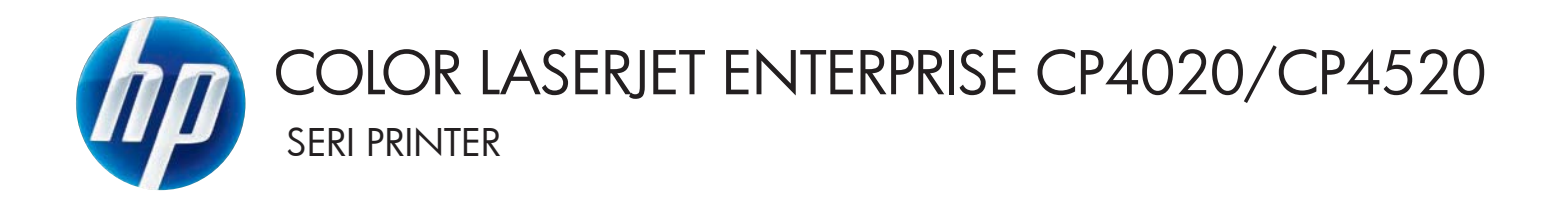

# Panduan Pengguna

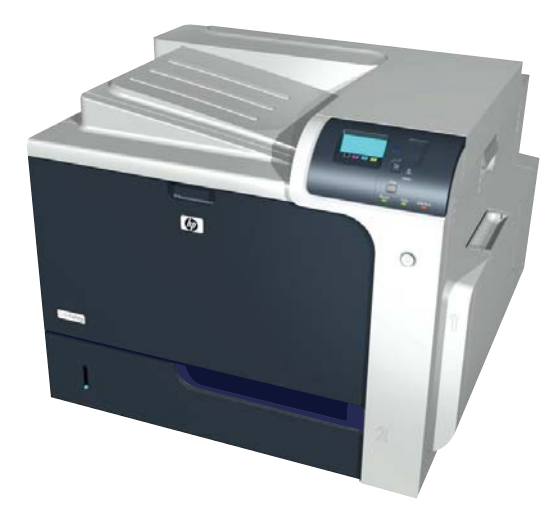

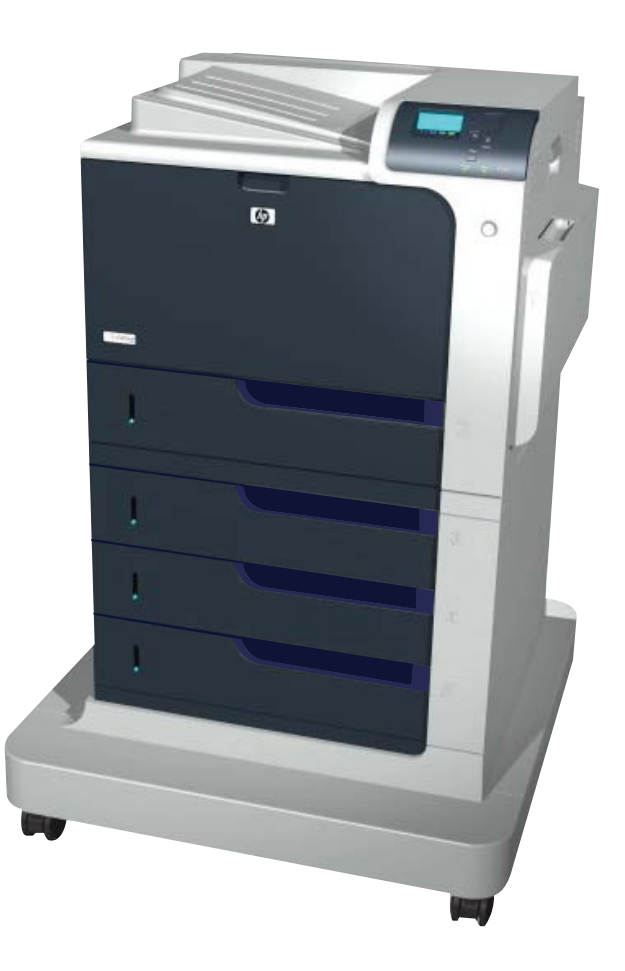

CP4025n CP4025dn CP4525n CP4525dn CP4525xh

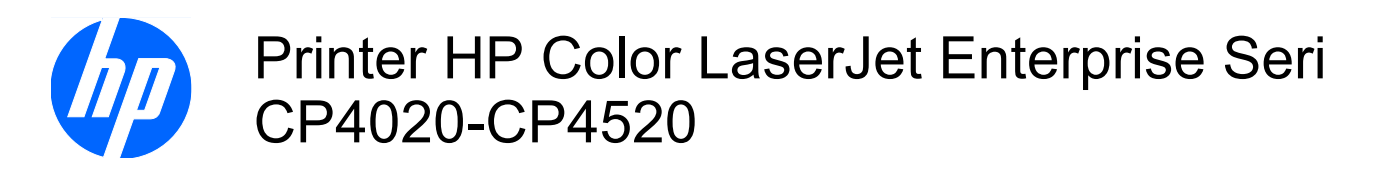

Panduan Pengguna

#### **Hak Cipta dan Lisensi**

© 2009 Copyright Hewlett-Packard Development Company, L.P.

Dilarang melakukan reproduksi, adaptasi atau penerjemahan tanpa izin tertulis sebelumnnya, kecuali sejauh yang diperbolehkan dalam undang-undang hak cipta.

Informasi yang terkandung di sini dapat berubah-ubah sewaktu-waktu.

Satu-satunya jaminan untuk produk dan layanan HP tercantum dalam keterangan jaminan yang ditegaskan dan menyertai produk serta layanan tersebut. Tidak ada bagian apa pun dari dokumen ini yang dapat ditafsirkan sebagai jaminan tambahan. HP tidak bertanggung jawab atas kesalahan atau kekurangan teknis atau editorial yang terdapat dalam dokumen ini.

Nomor komponen: CC489-90902

Edition 3, 10/2009

#### **Informasi mengenai Merek Dagang**

Adobe®, Acrobat®, dan PostScript® adalah merek dagang milik Adobe Systems Incorporated.

Corel® adalah merek dagang atau merek dagang terdaftar dari Corel Corporation atau Corel Corporation Limited.

Intel® Core™ adalah merek dagang Intel Corporation di A.S. dan negara/kawasan lainnya.

Java™ adalah merek dagang AS milik Sun Microsystems, Inc.

Microsoft®, Windows®, Windows XP®, dan Windows Vista® adalah merek dagang terdaftar di Amerika Serikat dari Microsoft Corporation.

PANTONE® adalah merek dagang standar periksa untuk warna Pantone, Inc.

UNIX® adalah merek dagang terdaftar milik The Open Group.

Tanda ENERGY STAR dan ENERGY STAR telah terdaftar di A.S.

## **Kesepakatan yang digunakan dalam panduan ini**

- **TIPS:** Sejumlah saran yang memberikan petunjuk atau cara pintas yang berguna.
- **FY CATATAN:** Catatan yang memberikan informasi penting untuk menjelaskan konsep atau untuk menuntaskan tugas.
- **PERHATIAN:** Tanda perhatian menunjukkan prosedur yang harus Anda patuhi untuk menghindari kehilangan data atau kerusakan pada produk.
- **PERINGATAN!** Tanda peringatan memberitahu Anda tentang prosedur tertentu yang harus Anda patuhi untuk menghindari cedera diri, hilangnya data atau kerusakan parah pada produk.

# $\overline{\mathsf{lsi}}$

### 1 Dasar-dasar produk

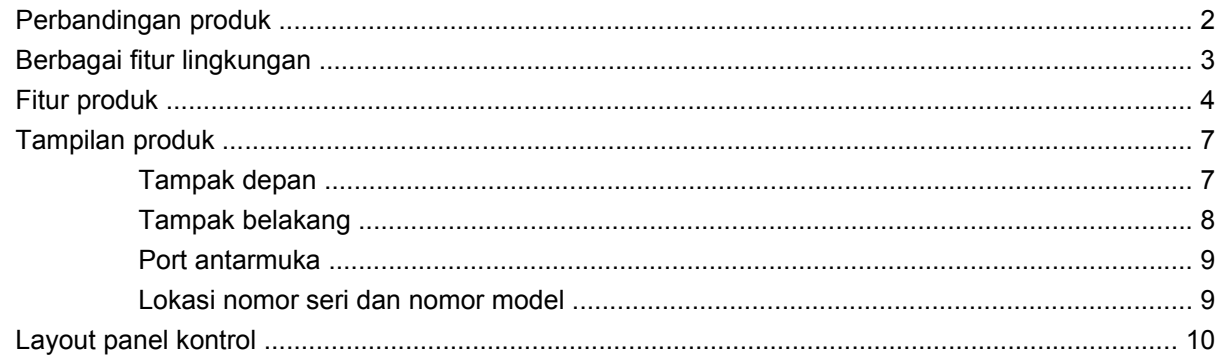

### 2 Menu panel kontrol

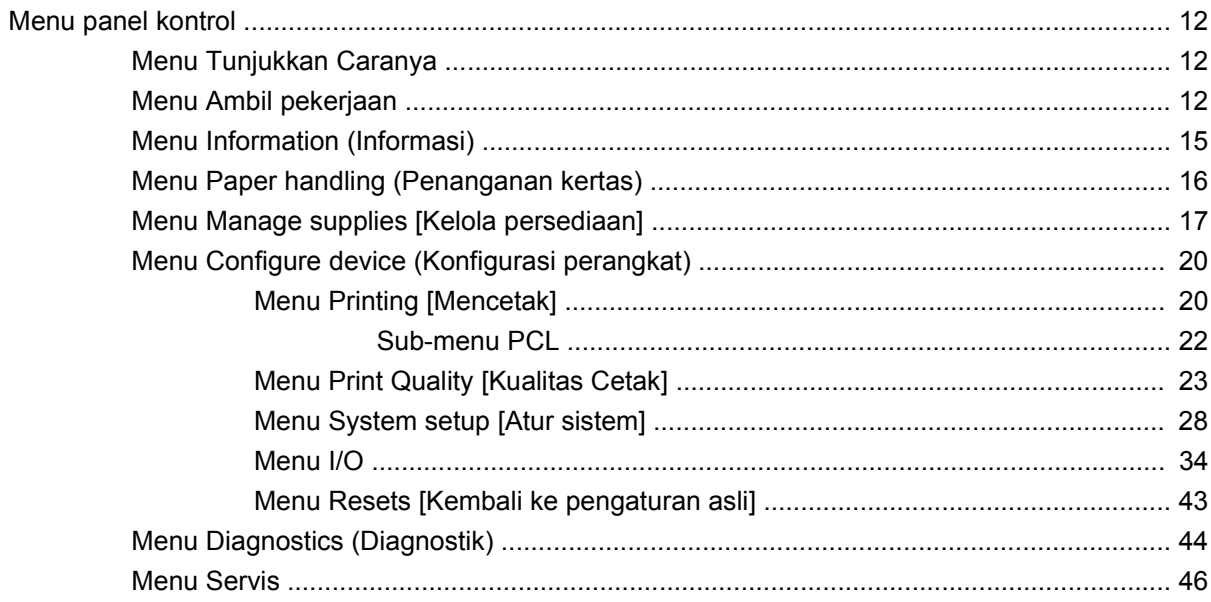

### 3 Perangkat lunak untuk Windows

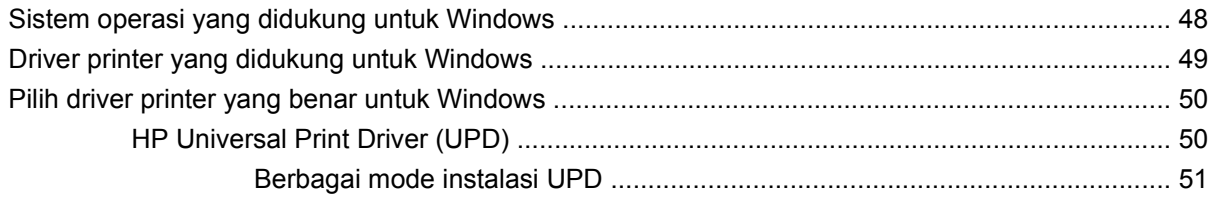

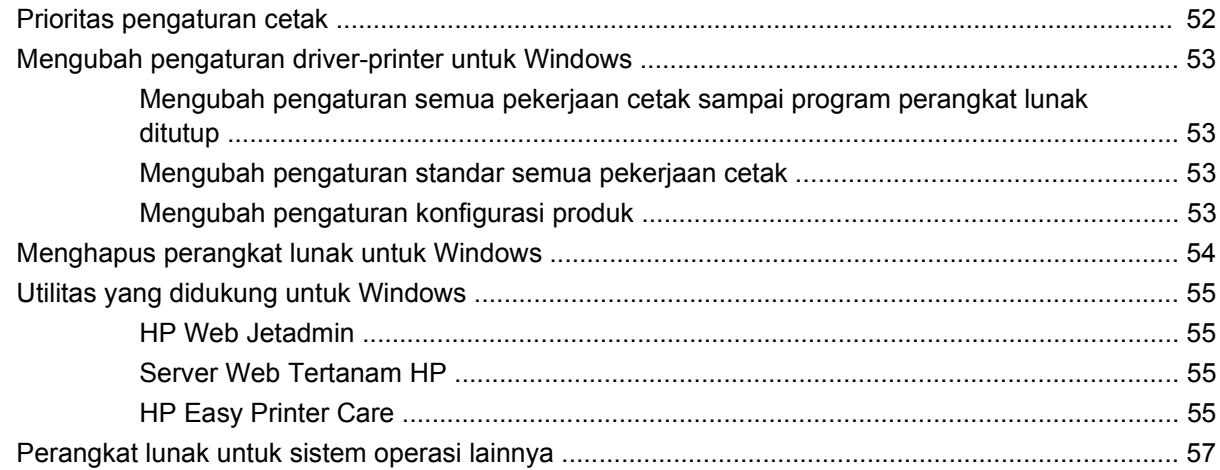

### 4 Menggunakan produk dengan Mac

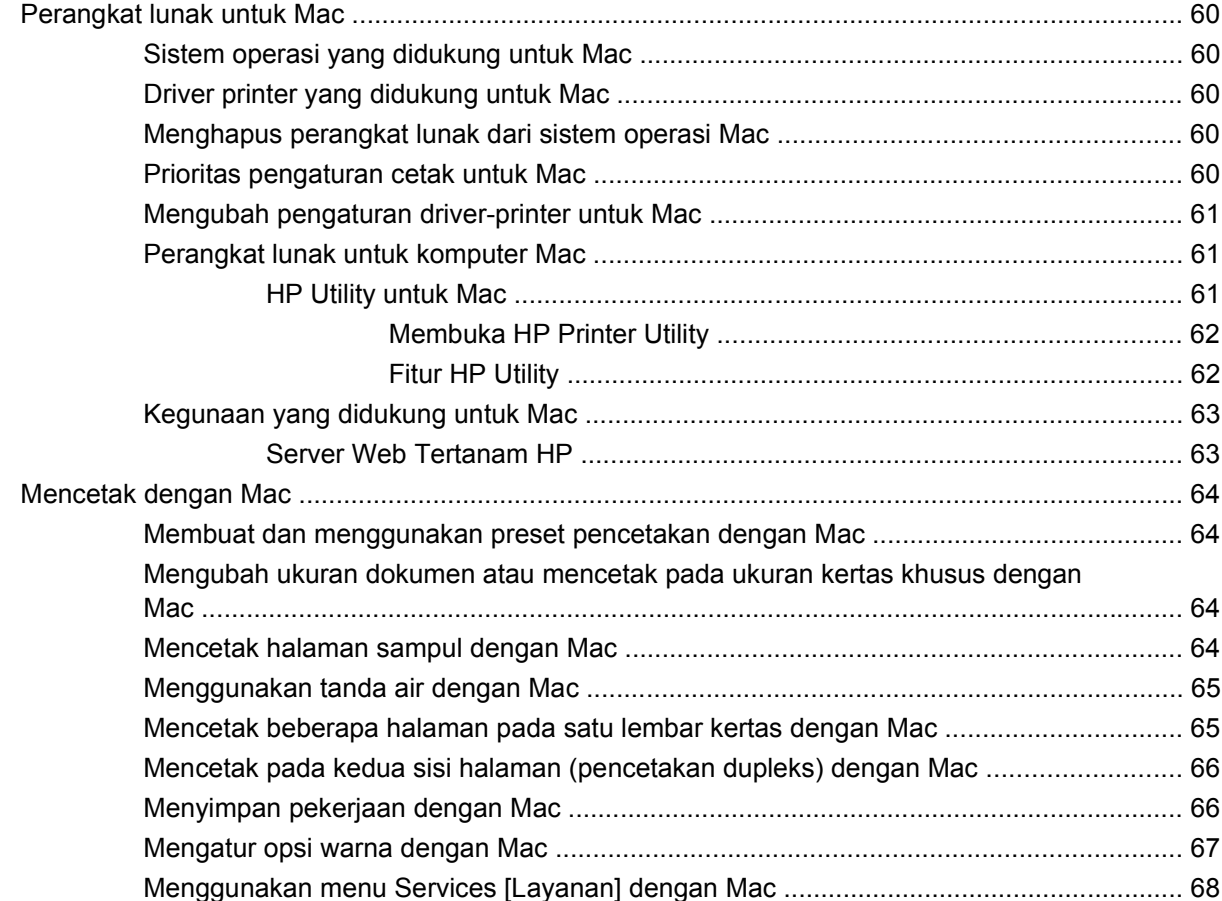

### 5 Menghubungkan produk

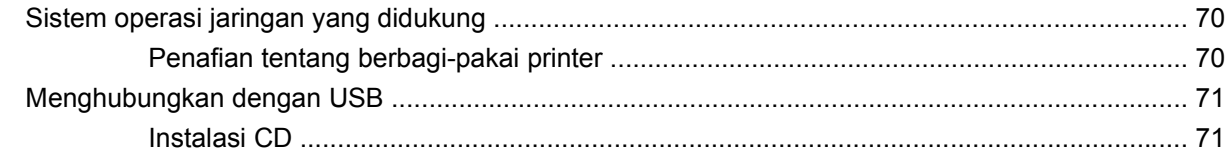

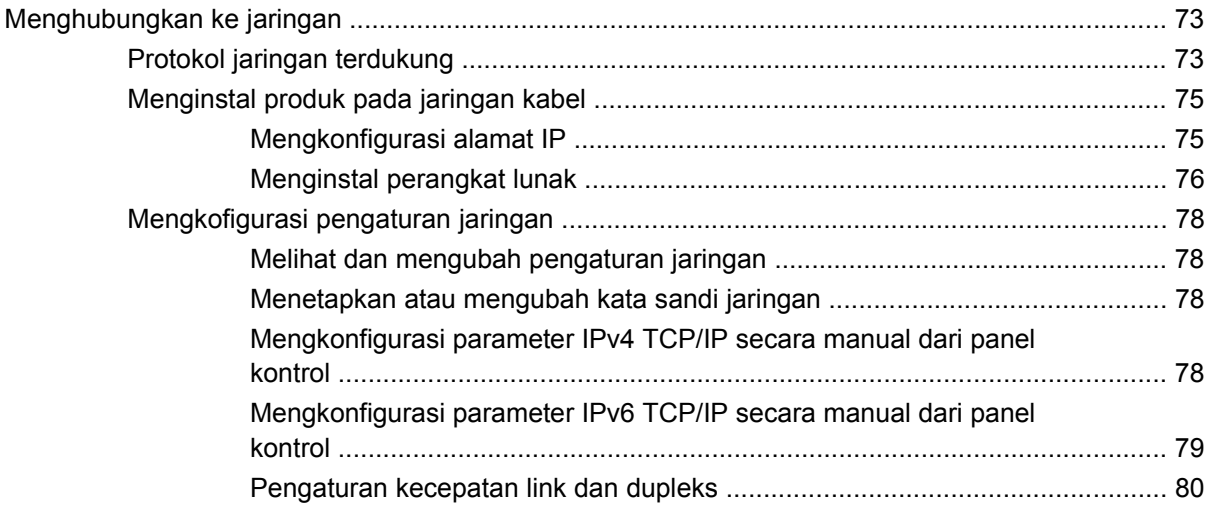

### **[6 Kertas dan media cetak](#page-94-0)**

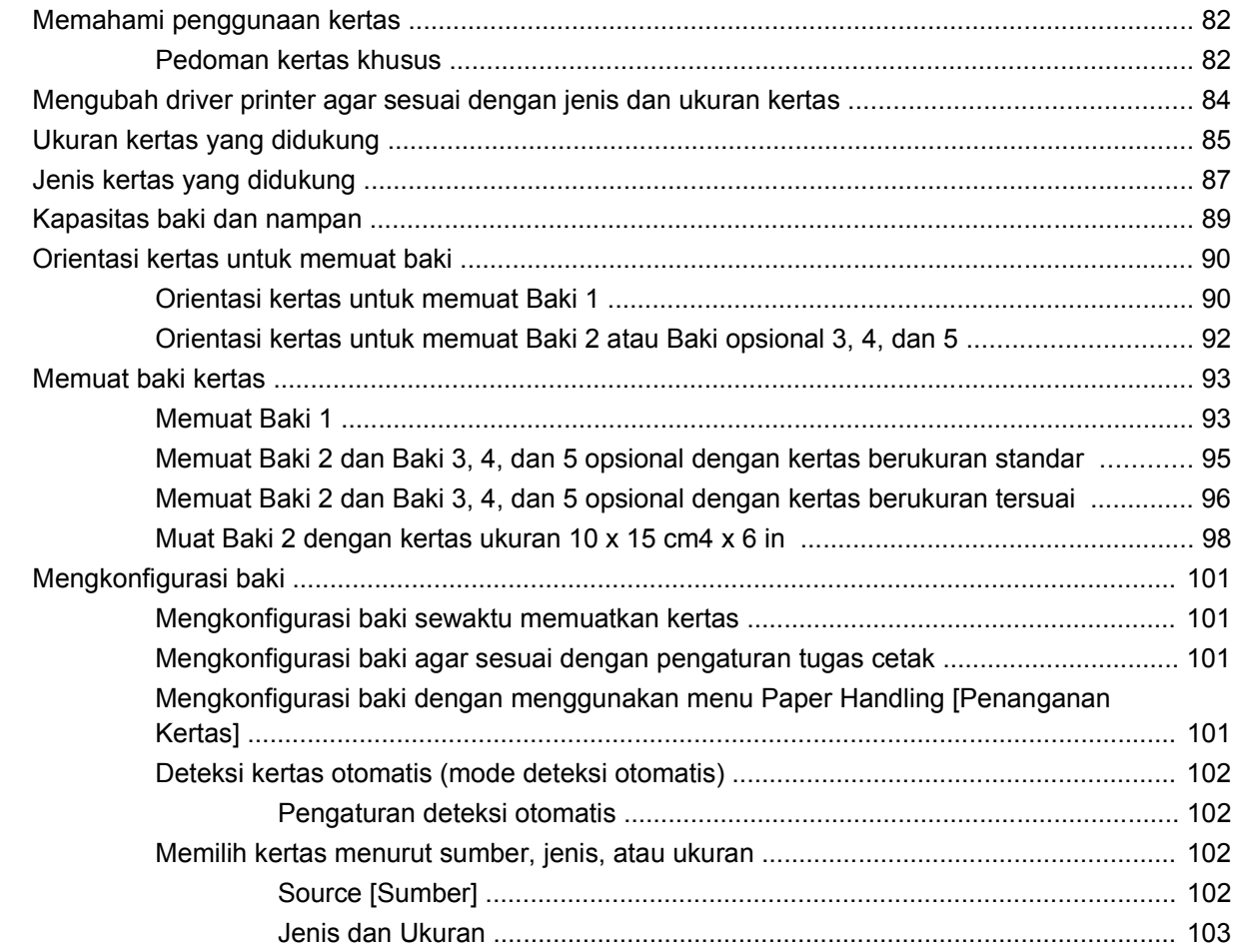

### **[7 Tugas cetak](#page-118-0)**

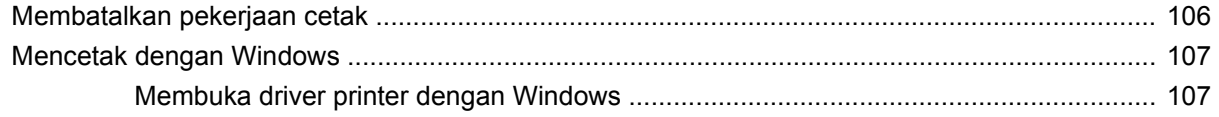

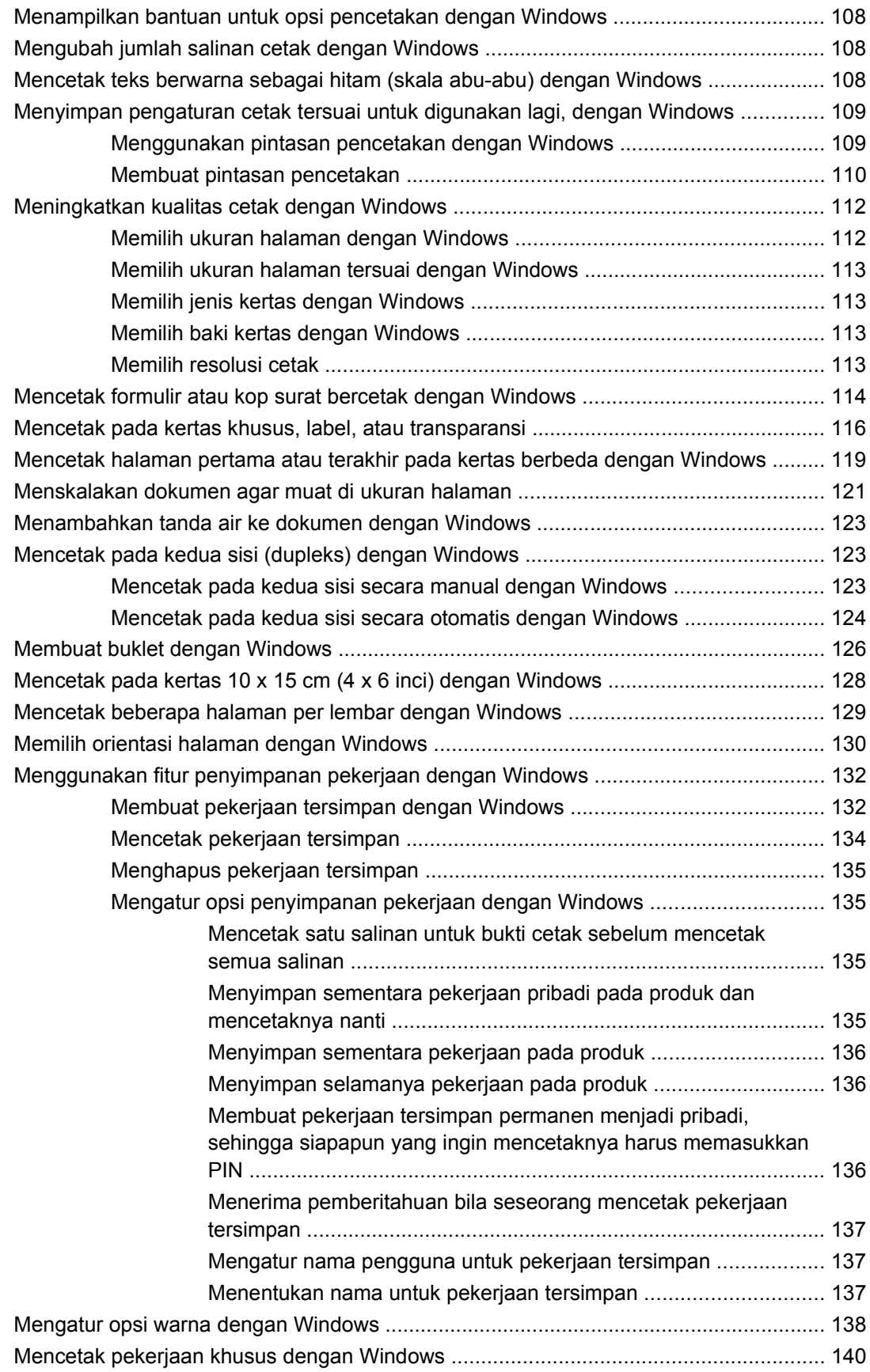

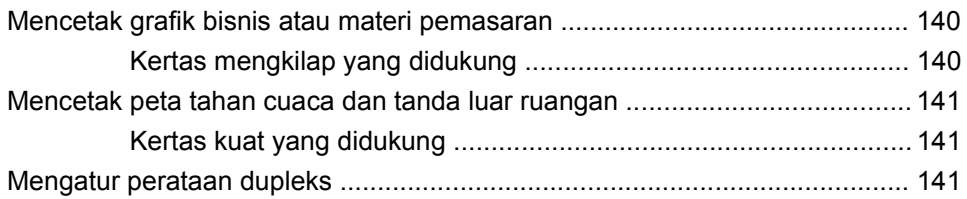

### 8 Color [Warna]

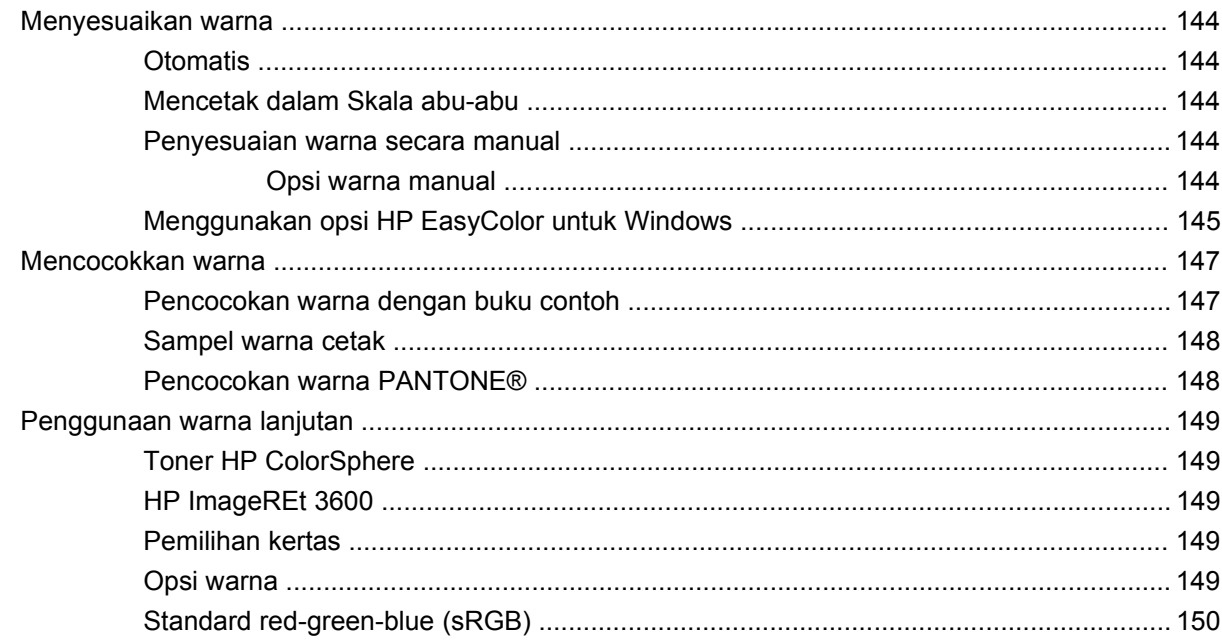

### 9 Mengelola dan merawat

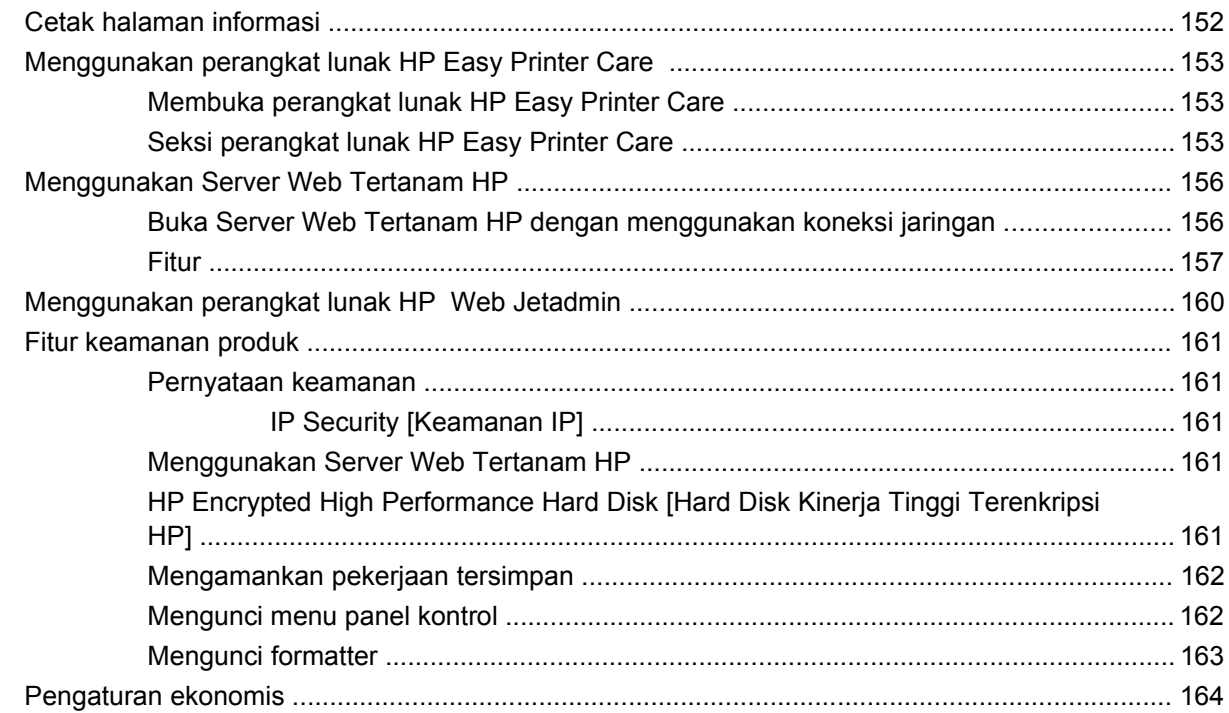

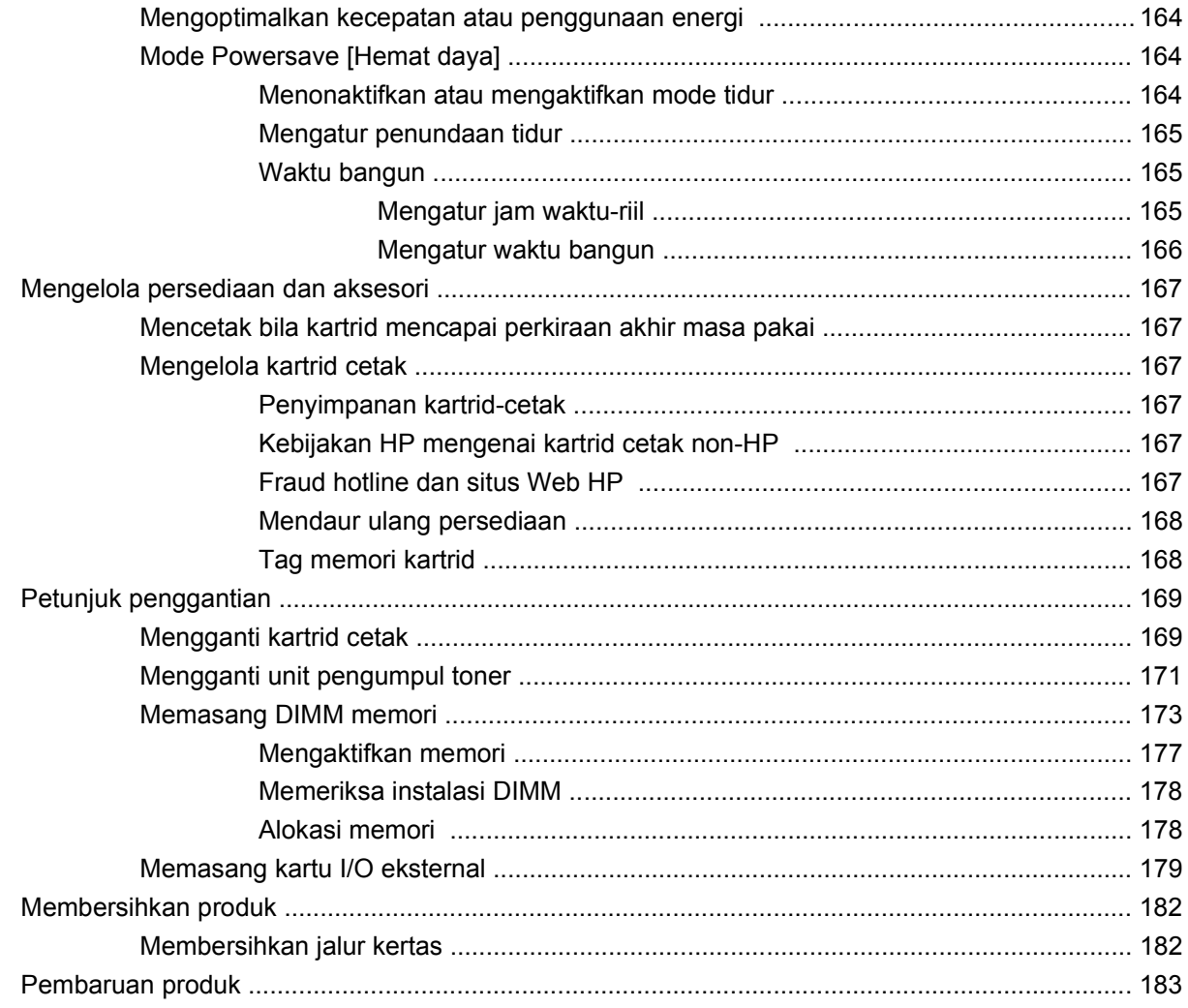

#### 10 Mengatasi masalah

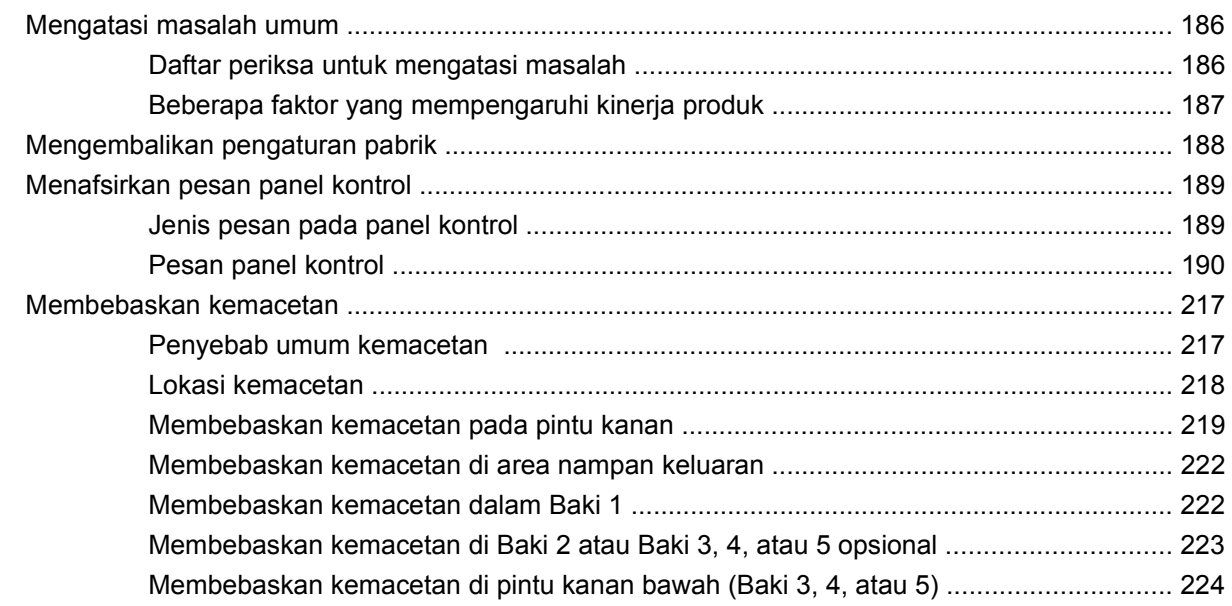

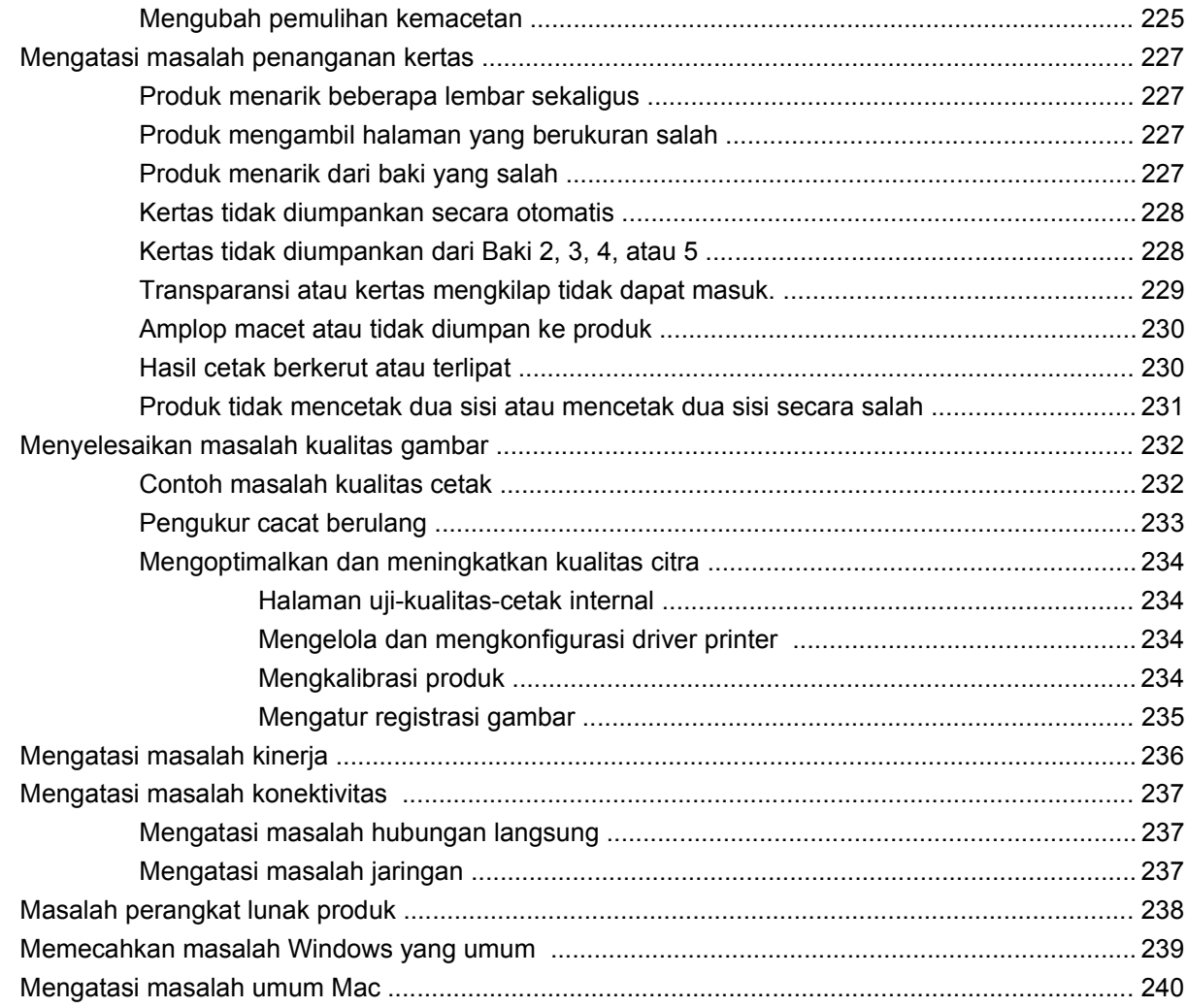

### **[Apendiks A Persediaan dan aksesori](#page-256-0)**

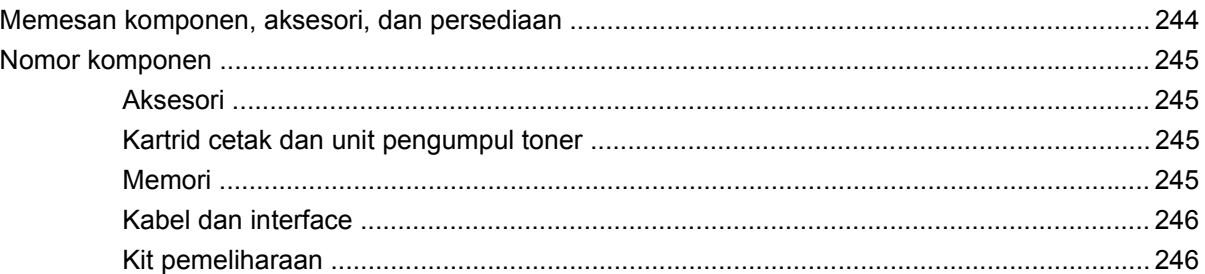

# **[Apendiks B Layanan dan dukungan](#page-260-0)**

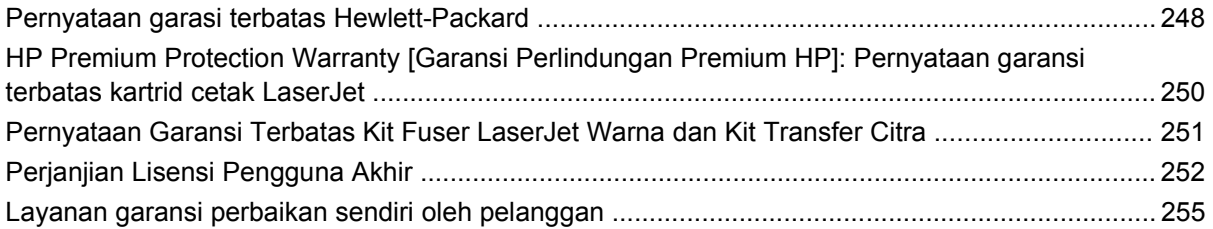

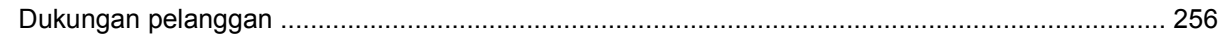

#### Apendiks C Spesifikasi produk

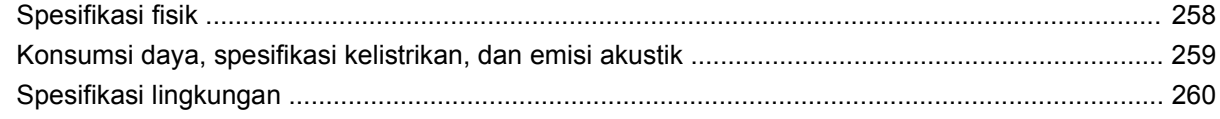

### Apendiks D Informasi peraturan

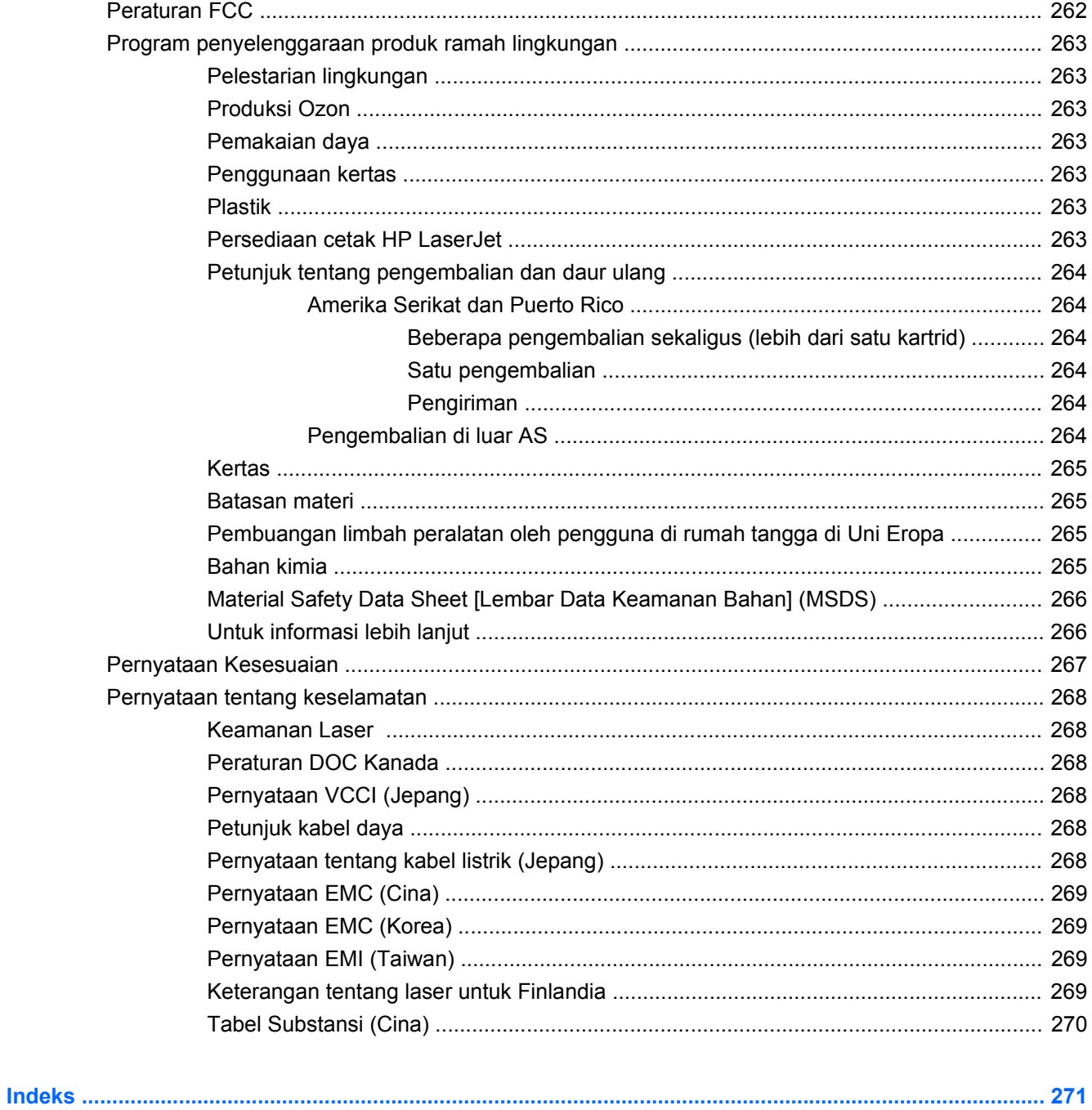

# <span id="page-14-0"></span>**1 Dasar-dasar produk**

- **[Perbandingan produk](#page-15-0)**
- **•** [Berbagai fitur lingkungan](#page-16-0)
- [Fitur produk](#page-17-0)
- [Tampilan produk](#page-20-0)
- [Layout panel kontrol](#page-23-0)

# <span id="page-15-0"></span>**Perbandingan produk**

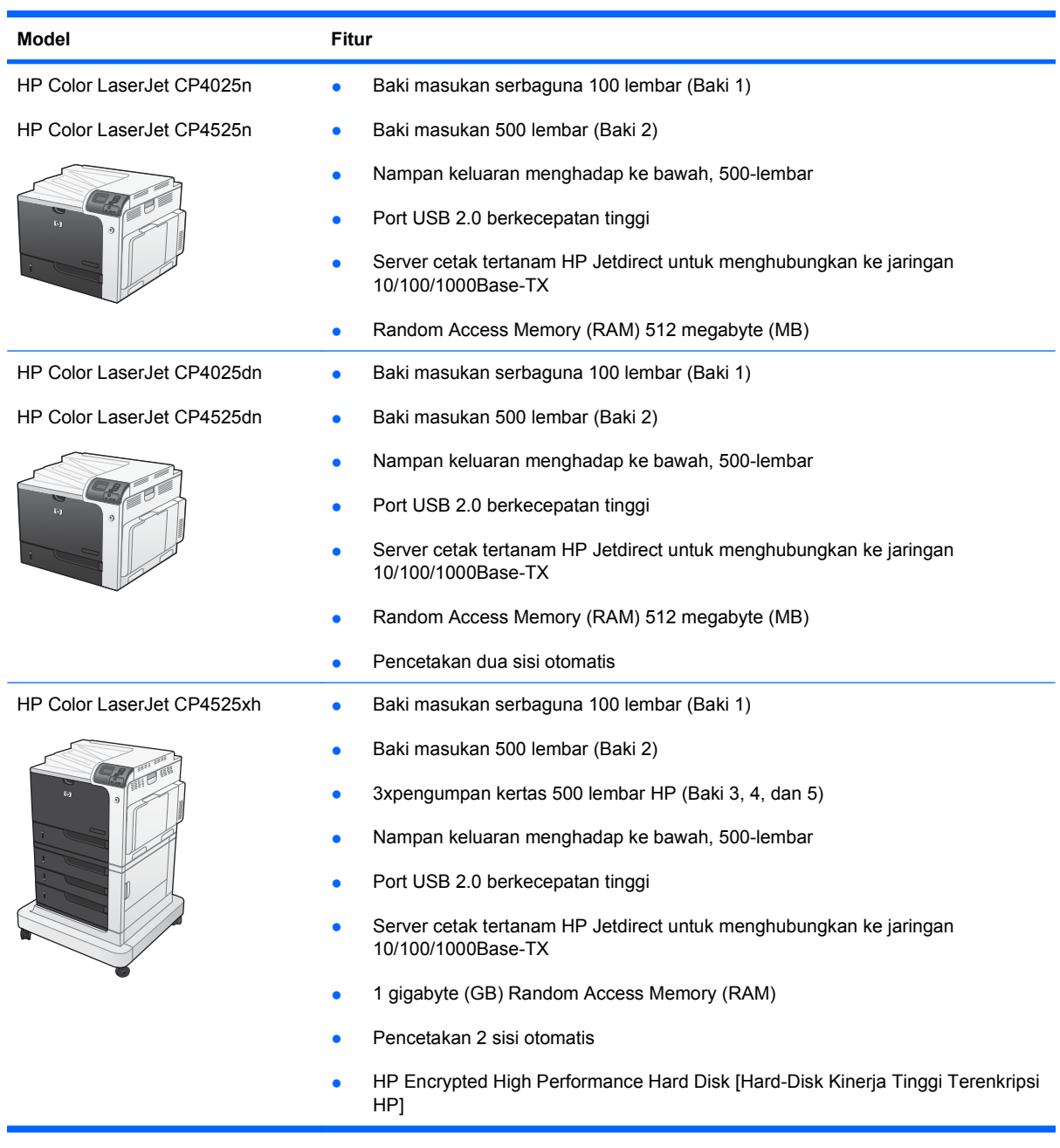

# <span id="page-16-0"></span>**Berbagai fitur lingkungan**

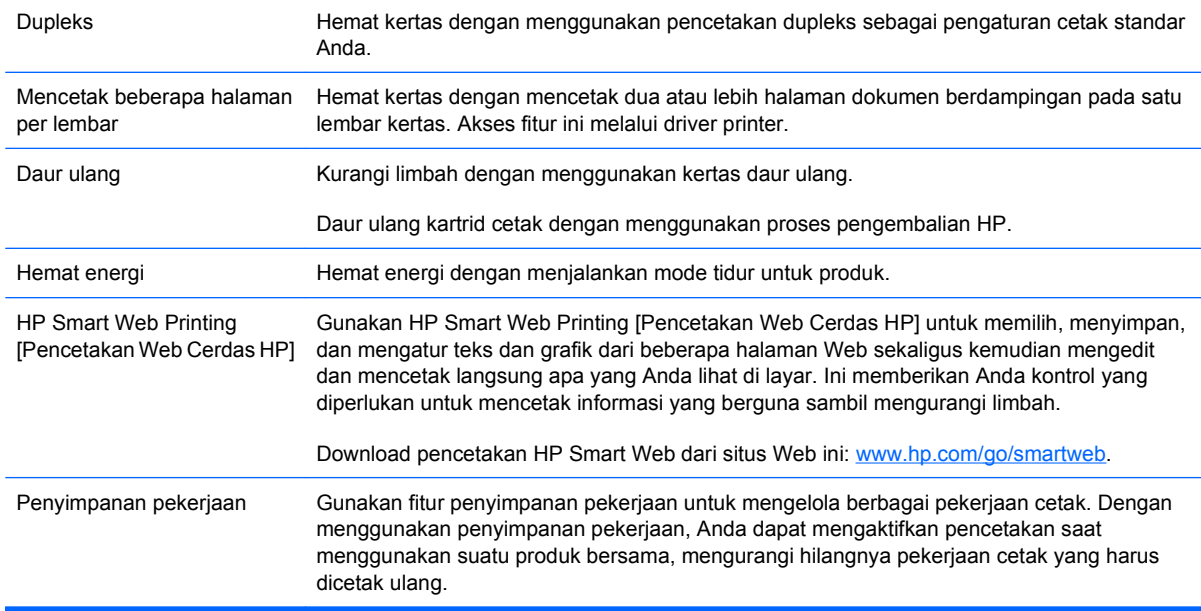

# <span id="page-17-0"></span>**Fitur produk**

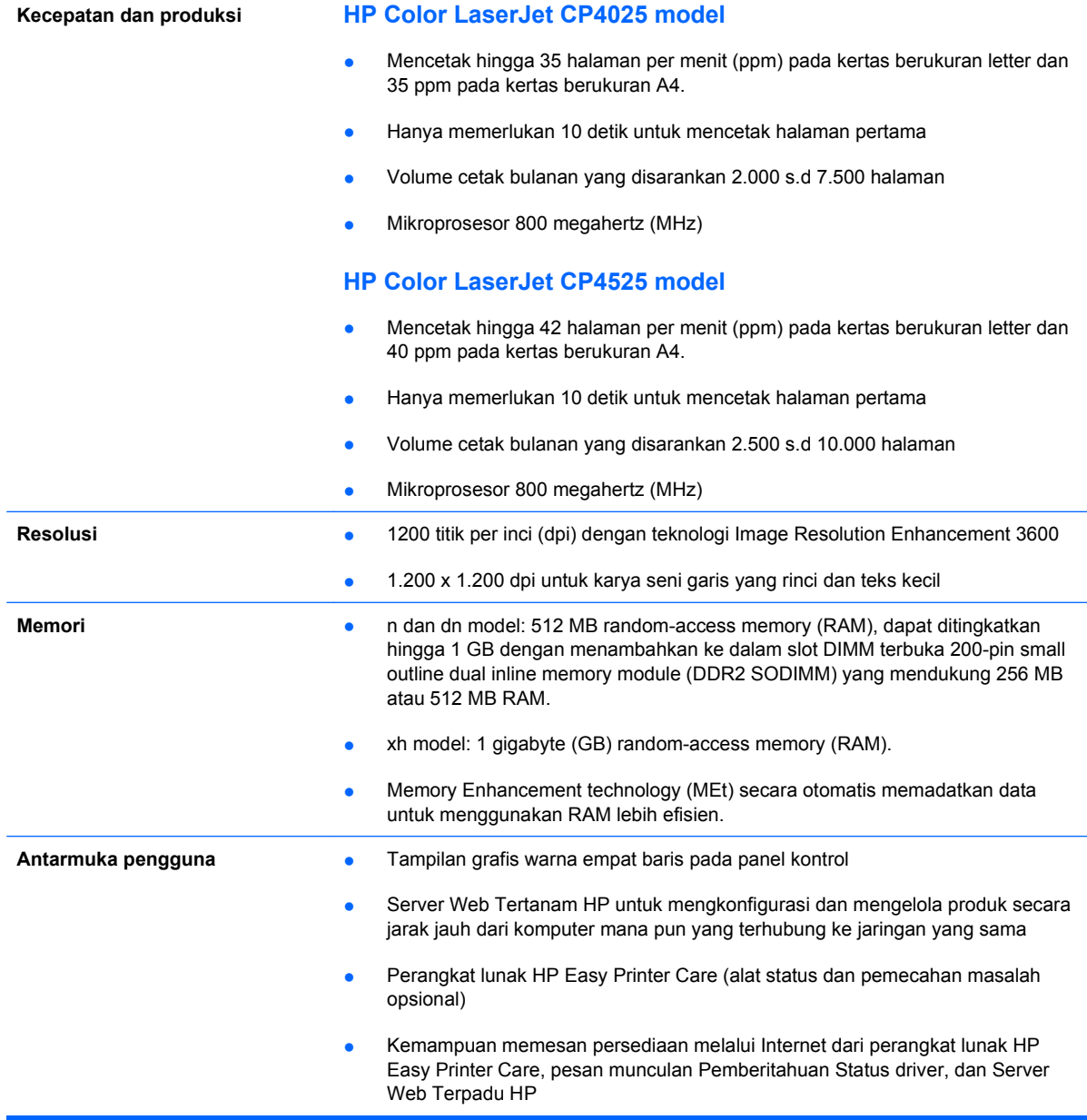

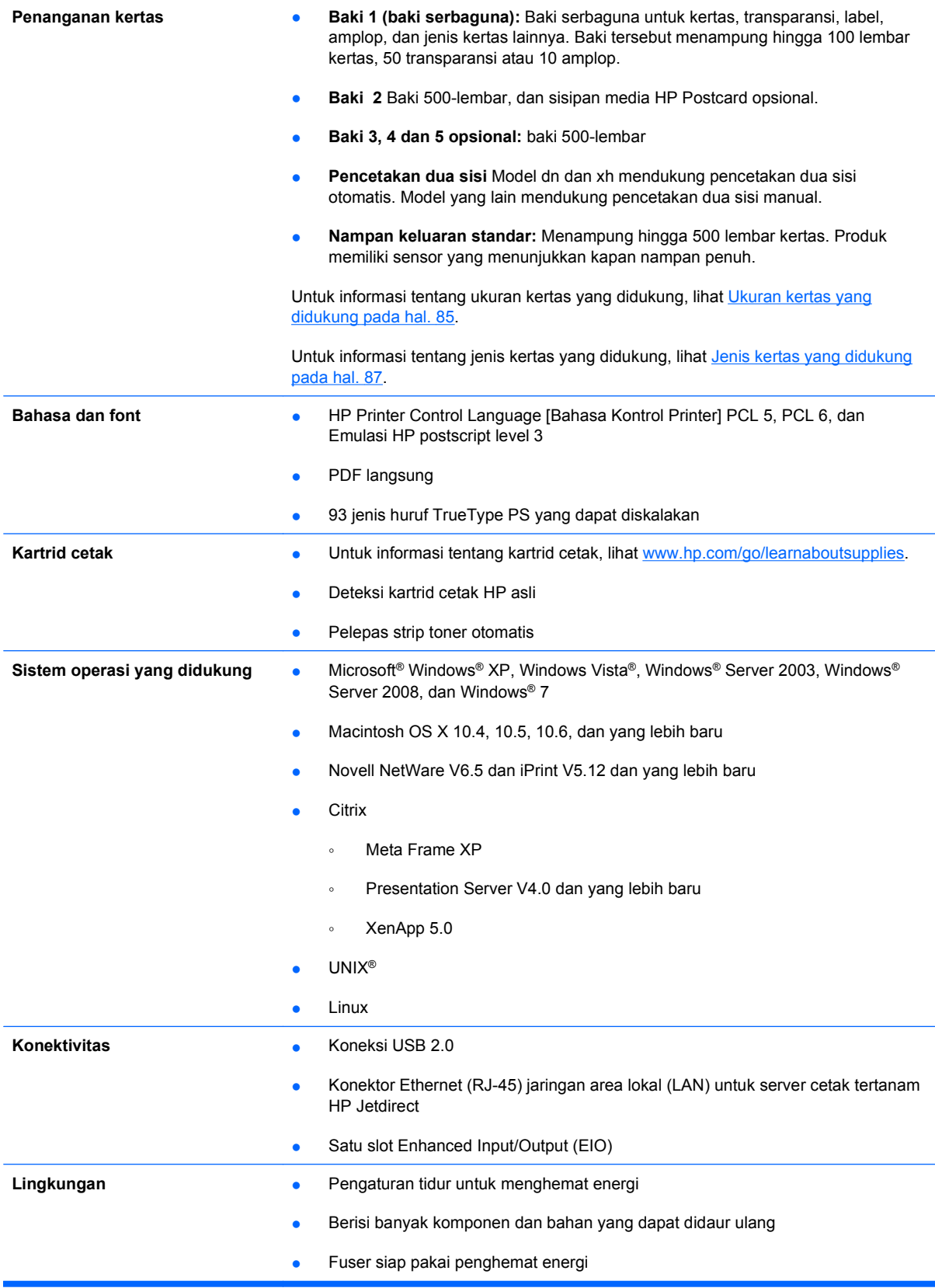

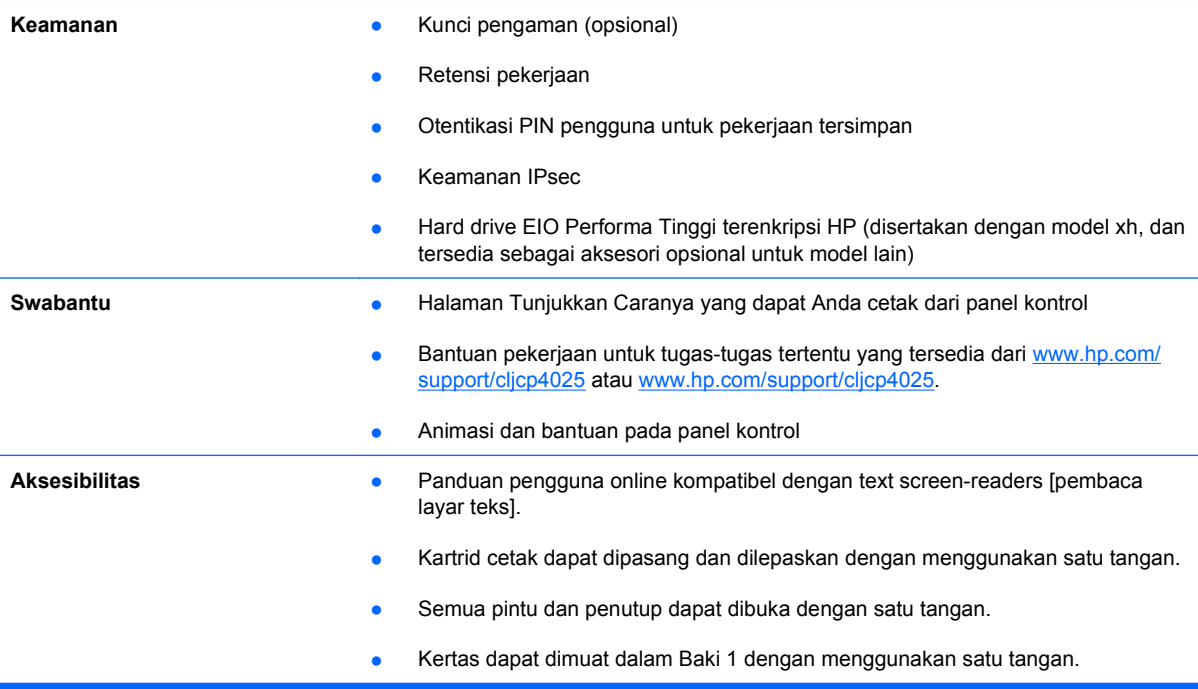

# <span id="page-20-0"></span>**Tampilan produk**

# **Tampak depan**

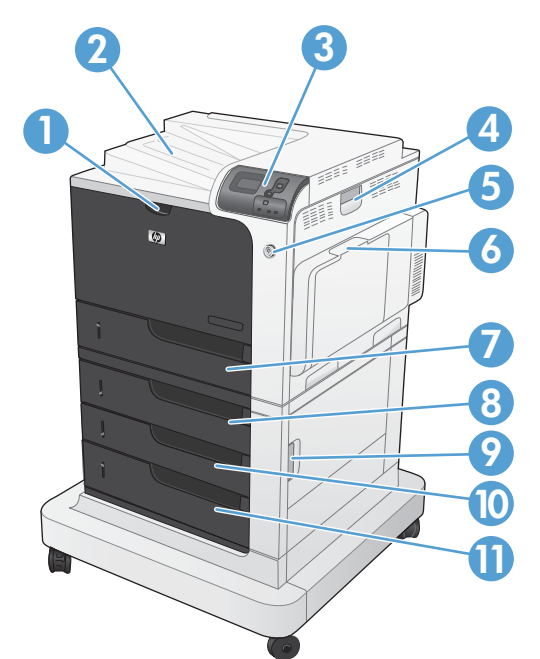

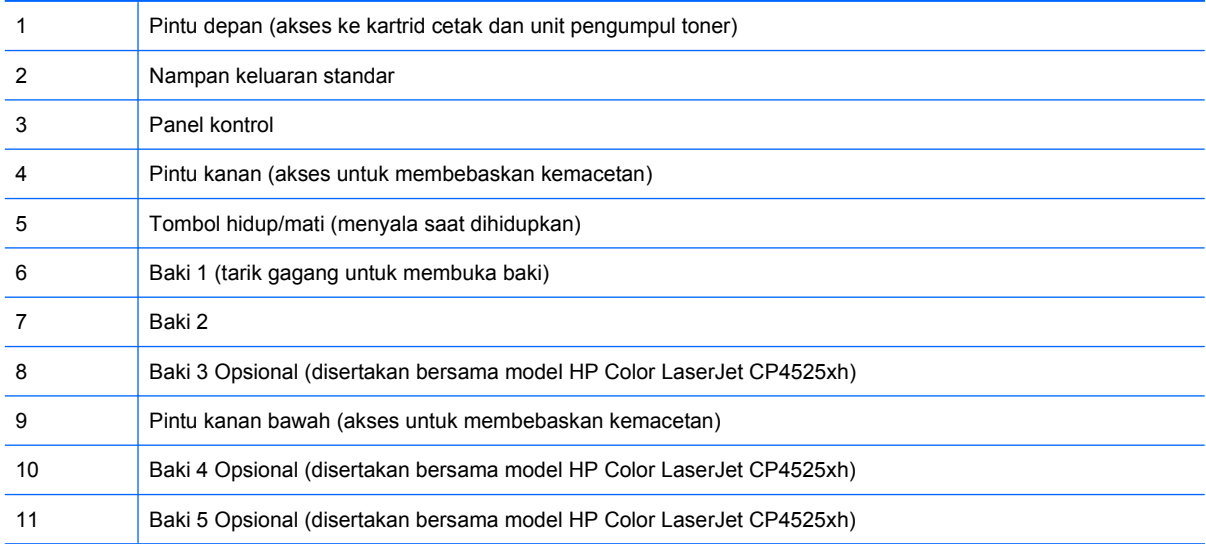

# <span id="page-21-0"></span>**Tampak belakang**

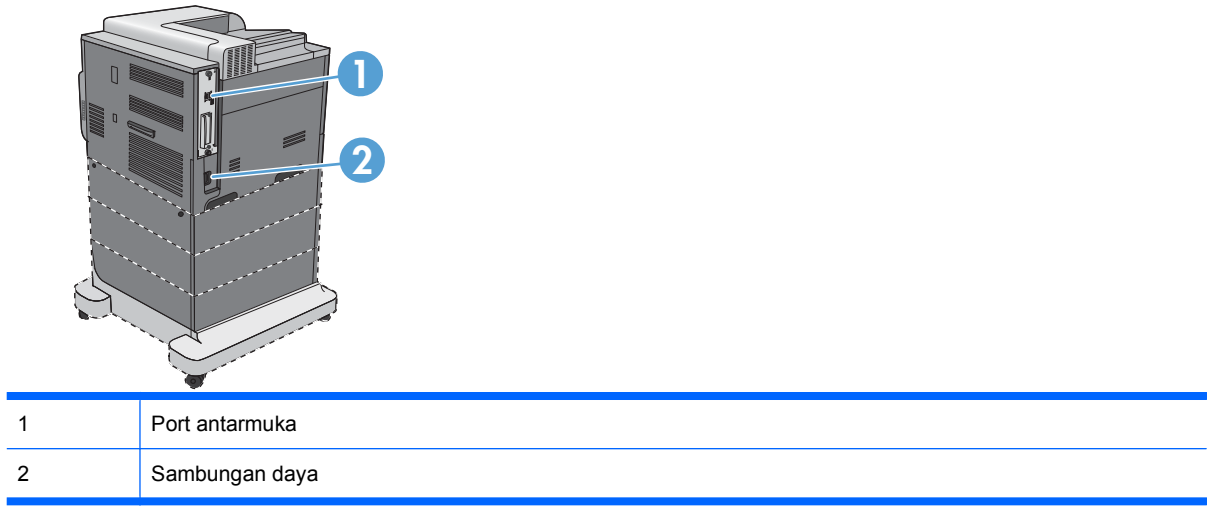

# <span id="page-22-0"></span>**Port antarmuka**

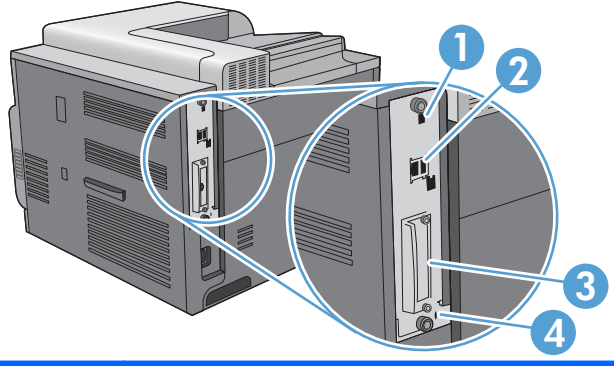

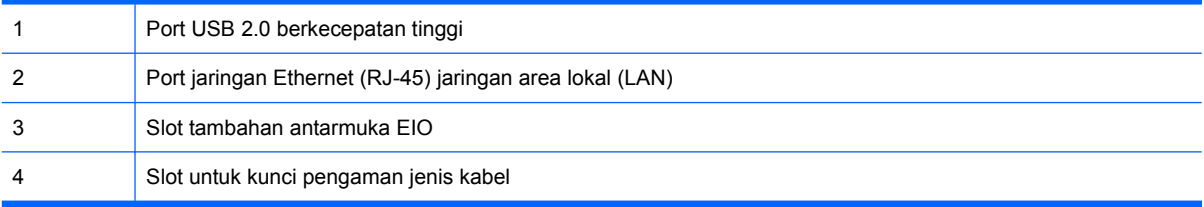

# **Lokasi nomor seri dan nomor model**

Nomor model dan nomor seri tertera pada label pengenal yang berada pada bagian belakang produk. Nomor seri berisi informasi tentang negara/kawasan asal, versi produk, kode produksi, dan nomor produksi produk.

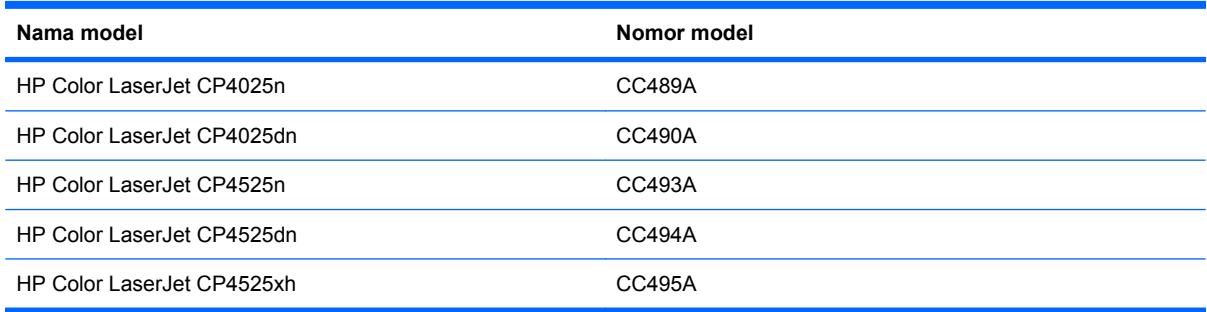

# <span id="page-23-0"></span>**Layout panel kontrol**

Panel kontrol ini berisi warna, tampilan grafik dan teks, tombol kontrol pekerjaan, dan tiga lampu status LED (Light-Emitting Diode).

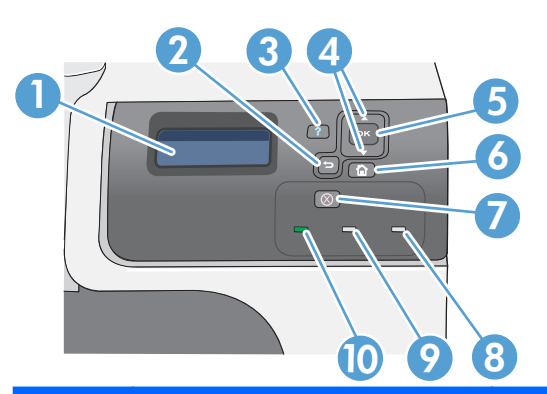

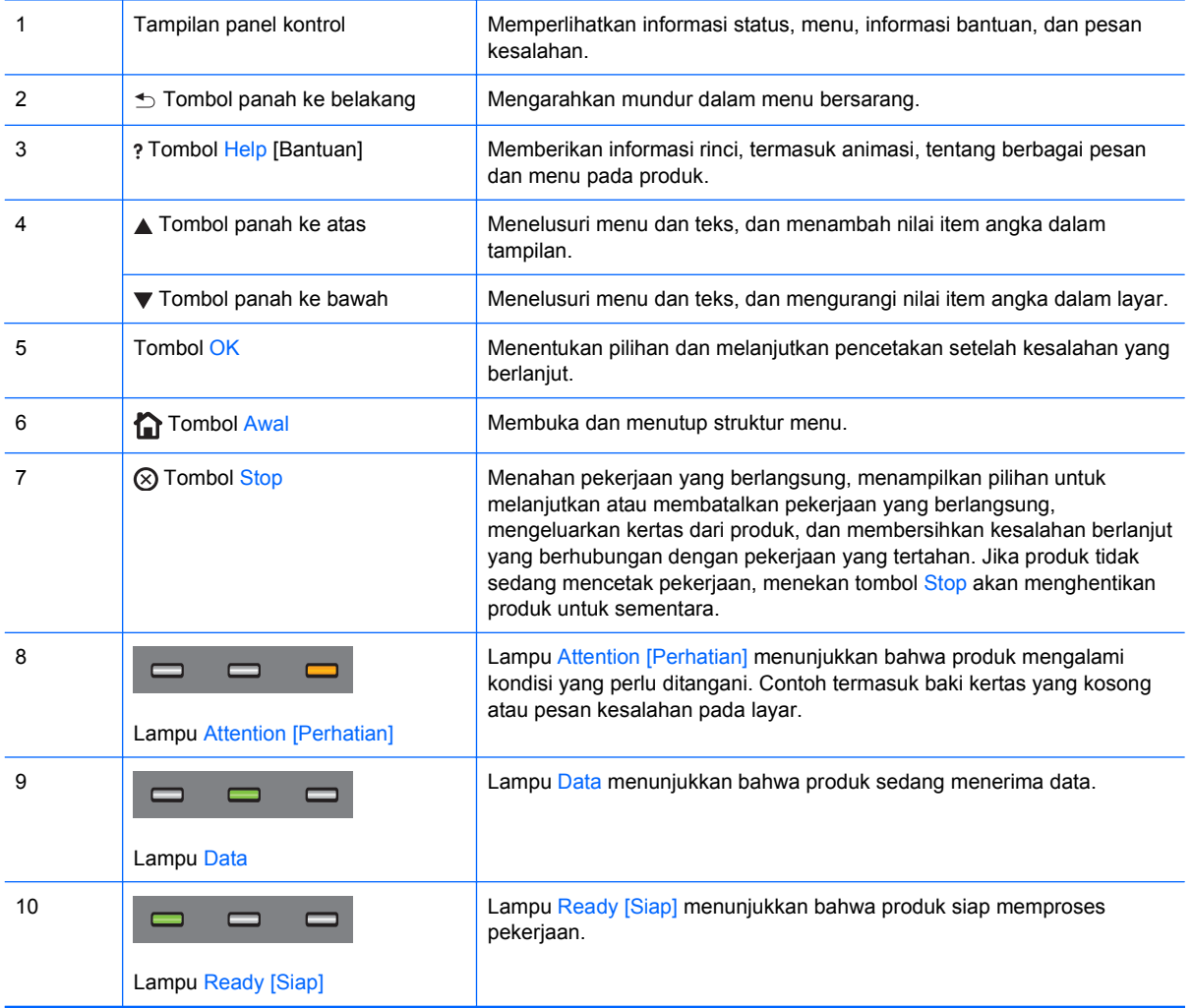

# <span id="page-24-0"></span>**2 Menu panel kontrol**

• [Menu panel kontrol](#page-25-0)

# <span id="page-25-0"></span>**Menu panel kontrol**

Anda dapat mengontrol produk dengan mengubah pengaturan di menu pada panel kontrol produk. Gunakan panel kontrol untuk mengakses fitur-fitur produk yang tidak didukung oleh driver printer atau aplikasi perangkat lunak, dan untuk mengkonfigurasi baki bagi ukuran dan jenis kertas.

# **Menu Tunjukkan Caranya**

Menu **SHOW ME HOW [TUNJUKKAN CARANYA]** mencetak halaman yang menyediakan informasi lebih lanjut tentang produk. Anda dapat mencetak halaman dan menyimpannya di dekat produk agar mudah dirujuk.

Untuk menampilkan: Tekan tombol Awal f., kemudian pilih menu SHOW ME HOW [TUNJUKKAN **CARANYA]**.

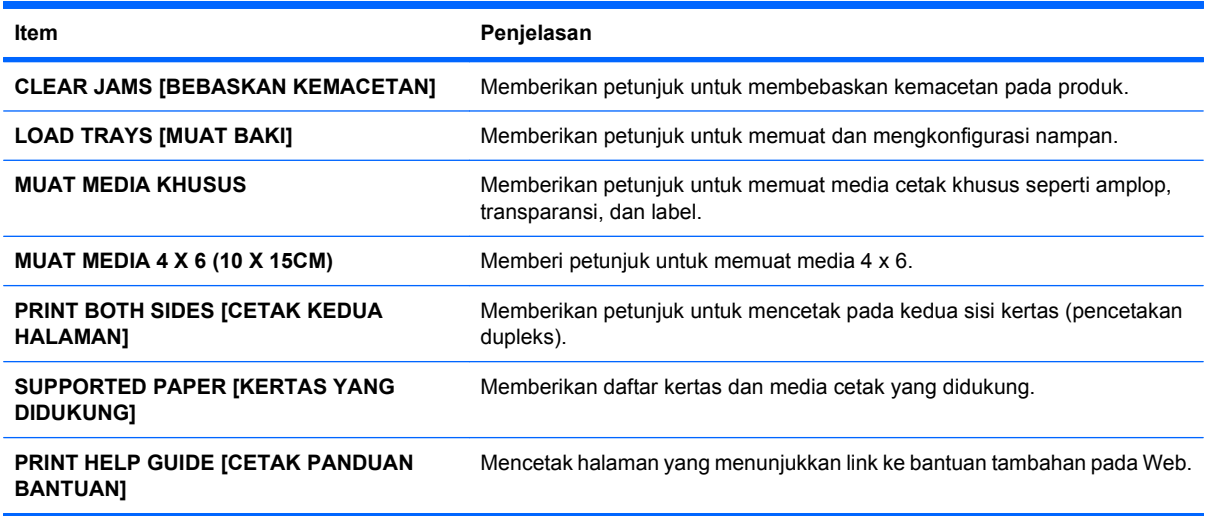

### **Menu Ambil pekerjaan**

Gunakan menu **RETRIEVE JOB [AMBIL PEKERJAAN]** untuk melihat daftar semua pekerjaan tersimpan.

**Untuk menampilkan:** Tekan tombol Awal , kemudian pilih menu **RETRIEVE JOB [AMBIL PEKERJAAN]**.

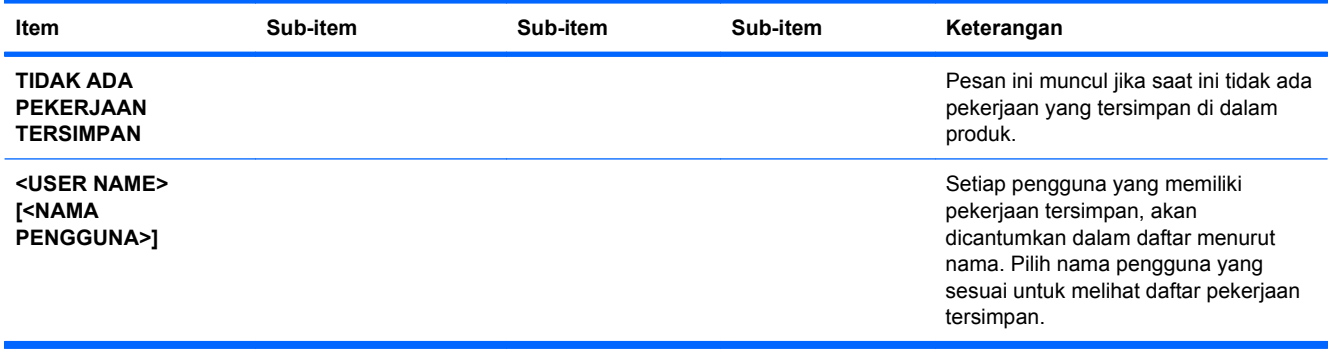

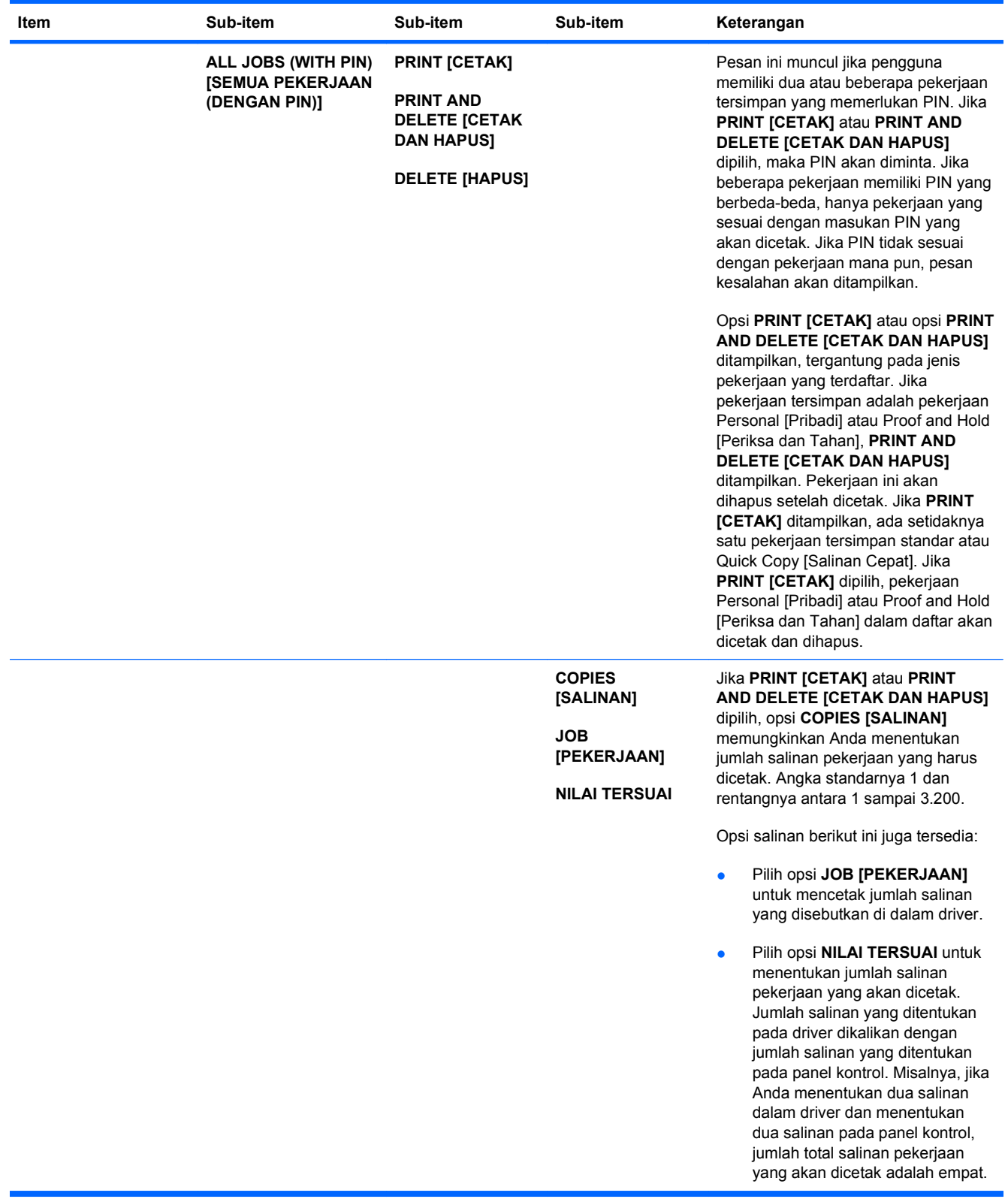

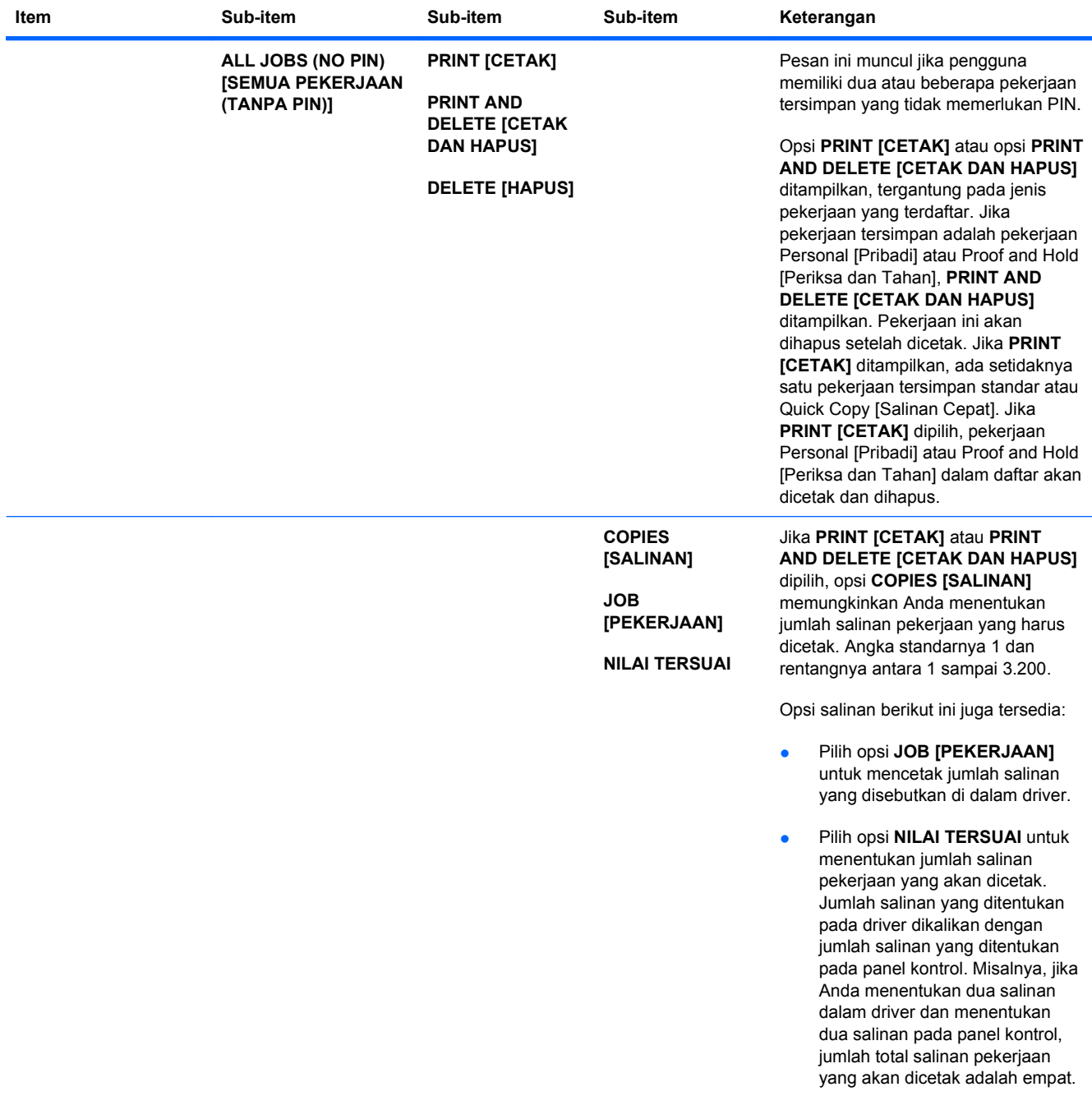

<span id="page-28-0"></span>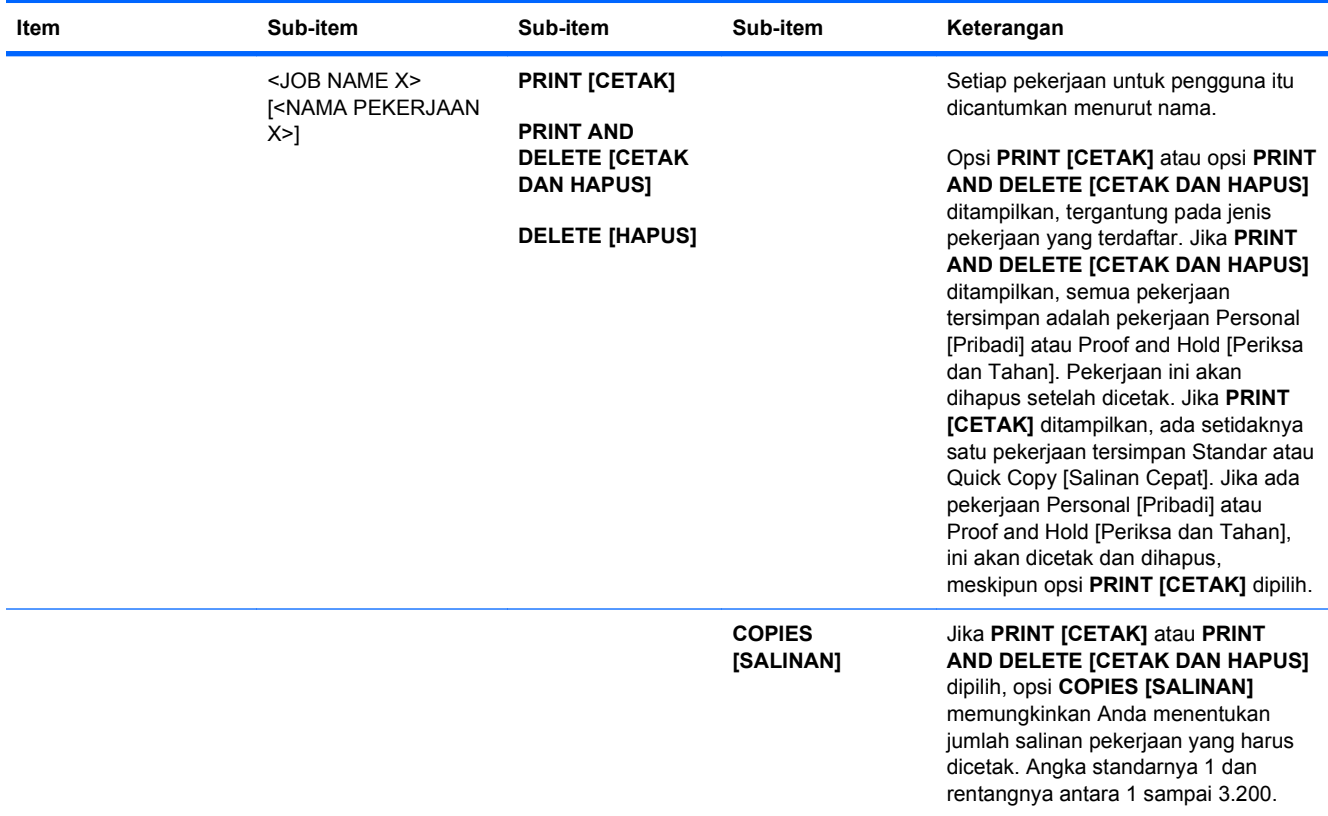

# **Menu Information (Informasi)**

Gunakan menu **INFORMATION [INFORMASI]** untuk mengakses dan mencetak informasi produk tertentu.

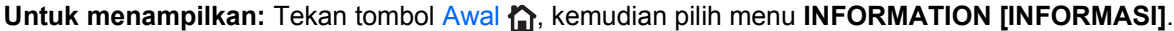

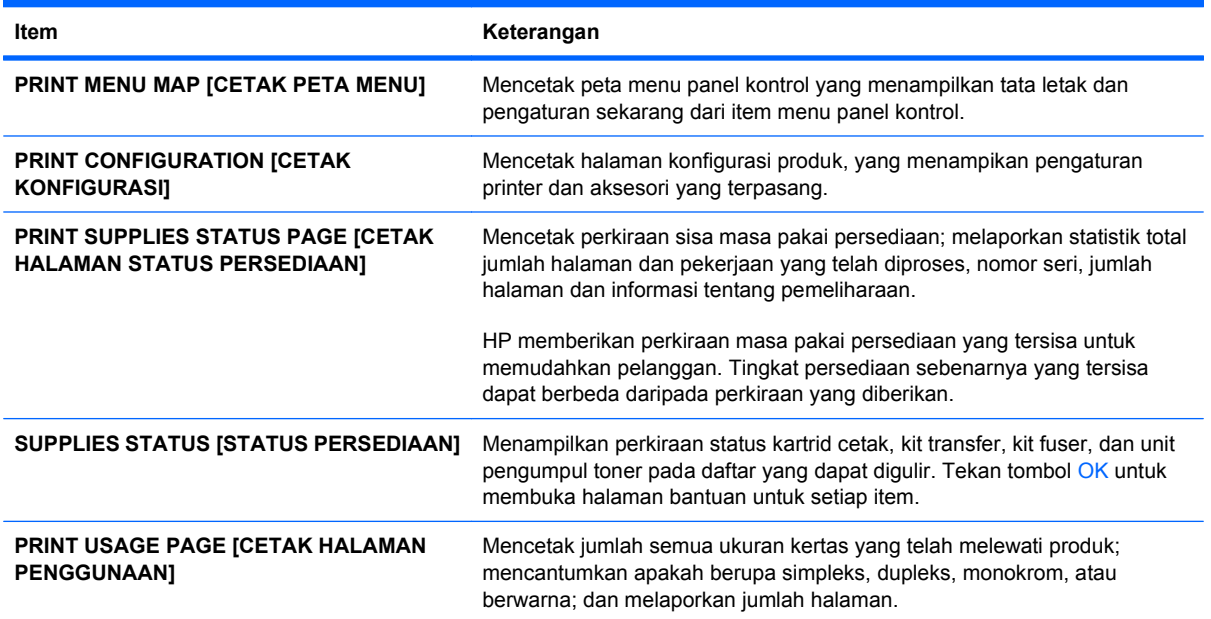

<span id="page-29-0"></span>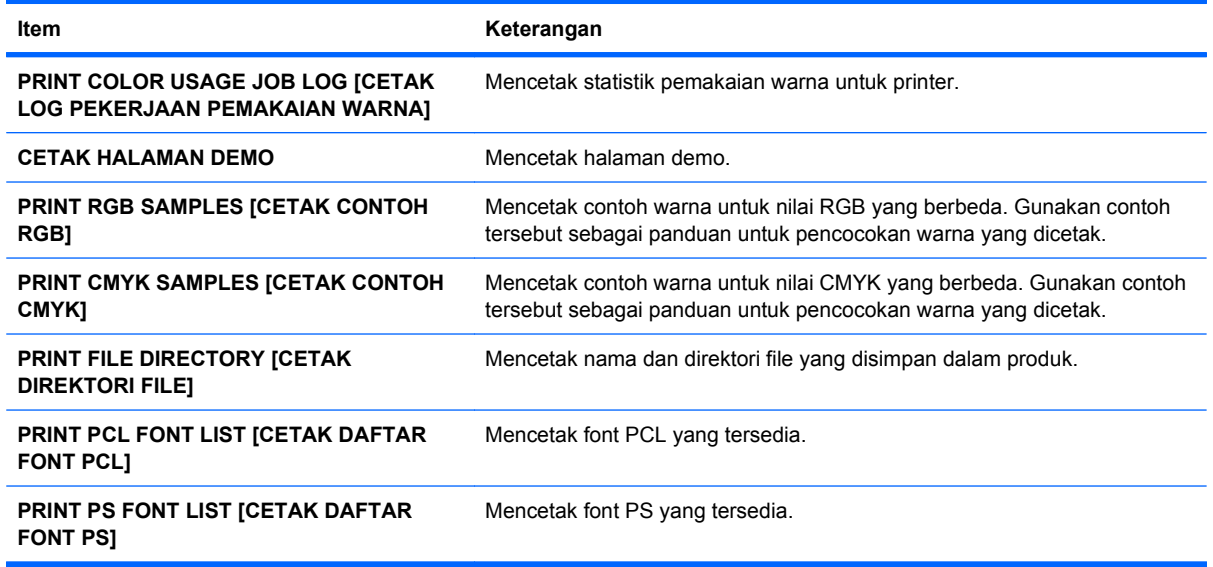

## **Menu Paper handling (Penanganan kertas)**

Gunakan menu ini untuk mengkonfigurasi baki masukan menurut ukuran dan jenisnya. Anda harus mengkonfigurasi baki secara benar dengan menggunakan menu ini, sebelum mencetak untuk pertama kalinya. Menu ini juga muncul saat Anda menutup Baki 2-5 dan menekan tombol OK setelah ada pesan perintah untuk mengatur ukuran dan jenis kertas.

Untuk menampilkan: Tekan tombol Awal f., kemudian pilih menu PAPER HANDLING **[PENANGANAN KERTAS]**.

**EY CATATAN:** Jika Anda menggunakan model produk HP LaserJet lain, Anda mungkin telah terbiasa mengkonfigurasi Baki 1 ke mode **First** [Pertama] atau mode **Cassette** [Kaset]. Pada printer HP Color LaserJet Enterprise Seri CP4020-CP4520, mengatur Baki 1 ke **ANY SIZE [SEGALA UKURAN]** dan **ANY TYPE [SEGALA JENIS]** sama dengan mode **First** [Pertama]. Mengatur Baki 1 ke pengaturan selain **ANY SIZE [SEGALA UKURAN]** atau **ANY TYPE [SEGALA JENIS]** sama dengan **Cassette** [Kaset].

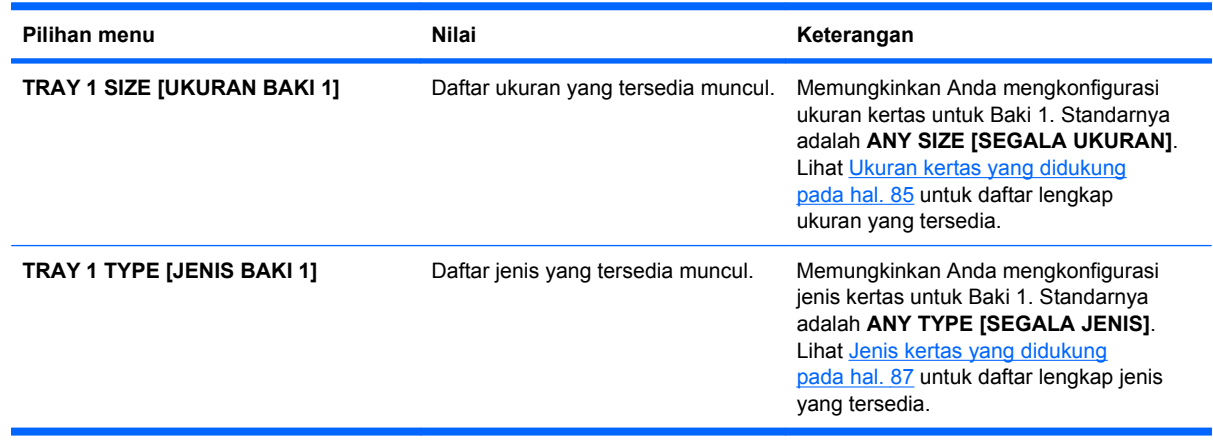

<span id="page-30-0"></span>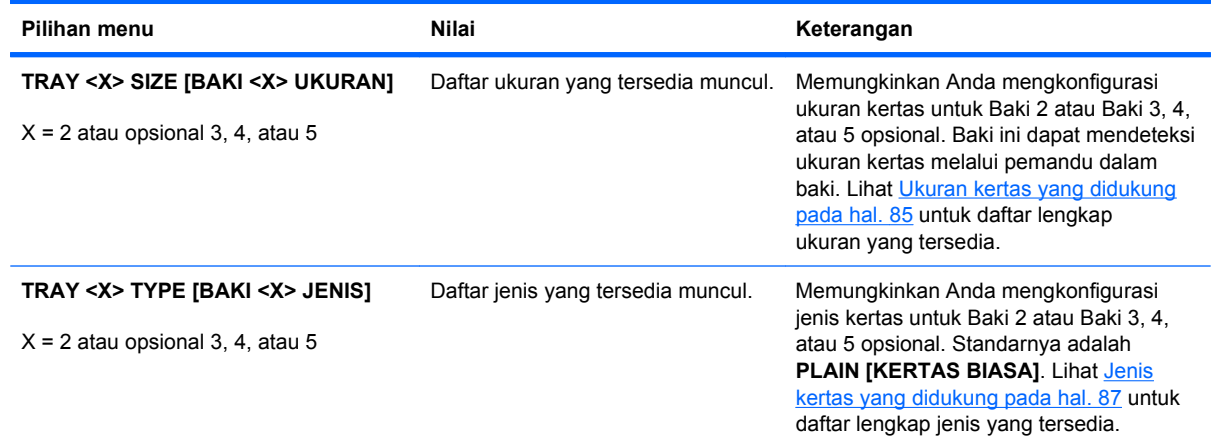

# **Menu Manage supplies [Kelola persediaan]**

Gunakan menu ini untuk mengkonfigurasi cara produk memperingatkan Anda bila persediaan mendekati perkiraan akhir masa pakainya.

Untuk menampilkan: Tekan tombol Awal f., kemudian pilih menu KELOLA PERSEDIAAN.

**CATATAN:** Nilai-nilai yang berisi tanda bintang (\*) adalah nilai-nilai standar pabrik. Beberapa pilihan menu tidak memiliki standar (default).

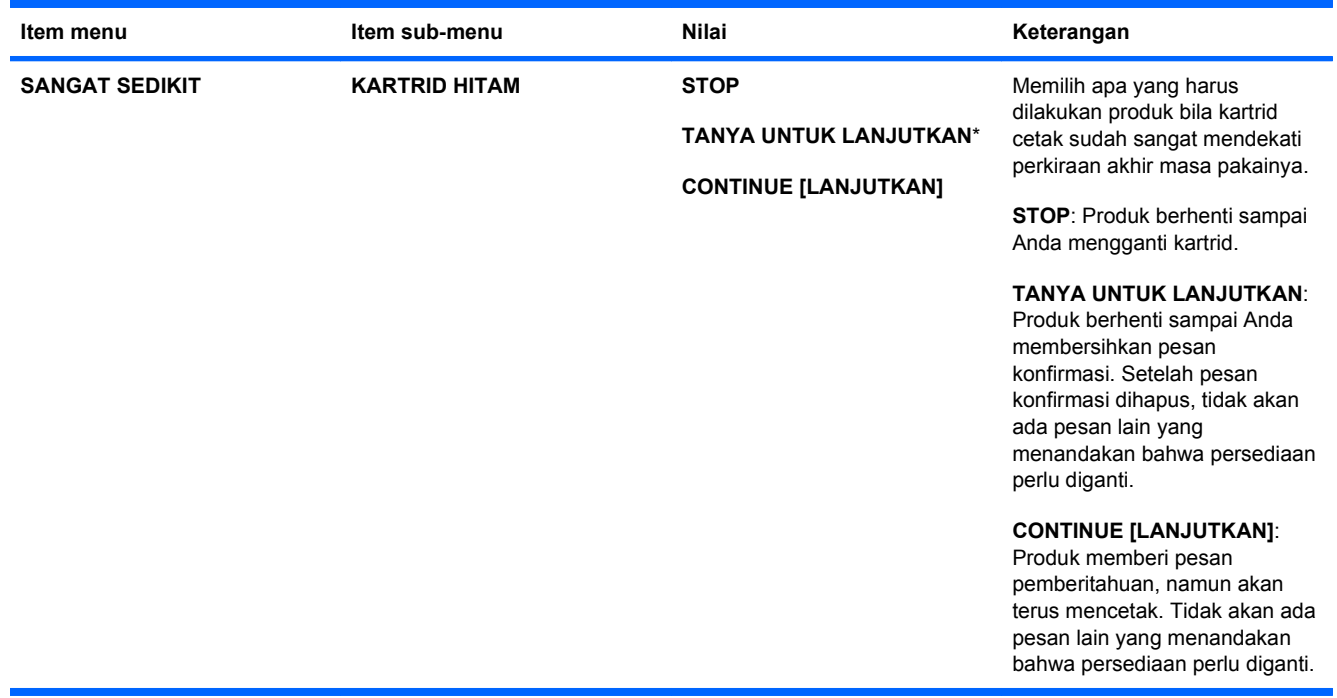

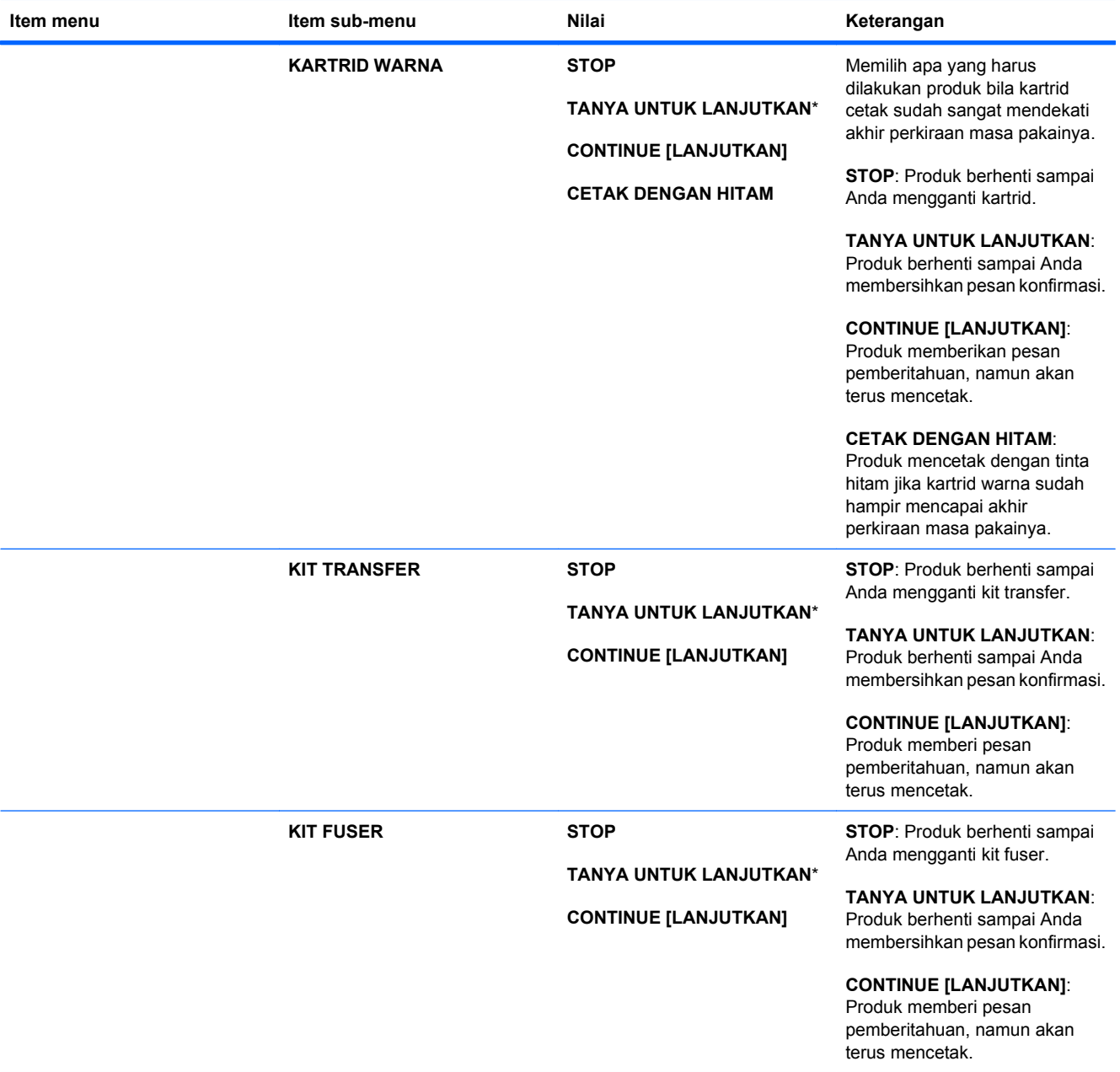

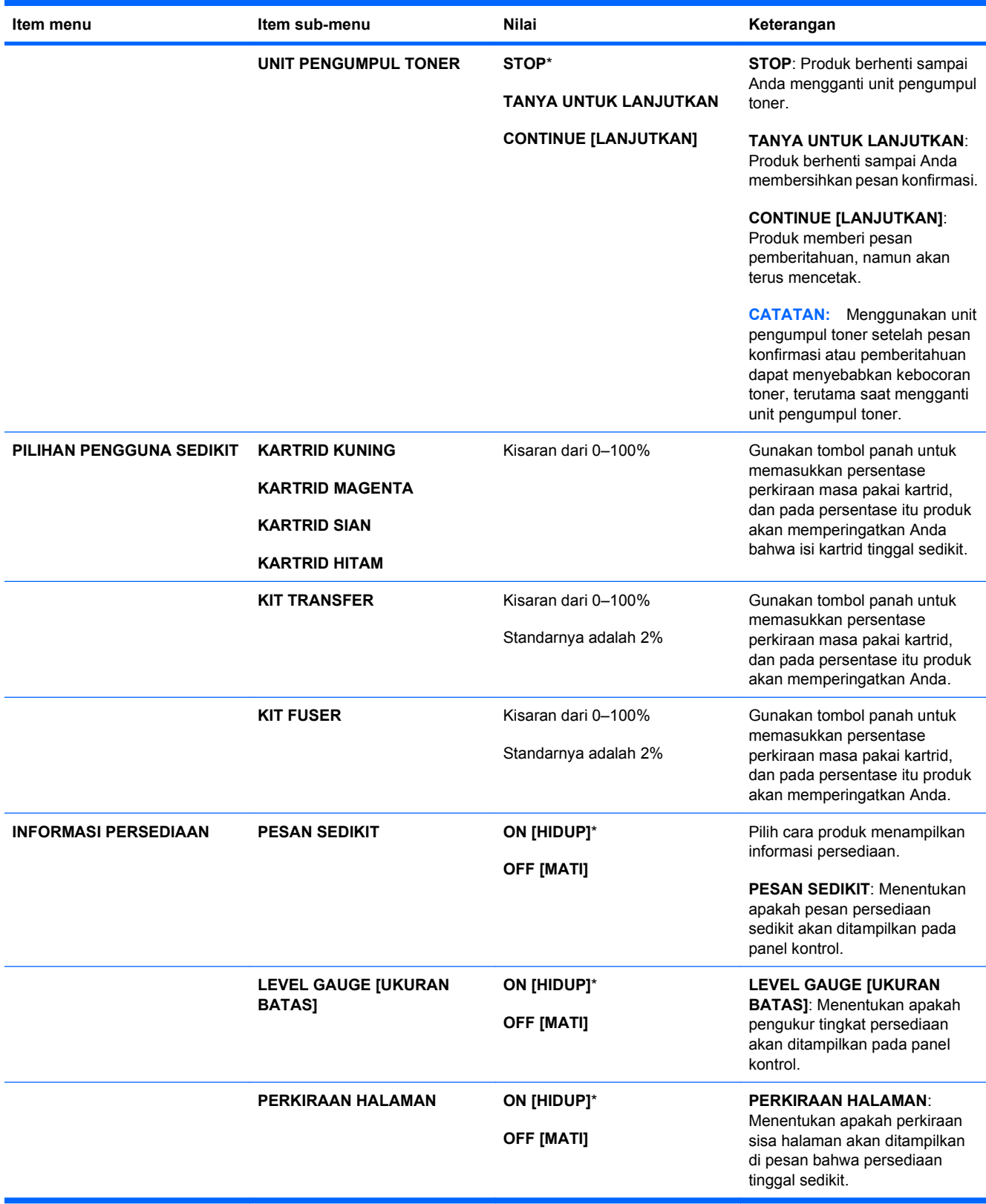

<span id="page-33-0"></span>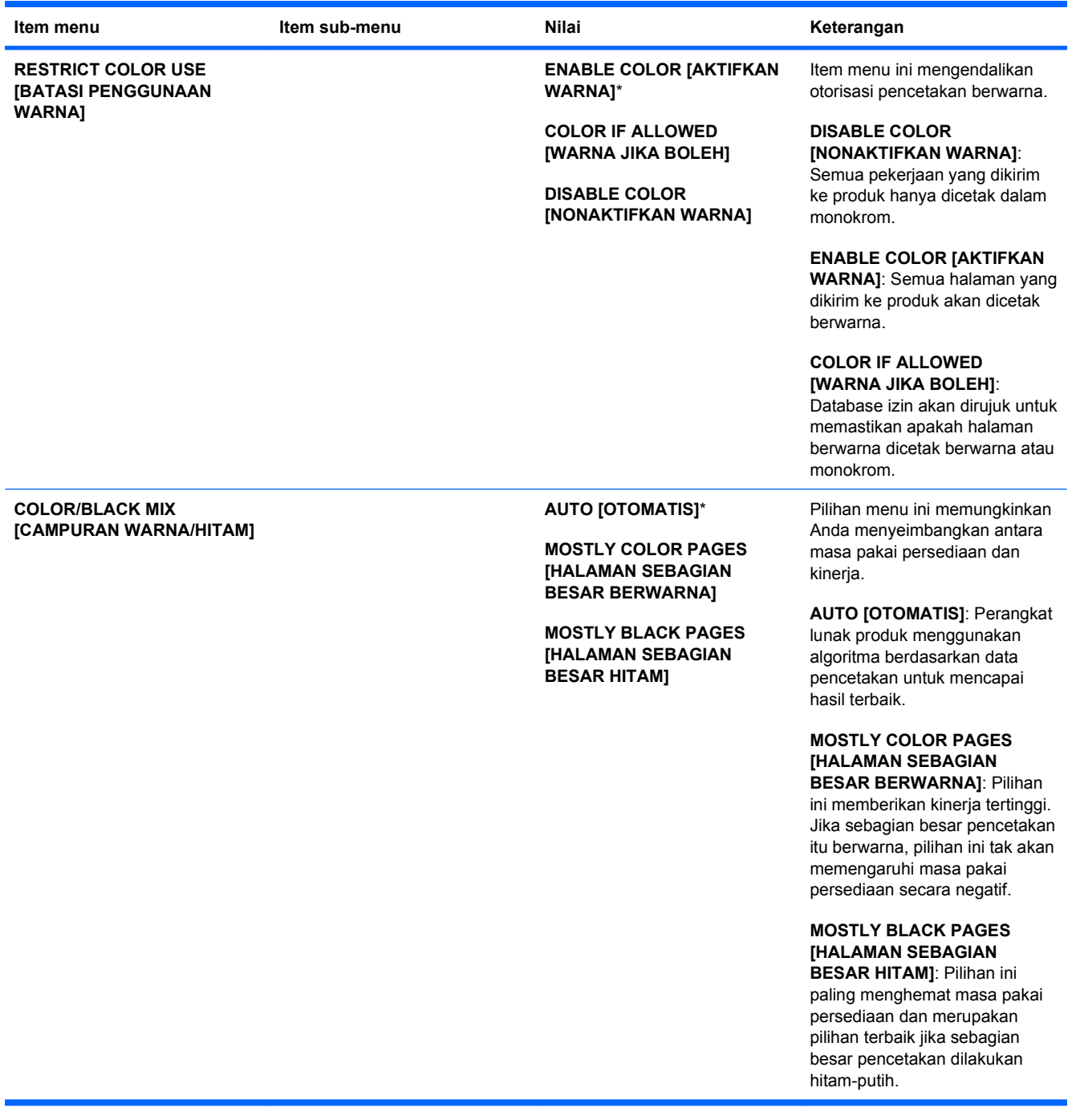

# **Menu Configure device (Konfigurasi perangkat)**

Menu **CONFIGURE DEVICE [KONFIGURASI PERANGKAT]** memungkinkan Anda untuk mengubah pengaturan cetak standar, mengatur kualitas cetak, mengubah konfigurasi sistem dan opsi I/O serta mengembalikan pengaturan standar sesuai aslinya.

### **Menu Printing [Mencetak]**

Pengaturan ini hanya mempengaruhi pekerjaan tanpa properti tertentu. Sebagian besar pekerjaan menentukan semua properti dan mengabaikan nilai yang ditetapkan dari menu ini.

Untuk menampilkan: Tekan tombol Awal fo, pilih menu **CONFIGURE DEVICE [KONFIGURASI PERANGKAT]**, kemudian pilih menu **PRINTING [MENCETAK]**.

**CATATAN:** Nilai-nilai yang berisi tanda bintang (\*) adalah nilai-nilai standar pabrik. Beberapa pilihan menu tidak memiliki standar (default).

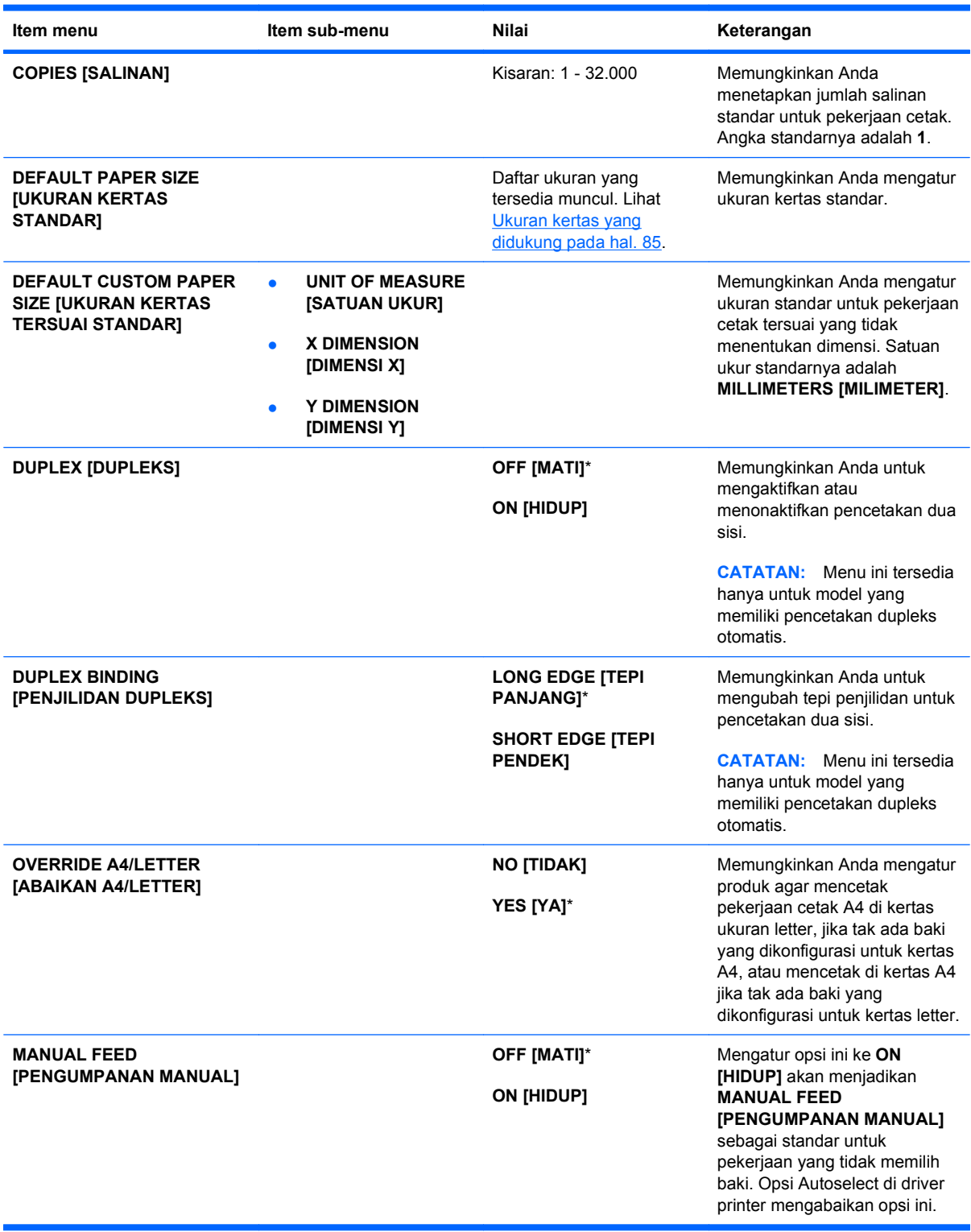

<span id="page-35-0"></span>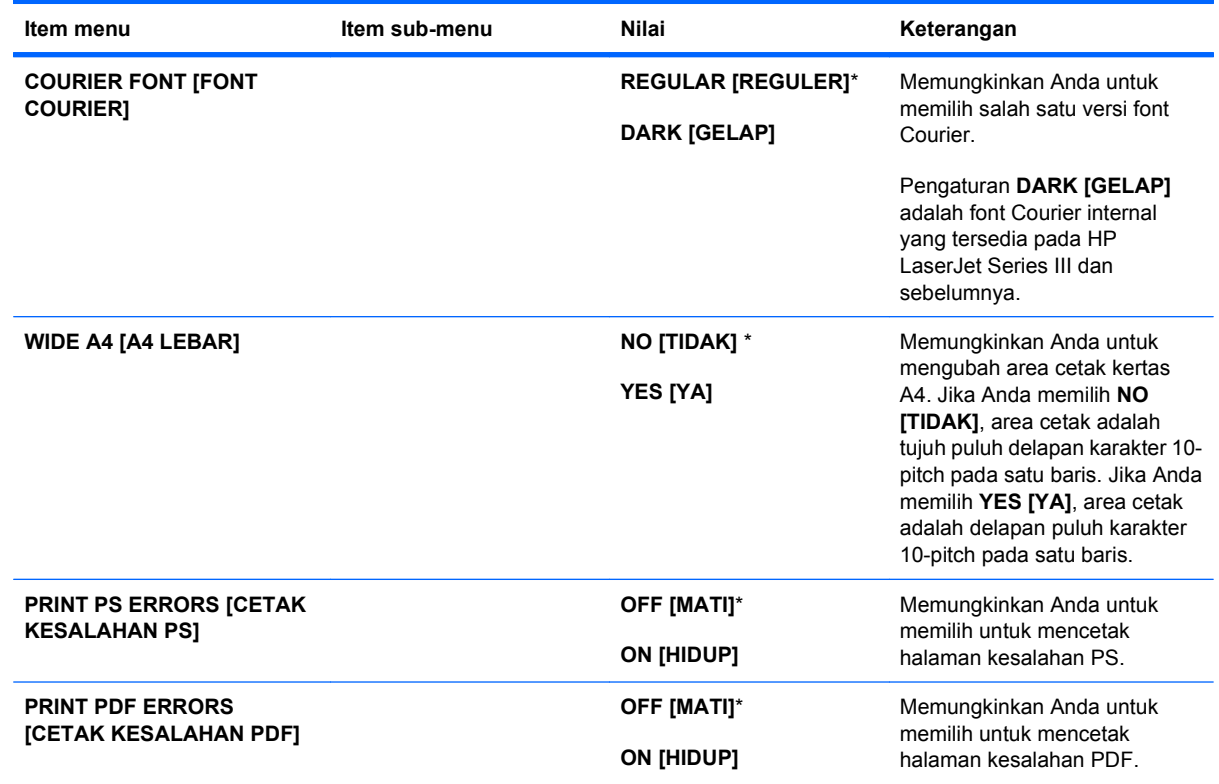

#### **Sub-menu PCL**

Menu ini mengkonfigurasi pengaturan untuk bahasa pengontrol printer.

Untuk menampilkan: Tekan tombol Awal fo, pilih menu **CONFIGURE DEVICE [KONFIGURASI PERANGKAT]**, pilih menu, **PRINTING [MENCETAK]**, kemudian pilih menu **PCL**.

**F** CATATAN: Nilai-nilai yang berisi tanda bintang (\*) adalah nilai-nilai standar pabrik. Beberapa pilihan menu tidak memiliki standar (default).

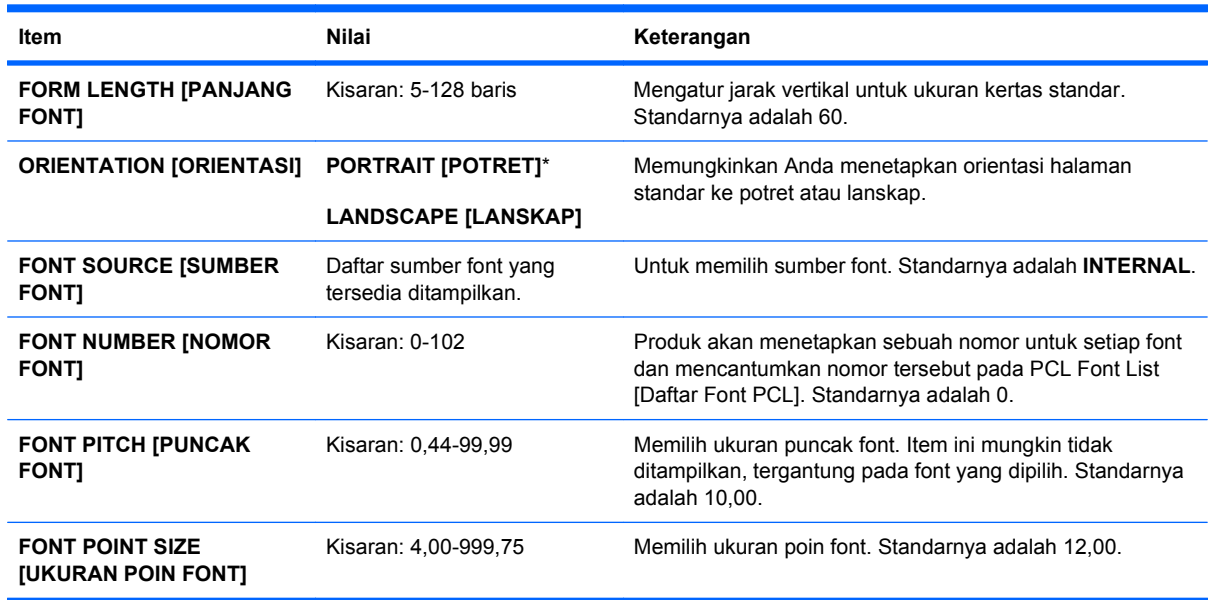
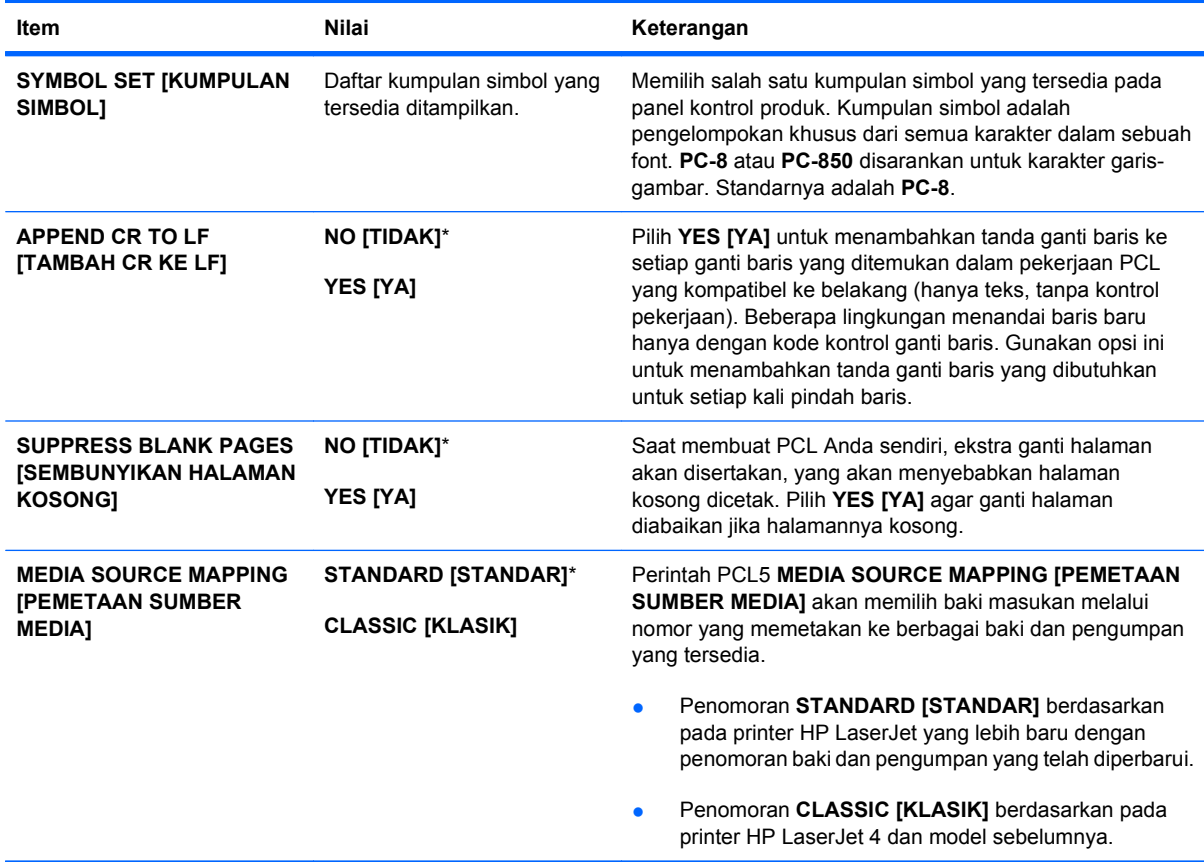

# **Menu Print Quality [Kualitas Cetak]**

Untuk menampilkan: Tekan tombol Awal (a), pilih menu **CONFIGURE DEVICE [KONFIGURASI PERANGKAT]**, kemudian pilih menu **PRINT QUALITY [KUALITAS CETAK]**.

**CATATAN:** Nilai-nilai yang berisi tanda bintang (\*) adalah nilai-nilai standar pabrik. Beberapa pilihan menu tidak memiliki standar (default).

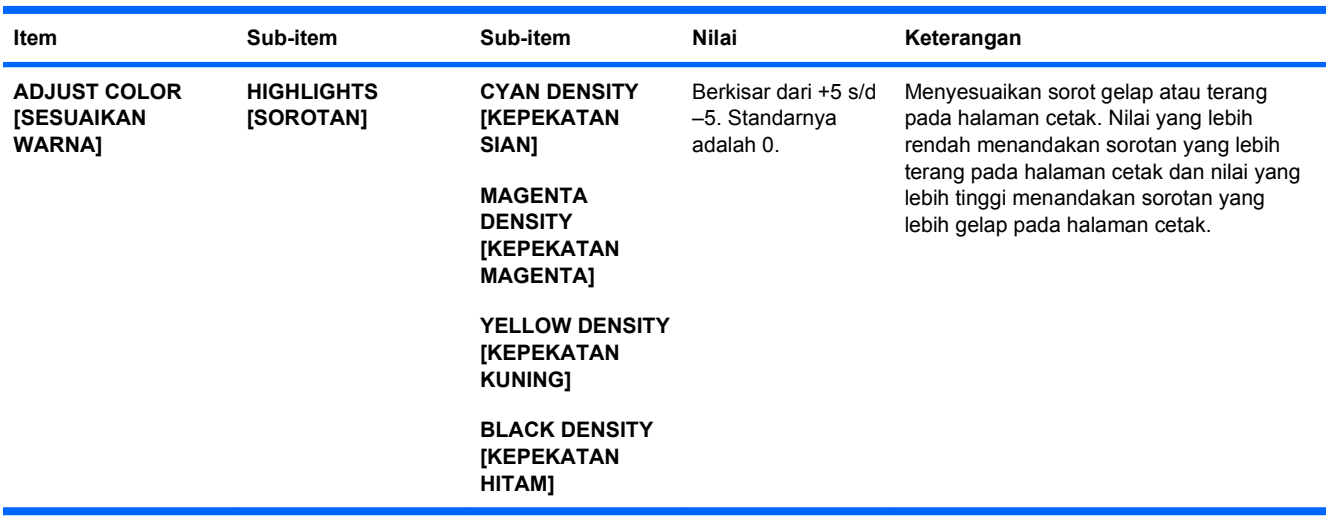

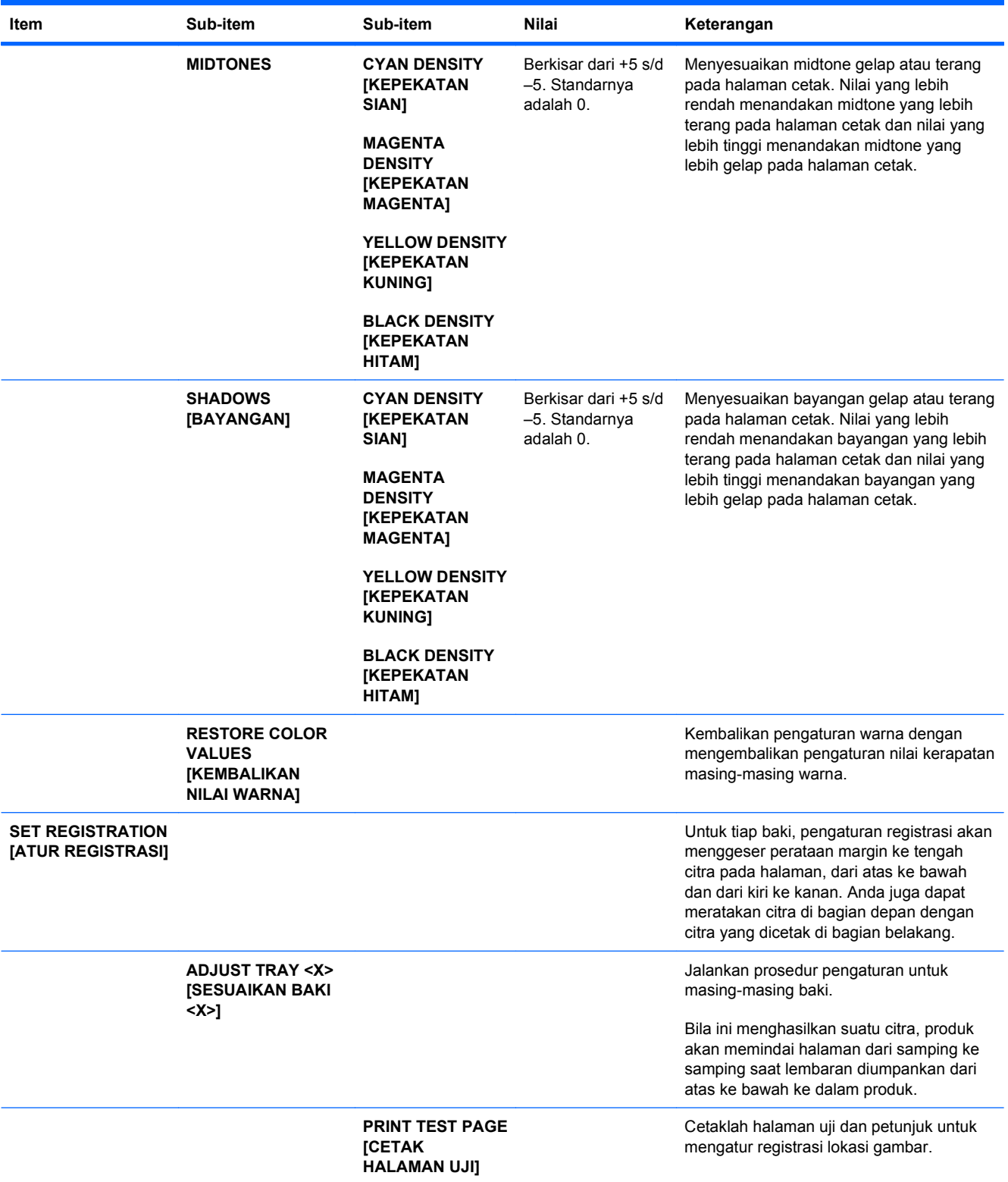

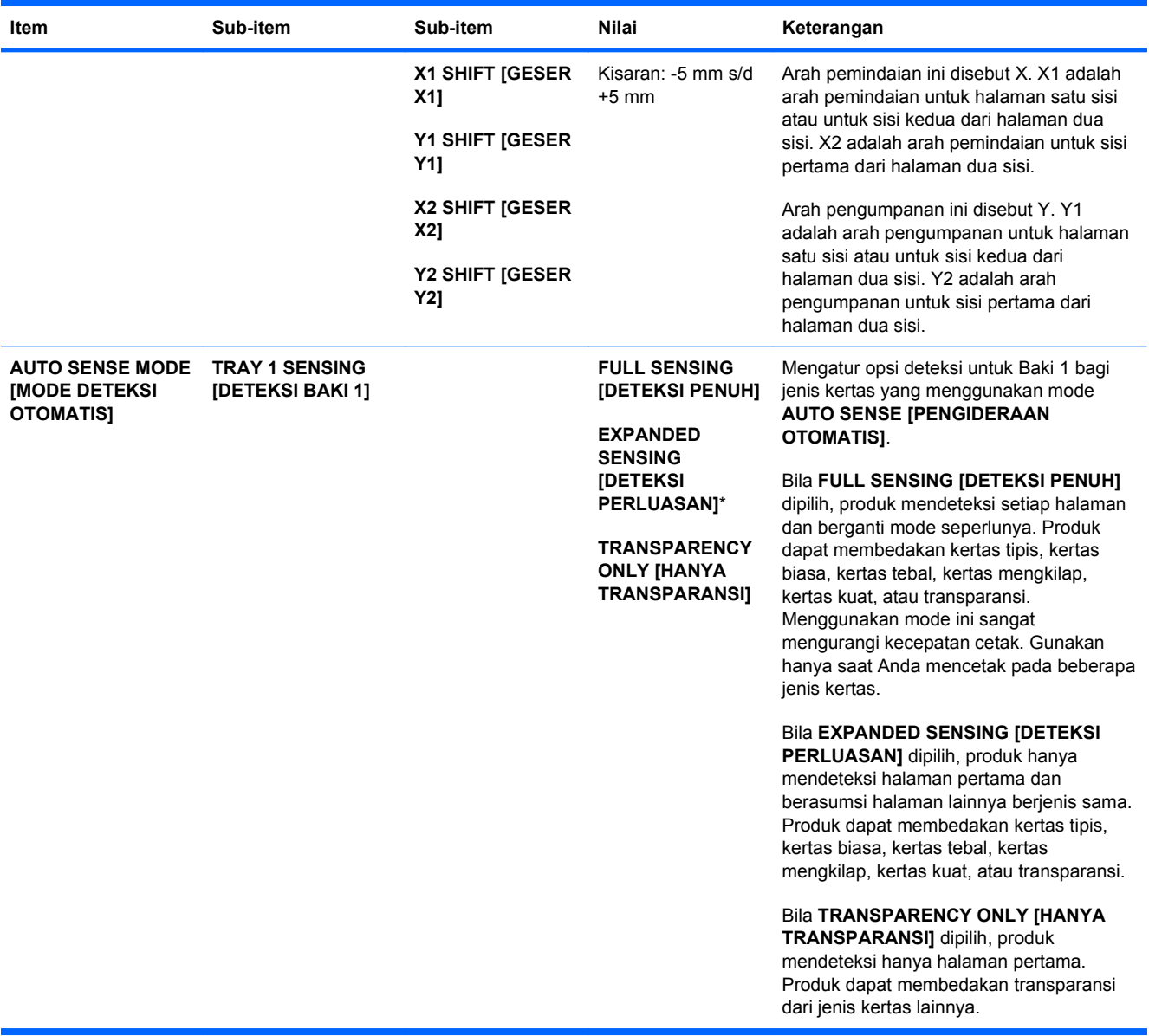

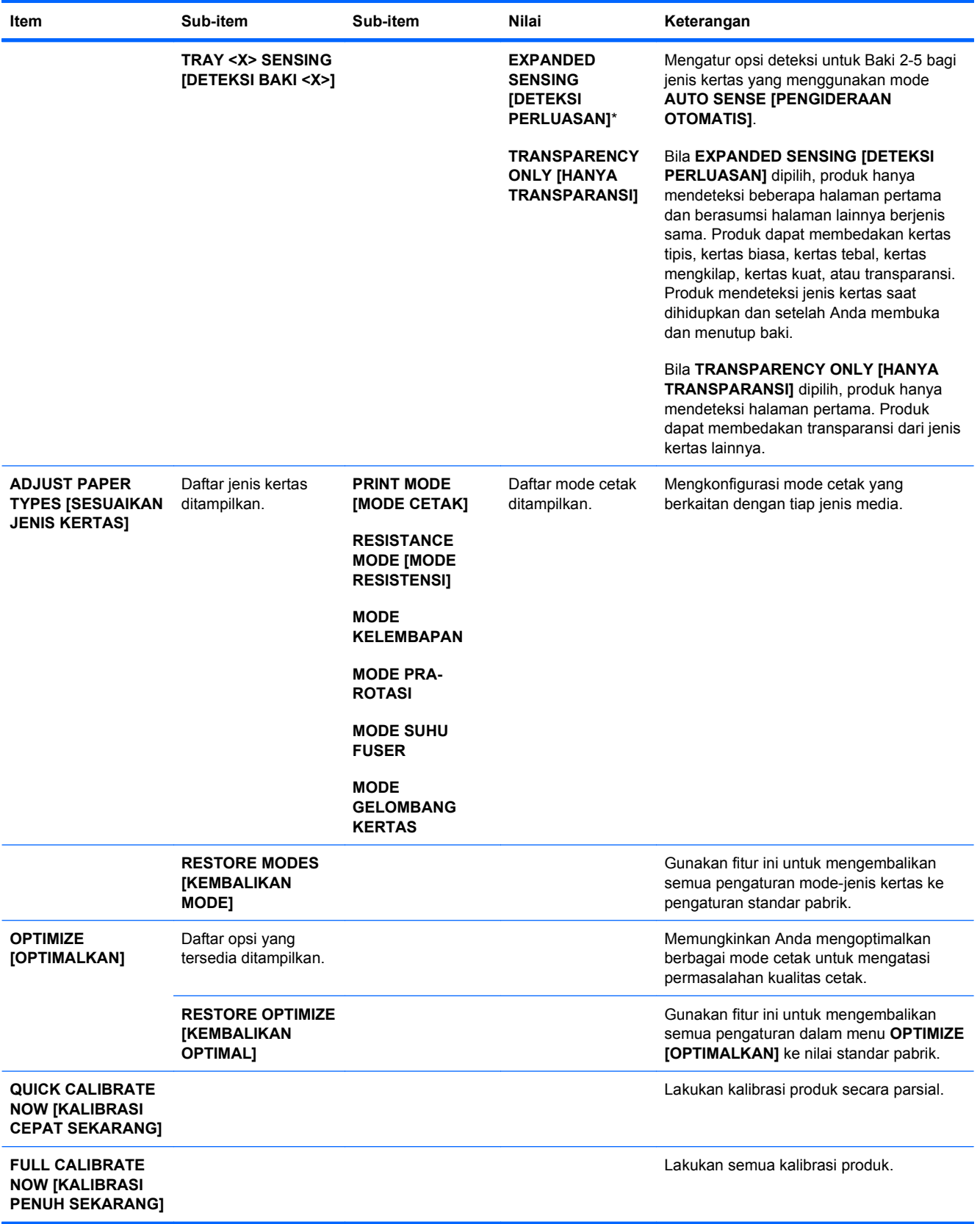

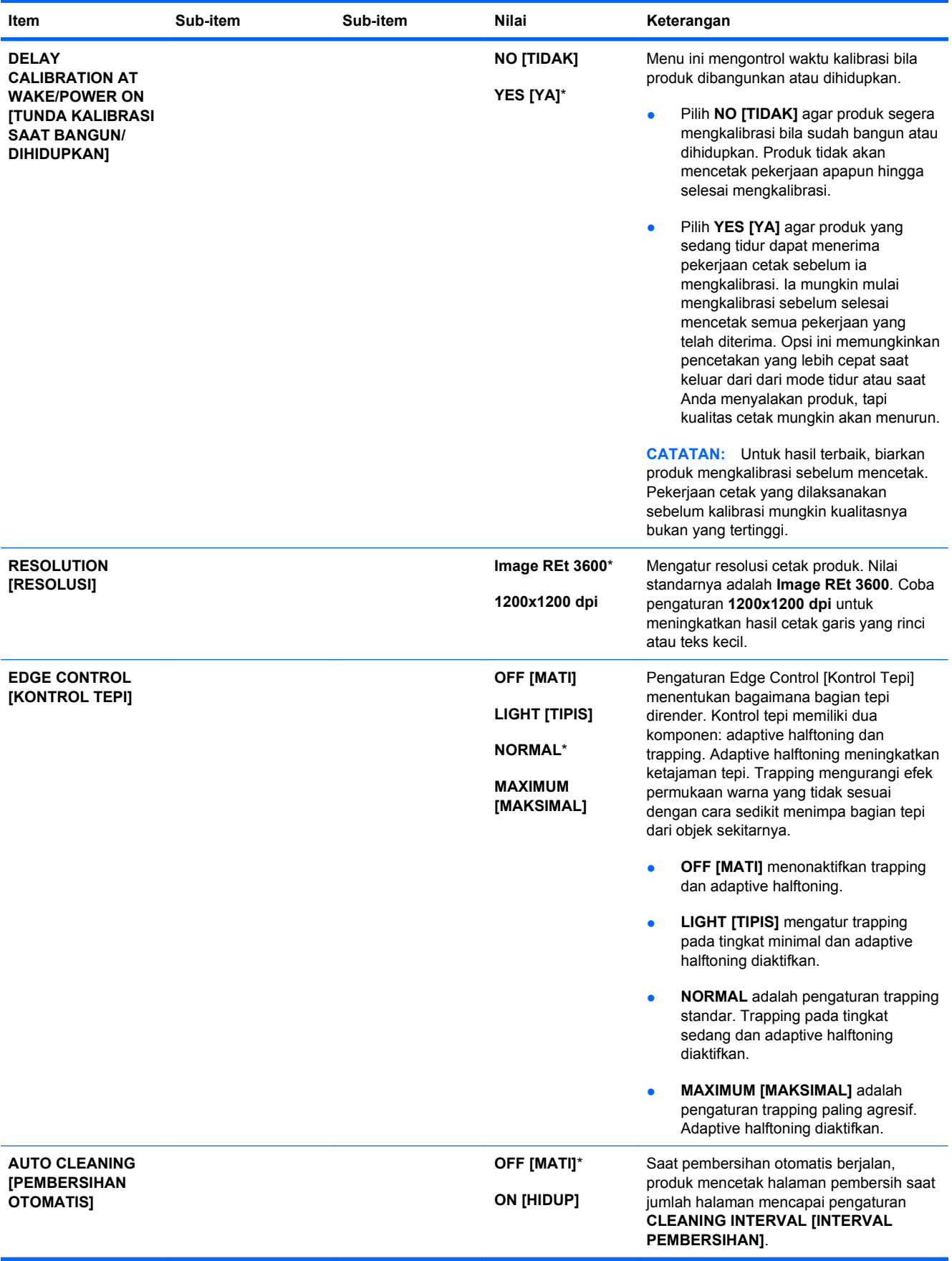

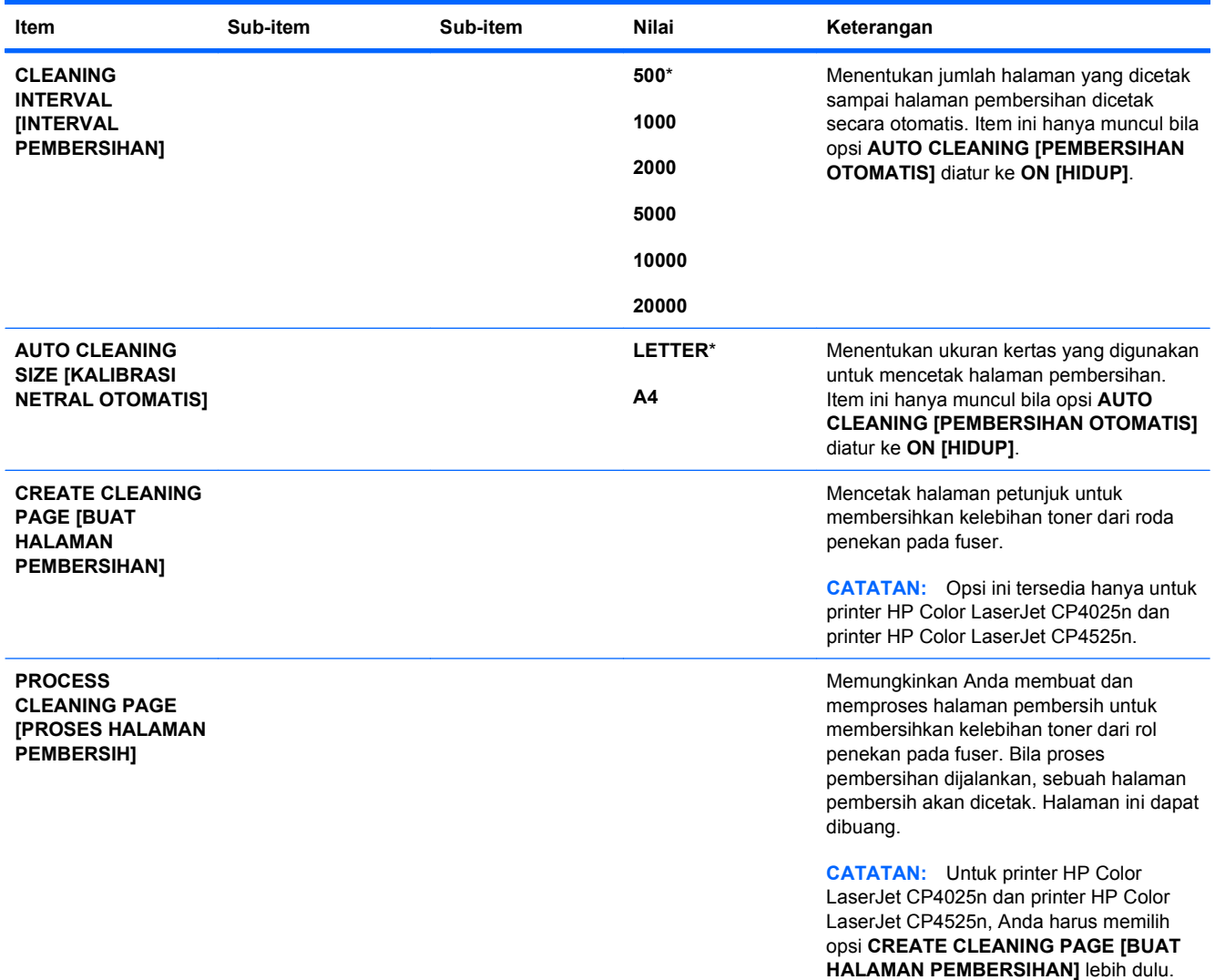

### **Menu System setup [Atur sistem]**

Gunakan menu **SYSTEM SETUP [PENGATURAN SISTEM]** untuk mengubah standar konfigurasi produk seperti halnya mode tidur, personalitas produk (bahasa), dan pemulihan kemacetan.

Untuk menampilkan: Tekan tombol Awal f., pilih menu CONFIGURE DEVICE [KONFIGURASI **PERANGKAT]**, kemudian pilih menu **SYSTEM SETUP [PENGATURAN SISTEM]**.

**F** CATATAN: Nilai-nilai yang berisi tanda bintang (\*) adalah nilai-nilai standar pabrik. Beberapa pilihan menu tidak memiliki standar (default).

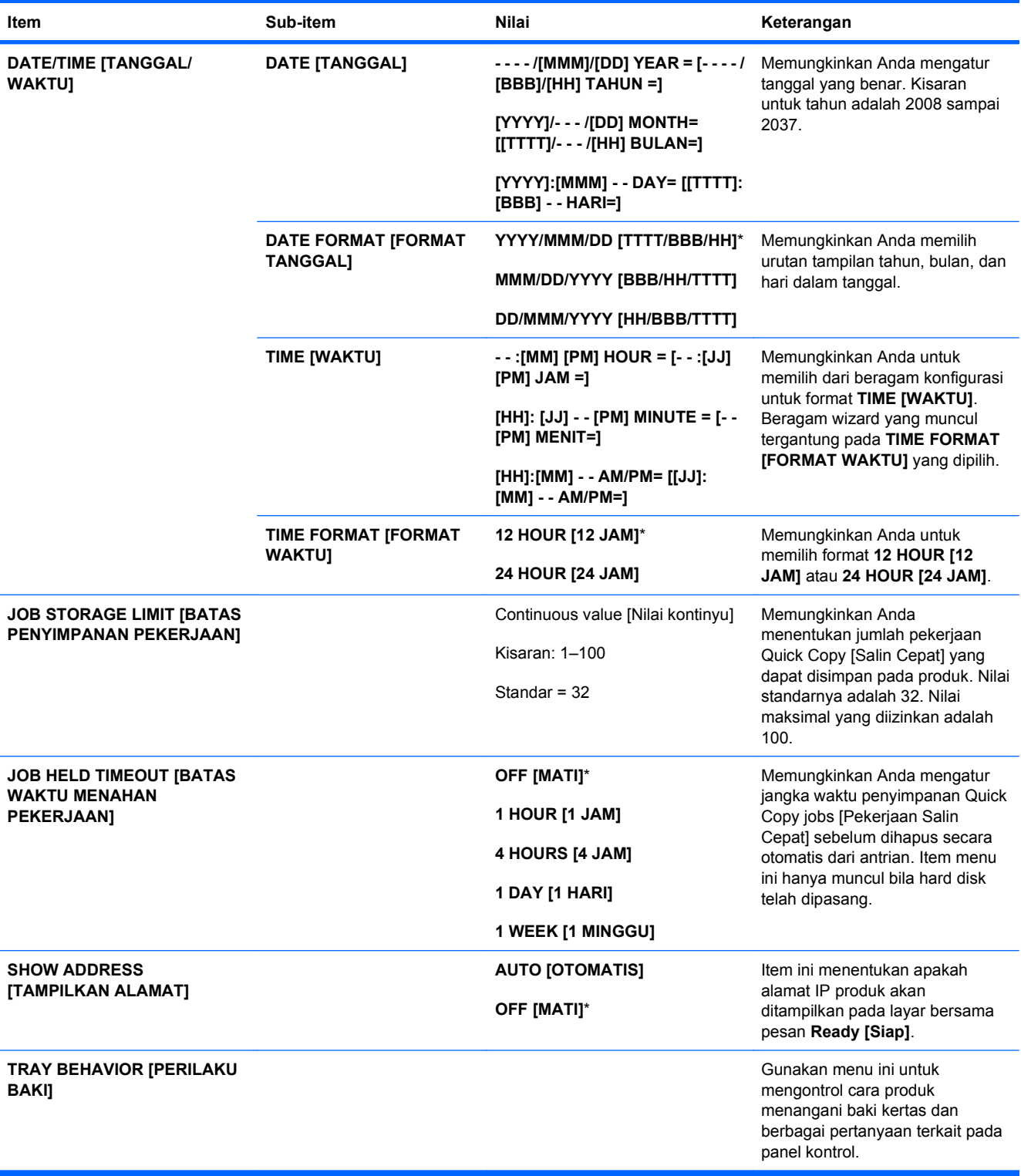

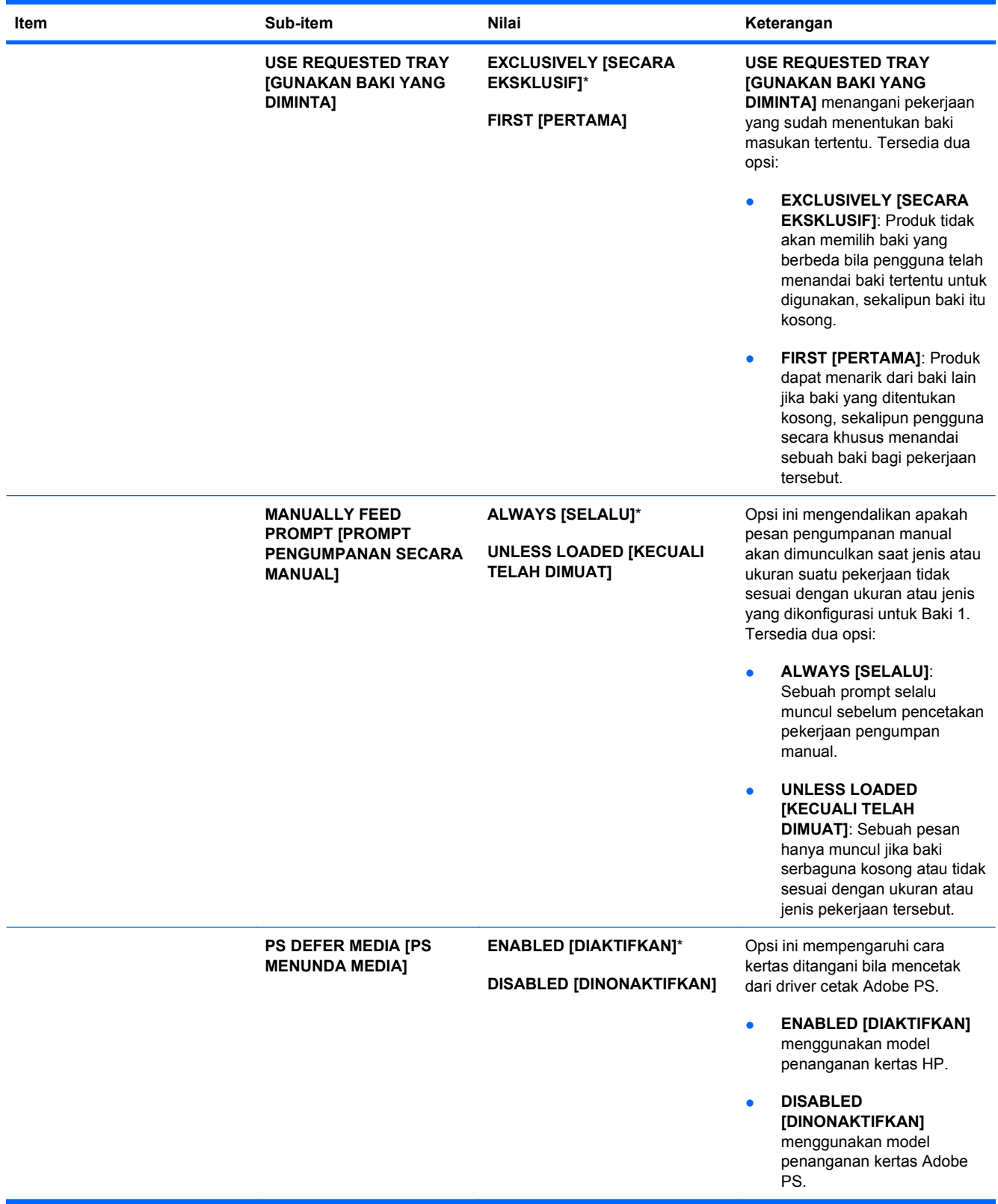

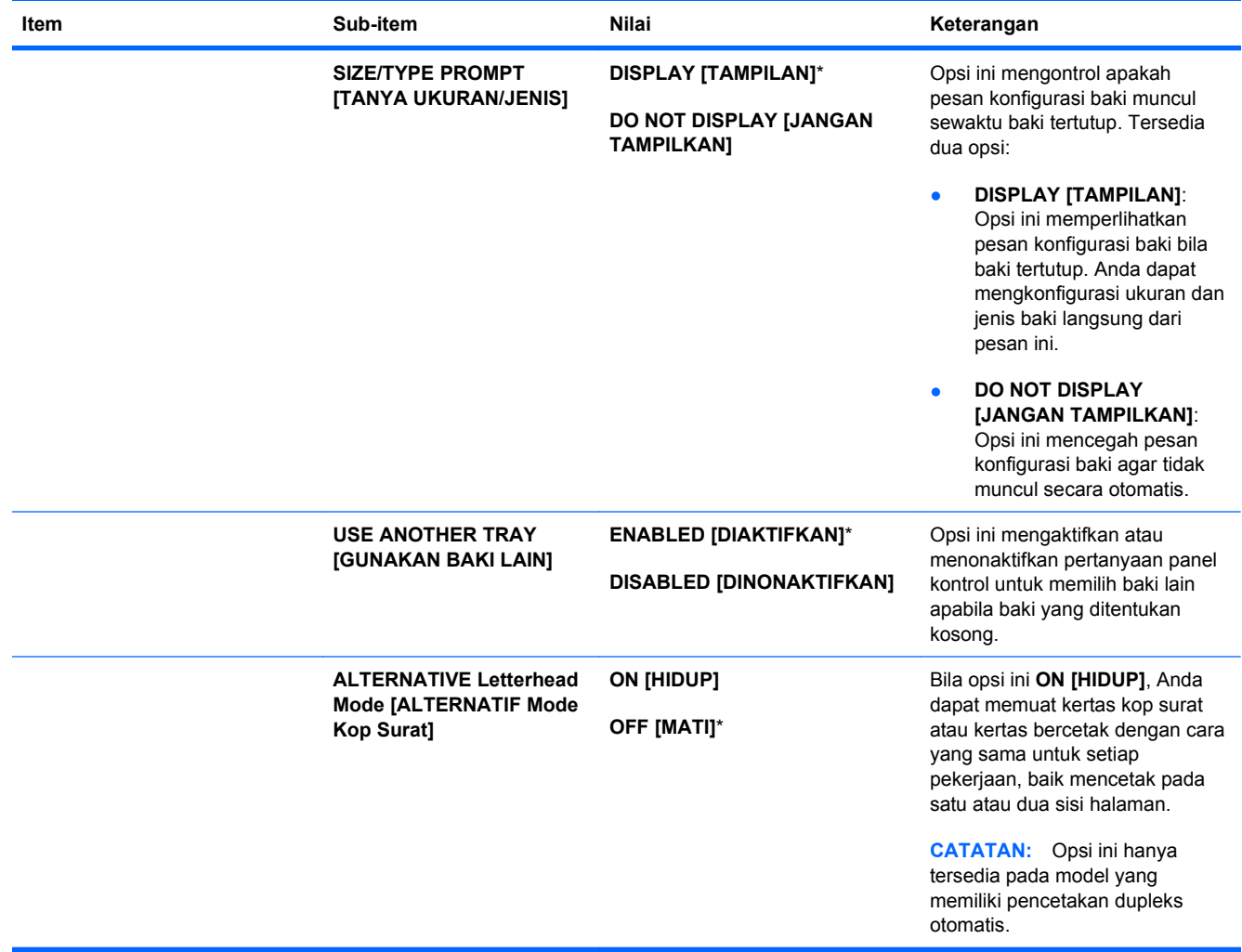

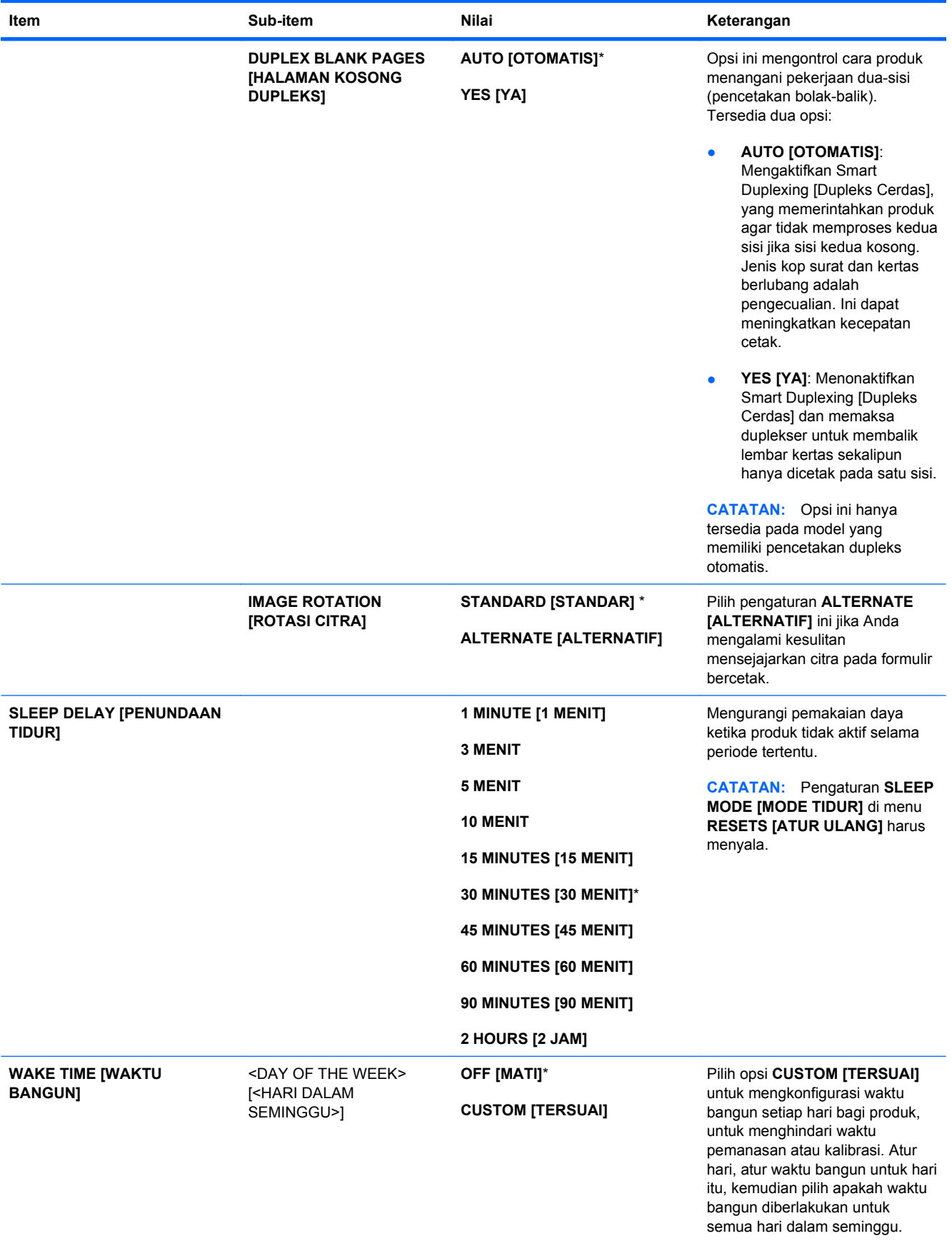

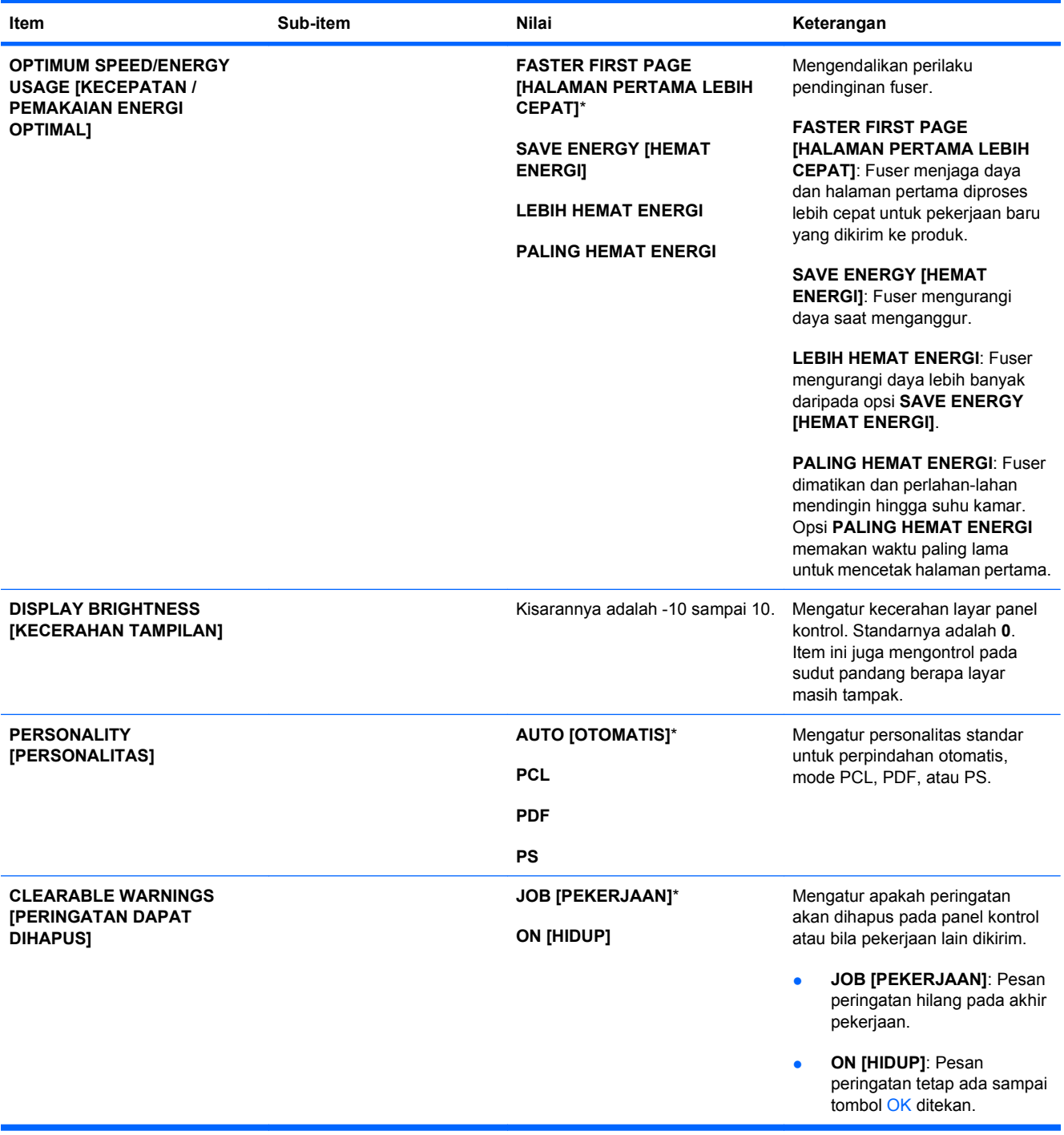

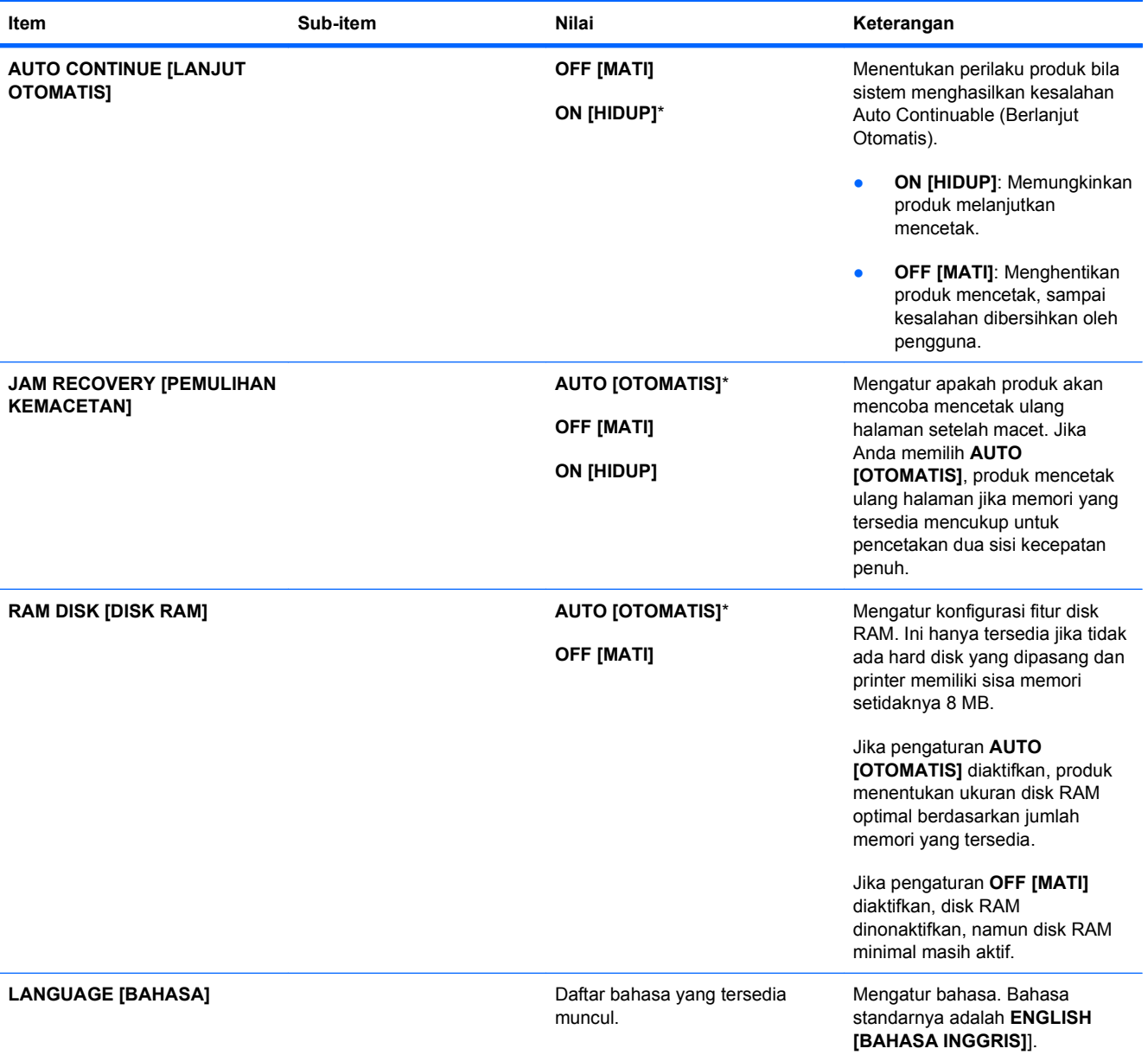

### **Menu I/O**

Item pada menu I/O (Input/Output) mempengaruhi komunikasi antara produk dan komputer. Jika produk berisi server cetak HP Jetdirect, Anda dapat mengkonfigurasi parameter jaringan dasar dengan menggunakan submenu ini. Anda juga dapat mengkonfigurasinya dan parameter lain melalui HP Web Jetadmin atau server Web tertanam.

Untuk informasi lebih lanjut tentang menggunakan opsi ini, lihat [Menghubungkan ke jaringan](#page-86-0) [pada hal. 73](#page-86-0).

Untuk menampilkan: Tekan tombol Awal f., pilih menu CONFIGURE DEVICE [KONFIGURASI **PERANGKAT]**, kemudian pilih menu **I/O**.

**Fy CATATAN:** Nilai-nilai yang berisi tanda bintang (\*) adalah nilai-nilai standar pabrik. Beberapa pilihan menu tidak memiliki standar (default).

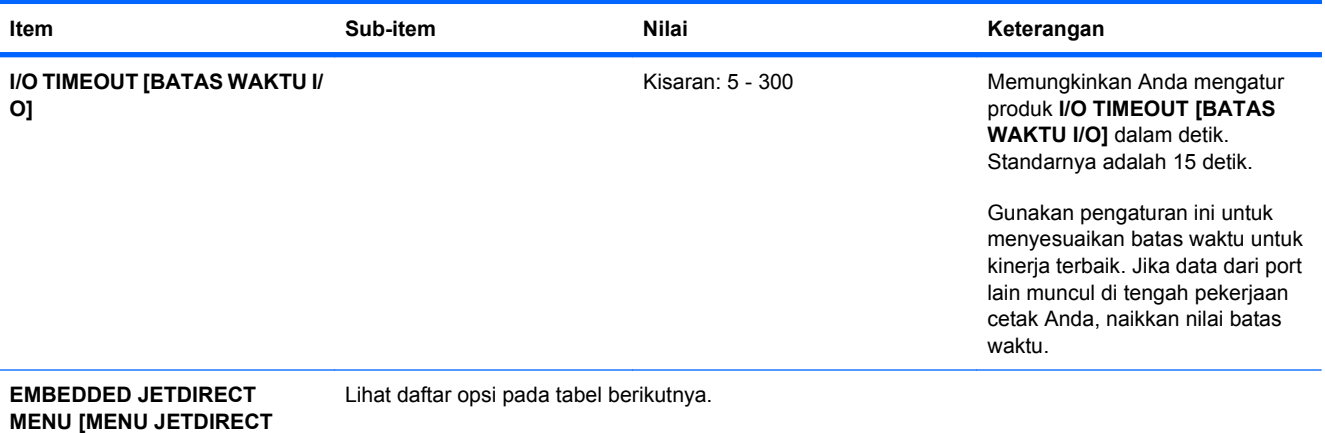

**TERTANAM]**

## **Tabel 2-1 menu Jetdirect Tertanam**

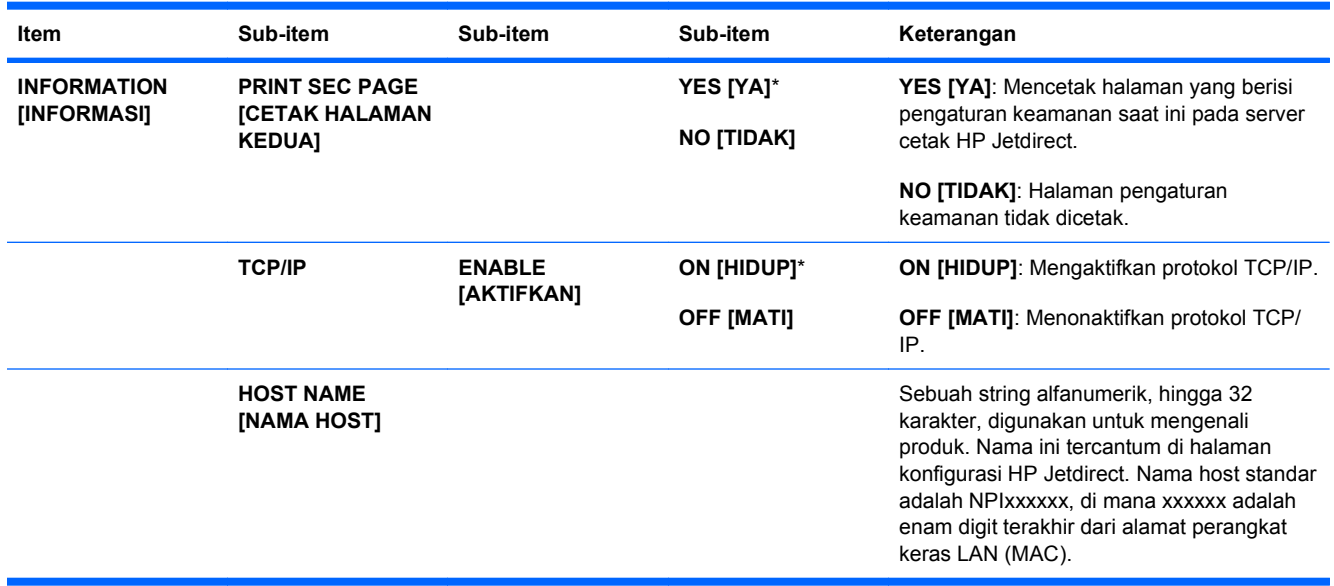

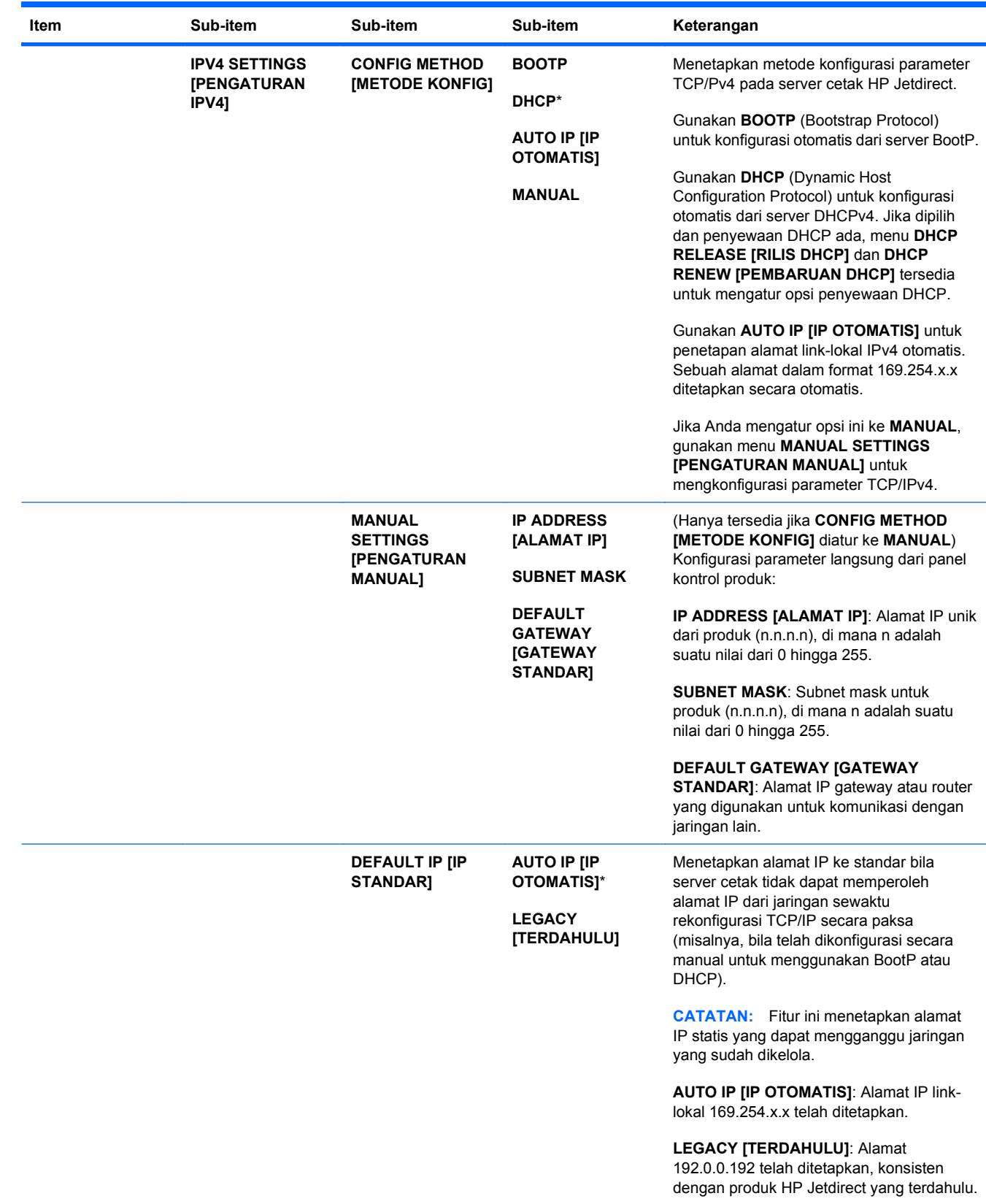

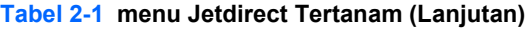

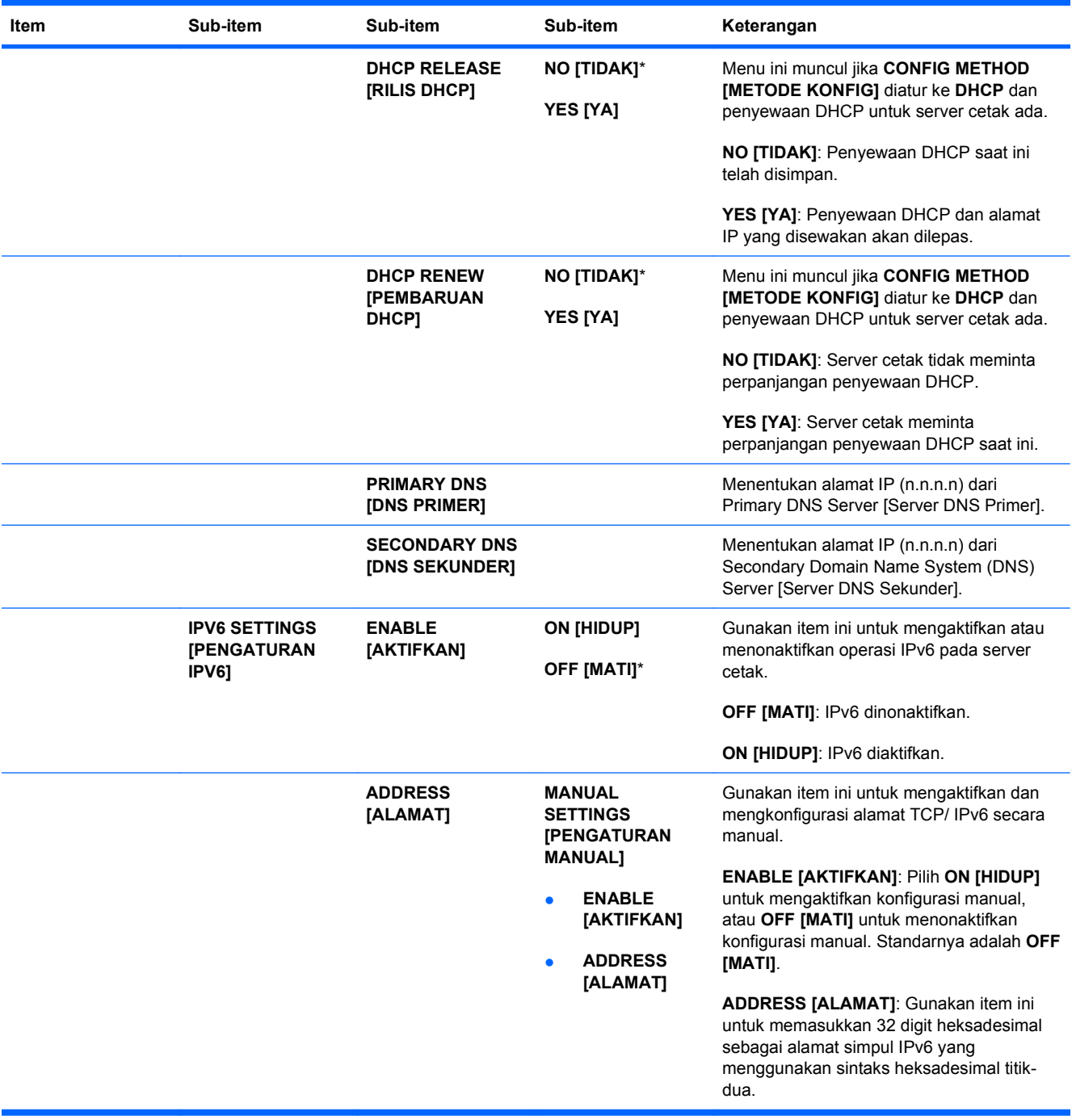

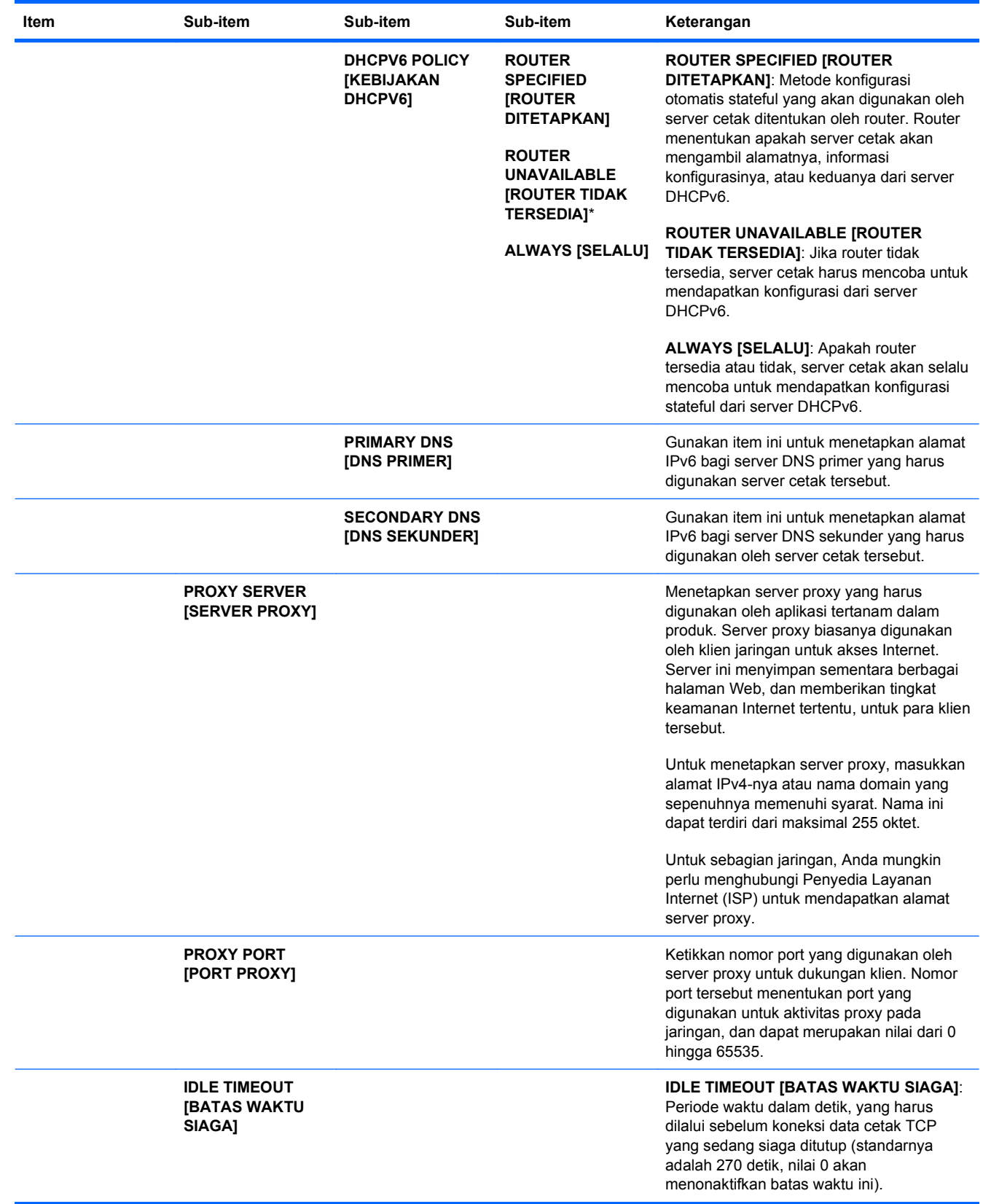

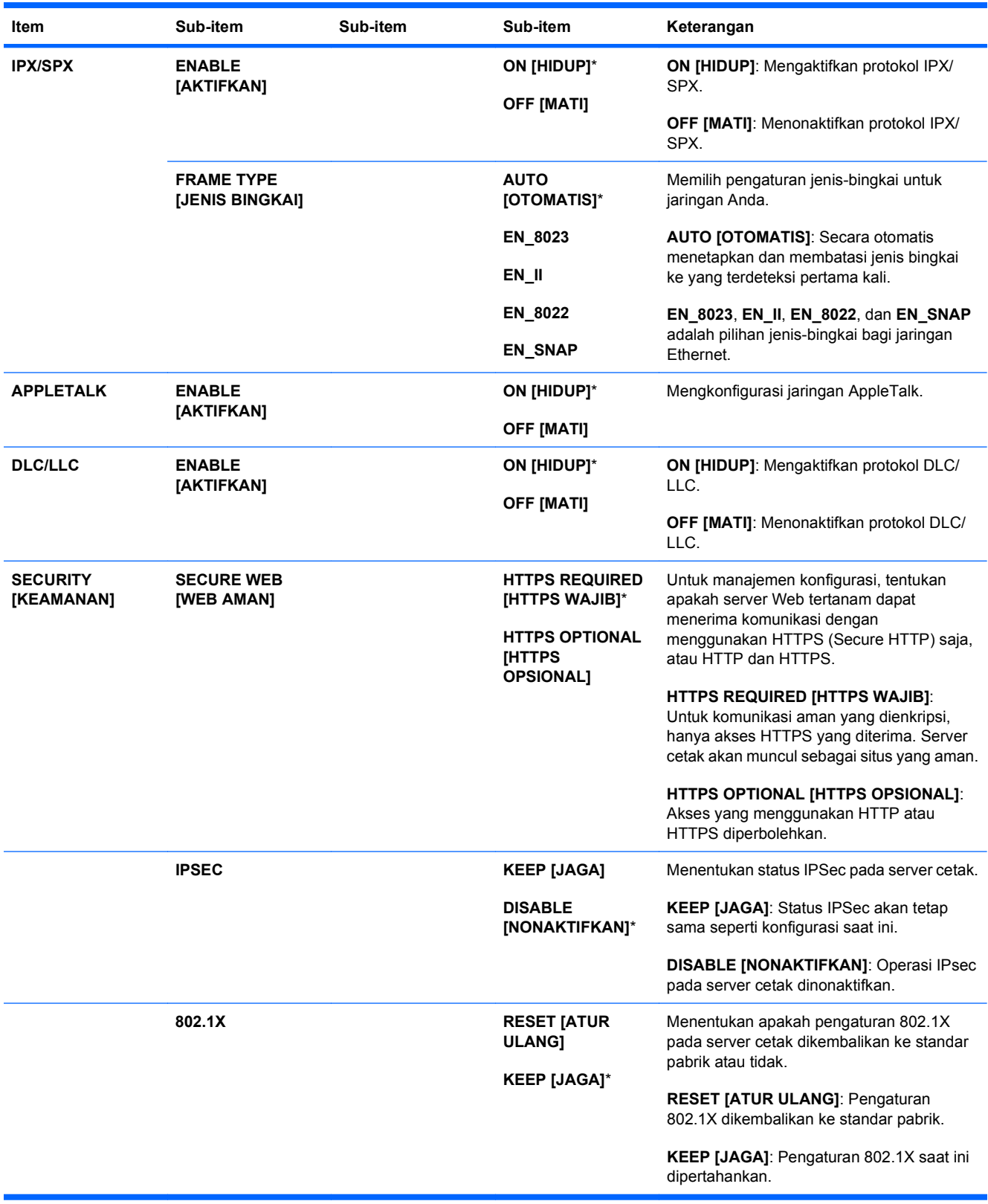

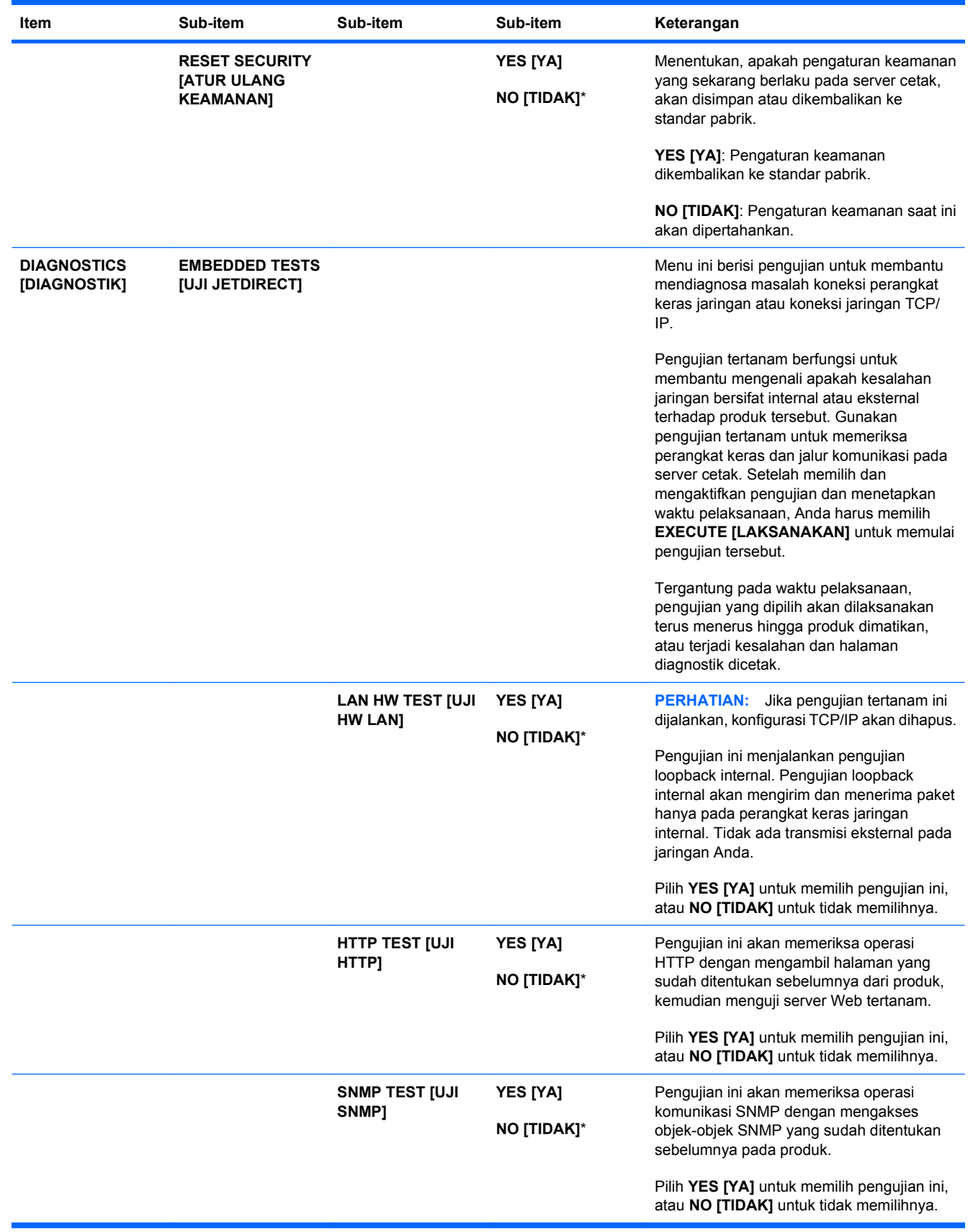

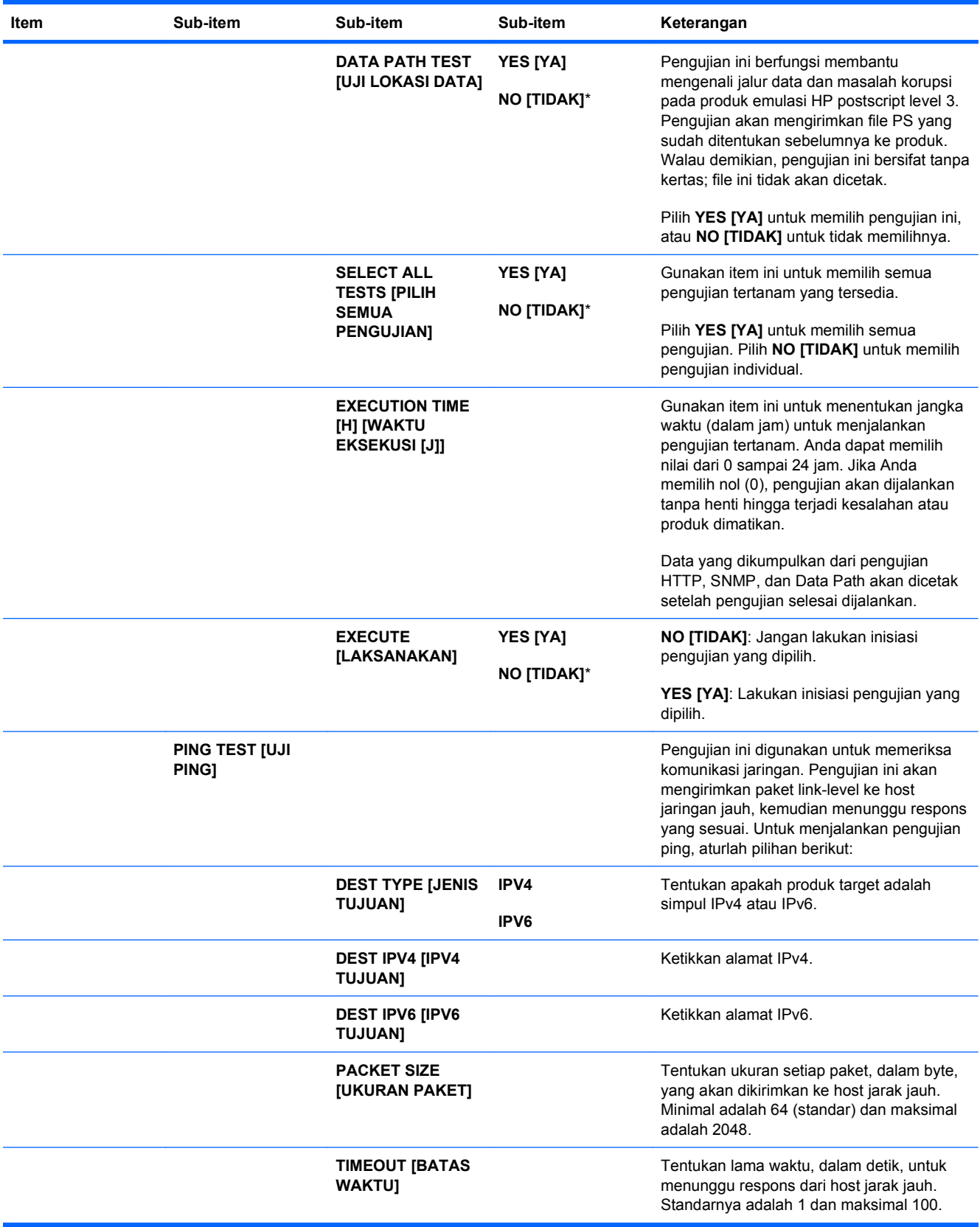

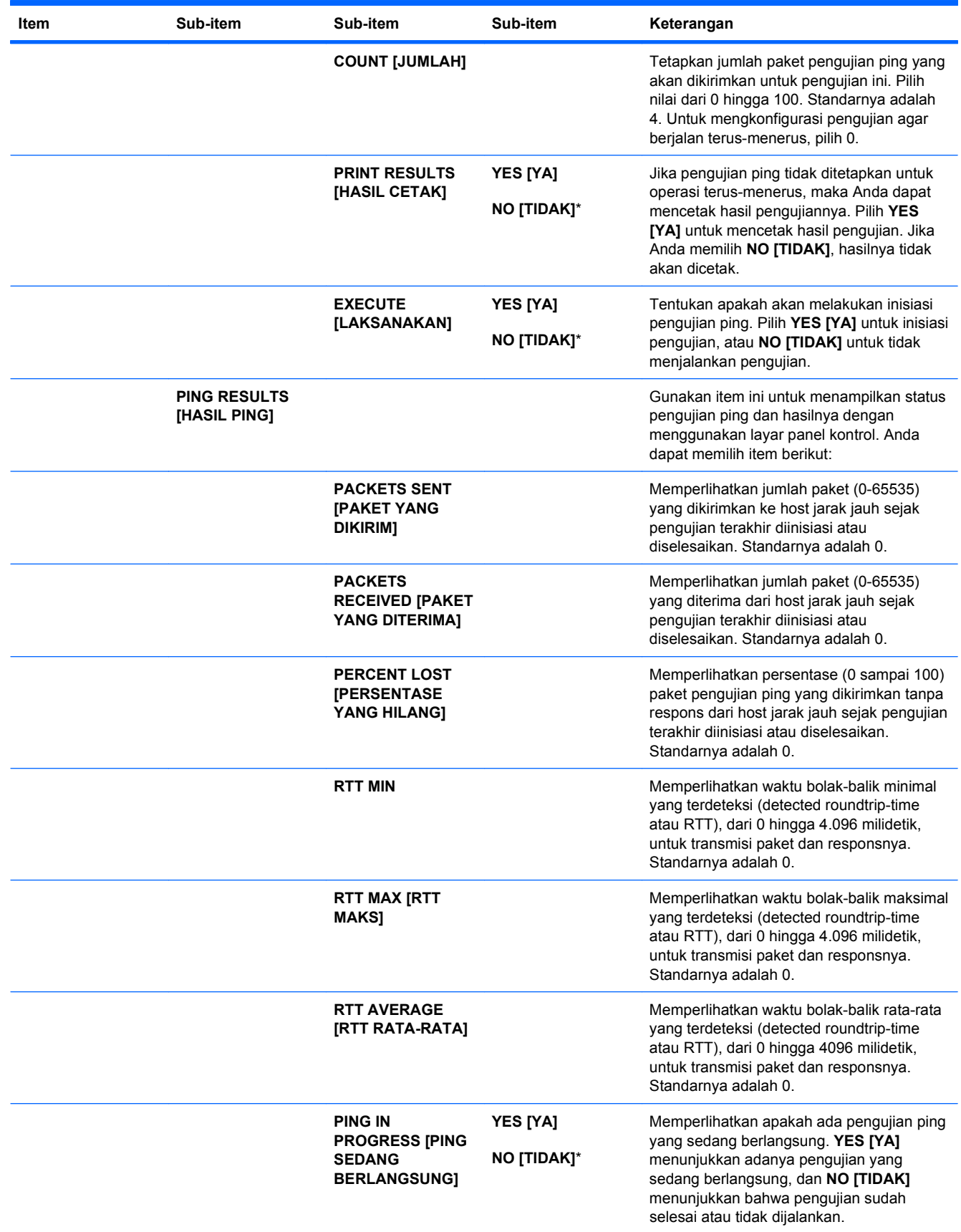

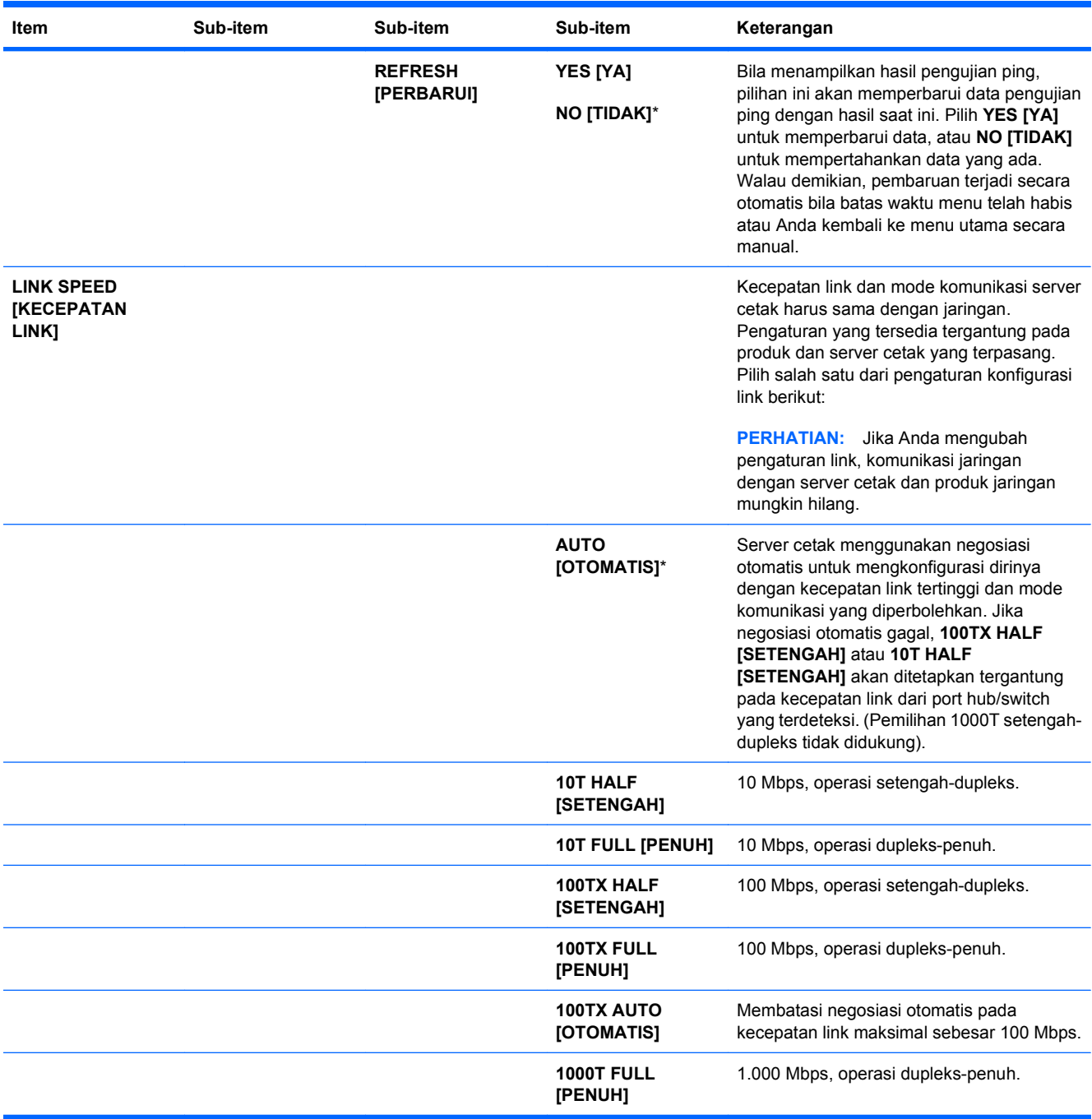

### **Menu Resets [Kembali ke pengaturan asli]**

Menu **RESETS [ATUR ULANG]** memungkinkan Anda kembali ke pengaturan pabrik, dan menonaktifkan atau mengaktifkan mode tidur.

Untuk menampilkan: Tekan tombol Awal fo, pilih menu **CONFIGURE DEVICE [KONFIGURASI PERANGKAT]**, kemudian pilih menu **RESETS [ATUR ULANG]**.

**EX CATATAN:** Nilai-nilai yang berisi tanda bintang (\*) adalah nilai-nilai standar pabrik. Beberapa pilihan menu tidak memiliki standar (default).

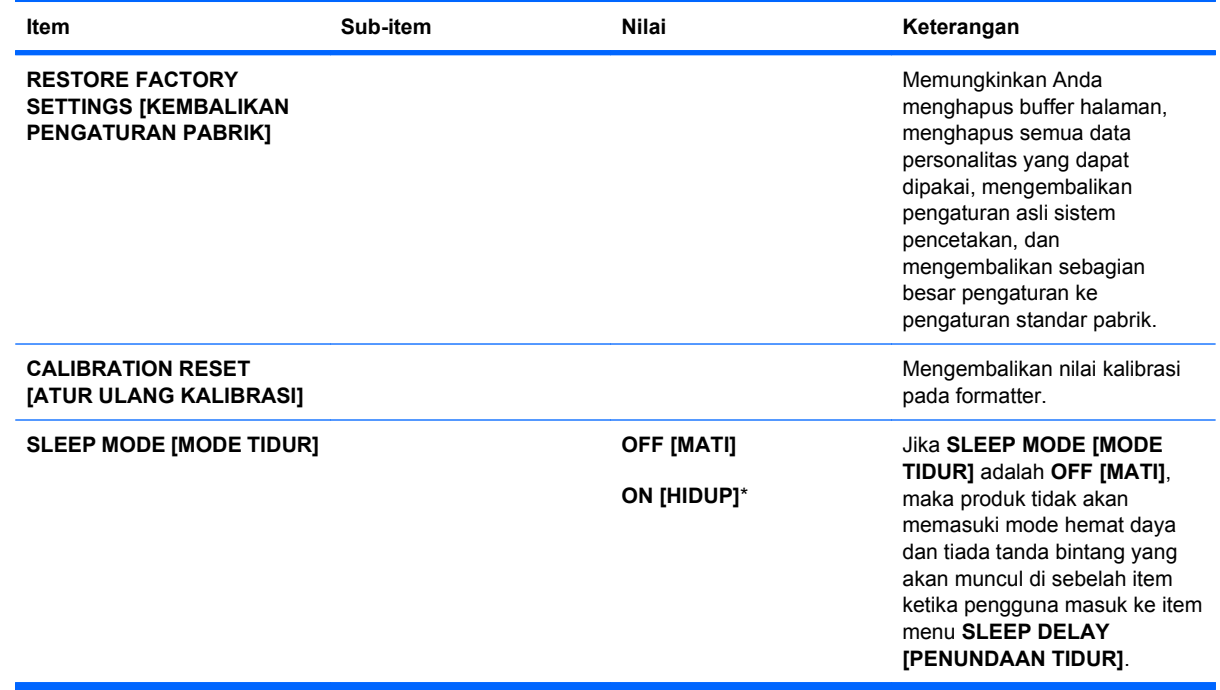

# **Menu Diagnostics (Diagnostik)**

Menu **DIAGNOSTICS [DIAGNOSTIK]** memungkinkan Anda menjalankan pengujian yang dapat membantu mengenali dan mengatasi masalah pada produk.

Untuk menampilkan: Tekan tombol Awal f<sub>a</sub>, kemudian pilih menu DIAGNOSTICS [DIAGNOSTIK].

**Framatan:** Nilai-nilai yang berisi tanda bintang (\*) adalah nilai-nilai standar pabrik. Beberapa pilihan menu tidak memiliki standar (default).

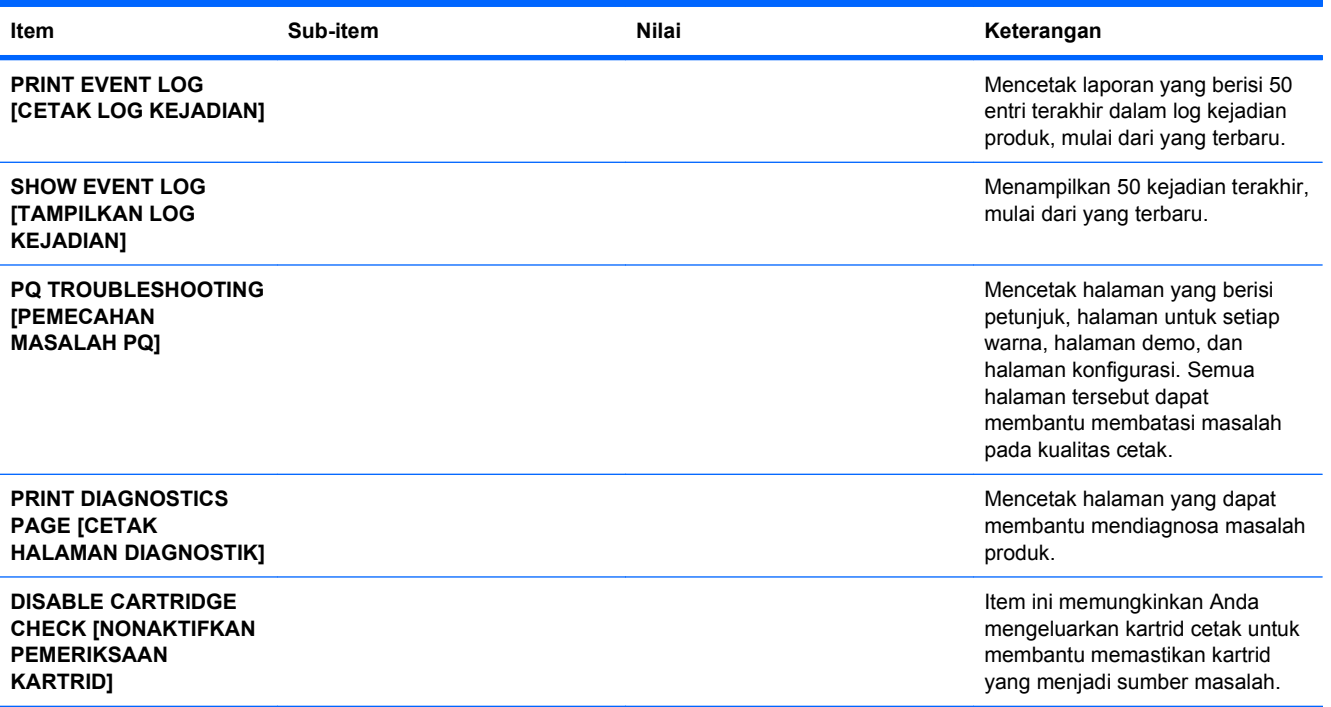

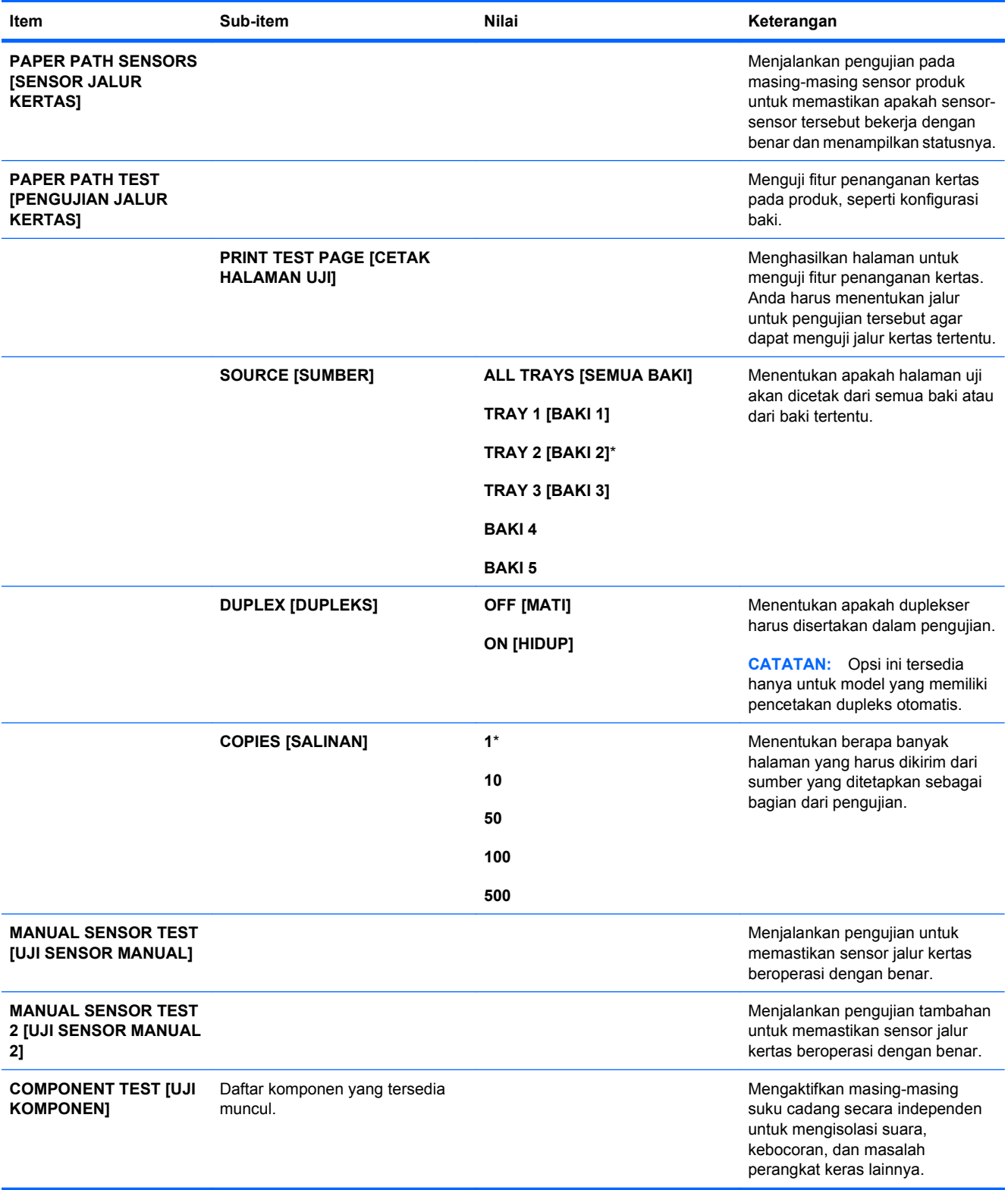

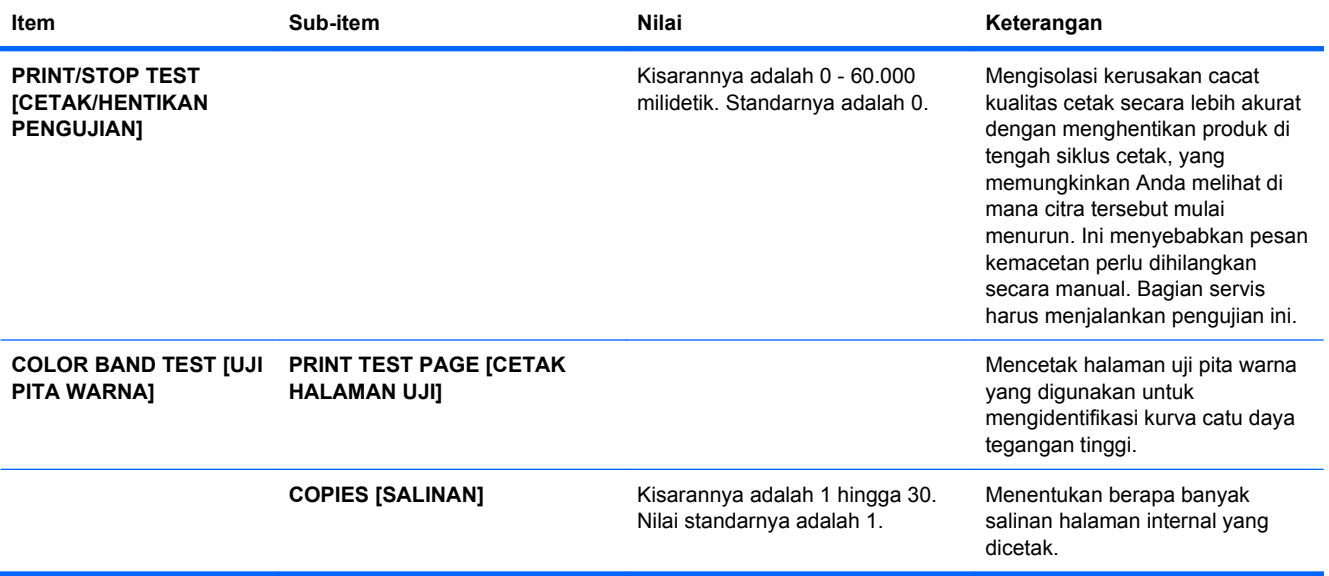

# **Menu Servis**

Menu **SERVICE** [Servis] dikunci dan memerlukan PIN untuk mengaksesnya. Menu ini ditujukan untuk digunakan oleh petugas servis resmi.

# **3 Perangkat lunak untuk Windows**

- [Sistem operasi yang didukung untuk Windows](#page-61-0)
- [Driver printer yang didukung untuk Windows](#page-62-0)
- [Pilih driver printer yang benar untuk Windows](#page-63-0)
- [Prioritas pengaturan cetak](#page-65-0)
- [Mengubah pengaturan driver-printer untuk Windows](#page-66-0)
- [Menghapus perangkat lunak untuk Windows](#page-67-0)
- [Utilitas yang didukung untuk Windows](#page-68-0)
- [Perangkat lunak untuk sistem operasi lainnya](#page-70-0)

# <span id="page-61-0"></span>**Sistem operasi yang didukung untuk Windows**

Produk ini mendukung sistem operasi Windows berikut:

- Windows XP (32-bit dan 64-bit)
- Windows Server 2003 (32-bit dan 64-bit)
- Windows Server 2008 (32-bit dan 64-bit)
- Windows Vista (32-bit dan 64-bit)
- Windows 7 (32-bit dan 64-bit)

# <span id="page-62-0"></span>**Driver printer yang didukung untuk Windows**

- HP PCL 6 (ini adalah driver printer standar)
- HP postscript emulation Universal Print Driver (HP UPD PS)
- HP PCL 5 Universal Print Driver (HP UPD PCL 5)

Driver printer dilengkapi Bantuan online yang memuat petunjuk untuk tugas pencetakan umum dan juga menerangkan berbagai tombol, kotak tanda dan daftar buka-bawah yang ada dalam driver printer.

**CATATAN:** Untuk informasi lebih lanjut tentang UPD, lihat [www.hp.com/go/upd.](http://www.hp.com/go/upd)

# <span id="page-63-0"></span>**Pilih driver printer yang benar untuk Windows**

Driver printer menyediakan akses ke fitur-fitur produk dan memungkinkan komputer berkomunikasi dengan produk (menggunakan bahasa printer). Driver printer berikut ini tersedia di [www.hp.com/go/](http://www.hp.com/go/cljcp4025_software) [cljcp4025\\_software](http://www.hp.com/go/cljcp4025_software) atau [www.hp.com/go/cljcp4025\\_software](http://www.hp.com/go/cljcp4525_software).

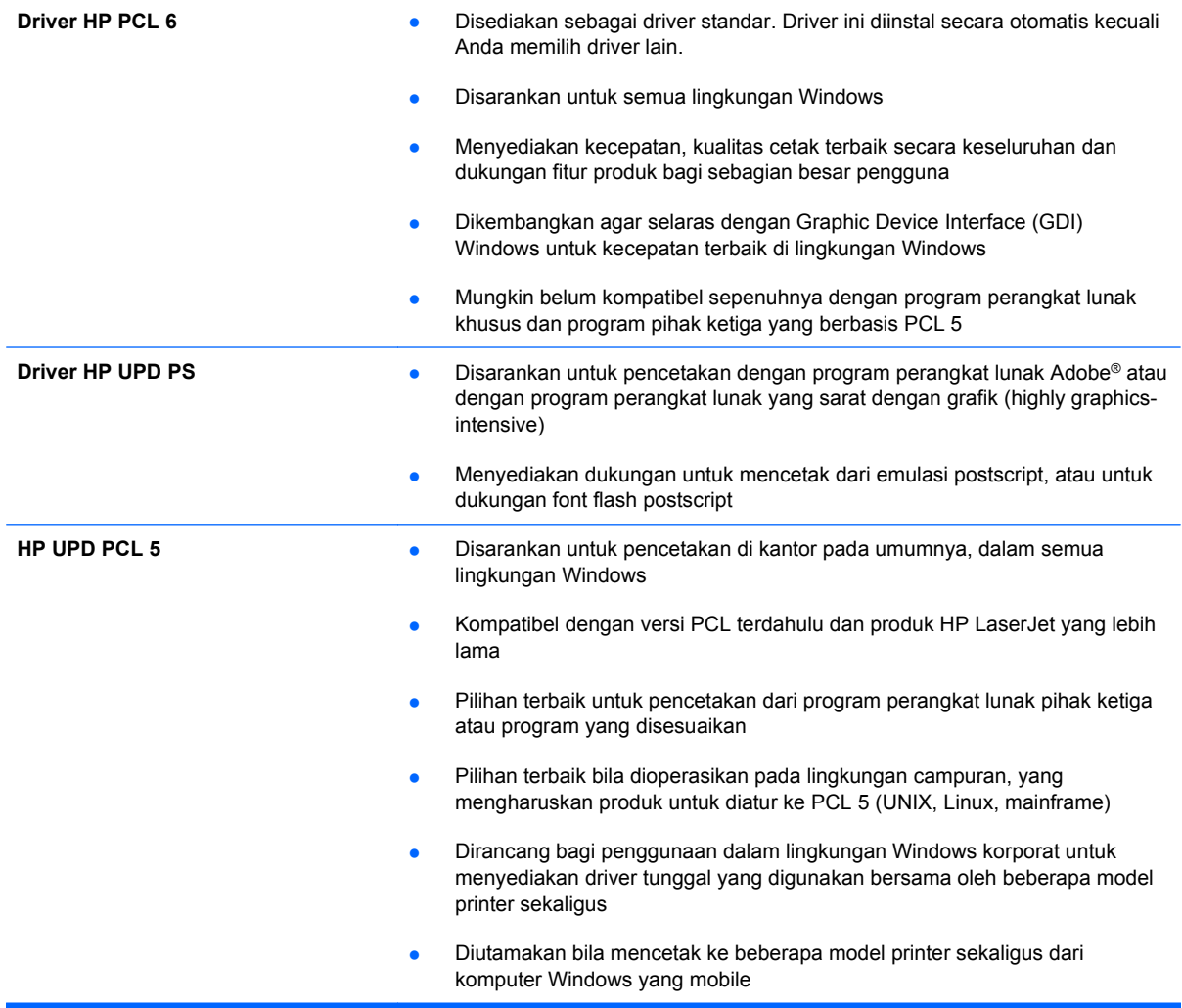

# **HP Universal Print Driver (UPD)**

HP Universal Print Driver (UPD) untuk Windows adalah driver tunggal yang memberi Anda akses segera ke berbagai produk HP LaserJet secara virtual, dari lokasi manapun, tanpa mendownload driver terpisah. Driver ini dibuat dengan teknologi driver cetak HP dan telah teruji secara seksama serta digunakan oleh banyak program perangkat lunak. Driver ini merupakan solusi andal dengan kinerja yang konsisten selamanya.

HP UPD berkomunikasi langsung dengan setiap produk HP, mengumpulkan informasi konfigurasi, kemudian menyesuaikan antarmuka pengguna untuk menampilkan fitur unik yang tersedia pada produk. Driver ini secara otomatis memfungsikan fitur-fitur yang tersedia untuk produk, seperti pencetakan dua sisi dan penstaplesan, sehingga Anda tidak perlu memfungsikannya secara manual.

Untuk informasi lebih lanjut, kunjungi [www.hp.com/go/upd](http://www.hp.com/go/upd).

# **Berbagai mode instalasi UPD**

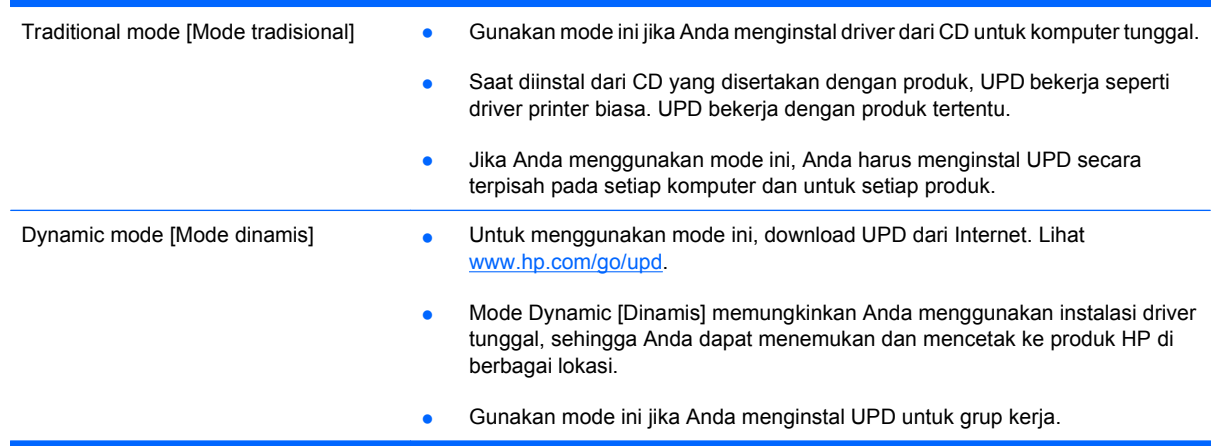

# <span id="page-65-0"></span>**Prioritas pengaturan cetak**

Perubahan pada pengaturan cetak diprioritaskan menurut tempat perubahan itu dibuat:

- **EX CATATAN:** Nama perintah dan kotak dialog mungkin berbeda-beda, tergantung pada program perangkat lunak Anda.
	- **Kotak dialog Page Setup** [Pengaturan Halaman] Klik **Page Setup** [Pengaturan Halaman] atau perintah serupa pada menu **File** program yang Anda jalankan untuk membuka kotak dialog ini. Pengaturan yang diubah di sini akan mengesampingkan pengaturan yang diubah di tempat lain.
	- **Kotak dialog Print [Cetak]**: Klik **Print** [Cetak], **Print Setup** [Pengaturan Cetak], atau perintah serupa pada menu **File** program yang Anda jalankan untuk membuka kotak dialog ini. Pengaturan yang diubah dalam kotak dialog **Print** [Cetak] prioritasnya lebih rendah dan biasanya **tidak** mengabaikan perubahan yang dibuat dalam kotak dialog Page Setup [Pengaturan Halaman].
	- **Kotak dialog Printer Properties [Properti Printer] (driver printer)**: Klik **Properties** [Properti] dalam kotak dialog **Print** [Cetak] untuk membuka driver printer. Pengaturan yang diubah dalam kotak dialog **Printer Properties** [Properti Printer] biasanya tidak akan mengabaikan pengaturan lain dalam perangkat lunak pencetakan. Anda dapat mengubah sebagian besar pengaturan cetak di sini.
	- **Pengaturan driver printer standar**. Pengaturan driver printer standar menetapkan pengaturan yang digunakan dalam semua tugas cetak, *kecuali jika* pengaturan diubah dalam kotak dialog **Page Setup** [Pengaturan Halaman], **Print** [Cetak] atau **Printer Properties** [Properti Printer].
	- **Pengaturan panel kontrol printer**. Pengaturan yang diubah pada panel kontrol printer prioritasnya lebih rendah daripada perubahan yang dibuat di tempat lainnya.

# <span id="page-66-0"></span>**Mengubah pengaturan driver-printer untuk Windows**

### **Mengubah pengaturan semua pekerjaan cetak sampai program perangkat lunak ditutup**

- **1.** Pada menu **File** dalam program perangkat lunak, klik **Print** [Cetak].
- **2.** Pilih driver, kemudian klik **Properties** [Properti] atau **Preferences** [Preferensi].

Langkahnya dapat bervariasi; prosedur ini yang paling umum.

### **Mengubah pengaturan standar semua pekerjaan cetak**

**1. Windows XP, Windows Server 2003, dan Windows Server 2008 (menggunakan menu Start [Mulai] standar)**: Klik **Start** [Mulai], kemudian klik **Printers and Faxes** [Printer dan Faks].

**Windows XP, Windows Server 2003, dan Windows Server 2008 (menggunakan menu Classic Start [Mulai Klasik])**: Klik **Start** [Mulai], klik **Settings** [Pengaturan], kemudian klik **Printers**.

**Windows Vista**: Klik **Start** [Mulai], klik **Control Panel** [Panel Kontrol], kemudian dalam kategori **Hardware and Sound** [Perangkat Keras dan Suara], klik **Printer**.

**Windows 7**: Klik **Start** [Mulai], kemudian klik **Devices and Printers** [Perangkat dan Printer].

**2.** Klik-kanan ikon, kemudian pilih **Printing Preferences** [Preferensi Pencetakan].

### **Mengubah pengaturan konfigurasi produk**

**1. Windows XP, Windows Server 2003, dan Windows Server 2008 (menggunakan menu Start [Mulai] standar)**: Klik **Start** [Mulai], kemudian klik **Printers and Faxes** [Printer dan Faks].

**Windows XP, Windows Server 2003, dan Windows Server 2008 (menggunakan menu Classic Start [Mulai Klasik])**: Klik **Start** [Mulai], klik **Settings** [Pengaturan], kemudian klik **Printers**.

**Windows Vista**: Klik **Start** [Mulai], klik **Control Panel** [Panel Kontrol], kemudian dalam kategori **Hardware and Sound** [Perangkat Keras dan Suara], klik **Printer**.

**Windows 7**: Klik **Start** [Mulai], kemudian klik **Devices and Printers** [Perangkat dan Printer].

- **2.** Klik kanan ikon driver, kemudian pilih **Properties** [Properti] atau **Printer properties** [Properti printer].
- **3.** Klik tab **Device Settings** [Pengaturan Perangkat].

# <span id="page-67-0"></span>**Menghapus perangkat lunak untuk Windows**

#### **Windows XP**

- **1.** Klik **Start** [Mulai], **Control Panel** [Panel Kontrol], kemudian **Add or Remove Programs** [Tambah atau Hapus Program].
- **2.** Temukan dan pilih produk dari daftar.
- **3.** Klik tombol **Change/Remove** [Ubah/Hapus] untuk menghapus perangkat lunak.

#### **Windows Vista**

- **1.** Klik **Start** [Mulai], **Control Panel** [Panel Kontrol], kemudian **Programs and Features** [Program dan Fitur].
- **2.** Temukan dan pilih produk dari daftar.
- **3.** Pilih opsi **Uninstall/Change** [Hapus Instalasi/Ubah].

#### **Windows 7**

- **1.** Klik **Start** [Mulai], **Control Panel** [Panel Kontrol], kemudian pada **Programs**, klik **Uninstall a program** [Hapus instalasi program].
- **2.** Temukan dan pilih produk dari daftar.
- **3.** Pilih opsi **Uninstall** [Hapus Instalasi].

# <span id="page-68-0"></span>**Utilitas yang didukung untuk Windows**

# **HP Web Jetadmin**

HP Web Jetadmin adalah perangkat lunak manajemen periferal pencetakan dan pencitraan yang membantu mengoptimalkan penggunaan produk, mengendalikan biaya warna, mengamankan produk, dan merapikan manajemen persediaan dengan mengaktifkan konfigurasi jarak jauh, pengawasan proaktif, pemecahan masalah keamanan, dan pelaporan produk pencetakan dan pencitraan.

Untuk men-download versi terbaru HP Web Jetadmin dan daftar terkini sistem host yang didukung, kunjungi [www.hp.com/go/webjetadmin](http://www.hp.com/go/webjetadmin).

Bila diinstal pada server host, klien Windows dapat memperoleh akses ke HP Web Jetadmin dengan menggunakan browser Web yang didukung (seperti Microsoft® Internet Explorer) dengan cara mengarahkannya ke host HP Web Jetadmin.

# **Server Web Tertanam HP**

Produk ini dilengkapi Server Web Tertanam HP, yang menyediakan akses ke informasi tentang aktivitas produk dan jaringan. Informasi ini muncul di browser Web, seperti Microsoft Internet Explorer, Netscape Navigator, Apple Safari, atau Mozilla Firefox.

Server Web Tertanam HP berada pada produk. Ini tidak dimuat pada server jaringan.

Server Web Tertanam HP menyediakan antarmuka ke produk yang dapat digunakan oleh siapa saja yang memiliki komputer yang terhubung ke jaringan dan browser Web standar. Tidak ada perangkat lunak khusus yang diinstal atau dikonfigurasi, tetapi Anda harus memiliki browser Web yang didukung pada komputer Anda. Untuk dapat mengakses Server Web Tertanam HP, ketikkan alamat IP produk pada baris alamat browser. (Untuk mengetahui alamat IP, cetak halaman konfigurasi. Untuk informasi lebih lanjut tentang mencetak halaman konfigurasi, lihat [Cetak halaman informasi](#page-165-0) [pada hal. 152\)](#page-165-0).

Untuk informasi lebih lanjut tentang fitur dan fungsionalitas Server Web Tertanam HP, lihat [Menggunakan Server Web Tertanam HP pada hal. 156.](#page-169-0)

# **HP Easy Printer Care**

Perangkat lunak HP Easy Printer Care adalah program yang dapat Anda gunakan untuk tugas-tugas berikut:

- Memeriksa status produk
- Memeriksa status persediaan dan menggunakan HP SureSupply untuk membeli persediaan secara online
- Mengatur peringatan
- Melihat laporan penggunaan produk
- Melihat dokumentasi produk
- Mendapatkan akses ke informasi pemecahan masalah dan alat bantu pemeliharaan
- Gunakan HP Proactive Support [Dukungan Proaktif HP] untuk memindai sistem pencetakan Anda secara rutin dan untuk mencegah kemungkinan masalah. HP Proactive Support [Dukungan Proaktif HP] dapat memperbarui perangkat lunak, firmware, dan driver printer HP.

Anda dapat melihat perangkat lunak HP Easy Printer Care bila produk terhubung langsung ke komputer Anda atau terhubung ke jaringan.

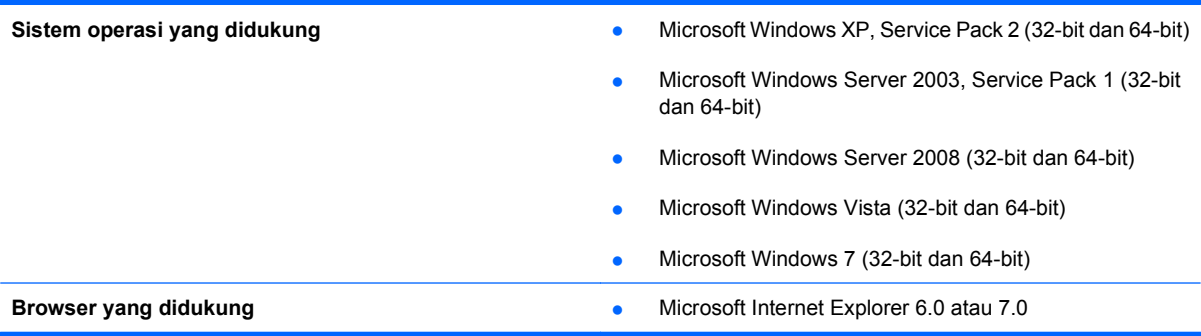

Untuk mendownload perangkat lunak HP Easy Printer Care, kunjungi [www.hp.com/go/](http://www.hp.com/go/easyprintercare) [easyprintercare.](http://www.hp.com/go/easyprintercare) Situs Web ini juga menyediakan informasi terbaru tentang browser yang didukung dan daftar produk HP yang mendukung perangkat lunak HP Easy Printer Care.

Untuk informasi lebih lanjut tentang menggunakan perangkat lunak HP Easy Printer Care, lihat [Menggunakan perangkat lunak HP Easy Printer Care pada hal. 153.](#page-166-0)

# <span id="page-70-0"></span>**Perangkat lunak untuk sistem operasi lainnya**

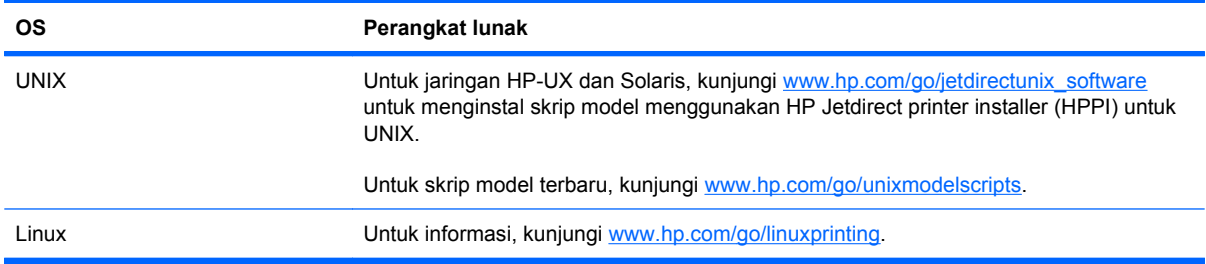
# **4 Menggunakan produk dengan Mac**

- [Perangkat lunak untuk Mac](#page-73-0)
- [Mencetak dengan Mac](#page-77-0)

## <span id="page-73-0"></span>**Perangkat lunak untuk Mac**

## **Sistem operasi yang didukung untuk Mac**

Produk ini mendukung sistem operasi Mac berikut:

- $\bullet$  Mac OS X 10.4, 10.5, 10.6, dan yang lebih baru
- **EX CATATAN:** Untuk Mac OS X 10.4 dan yang lebih baru, PPC dan Intel® Core™ Processor Macs didukung.

### **Driver printer yang didukung untuk Mac**

Penginstal perangkat lunak HP LaserJet menyediakan file PostScript® Printer Description (PPD), Printer Dialog Extensions (PDE), dan HP Utility [Kegunaan HP] untuk digunakan dengan komputer Mac OS X. File PPD dan PDE printer HP, bersama driver printer bawaan Apple PostScript, menyediakan fungsionalitas pencetakan penuh dan akses ke berbagai fitur printer HP khusus.

### **Menghapus perangkat lunak dari sistem operasi Mac**

Anda harus mempunyai izin administrator untuk menghapus perangkat lunak.

- **1.** Buka **System Preferences** [Preferensi Sistem].
- **2.** Pilih **Print & Fax** [Cetak & Faks].
- **3.** Sorot produk.
- **4.** Klik simbol minus (-).
- **5.** Hapus antrian cetak, bila perlu.
- **6.** Hapus file .GZ dari folder hard-drive berikut:
	- Mac OS X 10.4: Library/Printers/PPDs/Contents/Resources/<bhs>.lproj, dengan <bhs> adalah dua huruf kode bahasa untuk bahasa yang sedang Anda gunakan.
	- **Mac OS X 10.5 dan 10.6:** Library/Printers/PPDs/Contents/Resources

### **Prioritas pengaturan cetak untuk Mac**

Perubahan pada pengaturan cetak diprioritaskan menurut tempat perubahan itu dibuat:

- **E CATATAN:** Nama perintah dan kotak dialog mungkin berbeda-beda, tergantung pada program perangkat lunak Anda.
	- Kotak dialog **Page Setup** [Pengaturan Halaman]: Klik **Page Setup** [Pengaturan Halaman] atau perintah serupa pada menu **File** dalam program yang sedang Anda gunakan untuk membuka kotak dialog ini. Pengaturan yang diubah di sini dapat mengesampingkan pengaturan yang diubah di lain.
	- **Kotak dialog Print** [Cetak]. Klik **Print** [Cetak], **Print Setup** [Pengaturan Halaman], atau perintah serupa pada menu **File** program yang Anda jalankan untuk membuka kotak dialog ini. Pengaturan yang diubah dalam kotak dialog **Print** [Cetak] prioritasnya lebih rendah dan *tidak* mengesampingkan perubahan yang dibuat dalam kotak dialog **Page Setup** [Pengaturan Halaman].
- **Pengaturan driver printer standar**. Pengaturan driver printer standar menetapkan pengaturan yang digunakan dalam semua tugas cetak, *kecuali jika* pengaturan diubah dalam kotak dialog **Page Setup** [Pengaturan Halaman], **Print** [Cetak] atau **Printer Properties** [Properti Printer].
- **Pengaturan panel kontrol printer**. Pengaturan yang diubah pada panel kontrol printer prioritasnya lebih rendah daripada perubahan yang dibuat di tempat lainnya.

## **Mengubah pengaturan driver-printer untuk Mac**

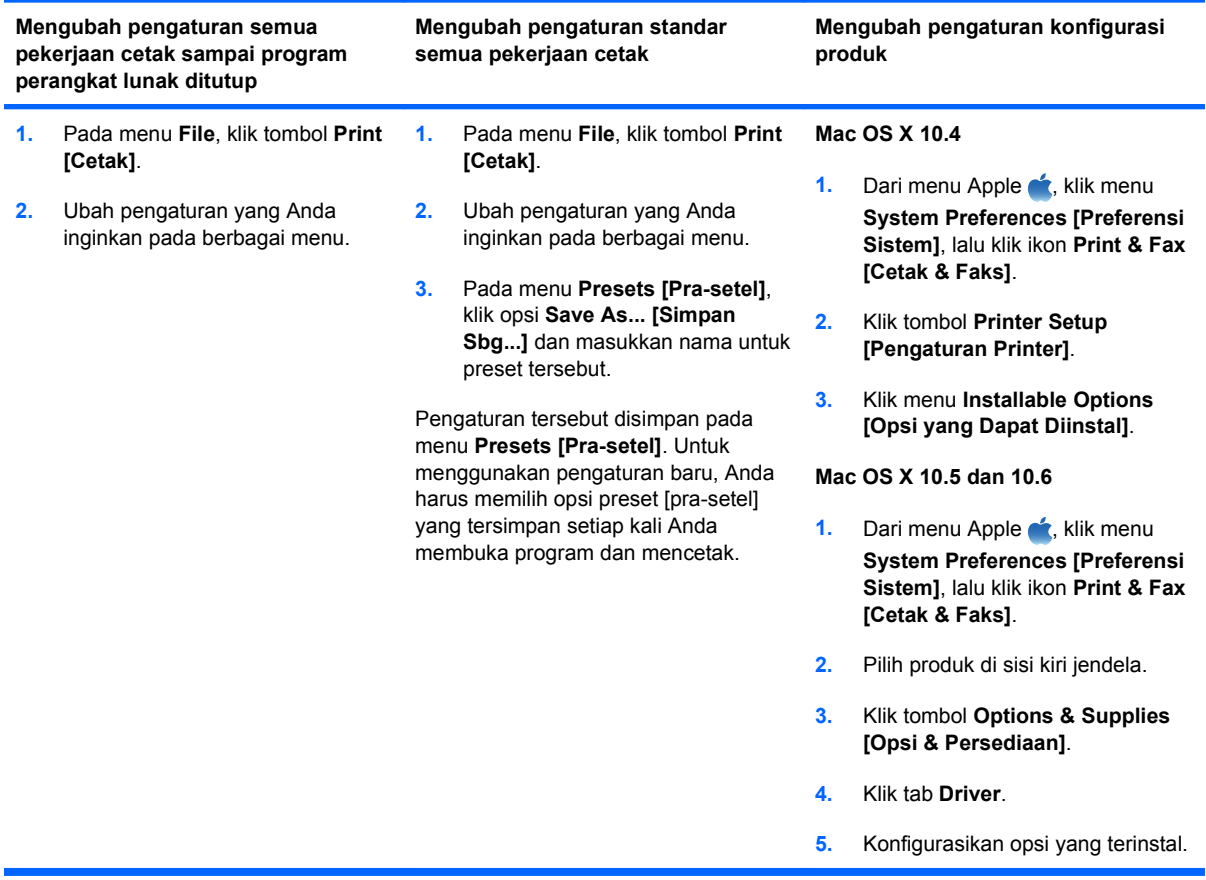

## **Perangkat lunak untuk komputer Mac**

#### **HP Utility untuk Mac**

Gunakan HP Utility [Kegunaan HP] untuk menyiapkan berbagai fitur perangkat yang tidak tersedia dalam driver printer.

Anda dapat menggunakan HP Utility [Kegunaan HP] apabila produk menggunakan kabel universal serial bus (USB) atau terhubung ke jaringan berbasis TCP/IP.

#### **Membuka HP Printer Utility**

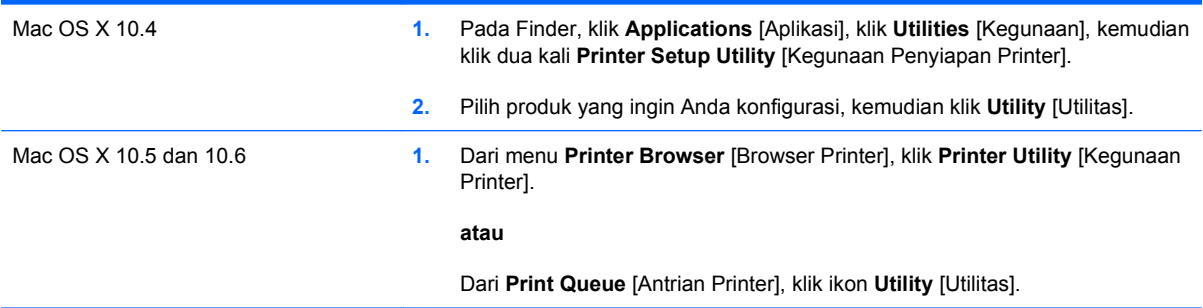

#### **Fitur HP Utility**

HP Utility [Kegunaan HP] terdiri dari halaman yang dibuka dengan mengklik dalam daftar **Configuration Settings [Pengaturan Konfigurasi]**. Tabel berikut ini menguraikan tugas yang dapat Anda lakukan dari halaman ini.

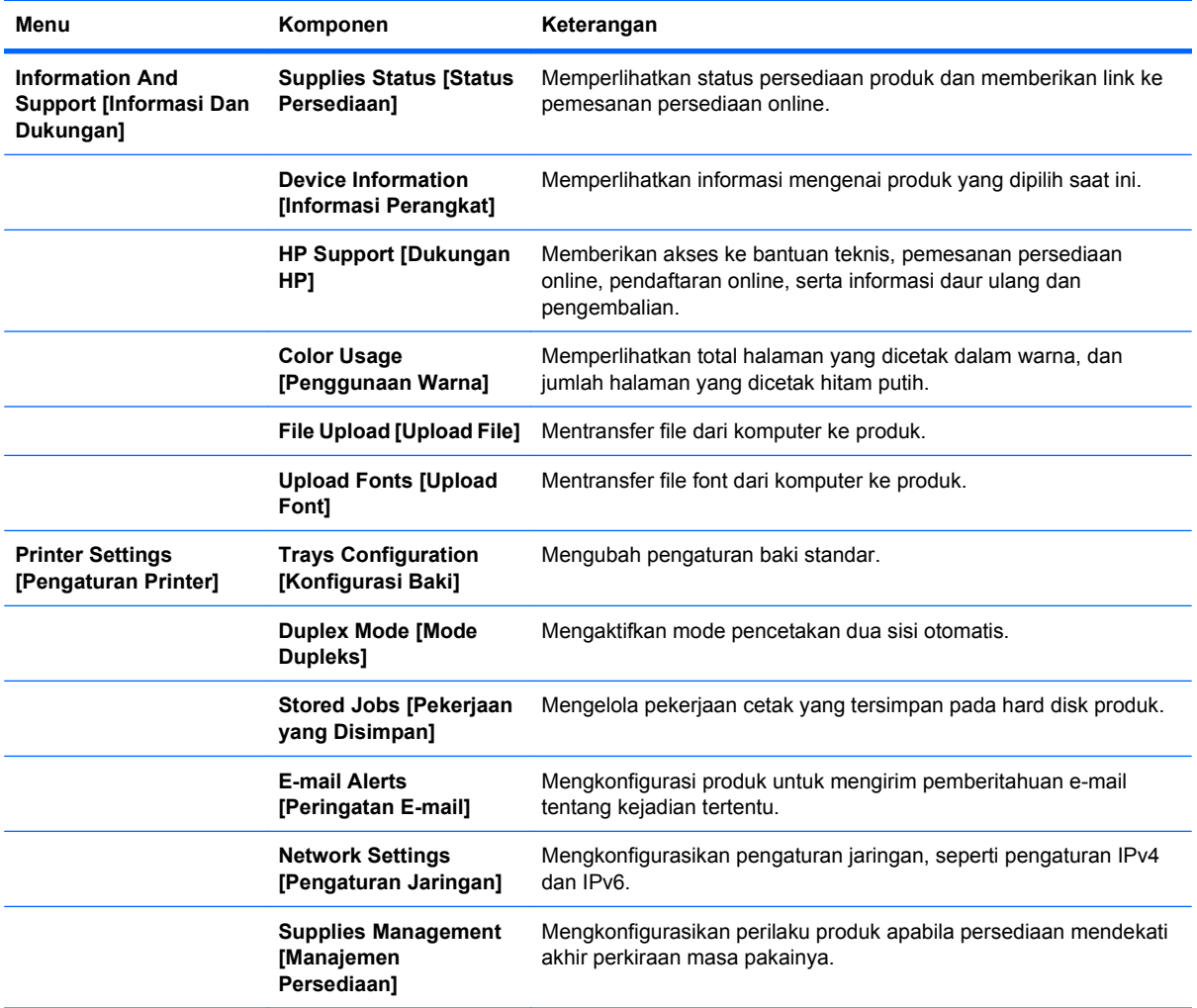

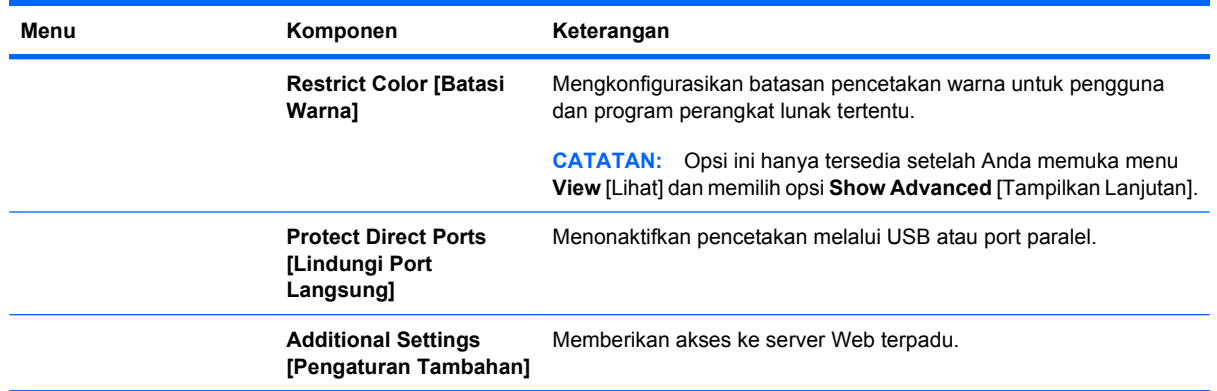

## **Kegunaan yang didukung untuk Mac**

#### **Server Web Tertanam HP**

Produk dilengkapi server Web tertanam, yang menyediakan akses ke informasi tentang aktivitas produk dan jaringan. Untuk informasi lebih lanjut, lihat Fitur [pada hal. 157](#page-170-0).

## <span id="page-77-0"></span>**Mencetak dengan Mac**

### **Membuat dan menggunakan preset pencetakan dengan Mac**

Gunakan prasetel pencetakan untuk menyimpan pengaturan driver printer yang sekarang aktif untuk digunakan kembali.

#### **Membuat prasetel pencetakan**

- **1.** Pada menu **File**, klik opsi **Print [Cetak]**.
- **2.** Pilih driver.
- **3.** Pilih pengaturan cetak yang akan disimpan untuk digunakan kembali.
- **4.** Pada menu **Presets [Pra-setel]**, klik opsi **Save As... [Simpan Sbg...]**, dan masukkan nama untuk preset tersebut.
- **5.** Klik tombol **OK**.

#### **Menggunakan prasetel pencetakan**

- **1.** Pada menu **File**, klik opsi **Print [Cetak]**.
- **2.** Pilih driver.
- **3.** Pada menu **Presets [Pra-setel]**, pilih preset pencetakan.
- **CATATAN:** Untuk menggunakan pengaturan standar driver printer, pilih opsi **standard [standar]**.

### **Mengubah ukuran dokumen atau mencetak pada ukuran kertas khusus dengan Mac**

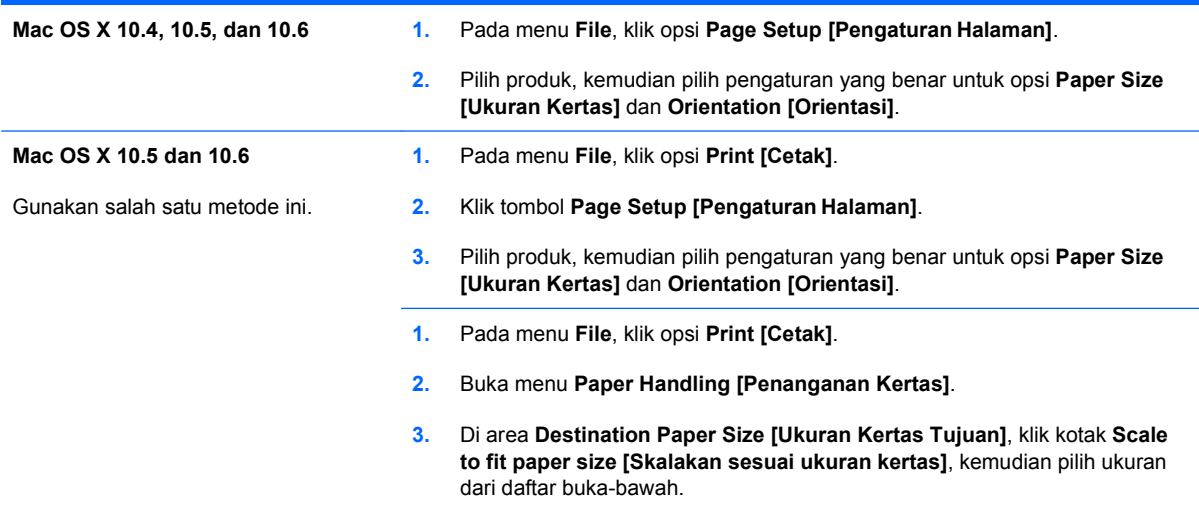

### **Mencetak halaman sampul dengan Mac**

- **1.** Pada menu **File**, klik opsi **Print [Cetak]**.
- **2.** Pilih driver.
- **3.** Buka menu **Cover Page [Halaman Sampul]**, kemudian pilih di mana akan mencetak halaman sampul. Klik tombol **Before Document [Sebelum Dokumen]** atau tombol **After Document [Setelah Dokumen]**.
- **4.** Pada menu **Cover Page Type [Tipe Halaman Sampul]**, pilih pesan yang akan dicetak pada halaman sampul.
- **EX CATATAN:** Untuk mencetak halaman sampul kosong, pilih opsi **standard [standar]** dari menu **Cover Page Type [Tipe Halaman Sampul]**.

#### **Menggunakan tanda air dengan Mac**

- **1.** Pada menu **File**, klik opsi **Print [Cetak]**.
- **2.** Buka menu **Watermarks [Tanda Air]**.
- **3.** Dari menu **Mode**, pilih jenis tanda air yang akan digunakan. Pilih opsi **Watermark [Tanda Air]** untuk mencetak pesan semi transparan. Pilih opsi **Overlay [Pelapis]** untuk mencetak pesan yang tidak transparan.
- **4.** Dari menu **Pages [Halaman]**, pilih apakah akan mencetak tanda air di semua halaman atau hanya halaman pertama.
- **5.** Dari menu **Text [Teks]**, pilih salah satu pesan standar, atau pilih opsi **Custom [Tersuai]** dan ketikkan pesan baru di dalam kotak.
- **6.** Pilih opsi untuk pengaturan lainnya.

### **Mencetak beberapa halaman pada satu lembar kertas dengan Mac**

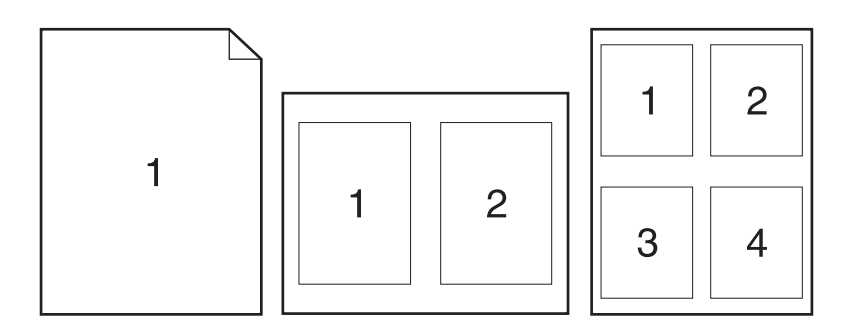

- **1.** Pada menu **File**, klik opsi **Print [Cetak]**.
- **2.** Pilih driver.
- **3.** Buka menu **Layout [Tata Letak]**.
- **4.** Dari menu **Pages per Sheet [Halaman per Lembar]**, pilih jumlah halaman yang akan dicetak pada setiap lembar (1, 2, 4, 6, 9, atau 16).
- **5.** Di area **Layout Direction [Arah Tata Letak]**, pilih urutan dan penempatan halaman pada lembaran.
- **6.** Dari menu **Borders [Garis Tepi]**, pilih jenis garis tepi yang akan dicetak di sekeliling setiap halaman pada lembaran.

### **Mencetak pada kedua sisi halaman (pencetakan dupleks) dengan Mac**

#### **Menggunakan pencetakan dupleks otomatis**

- **1.** Masukkan kertas secukupnya di salah satu baki untuk mengakomodasi tugas cetak.
- **2.** Pada menu **File**, klik opsi **Print [Cetak]**.
- **3.** Buka menu **Layout [Tata Letak]**.
- **4.** Dari menu **Two-Sided [Dua Sisi]**, pilih opsi penjilidan.

#### **Mencetak pada kedua sisi secara manual**

- **1.** Masukkan kertas secukupnya di salah satu baki untuk mengakomodasi tugas cetak.
- **2.** Pada menu **File**, klik opsi **Print [Cetak]**.
- **3.** Buka menu **Finishing [Penuntas]**, lalu klik tab **Manual Duplex [Dupleks Manual]** atau buka menu **Manual Duplex [Dupleks Manual]**.
- **4.** Klik kotak **Manual Duplex [Dupleks Manual]**, lalu pilih salah satu opsi penjilidan.
- **5.** Klik tombol **Print [Cetak]**. Ikuti petunjuk dalam jendela pop-up yang muncul pada layar komputer sebelum mengganti tumpukan hasil cetak dalam Baki 1 untuk mencetak bagian kedua.
- **6.** Pindah ke produk, dan keluarkan semua kertas kosong yang ada dalam Baki 1.
- **7.** Masukkan tumpukan yang telah dicetak menghadap ke atas dengan ujung bawah diumpankan ke printer terlebih dulu pada Baki 1. Anda *harus* mencetak sisi kedua dari Baki 1.
- **8.** Jika diminta, tekan tombol panel-kontrol yang sesuai untuk melanjutkan.

### **Menyimpan pekerjaan dengan Mac**

Anda dapat menyimpan pekerjaan pada produk agar dapat mencetaknya sewaktu-waktu. Anda dapat memakai pekerjaan yang disimpan bersama pengguna lain, atau Anda dapat menjadikannya bersifat pribadi.

- **1.** Pada menu **File**, klik opsi **Print [Cetak]**.
- **2.** Buka menu **Job Storage [Penyimpanan Pekerjaan]**.
- **3.** Dalam daftar buka-bawah **Job Storage Mode [Mode Penyimpanan Pekerjaan]**, pilih jenis pekerjaan tersimpan.
	- **Proof and Hold [Periksa dan Simpan]**: Fitur ini menyediakan cara cepat untuk mencetak dan membuat satu salinan bukti cetak dari pekerjaan tersebut kemudian mencetak salinan tambahan.
	- **Personal Job [Pekerjaan Pribadi]**: Apabila Anda mengirim pekerjaan ke produk, pekerjaan tidak akan dicetak sebelum Anda memintanya di panel kontrol produk. Jika Anda menetapkan nomor identifikasi pribadi (PIN) untuk pekerjaan tersebut, Anda harus memasukkan PIN yang diperlukan di panel kontrol.
	- **Quick Copy [Salin Cepat]**: Jika hard disk opsional dipasang pada produk, Anda dapat mencetak jumlah salinan yang diminta pada satu kali kesempatan kemudian menyimpan salinan pekerjaan tersebut pada hard disk opsional. Dengan menyimpan pekerjaan memungkinkan Anda mencetak salinan tambahan dari pekerjaan itu sewaktu-waktu.
	- **Stored Job [Pekerjaan Tersimpan]**: Jika hard disk opsional dipasang pada produk, Anda dapat menyimpan pekerjaan seperti formulir karyawan, lembar jadwal, atau kalender pada produk dan memungkinkan pengguna lain untuk mencetak pekerjaan tersebut kapan saja. Pekerjaan tersimpan juga dilindungi oleh PIN.
- **4.** Untuk menggunakan nama pengguna atau nama pekerjaan, klik tombol **Custom [Tersuai]**, kemudian masukkan nama pengguna atau nama pekerjaan.

Pilih opsi mana yang digunakan jika sudah ada pekerjaan tersimpan dengan nama yang sama.

```
Use Job Name + (1 - 99) [Gunakan
Nama Pekerjaan + (1 - 99)]
                                    Tambahkan nomor unik ke akhir nama pekerjaan.
Replace Existing File [Ganti File
Yang Ada]
                                    Timpa pekerjaan tersimpan yang telah ada dengan yang baru.
```
**5.** Jika Anda memilih opsi **Stored Job [Pekerjaan Tersimpan]** atau **Personal Job [Pekerjaan Pribadi]** dalam langkah 3, Anda dapat melindungi pekerjaan dengan sebuah PIN. Ketikkan nomor 4-digit dalam field **Use PIN to Print [Gunakan PIN untuk Mencetak]**. Bila ada orang lain yang berusaha mencetak pekerjaan ini, produk akan memintanya memasukkan nomor PIN ini.

#### **Mengatur opsi warna dengan Mac**

Gunakan menu **Color Options [Opsi Warna]** atau menu **Color/Quality Options [Opsi Warna/ Kualitas]** untuk mengontrol bagaimana warna ditafsirkan dan dicetak dari program perangkat lunak.

- **1.** Pada menu **File**, klik opsi **Print [Cetak]**.
- **2.** Pilih driver.
- **3.** Buka menu **Color Options [Opsi Warna]** atau menu **Color/Quality Options [Opsi Warna/ Kualitas]**.
- **4.** Buka menu **Advanced [Lanjutan]**, atau pilih tab yang sesuai.
- **5.** Atur masing-masing pengaturan untuk teks, grafis, dan foto.

## **Menggunakan menu Services [Layanan] dengan Mac**

Jika produk terhubung ke jaringan, gunakan menu **Services** [Layanan] untuk memperoleh informasi produk dan status persediaan.

- **1.** Pada menu **File**, klik opsi **Print [Cetak]**.
- **2.** Buka menu **Services [Layanan]**.
- **3.** Untuk membuka server Web tertanam dan melaksanakan tugas pemeliharaan, lakukan yang berikut:
	- **a.** Pilih tab **Device Maintenance [Perawatan Perangkat]**.
	- **b.** Pilih tugas dari daftar buka-bawah.
	- **c.** Klik tombol **Launch [Luncurkan]**.
- **4.** Untuk mengunjungi berbagai situs Web dukungan untuk produk ini, lakukan yang berikut:
	- **a.** Pilih tab **Services on the Web [Layanan di Web]**.
	- **b.** Pilih salah satu opsi dari menu.
	- **c.** Klik tombol **Go! [Jalankan!]**.

# **5 Menghubungkan produk**

- [Sistem operasi jaringan yang didukung](#page-83-0)
- [Menghubungkan dengan USB](#page-84-0)
- [Menghubungkan ke jaringan](#page-86-0)

## <span id="page-83-0"></span>**Sistem operasi jaringan yang didukung**

Sistem operasi jaringan berikut mendukung pencetakan jaringan:

- Windows 7 (32-bit dan 64-bit)
- Windows Vista (32-bit dan 64-bit)
- Windows Server 2008 (32-bit dan 64-bit)
- Windows XP (32-bit, Service Pack 2)
- Windows XP (64-bit, Service Pack 1)
- Windows Server 2003 (Service Pack 1, 32-bit dan 64-bit)
- Mac OS X 10.4, 10.5, 10.6, dan yang lebih tinggi

**EY CATATAN:** Sebagian besar sistem operasi jaringan mendukung instalasi lengkap perangkat lunak.

## **Penafian tentang berbagi-pakai printer**

HP tidak mendukung jaringan peer-to-peer, karena fiturnya berfungsi dari sistem operasi Microsoft bukan dari driver printer HP. Kunjungi Microsoft di [www.microsoft.com](http://www.microsoft.com).

## <span id="page-84-0"></span>**Menghubungkan dengan USB**

Produk ini mendukung koneksi USB 2.0. Anda harus menggunakan kabel USB tipe A-ke-B yang panjangnya tidak lebih dari 2 m.

**PERHATIAN:** Jangan sambungkan kabel USB sebelum perangkat lunak instalasi meminta Anda untuk menyambungkannya.

## **Instalasi CD**

**Windows**

- **1.** Tutup semua program yang terbuka pada komputer.
- **2.** Instal perangkat lunak dari CD, dan ikuti petunjuk pada layar.
- **3.** Saat diminta, pilih opsi **Connected directly to the computer [Terhubung langsung ke komputer]**, lalu klik tombol **Install [Instal]**.
- **4.** Saat perangkat lunak meminta Anda, sambungkan kabel USB ke produk dan komputer.

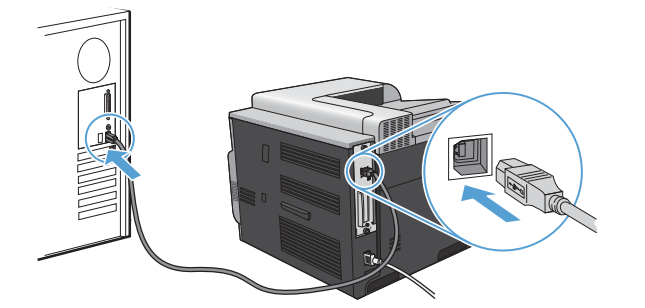

- **5.** Setelah instalasi selesai, klik tombol **Finish [Selesai]**.
- **6.** Pada layar **Additional Options [Opsi Tambahan]**, Anda dapat menginstal perangkat lunak lain, atau mengklik tombol **Exit [Keluar]**.
- **7.** Cetak halaman dari program apa saja untuk memastikan bahwa perangkat lunak telah diinstal dengan benar.
- **Formata CATATAN:** Jika instalasi gagal, instal ulang perangkat lunak.

**Mac:**

- **1.** Instal perangkat lunak dari CD.
- **2.** Klik ikon produk, dan ikuti petunjuk di layar.
- **3.** Klik tombol **Close [Tutup]**.

**4.** Saat perangkat lunak meminta Anda, sambungkan kabel USB ke produk dan komputer.

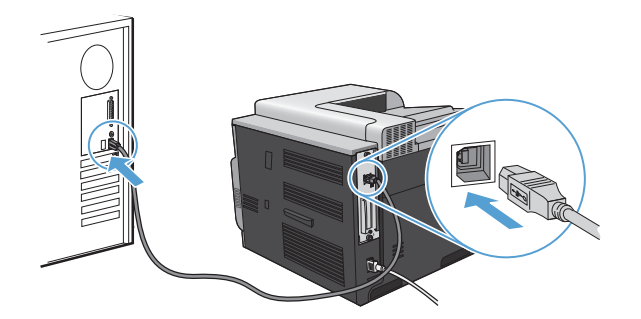

**5.** Untuk mengkonfigurasi perangkat lunak produk agar mengenali aksesori yang terinstal, ikuti langkah berikut ini:

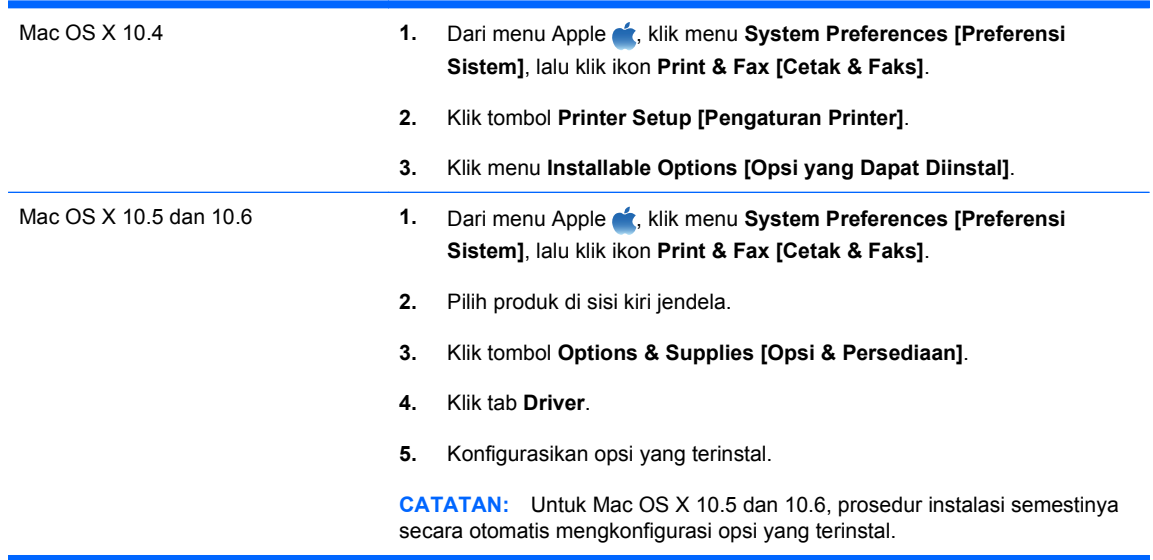

- **6.** Cetak halaman dari program apa saja untuk memastikan bahwa perangkat lunak telah diinstal dengan benar.
	- **CATATAN:** Jika instalasi gagal, instal ulang perangkat lunak.

## <span id="page-86-0"></span>**Menghubungkan ke jaringan**

Anda dapat mengkonfigurasi parameter jaringan dari panel kontrol, Server Web Tertanam HP, atau untuk hampir semua jaringan, dari perangkat lunak HP Web Jetadmin.

**EV CATATAN:** Perangkat lunak HP Web Jetadmin tidak didukung pada sistem operasi Mac OS X.

Untuk daftar lengkap jaringan yang didukung dan petunjuk tentang mengkonfigurasi parameter jaringan dari perangkat lunak, lihat *HP Jetdirect Embedded Print Server Administrator's Guide* [Panduan Administrator Server Cetak Tertanam HP Jetdirect]. Panduan disertakan bersama produk yang telah diinstal server cetak tertanam HP Jetdirect.

### **Protokol jaringan terdukung**

Produk ini mendukung protokol jaringan TCP/IP, yakni protokol jaringan yang paling banyak digunakan dan diterima. Banyak layanan jaringan yang memanfaatkan protokol ini. Tabel berikut berisi daftar layanan dan protokol jaringan yang didukung.

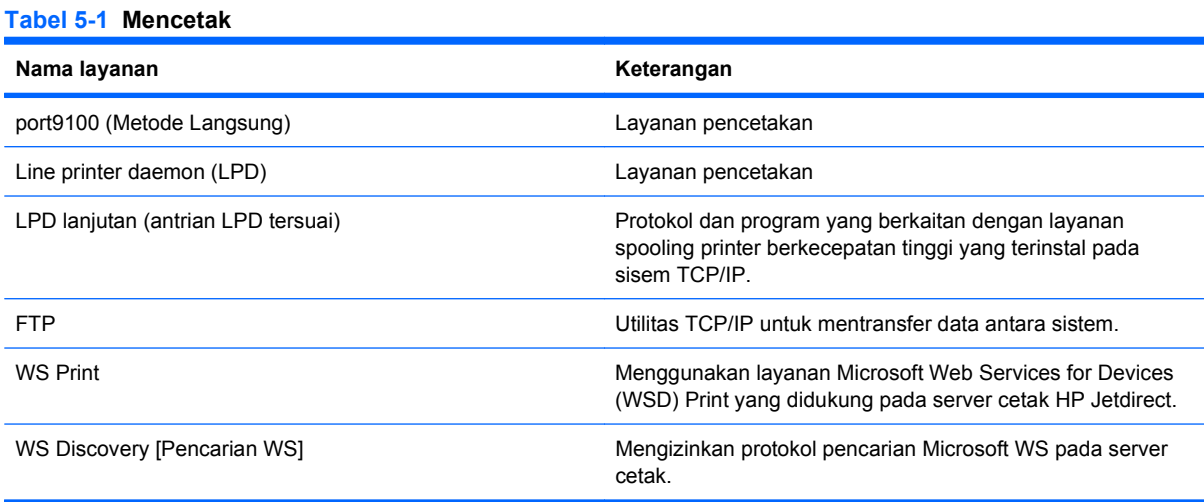

#### **Tabel 5-2 Penemuan perangkat jaringan**

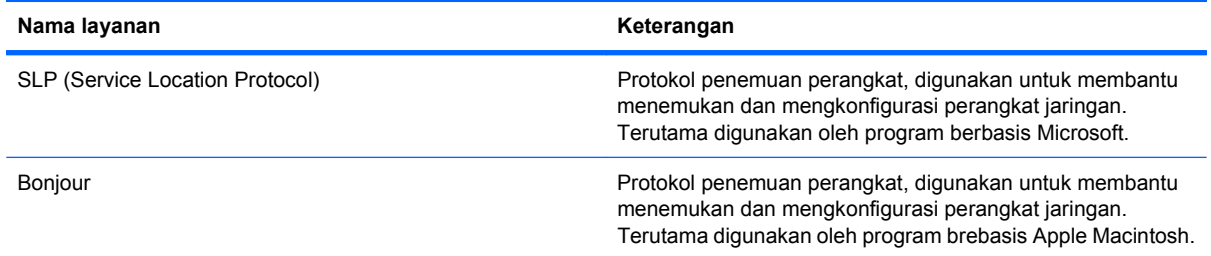

#### **Tabel 5-3 Pembuatan pesan dan manajemen**

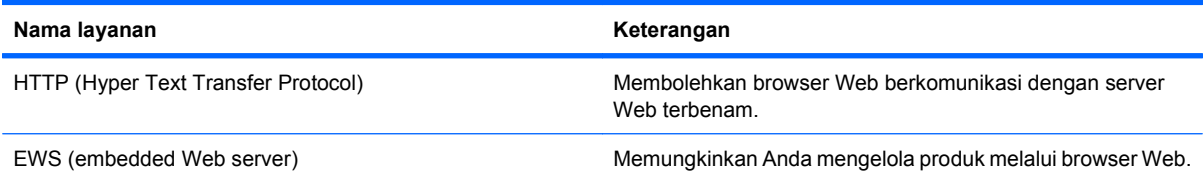

#### **Tabel 5-3 Pembuatan pesan dan manajemen (Lanjutan)**

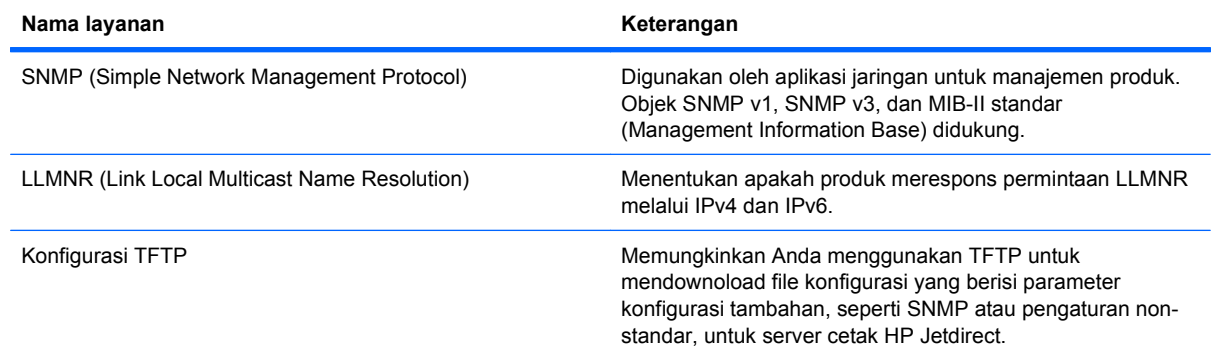

#### **Tabel 5-4 pengalamatan IP**

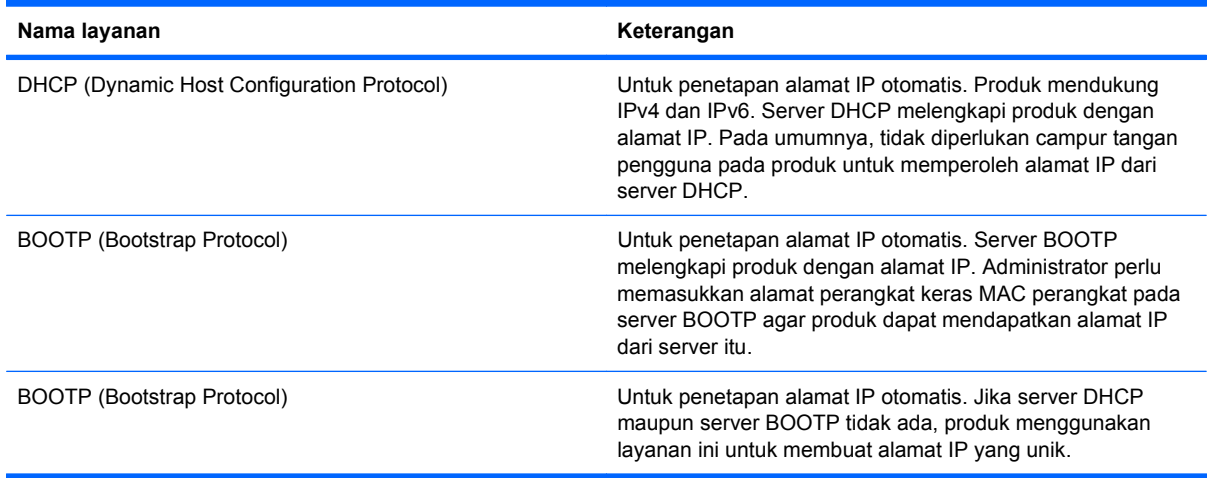

#### **Tabel 5-5 Fitur keamanan**

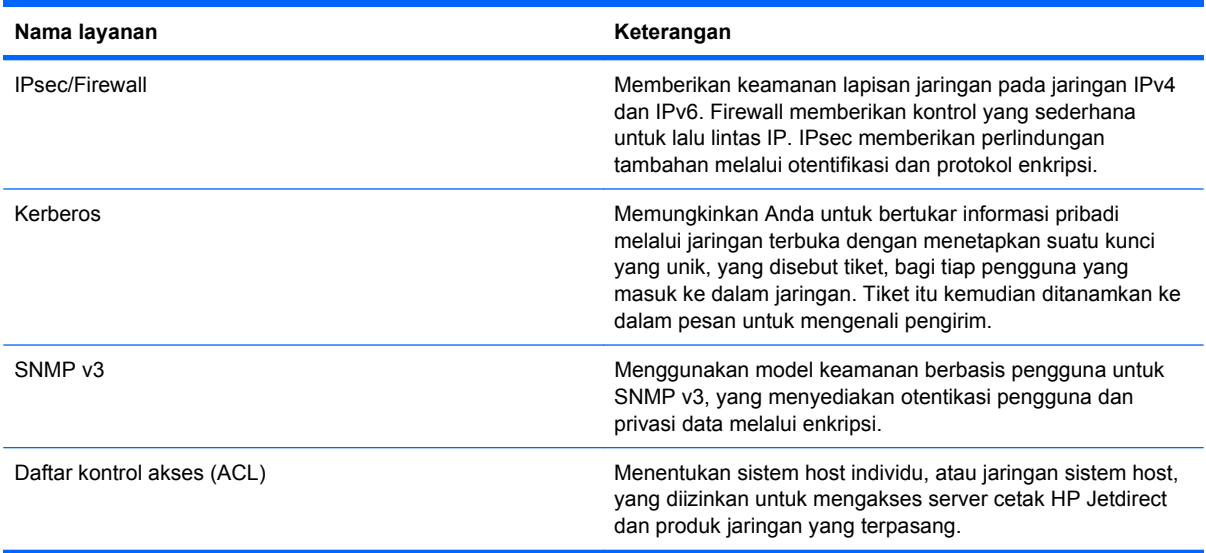

#### **Tabel 5-5 Fitur keamanan (Lanjutan)**

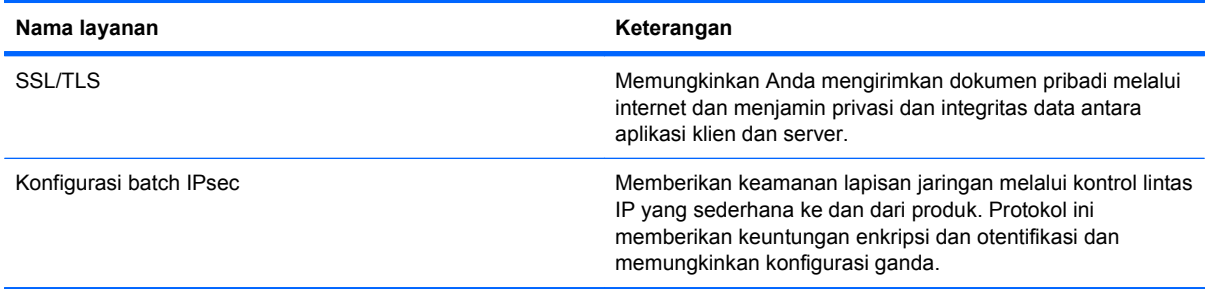

### **Menginstal produk pada jaringan kabel**

#### **Mengkonfigurasi alamat IP**

**1.** Hubungkan kabel jaringan ke produk dan ke jaringan.

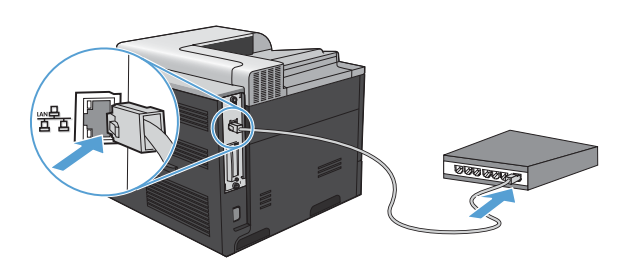

- **2.** Tunggu 60 detik sebelum melanjutkan. Pada waktu ini, jaringan mengenali produk dan menetapkan alamat IP atau nama host untuk produk.
- **3.** Pada panel kontrol produk, tekan tombol Awal **(a)**.
- **4.** Tekan panah ke bawah ▼ untuk menyorot menu **INFORMATION [INFORMASI]**, kemudian tekan tombol OK.
- **5.** Tekan panah ke bawah  $\blacktriangledown$  untuk menyorot menu **PRINT CONFIGURATION [CETAK KONFIGURASI]**, kemudian tekan tombol OK.

**6.** Temukan alamat IP pada Embedded Jetdirect page [Halaman Jetdirect Tertanam].

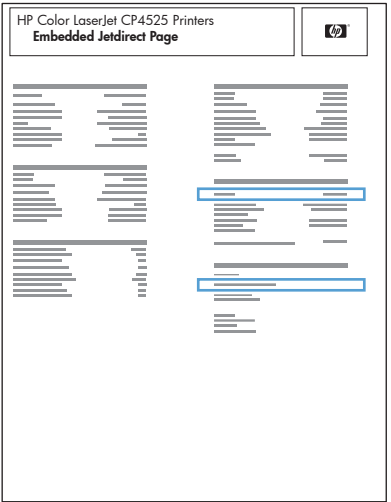

**7. IPv4**: Jika alamat IP 0.0.0.0, atau 192.0.0.192, atau 169.254.x.x, Anda harus mengkonfigurasi alamat IP secara manual. Lihat [Mengkonfigurasi parameter IPv4 TCP/IP secara manual dari](#page-91-0) [panel kontrol](#page-91-0) pada hal. 78. Kalau tidak, berarti konfigurasi jaringan berhasil.

**IPv6**: Jika alamat IP diawali dengan "fe80:", semestinya produk bisa mencetak. Jika tidak, Anda harus mengkonfigurasi alamat IP secara manual. Lihat [Mengkonfigurasi parameter IPv6 TCP/IP](#page-92-0) [secara manual dari panel kontrol](#page-92-0) pada hal. 79.

#### **Menginstal perangkat lunak**

#### **Windows**

- **1.** Tutup semua program pada komputer.
- **2.** Instal perangkat lunak dari CD.
- **3.** Ikuti petunjuk di layar.
- **4.** Saat diperintahkan, pilih opsi **Connected via the Network [Terhubung lewat Jaringan]**, lalu klik tombol **Install [Instal]**.
- **5.** Dari daftar printer yang tersedia, pilih printer yang memiliki alamat IP yang benar.
- **6.** Klik tombol **Finish [Selesai]**.
- **7.** Pada layar **Additional Options [Opsi Tambahan]**, Anda dapat menginstal perangkat lunak lain, atau mengklik tombol **Exit [Keluar]**.
- **8.** Cetak halaman dari program apa saja untuk memastikan bahwa perangkat lunak telah diinstal dengan benar.
- **EX CATATAN:** Jika instalasi gagal, instal ulang perangkat lunak.

#### **Mac:**

- **1.** Tutup semua program pada komputer.
- **2.** Instal perangkat lunak dari CD.
- **3.** Klik ikon produk, dan ikuti petunjuk di layar.
- **4.** Klik tombol **Close [Tutup]** setelah instalasi selesai.
- **5.** Di komputer, buka menu Apple  $\bullet$ , klik menu **System Preferences [Preferensi Sistem]**, lalu klik ikon **Print & Fax [Cetak & Faks]**.
- **6.** Klik simbol tambah (+).

Secara standar, Mac OS X menggunakan metode Bonjour untuk mencari driver dan menambahkan produk ke menu pop-up printer. Ini metode terbaik dalam sebagian besar situasi. Jika Mac OS X tidak bisa menemukan driver printer HP, akan tampil pesan kesalahan. Instal ulang perangkat lunak.

Jika Anda menghubungkan produk ke jaringan yang besar, Anda mungkin perlu menggunakan pencetakan IP daripada Bonjour. Ikuti langkah berikut ini:

- **a.** Klik tombol **IP Printer [Printer IP]**.
- **b.** Dari daftar buka-bawah **Protocol [Protokol]**, pilih opsi **HP Jetdirect-Socket [Soket HP Jetdirect]**. Masukkan alamat IP atau nama host untuk produk ini. Dari daftar bukabawah **Print Using [Cetak Dengan]**, pilih model produk jika belum ada yang dipilih.
- **7.** Untuk mengkonfigurasi produk agar mengenali aksesori yang terinstal, ikuti langkah berikut ini:

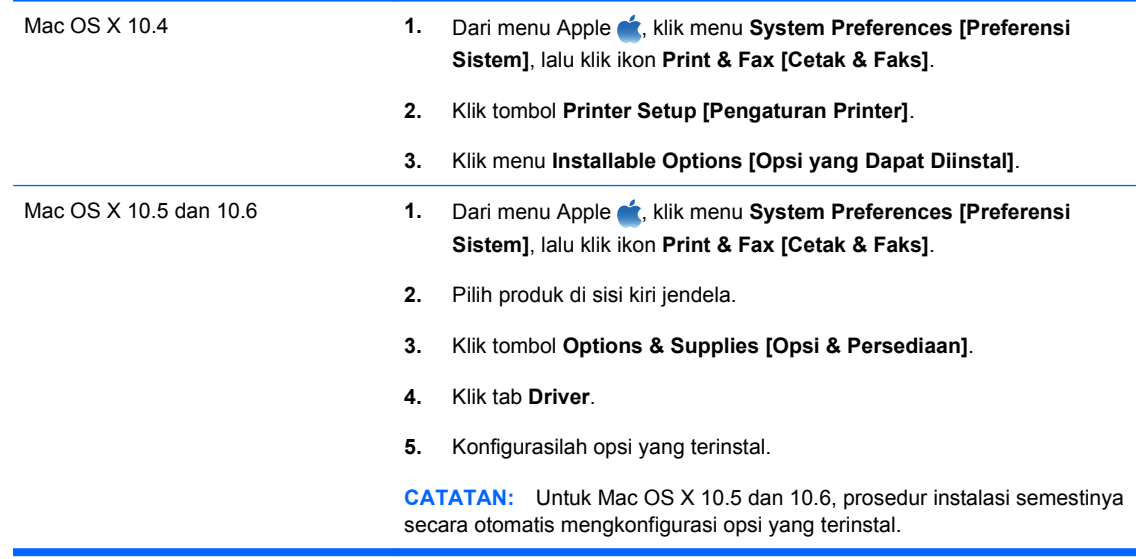

- **8.** Cetak halaman dari program apa saja untuk memastikan bahwa perangkat lunak telah diinstal dengan benar.
- **EX CATATAN:** Jika instalasi gagal, instal ulang perangkat lunak.

## <span id="page-91-0"></span>**Mengkofigurasi pengaturan jaringan**

#### **Melihat dan mengubah pengaturan jaringan**

Gunakan server Web tertanam untuk melihat atau mengubah pengaturan konfigurasi IP.

- **1.** Cetak halaman konfigurasi dan cari alamat IP.
	- Jika Anda menggunakan IPv4, alamat IP hanya akan berisi digit. Formatnya berupa:

xxx.xxx.xxx.xxx

● Jika Anda menggunakan IPv6, alamat IP berupa kombinasi heksadesimal dari karakter dan digit. Formatnya mirip dengan berikut:

xxxx::xxxx:xxxx:xxxx:xxxx

- **2.** Untuk membuka server Web tertanam, ketikkan alamat IP dalam baris alamat browser Web.
- **3.** Klik tab **Networking** [Jaringan] untuk mendapatkan informasi jaringan. Anda dapat mengubah pengaturannya bila perlu.

#### **Menetapkan atau mengubah kata sandi jaringan**

Gunakan server Web tertanam untuk menetapkan kata sandi jaringan atau mengubah kata sandi yang ada.

- **1.** Buka server Web tertanam dan klik tab **Networking [Jaringan]**, dan klik link **Security [Keamanan]**.
- **EX CATATAN:** Jika kata sandi telah ditetapkan sebelumnya, Anda akan diminta untuk memasukkan kata sandi tersebut. Ketikkan sandi, kemudian klik tombol **Apply [Terapkan]**.
- **2.** Ketikkan kata sandi baru dalam kotak **New Password [Kata Sandi Baru]** dan dalam kotak **Verify Password [Verifikasi Kata Sandi]**.
- **3.** Di bagian bawah jendela, klik tombol **Apply [Terapkan]** untuk menyimpan kata sandi.

#### **Mengkonfigurasi parameter IPv4 TCP/IP secara manual dari panel kontrol**

Gunakan menu panel kontrol untuk mengatur alamat IPv4, subnet mask, dan gateway standar secara manual.

- **1.** Tekan tombol Awal **n**.
- **2.** Buka masing-masing menu berikut. Tekan panah ke bawah ▼ untuk menyorotnya kemudian tekan tombol OK untuk memilihnya.
	- **a. CONFIGURE DEVICE [KONFIGURASI PERANGKAT]**
	- **b. I/O**
	- **c. EMBEDDED JETDIRECT MENU [MENU JETDIRECT TERTANAM]**
	- **d. TCP/IP**
	- **e. IPV4 SETTINGS [PENGATURAN IPV4]**
	- **f. CONFIG METHOD [METODE KONFIG]**
- <span id="page-92-0"></span>**g. MANUAL**
- **h. MANUAL SETTINGS [PENGATURAN MANUAL]**
- **i. IP ADDRESS [ALAMAT IP]**, **SUBNET MASK**, atau **DEFAULT GATEWAY [GATEWAY STANDAR]**
- **3.** Tekan panah ke atas ▲ atau panah ke bawah ▼ untuk menambah atau mengurangi angka bagi byte pertama alamat IP, subnet mask, atau gateway standar.
- **4.** Tekan tombol OK untuk berpindah ke rangkaian angka berikutnya, atau tekan panah ke belakang  $\pm$  untuk berpindah ke rangkaian angka sebelumnya.
- **5.** Ulangi langkah 3 dan 4 hingga alamat IP, subnet mask, atau gateway standar telah lengkap, kemudian tekan tombol OK untuk menyimpan pengaturan.
- **6.** Tekan tombol Awal **(1)** untuk kembali ke status **Ready [Siap]**.

#### **Mengkonfigurasi parameter IPv6 TCP/IP secara manual dari panel kontrol**

Gunakan menu panel kontrol untuk mengatur alamat IPv6 secara manual.

- **1.** Tekan tombol Awal **n**.
- **2.** Buka masing-masing menu berikut. Tekan panah ke bawah  $\blacktriangledown$  untuk menyorotnya kemudian tekan tombol OK untuk memilihnya.
	- **a. CONFIGURE DEVICE [KONFIGURASI PERANGKAT]**
	- **b. I/O**
	- **c. EMBEDDED JETDIRECT MENU [MENU JETDIRECT TERTANAM]**
	- **d. TCP/IP**
	- **e. IPV6 SETTINGS [PENGATURAN IPV6]**
	- **f. ADDRESS [ALAMAT]**
	- **g. MANUAL SETTINGS [PENGATURAN MANUAL]**
	- **h. ENABLE [AKTIFKAN]**
	- **i. ON [HIDUP]**
	- **j. ADDRESS [ALAMAT]**
- **3.** Tekan panah ke atas ▲ atau panah ke bawah vuntuk memilih karakter pertama dalam alamat. Tekan tombol OK.

Ulangi proses ini untuk setiap karakter dalam alamat.

- **EX CATATAN:** Anda harus menekan tombol OK setelah memasukkan tiap karakter.
- **4.** Tekan panah ke atas  $\triangle$  atau panah ke bawah  $\triangledown$  untuk memilih karakter stop  $\otimes$ . Tekan tombol OK.
- **5.** Tekan tombol Awal **n** untuk kembali ke status **Ready [Siap]**.

#### **Pengaturan kecepatan link dan dupleks**

Kecepatan link dan mode komunikasi server cetak harus sama dengan jaringan. Umumnya, biarkan produk dalam mode otomatis. Kesalahan mengubah pengaturan kecepatan link dan dupleks dapat menghalangi produk untuk berkomunikasi dengan perangkat jaringan lain. Jika Anda perlu mengubahnya, gunakan panel kontrol produk.

- **EX CATATAN:** Mengubah pengaturan ini menyebabkan produk dimatikan dan dihidupkan. Lakukan perubahan hanya saat produk dalam keadaan siaga.
	- 1. Tekan tombol Awal **1.**
	- **2.** Buka masing-masing menu berikut. Tekan panah ke bawah  $\blacktriangledown$  untuk menyorotnya kemudian tekan tombol OK untuk memilihnya.
		- **a. CONFIGURE DEVICE [KONFIGURASI PERANGKAT]**
		- **b. I/O**
		- **c. EMBEDDED JETDIRECT MENU [MENU JETDIRECT TERTANAM]**

#### **d. LINK SPEED [KECEPATAN LINK]**

**3.** Tekan panah ke bawah  $\blacktriangledown$  untuk menyorot salah satu opsi berikut.

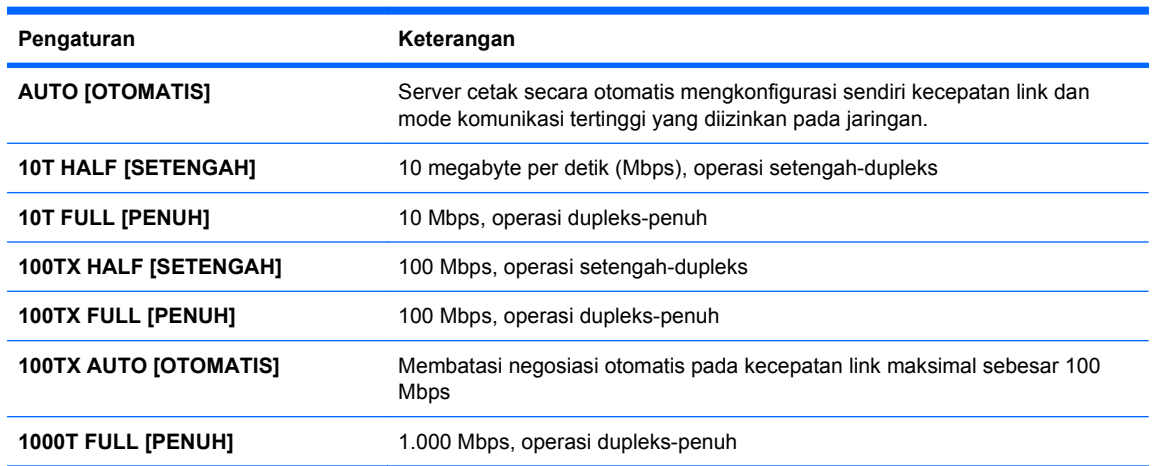

**4.** Tekan tombol OK. Matikan produk kemudian hidupkan kembali.

# **6 Kertas dan media cetak**

- [Memahami penggunaan kertas](#page-95-0)
- [Mengubah driver printer agar sesuai dengan jenis dan ukuran kertas](#page-97-0)
- [Ukuran kertas yang didukung](#page-98-0)
- [Jenis kertas yang didukung](#page-100-0)
- [Kapasitas baki dan nampan](#page-102-0)
- [Orientasi kertas untuk memuat baki](#page-103-0)
- [Memuat baki kertas](#page-106-0)
- [Mengkonfigurasi baki](#page-114-0)

## <span id="page-95-0"></span>**Memahami penggunaan kertas**

Produk ini mendukung beragam kertas dan media cetak lainnya sesuai dengan pedoman dalam panduan pengguna ini. Kertas atau media cetak yang tidak memenuhi pedoman dapat menyebabkan kualitas cetak yang buruk, bertambahnya kemacetan, dan lebih cepat aus pada produk.

Untuk hasil terbaik, gunakan hanya kertas dan media cetak merek HP yang dirancang untuk printer laser atau serbaguna. Jangan gunakan kertas atau media cetak yang dibuat untuk printer inkjet. Hewlett-Packard Company tidak bisa menganjurkan penggunaan media merek lainnya karena HP tidak bisa mengontrol kualitasnya.

Mungkin saja ada kertas yang telah sesuai dengan pedoman dalam buku pedoman ini, namun hasilnya tetap tidak memuaskan. Hal ini mungkin disebabkan oleh penanganan yang tidak tepat, suhu dan/atau tingkat kelembaban yang tidak cocok, atau faktor lain yang berada di luar kendali Hewlett-Packard.

**PERHATIAN:** Penggunaan kertas atau media cetak yang tidak memenuhi spesifikasi Hewlett-Packard dapat menimbulkan masalah pada produk, sehingga memerlukan perbaikan. Perbaikan ini tidak termasuk dalam jaminan atau perjanjian layanan Hewlett-Packard.

### **Pedoman kertas khusus**

Produk ini mendukung pencetakan pada media khusus. Gunakan pedoman berikut ini untuk mendapatkan hasil yang memuaskan. Bila menggunakan kertas atau media cetak khusus, pastikan untuk mengatur jenis dan ukurannya dalam driver printer untuk mendapatkan hasil terbaik.

**PERHATIAN:** Produk HP LaserJet menggunakan fuser untuk melekatkan partikel toner secara tepat pada kertas. Kertas laser HP dirancang untuk menahan panas yang sangat tinggi. Penggunaan kertas inkjet dapat merusak produk.

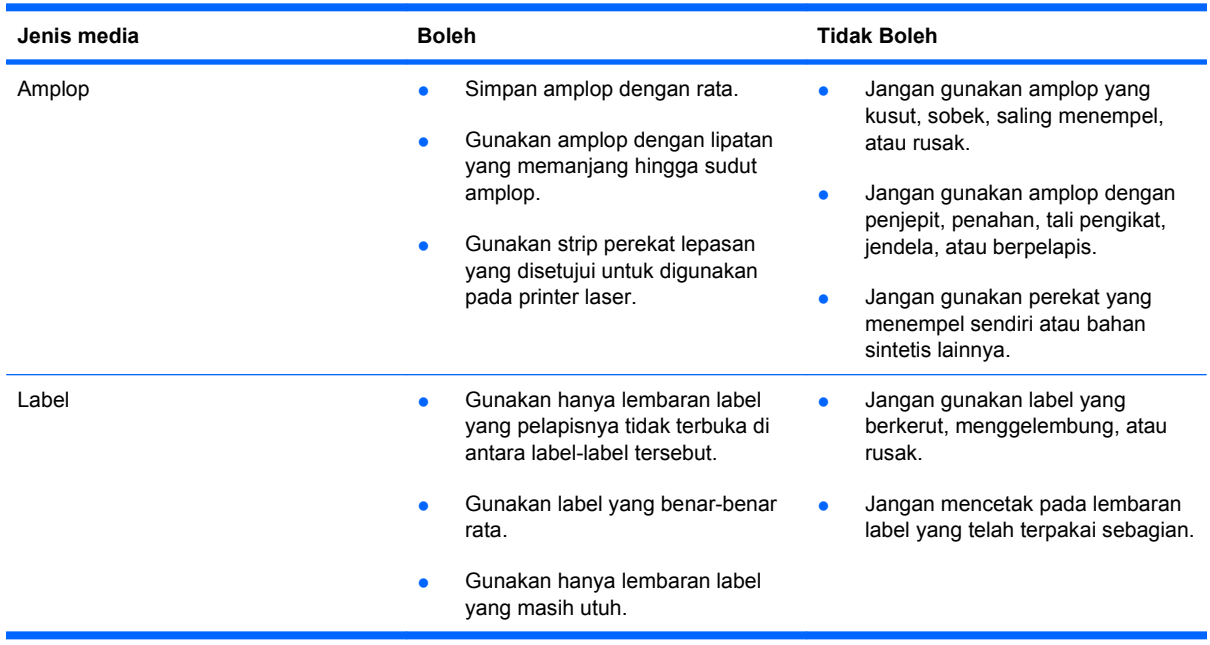

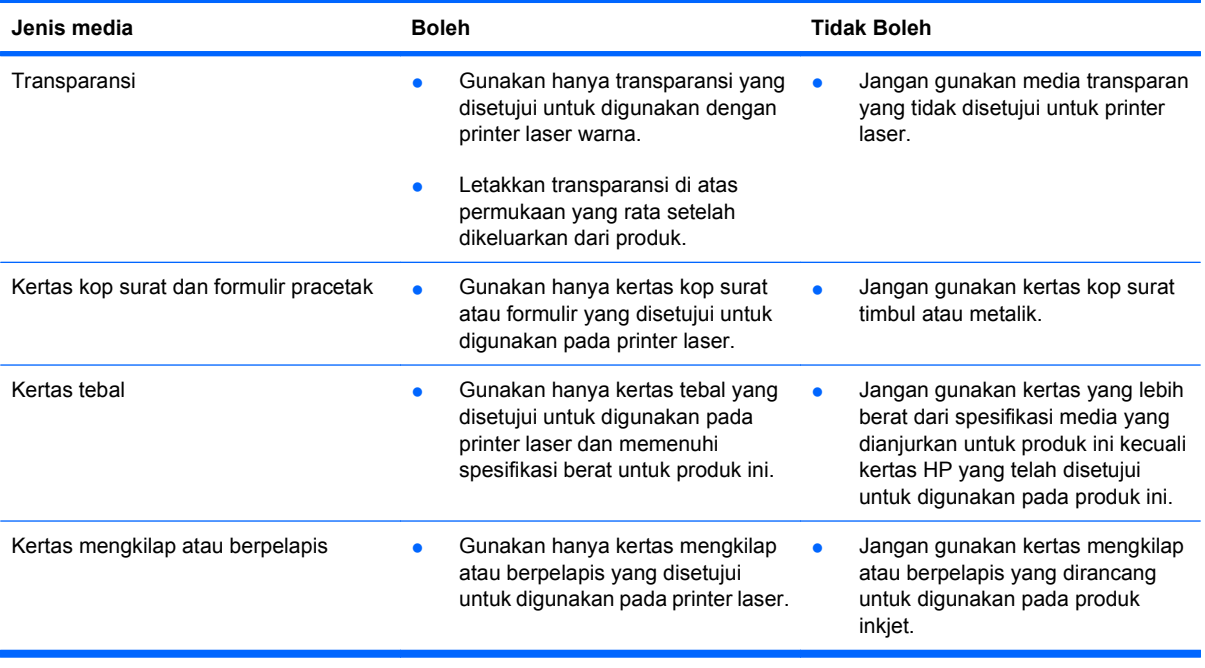

## <span id="page-97-0"></span>**Mengubah driver printer agar sesuai dengan jenis dan ukuran kertas**

#### **Mengubah ukuran dan jenis kertas (Windows)**

- **1.** Pada menu **File** dalam program perangkat lunak, klik **Print** [Cetak].
- **2.** Pilih produk, kemudian klik tombol **Properties [Properti]** atau **Preferences [Preferensi]**.
- **3.** Klik tab **Paper/Quality [Kertas/Kualitas]**.
- **4.** Pilih ukuran dari daftar buka-bawah **Paper size [Ukuran kertas]**.
- **5.** Pilih jenis kertas dari daftar buka-bawah **Paper type [Jenis kertas]**.
- **6.** Klik tombol **OK**.

#### **Mengubah ukuran dan jenis kertas (Mac)**

- **1.** Pada menu **File** dalam program perangkat lunak, klik opsi **Print [Cetak]**.
- **2.** Di menu **Copies & Pages [Salinan & Halaman]**, klik tombol **Page Setup [Pengaturan Halaman]**.
- **3.** Pilih ukuran dari daftar buka-bawah **Paper Size [Ukuran Kertas]**, lalu klik tombol OK.
- **4.** Buka menu **Finishing [Penuntas]**.
- **5.** Pilih jenis dari daftar buka-bawah **Media-type [Jenis media]**.
- **6.** Klik tombol **Print [Cetak]**.

## <span id="page-98-0"></span>**Ukuran kertas yang didukung**

**CATATAN:** Untuk mendapatkan hasil terbaik, pilih ukuran dan jenis kertas yang benar dalam driver printer sebelum mencetak.

#### **Tabel 6-1 Ukuran kertas dan media cetak yang didukung**

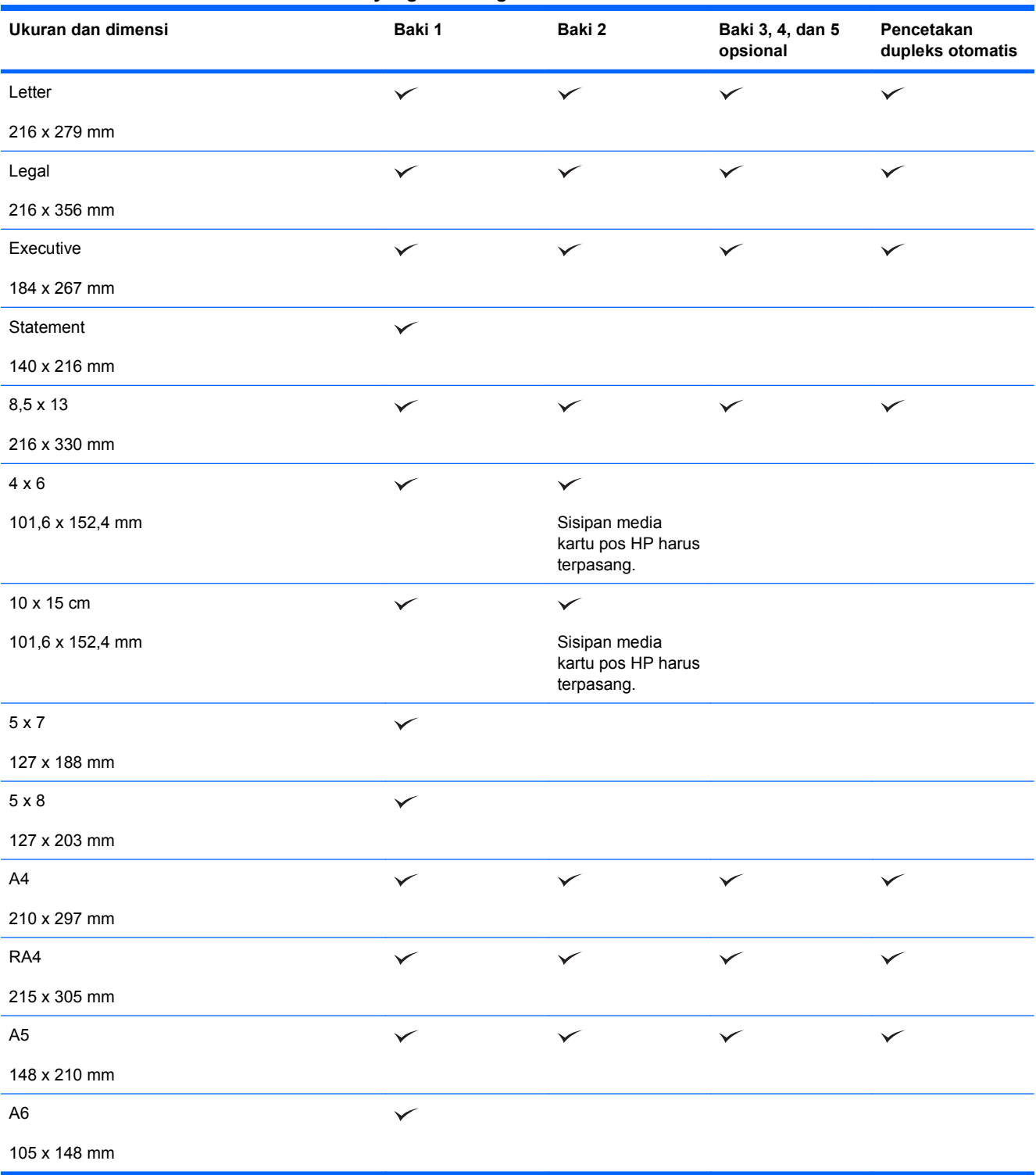

#### **Tabel 6-1 Ukuran kertas dan media cetak yang didukung (Lanjutan)**

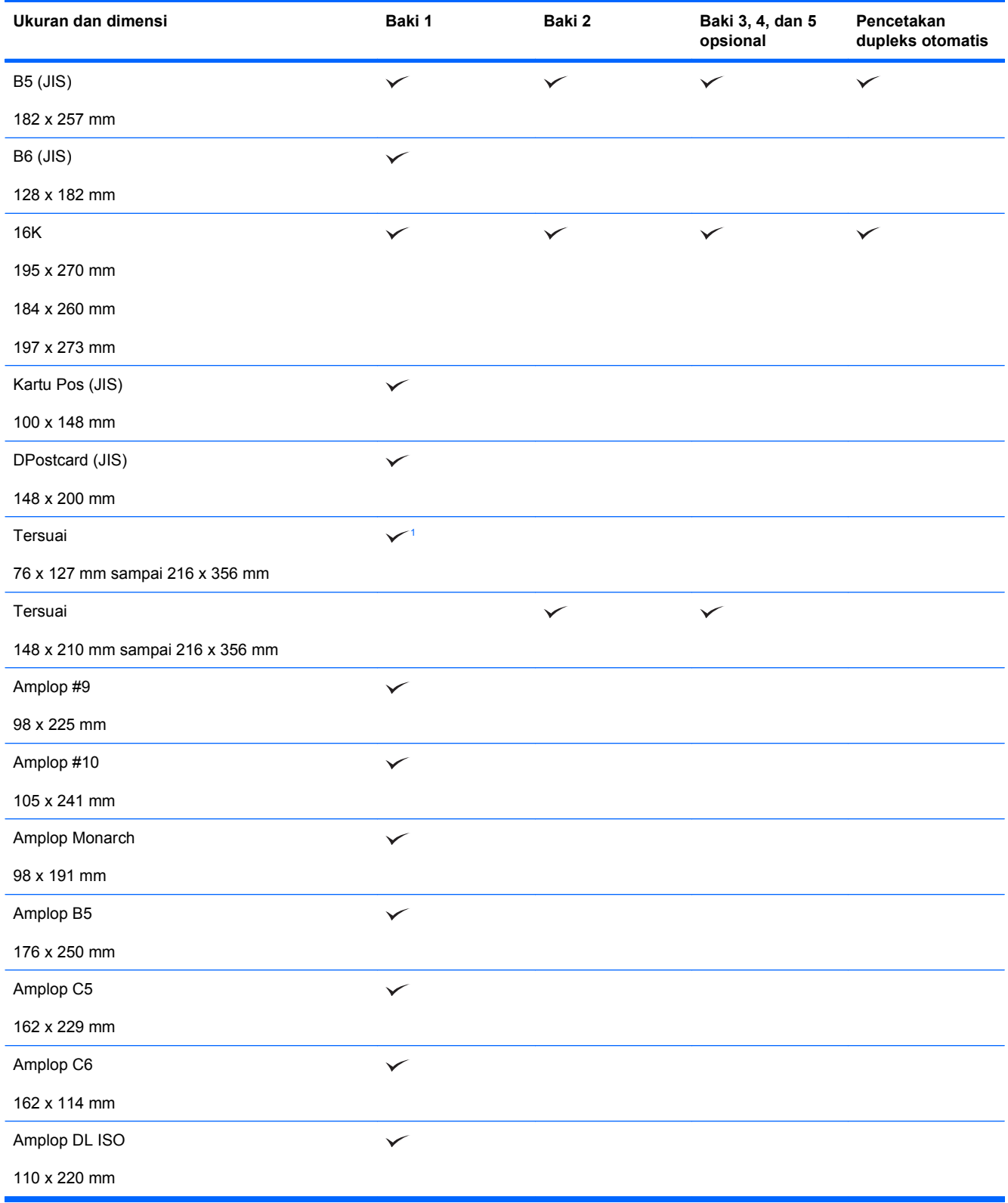

<sup>1</sup> Produk dapat mencetak pada kertas berukuran 76 x 127 mm dari Baki 1 untuk jenis kertas Ekstra Tebal (131-175 g/m<sup>2</sup>) dan bahan kartu (176-220 g/m<sup>2</sup>).

## <span id="page-100-0"></span>**Jenis kertas yang didukung**

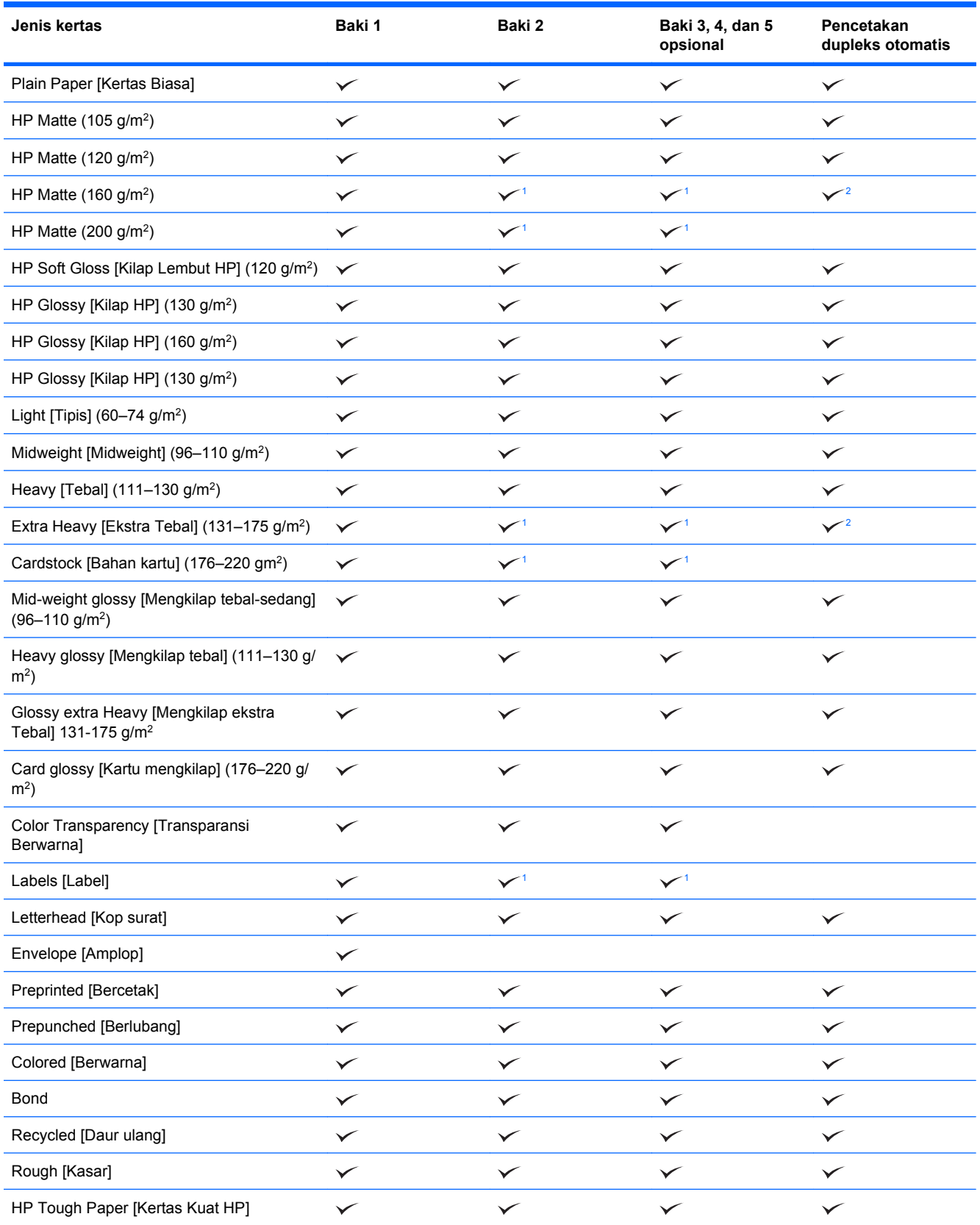

<span id="page-101-0"></span>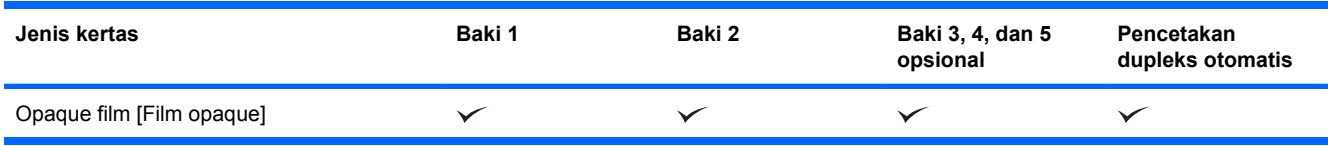

<sup>1</sup> Baki 2, 3, 4, dan 5 dapat mencetak pada kertas ini dalam beberapa kasus, tetapi HP tidak menjamin hasilnya.

<sup>2</sup> Produk dapat secara otomatis mencetak pada kedua sisi kertas ini dalam beberapa kasus, tetapi HP tidak menjamin hasilnya.

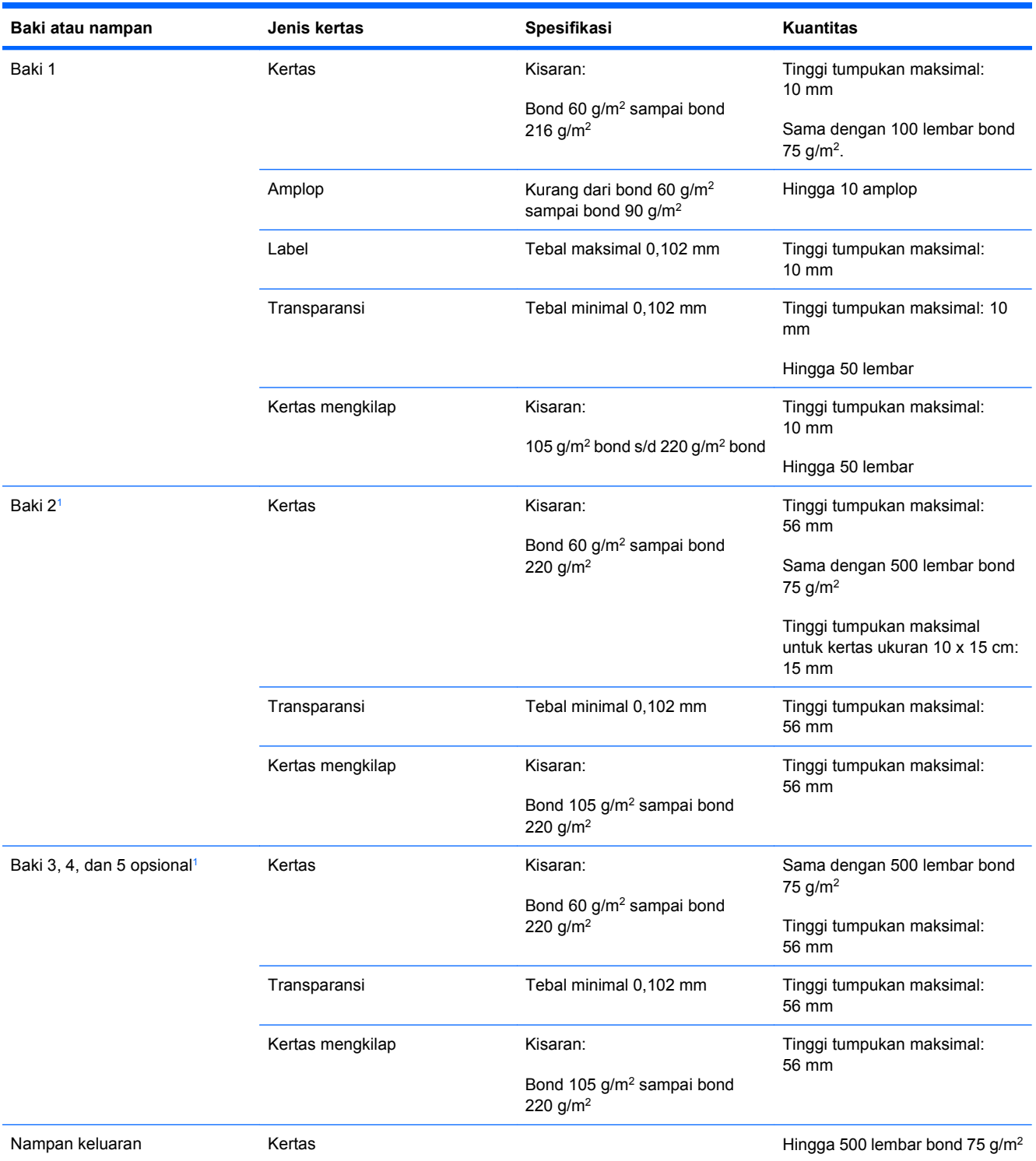

## <span id="page-102-0"></span>**Kapasitas baki dan nampan**

 $1 -$ Baki 2, 3, 4, dan 5 dapat mencetak pada kertas bond yang lebih tebal daripada 220 g/m<sup>2</sup> dalam beberapa kasus, tetapi HP tidak menjamin hasilnya.

## <span id="page-103-0"></span>**Orientasi kertas untuk memuat baki**

Jika Anda menggunakan kertas yang memerlukan orientasi khusus, muatlah sesuai dengan informasi dalam tabel berikut.

**EV CATATAN:** Pengaturan **ALTERNATIVE Letterhead Mode [ALTERNATIF Mode Kop Surat]** dan **IMAGE ROTATION [ROTASI CITRA]** mempengaruhi cara Anda memuat kertas bercetak dan kertas kop. Informasi berikut ini menguraikan pengaturan standar. Untuk informasi lebih lanjut, lihat [Menu](#page-41-0) [System setup \[Atur sistem\] pada hal. 28.](#page-41-0)

## **Orientasi kertas untuk memuat Baki 1**

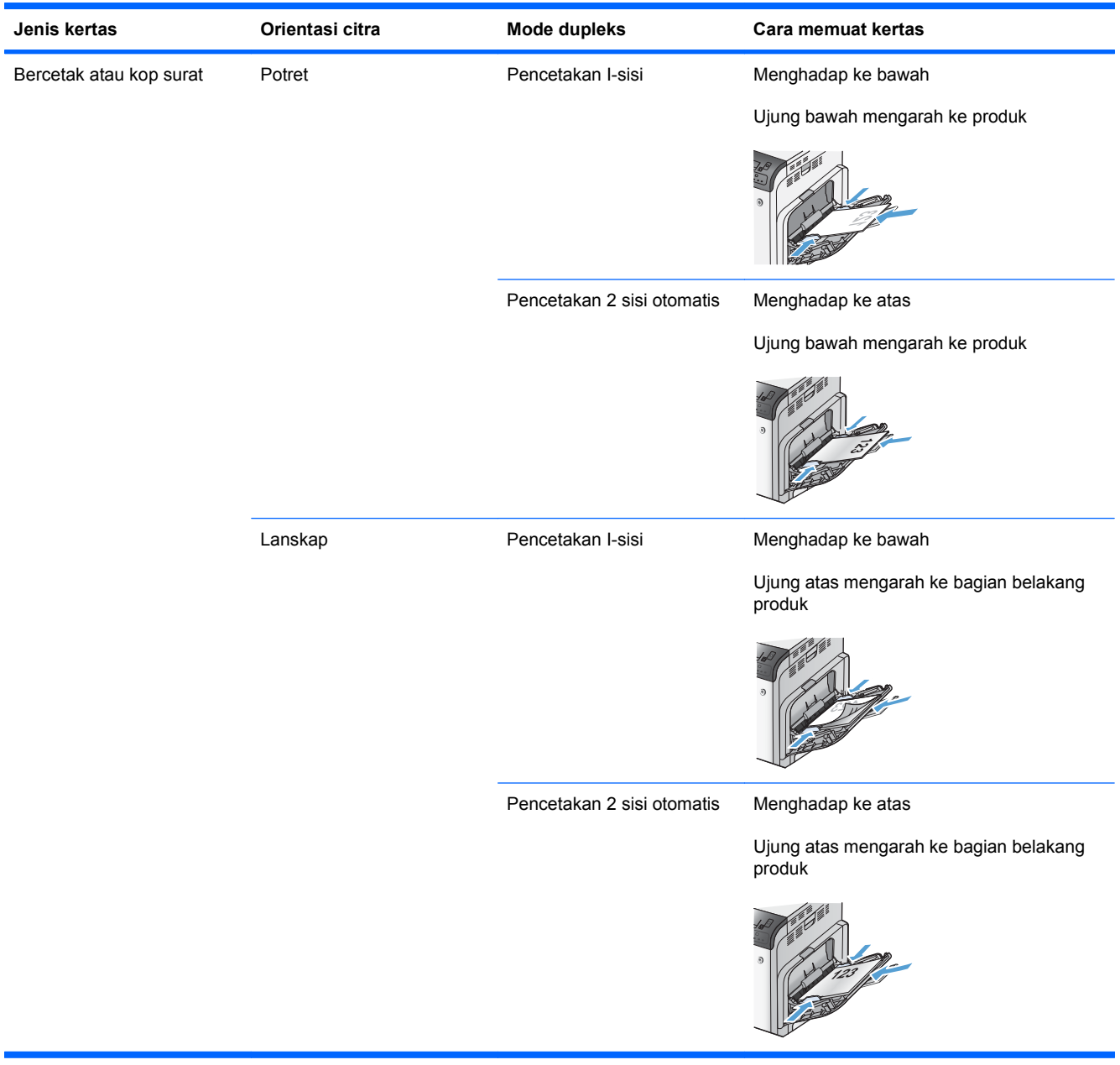

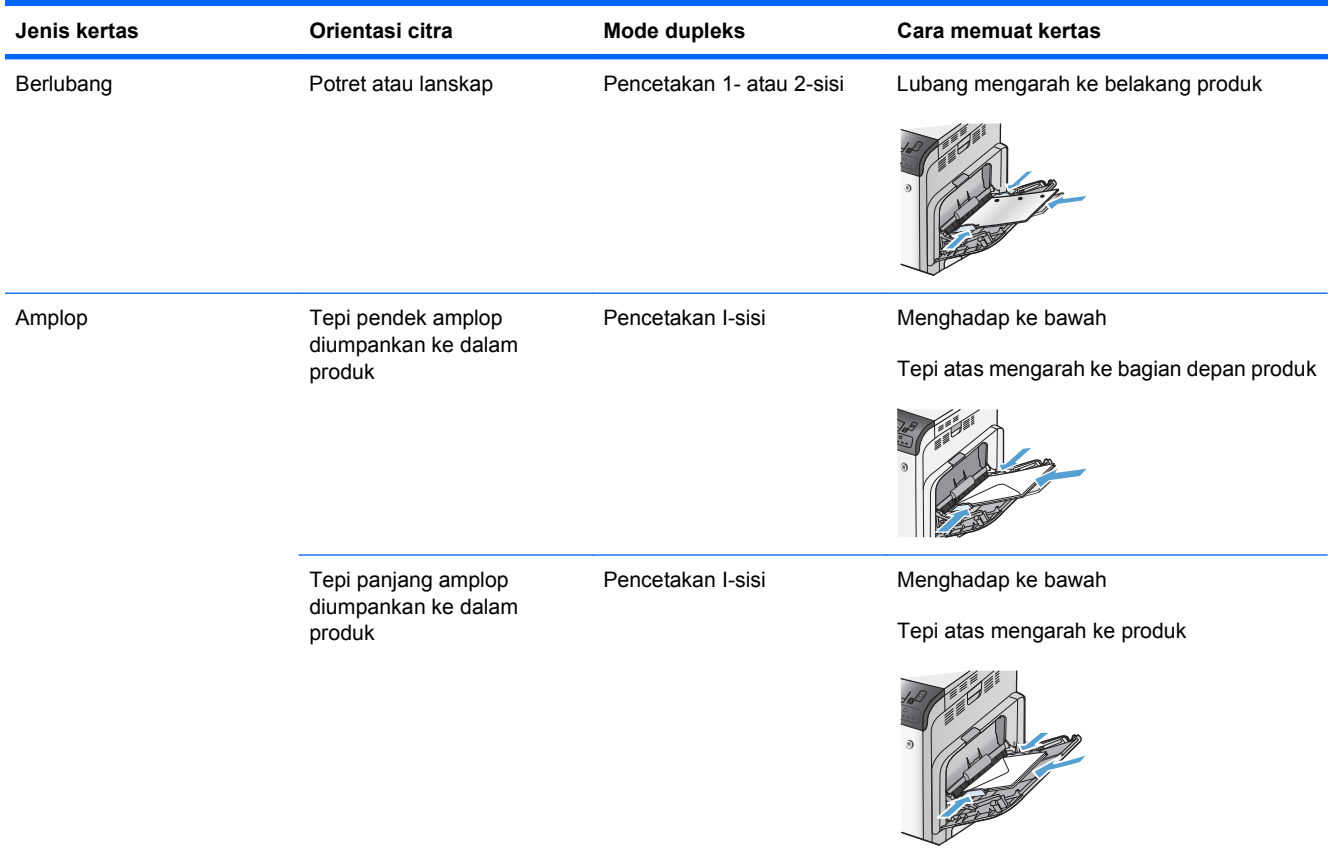

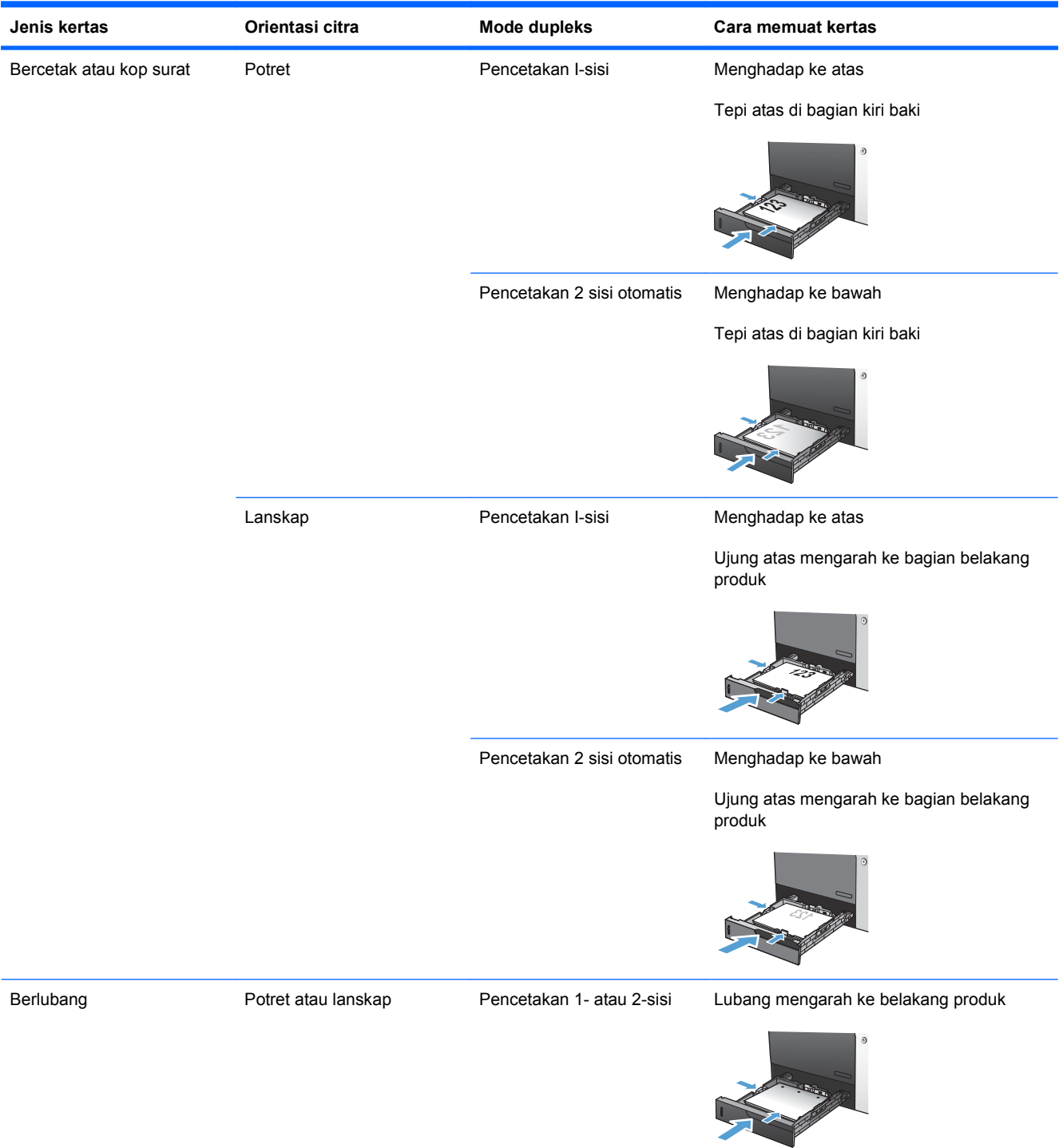

## **Orientasi kertas untuk memuat Baki 2 atau Baki opsional 3, 4, dan 5**

## <span id="page-106-0"></span>**Memuat baki kertas**

## **Memuat Baki 1**

**1.** Buka Baki 1.

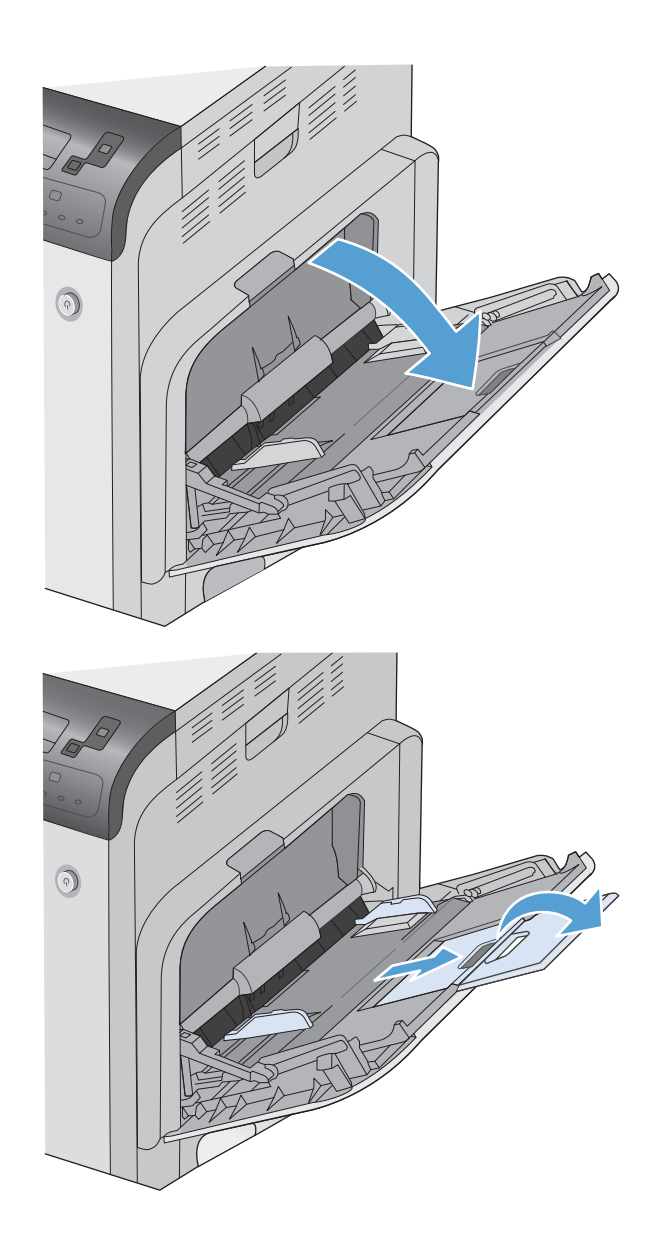

**2.** Buka lipatan perpanjangan baki untuk menahan kertas dan atur pemandu sisi agar lebarnya sesuai.

**3.** Muat kertas ke dalam baki.

**4.** Pastikan tumpukan berada di bawah tab pada pemandu dan tidak melebihi indikator level pengisian.

**5.** Sesuaikan pemandu samping agar sedikit menyentuh tumpukan kertas, tetapi tak sampai menekuk kertas.

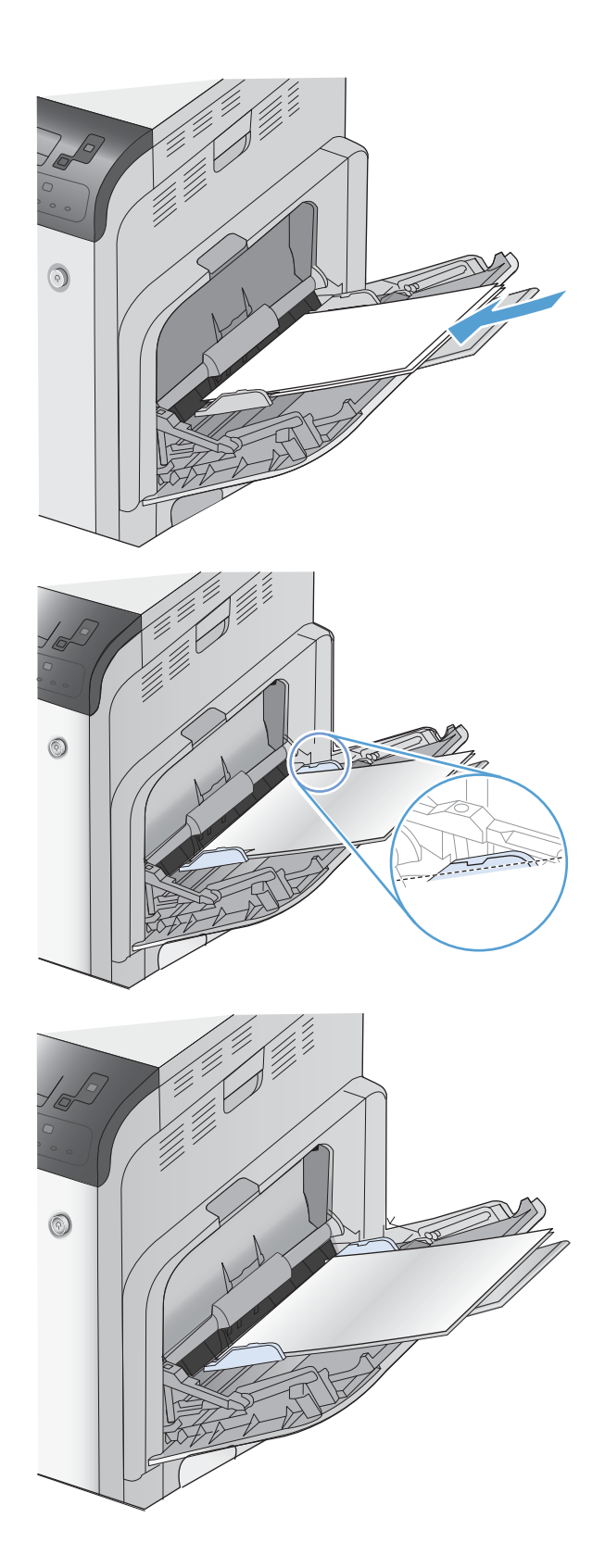
## **Memuat Baki 2 dan Baki 3, 4, dan 5 opsional dengan kertas berukuran standar**

**1.** Buka baki.

**CATATAN:** Jangan buka baki bila sedang digunakan.

**2.** Atur pemandu panjang kertas dan pemandu lebar kertas, dengan menekan pengunci pengaturnya dan menggeser pemandu ke ukuran kertas yang digunakan.

**3.** Muat kertas ke dalam baki. Periksa kertas untuk memastikan pemandunya agak menyentuh tumpukan, tetapi tidak sampai menekuk kertas.

**CATATAN:** Untuk mencegah kemacetan, jangan berlebihan mengisi baki. Pastikan bagian atas tumpukan tidak melebihi indikator baki penuh.

**CATATAN:** Jika baki tidak disesuaikan dengan benar, pesan kesalahan mungkin muncul pada saat pencetakan atau kertas dapat macet.

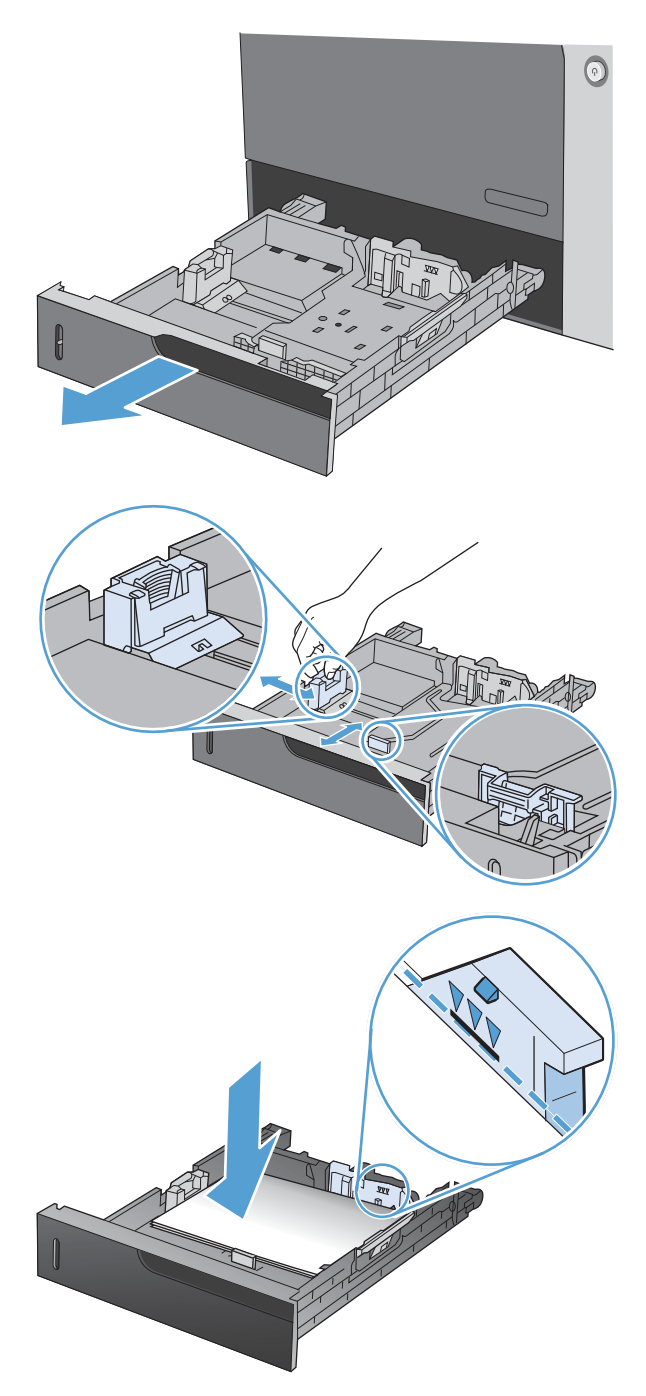

**4.** Tutup baki.

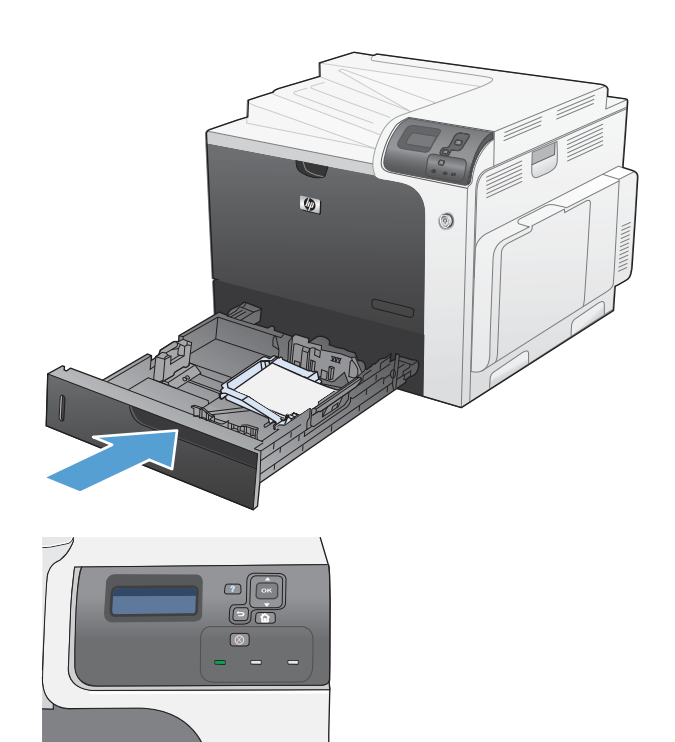

**5.** Panel kontrol memperlihatkan jenis kertas dan ukuran kertas baki. Jika konfigurasi tidak benar, ikuti petunjuk pada panel kontrol untuk mengubah ukuran atau jenis.

## **Memuat Baki 2 dan Baki 3, 4, dan 5 opsional dengan kertas berukuran tersuai**

**1.** Buka baki.

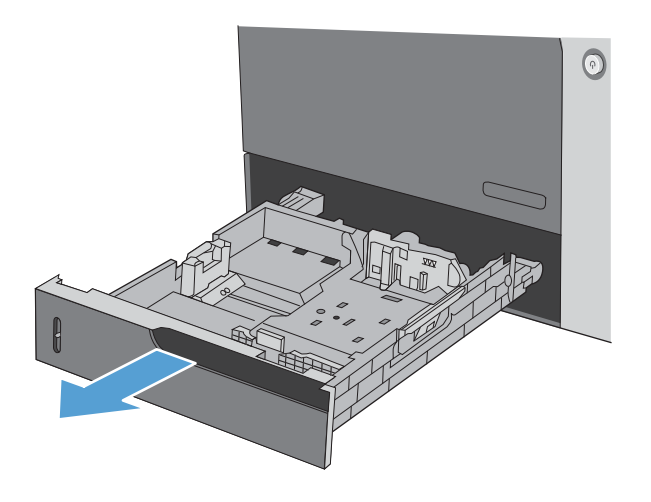

**2.** Atur pemandu panjang kertas dan pemandu lebar kertas, dengan menekan pengunci pengaturnya dan menggeser pemandu ke ukuran kertas yang digunakan.

**3.** Muat kertas ke dalam baki. Periksa kertas untuk memastikan pemandunya agak menyentuh tumpukan, tetapi tidak sampai menekuk kertas.

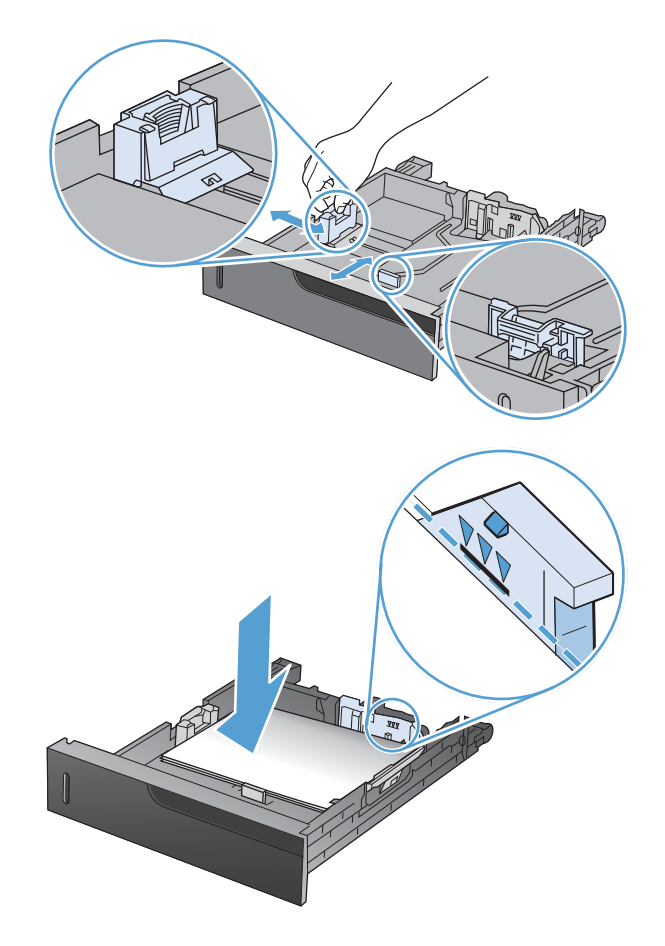

**4.** Tutup baki.

**5.** Panel kontrol meminta Anda menentukan ukuran dan jenis kertas. Pilih pengaturan **CUSTOM [TERSUAI]**, kemudian konfigurasi dimensi X dan Y ukuran kertas tersuai.

**CATATAN:** Lihat label pada baki kertas, atau ilustrasi berikut, untuk menentukan dimensi X dan Y.

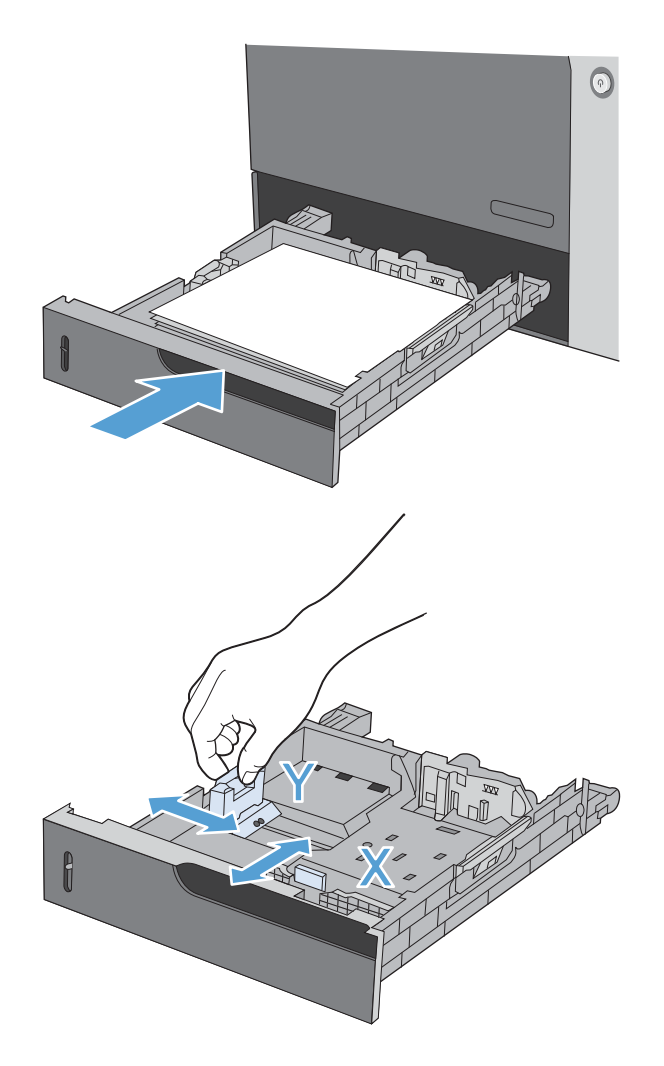

## **Muat Baki 2 dengan kertas ukuran 10 x 15 cm**

**1.** Buka baki.

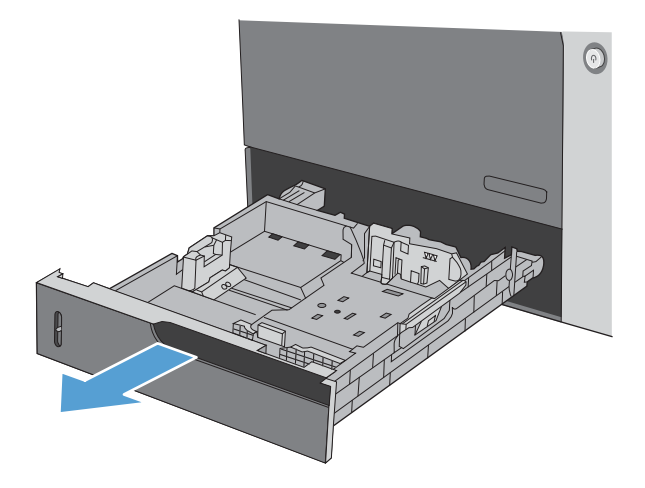

**2.** Atur pemandu panjang kertas dan pemandu lebar kertas, dengan menekan pengunci pengaturnya dan menyesuaikan pemandu ke posisi terbuka penuh.

**3.** Paskan sisipan media kartu pos HP ke dalam Baki 2, kemudian geser sisipan ke kanan sampai terpasang pada tempatnya.

**4.** Muat kertas 10 x 15 cm ke dalam baki.

**5.** Atur pemandu panjang kertas dan pemandu lebar kertas, dengan menekan pengunci pengaturnya dan menyesuaikan pemandu ke posisi tertutup penuh.

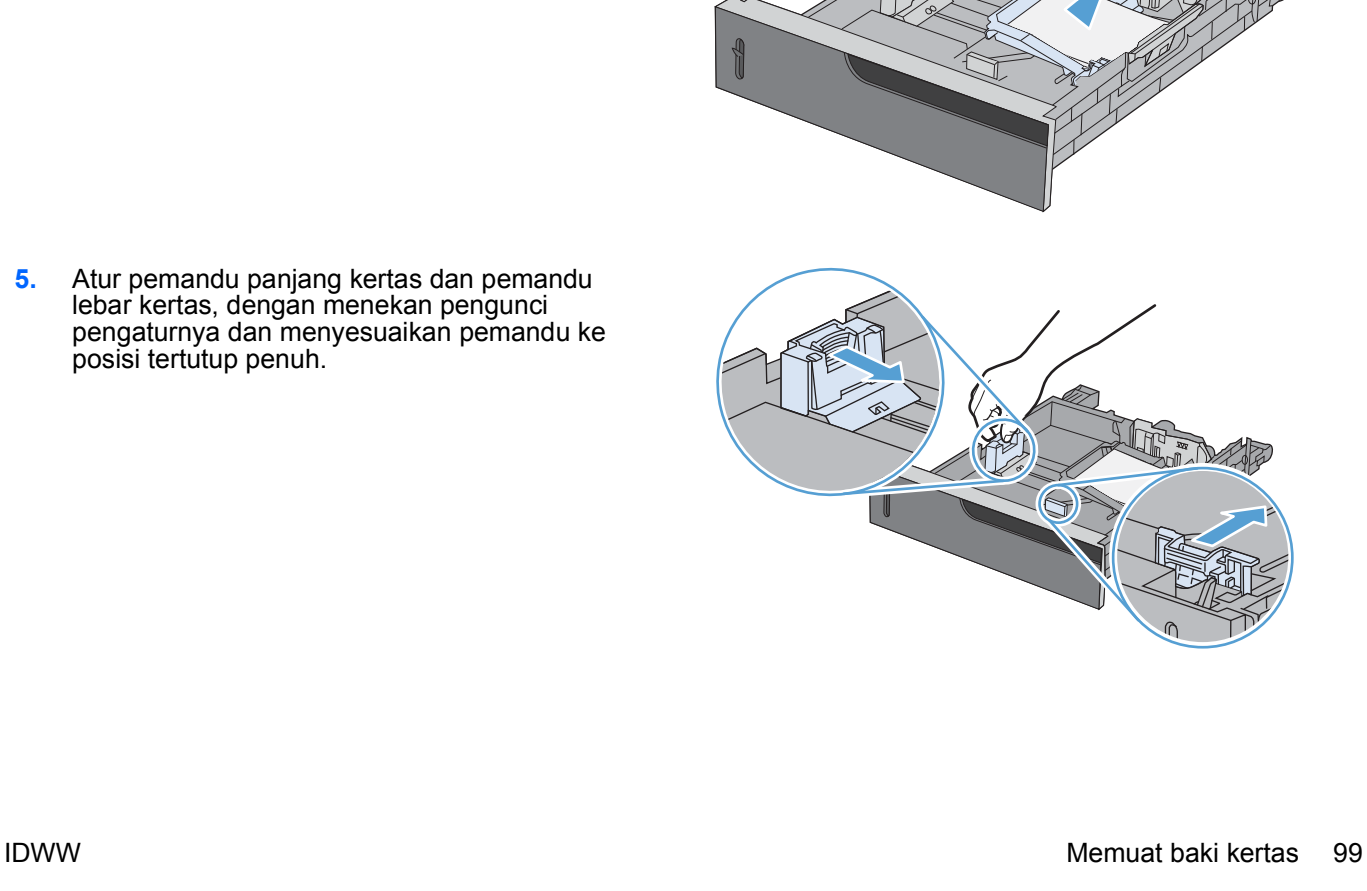

**6.** Tutup baki.

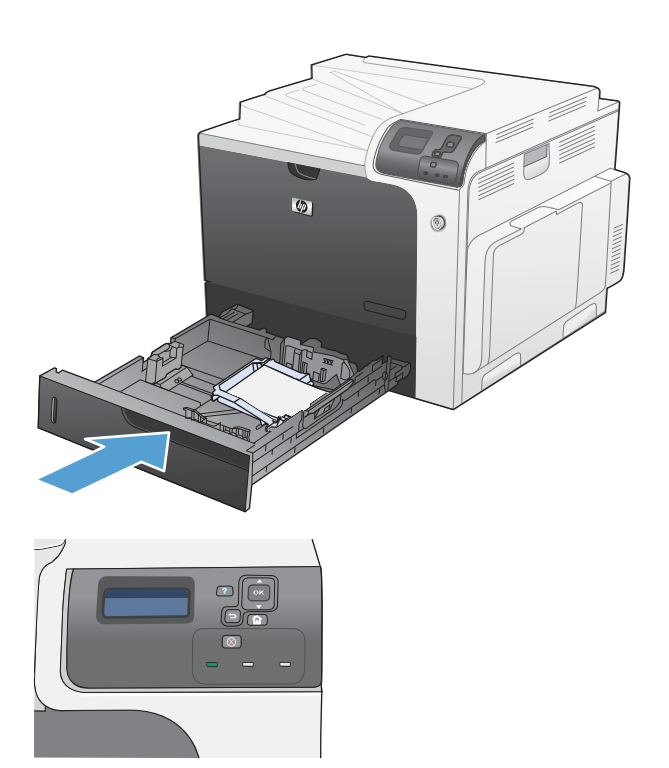

**7.** Panel kontrol meminta Anda menentukan ukuran dan jenis kertas. Pilih kertas berukuran 10 x 15 cm.

## **Mengkonfigurasi baki**

Produk secara otomatis meminta Anda mengkonfigurasi baki untuk jenis dan ukuran dalam situasi berikut:

- Apabila Anda memuatkan kertas ke dalam baki
- Apabila Anda menentukan baki atau jenis media tertentu untuk tugas cetak melalui driver printer atau program perangkat lunak dan baki tersebut tidak dikonfigurasi sesuai pengaturan tugas cetak.
- **EX CATATAN:** Pesan perintah tidak akan muncul jika Anda mencetak dari Baki 1, dan telah dikonfigurasi untuk pengaturan **ANY SIZE [SEGALA UKURAN]** dan **ANY TYPE [SEGALA JENIS]**. Dalam situasi ini, jika pekerjaan cetak tidak menentukan baki, produk mencetak dari Baki 1, sekalipun pengaturan ukuran dan jenis kertas dalam pekerjaan cetak tidak sesuai dengan kertas yang dimuat di Baki 1.

## **Mengkonfigurasi baki sewaktu memuatkan kertas**

- **1.** Muat kertas ke dalam baki. Tutup baki jika Anda menggunakan Baki 2, 3, 4, atau 5.
- **2.** Muncul pesan konfigurasi baki.
- **3.** Tekan panah ke belakang  $\pm$  untuk menerima ukuran dan jenis kertas, atau tekan tombol OK untuk memilih ukuran kertas atau jenis kertas yang berbeda.
- **4.** Untuk mengubah konfigurasi ukuran baki, tekan panah ke bawah ▼ untuk menyorot ukuran yang benar, kemudian tekan tombol OK.
- **5.** Untuk mengubah konfigurasi jenis baki, tekan panah ke bawah ▼ untuk menyorot jenis yang benar, kemudian tekan tombol OK.

## **Mengkonfigurasi baki agar sesuai dengan pengaturan tugas cetak**

- **1.** Dalam program perangkat lunak, tentukan baki sumber, ukuran kertas dan jenis kertas.
- **2.** Kirim pekerjaan tersebut ke produk.

Jika baki harus dikonfigurasi, pesan **LOAD TRAY <X> [TYPE] [SIZE] [MUAT BAKI <X> [JENIS] [UKURAN]]** akan muncul.

- **3.** Muatlah baki dengan jenis dan ukuran kertas yang ditentukan, kemudian tutup baki tersebut.
- **4.** Saat pesan **TRAY <X> SIZE = <Size> [BAKI <X> UKURAN = <Ukuran>]** muncul, tekan tombol OK untuk mengkonfirmasikan ukuran.
- **5.** Bila pesan **TRAY<X> TYPE=<TYPE>** [BAKI <X> UKURAN=<UKURAN>] muncul, tekan tombol OK untuk mengkonfirmasikan ukuran dan melanjutkan pekerjaan.

## **Mengkonfigurasi baki dengan menggunakan menu Paper Handling [Penanganan Kertas]**

Anda juga dapat mengkonfigurasi jenis dan ukuran baki tanpa prompt dari produk.

- **1.** Tekan tombol Awal **n**.
- **2.** Tekan panah ke bawah **v** untuk menyorot menu **PAPER HANDLING [PENANGANAN**] **KERTAS]**, kemudian tekan tombol OK.
- **3.** Tekan panah ke bawah ▼ untuk menyorot pengaturan ukuran atau jenis untuk baki yang diinginkan, kemudian tekan tombol OK.
- **4.** Tekan panah ke atas ▲ atau panah ke bawah vuntuk menyorot ukuran atau jenisnya. Jika Anda memilih ukuran tersuai, pilih satuan ukur, kemudian atur dimensi X dan dimensi Y.
- **5.** Tekan tombol OK untuk menyimpan pilihan Anda.
- **6.** Tekan tombol Awal **for** untuk keluar dari menu.

## **Deteksi kertas otomatis (mode deteksi otomatis)**

Sensor jenis media secara otomatis berfungsi bila baki itu dikonfigurasi ke pengaturan **ANY TYPE [SEGALA JENIS]** atau jenis biasa. Sensor juga berfungsi bila pengaturan **PRINT MODE [MODE CETAK]** untuk baki itu ditetapkan ke opsi **AUTO SENSE MODE [MODE DETEKSI OTOMATIS]**.

Setelah mengambil kertas dari baki, produk dapat mendeteksi transparansi OHP, berat kertas, dan tingkat kilap.

Untuk kontrol lebih lanjut, jenis tertentu harus dipilih dalam pekerjaan atau dikonfigurasi dalam baki.

#### **Pengaturan deteksi otomatis**

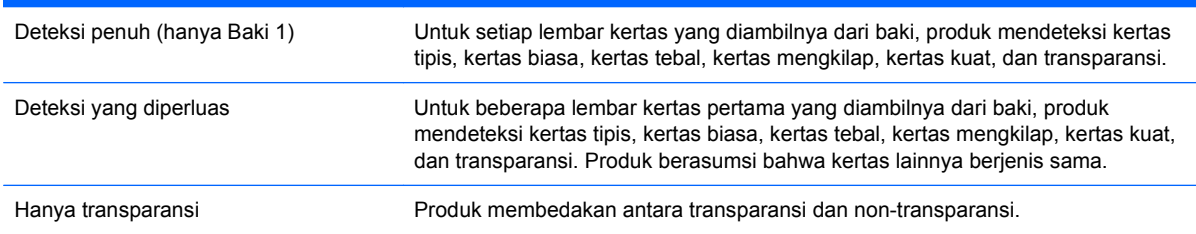

Untuk informasi lebih lanjut tentang pengaturan opsi ini, lihat [Menu Print Quality \[Kualitas Cetak\]](#page-36-0) [pada hal. 23](#page-36-0).

#### **Memilih kertas menurut sumber, jenis, atau ukuran**

Dalam sistem operasi Microsoft Windows, ada tiga pengaturan yang mempengaruhi cara driver printer menarik media bila Anda mengirim pekerjaan cetak. Pengaturan Source [Sumber], Type [Jenis] dan Size [Ukuran] muncul dalam kotak dialog **Page Setup** [Pengaturan Halaman], **Print** [Cetak], atau **Print Properties** [Properti Cetak] pada kebanyakan program perangkat lunak. Kecuali jika Anda mengubah pengaturan ini, produk secara otomatis memilih sebuah baki dengan menggunakan pengaturan standar.

#### **Source [Sumber]**

Untuk mencetak menurut sumber, di driver printer, pilih dari baki mana produk akan menarik kertas. Jika Anda memilih baki yang dikonfigurasi untuk jenis atau ukuran yang tidak sesuai dengan pekerjaan cetak, produk akan meminta Anda memuat baki dengan jenis atau ukuran kertas yang sesuai dengan pekerjaan cetak sebelum mencetaknya. Bila Anda telah memuat baki, produk akan mulai mencetak.

#### **Jenis dan Ukuran**

- Mencetak menurut jenis atau ukuran menyebabkan produk menarik dari baki yang diisi dengan jenis dan ukuran kertas yang benar.
- Memilih kertas menurut jenis, bukan menurut sumber, turut melindungi kertas khusus agar tidak digunakan secara tak sengaja.
- Menggunakan pengaturan yang salah dapat mengakibatkan kualitas cetak yang tidak memuaskan. Cetaklah selalu menurut jenis, untuk media cetak khusus, seperti label atau transparansi.
- Cetak menurut jenis atau ukuran untuk amplop, jika memungkinkan.
- Untuk mencetak menurut jenis atau ukuran, pilihlah jenis atau ukurannya dari kotak dialog **Page Setup** [Pengaturan Halaman], kotak dialog **Print** [Cetak], atau kotak dialog **Print Properties** [Properti Cetak], tergantung pada program perangkat lunaknya.
- Jika Anda sering mencetak pada kertas dengan jenis atau ukuran tertentu, konfigurasilah satu baki untuk jenis atau ukuran itu. Kemudian, bila Anda memilih jenis atau ukuran tersebut untuk suatu pekerjaan cetak, produk akan secara otomatis menarik dari baki yang telah dikonfigurasi untuk jenis dan ukuran itu.

## **7 Tugas cetak**

- [Membatalkan pekerjaan cetak](#page-119-0)
- **[Mencetak dengan Windows](#page-120-0)**

## <span id="page-119-0"></span>**Membatalkan pekerjaan cetak**

**1.** Tekan tombol stop  $\otimes$  pada panel kontrol.

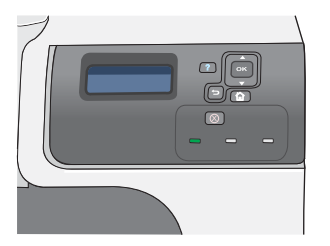

**2.** Tekan panah ke bawah ▼ untuk menyorot opsi **CANCEL CURRENT JOB [BATALKAN PEKERJAAN SEKARANG]**, kemudian tekan tombol OK.

**CATATAN:** Bisa diperlukan waktu agak lama sampai semua pencetakan terhapus setelah Anda membatalkan pekerjaan cetak.

## <span id="page-120-0"></span>**Mencetak dengan Windows**

## **Membuka driver printer dengan Windows**

**1.** Pada menu **File** dalam program perangkat lunak, klik **Print** [Cetak].

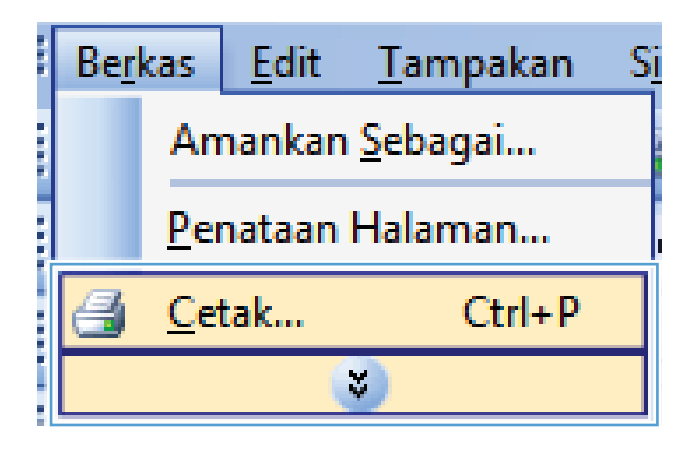

**2.** Pilih produk, kemudian klik tombol **Properties [Properti]** atau **Preferences [Preferensi]** .

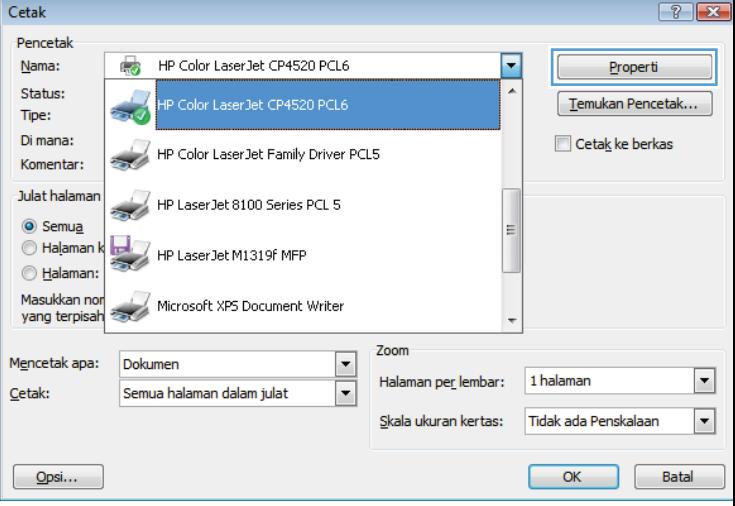

## **Menampilkan bantuan untuk opsi pencetakan dengan Windows**

**1.** Klik tombol **Help [Bantuan]** untuk membuka Bantuan online.

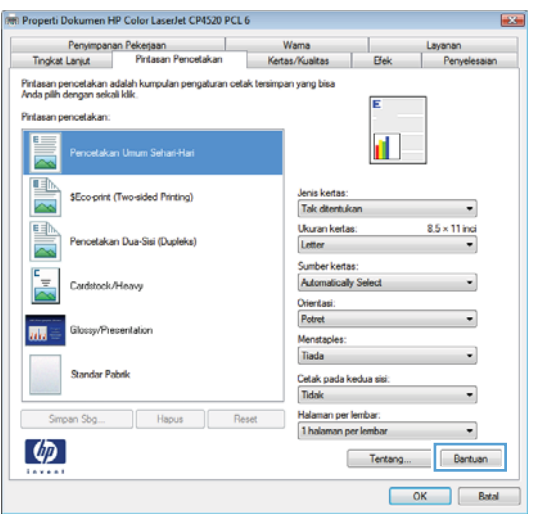

## **Mengubah jumlah salinan cetak dengan Windows**

- **1.** Pada menu **File** dalam program perangkat lunak, klik **Print** [Cetak].
- **2.** Pilih produk, kemudian pilih jumlah salinan.

## **Mencetak teks berwarna sebagai hitam (skala abu-abu) dengan Windows**

- **1.** Pada menu **File** dalam program perangkat lunak, klik **Print** [Cetak].
- **2.** Pilih produk, kemudian klik tombol **Properties [Properti]** atau **Preferences [Preferensi]** .
- **3.** Klik tab **Advanced [Lanjutan]**.
- **4.** Buka bagian **Document Options [Opsi Dokumen]**.
- **5.** Buka bagian **Printer Features [Fitur Printer]**.
- **6.** Pada daftar buka-bawah **Print All Text as Black [Cetak Semua Teks Jadi Hitam]**, pilih opsi **Enabled [Diaktifkan]**.

## **Menyimpan pengaturan cetak tersuai untuk digunakan lagi, dengan Windows**

#### **Menggunakan pintasan pencetakan dengan Windows**

**1.** Pada menu **File** dalam program perangkat lunak, klik **Print** [Cetak].

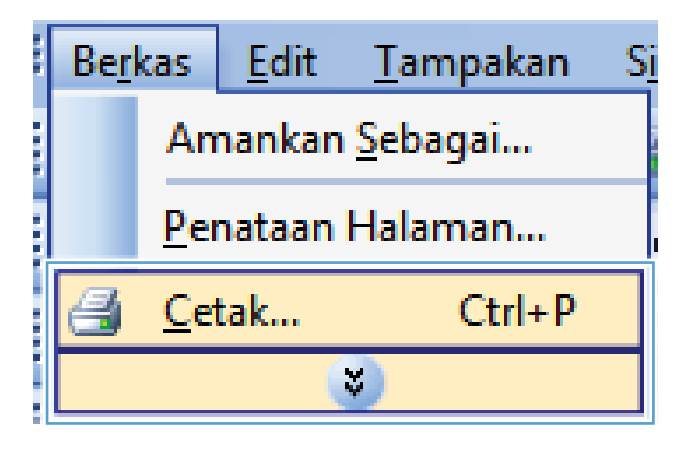

**2.** Pilih produk, kemudian klik tombol **Properties [Properti]** atau **Preferences [Preferensi]** .

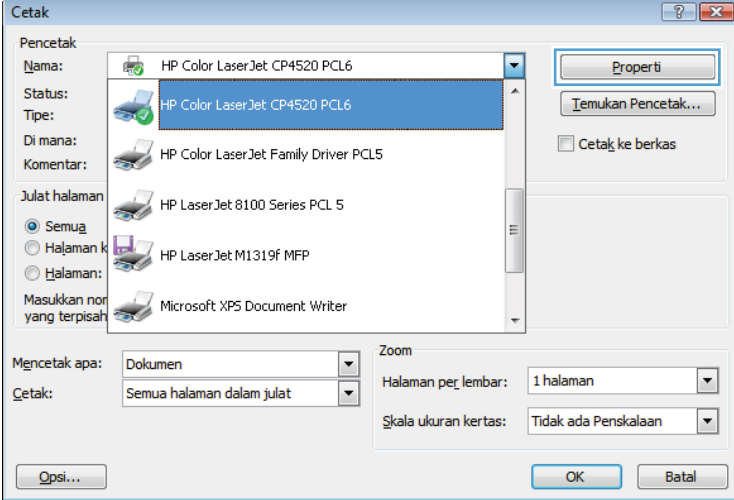

**3.** Klik tab **Printing Shortcuts [Pintasan Pencetakan]**.

**4.** Pilih salah satu pintasan, lalu klik tombol **OK**.

**CATATAN:** Bila Anda memilih pintasan, pengaturan yang terkait turut berubah di tab lain di driver printer.

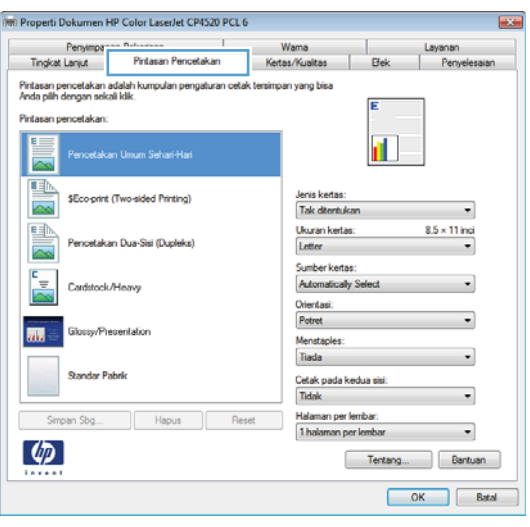

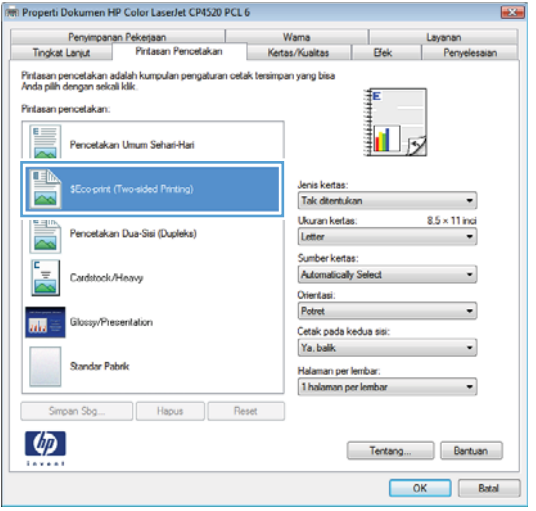

## **Membuat pintasan pencetakan**

**1.** Pada menu **File** dalam program perangkat lunak, klik **Print** [Cetak].

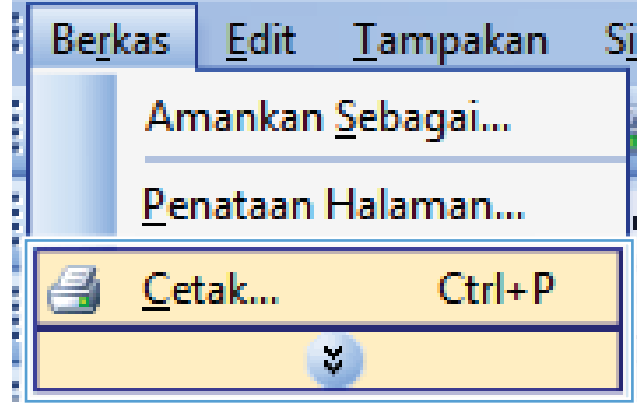

**2.** Pilih produk, kemudian klik tombol **Properties [Properti]** atau **Preferences [Preferensi]**.

**3.** Klik tab **Printing Shortcuts [Pintasan Pencetakan]**.

**4.** Pilih pintasan yang ada sebagai basis.

**CATATAN:** Selalu pilih pintasan sebelum menyesuaikan pengaturan apa pun di sebelah kanan layar. Jika Anda menyesuaikan pengaturan kemudian memilih pintasan, semua pengaturan Anda akan hilang.

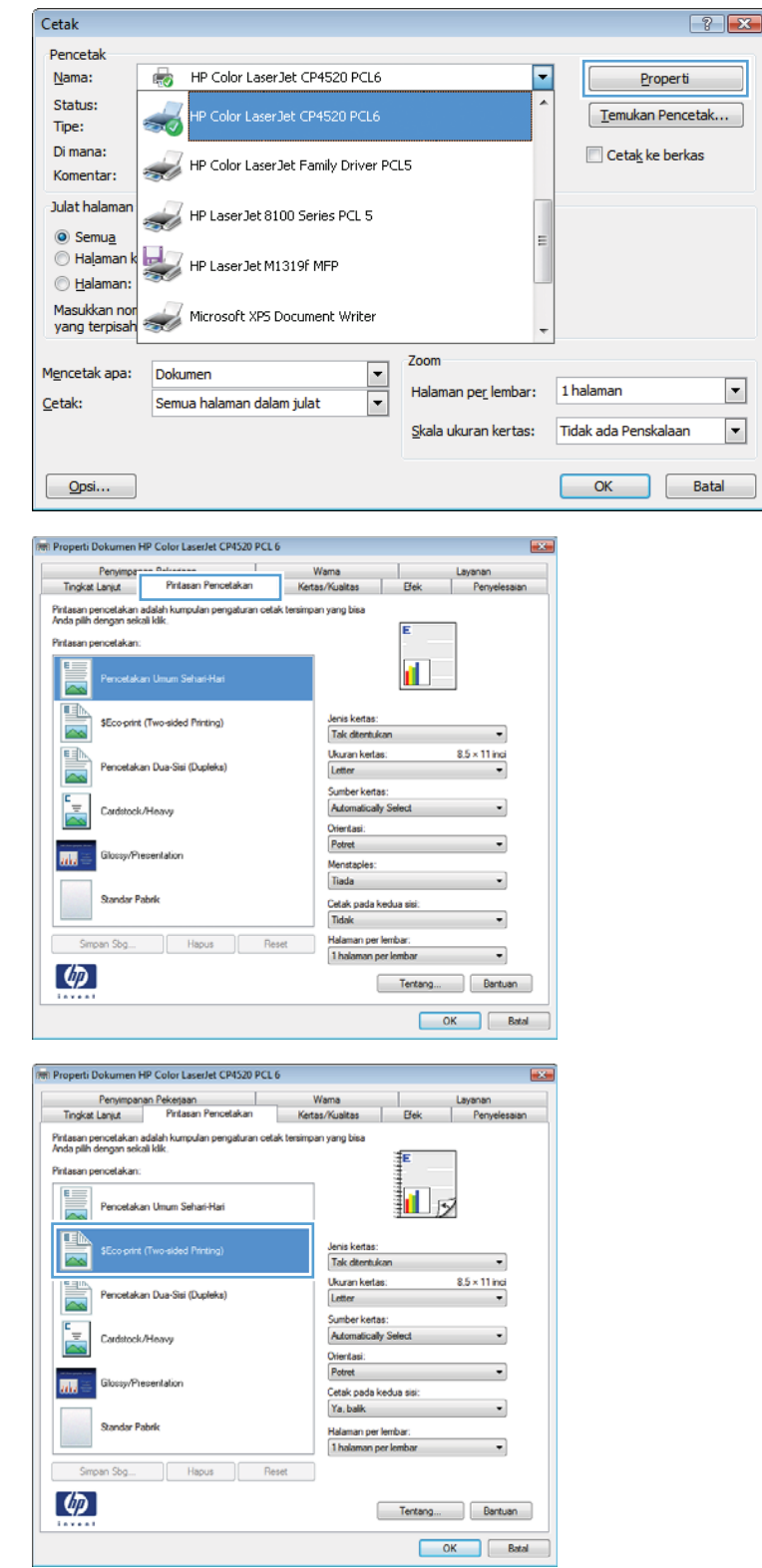

**5.** Pilih opsi cetak untuk pintasan baru tersebut.

**6.** Klik tombol **Save As [Simpan Sebagai]**.

**7.** Ketikkan nama untuk pintasan tersebut, lalu klik tombol **OK**.

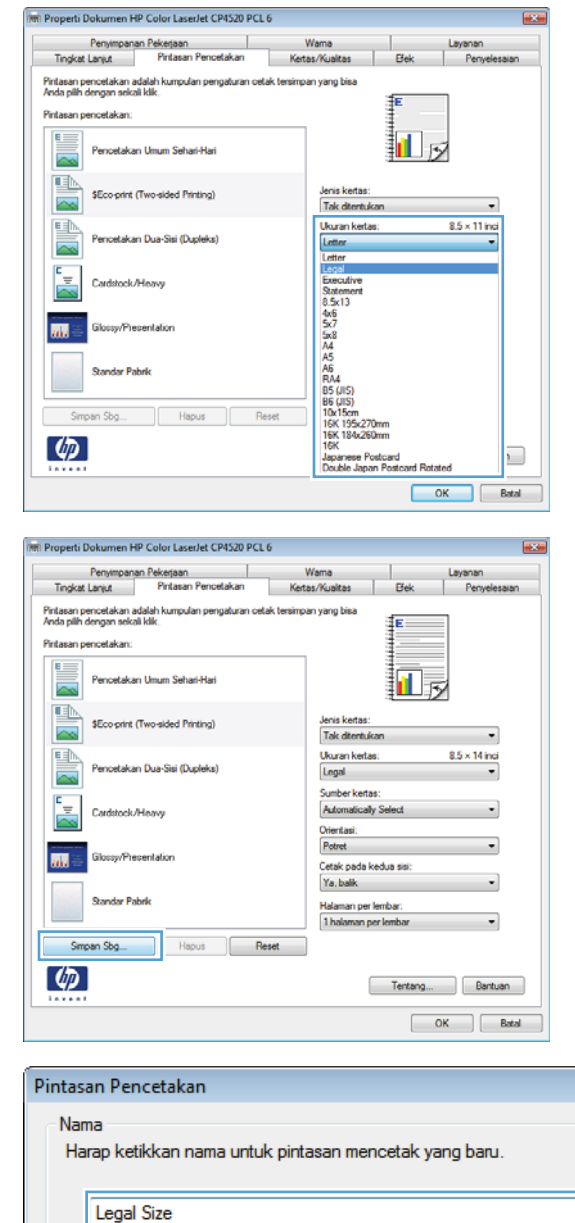

## **Meningkatkan kualitas cetak dengan Windows**

#### **Memilih ukuran halaman dengan Windows**

- **1.** Pada menu **File** dalam program perangkat lunak, klik **Print** [Cetak].
- **2.** Pilih produk, kemudian klik tombol **Properties [Properti]** atau **Preferences [Preferensi]** .

 $\mathbf{X}$ 

Batal

OK

- **3.** Klik tab **Paper/Quality [Kertas/Kualitas]**.
- **4.** Pilih ukuran dari daftar buka-bawah**Paper size [Ukuran kertas]** .

#### **Memilih ukuran halaman tersuai dengan Windows**

- **1.** Pada menu **File** dalam program perangkat lunak, klik **Print** [Cetak].
- **2.** Pilih produk, kemudian klik tombol **Properties [Properti]** atau **Preferences [Preferensi]** .
- **3.** Klik tab **Paper/Quality [Kertas/Kualitas]**.
- **4.** Klik tombol **Custom [Tersuai]**.
- **5.** Ketikkan nama untuk ukuran tersuai tersebut, tentukan dimensinya, dan klik tombol **OK**.

#### **Memilih jenis kertas dengan Windows**

- **1.** Pada menu **File** dalam program perangkat lunak, klik **Print** [Cetak].
- **2.** Pilih produk, kemudian klik tombol **Properties [Properti]** atau **Preferences [Preferensi]** .
- **3.** Klik tab **Paper/Quality [Kertas/Kualitas]**.
- **4.** Dari daftar buka-bawah **Paper type [Jenis kertas]**, klik opsi **More... [Lainnya...]**.
- **5.** Buka daftar opsi **Type is: [Jenisnya:]**.
- **6.** Buka kategori jenis kertas yang paling sesuai dengan kertas Anda, kemudian klik jenis kertas yang sedang digunakan.

#### **Memilih baki kertas dengan Windows**

- **1.** Pada menu **File** dalam program perangkat lunak, klik **Print** [Cetak].
- **2.** Pilih produk, kemudian klik tombol **Properties [Properti]** atau **Preferences [Preferensi]** .
- **3.** Klik tab **Paper/Quality [Kertas/Kualitas]**.
- **4.** Pilih baki dari daftar buka-bawah **Paper source [Sumber kertas]**.

#### **Memilih resolusi cetak**

- **1.** Pada menu **File** dalam program perangkat lunak, klik **Print** [Cetak].
- **2.** Pilih produk, kemudian klik tombol **Properties [Properti]** atau **Preferences [Preferensi]** .
- **3.** Klik tab **Paper/Quality [Kertas/Kualitas]**.
- **4.** Di area **Print Quality [Kualitas Cetak]**, pilih resolusi dari daftar buka-bawah yang pertama.

## **Mencetak formulir atau kop surat bercetak dengan Windows**

**1.** Pada menu **File** dalam program perangkat lunak, klik **Print** [Cetak].

**2.** Pilih produk, kemudian klik tombol **Properties [Properti]** atau **Preferences [Preferensi]**.

**3.** Klik tab **Paper/Quality [Kertas/Kualitas]**.

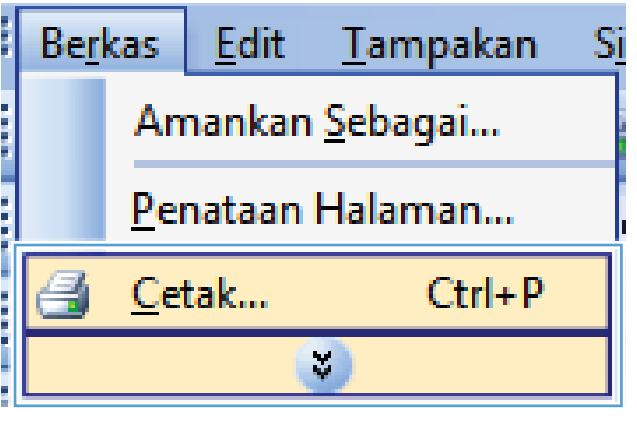

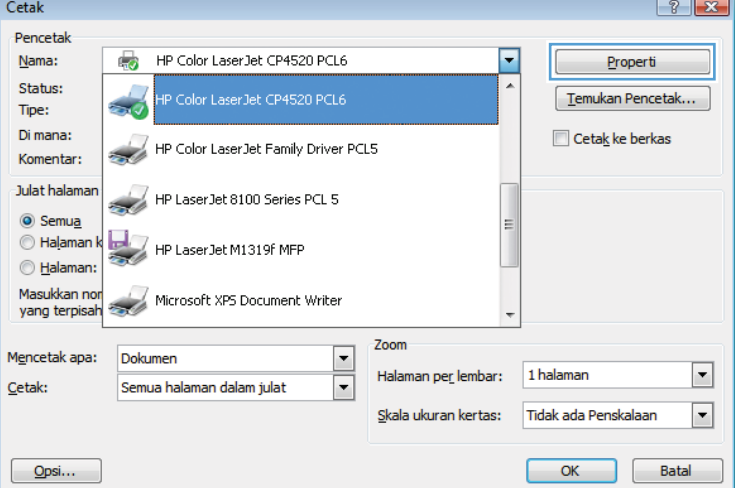

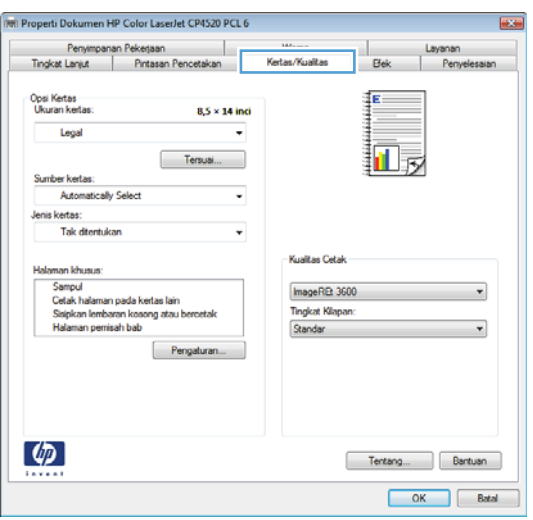

**4.** Dari daftar buka-bawah **Paper type [Jenis kertas]**, klik opsi **More... [Lainnya...]**.

**5.** Buka daftar opsi **Type is: [Jenisnya:]**.

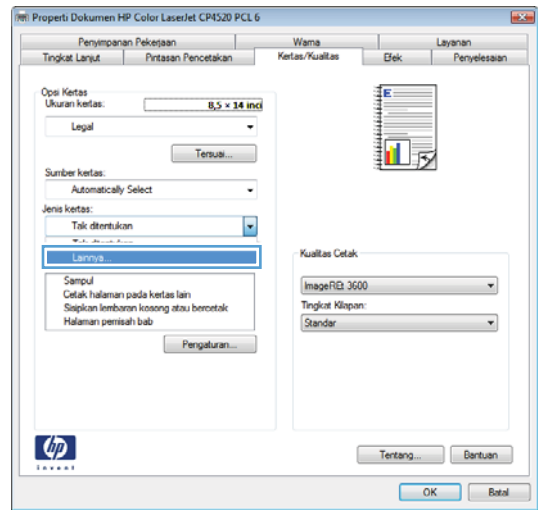

Jenis:  $\boxed{?}$   $\boxed{X}$  $\Box$  Denis: Sehari-hari <96g Presentasi 96-130g Brosur 131-175g Foto/Sampul 176-220g ...<br>⊞∙Lainnya  $OK$ Batal

**6.** Buka daftar opsi **Other [Lain-lain]**.

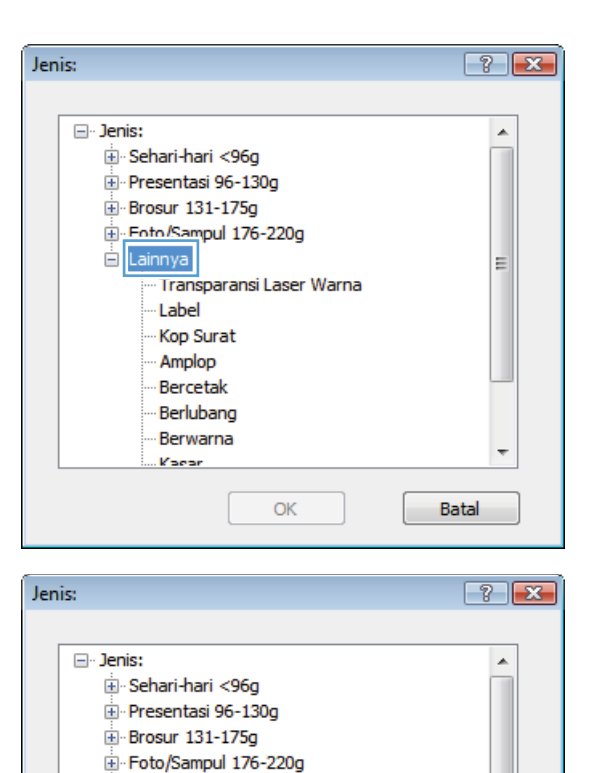

E

**Batal** 

**⊟**-Lainnya

Iahel Kop Surat Amplop Bercetak Berlubang Berwarna Kaear

--<br>Transparansi Laser Warna

OK

**7.** Pilih opsi untuk jenis kertas yang digunakan, dan klik tombol **OK**.

## **Mencetak pada kertas khusus, label, atau transparansi**

**1.** Pada menu **File** dalam program perangkat lunak, klik **Print** [Cetak].

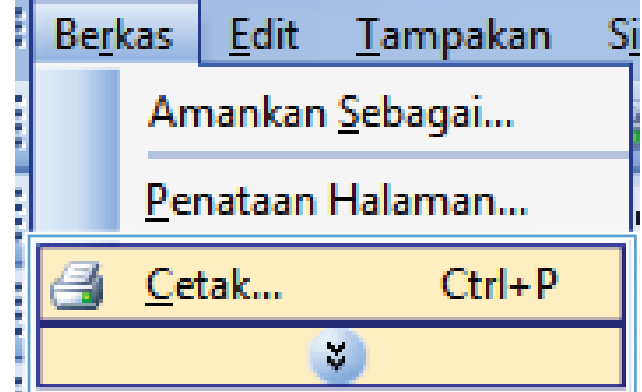

**2.** Pilih produk, kemudian klik tombol **Properties [Properti]** atau **Preferences [Preferensi]** .

**3.** Klik tab **Paper/Quality [Kertas/Kualitas]**.

**4.** Dari daftar buka-bawah **Paper type [Jenis kertas]**, klik opsi **More... [Lainnya...]**.

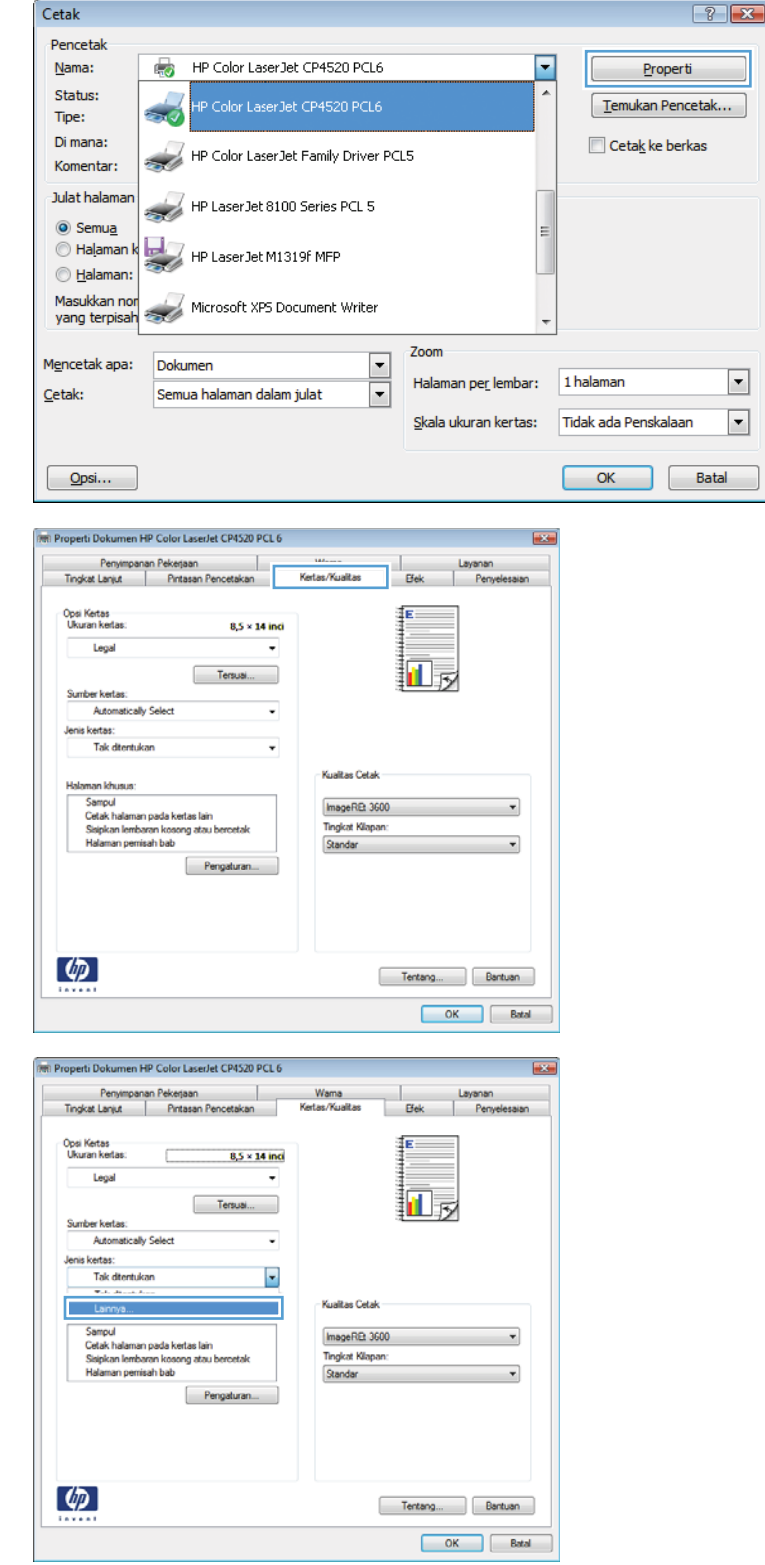

**5.** Buka daftar opsi **Type is: [Jenisnya:]**.

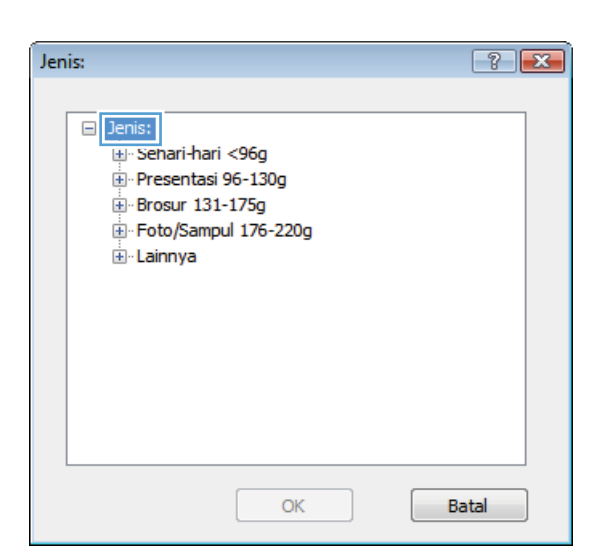

**6.** Buka kategori jenis kertas yang paling sesuai dengan kertas Anda.

**CATATAN:** Label dan transparansi tercantum dalam daftar opsi **Other** [Lain-lain].

**7.** Pilih opsi untuk jenis kertas yang digunakan, lalu klik tombol **OK**.

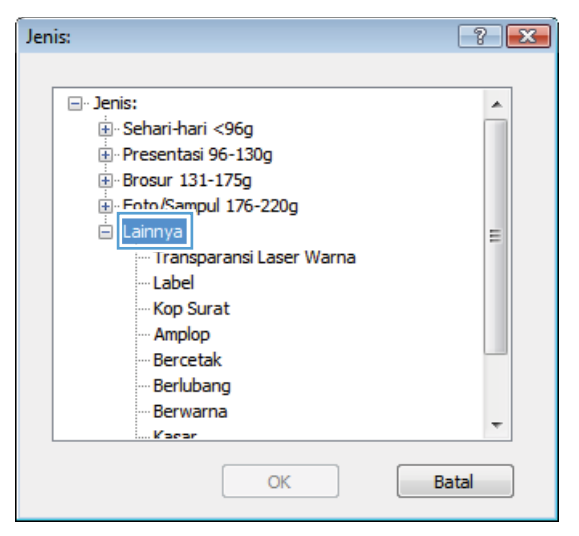

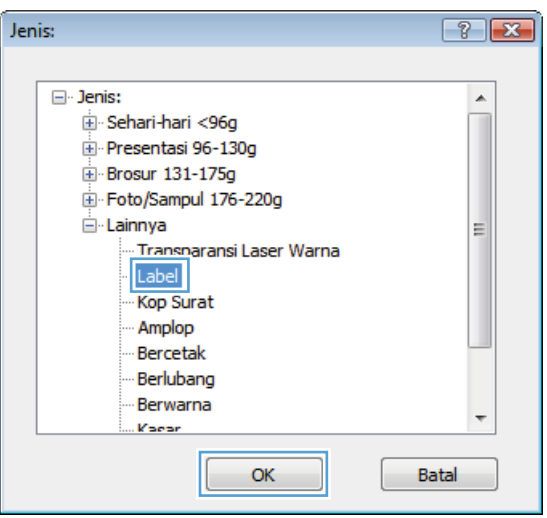

## **Mencetak halaman pertama atau terakhir pada kertas berbeda dengan Windows**

**1.** Pada menu **File** dalam program perangkat lunak, klik **Print** [Cetak].

**2.** Pilih produk, kemudian klik tombol **Properties [Properti]** atau **Preferences [Preferensi]**.

**3.** Klik tab **Paper/Quality [Kertas/Kualitas]**.

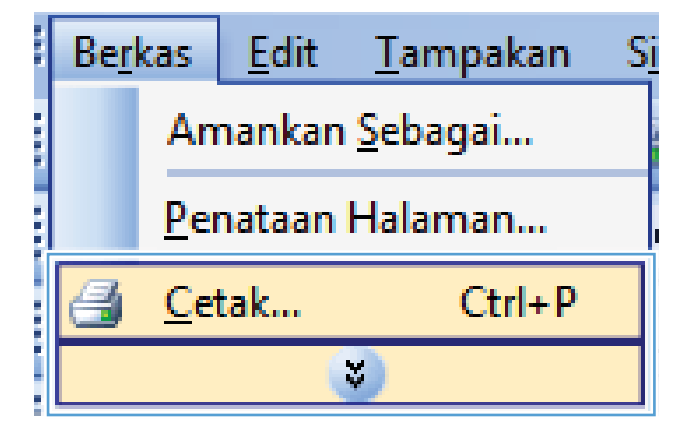

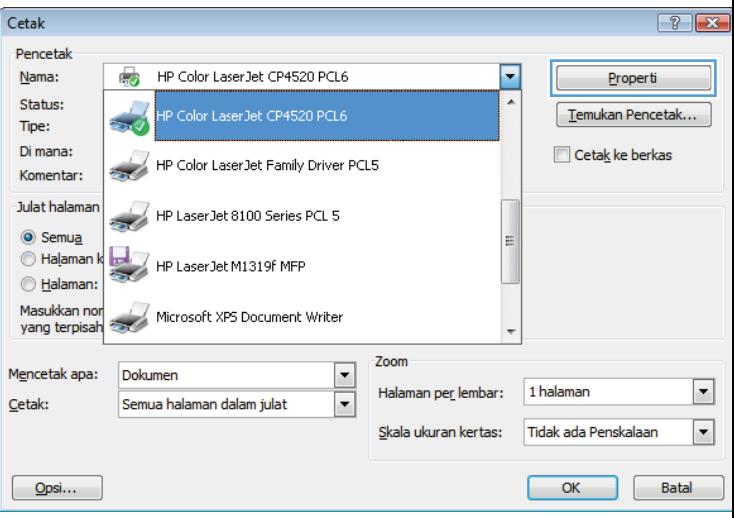

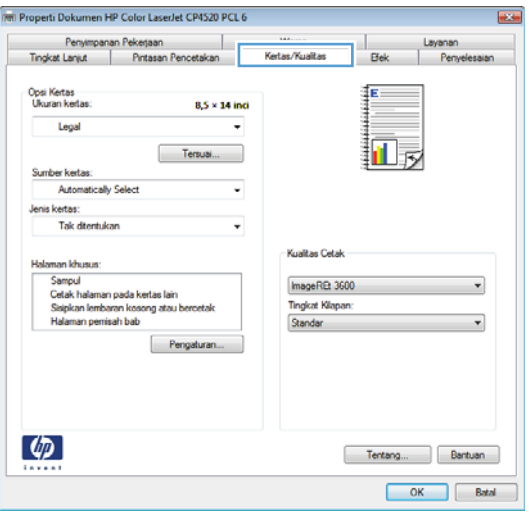

**4.** Di area **Special pages [Halaman khusus]**, klik opsi **Print pages on different paper [Cetak halaman pada kertas berbeda]**, kemudian klik tombol **Settings [Pengaturan]**.

**5.** Di area **Pages in document [Halaman dalam dokumen]**, pilih opsi First [Pert atau **Last [Terakhir]**.

**6.** Pilih opsi yang benar dari daftar buka-b **Paper source [Sumber kertas]** dan **Paper type [Jenis kertas]**. Klik tombol **Add [Tambah]**.

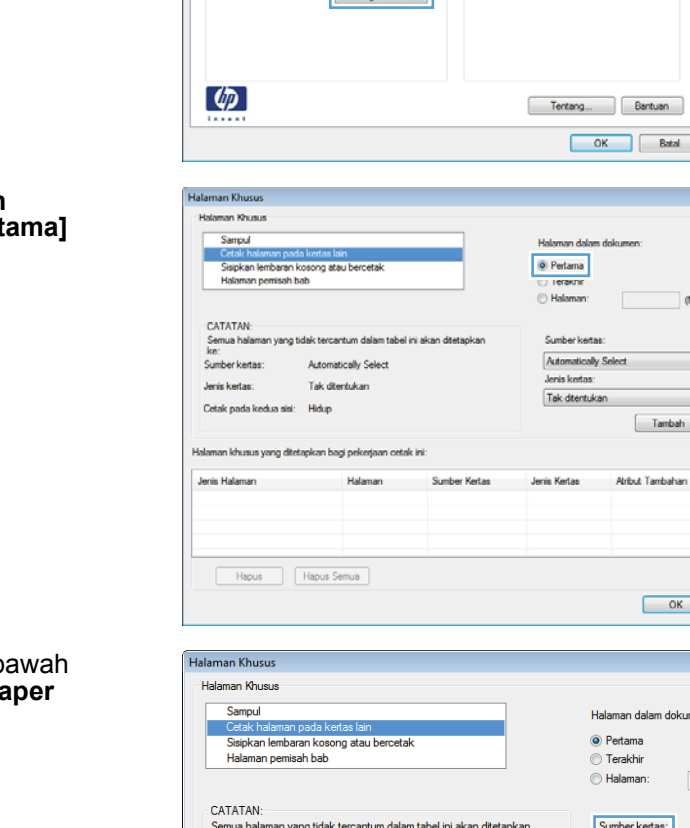

(M) Properti Dokumen HP Color LaserJet CP4520 PCL 6 Penyimpanan Pekerjaan

**Tingkat Lanjut** 

Opsi Kertas<br>Ukuran kerta

Letter

Sumber kertas: **Automatically Select** 

Jenis kertas Tak dtentukan

en lebestere

 $\overline{1}$ 

 $8,5 \times 11$  inci ī,

v

Tersusi...

Pintasan Pencetakan

т.

**Elek** 

回反

tukan

 $\begin{tabular}{|c|c|} \hline \quad Tambah \quad \\ \hline \end{tabular}$ 

**Arbut Tambahan** 

Layanan<br>| Penyel

۰

(Misalnya, 1, 3, 5-12)

 $\overline{\phantom{a}}$ 

٠

Wama<br>tas/Kualitas

Kualitas Cetak

 $\text{ImageRE}$  3600 Tingkat Kili Standar

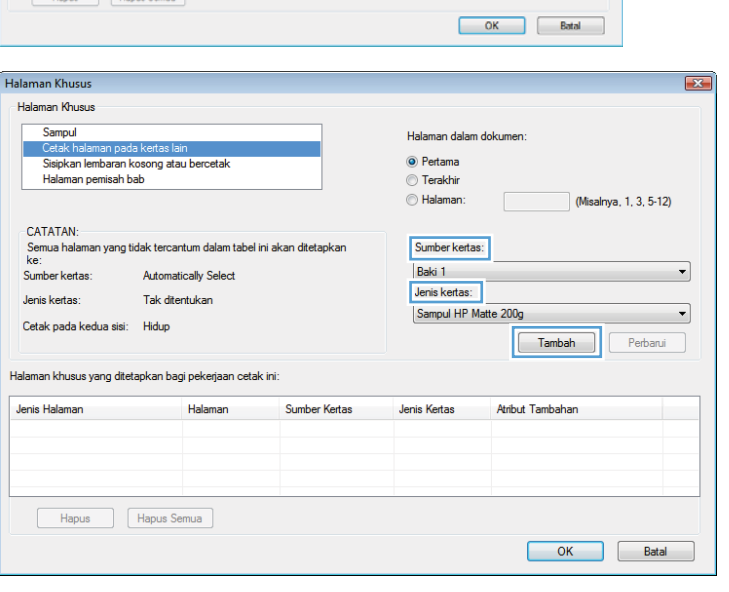

**7.** Jika Anda mencetak halaman pertama *dan* terakhir pada kertas berbeda, ulangi langkah 5 dan 6, dengan memilih opsi untuk halaman satunya.

**8.** Klik tombol **OK**.

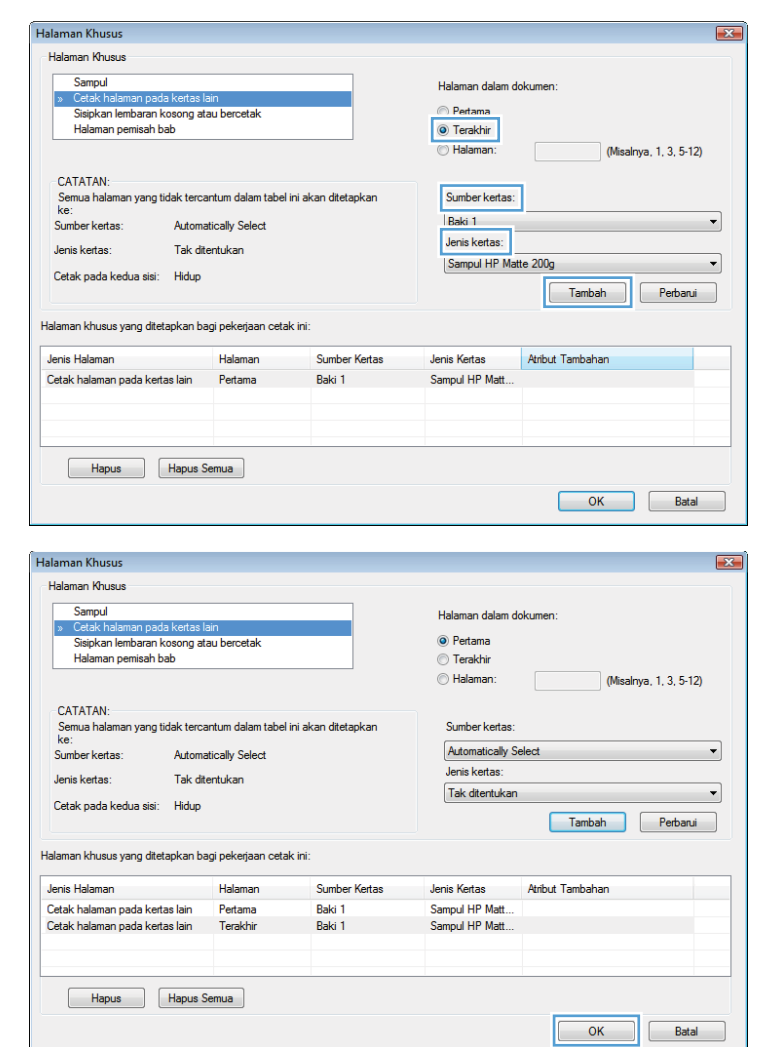

## **Menskalakan dokumen agar muat di ukuran halaman**

**1.** Pada menu **File** dalam program perangkat lunak, klik **Print** [Cetak].

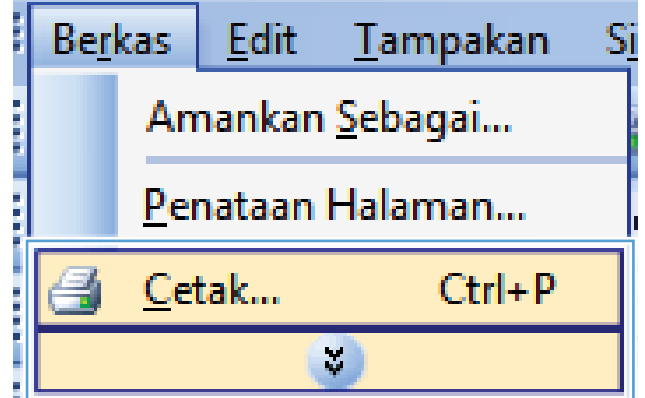

**2.** Pilih produk, kemudian klik tombol **Properties [Properti]** atau **Preferences [Preferensi]** .

**3.** Klik tab **Effects [Efek]**.

**4.** Pilih opsi **Print document on [Cetak dokumen pada]**, lalu pilih ukuran dari daftar buka-bawah.

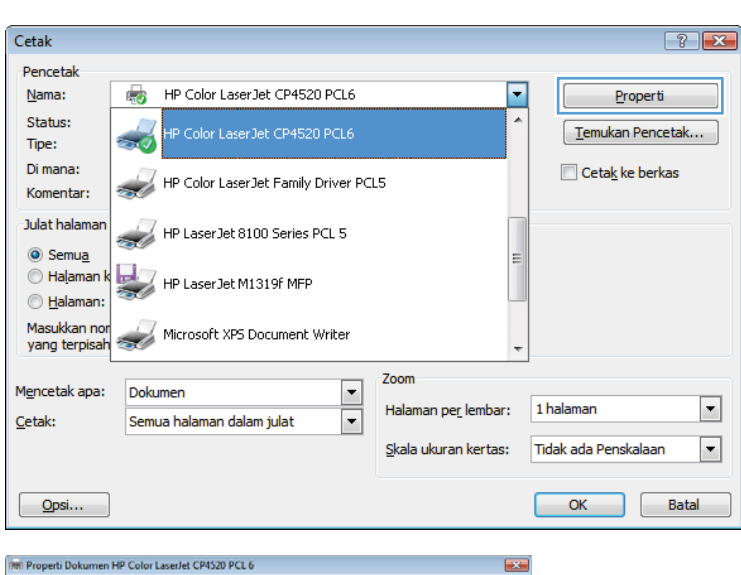

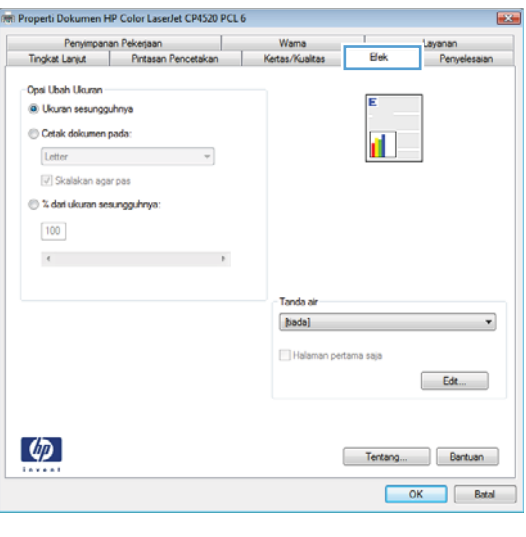

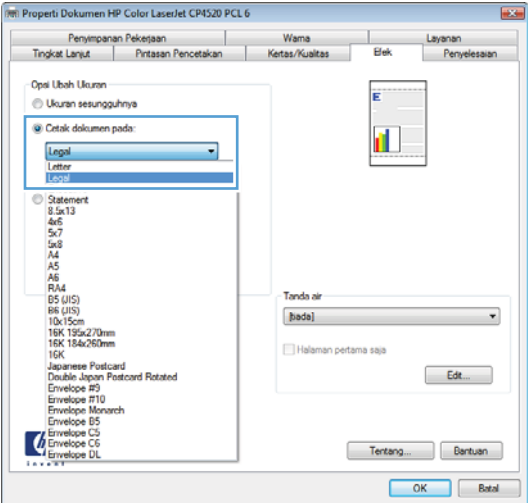

## **Menambahkan tanda air ke dokumen dengan Windows**

- **1.** Pada menu **File** [Berkas] dalam program perangkat lunak, klik **Print** [Cetak].
- **2.** Pilih produk, kemudian klik tombol **Properties [Properti]** atau **Preferences [Preferensi]** .
- **3.** Klik tab **Effects [Efek]**.
- **4.** Pilih tanda air dari daftar buka-bawah **Watermarks [Tanda Air]**.

Atau, untuk menambahkan tanda air baru ke dalam daftar, klik tombol **Edit**. Tentukan pengaturan untuk tanda air, kemudian klik tombol **OK**.

**5.** Untuk mencetak tanda air hanya di halaman pertama, pilih kotak centang **First page only [Hanya halaman pertama]**. Jika tidak, tanda air akan dicetak pada setiap halaman.

## **Mencetak pada kedua sisi (dupleks) dengan Windows**

**EX CATATAN:** Lihat [Orientasi kertas untuk memuat baki](#page-103-0) pada hal. 90 untuk informasi tentang cara mengisi kertas yang benar.

#### **Mencetak pada kedua sisi secara manual dengan Windows**

- **EX CATATAN:** Informasi ini hanya berlaku untuk produk yang tidak memiliki duplekser otomatis.
- **1.** Pada menu **File** dalam program perangkat lunak, klik **Print** [Cetak].

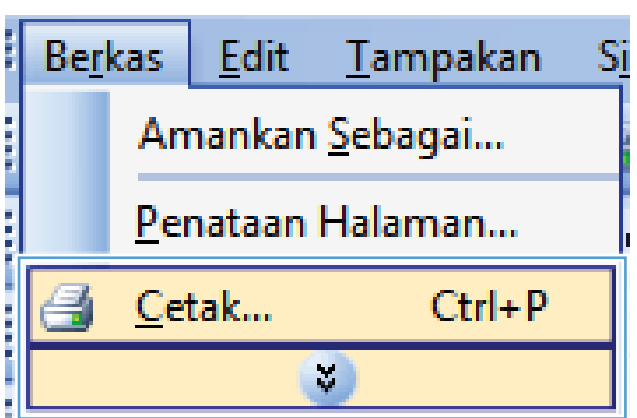

**2.** Pilih produk, kemudian klik tombol **Properties [Properti]** atau **Preferences [Preferensi]**.

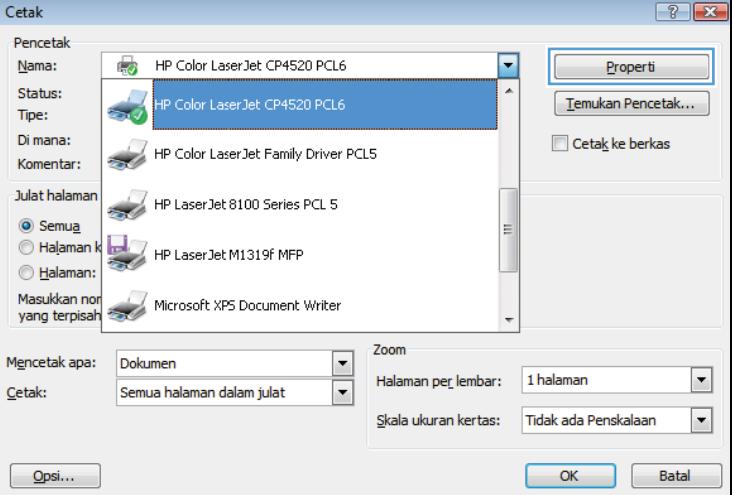

**3.** Klik tab **Finishing [Penuntas]**.

**4.** Pilih kotak cek **Print on both sides (manually) [Cetak pada kedua sisi (secara manual)]**. Klik tombol **OK** untuk mencetak sisi pertama dari pekerjaan cetak.

**5.** Ambil tumpukan yang telah dicetak dari nampan keluaran, dan tempatkan dengan sisi yang dicetak menghadap ke atas pada Baki 1.

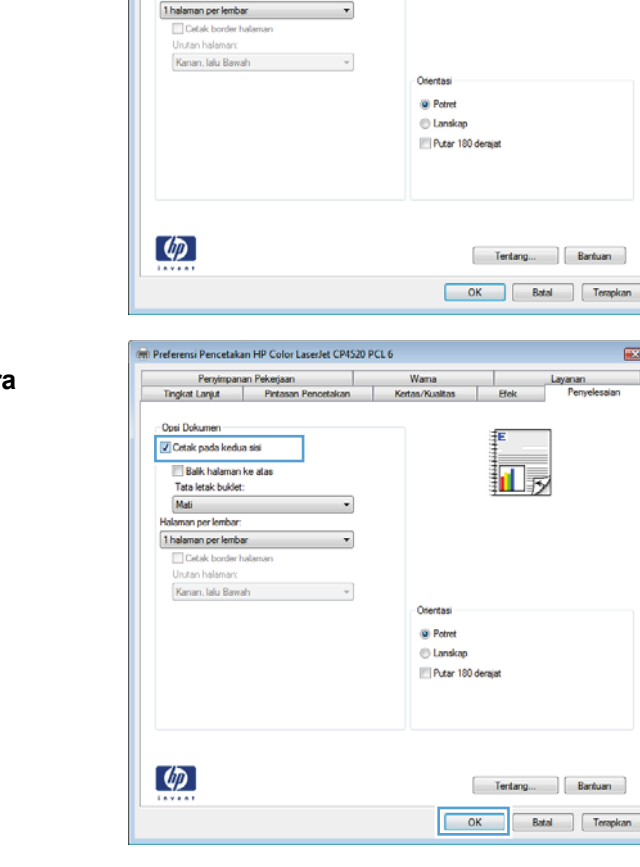

Preferensi Pencetakan HP Color LaserJet CP4520 PCL 6

-1

 $\overline{\phantom{a}}$ 

Penyimpanan Pekerjaan<br>Tingkat Lanjut Pintasan Pe

**Opsi Dokun** Cetak pada kedua sisi Balik halaman ke atas

Tata letak buklet: Mati

nan per lemba

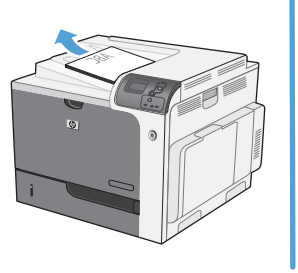

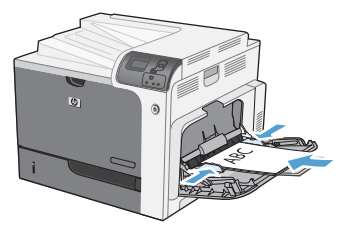

 $\overline{1}$ 

**ASSES** 

Peny

n E

**6.** Pada panel kontrol, tekan tombol OK untuk mencetak sisi kedua dari pekerjaan cetak itu.

# $\overline{\mathbb{R}}$ ெ

#### **Mencetak pada kedua sisi secara otomatis dengan Windows**

**FY CATATAN:** Informasi ini hanya berlaku untuk produk yang memiliki duplekser otomatis.

**1.** Pada menu **File** dalam program perangkat lunak, klik **Print** [Cetak].

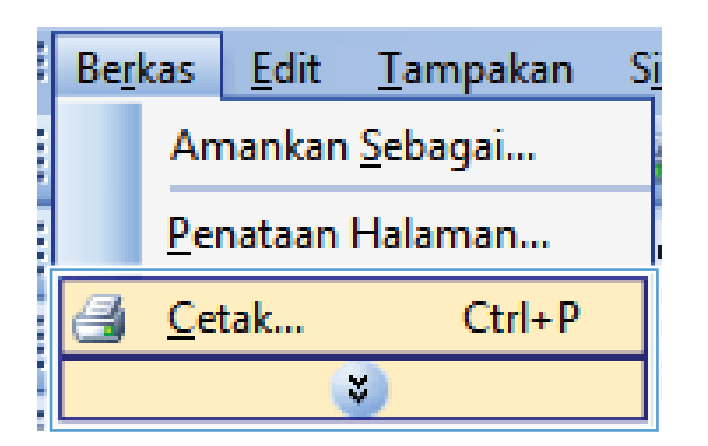

 $\boxed{?}$   $x$ 

 $\boxed{\blacksquare}$ 

 $\boxed{\mathbf{r}}$ 

Batal

 $\begin{array}{|c|c|c|c|c|}\n\hline\n\text{OK} & \text{or} \end{array}$ 

Properti

Cetak Pencetak HP Color LaserJet CP4520 PCL6 Nama: € F Status: 。<br>Color LaserJet CP4520 PCL6 Temukan Pencetak... Tipe: Di mana: Cetak ke berkas HP Color LaserJet Family Driver PCL5 Komentar: **Julat halamar** HP Laser Jet 8100 Series PCL 5  $\odot$  Semua Halaman HP LaserJet M1319f MFP Lalaman: Masukkan nor Microsoft XP5 Document Writer yang terpisah Zoom  $\frac{1}{1}$ Mencetak apa: Dokumen Halaman per lembar: 1 halaman Semua halaman dalam julat Cetak: Tidak ada Penskalaan Skala ukuran kertas:

 $\boxed{\phantom{a}$  Opsi...

**2.** Pilih produk, kemudian klik tombol **Properties [Properti]** atau **Preferences [Preferensi]**.

**3.** Klik tab **Finishing [Penuntas]**.

**4.** Pilih kotak cek **Print on both sides [Cetak pada kedua sisi]**. Klik tombol **OK** untuk mencetak pekerjaan.

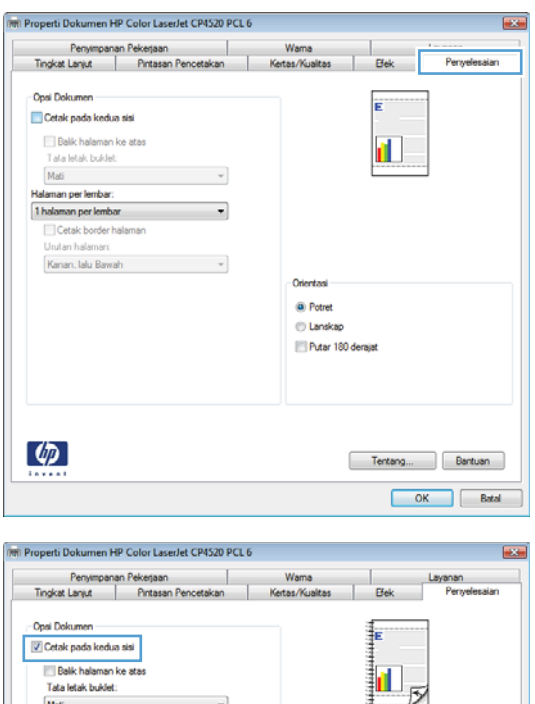

 $\overline{\phantom{a}}$ 

Oriental <sup>®</sup> Potret **Lanskap** Putar 180 derajat

> Tentang... Bantuan  $\begin{array}{|c|c|c|c|}\hline \rule{0.2cm}{.0cm} & \rule{0.2cm}{.0cm} \rule{0.2cm}{.0cm} \end{array}$  Batal

Mati<br>Mati<br>Halaman per lembar:<br>1. halaman per lembar<br>1. Cetak border halaman Urutan halaman Kanan, lalu Bawah

 $\lbrack \varphi \rbrack$ 

## **Membuat buklet dengan Windows**

**1.** Pada menu **File** dalam program perangkat lunak, klik **Print** [Cetak].

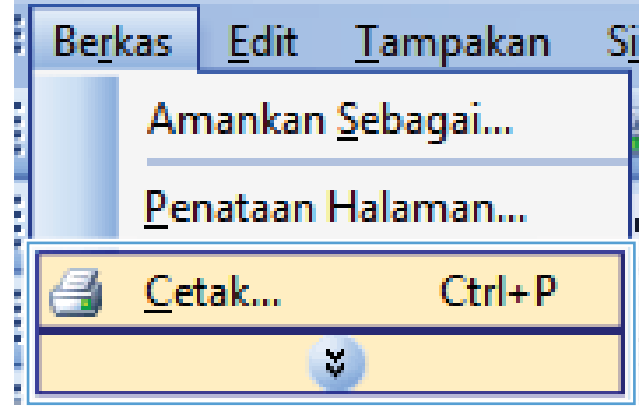

**2.** Pilih produk, kemudian klik tombol **Properties [Properti]** atau **Preferences [Preferensi]** .

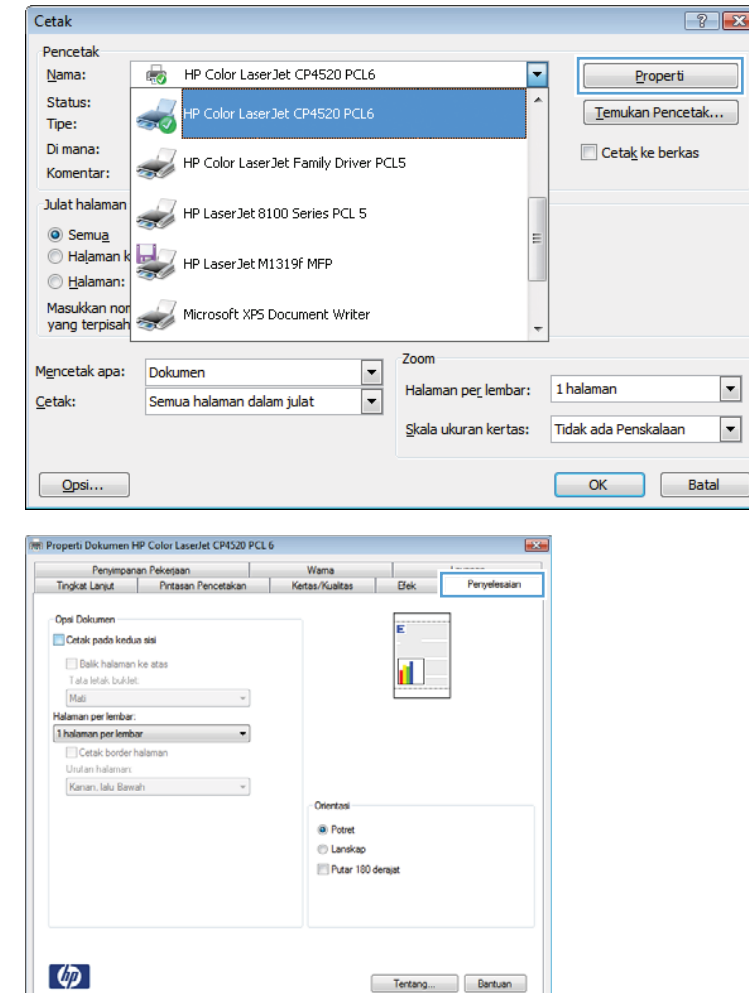

Tentang... Bantuan  $\boxed{\phantom{a}OK\phantom{a}}$  Batal

**3.** Klik tab **Finishing [Penuntas]**.

**4.** Pilih kotak cek **Print on both sides [Cetak pada kedua sisi]**.

**5.** Pada daftar buka-bawah **Booklet layout [Tata letak buklet]**, klik opsi **Left binding [Jilid di kiri]** atau **Right binding [Jilid di kanan]**. Opsi **Pages per sheet [Halaman per lembar]** secara otomatis berubah menjadi **2 pages per sheet [2 halaman per lembar]**.

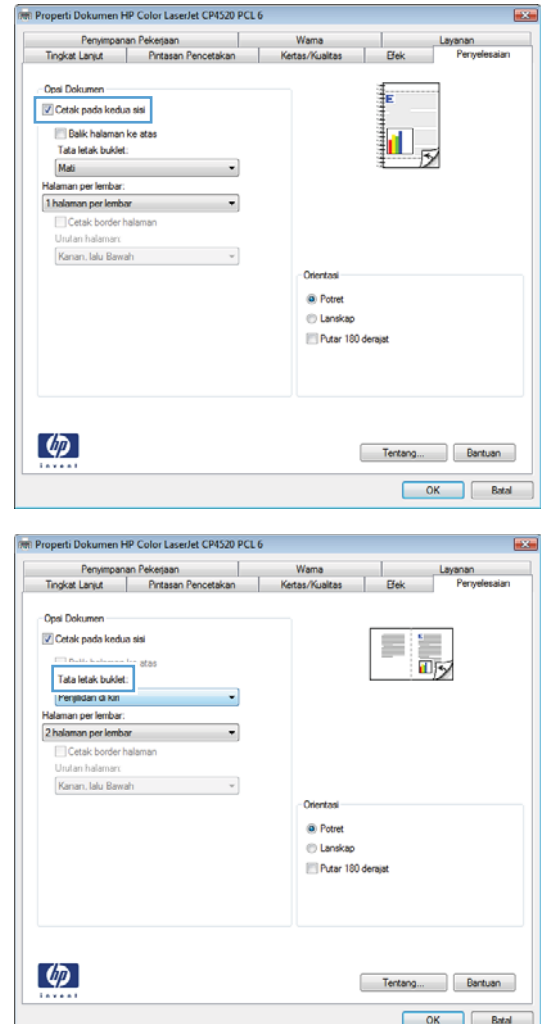

## **Mencetak pada kertas 10 x 15 cm (4 x 6 inci) dengan Windows**

- **1.** Pada menu **File** dalam program perangkat lunak, klik **Print** [Cetak].
- **2.** Pilih produk, kemudian klik tombol **Properties [Properti]** atau **Preferences [Preferensi]** .
- **3.** Klik tab **Paper/Quality [Kertas/Kualitas]**.
- **4.** Dari daftar buka-bawah **Paper size [Ukuran kertas]**, pilih ukuran **4x6** atau **10x15cm**.
- **5.** Dari daftar buka-bawah **Paper source [Sumber kertas]**, pilih opsi **Baki 2**.
- **6.** Dari daftar buka-bawah **Paper type [Jenis kertas]**, klik opsi **More... [Lainnya...]**.
- **7.** Buka daftar opsi **Type is: [Jenisnya:]**.
- **8.** Perluas daftar jenis kertas **Photo/Cover 176-220g [Foto/Sampul 176-220g]**, lalu pilih jenis kertas yang akan digunakan.

## **Mencetak beberapa halaman per lembar dengan Windows**

**1.** Pada menu **File** dalam program perangkat lunak, klik **Print** [Cetak].

**2.** Pilih produk, kemudian klik tombol **Properties [Properti]** atau **Preferences [Preferensi]** .

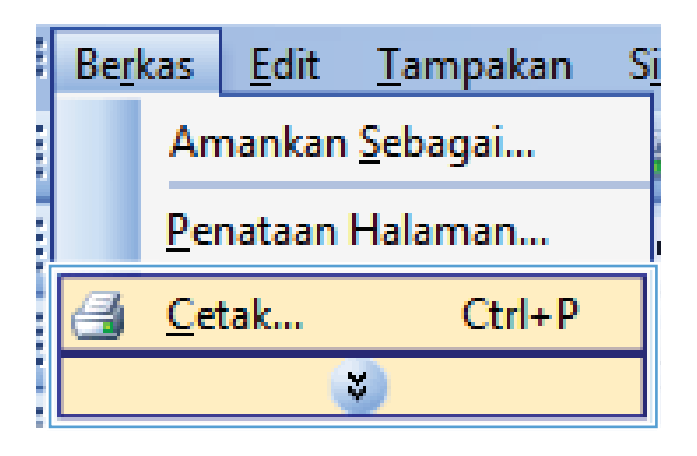

 $\boxed{?}$   $\boxed{X}$ Cetak Pencetak Nama: ्रिके HP Color Laser let CP4520 PCL6 г. Properti Status: Temukan Pencetak... Tipe: Di mana: Cetak ke berkas HP Color LaserJet Family Driver PCL5 Komentar: **Julat halamar** HP Laser Jet 8100 Series PCL 5  $\odot$  Semua **C** Halaman HP LaserJet M1319f MFP Ealaman: Masukkan no Microsoft XP5 Document Writer yang terpisah Zoom  $\frac{1}{\sqrt{2}}$ Mencetak apa: Dokumen Halaman per lembar: 1 halaman ⊡ Semua halaman dalam julat Cetak:  $\boxed{\mathbf{r}}$ Skala ukuran kertas: Tidak ada Penskalaan  $\boxed{\text{Opsi...}}$  $OK$  $[$  Batal  $]$ 

**3.** Klik tab **Finishing [Penuntas]**.

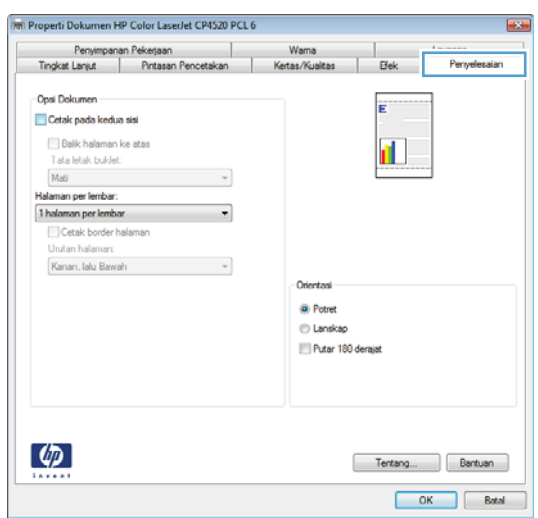

**4.** Pilih jumlah halaman per lembar dari daftar buka-bawah **Pages per sheet [Halaman per lembar]**.

**5.** Pilih opsi **Print page borders [Cetak garis tepi halaman]**, **Page order [Urutan halaman]**, dan **Orientation [Orientasi]** yang benar.

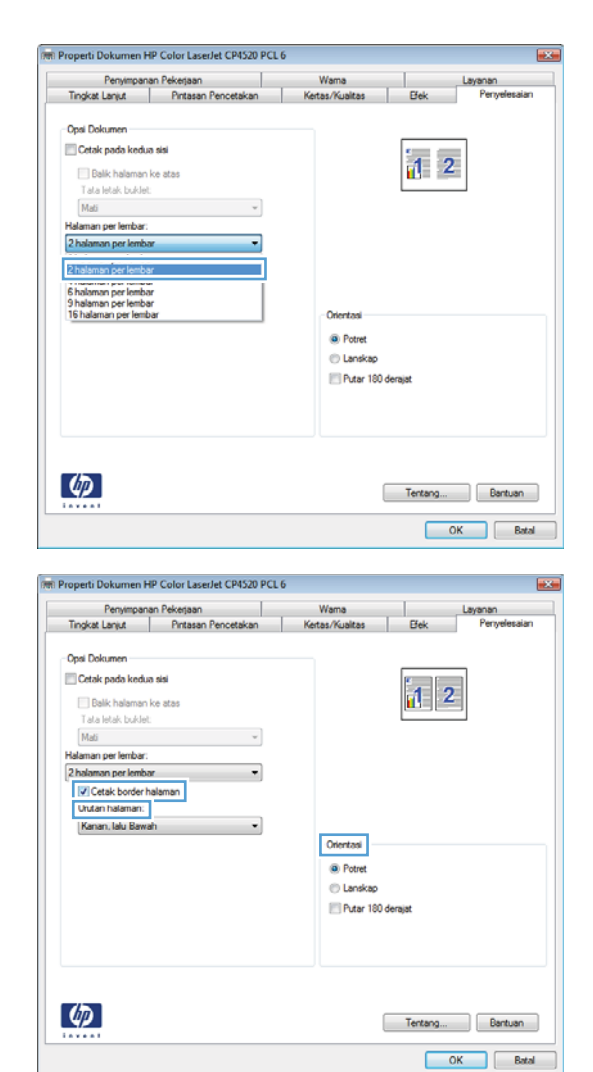

## **Memilih orientasi halaman dengan Windows**

**1.** Pada menu **File** dalam program perangkat lunak, klik **Print** [Cetak].

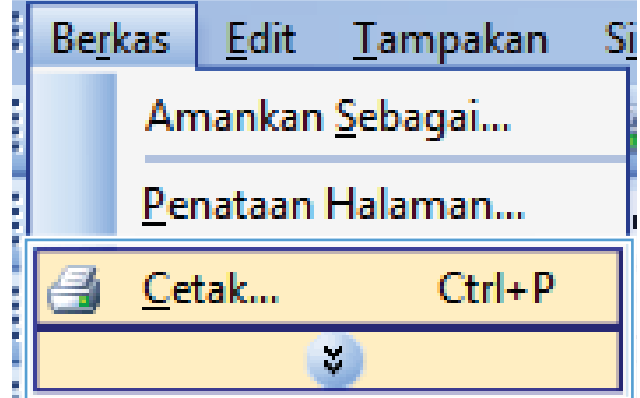
**2.** Pilih produk, kemudian klik tombol **Properties [Properti]** atau **Preferences [Preferensi]** .

**3.** Klik tab **Finishing [Penuntas]**.

**4.** Di area **Orientation [Orientasi]**, pilih opsi **Portrait [Potret]** atau **Landscape [Lanskap]**.

Untuk mencetak citra halaman secara terbalik, pilih opsi **Rotate by 180 degrees [Putar 180 derajat]**.

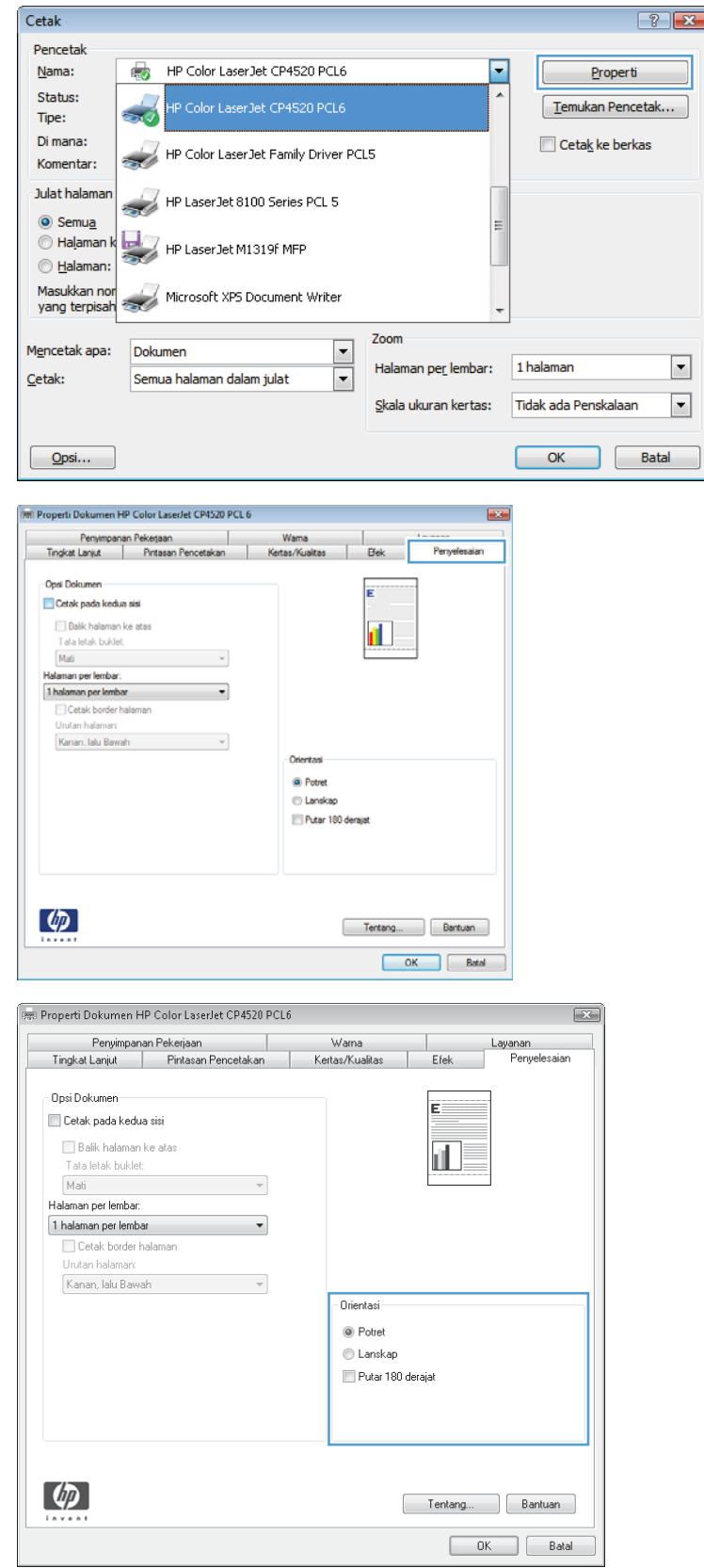

### <span id="page-145-0"></span>**Menggunakan fitur penyimpanan pekerjaan dengan Windows**

Mode penyimpanan pekerjaan berikut ini tersedia untuk pekerjaan pencetakan:

- **Proof and Hold [Periksa dan Simpan]**: Fitur ini menyediakan cara cepat untuk mencetak dan membuat satu salinan bukti cetak dari pekerjaan tersebut kemudian mencetak salinan tambahan.
- **Personal Job [Pekerjaan Pribadi]**: Apabila Anda mengirim pekerjaan ke produk, pekerjaan tidak akan dicetak sebelum Anda memintanya di panel kontrol produk. Jika Anda menetapkan nomor identifikasi pribadi (PIN) untuk pekerjaan tersebut, Anda harus memasukkan PIN yang diperlukan di panel kontrol.
- **Quick Copy [Salin Cepat]**: Jika hard disk opsional dipasang pada produk, Anda dapat mencetak jumlah salinan yang diminta pada satu kali kesempatan kemudian menyimpan salinan pekerjaan tersebut pada hard disk opsional. Dengan menyimpan pekerjaan memungkinkan Anda mencetak salinan tambahan dari pekerjaan itu sewaktu-waktu.
- **Stored Job [Pekerjaan Tersimpan]**: Jika hard disk opsional dipasang pada produk, Anda dapat menyimpan pekerjaan seperti formulir karyawan, lembar jadwal, atau kalender pada produk dan memungkinkan pengguna lain untuk mencetak pekerjaan tersebut kapan saja. Pekerjaan tersimpan juga dilindungi oleh PIN.
- **PERHATIAN:** Jika Anda mematikan produk, semua tipe pekerjaan tersimpan **Quick Copy [Salin Cepat]**, **Proof and Hold [Periksa dan Simpan]**, dan **Personal Job [Pekerjaan Pribadi]** akan dihapus. Untuk menyimpan pekerjaan secara permanen dan mencegah agar produk tidak menghapusnya bila memerlukan tempat untuk yang lain, pilih opsi **Stored Job [Pekerjaan Tersimpan]** pada driver.

### **Membuat pekerjaan tersimpan dengan Windows**

**1.** Pada menu **File** [Berkas] dalam program perangkat lunak, klik **Print** [Cetak].

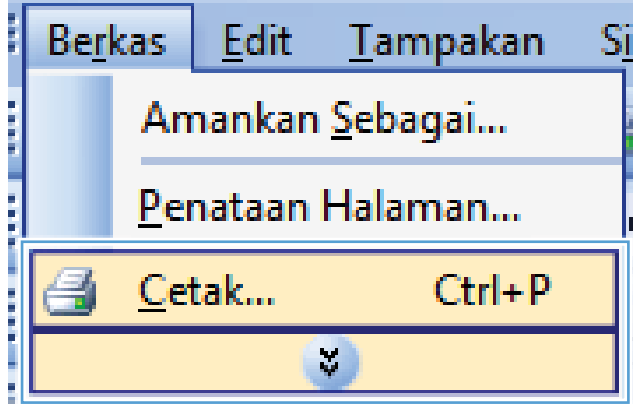

**2.** Pilih produk, kemudian klik tombol **Properties [Properti]** atau **Preferences [Preferensi]** .

**3.** Klik tab **Job Storage [Penyimpanan Pekerjaan]**.

**4.** Pilih salah satu opsi **Job Storage Mode [Mode Penyimpanan Pekerjaan]**.

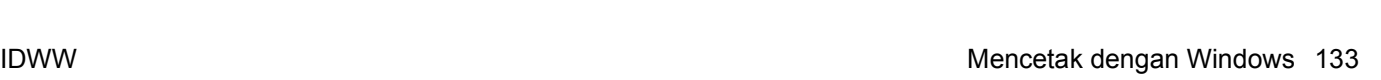

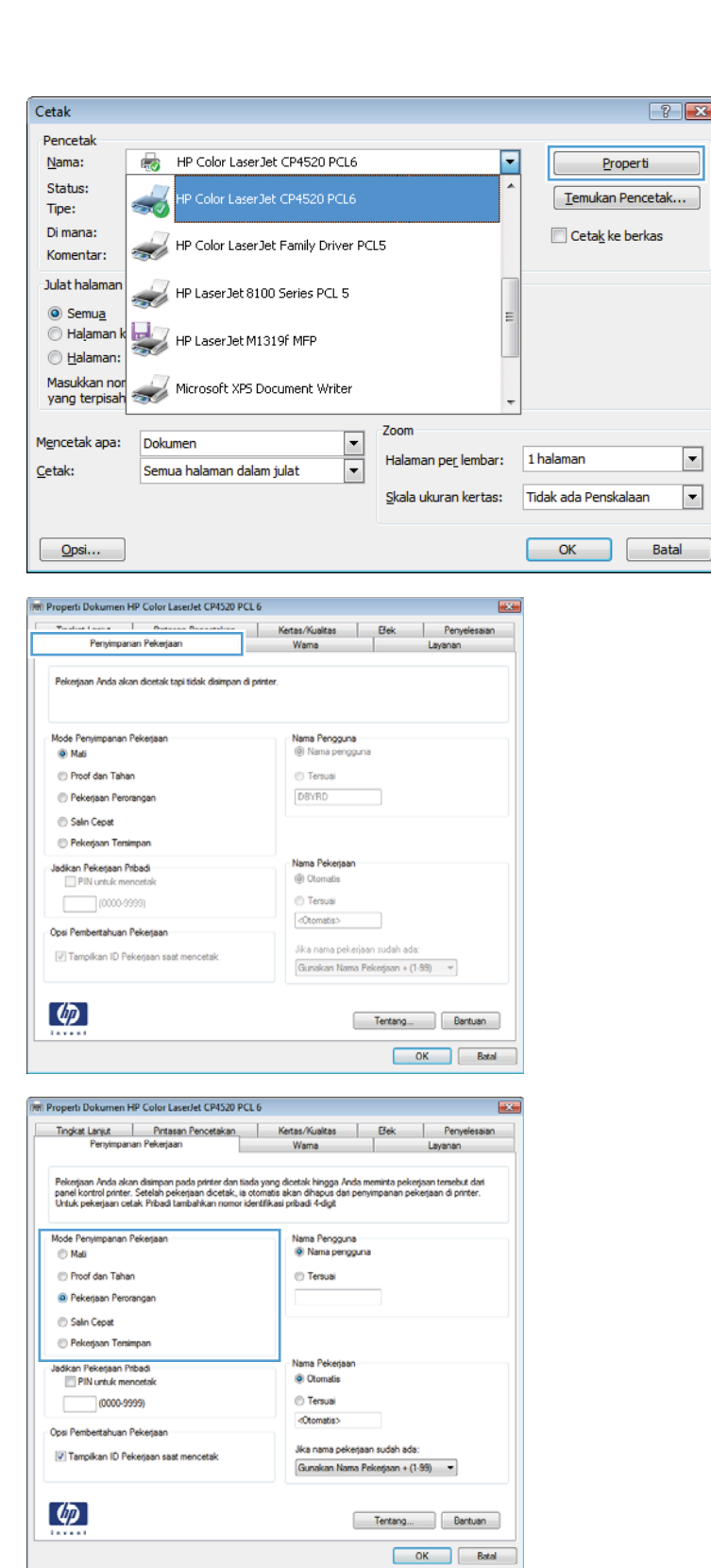

### **Mencetak pekerjaan tersimpan**

**1.** Tekan tombol Awal **n**.

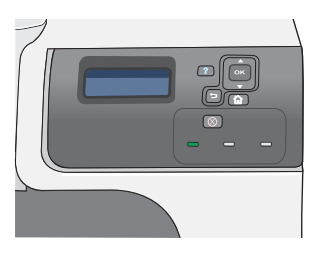

- **2.** Tekan panah ke bawah ▼ untuk menyorot menu **RETRIEVE JOB [AMBIL** PEKERJAAN], kemudian tekan tombol OK.
- **3.** Tekan panah ke bawah w untuk menyorot nama pengguna Anda, kemudian tekan tombol OK .
- **4.** Tekan panah ke bawah ▼ untuk menyorot nama pekerjaan, kemudian tekan tombol OK.

Opsi **PRINT [CETAK]** atau **PRINT AND DELETE [CETAK DAN HAPUS]** akan disorot.

**CATATAN:** Jika Anda telah menyimpan lebih dari satu pekerjaan pada produk, Anda dapat memilih untuk mencetak atau menghapus semuanya sekaligus.

- **5.** Tekan tombol OK untuk memilih opsi **PRINT [CETAK]** atau **PRINT AND DELETE [CETAK DAN HAPUS]** .
- **6.** Jika pekerjaan memerlukan PIN, tekan panah ke atas  $\triangle$  atau panah ke bawah  $\nabla$  untuk memasukkan PIN, kemudian tekan tombol OK .

**CATATAN:** Jika Anda menggunakan panah ke atas  $\triangle$  atau panah ke bawah  $\nabla$  untuk memasukkan PIN, harap tekan tombol OK setelah setiap digit.

- **7.** Tekan tombol OK untuk memilih opsi **COPIES [SALINAN]** .
- **8.** Untuk mencetak jumlah salinan yang ditentukan pada driver saat pekerjaan disimpan, tekan tombol OK untuk memilih opsi **JOB [PEKERJAAN]** .

Untuk mencetak salinan lebih banyak dari yang ditentukan pada driver saat pekerjaan disimpan, tekan panah ke bawah  $\blacktriangledown$  untuk menyorot opsi **COPIES [SALINAN]**,<br>kemudian tekan tombol <mark>OK</mark>. Tekan panah ke atas  $\blacktriangle$  atau panah ke bawah  $\nabla$  untuk memilih jumlah salinan, lalu tekan tombol OK. Jumlah salinan yang dicetak adalah jumlah salinan yang ditentukan pada driver dikali dengan jumlah salinan yang ditentukan untuk opsi **COPIES [SALINAN]** .

### **Menghapus pekerjaan tersimpan**

Bila Anda mengirim pekerjaan tersimpan, produk akan menimpa pekerjaan sebelumnya dengan nama pengguna dan nama pekerjaan yang sama. Jika tidak ada pekerjaan yang disimpan dengan pengguna dan nama pekerjaan yang sama, dan produk perlu ruang tambahan, produk mungkin akan menghapus pekerjaan tersimpan lainnya, mulai dengan yang pekerjaan terlama. Anda dapat mengubah jumlah pekerjaan yang dapat disimpan dari menu **RETRIEVE JOB [AMBIL PEKERJAAN]** pada panel kontrol produk.

Anda dapat menghapus sebuah pekerjaan dari panel kontrol, dari Server Web Tertanam HP, atau dari HP Web Jetadmin. Untuk menghapus pekerjaan dari panel kontrol, gunakan prosedur berikut:

- **1.** Tekan tombol Awal **n**.
- **2.** Tekan panah ke bawah **v** untuk menyorot menu **RETRIEVE JOB [AMBIL PEKERJAAN]**, kemudian tekan tombol OK.
- **3.** Tekan panah ke bawah **v** untuk menyorot nama pengguna Anda, kemudian tekan tombol OK.
- **4.** Tekan panah ke bawah vuntuk menyorot nama pekerjaan, kemudian tekan tombol OK.
- **5.** Tekan panah ke bawah ▼ untuk menyorot opsi **DELETE [HAPUS]**, kemudian tekan tombol OK.
- **6.** Jika pekerjaan memerlukan PIN, tekan panah ke atas ▲ atau panah ke bawah ▼ untuk memasukkan PIN, kemudian tekan tombol OK.
- **E** CATATAN: Jika Anda menggunakan panah ke atas ▲ atau panah ke bawah v untuk memasukkan PIN, harap tekan tombol OK setelah setiap digit.
- **7.** Tekan tombol OK untuk mengkonfirmasikan bahwa Anda ingin menghapus pekerjaan tersebut.

#### **Mengatur opsi penyimpanan pekerjaan dengan Windows**

#### **Mencetak satu salinan untuk bukti cetak sebelum mencetak semua salinan**

- **1.** Pada menu **File** [Berkas] dalam program perangkat lunak, klik **Print** [Cetak].
- **2.** Pilih produk, kemudian klik tombol **Properties [Properti]** atau **Preferences [Preferensi]** .
- **3.** Klik tab **Job Storage [Penyimpanan Pekerjaan]**.
- **4.** Di area **Job Storage Mode [Mode Penyimpanan Pekerjaan]**, klik opsi **Proof and Hold [Periksa dan Simpan]**.

#### **Menyimpan sementara pekerjaan pribadi pada produk dan mencetaknya nanti**

#### **FY CATATAN:** Produk akan menghapus pekerjaan setelah Anda mencetaknya.

- **1.** Pada menu **File** [Berkas] dalam program perangkat lunak, klik **Print** [Cetak].
- **2.** Pilih produk, kemudian klik tombol **Properties [Properti]** atau **Preferences [Preferensi]** .
- **3.** Klik tab **Job Storage [Penyimpanan Pekerjaan]**.
- **4.** Di area **Job Storage Mode [Mode Penyimpanan Pekerjaan]**, klik opsi **Personal Job [Pekerjaan Pribadi]**.
- **5.** Opsional: Di area **Make Job Private [Jadikan Pekerjaan Pribadi]**, klik opsi **PIN to print [PIN untuk mencetak]**, lalu masukkan 4 digit nomor identifikasi pribadi (PIN).
- **6.** Cetak pekerjaan sewaktu-waktu dari panel kontrol produk.

#### **Menyimpan sementara pekerjaan pada produk**

**EX CATATAN:** Opsi ini tersedia jika hard disk opsional terinstal pada produk.

**CATATAN:** Produk akan menyimpan pekerjaan sampai Anda mematikan produk.

- **1.** Pada menu **File** [Berkas] dalam program perangkat lunak, klik **Print** [Cetak].
- **2.** Pilih produk, kemudian klik tombol **Properties [Properti]** atau **Preferences [Preferensi]** .
- **3.** Klik tab **Job Storage [Penyimpanan Pekerjaan]**.
- **4.** Di area **Job Storage Mode [Mode Penyimpanan Pekerjaan]**, klik opsi **Quick Copy [Salin Cepat]**.

Jumlah salinan yang diminta akan segera dicetak, dan Anda dapat mencetak salinan tambahan dari panel kontrol produk.

#### **Menyimpan selamanya pekerjaan pada produk**

**FY CATATAN:** Opsi ini tersedia jika hard disk opsional terinstal pada produk.

- **1.** Pada menu **File** [Berkas] dalam program perangkat lunak, klik **Print** [Cetak].
- **2.** Pilih produk, kemudian klik tombol **Properties [Properti]** atau **Preferences [Preferensi]** .
- **3.** Klik tab **Job Storage [Penyimpanan Pekerjaan]**.
- **4.** Di area **Job Storage Mode [Mode Penyimpanan Pekerjaan]**, klik opsi **Stored Job [Pekerjaan Tersimpan]**.

**Membuat pekerjaan tersimpan permanen menjadi pribadi, sehingga siapapun yang ingin mencetaknya harus memasukkan PIN**

- **Formata CATATAN:** Opsi ini tersedia jika hard disk opsional terinstal pada produk.
	- **1.** Pada menu **File** [Berkas] dalam program perangkat lunak, klik **Print** [Cetak].
	- **2.** Pilih produk, kemudian klik tombol **Properties [Properti]** atau **Preferences [Preferensi]** .
	- **3.** Klik tab **Job Storage [Penyimpanan Pekerjaan]**.
	- **4.** Di area **Job Storage Mode [Mode Penyimpanan Pekerjaan]**, klik opsi **Stored Job [Pekerjaan Tersimpan]** atau opsi **Personal Job [Pekerjaan Pribadi]**.
	- **5.** Di area **Make Job Private [Jadikan Pekerjaan Pribadi]**, klik opsi **PIN to print [PIN untuk mencetak]**, lalu masukkan 4 digit nomor identifikasi pribadi (PIN).
	- **CATATAN:** Untuk mencetak atau menghapus pekerjaan tersebut, Anda harus memasukkan PIN di panel kontrol produk.

#### **Menerima pemberitahuan bila seseorang mencetak pekerjaan tersimpan**

- **EX CATATAN:** Hanya orang yang membuat pekerjaan tersimpan tersebut yang akan menerima pemberitahuan. Anda tidak menerima pemberitahuan bila seseorang mencetak pekerjaan tersimpan yang dibuat oleh orang lain.
	- **1.** Pada menu **File** [Berkas] dalam program perangkat lunak, klik **Print** [Cetak].
	- **2.** Pilih produk, kemudian klik tombol **Properties [Properti]** atau **Preferences [Preferensi]** .
	- **3.** Klik tab **Job Storage [Penyimpanan Pekerjaan]**.
	- **4.** Pilih mode penyimpanan pekerjaan yang Anda inginkan.
	- **5.** Di area **Job Notifications Options [Opsi Pemberitahuan Pekerjaan]**, klik opsi **Display Job ID when printing [Tampilkan ID Pekerjaan saat mencetak]**.

#### **Mengatur nama pengguna untuk pekerjaan tersimpan**

Ikuti prosedur ini untuk mengganti nama pengguna untuk pekerjaan tersimpan.

- **1.** Pada menu **File** [Berkas] dalam program perangkat lunak, klik **Print** [Cetak].
- **2.** Pilih produk, kemudian klik tombol **Properties [Properti]** atau **Preferences [Preferensi]** .
- **3.** Klik tab **Job Storage [Penyimpanan Pekerjaan]**.
- **4.** Pilih mode penyimpanan pekerjaan yang Anda inginkan.
- **5.** Di area **User Name [Nama Pengguna]**, klik opsi **User Name [Nama Pengguna]** untuk menggunakan nama pengguna standar Windows. Untuk memberikan nama pengguna lain, klik opsi **Custom [Tersuai]** lalu masukkan namanya.

#### **Menentukan nama untuk pekerjaan tersimpan**

Ikuti prosedur ini untuk mengganti nama standar untuk pekerjaan tersimpan.

- **1.** Pada menu **File** [Berkas] dalam program perangkat lunak, klik **Print** [Cetak].
- **2.** Pilih produk, kemudian klik tombol **Properties [Properti]** atau **Preferences [Preferensi]** .
- **3.** Klik tab **Job Storage [Penyimpanan Pekerjaan]**.
- **4.** Pilih mode penyimpanan pekerjaan yang Anda inginkan.
- **5.** Untuk membuat nama pekerjaan yang terkait dengan dokumen tersimpan secara otomatis, di area **Job Name [Nama Pekerjaan]**, klik opsi **Automatic [Otomatis]**. Driver menggunakan nama file dokumen, jika tersedia. Jika dokumen tidak memiliki nama file, driver menggunakan nama program perangkat lunak atau stempel waktu untuk nama pekerjaan.

Untuk menentukan nama pekerjaan, klik opsi **Custom [Tersuai]** lalu masukkan namanya.

- **6.** Pilih salah satu opsi dari daftar buka-bawah **If job name exists [Jika nama pekerjaan ada]**.
	- Pilih opsi **Use Job Name + (1-99) [Gunakan Nama Pekerjaan + (1-99)]** untuk menambahkan angka di akhir nama yang ada.
	- Pilih opsi **Replace Existing File [Ganti File Yang Ada]** untuk menimpa pekerjaan yang sudah ada dengan nama tersebut.

## **Mengatur opsi warna dengan Windows**

**1.** Pada menu **File** dalam program perangkat lunak, klik **Print** [Cetak].

**2.** Pilih produk, kemudian klik tombol **Properties [Properti]** atau **Preferences [Preferensi]** .

**3.** Klik tab **Color [Warna]**.

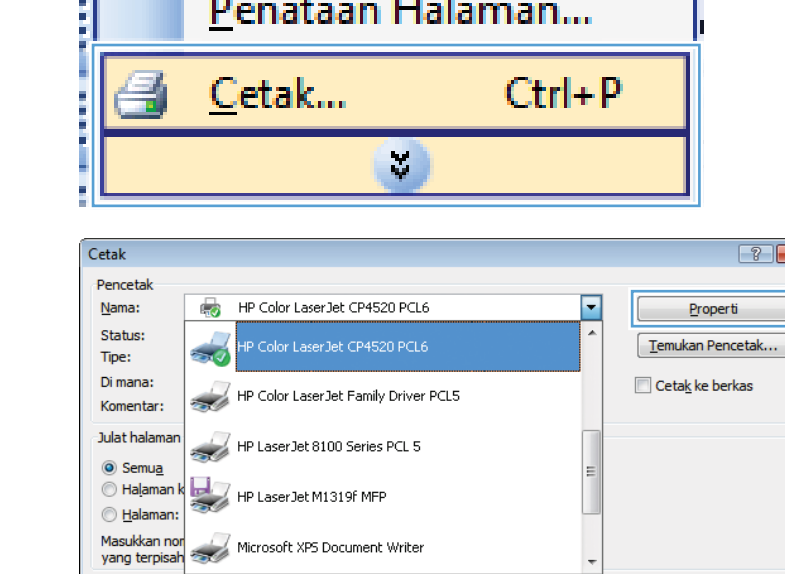

Zoom

Halaman per lembar:

Skala ukuran kertas:

 $\frac{1}{\sqrt{2}}$ 

Edit Tampakan

Amankan Sebagai...

Si

 $\left| \cdot \right|$   $\left| \cdot \right|$ 

 $\boxed{\mathbf{r}}$ 

 $\boxed{\blacksquare}$ 

Batal

perti

1 halaman

Tidak ada Penskalaan

 $\overline{\mathsf{OK}}$ 

ļ

**Berkas** 

Mencetak apa:

 $\boxed{\text{Opsi...}}$ 

Cetak:

Dokumen

Semua halaman dalam julat

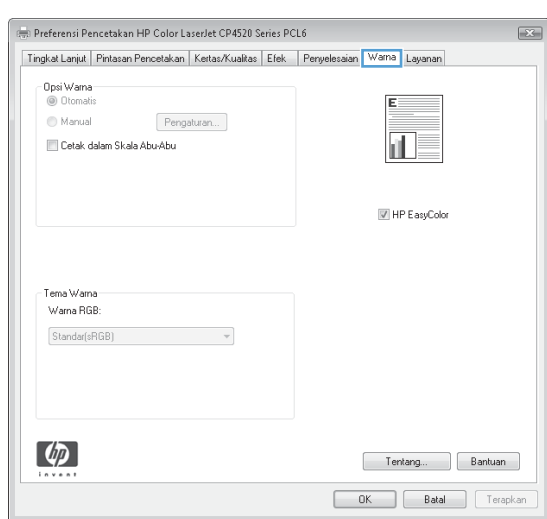

**4.** Klik kotak centang **HP EasyColor** untuk mengosongkannya.

**5.** Di area **Color Options [Opsi Warna]**, klik opsi **Manual**, lalu klik tombol **Settings [Pengaturan]**.

**6.** Sesuaikan pengaturan umum untuk Edge Control [Kontrol Tepi], dan pengaturan untuk teks, grafik, dan foto.

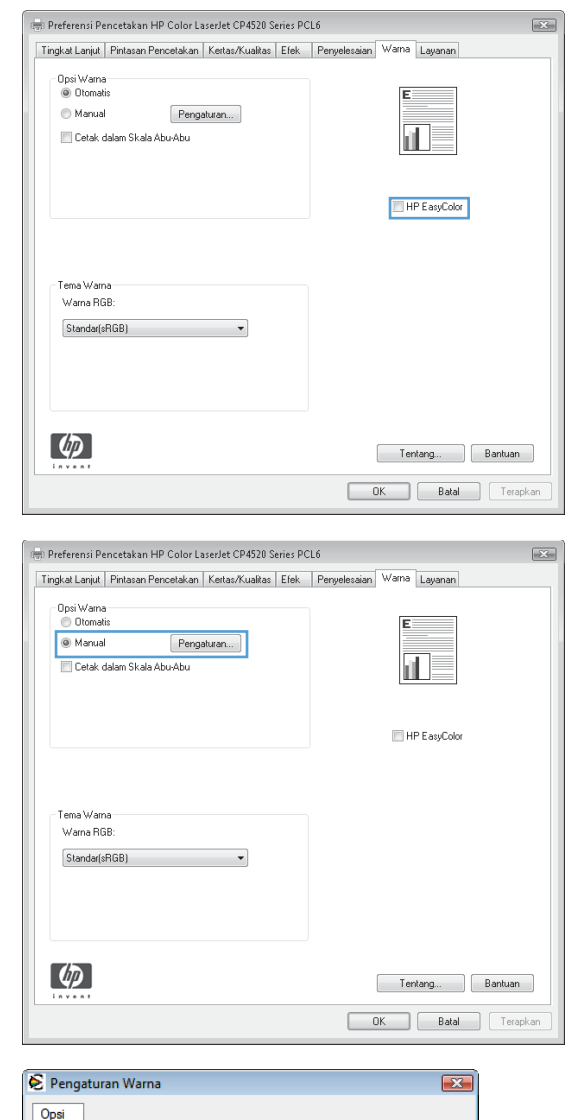

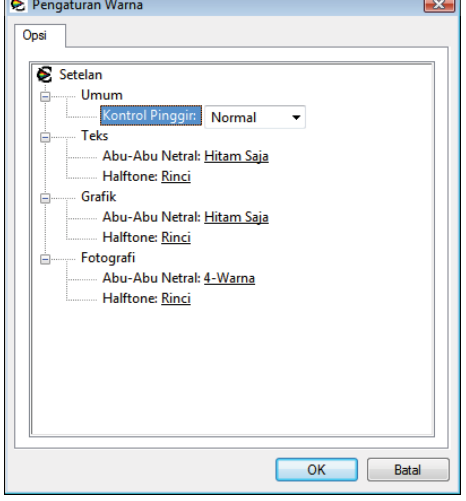

### **Mencetak pekerjaan khusus dengan Windows**

### **Mencetak grafik bisnis atau materi pemasaran**

Anda dapat menggunakan produk ini untuk mencetak materi pemasaran dan penjualan atau dokumen berwarna lainnya pada kertas mengkilap. Untuk memaksimalkan kualitas hasilnya, Anda harus melakukan yang berikut:

- **1.** Memilih kertas yang sesuai. Lihat tabel berikut.
- **2.** Di panel kontrol produk, konfigurasikan baki kertas untuk jenis kertas yang sesuai.
- **3.** Pilih pengaturan yang terkait pada driver printer.

#### **Kertas mengkilap yang didukung**

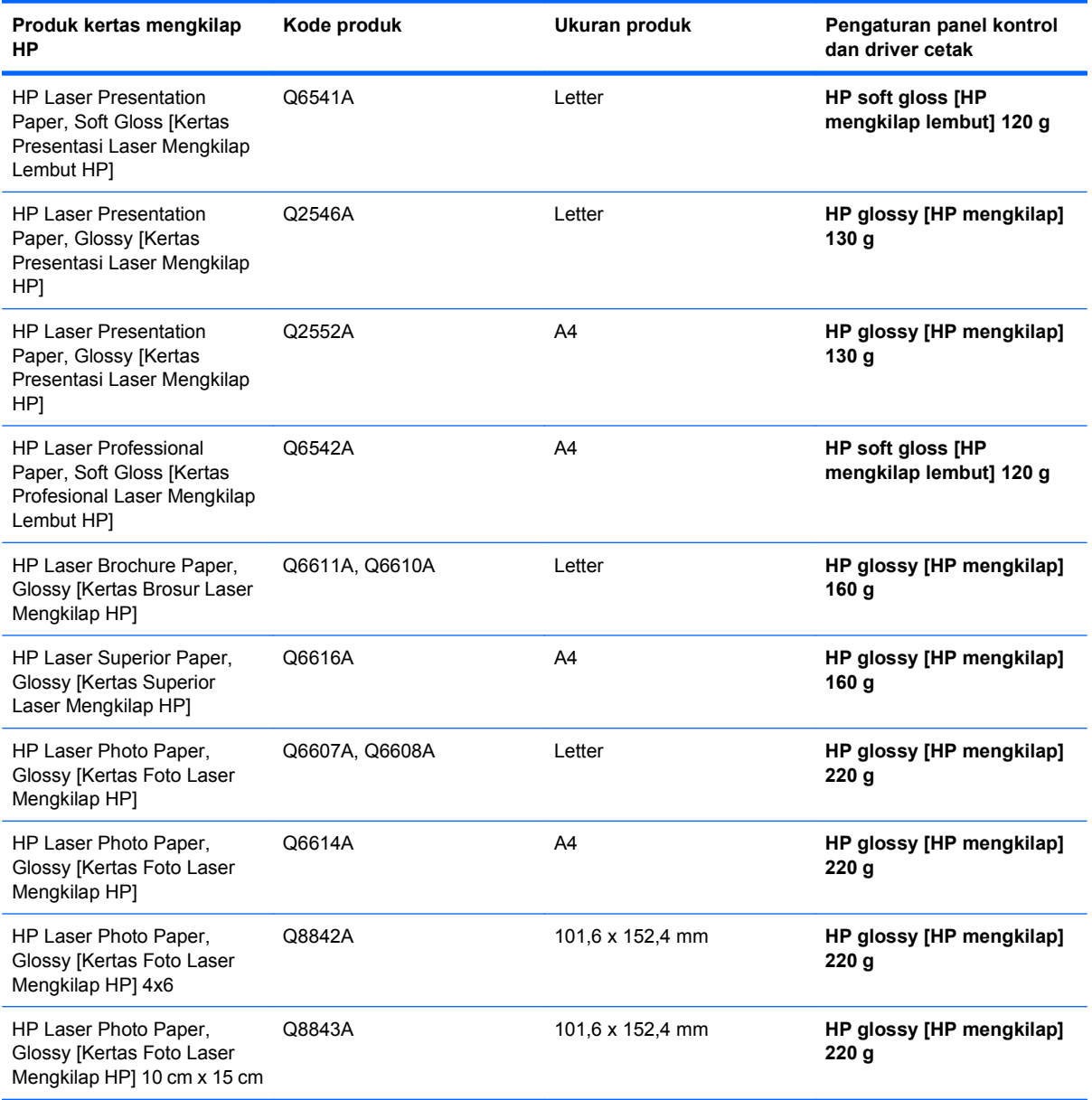

#### **EX CATATAN:** Di Amerika Serikat, lihat [www.hp.com/go/paper](http://www.hp.com/go/paper) untuk daftar lengkap kertas merek HP.

#### **Mencetak peta tahan cuaca dan tanda luar ruangan**

Produk dapat mencetak peta, tanda, atau menu yang awet, tahan air dengan menggunakan HP Tough Paper [Kertas Kuat HP]. HP Tough Paper [Kertas Kuat HP] adalah kertas berlapis satin, tahan robek, dan tahan air yang menjaga warna cetak tetap cemerlang dan tajam, sekalipun terpapar cuaca dan sangat sering dipakai. Ini menghindari laminasi yang mahal dan menghabiskan waktu. Untuk memaksimalkan kualitas hasilnya, Anda harus melakukan yang berikut:

- Pilih kertas yang sesuai. Lihat tabel berikut.
- Di panel kontrol produk, konfigurasikan baki kertas untuk jenis kertas yang sesuai.
- Pilih pengaturan yang terkait pada driver printer.

#### **Kertas kuat yang didukung**

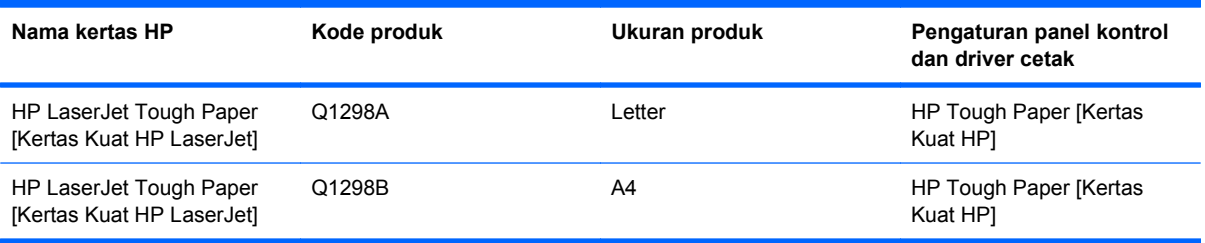

#### **Mengatur perataan dupleks**

Untuk dokumen yang dicetak bolak-balik seperti brosur, atur registrasi untuk baki tersebut sebelum mencetak, untuk memastikan bahwa bagian depan dan belakang halaman telah diratakan.

- 1. Tekan tombol Awal **1.**
- **2.** Tekan panah ke bawah ▼ untuk menyorot menu **CONFIGURE DEVICE [KONFIGURASI PERANGKAT]**, kemudian tekan tombol OK.
- **3.** Tekan panah ke bawah ▼ untuk menyorot menu **PRINT QUALITY [KUALITAS CETAK]**, kemudian tekan tombol OK.
- **4.** Tekan panah ke bawah  $\blacktriangledown$  untuk menyorot menu **SET REGISTRATION [ATUR REGISTRASI]**, kemudian tekan tombol OK.
- **5.** Tekan panah ke bawah ▼ untuk menyorot menu **ADJUST TRAY <X> [SESUAIKAN BAKI <X>]** untuk baki yang ingin Anda sesuaikan, kemudian tekan tombol OK.
- **6.** Tekan panah ke bawah ▼ untuk menyorot pengaturan **PRINT TEST PAGE [CETAK HALAMAN UJI]**, kemudian tekan tombol OK.
- **7.** Ikuti petunjuk pada halaman uji untuk melakukan penyelesaian.

# **8 Color [Warna]**

- [Menyesuaikan warna](#page-157-0)
- [Mencocokkan warna](#page-160-0)
- [Penggunaan warna lanjutan](#page-162-0)

# <span id="page-157-0"></span>**Menyesuaikan warna**

Kelola warna dengan mengubah pengaturan di tab **Color [Warna]** (Windows) atau menu **Color Options [Opsi Warna]** atau **Color/Quality Options [Opsi Warna/Kualitas]** (Mac) di driver printer.

### **Otomatis**

Menetapkan opsi warna ke pengaturan standar atau **Automatic [Otomatis]** biasanya menghasilkan kualitas cetak yang terbaik untuk dokumen berwarna. Opsi penyesuaian warna **Automatic [Otomatis]** atau standar mengoptimalkan penanganan warna abu-abu netral, halftone, dan penyempurnaan tepi untuk setiap unsur dalam dokumen. Untuk informasi lebih lanjut, lihat Bantuan online tentang driver printer.

### **Mencetak dalam Skala abu-abu**

Pilih opsi **Print in Grayscale [Cetak dalam Skala Abu-abu]** (Windows) atau opsi **Print Color as Gray [Cetak Warna sebagai Abu-abu]** (Mac) dari driver printer untuk mencetak dokumen berwarna dalam warna hitam-putih. Opsi ini bermanfaat untuk mencetak dokumen berwarna yang akan difotokopi atau difaks. Produk ini menggunakan mode monokrom, yang mengurangi penggunaan kartrid warna.

### **Penyesuaian warna secara manual**

Tetapkan opsi warna secara manual untuk menyesuaikan penanganan warna abu-abu netral, halftone, dan penyempurnaan tepi untuk teks, gambar, dan foto. Untuk membuka opsi penyesuaian warna manual, ikuti salah satu prosedur ini:

- **Windows**: Dari tab **Color [Warna]**, klik kotak centang **HP EasyColor** untuk mengosongkannya, klik tombol **Manual**, lalu klik tombol **Settings [Pengaturan]**.
- **Mac**: Buka menu **Advanced [Lanjutan]**, atau pilih tab yang sesuai.

#### **Opsi warna manual**

Gunakan opsi warna manual untuk menyesuaikan opsi **Neutral Grays** [Abu-Abu Netral], **Halftone**, dan **Edge Control** [Kontrol Tepi] untuk teks, grafik, dan foto.

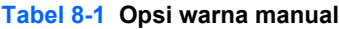

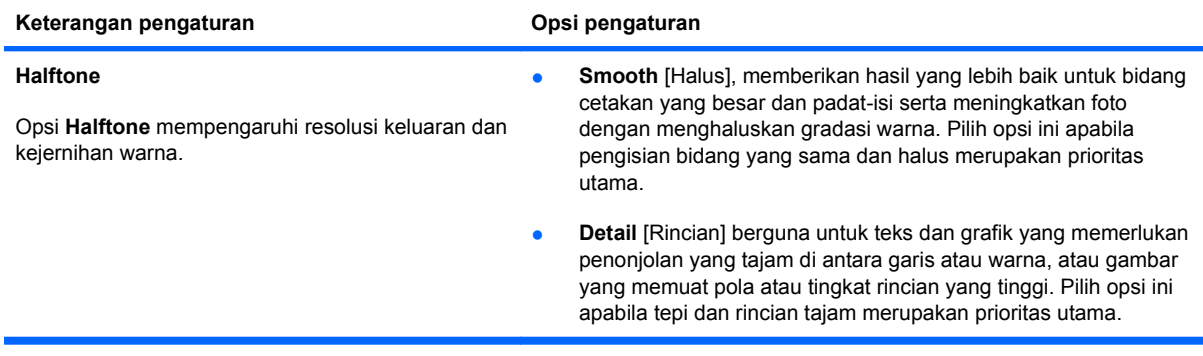

#### **Tabel 8-1 Opsi warna manual (Lanjutan)**

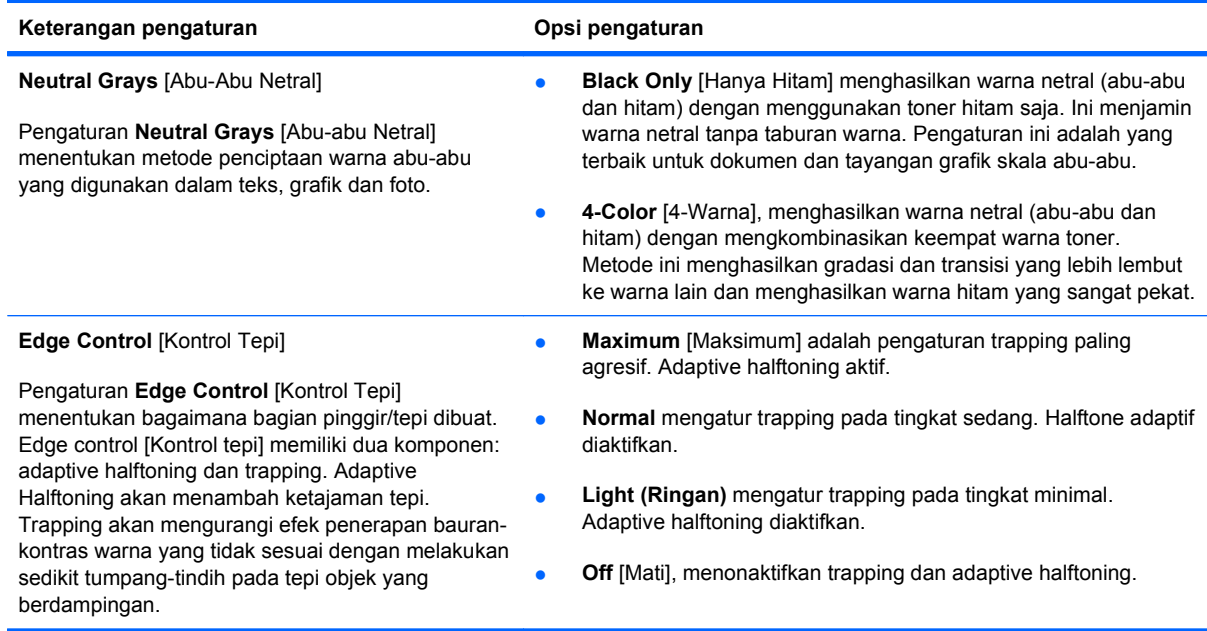

### **Menggunakan opsi HP EasyColor untuk Windows**

Jika Anda menggunakan driver printer HP PCL 6 untuk Windows, teknologi **HP EasyColor** memperbaiki secara otomatis dokumen berisi campuran yang dicetak dari program Microsoft Office. Teknologi ini memindai dokumen dan menyesuaikan gambar fotografis secara otomatis dalam format .JPEG atau .PNG. **HP EasyColor** menyempurnakan seluruh gambar sekaligus, alih-alih membaginya menjadi beberapa bagian, yang menghasilkan konsistensi warna yang lebih baik, rincian yang lebih tajam, dan pencetakan yang lebih cepat.

Pada contoh berikut, gambar di sebelah kiri dibuat tanpa menggunakan opsi **HP EasyColor**. Gambar di sebelah kanan menunjukkan penyempurnaan yang dihasilkan dengan menggunakan opsi **HP EasyColor**.

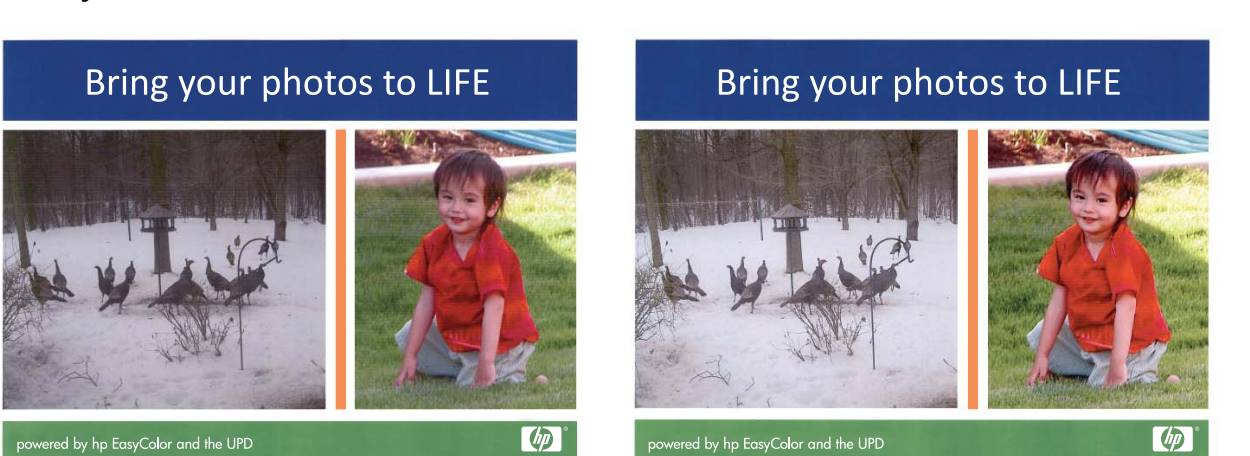

Opsi **HP EasyColor** diaktifkan secara standar pada driver printer HP PCL 6, sehingga Anda tidak perlu menyesuaikan warna secara manual. Untuk menonaktifkan opsi ini agar Anda dapat menyesuaikan pengaturan warna secara manual, buka tab **Color [Warna]**, lalu klik kotak centang **HP EasyColor** untuk mengosongkannya.

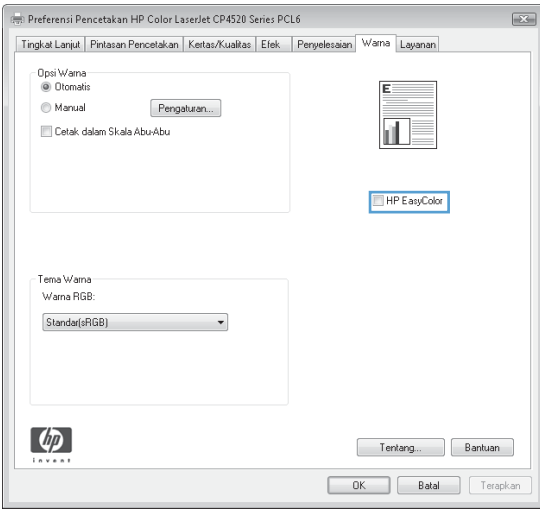

# <span id="page-160-0"></span>**Mencocokkan warna**

Proses pencocokan warna yang dihasilkan produk pada layar komputer Anda tergolong agak rumit karena printer dan monitor komputer menggunakan metode berbeda dalam menghasilkan warna. Monitor *menampilkan* warna melalui piksel cahaya dengan menggunakan proses warna RGB (merah, hijau, biru), printer *mencetak* warna dengan menggunakan proses CMYK (sian, magenta, kuning, dan hitam).

Beberapa faktor dapat mempengaruhi kemampuan Anda mencocokkan warna yang dicetak dengan yang ditampilkan pada monitor. Faktor-faktor ini meliputi:

- **Kertas**
- Bahan pewarna printer (tinta atau toner, misalnya)
- Proses pencetakan (inkjet, mesin cetak, atau teknologi laser, misalnya)
- Lampu overhead
- Persepsi warna yang berbeda pada setiap orang
- Program-program perangkat lunak
- Driver printer
- Sistem operasi komputer
- Monitor dan pengaturan monitor
- Kartu video dan driver
- Lingkungan pengoperasian (misalnya kelembaban)

Perhatikan faktor-faktor di atas jika warna pada layar Anda tidak persis sama dengan warna yang dicetak.

Untuk pengguna umumnya, metode terbaik untuk mencocokkan warna pada layar Anda dengan produk adalah mencetak dengan warna sRGB.

### **Pencocokan warna dengan buku contoh**

Proses untuk mencocokkan hasil produk dengan buku contoh yang sudah dicetak dan acuan warna standar bersifat rumit. Secara umum, Anda dapat memperoleh hasil pencocokan yang cukup baik dengan buku contoh jika tinta yang digunakan untuk membuat buku contoh adalah sian, magenta, kuning, dan hitam. Warna-warna ini biasanya mengacu pada buku contoh warna proses.

Sejumlah buku contoh dibuat dari warna spot. Warna spot adalah bahan pewarna yang dibuat secara khusus. Beberapa warna spot tidak dapat dicetak oleh produk. Sebagian besar buku contoh warna spot memiliki buku contoh proses yang menyediakan perkiraan CMYK ke warna spot.

Sebagian besar buku contoh proses akan menyatakan standar proses yang digunakan untuk mencetak buku contoh. Umumnya, standar proses itu berupa SWOP, EURO, atau DIC. Untuk memperoleh pencocokan warna yang optimal ke buku contoh proses, pilih emulasi tinta yang sesuai dari menu produk. Jika Anda tidak dapat menentukan standar proses, gunakan emulasi tinta SWOP.

### **Sampel warna cetak**

Untuk menggunakan contoh warna, pilih contoh warna yang paling mendekati dengan yang diinginkan. Gunakan nilai warna contoh dalam program perangkat lunak untuk menerangkan objek yang ingin Anda cocokkan. Warna dapat berbeda, tergantung pada jenis kertas dan program perangkat lunak yang digunakan. Untuk lebih jelasnya tentang cara menggunakan contoh warna, kunjungi [www.hp.com/support/cljcp4025](http://www.hp.com/support/cljcp4025) atau [www.hp.com/support/cljcp4025.](http://www.hp.com/support/cljcp4525)

Gunakan prosedur berikut untuk mencetak contoh warna pada produk dengan menggunakan panel kontrol:

- **1.** Tekan tombol Awal **n**.
- **2.** Tekan panah ke bawah ▼ untuk menyorot menu **INFORMATION [INFORMASI]**, dan tekan tombol OK.
- **3.** Tekan panah ke bawah ▼ untuk menyorot opsi PRINT RGB SAMPLES [CETAK CONTOH **RGB]** atau **PRINT CMYK SAMPLES [CETAK CONTOH CMYK]**, dan tekan tombol OK.

### **Pencocokan warna PANTONE®**

PANTONE memiliki beberapa sistem pencocokan warna. PANTONE MATCHING SYSTEM® sangat populer dan menggunakan tinta solid untuk menghasilkan beragam hue dan tint warna. Lihat [www.hp.com/go/cljcp4025\\_software](http://www.hp.com/go/cljcp4025_software) atau [www.hp.com/go/cljcp4025\\_software](http://www.hp.com/go/cljcp4525_software) untuk rincian tentang cara menggunakan PANTONE Colors [Warna PANTONE] bersama produk ini.

**EY CATATAN:** PANTONE Colors [Warna PANTONE] yang dihasilkan mungkin tidak cocok dengan standar yang telah ditetapkan PANTONE. Lihat PANTONE Publications [Publikasi PANTONE] terbaru untuk warna yang akurat.

# <span id="page-162-0"></span>**Penggunaan warna lanjutan**

Produk ini dilengkapi dengan fitur warna otomatis yang menghasilkan warna yang luar biasa indah. Tabel warna yang dirancang dan diuji secara hati-hati, menyediakan penerapan warna yang akurat dari semua warna yang dapat dicetak.

Produk ini juga menyediakan alat bantu yang canggih untuk penggunaan profesional.

### **Toner HP ColorSphere**

HP merancang sistem cetak (printer, kartrid cetak, toner dan kertas) agar bisa bekerja bersama-sama untuk mengoptimalkan kualitas cetak, keandalan produk dan produktivitas pengguna. Kartrid cetak HP asli berisi toner HP ColorSphere yang secara khusus disesuaikan dengan printer Anda sehingga akan menghasilkan rangkaian aneka warna cemerlang. Ini membantu Anda membuat dokumen berkesan profesional yang menampilkan teks dan grafik yang tajam dan jelas serta foto cetakan yang realistis.

Toner HP ColorSphere memberikan kualitas cetak yang konsisten dan intensitas yang dapat Anda andalkan pada berbagai jenis kertas. Anda dapat menghasilkan dokumen yang membantu Anda menciptakan kesan yang tepat. Selain itu, kertas yang digunakan sehari-hari dan kertas khusus berkualitas profesional HP (termasuk beragam luas jenis dan berat media HP) dirancang sesuai dengan cara kerja Anda.

### **HP ImageREt 3600**

Tenologi cetak HP ImageREt 3600 adalah sistem teknologi inovatif yang dikembangkan secara khusus oleh HP untuk memberi kualitas cetak paling tinggi. Sistem HP ImageREt mengatur dirinya sebagai bagian dari industri dengan mengintegrasikan penyempurnaan teknologi dan mengoptimalkan setiap elemen pada sistem cetak. Sejumlah kategori HP ImageREt dikembangkan untuk berbagai kebutuhan pengguna.

Landasan sistem terdiri dari teknologi laser warna yang mencakup peningkatan gambar, persediaan yang pintar dan gambar dengan resolusi tinggi. Jika tingkat kategori ImageREt bertambah, teknologi utama ini akan diperhalus agar sistem penggunaannya lebih canggih dan teknologi tambahannya terintegrasi. HP menawarkan peningkatan gambar untuk dokumen kantor umum dan dokumen marketing. Optimalkan pencetakan pada kertas HP color laser high-gloss, HP Image REt 3600 menyediakan hasil paling baik pada semua media yang didukung di bawah berbagai kondisi lingkungan.

### **Pemilihan kertas**

Untuk mendapatkan kualitas warna dan gambar terbaik, pilih jenis kertas yang sesuai dari menu panel kontrol atau dari driver printer.

### **Opsi warna**

Opsi warna secara otomatis menyediakan output warna yang optimal. Semua opsi ini menggunakan penandaan objek, yang menyediakan pengaturan warna optimal dan setengah nada untuk objek yang berbeda-beda (teks, grafik dan foto) pada satu halaman. Driver printer menentukan objek yang muncul di halaman dan menggunakan pengaturan setengah nada dan warna yang menghasilkan kualitas cetak terbaik untuk masing-masing objek.

Dalam lingkungan Windows, opsi warna **Automatic** [Otomatis] dan **Manual** ada pada tab **Color** [Warna] di driver printer.

### **Standard red-green-blue (sRGB)**

Standard red-green-blue (sRGB) adalah standar warna di seluruh dunia yang dikembangkan oleh HP dan Microsoft sebagai bahasa warna umum untuk monitor, perangkat input (pemindai dan kamera digital), serta perangkat output (printer dan plotter). Ini adalah ruang warna default yang digunakan untuk produk HP, sistem operasi Microsoft, World Wide Web, dan pada kebanyakan perangkat lunak kantor. Standar sRGB ini mewakili monitor Windows umum dan merupakan standar konvergensi untuk televisi berdefinisi tinggi.

**FY CATATAN:** Sejumlah faktor seperti jenis monitor yang digunakan dan cahaya ruangan dapat mempengaruhi penampilan warna pada layar. Untuk informasi lebih lanjut, lihat [Mencocokkan warna](#page-160-0) [pada hal. 147.](#page-160-0)

Versi terbaru Adobe PhotoShop®, CorelDRAW®, Microsoft Office, dan banyak lagi program lainnya menggunakan sRGB untuk mengkomunikasikan warna. Karena ini adalah ruang warna default dalam sistem operasi Microsoft, sRGB telah diterapkan secara luas. Apabila program dan perangkat memanfaatkan sRGB untuk bertukar informasi warna, pengguna tipikal akan mengalami penyempurnaan pencocokan warna yang luar biasa.

Standar sRGB meningkatkan kemampuan Anda untuk mencocokkan warna antara produk, monitor komputer dan perangkat input lainnya secara otomatis, dan tidak perlu menjadi ahli warna.

# **9 Mengelola dan merawat**

- **•** [Cetak halaman informasi](#page-165-0)
- [Menggunakan perangkat lunak HP Easy Printer Care](#page-166-0)
- [Menggunakan Server Web Tertanam HP](#page-169-0)
- [Menggunakan perangkat lunak HP Web Jetadmin](#page-173-0)
- [Fitur keamanan produk](#page-174-0)
- [Pengaturan ekonomis](#page-177-0)
- **[Mengelola persediaan dan aksesori](#page-180-0)**
- **•** [Petunjuk penggantian](#page-182-0)
- [Membersihkan produk](#page-195-0)
- [Pembaruan produk](#page-196-0)

# <span id="page-165-0"></span>**Cetak halaman informasi**

Halaman informasi berisi rincian tentang produk dan konfigurasinya yang sekarang berlaku. Gunakan prosedur berikut untuk mencetak halaman informasi:

- 1. Tekan tombol Awal **n**.
- **2.** Tekan panah ke bawah ▼ untuk menyorot menu **INFORMATION [INFORMASI]**, kemudian tekan tombol OK.
- **3.** Tekan panah ke bawah v untuk menyorot informasi yang diperlukan, kemudian tekan tombol OK untuk mencetak.

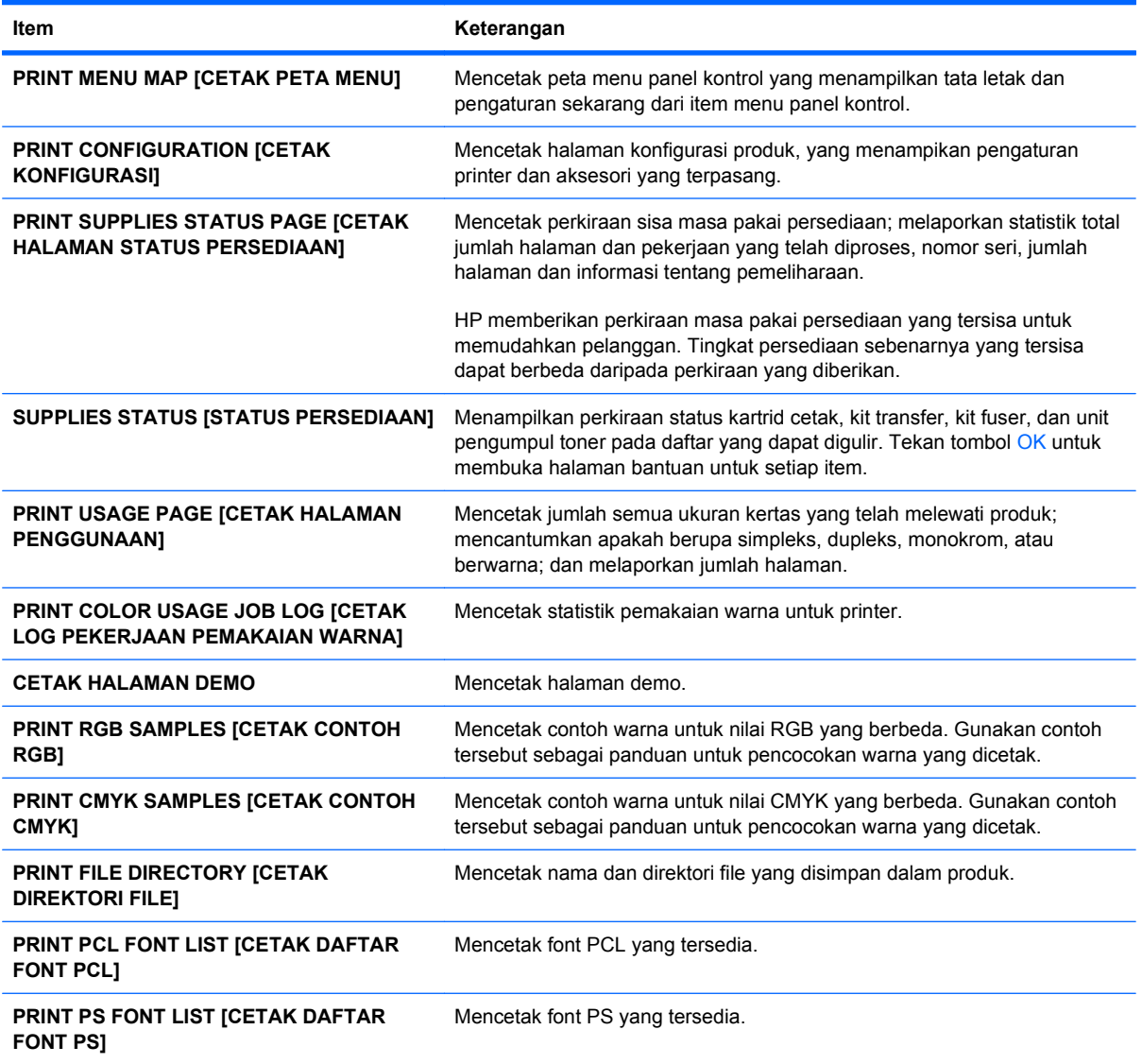

# <span id="page-166-0"></span>**Menggunakan perangkat lunak HP Easy Printer Care**

### **Membuka perangkat lunak HP Easy Printer Care**

#### **CATATAN:** HP Easy Printer Care tidak kompatibel dengan Mac OS.

Gunakan salah satu cara berikut untuk membuka perangkat lunak HP Easy Printer Care:

- Pada menu **Start** [Mulai], pilih **Programs** [Program], pilih **Hewlett-Packard**, pilih **HP Easy Printer Care**, kemudian klik **Start HP Easy Printer Care** [Jalankan HP Easy Printer Care].
- Dalam baki sistem Windows (di sudut kanan bawah desktop), klik ganda ikon HP Easy Printer Care.
- Klik dua kali ikon desktop.

### **Seksi perangkat lunak HP Easy Printer Care**

Perangkat lunak HP Easy Printer Care dapat memberikan informasi tentang beberapa produk HP yang ada pada jaringan Anda serta segala produk yang terhubung langsung ke komputer Anda. Beberapa item yang ada dalam tabel berikut mungkin tidak tersedia untuk setiap produk.

Tombol Help [Bantuan] (**?**) di sudut kanan atas pada setiap halaman menyediakan informasi rinci tentang setiap opsi pada halaman itu.

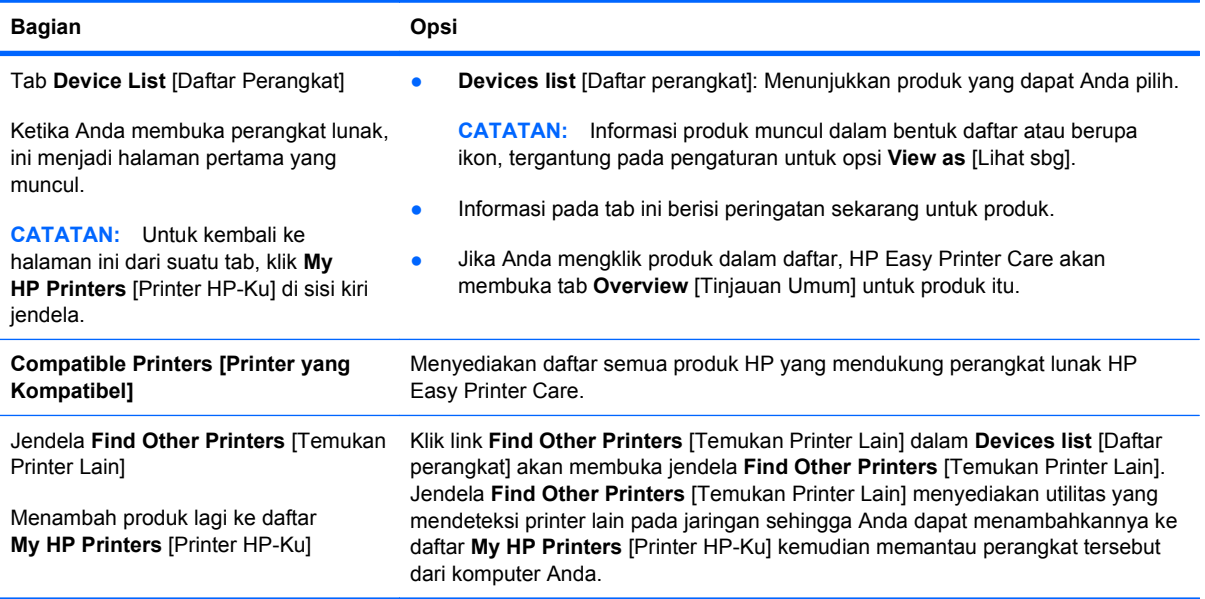

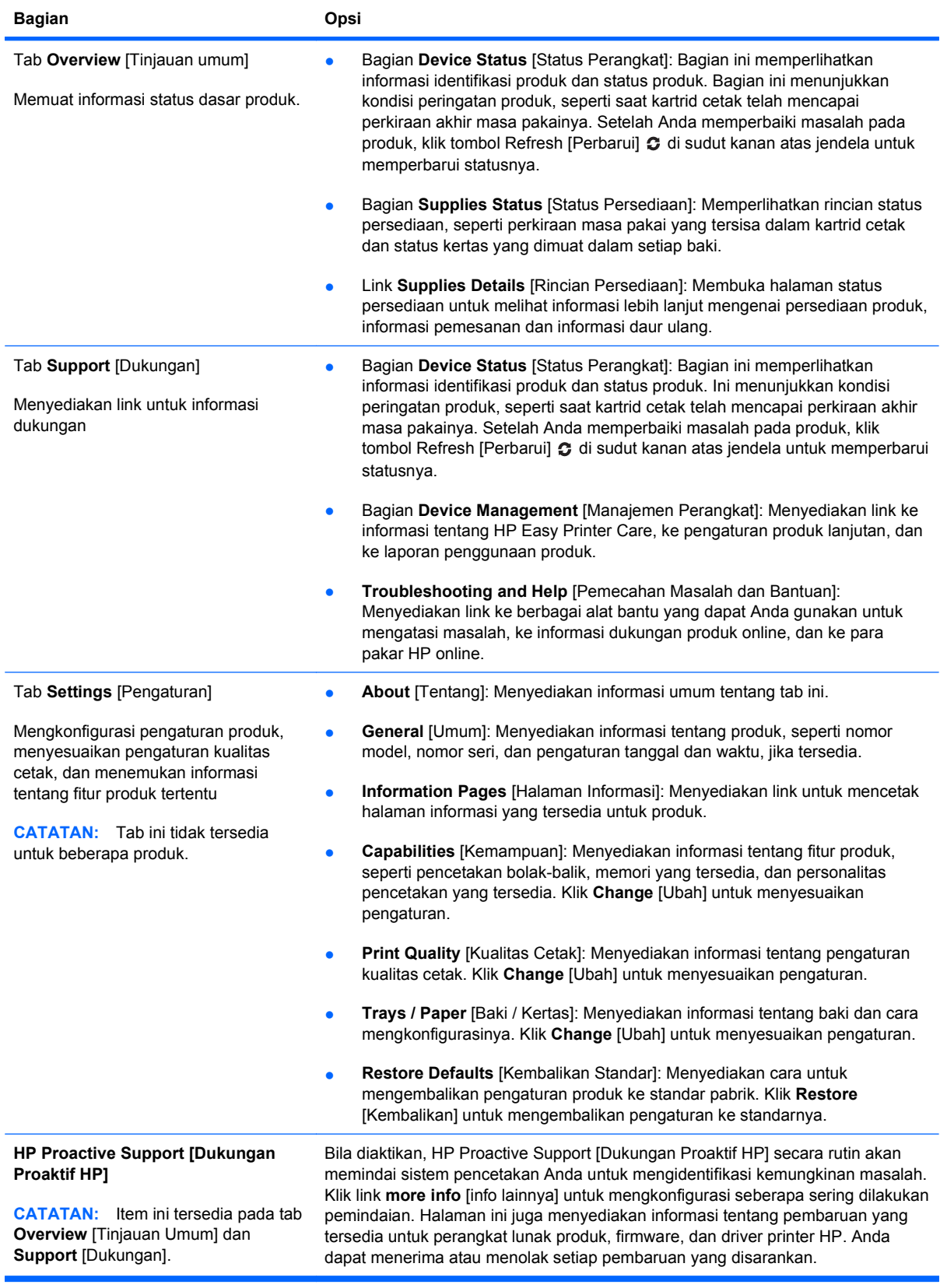

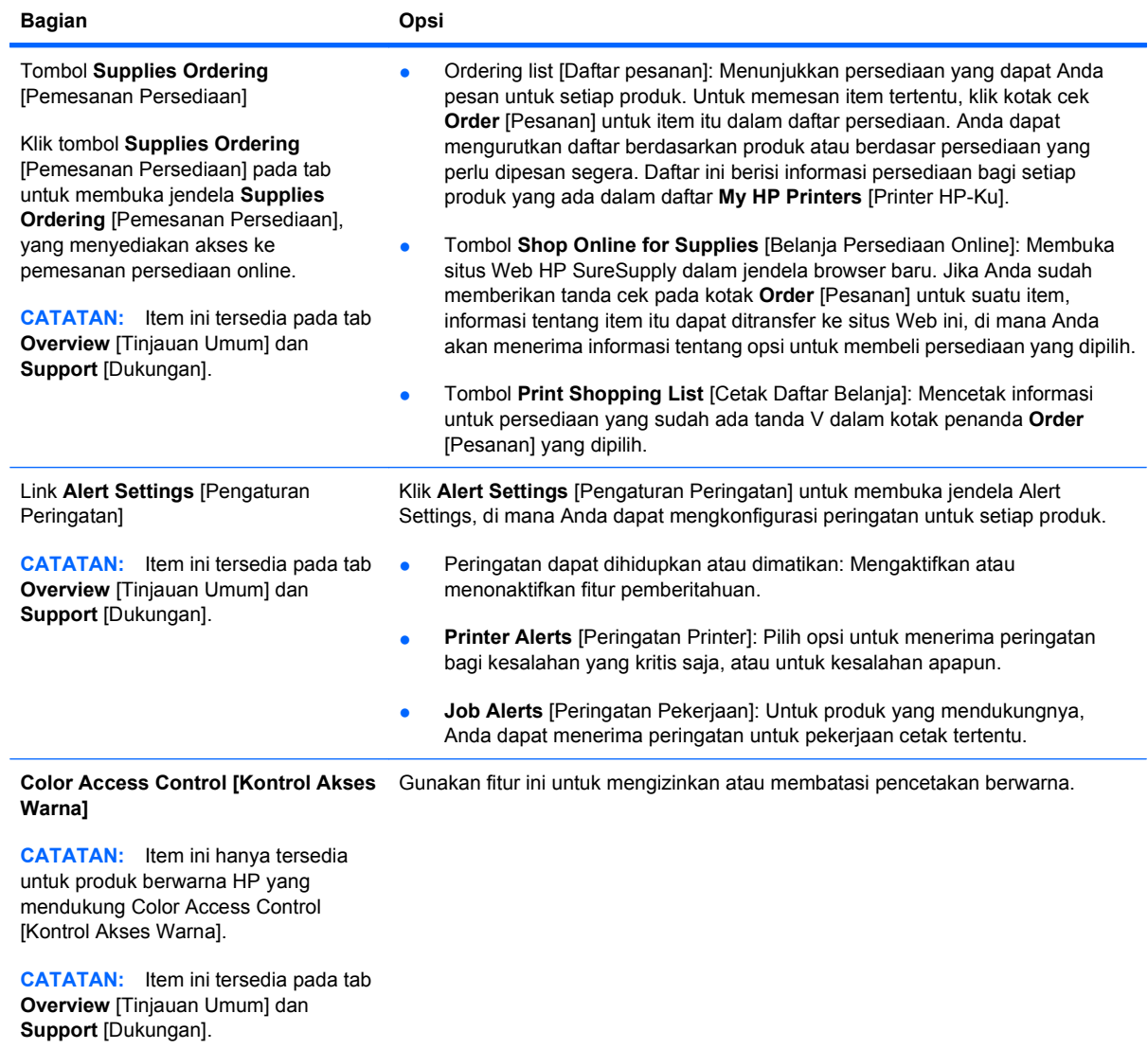

# <span id="page-169-0"></span>**Menggunakan Server Web Tertanam HP**

Gunakan Server Web Tertanam HP untuk melihat status produk, mengkonfigurasi pengaturan jaringan produk, mengelola fungsi pencetakan dari komputer Anda, sebagai ganti dari panel kontrol produk. Berikut ini adalah contoh yang dapat Anda lakukan dengan Server Web Tertanam HP:

- **EX CATATAN:** Bila produk terhubung langsung ke komputer, gunakan perangkat lunak HP Easy Printer Care untuk melihat status produk, sebagai ganti Server Web Tertanam HP.
	- Melihat informasi status produk.
	- Menentukan sisa masa pakai untuk semua persediaan dan memesan yang baru.
	- Melihat dan mengubah konfigurasi baki.
	- Melihat dan mengubah konfigurasi menu panel kontrol produk.
	- Melihat dan mencetak halaman internal.
	- Menerima pemberitahuan kejadian yang menyangkut produk dan persediaan.
	- Melihat dan mengubah konfigurasi jaringan.

Untuk menggunakan Server Web Tertanam HP, Anda harus memiliki Microsoft Internet Explorer 5.01 atau yang lebih baru atau Netscape 6.2 atau yang lebih baru untuk Windows, Mac OS, dan Linux (hanya Netscape). Netscape Navigator 4.7 diperlukan untuk HP-UX 10 dan HP-UX 11. Server Web Tertanam HP akan berfungsi saat produk terhubung ke jaringan berbasis IP. Server Web Tertanam HP tidak mendukung koneksi produk berbasis IPX. Anda tidak perlu memiliki akses Internet untuk membuka dan menggunakan Server Web Tertanam HP.

Bila produk terhubung ke jaringan, Server Web Tertanam HP akan tersedia secara otomatis.

**CATATAN:** Untuk informasi lengkap tentang penggunaan Server Web Tertanam HP, lihat *Panduan Pengguna Server Web Tertanam HP*, yang terdapat pada situs Web HP di [www.hp.com/support/](http://www.hp.com/support/cljcp4025) [cljcp4025](http://www.hp.com/support/cljcp4025) atau [www.hp.com/support/cljcp4025.](http://www.hp.com/support/cljcp4525)

### **Buka Server Web Tertanam HP dengan menggunakan koneksi jaringan**

- **1.** Masukkan alamat IP produk atau nama host:
	- **a.** Di panel kontrol produk, tekan tombol Awal.
	- **b.** Sorot dan pilih menu **INFORMATION [INFORMASI]**.
	- **c.** Sorot dan pilih opsi **PRINT CONFIGURATION [CETAK KONFIGURASI]**.
	- **d.** Temukan alamat IP atau nama host pada halaman HP Jetdirect.
- **2.** Dalam browser Web yang didukung pada komputer, ketikkan alamat IP produk atau nama hostnya dalam field alamat/URL.

## **Fitur**

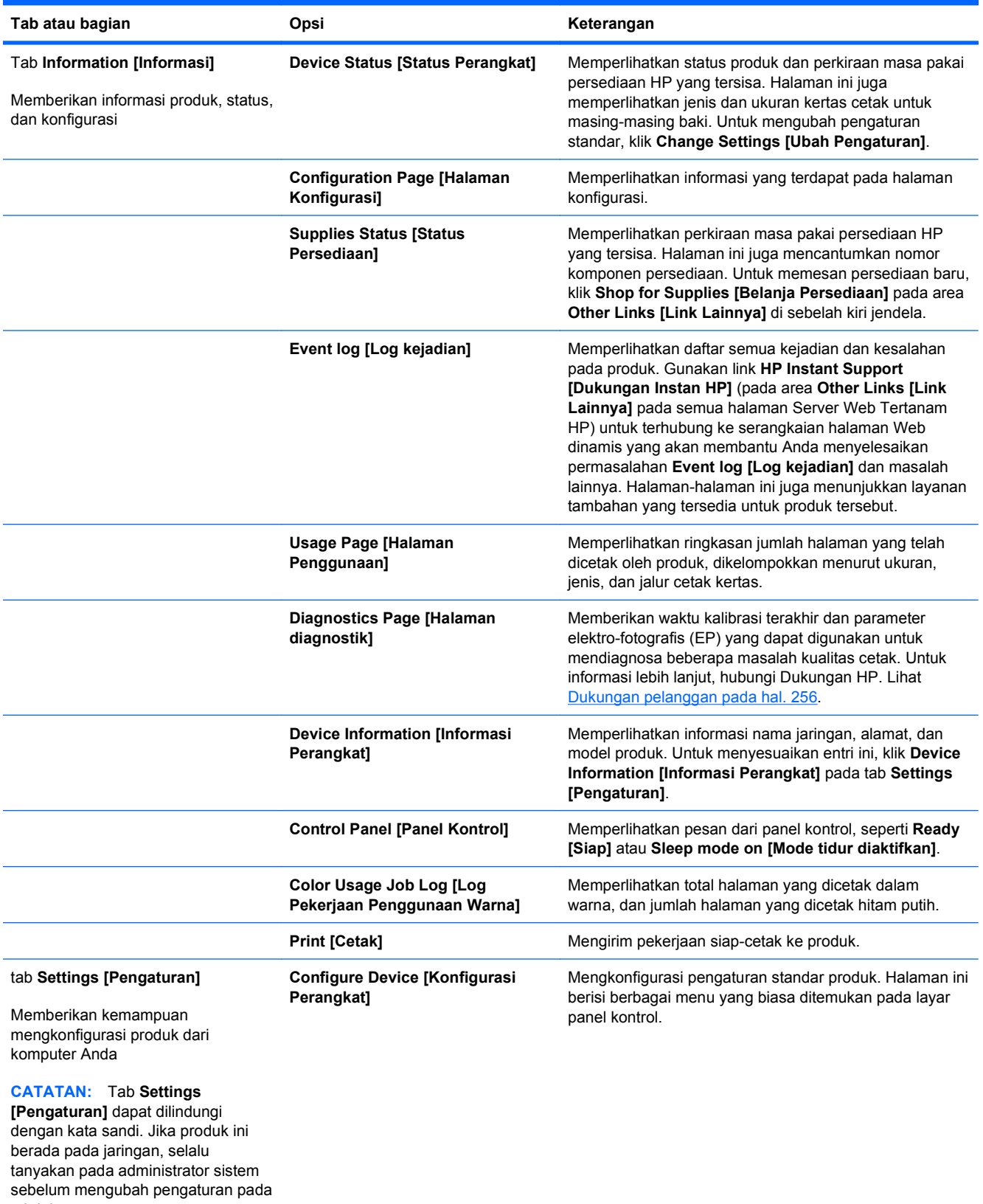

tab ini.

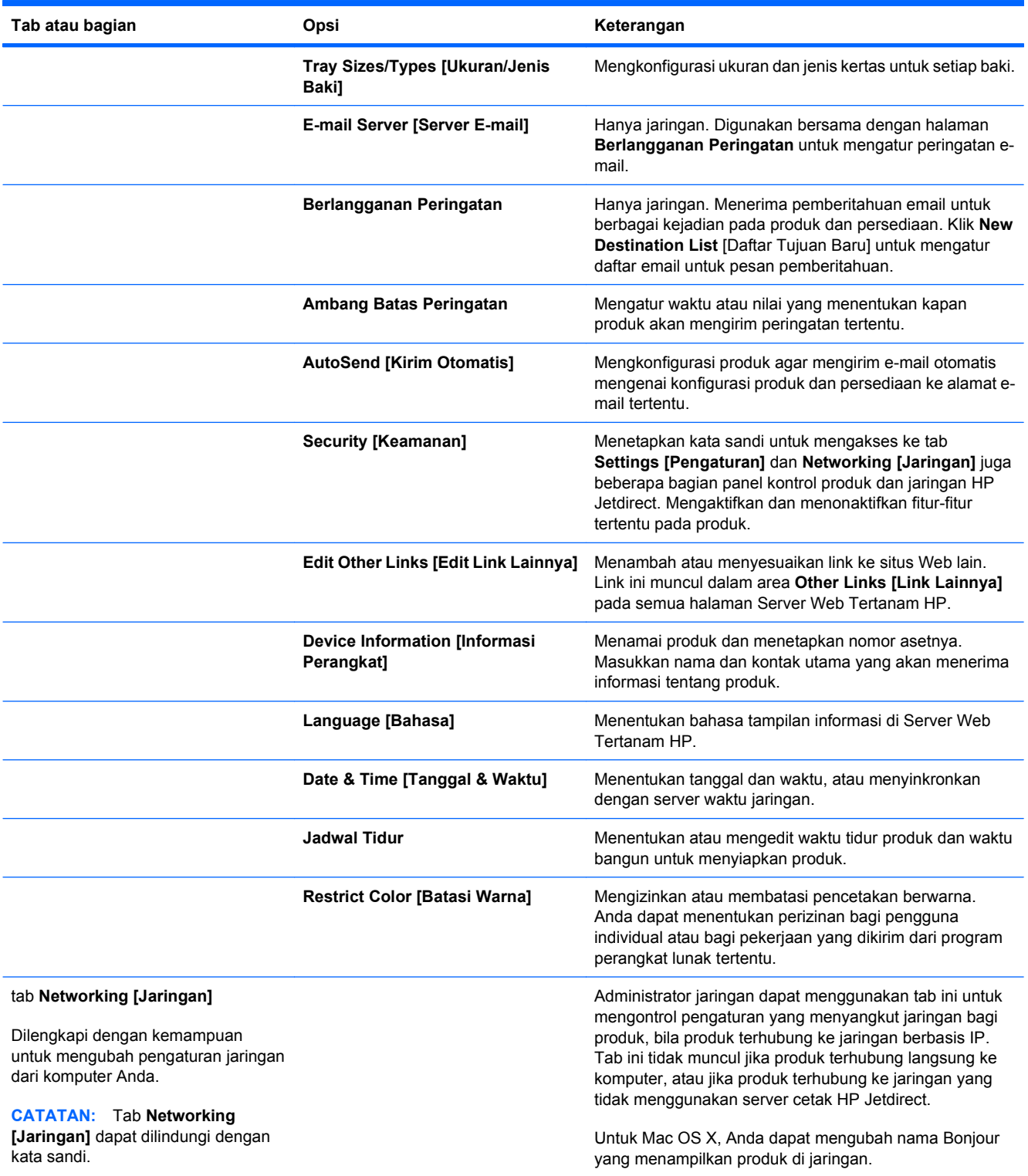

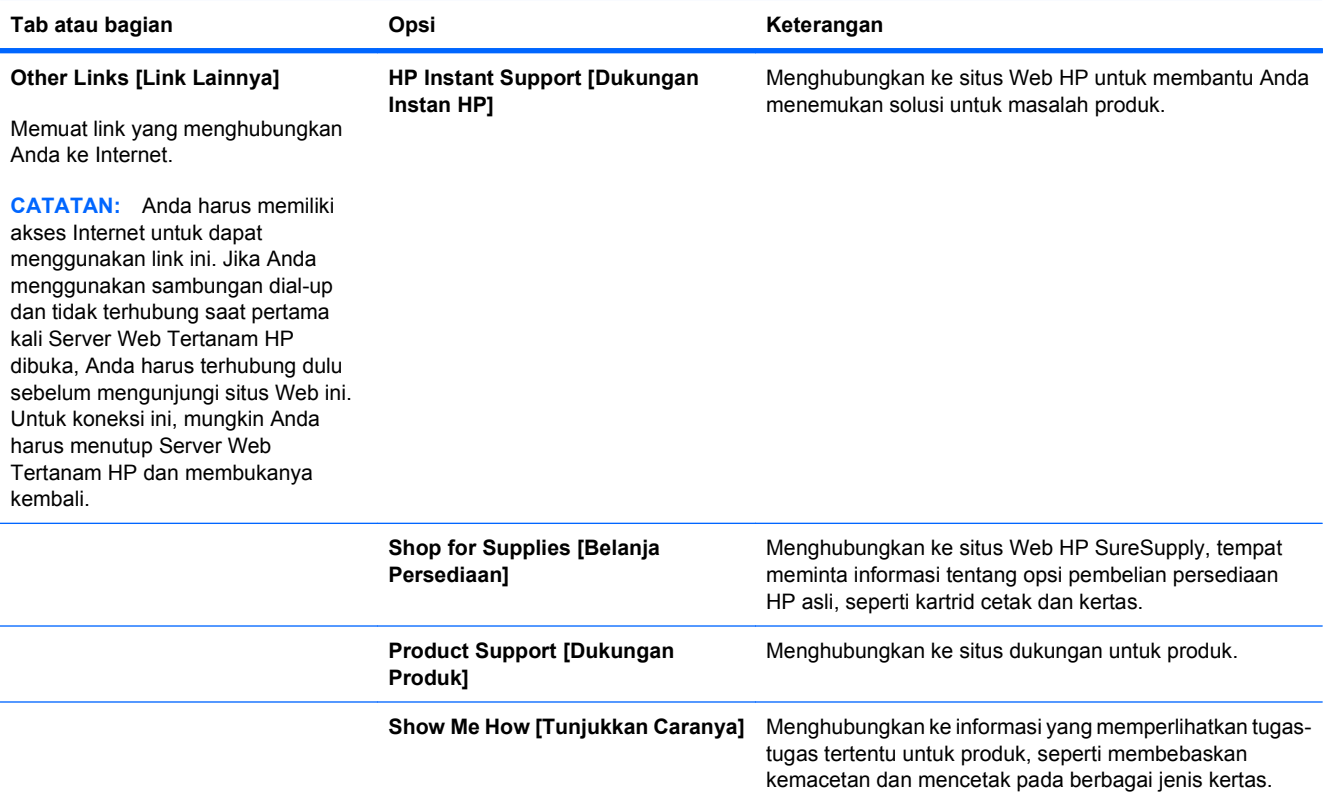

# <span id="page-173-0"></span>**Menggunakan perangkat lunak HP Web Jetadmin**

HP Web Jetadmin adalah solusi perangkat lunak berbasis-Web untuk instalasi, pemantauan, dan pemecahan masalah periferal terhubung-jaringan dari jarak jauh. Manajemen bersifat proaktif, memungkinkan administrator jaringan untuk menyelesaikan masalah perangkat sebelum berdampak pada pengguna. Perangkat lunak manajemen canggih yang gratis untuk didownload pada [www.hp.com/](http://www.hp.com/go/webjetadmin) [go/webjetadmin](http://www.hp.com/go/webjetadmin).

Plug-in perangkat dapat dipasang pada HP Web Jetadmin untuk memberikan dukungan terhadap fitur produk tertentu. Perangkat lunak HP Web Jetadmin dapat memberitahu Anda secara otomatis bila plug-in baru tersedia. Pada halaman **Product Update** [Pembaruan Produk], ikuti petunjuk untuk menghubungkan ke situs Web HP secara otomatis dan memasang plug-in perangkat terbaru untuk produk Anda.

**EY CATATAN:** Browser harus berkemampuan Java™. Menjelajah dari PC Apple tidak didukung.

# <span id="page-174-0"></span>**Fitur keamanan produk**

### **Pernyataan keamanan**

Produk ini mendukung berbagai keamanan dan protokol yang disarankan, yang membantu Anda mengamankan produk, melindungi informasi penting pada jaringan Anda, dan menyederhanakan cara memantau dan menjaga produk Anda.

Untuk informasi lebih jauh tentang solusi pencetakan dan pencitraan HP, kunjungi [www.hp.com/go/](http://www.hp.com/go/secureprinting) [secureprinting.](http://www.hp.com/go/secureprinting) Situs ini menyediakan link ke berbagai kertas kerja dan dokumen FAQ tentang fiturfitur keamanan.

### **IP Security [Keamanan IP]**

IP Security [Keamanan IP] (IPsec) adalah seperangkat protokol yang mengontrol lalu lintas jaringan berbasis-IP ke dan dari produk. IPsec menyediakan otentikasi host-ke-host, integritas data, dan enkripsi komunikasi jaringan.

Untuk produk yang terhubung ke jaringan dan dilengkapi server cetak HP, Anda dapat mengkonfigurasi IPsec dengan menggunakan tab **Networking** [Jaringan] pada Server Web Tertanam HP.

### **Menggunakan Server Web Tertanam HP**

Tetapkan kata sandi untuk akses ke server Web tertanam sehingga pengguna yang tidak sah tidak dapat mengubah pengaturan produk.

- **1.** Buka Server Web Tertanam HP dengan memasukkan alamat IP produk ke baris alamat browser Web.
- **2.** Klik tab **Settings [Pengaturan]**.
- **3.** Di sebelah kiri jendela, klik menu **Security [Keamanan]**.
- **4.** Di area **Pengaturan Keamanan Perangkat**, klik tombol **Konfigurasi . . .**.
- **5.** Di area **Device Password [Kata Sandi Perangkat]**, masukkan kata sandi di kotak **New Password [Kata Sandi Baru]**, lalu masukkan lagi di kotak **Verify Password [Verifikasi Kata Sandi]**.
- **6.** Klik tombol **Apply [Terapkan]**. Catat kata sandi tersebut dan simpan di tempat yang aman.

### **HP Encrypted High Performance Hard Disk [Hard Disk Kinerja Tinggi Terenkripsi HP]**

Produk ini mendukung hard disk terenkripsi opsional yang dapat Anda pasang pada slot aksesori EIO. Hard disk ini menyediakan enkripsi berbasis perangkat keras sehingga Anda dapat menyimpan data hasil cetak, salin, dan pindai yang sensitif dengan aman tanpa mempengaruhi kinerja produk. Hard disk ini menggunakan Advanced Encryption Standard [Standar Enkripsi Canggih] (AES) terbaru dan memiliki fitur penghemat-waktu serbaguna dan fungsionalitas yang andal.

Gunakan menu **Security** [Keamanan] pada Server Web Tertanam untuk mengkonfigurasi disk.

Untuk informasi lebih lanjut tentang hard disk terenkripsi, lihat *HP High-Performance Secure Hard Disk Setup Guide* [Panduan Pengaturan Hard Disk Aman Performa Tinggi HP].

- **1.** Masuk ke [www.hp.com/support.](http://www.hp.com/support)
- **2.** Ketikkan **Secure Hard Disk** ke dalam kotak pencarian lalu klik tombol **>>**.
- **3.** Klik link **HP Secure High Performance Hard Disk Drive** [Drive Hard Disk Performa Tinggi Aman HP].
- **4.** Klik link **Manuals** [Buku Petunjuk].

Untuk informasi tentang pemesanan aksesori ini, lihat [Persediaan dan aksesori pada hal. 243.](#page-256-0)

### **Mengamankan pekerjaan tersimpan**

Anda dapat melindungi pekerjaan yang disimpan pada produk dengan memberikan PIN padanya. Siapapun yang mencoba mencetak pekerjaan yang telah dilindungi ini harus memasukkan dulu PIN pada panel kontrol produk.

Untuk informasi lebih lanjut, lihat [Menggunakan fitur penyimpanan pekerjaan dengan Windows](#page-145-0) [pada hal. 132.](#page-145-0)

### **Mengunci menu panel kontrol**

Anda dapat mengunci berbagai menu pada panel kontrol dengan menggunakan Server Web Tertanam HP.

- **1.** Buka Server Web Tertanam HP dengan memasukkan alamat IP produk ke baris alamat browser Web.
- **2.** Klik tab **Settings [Pengaturan]**, kemudian klik link **Security [Keamanan]**.
- **3.** Klik tombol **Pengaturan Keamanan Perangkat**.
- **4.** Di area **Kunci Akses Panel Kontrol**, pilih tingkat keamanan yang Anda inginkan.

#### **Kunci Menu Minimal**

- Menu **SYSTEM SETUP [PENGATURAN SISTEM]** telah dikunci.
- Menu **I/O** telah dikunci.
- Menu **RESETS [ATUR ULANG]** telah dikunci.
- Menu **KELOLA PERSEDIAAN** telah dikunci.

#### **Kunci Menu Moderat**

- Menu CONFIGURE DEVICE [KONFIGURASI PERANGKAT] telah dikunci (semua submenu).
- **Menu DIAGNOSTICS [DIAGNOSTIK]** telah dikunci.
- Menu **KELOLA PERSEDIAAN** telah dikunci.

#### **Kunci Menu Menengah**

- Menu **PAPER HANDLING [PENANGANAN KERTAS]** telah dikunci.
- Menu **CONFIGURE DEVICE [KONFIGURASI PERANGKAT]** telah dikunci (semua submenu).
- Menu **DIAGNOSTICS [DIAGNOSTIK]** telah dikunci.
- Menu **KELOLA PERSEDIAAN** telah dikunci.

#### **Kunci Menu Maksimal**

- Menu **INFORMATION [INFORMASI]** telah dikunci.
- Menu **PAPER HANDLING [PENANGANAN KERTAS]** telah dikunci.
- Menu CONFIGURE DEVICE [KONFIGURASI PERANGKAT] telah dikunci (semua submenu).
- Menu **DIAGNOSTICS [DIAGNOSTIK]** telah dikunci.
- Menu **KELOLA PERSEDIAAN** telah dikunci.
- **5.** Klik tombol **Apply [Terapkan]**.

### **Mengunci formatter**

Area formatter, di belakang produk, memiliki slot yang dapat Anda gunakan untuk memasang kabel pengaman. Penguncian formatter dapat mencegah orang lain melepas komponen yang berharga dari formatter.

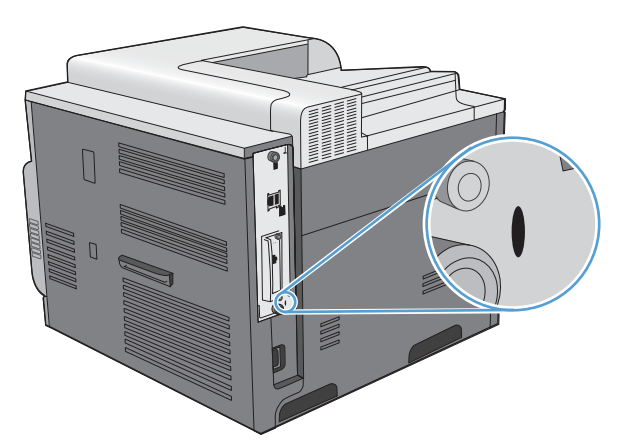

# <span id="page-177-0"></span>**Pengaturan ekonomis**

### **Mengoptimalkan kecepatan atau penggunaan energi**

Fitur kecepatan atau penggunaan energi optimal mengontrol perilaku pendinginan fuser. Berikut adalah pengaturan yang tersedia:

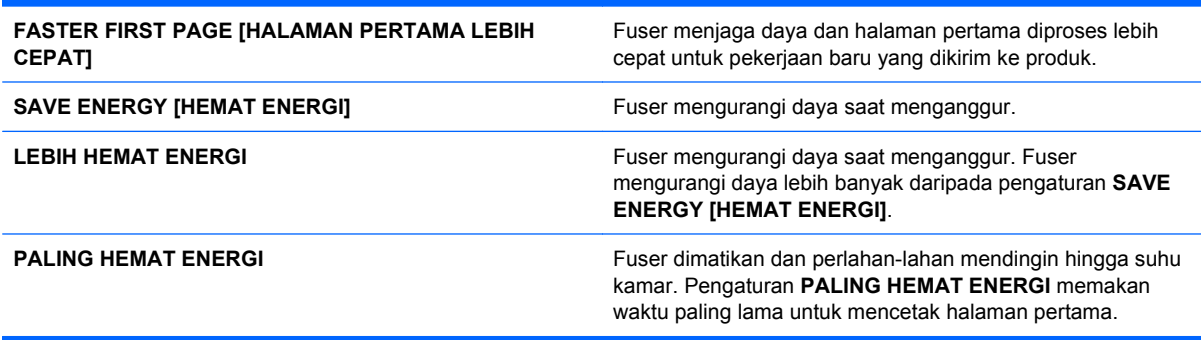

Selesaikan langkah berikut ini untuk mengoptimalkan produk untuk kecepatan atau penggunaan energi:

- **1.** Tekan tombol Awal **n**.
- **2.** Buka masing-masing menu berikut. Tekan panah ke bawah ▼ untuk menyorotnya kemudian tekan tombol OK untuk memilihnya.
	- **a. CONFIGURE DEVICE [KONFIGURASI PERANGKAT]**
	- **b. SYSTEM SETUP [PENGATURAN SISTEM]**
	- **c. OPTIMUM SPEED/ENERGY USAGE [KECEPATAN /PEMAKAIAN ENERGI OPTIMAL]**
- **3.** Pilih opsi yang sesuai.

### **Mode Powersave [Hemat daya]**

Fitur mode tidur yang dapat disesuaikan akan mengurangi konsumsi daya bila produk tidak aktif selama jangka waktu tertentu. Anda dapat mengatur lama waktu sebelum produk masuk ke mode tidur.

**EX CATATAN:** Mode ini tidak mempengaruhi waktu pemanasan pada produk.

#### **Menonaktifkan atau mengaktifkan mode tidur**

- **1.** Tekan tombol Awal **n**.
- **2.** Buka masing-masing menu berikut. Tekan panah ke bawah  $\blacktriangledown$  untuk menyorotnya kemudian tekan tombol OK untuk memilihnya.
	- **a. CONFIGURE DEVICE [KONFIGURASI PERANGKAT]**
	- **b. RESETS [ATUR ULANG]**
	- **c. SLEEP MODE [MODE TIDUR]**
- **3.** Tekan panah ke atas dan panah ke bawah  $\triangle$  w untuk memilih pengaturan **ON [HIDUP]** atau **OFF [MATI]**, kemudian tekan tombol OK.
- **4.** Tekan tombol Awal  $\bigcap$ .

#### **Mengatur penundaan tidur**

- **1.** Tekan tombol Awal **n**.
- **2.** Buka masing-masing menu berikut. Tekan panah ke bawah ▼ untuk menyorotnya kemudian tekan tombol OK untuk memilihnya.
	- **a. CONFIGURE DEVICE [KONFIGURASI PERANGKAT]**
	- **b. SYSTEM SETUP [PENGATURAN SISTEM]**
	- **c. SLEEP DELAY [PENUNDAAN TIDUR]**
- **3.** Tekan panah ke atas atau panah ke bawah **△▼** untuk memilih jangka waktu yang sesuai, kemudian tekan tombol OK.
- **4.** Tekan tombol Awal  $\bigcap$ .

#### **Waktu bangun**

Fitur waktu bangun memungkinkan Anda menyuruh produk untuk bangun di waktu-waktu tertentu pada hari yang dipilih, untuk mengurangi waktu pemanasan dan kalibrasi. Anda harus mengaktifkan pengaturan **SLEEP MODE [MODE TIDUR]** untuk menentukan waktu bangun.

**EX CATATAN:** Pastikan bahwa jam waktu-riil telah diatur ke tanggal dan waktu yang benar sebelum Anda mengatur waktu bangun.

#### **Mengatur jam waktu-riil**

Gunakan fitur jam waktu-riil untuk mengatur tanggal dan waktu. Informasi tanggal dan waktu terdapat pada pekerjaan cetak yang disimpan, sehingga Anda dapat mengenali versi terbarunya.

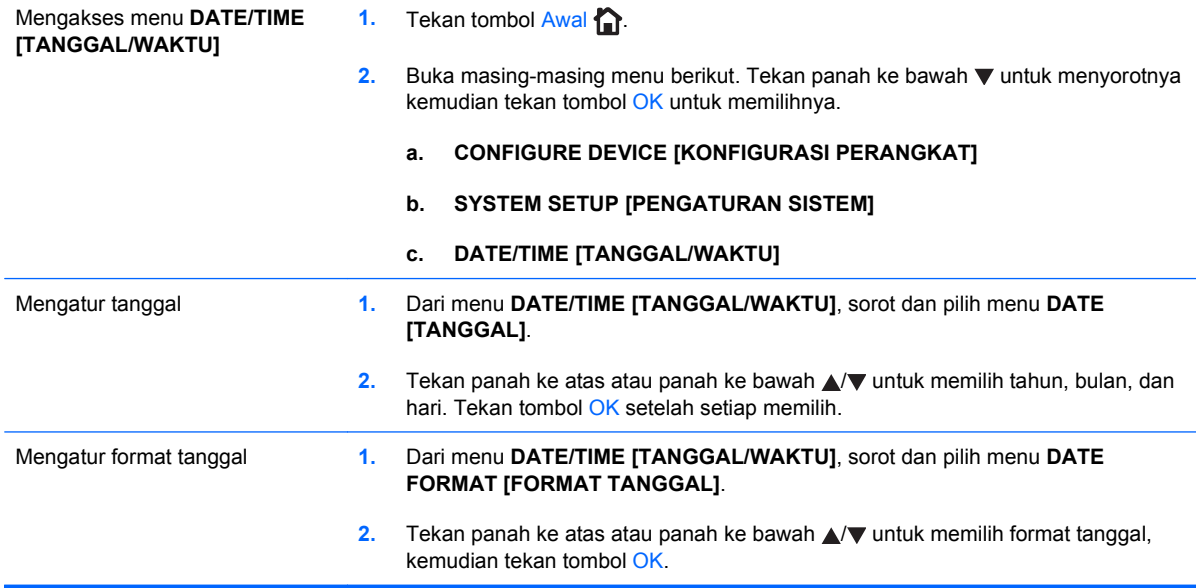

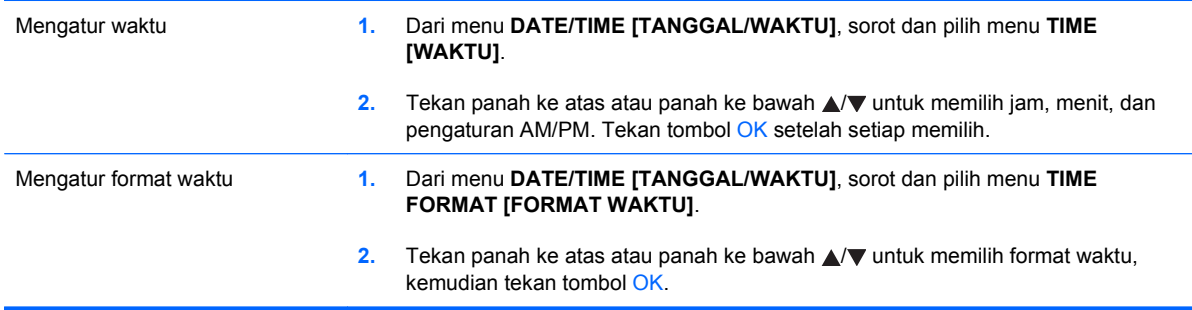

#### **Mengatur waktu bangun**

- **1.** Tekan tombol Awal **n**.
- **2.** Buka masing-masing menu berikut. Tekan panah ke bawah  $\blacktriangledown$  untuk menyorotnya kemudian tekan tombol OK untuk memilihnya.
	- **a. CONFIGURE DEVICE [KONFIGURASI PERANGKAT]**
	- **b. SYSTEM SETUP [PENGATURAN SISTEM]**

#### **c. WAKE TIME [WAKTU BANGUN]**

- **3.** Tekan panah ke atas atau panah ke bawah  $\triangle$  w untuk memilih hari dalam seminggu, kemudian tekan tombol OK.
- **4.** Tekan panah ke bawah ▼ untuk memilih pengaturan **CUSTOM [TERSUAI]**, kemudian tekan tombol OK.
- **5.** Tekan panah ke atas atau ke bawah **△▼** untuk memilih jam, menit, dan pengaturan AM/PM. Tekan tombol OK setelah setiap memilih.
- **6.** Tekan tombol OK untuk masuk menu **APPLY TO ALL DAYS** [BERLAKU SEHARIAN].
- **7.** Tekan panah ke atas dan panah ke bawah **△/▼** untuk memilih pengaturan **YES [YA]** atau **NO [TIDAK]**, kemudian tekan tombol OK.
- **8.** Jika Anda memilih NO [TIDAK], gunakan panah ke atas atau panah ke bawah ▲/▼ untuk mengatur pengaturan **WAKE TIME [WAKTU BANGUN]** untuk hari lainnya dalam seminggu, kemudian tekan tombol OK untuk menerima setiap pilihan.
- **9.** Tekan tombol Awal  $\bigcap$ .
# **Mengelola persediaan dan aksesori**

## **Mencetak bila kartrid mencapai perkiraan akhir masa pakai**

Bila kartrid cetak mencapai perkiraan akhir masa pakainya, maka layar panel kontrol akan menampilkan pesan **KARTRID <WARNA> SANGAT SEDIKIT**. Anda tidak perlu mengganti persediaan pada saat ini kecuali kualitas cetak tidak dapat diterima lagi. Bila persediaan mencapai kondisi ini, garansi perlindungan premium HP atas persediaan itu berakhir. Produk tak akan menampilkan pemberitahuan lagi setelah pesan ini muncul.

Anda dapat mengkonfigurasi produk agar berhenti bila pesan **KARTRID <WARNA> SANGAT SEDIKIT** ditampilkan. Kartrid cetak mungkin masih dapat menghasilkan kualitas cetak yang dapat diterima. Ketika produk berhenti, Anda dapat melanjutkan mencetak, baik dengan mengganti persediaan atau dengan menggunakan pengaturan **SANGAT SEDIKIT** di menu **KELOLA PERSEDIAAN** untuk mengkonfigurasi produk agar melanjutkan mencetak. Untuk informasi lebih lanjut, lihat [Menu Manage supplies \[Kelola persediaan\]](#page-30-0) pada hal. 17.

Masa pakai kartrid yang tersisa hanya perkiraan saja dan dapat berbeda tergantung pada jenis dokumen yang Anda cetak dan berbagai faktor lainnya.

# **Mengelola kartrid cetak**

#### **Penyimpanan kartrid-cetak**

Jangan mengeluarkan kartrid cetak dari kemasannya sampai Anda siap menggunakannya.

**PERHATIAN:** Untuk menghindari kerusakan kartrid cetak, jangan terkena cahaya lebih dari beberapa menit.

#### **Kebijakan HP mengenai kartrid cetak non-HP**

Hewlett-Packard Company tidak menyarankan penggunaan kartrid cetak non-HP, baik dalam kondisi baru maupun yang diproduksi ulang.

**E CATATAN:** Kerusakan apa pun yang disebabkan kartrid cetak non-HP tidak tercakup di bawah jaminan dan perjanjian servis HP .

Untuk memasang kartrid cetak HP yang baru, lihat [Mengganti kartrid cetak](#page-182-0) pada hal. 169. Untuk mendaur-ulang kartrid bekas, ikuti petunjuk yang disertakan bersama kartrid baru. Untuk informasi lebih lanjut tentang mendaur ulang, lihat [Petunjuk tentang pengembalian dan daur ulang](#page-277-0) [pada hal. 264.](#page-277-0)

#### **Fraud hotline dan situs Web HP**

Hubungi hotline kasus pemalsuan HP (1-877-219-3183, bebas pulsa di Amerika Utara) atau kunjungi [www.hp.com/go/anticounterfeit](http://www.hp.com/go/anticounterfeit) apabila Anda menginstal kartrid cetak HP dan pesan panel depan menyatakan bahwa kartrid tersebut bukan HP asli. HP akan membantu menentukan apakah kartrid tersebut asli atau bukan dan mengambil langkah-langkah untuk mengatasi masalah tersebut.

Kartrid cetak Anda mungkin bukan kartrid cetak HP asli jika Anda memperhatikan hal berikut:

- Halaman status persediaan menunjukkan bahwa persediaan non-HP diinstal.
- Anda mengalami banyak masalah dengan kartrid cetak.
- Kartrid tidak seperti biasanya (misalnya, kemasannya berbeda dengan kemasan HP).

#### **Mendaur ulang persediaan**

Informasi tentang daur ulang kartrid cetak bekas ada pada kotaknya. Lihat [Petunjuk tentang](#page-277-0) [pengembalian dan daur ulang](#page-277-0) pada hal. 264.

#### **Tag memori kartrid**

Kartrid cetak HP yang digunakan dengan produk ini mengandung tag memori yang membantu operasi produk.

Selain itu, tag memori ini mengumpulkan sekumpulan informasi terbatas tentang penggunaan produk, yang mungkin termasuk informasi berikut ini:

- Tanggal saat kartrid cetak pertama kali dipasang
- Tanggal saat kartrid cetak terakhir kali digunakan
- Jumlah halaman yang dicetak menggunakan kartrid cetak tersebut
- Cakupan halaman
- Mode cetak yang digunakan
- Kesalahan cetak yang pernah terjadi
- Model produk

Informasi ini membantu HP merancang produk mendatang, demi memenuhi kebutuhan cetak pelanggan.

Data yang dikumpulkan dari tag memori kartrid cetak tidak mengandung informasi yang dapat digunakan untuk mengidentifikasi pelanggan atau produk tertentu.

HP mengumpulkan sampel tag memori dari kartrid cetak yang dikembalikan ke program pengembalian dan daur-ulang gratis HP (HP Planet Partners: [www.hp.com/recycle\)](http://www.hp.com/recycle). Tag memori dari sampel ini dibaca dan dipelajari untuk meningkatkan produk HP mendatang. Mitra HP yang membantu mendaur ulang kartrid cetak ini mungkin dapat mengakses data ini juga.

Perusahaan pihak ketiga mana pun yang memiliki kartrid cetak ini mungkin dapat mengakses informasi anonim dalam tag memori. Jika Anda lebih suka menghapus akses ke informasi ini, Anda dapat membuat tag itu tidak beroperasi. Namun, setelah Anda membuat tag memori ini tak beroperasi, tag memori ini tak dapat digunakan dalam produk HP.

# <span id="page-182-0"></span>**Petunjuk penggantian**

# **Mengganti kartrid cetak**

Produk menggunakan empat warna dan kartrid cetak yang berbeda untuk masing-masing warna: hitam (K), magenta (M), sian (C), dan kuning (Y).

- **PERHATIAN:** Apabila toner mengenai pakaian, seka dengan kain kering lalu cuci dengan air dingin. Air panas melekatkan toner pada serat kain.
- **FY CATATAN:** Informasi tentang daur ulang kartrid cetak bekas ada pada kotaknya.
- **1.** Buka pintu depan. Pastikan bahwa pintu sepenuhnya terbuka.
- $\circledcirc$
- **2.** Pegang kartrid cetak bekas pada pegangannya dan tarik keluar untuk mengeluarkannya.

**3.** Simpan kartrid cetak bekas dalam kantung pelindung. Informasi tentang daur ulang kartrid cetak bekas ada pada kotaknya.

**4.** Keluarkan kartrid cetak baru dari kantung pelindungnya.

> **CATATAN:** Berhati-hatilah agar tidak merusak tag memori pada kartrid cetak.

**5.** Pegang kedua sisi kartrid cetak, kemudian kocok perlahan kartrid cetak tersebut agar toner terdistribusi.

**6.** Lepas penutup pelindung jingga dari kartrid cetak.

> **PERHATIAN:** Hindari terkena sinar matahari yang lama.

**PERHATIAN:** Jangan sentuh rol berwarna hijau. Menyentuhnya dapat merusak kartrid.

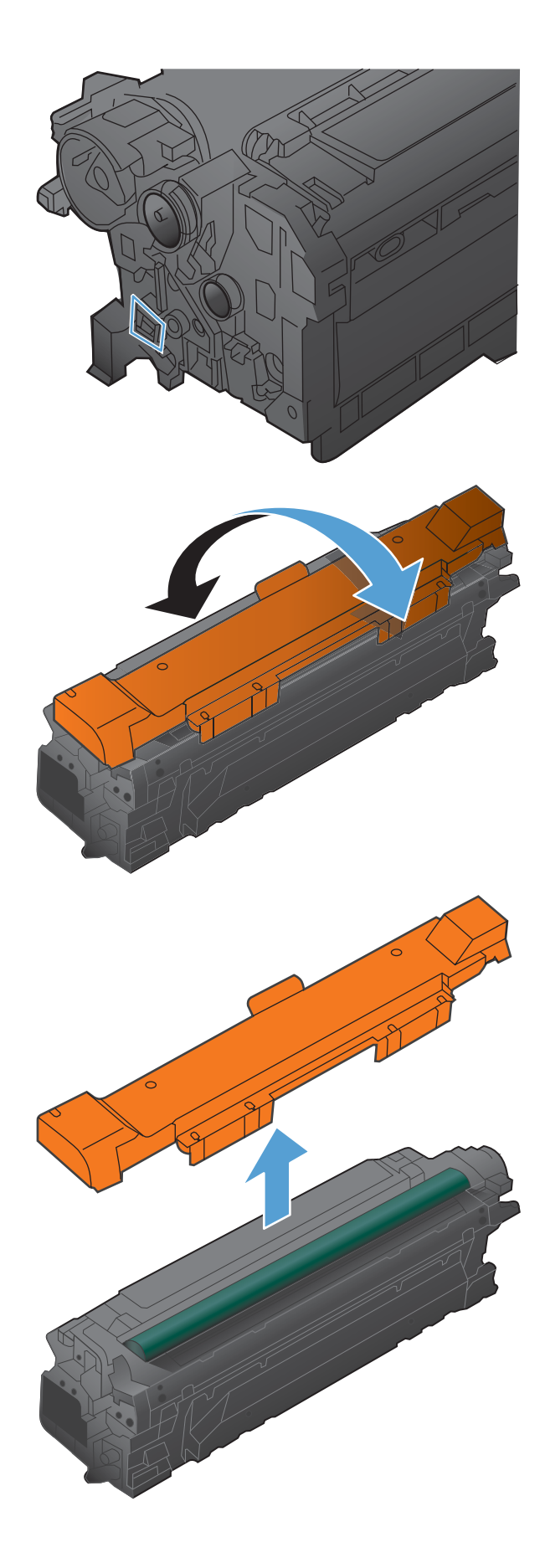

<span id="page-184-0"></span>**7.** Ratakan kartrid cetak dengan slotnya dan masukkan kartrid cetak hingga terkunci pada tempatnya.

**CATATAN:** Kartrid cetak dimasukkan agak miring.

**8.** Tutup pintu depan.

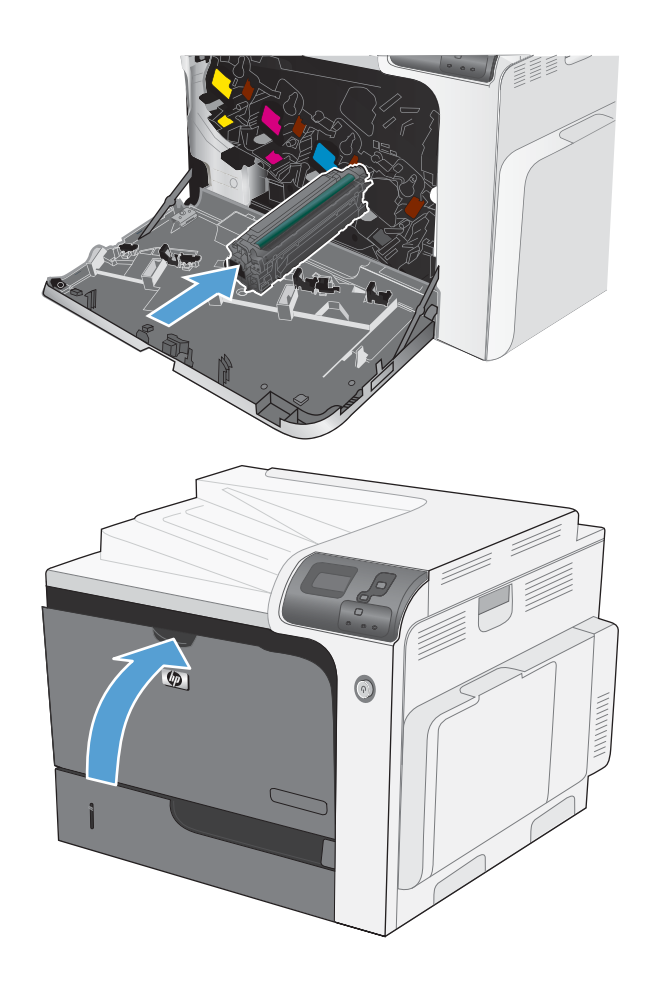

# **Mengganti unit pengumpul toner**

Ganti unit pengumpul toner saat panel kontrol memerintahkannya.

- **EX CATATAN:** Unit pengumpul toner dirancang untuk digunakan sekali saja. Jangan coba mengosongkan unit pengumpul toner dan menggunakannya kembali. Melakukannya dapat menyebabkan toner tumpah di dalam produk, yang dapat mengurangi kualitas cetak. Setelah digunakan, kembalikan unit pengumpul toner ke program HP's Planet Partners untuk didaur ulang.
- **1.** Buka pintu depan. Pastikan bahwa pintu sepenuhnya terbuka.

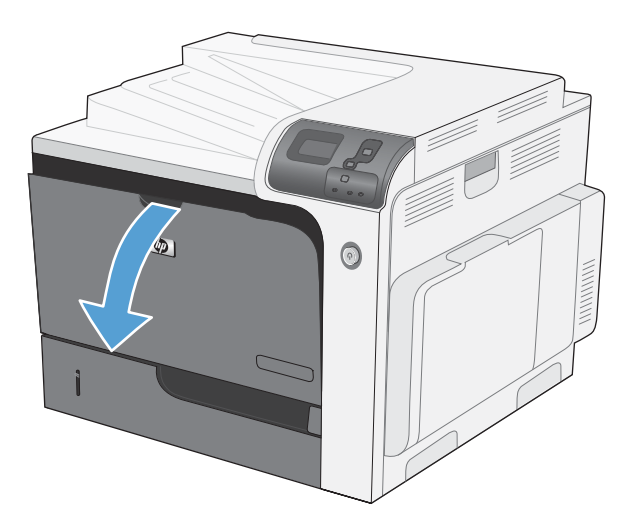

**2.** Pegang bagian atas unit pengumpul toner dan lepaskan dari produk.

- **3.** Tempatkan penutup yang terpasang di atas lubang pada bagian atas unit.
- 
- **4.** Lepaskan unit pengumpul toner yang baru tersebut dari kemasannya.
- **5.** Masukkan bagian bawah unit baru ke dalam produk terlebih dahulu kemudian tekan bagian atas unit sampai berbunyi klik.
- $\circledcirc$

**6.** Tutup pintu depan.

**CATATAN:** Jika unit pengumpul toner tidak terpasang dengan benar, pintu depan tidak akan tertutup sepenuhnya.

Untuk mendaur ulang unit pengumpul toner bekas, ikuti petunjuk yang disertakan bersama unit pengumpul toner baru.

### **Memasang DIMM memori**

Anda dapat memasang memori lagi untuk produk dengan menambahkan DIMM (dual inline memory module).

- **PERHATIAN:** Listrik statis dapat merusak komponen elektronik. Ketika memegang komponen elektronik, kenakan gelang pelindung antistatis, atau sentuhlah berulang kali permukaan kemasan antistatis kemudian sentuh logam terbuka pada produk.
	- **1.** Matikan produk.

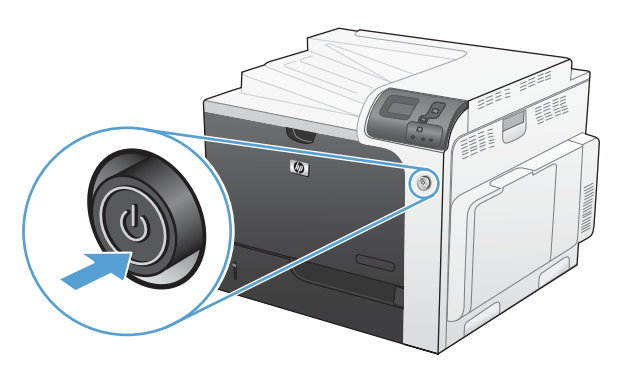

- **2.** Putuskan semua sambungan kabel daya dan kabel interface.
	- **EX CATATAN:** Ilustrasi ini mungkin tidak memperlihatkan semua kabel tersebut.

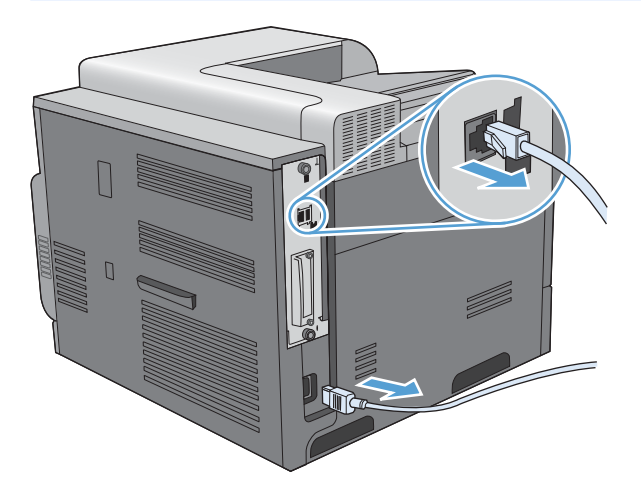

**3.** Temukan sekrup penahan pada papan formatter di bagian belakang produk.

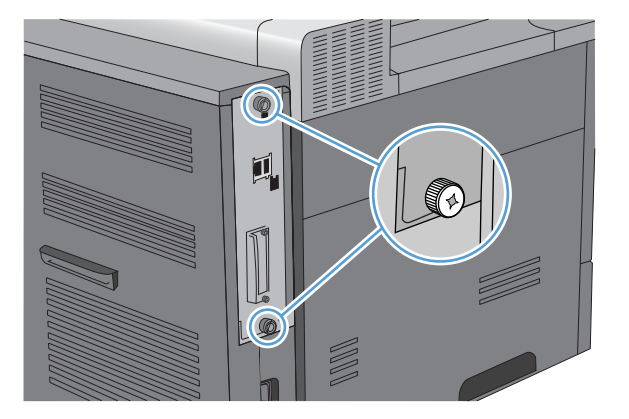

**4.** Buka sekrup penahan dan tarik papan formatter dari produk. Letakkan papan formatter pada permukaan yang bersih, rata, dan telah dibumikan.

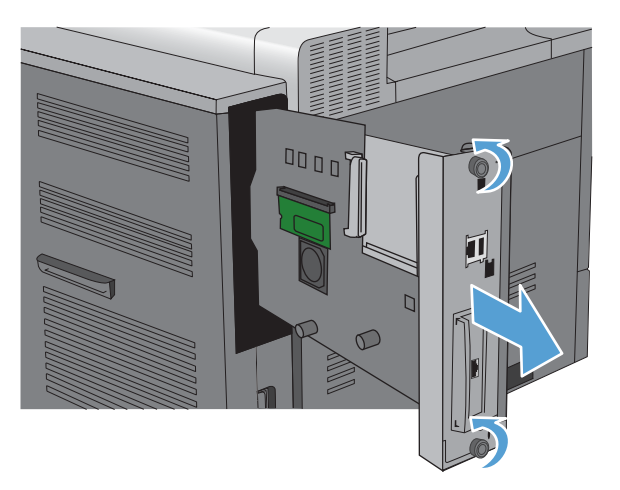

**5.** Untuk mengganti DIMM yang sekarang terpasang, buka pengunci pada masing-masing sisi slot DIMM, angkat DIMM ke atas pada sudutnya, dan tarik keluar.

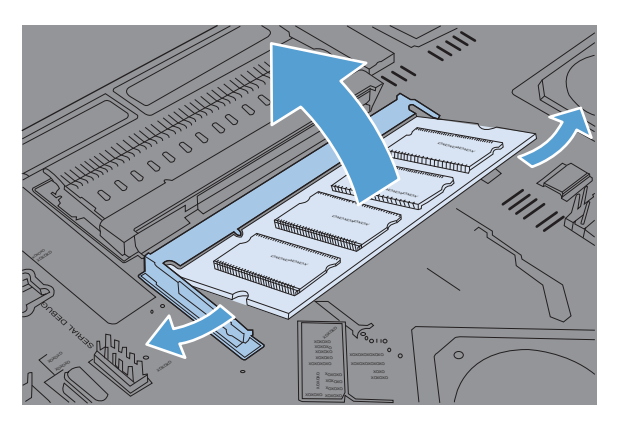

**6.** Keluarkan DIMM yang baru dari kemasan antistatik. Cari lekukan pengatur posisi di tepi bawah DIMM.

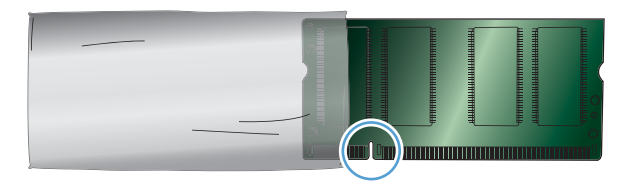

**7.** Pegang bagian tepi DIMM, sejajarkan lekukan tersebut pada DIMM dengan kisi-kisi yang ada di sudut tertentu slot DIMM, kemudian tekan DIMM ke slot hingga terpasang dengan benar. Jika telah terpasang dengan benar, area kontak logam tidak akan terlihat.

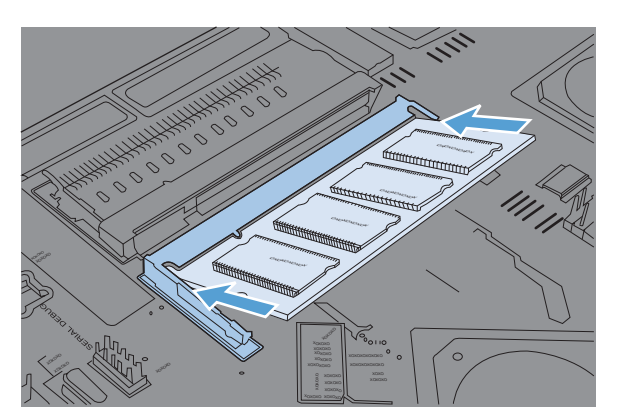

**8.** Dorong DIMM ke bawah hingga tertahan oleh kedua pengunci.

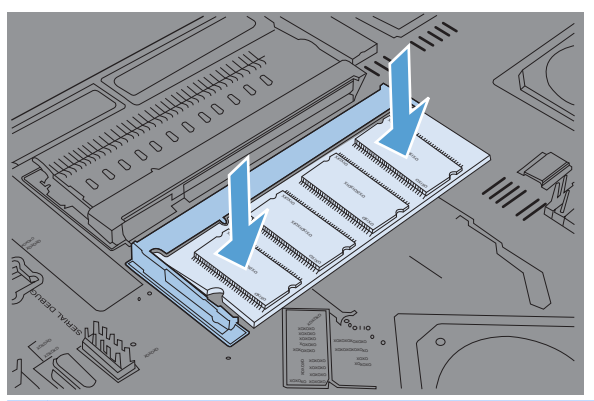

- **CATATAN:** Jika Anda mengalami kesulitan saat memasukkan DIMM, pastikan lekukan di bagian bawah DIMM telah sejajar dengan kisi-kisi slot. Jika DIMM masih belum terpasang, pastikan jenis DIMM yang digunakan sudah benar.
- **9.** Sejajarkan papan formatter dalam jalur di bawah slot, kemudian geser bagian belakang papan ke dalam produk.
	- **CATATAN:** Untuk mencegah kerusakan pada papan formatter, pastikan papan formatter disesuaikan dengan jalur pada bagian atas dan bawah bukaan.

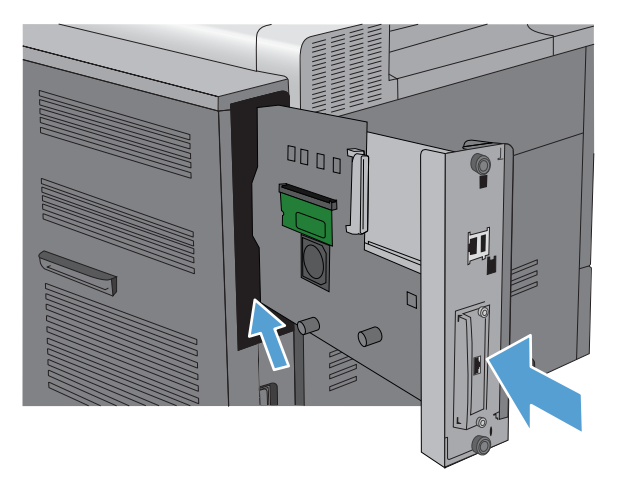

**10.** Hubungkan kembali kabel daya dan kabel antarmuka, dan hidupkan produk.

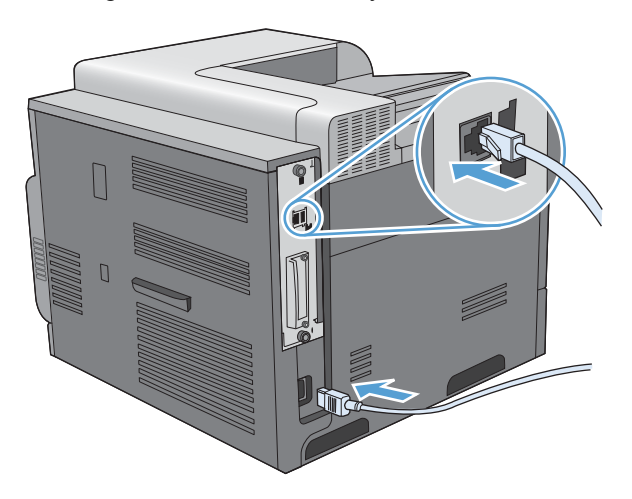

# **Mengaktifkan memori**

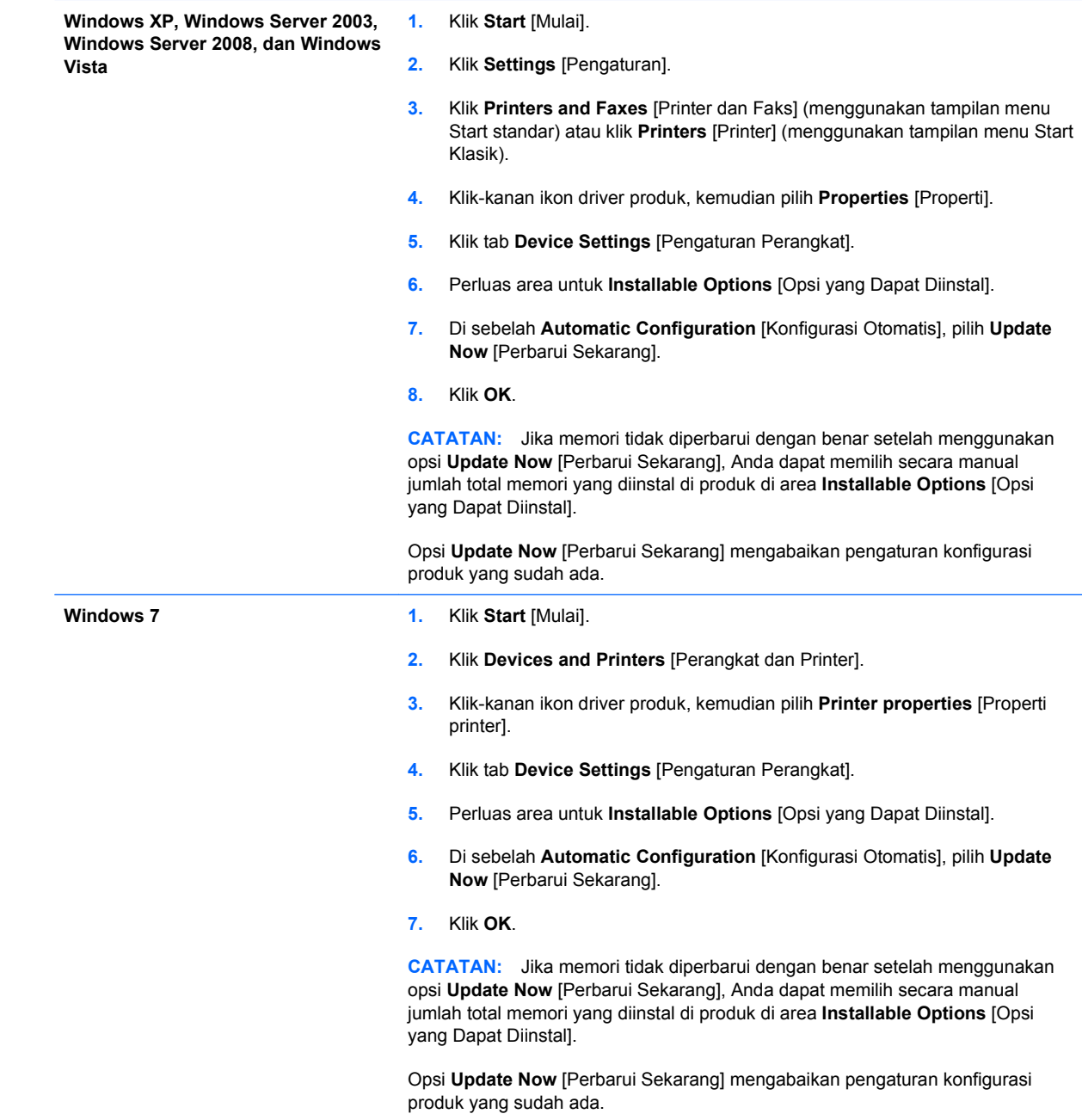

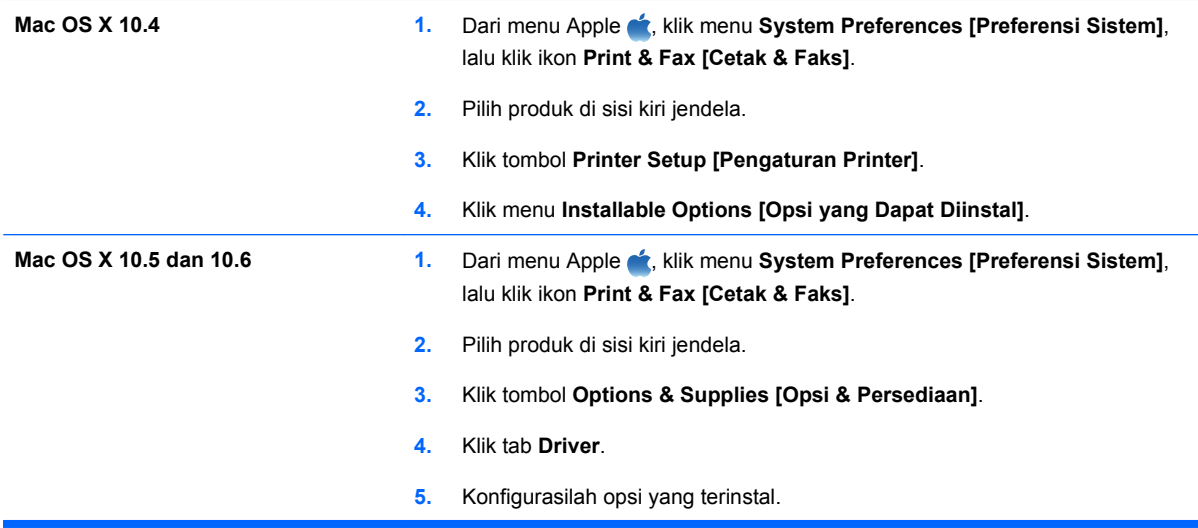

#### **Memeriksa instalasi DIMM**

Setelah menginstal DIMM, pastikan bahwa instalasi telah berhasil.

- **1.** Hidupkan produk. Periksa apakah lampu Ready [Siap] menyala setelah produk menyelesaikan urutan persiapan. Jika pesan kesalahan muncul, mungkin DIMM tidak dipasang dengan benar. Lihat [Pesan panel kontrol](#page-203-0) pada hal. 190.
- **2.** Cetak halaman konfigurasi (lihat [Cetak halaman informasi](#page-165-0) pada hal. 152).
- **3.** Periksa bagian memori pada halaman konfigurasi dan bandingkan dengan halaman konfigurasi yang dicetak sebelum menginstal memori. Jika jumlah memori tidak bertambah, DIMM mungkin tidak diinstal dengan benar, atau DIMM rusak. Ulangi prosedur instalasi. Bila perlu, instal DIMM yang berbeda.
- **EX CATATAN:** Jika Anda menginstal bahasa (personalitas) produk, periksa bagian "Installed Personalities and Options" [Personalitas dan Opsi Yang Diinstal] pada halaman konfigurasi. Bahasa produk yang baru seharusnya terdaftar di sini.

#### **Alokasi memori**

Utilitas atau pekerjaan yang Anda download ke produk kadang berisi sumber daya (misalnya, font, makro, atau pola). Sumber daya yang secara internal ditandai permanen, tetap tersimpan dalam memori produk sampai Anda mematikan produk tersebut.

Gunakan pedoman berikut ini jika Anda menggunakan kemampuan page description language (PDL) untuk menandai sumber daya sebagai permanen. Untuk rincian teknis, lihat referensi PDl yang sesuai untuk PCL atau PS.

- Tandai sumber daya sebagai permanen hanya jika benar-benar perlu tersimpan dalam memori selama produk dihidupkan.
- Kirim sumber daya permanen ke produk hanya pada awal pekerjaan cetak dan bukan pada saat produk mencetak.
- **CATATAN:** Penggunaan sumber daya permanen yang berlebihan atau mendownloadnya saat produk mencetak, dapat mempengaruhi kinerja produk atau kemampuannya untuk mencetak halaman yang kompleks.

# **Memasang kartu I/O eksternal**

Produk ini dilengkapi dengan slot I/O eksternal (EIO). Anda dapat memasang kartu server cetak HP Jetdirect tambahan atau hard drive eksternal EIO pada slot EIO yang tersedia.

- **FY CATATAN:** Contoh berikut memperlihatkan cara memasang kartu server cetak HP Jetdirect.
	- **1.** Matikan produk.

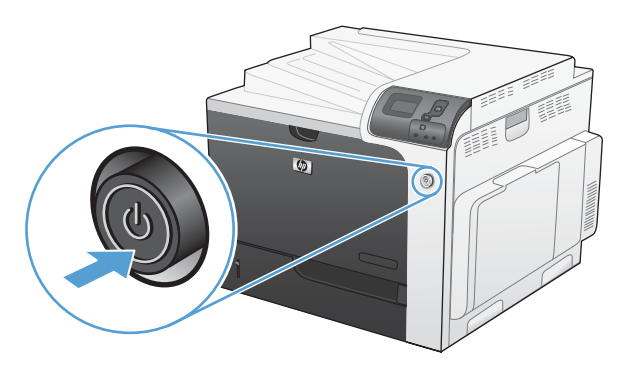

- **2.** Memutuskan semua daya dan kabel antarmuka.
	- **EX CATATAN:** Ilustrasi ini mungkin tidak memperlihatkan semua kabel tersebut.

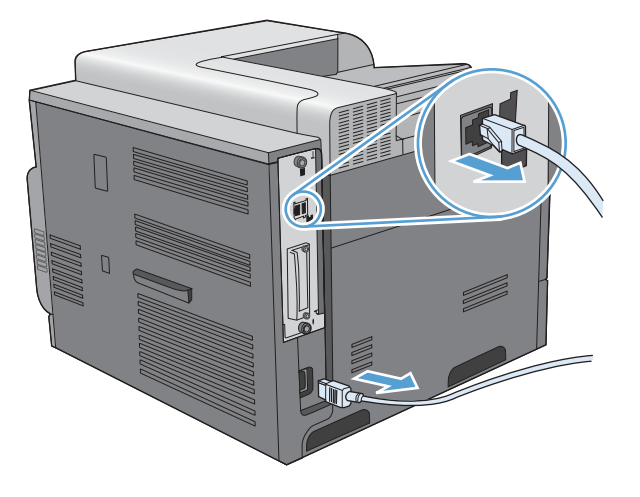

**3.** Longgarkan dan lepaskan dua sekrup penahan tutup slot EIO, kemudian buka tutupnya. Anda tidak memerlukan lagi sekrup dan tutup ini. Keduanya dapat dibuang.

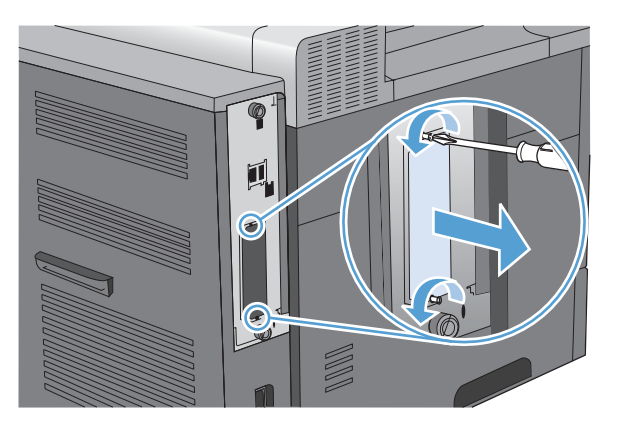

**4.** Masukkan dengan kencang kartu server cetak HP Jetdirect ke dalam slot EIO.

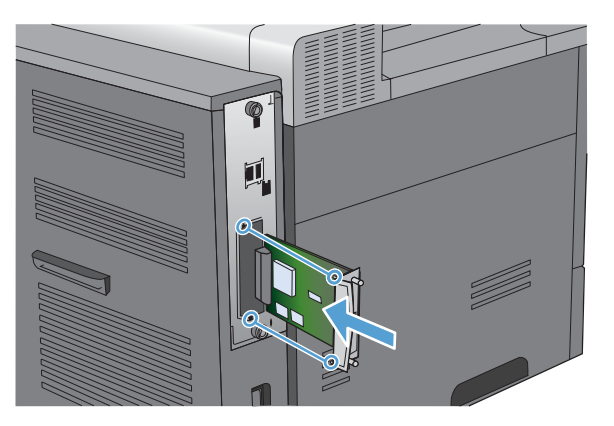

**5.** Sisipkan dan kencangkan sekerup penahan yang disertakan bersama kartu server cetak.

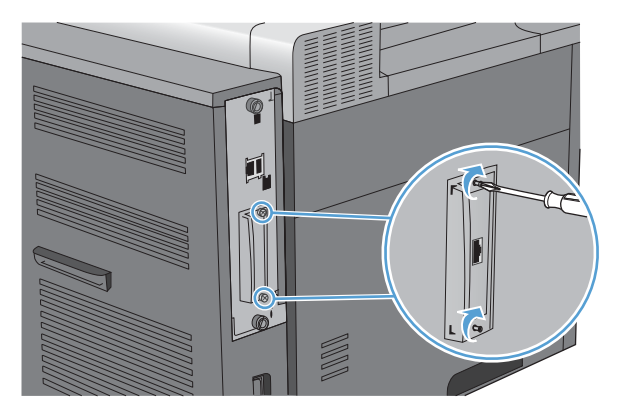

**6.** Hubungkan kembali kabel daya dan kabel antarmuka selebihnya, dan hidupkan produk.

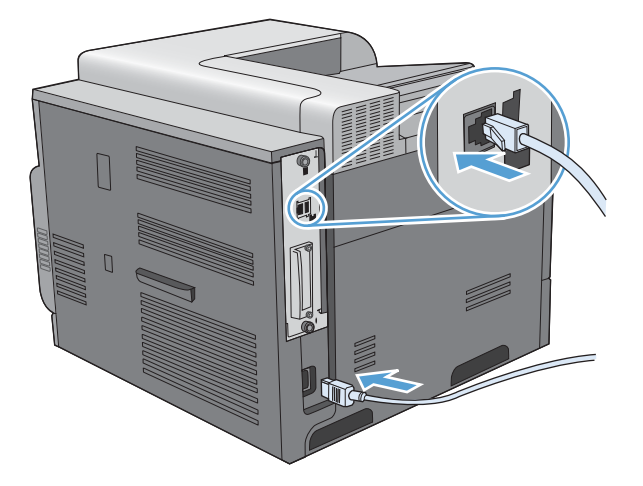

**7.** Cetak halaman konfigurasi. Halaman konfigurasi HP Jetdirect yang berisi informasi konfigurasi dan statusnya juga harus dicetak.

Jika tidak tercetak, matikan produk, kemudian lepas dan pasang kembali kartu server cetak untuk memastikannya benar-benar masuk dalam slot tersebut.

- **8.** Lakukan salah satu dari langkah berikut ini:
	- Pilih port yang benar. Baca dokumentasi komputer atau sistem operasi untuk mengetahui petunjuknya.
	- Instal ulang perangkat lunak, kali ini pilih network installation [penginstalan jaringan].

# **Membersihkan produk**

Dengan berjalannya waktu, partikel toner dan kertas menumpuk di dalam produk. Hal ini dapat menyebabkan masalah kualitas cetak sewaktu pencetakan. Membersihkan produk akan menghilangkan atau mengurangi masalah ini.

Bersihkan jalur kertas dan area kartrid cetak setiap kali Anda mengganti kartrid cetak atau setiap kali terjadi masalah kualitas cetak. Sebisa mungkin, jauhkan produk dari debu dan kotoran.

Untuk membersihkan area kartrid cetak dan bagian luar produk, gunakan kain lembut yang dilembapkan dengan air.

## **Membersihkan jalur kertas**

- **1.** Tekan tombol Awal **n**.
- **2.** Tekan panah ke atas atau panah ke bawah  $\triangle$  w untuk menyorot menu **CONFIGURE DEVICE [KONFIGURASI PERANGKAT]**, kemudian tekan tombol OK.
- **3.** Tekan panah ke atas atau panah ke bawah  $\triangle$  w untuk menyorot menu **PRINT QUALITY [KUALITAS CETAK]**, kemudian tekan tombol OK.
- **4.** Jika produk memiliki pencetakan dua sisi otomatis, lanjutkan ke langkah 5.

Jika produk tidak memiliki pencetakan dua sisi otomatis, tekan panah ke atas atau panah ke bawah **△/▼** untuk menyorot opsi CREATE CLEANING PAGE [BUAT HALAMAN **PEMBERSIHAN]**, kemudian tekan tombol OK. Ikuti petunjuk pada halaman tercetak.

- **5.** Tekan panah ke atas atau panah ke bawah  $\triangle$  w untuk menyorot opsi **PROCESS CLEANING PAGE [PROSES HALAMAN PEMBERSIH]**, kemudian tekan tombol OK. Proses pembersihan akan berlangsung beberapa menit.
- **6.** Buang halaman yang telah dicetak. Tugas selesai.

# <span id="page-196-0"></span>**Pembaruan produk**

Untuk mendownload upgrade firmware terbaru untuk produk, kunjungi [www.hp.com/go/](http://www.hp.com/go/cljcp4025_firmware) [cljcp4025\\_firmware](http://www.hp.com/go/cljcp4025_firmware) atau [www.hp.com/go/cljcp4025\\_firmware](http://www.hp.com/go/cljcp4525_firmware).

# **10 Mengatasi masalah**

- [Mengatasi masalah umum](#page-199-0)
- [Mengembalikan pengaturan pabrik](#page-201-0)
- [Menafsirkan pesan panel kontrol](#page-202-0)
- **[Membebaskan kemacetan](#page-230-0)**
- [Mengatasi masalah penanganan kertas](#page-240-0)
- [Menyelesaikan masalah kualitas gambar](#page-245-0)
- [Mengatasi masalah kinerja](#page-249-0)
- [Mengatasi masalah konektivitas](#page-250-0)
- [Masalah perangkat lunak produk](#page-251-0)
- Memecahkan masalah Windows yang umum
- [Mengatasi masalah umum Mac](#page-253-0)

# <span id="page-199-0"></span>**Mengatasi masalah umum**

Jika produk tidak bereaksi dengan benar, lakukan langkah-langkah dalam daftar periksa berikut, sesuai urutan. Jika produk tidak lulus suatu langkah, ikuti saran pemecahan masalah yang terkait. Jika sebuah langkah telah mengatasi masalah, Anda dapat berhenti melakukan langkah lainnya pada daftar periksa.

### **Daftar periksa untuk mengatasi masalah**

- **1.** Pastikan lampu Ready [Siap] pada produk telah menyala. Jika tidak ada lampu yang menyala, lakukan langkah-langkah ini:
	- **a.** Periksa sambungan kabel listrik.
	- **b.** Periksa apakah produk sudah dihidupkan.
	- **c.** Pastikan bahwa tegangan saluran telah benar untuk konfigurasi daya produk. (Lihat label di belakang produk untuk ketentuan tegangan). Jika Anda menggunakan sambungan stopkontak dan tegangannya tidak sesuai spesifikasi, tancapkan steker produk langsung ke stopkontak dinding. Jika telah ditancapkan ke stopkontak dinding, cobalah stopkontak yang lain.
	- **d.** Jika tidak ada dari tindakan ini yang dapat memulihkan daya, hubungi HP Customer Care.
- **2.** Periksa pengkabelan.
	- **a.** Periksa sambungan kabel antara produk dan komputer atau port jaringan. Pastikan bahwa sambungan telah erat.
	- **b.** Pastikan kabel tersebut tidak keliru yakni dengan menggunakan kabel yang berbeda, jika perlu.
	- **c.** Periksa koneksi jaringan.
- **3.** Periksa untuk mengetahui apakah ada pesan yang muncul pada layar panel kontrol. Jika ada pesan kesalahan yang muncul, lihat [Pesan panel kontrol](#page-203-0) pada hal. 190.
- **4.** Pastikan bahwa kertas yang Anda gunakan memenuhi spesifikasi.
- **5.** Cetak halaman konfigurasi. Lihat [Cetak halaman informasi](#page-165-0) pada hal. 152. Jika produk telah dihubungkan ke jaringan, halaman HP Jetdirect juga dicetak.
	- **a.** Jika halaman tidak dicetak, periksa apakah setidaknya satu baki berisi kertas.
	- **b.** Jika halaman macet dalam produk, lihat [Membebaskan kemacetan pada hal. 217.](#page-230-0)
- **6.** Jika halaman konfigurasi tercetak, periksa berikut ini:
	- **a.** Jika halaman tersebut tidak dicetak dengan benar, masalahnya adalah pada perangkat keras produk. Hubungi HP Customer Care [Peduli Pelanggan].
	- **b.** Jika halaman dicetak dengan benar, berarti produk dapat berfungsi. Masalahnya ada pada komputer yang Anda gunakan, pada driver printer, atau pada programnya.
- **7.** Pilih salah satu dari pilihan berikut ini:

**Windows**: Klik **Start**, klik **Settings** [Pengaturan], kemudian **Printers** [Printer] atau **Printers and Faxes** [Printer dan Faks]. Klik ganda nama produk.

#### **atau**

**Mac OS X**: Buka **Printer Setup Utility** [Utilitas Pengaturan Printer] atau daftar **Print & Fax [Cetak & Faks]**, lalu klik ganda baris untuk produk ini.

- **8.** Pastikan apakah Anda telah menginstal driver printer untuk produk ini. Periksa program untuk memastikan bahwa Anda menggunakan driver printer bagi produk ini.
- **9.** Cetak dokumen yang pendek dari program lain yang dulu pernah berfungsi. Jika solusi ini berhasil, maka masalahnya disebabkan oleh program yang digunakan. Jika solusi ini tidak berhasil (dokumen tidak tercetak), lakukan langkah-langkah ini:
	- **a.** Cobalah mencetak pekerjaan dari komputer lain yang perangkat lunak produknya telah diinstal.
	- **b.** Jika Anda telah menghubungkan produk ke jaringan, hubungkan produk langsung ke komputer dengan kabel USB. Alihkan produk ke port yang benar atau instal ulang perangkat lunaknya, pilih jenis koneksi baru yang Anda gunakan.

### **Beberapa faktor yang mempengaruhi kinerja produk**

Sejumlah faktor mempengaruhi lama waktu yang diperlukan untuk tugas cetak.

- Kecepatan maksimal produk, diukur dalam halaman per menit (ppm)
- Penggunaan kertas khusus (seperti transparansi, kertas tebal dan kertas ukuran custom)
- Pemrosesan produk dan waktu download
- Kompleksitas dan ukuran grafik
- Kecepatan komputer yang digunakan
- Sambungan USB
- Konfigurasi I/O printer
- Jumlah memori yang dipasang pada produk
- Sistem operasi dan konfigurasi jaringan (jika berlaku)
- Driver printer yang sedang digunakan.
- **EXATATAN:** Walaupun tambahan memori dapat memperbaiki cara produk menangani grafik yang rumit dan meningkatkan waktu download, namun tidak akan menambah kecepatan maksimal produk (ppm).

# <span id="page-201-0"></span>**Mengembalikan pengaturan pabrik**

Gunakan menu **RESETS [ATUR ULANG]** untuk mengembalikan pengaturan pabrik.

- **1.** Tekan tombol Awal **n**.
- **2.** Tekan panah ke bawah ▼ untuk menyorot menu **CONFIGURE DEVICE [KONFIGURASI PERANGKAT]**, kemudian tekan tombol OK.
- **3.** Tekan panah ke bawah ▼ untuk menyorot menu **RESETS [ATUR ULANG]**, kemudian tekan tombol OK.
- **4.** Tekan panah ke bawah ▼ untuk menyorot opsi RESTORE FACTORY SETTINGS **[KEMBALIKAN PENGATURAN PABRIK]**, kemudian tekan tombol OK untuk mengembalikan produk ke pengaturan asli pabrik.

Untuk informasi lebih lanjut, lihat [Menu Resets \[Kembali ke pengaturan asli\] pada hal. 43](#page-56-0).

# <span id="page-202-0"></span>**Menafsirkan pesan panel kontrol**

# **Jenis pesan pada panel kontrol**

Ada empat jenis pesan panel kontrol yang dapat menunjukkan status atau masalah pada produk.

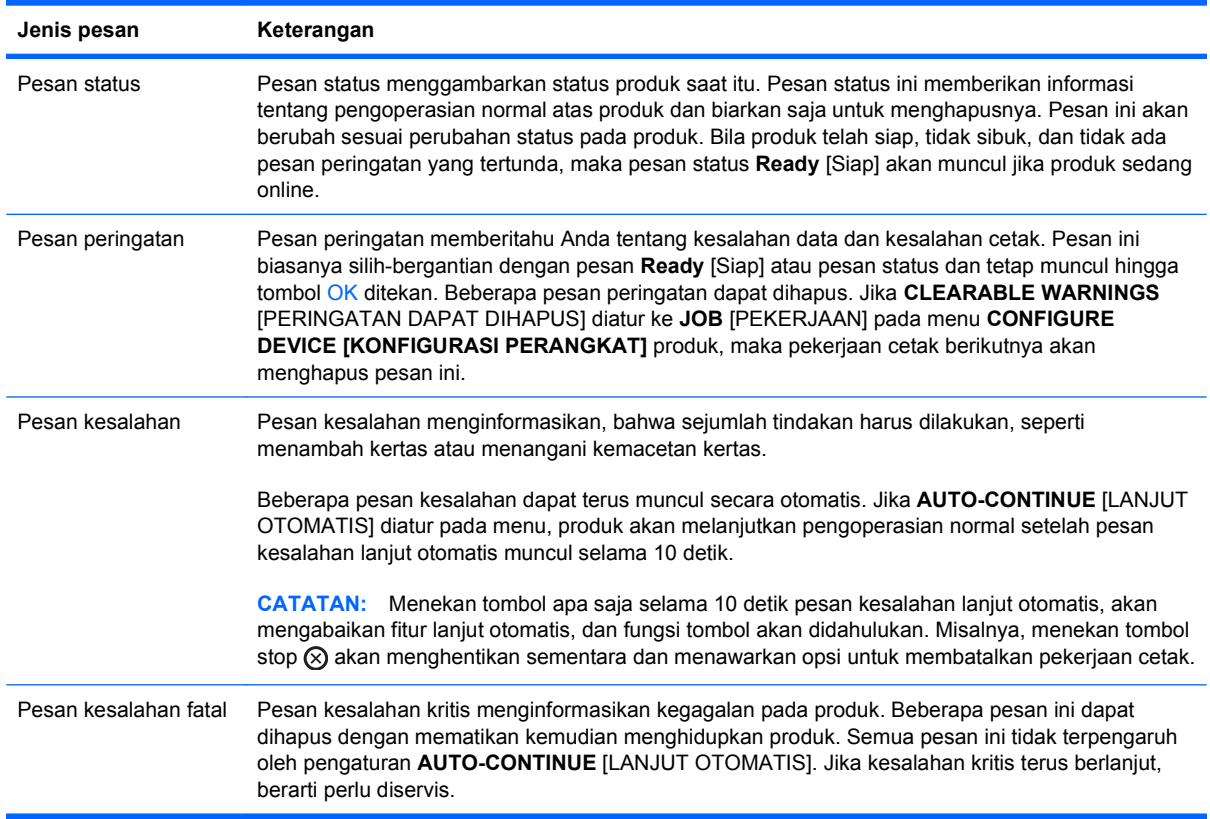

# <span id="page-203-0"></span>**Pesan panel kontrol**

#### **Tabel 10-1 Pesan panel kontrol**

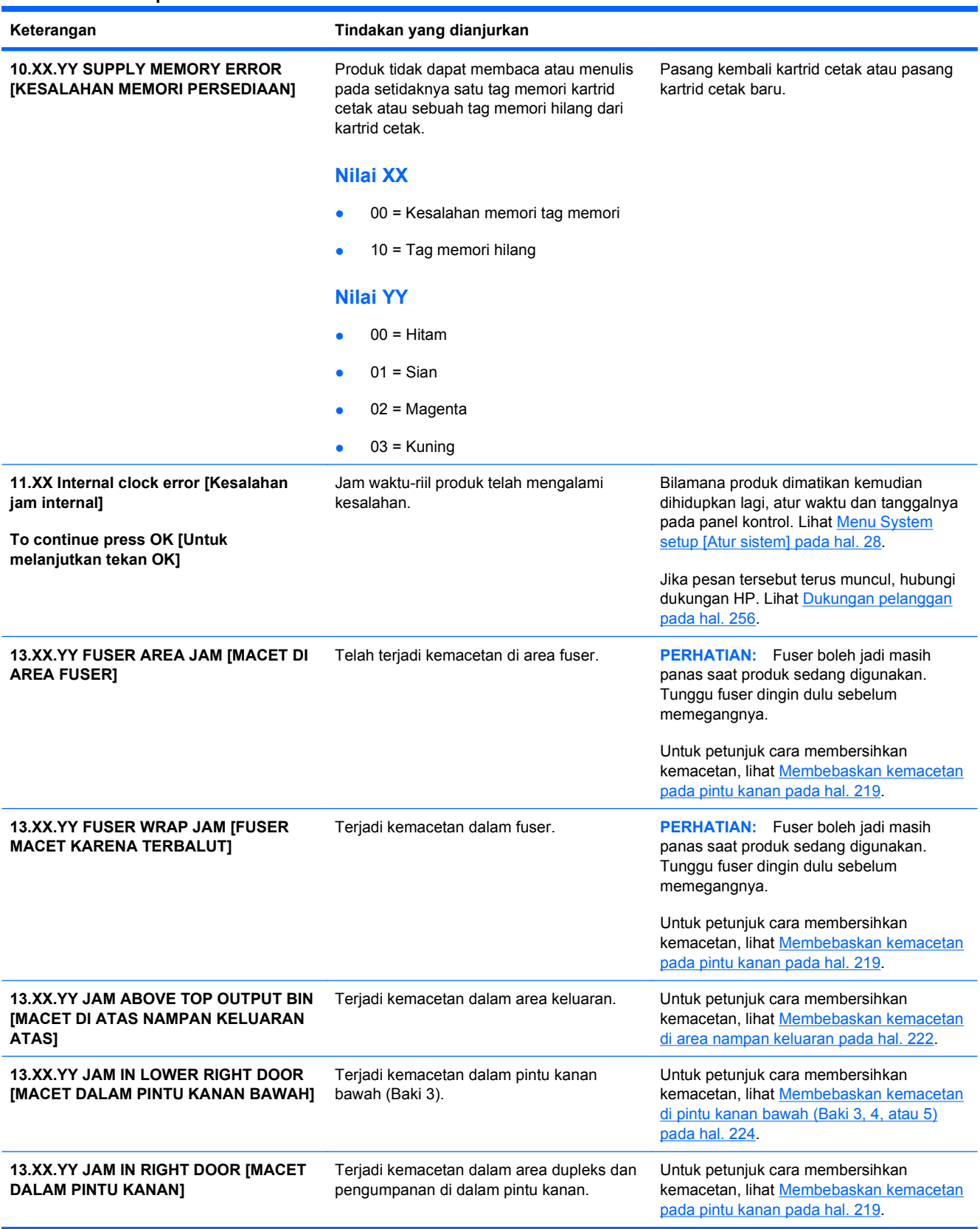

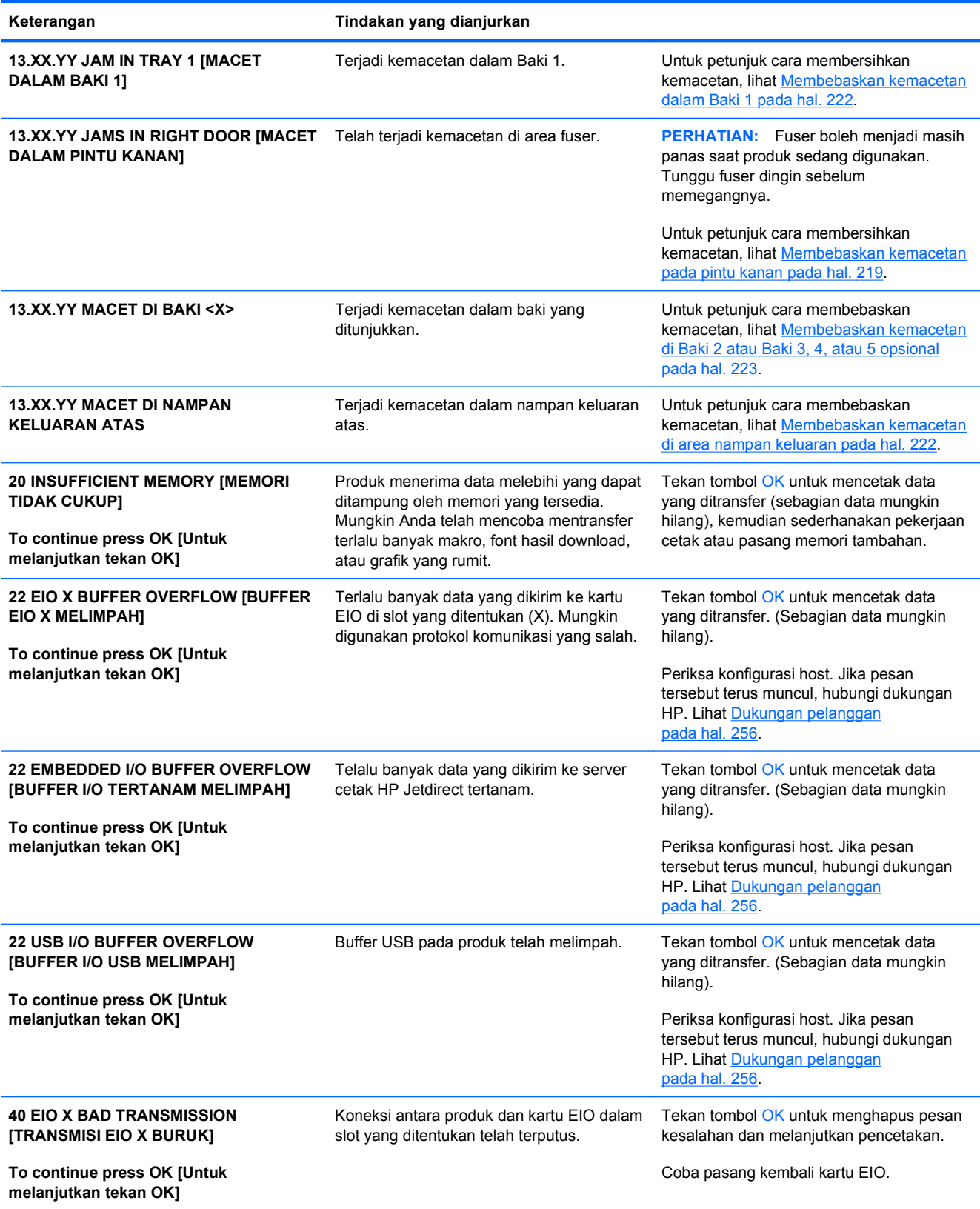

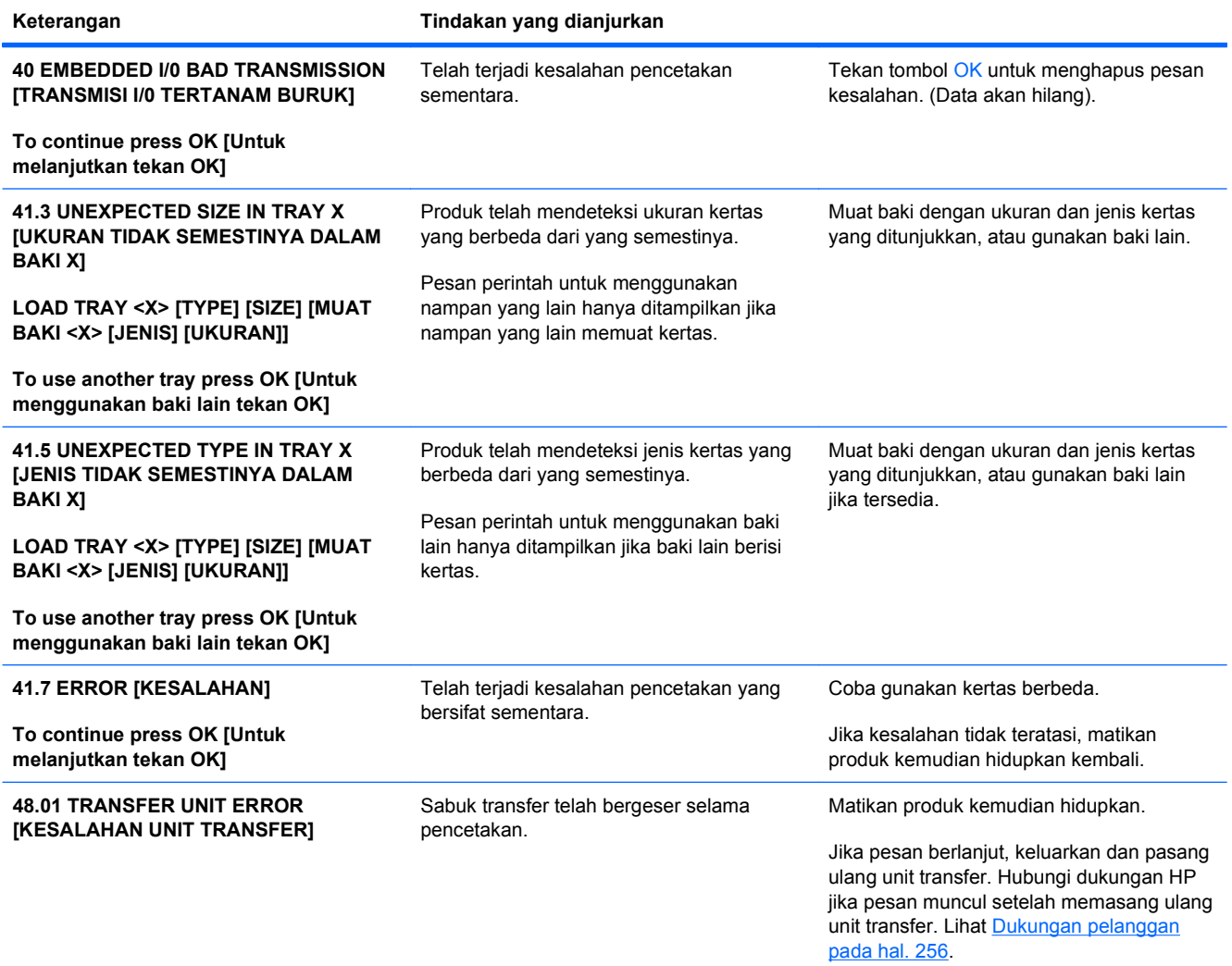

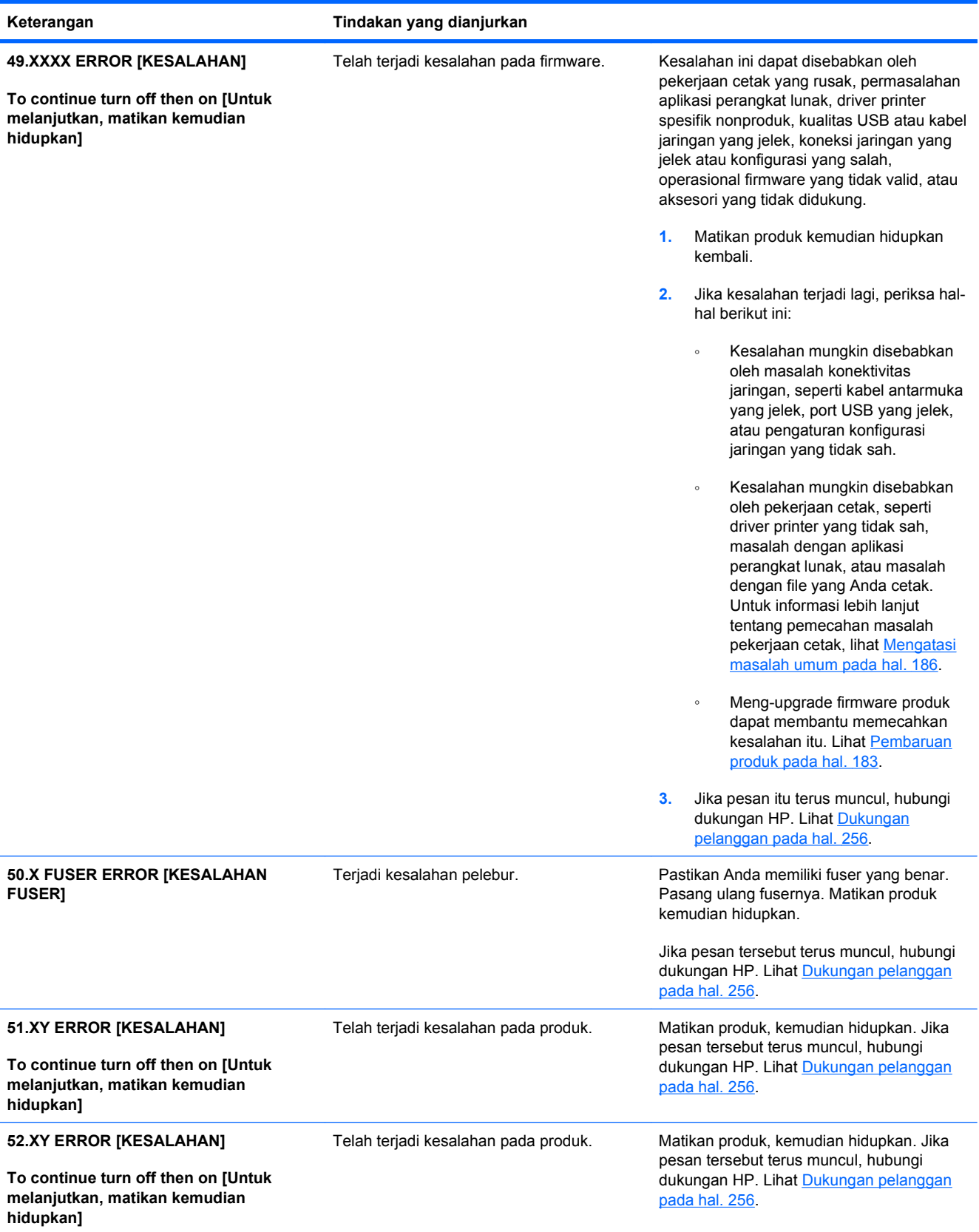

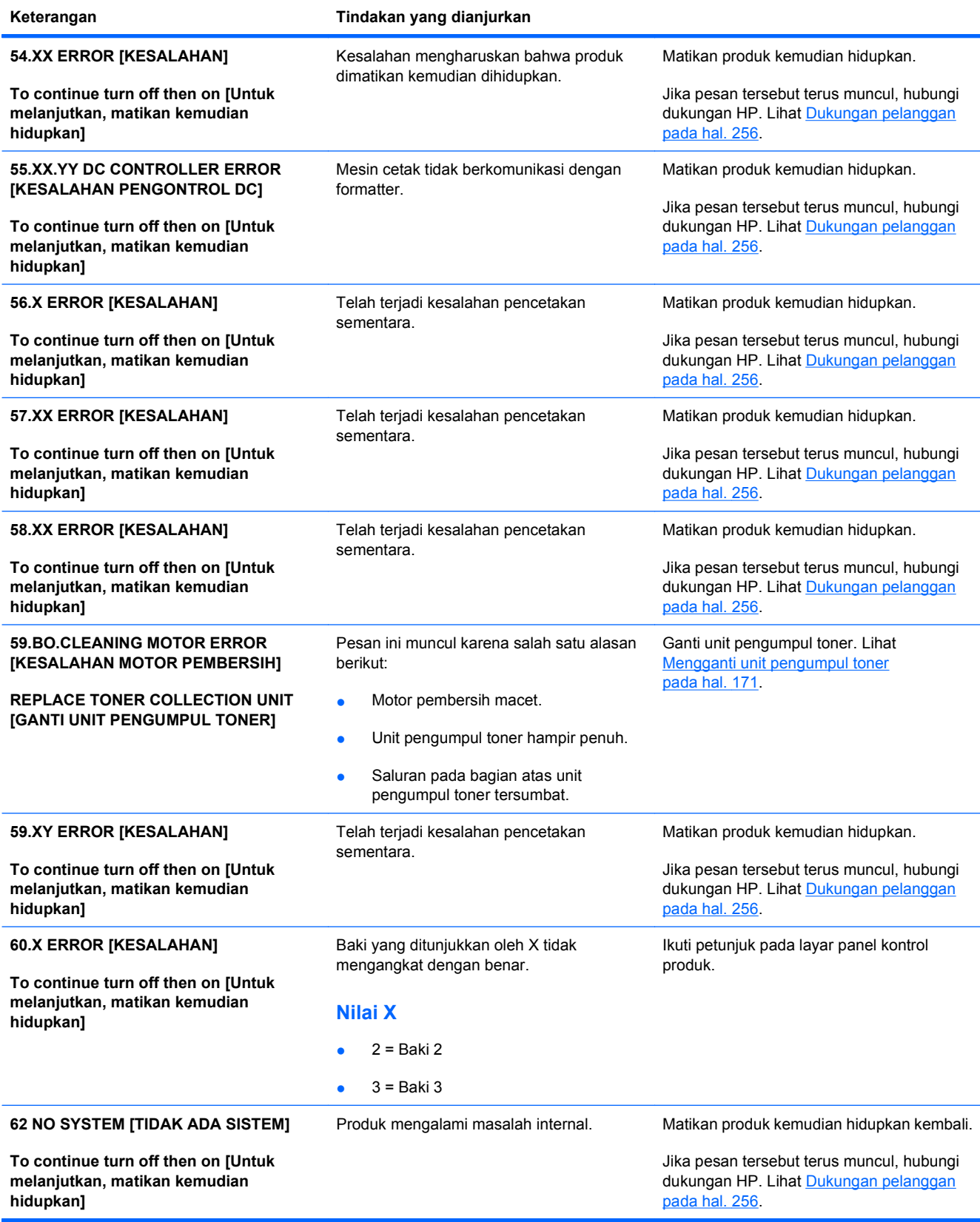

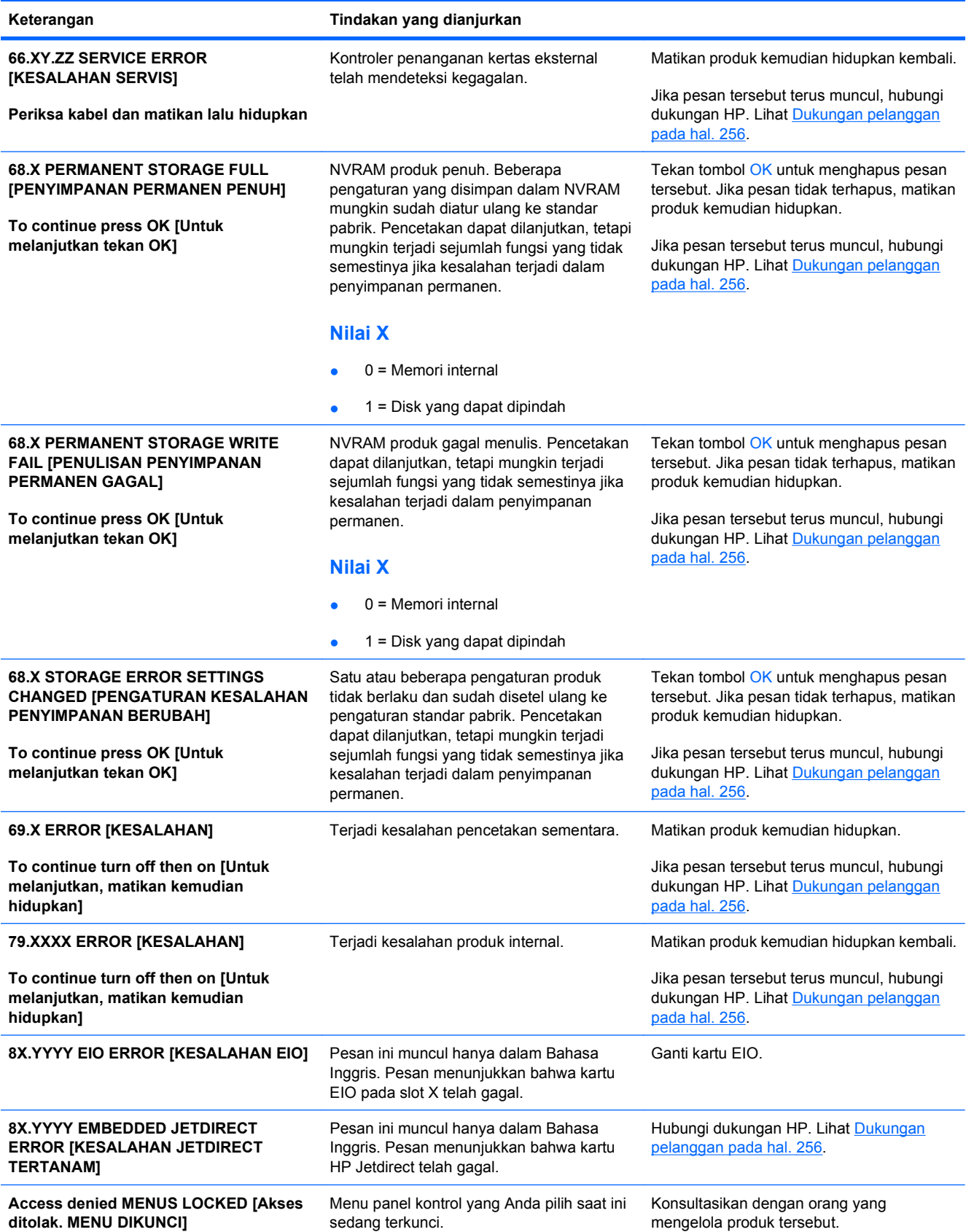

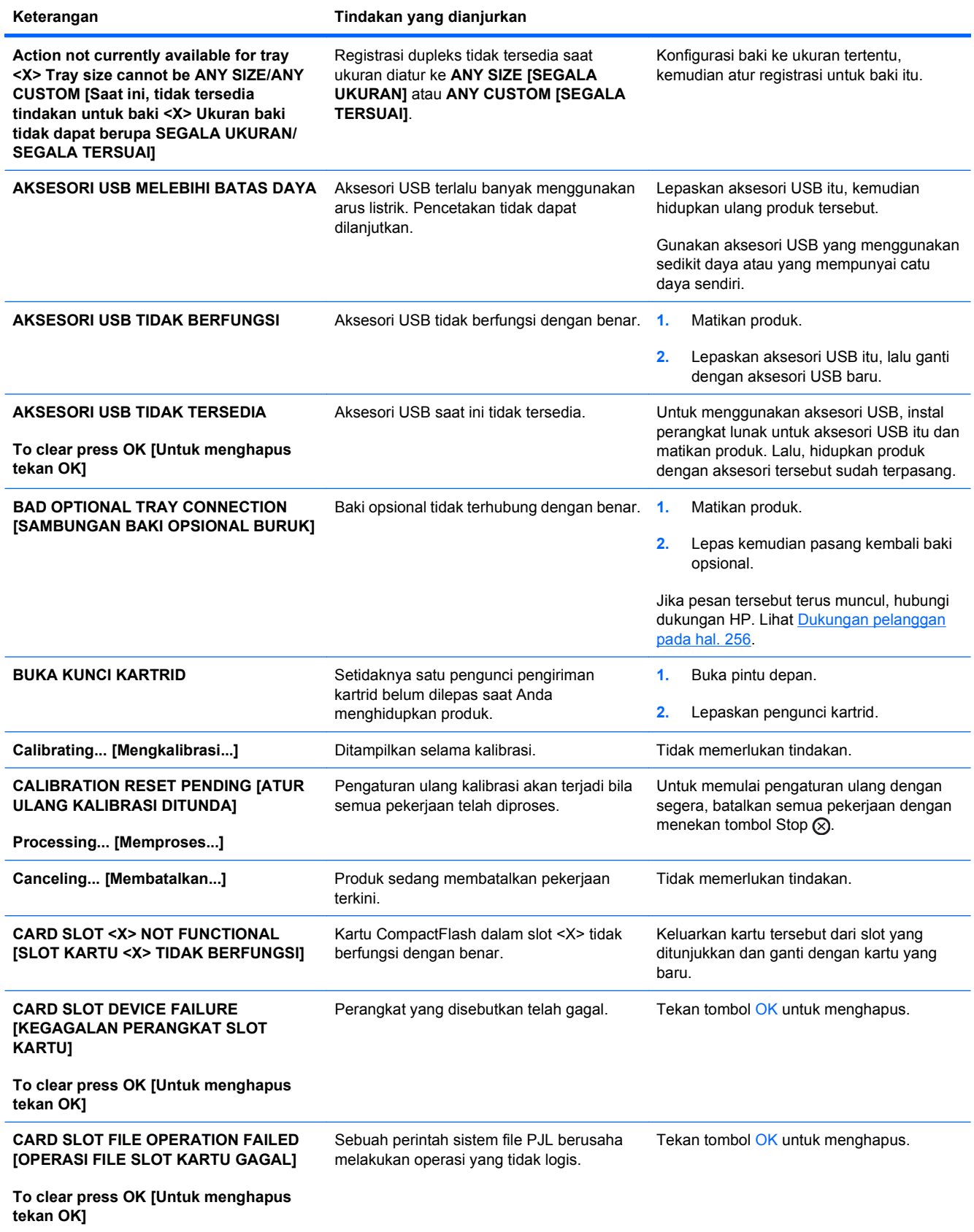

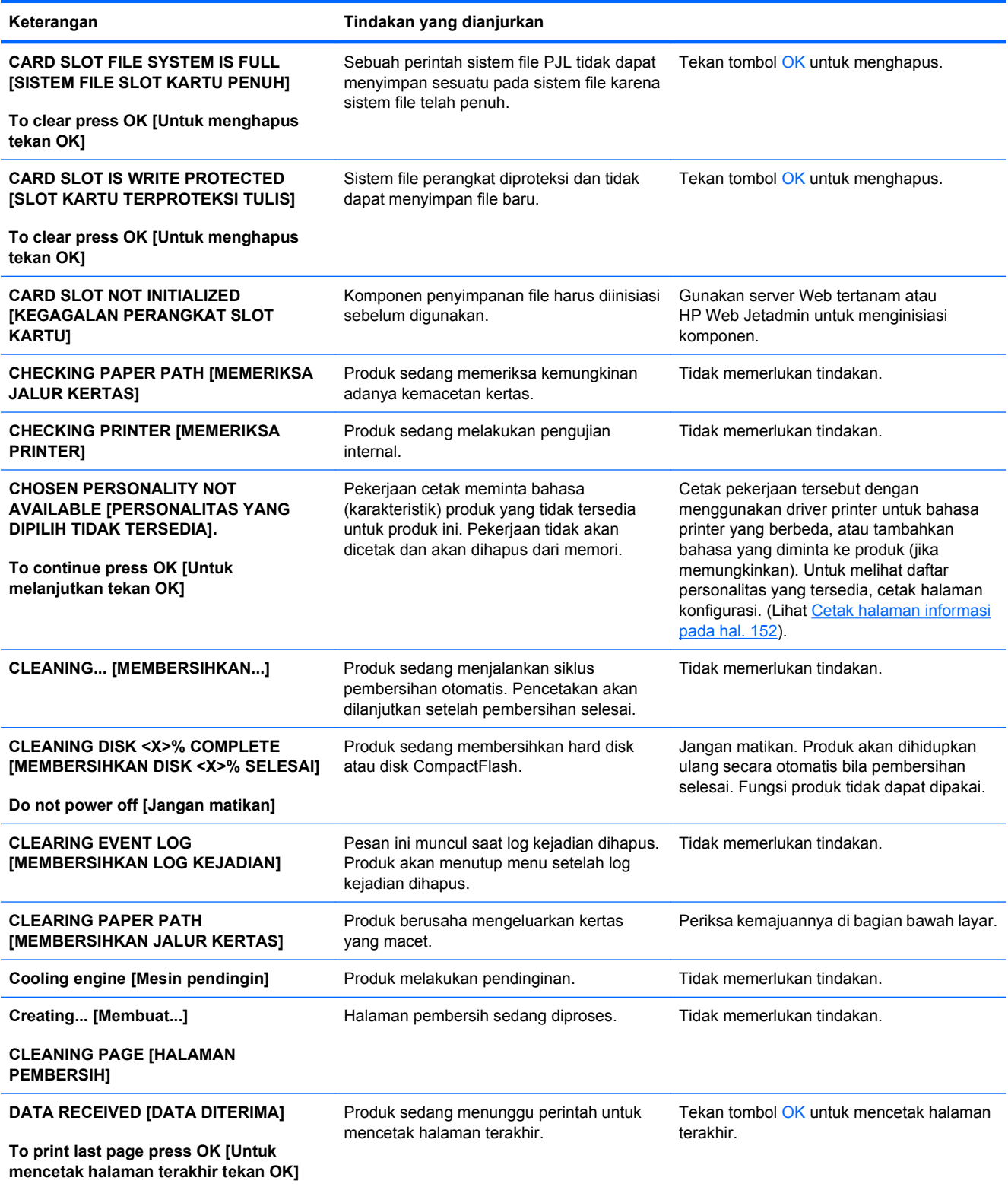

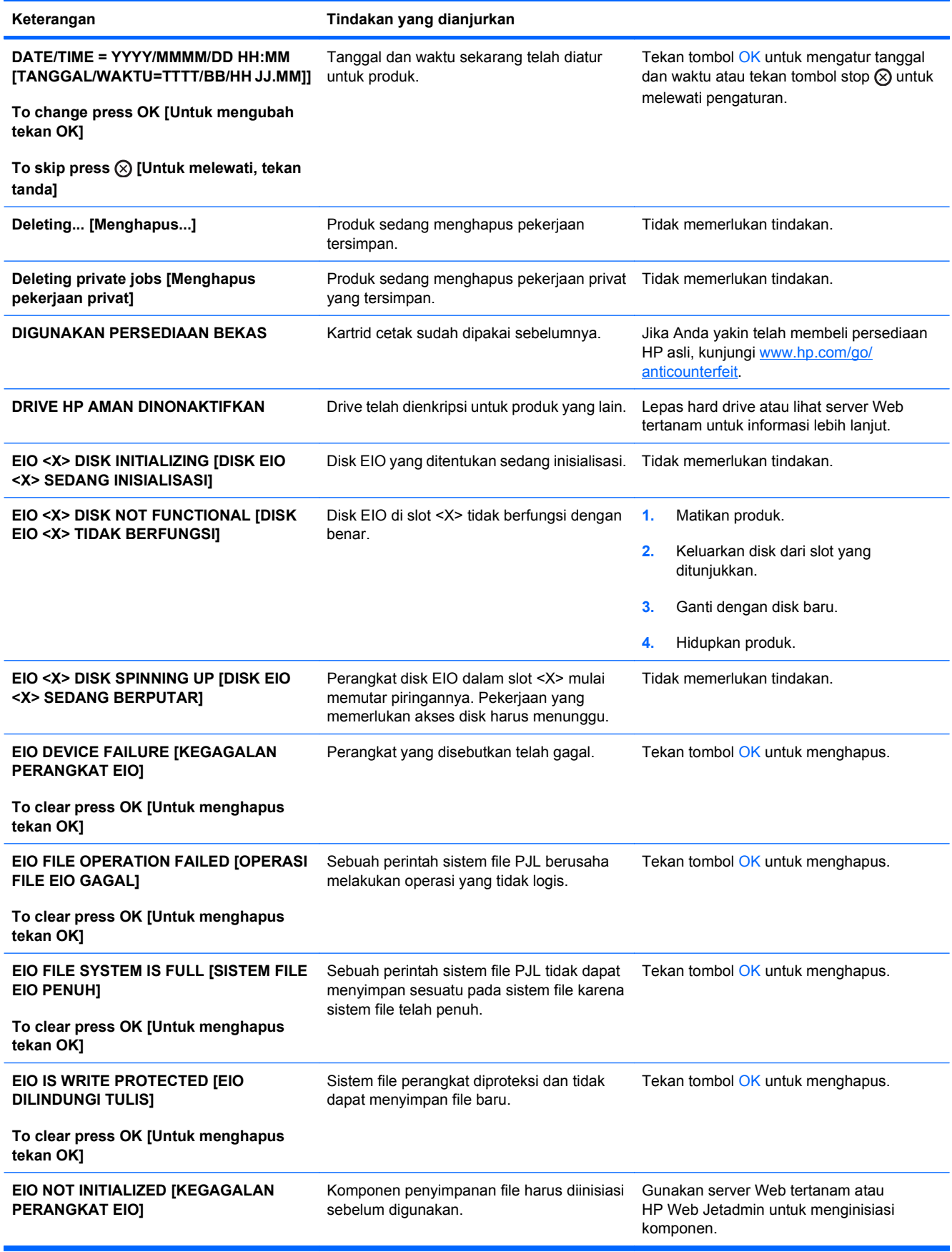

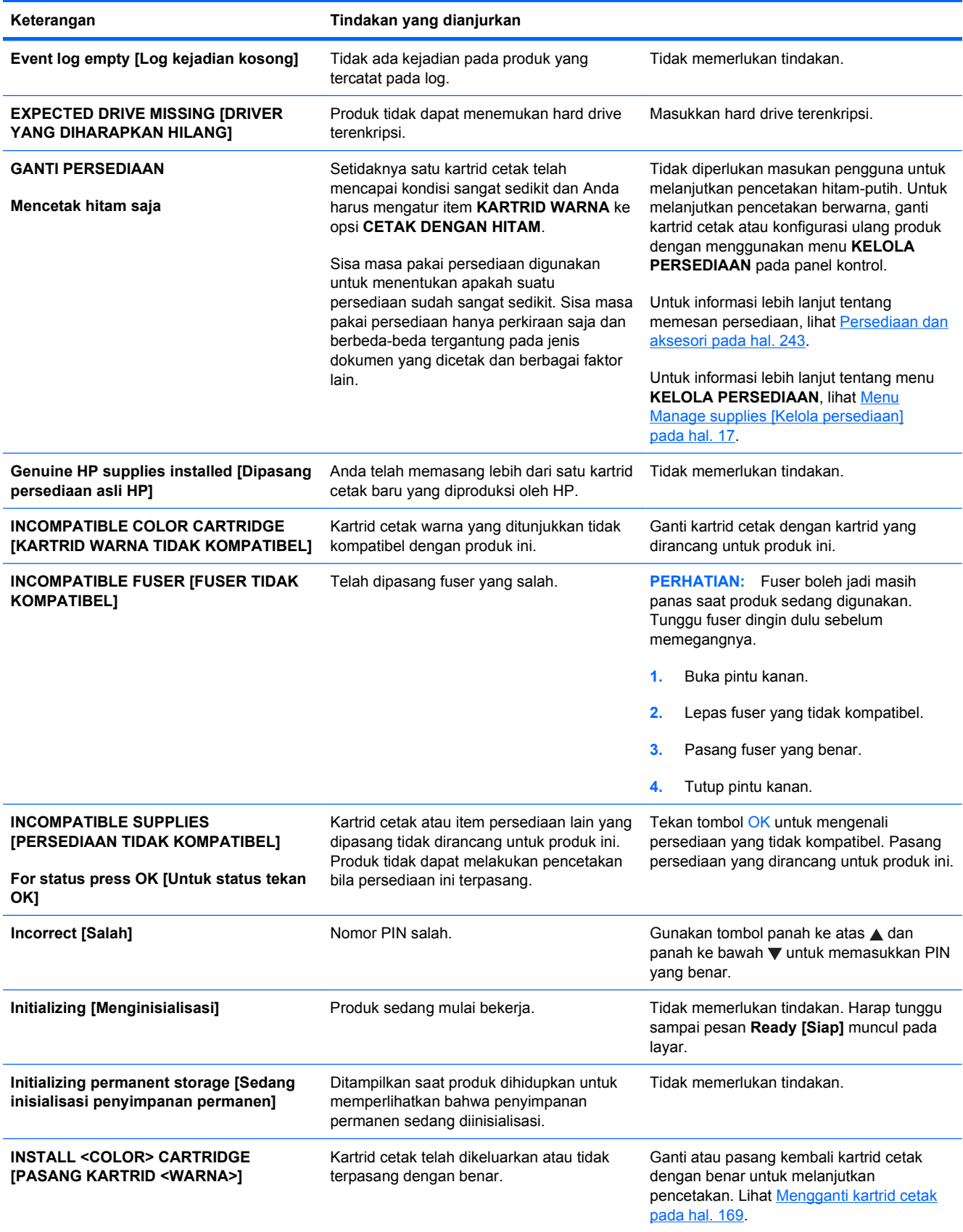

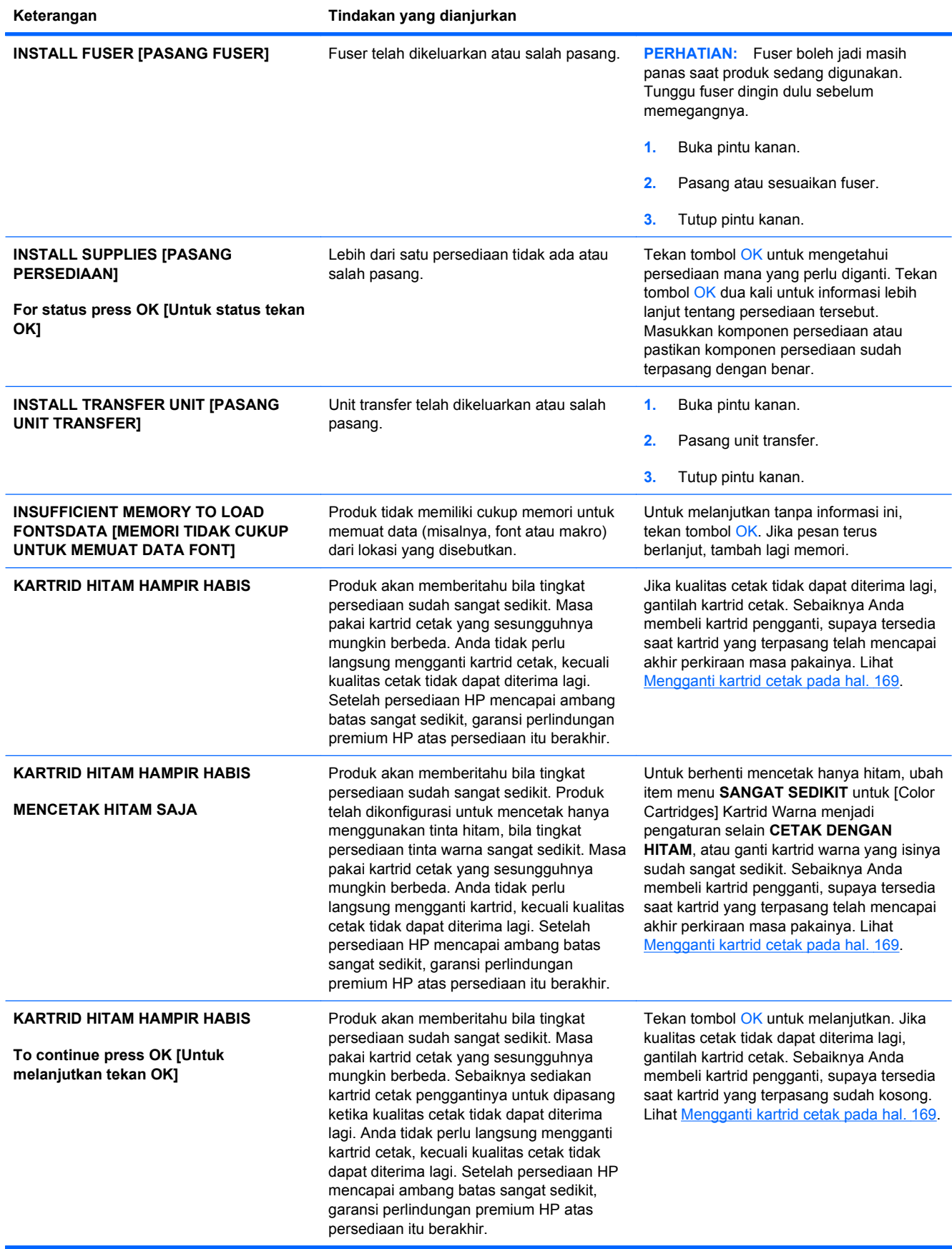

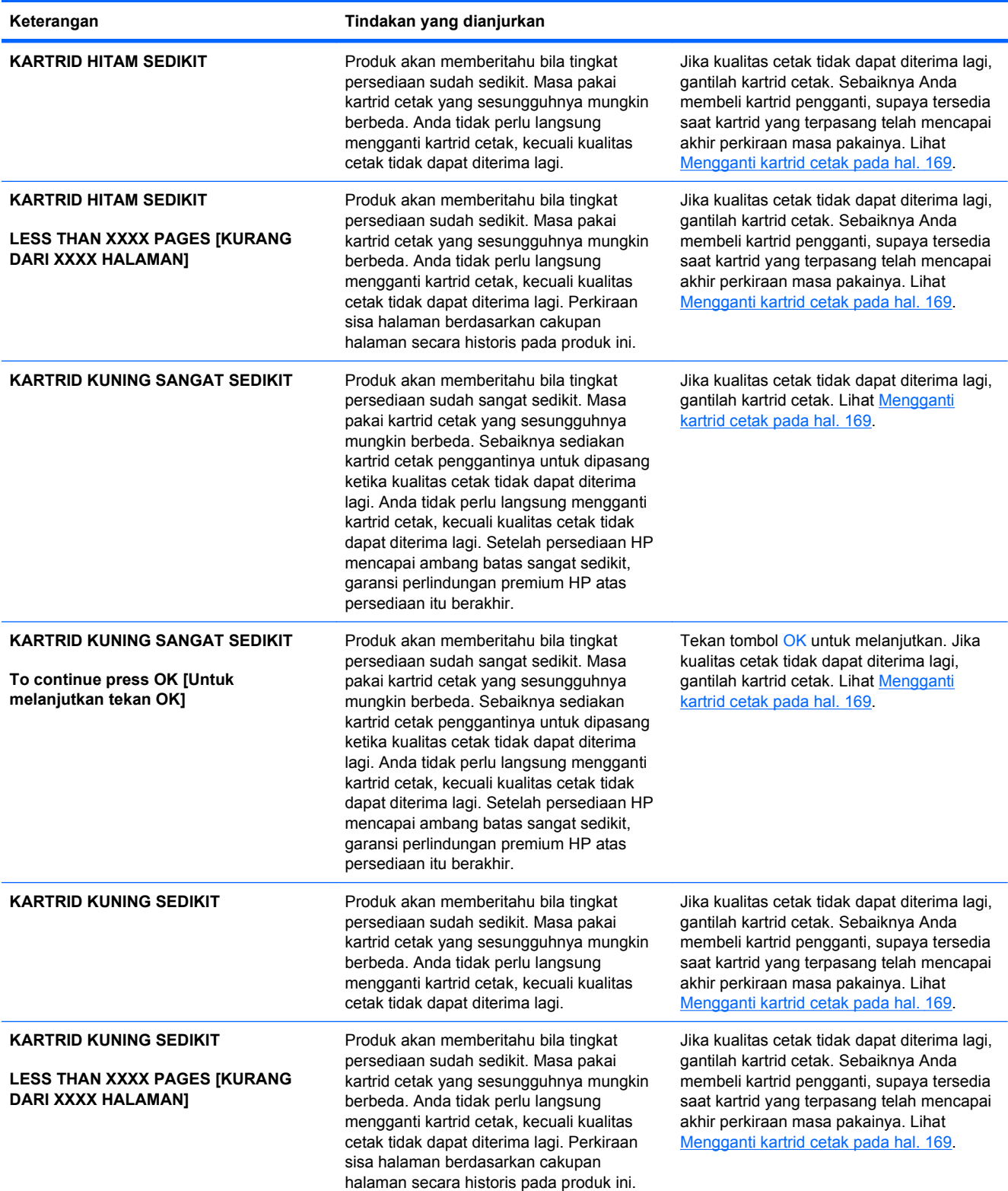

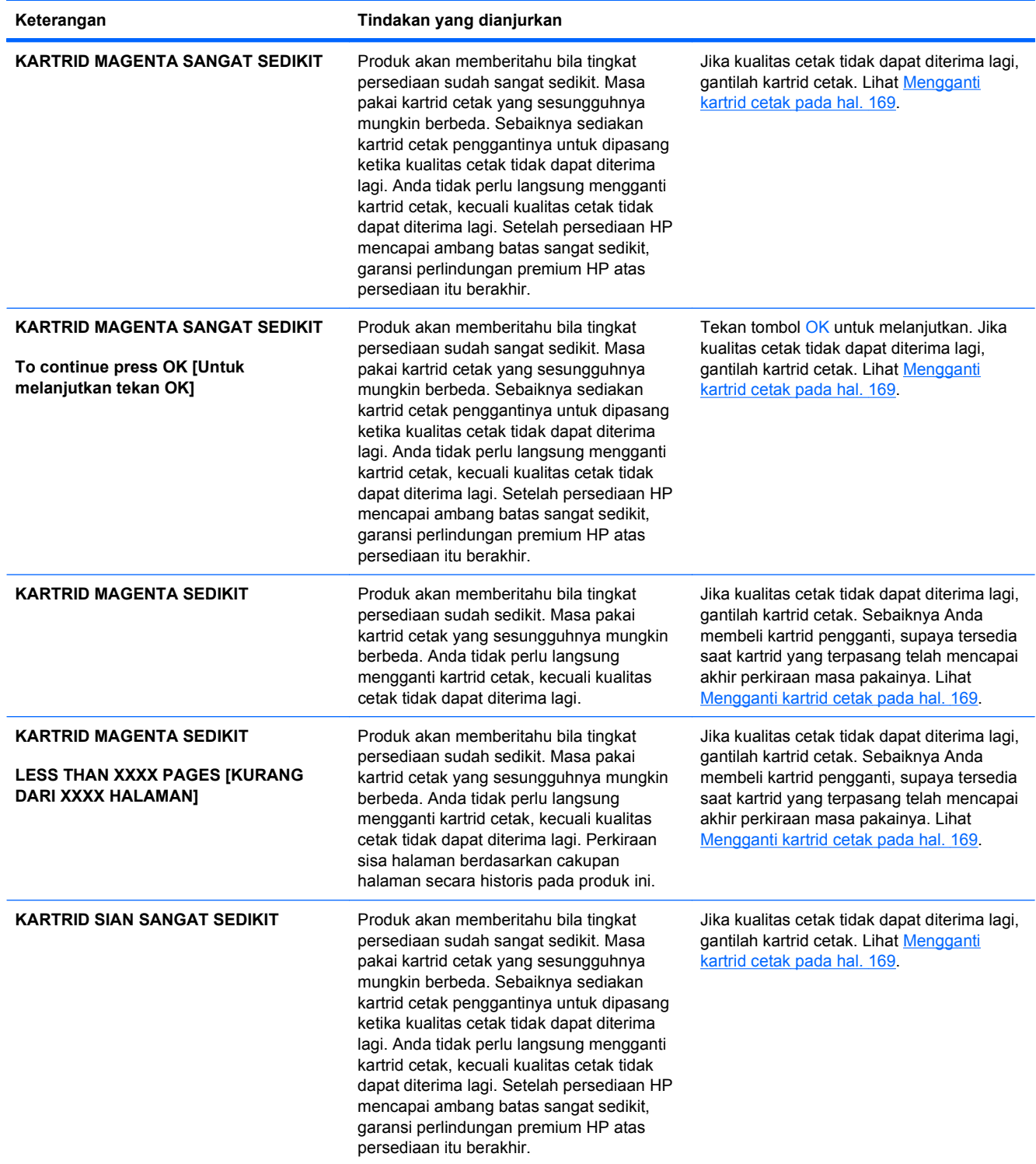
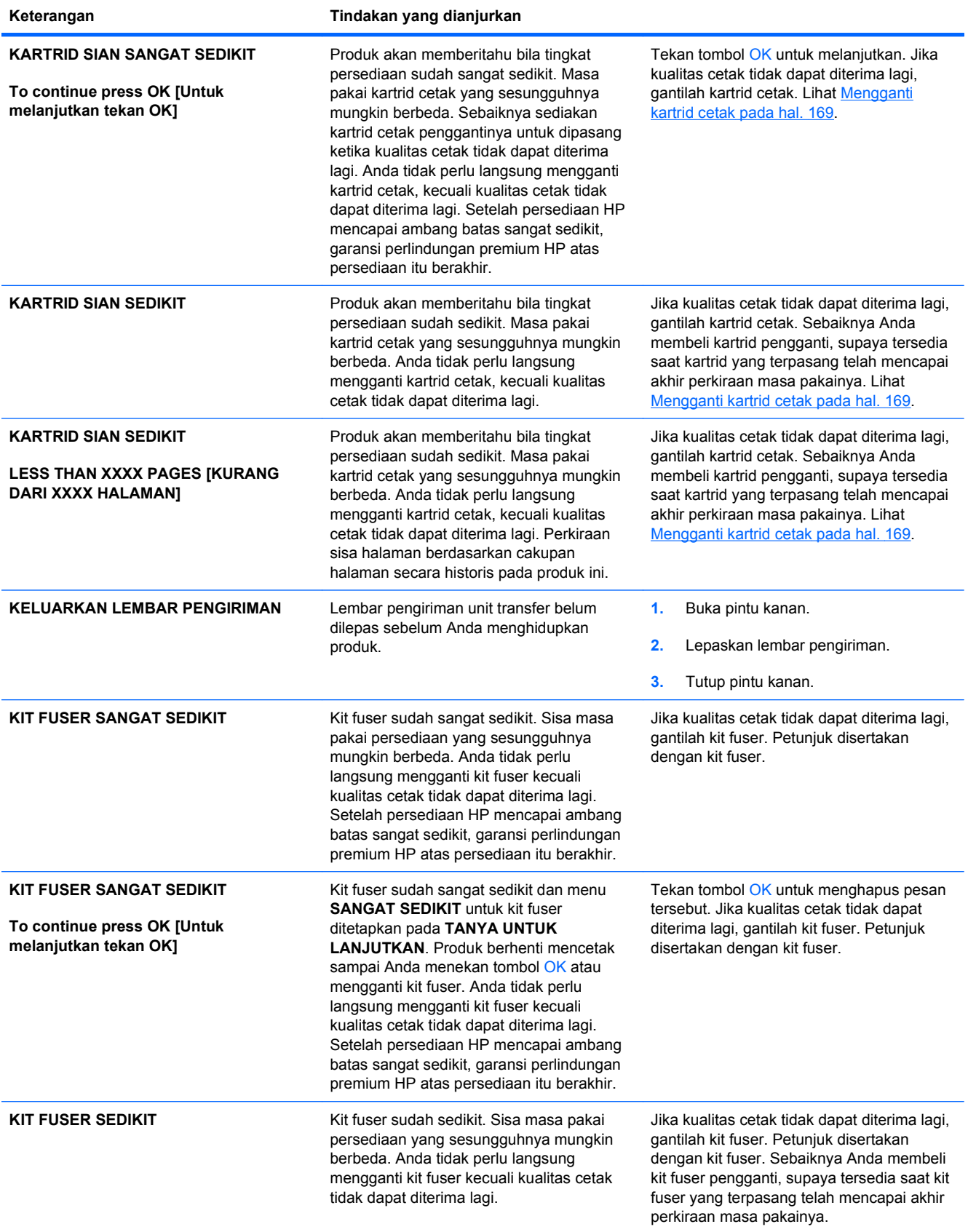

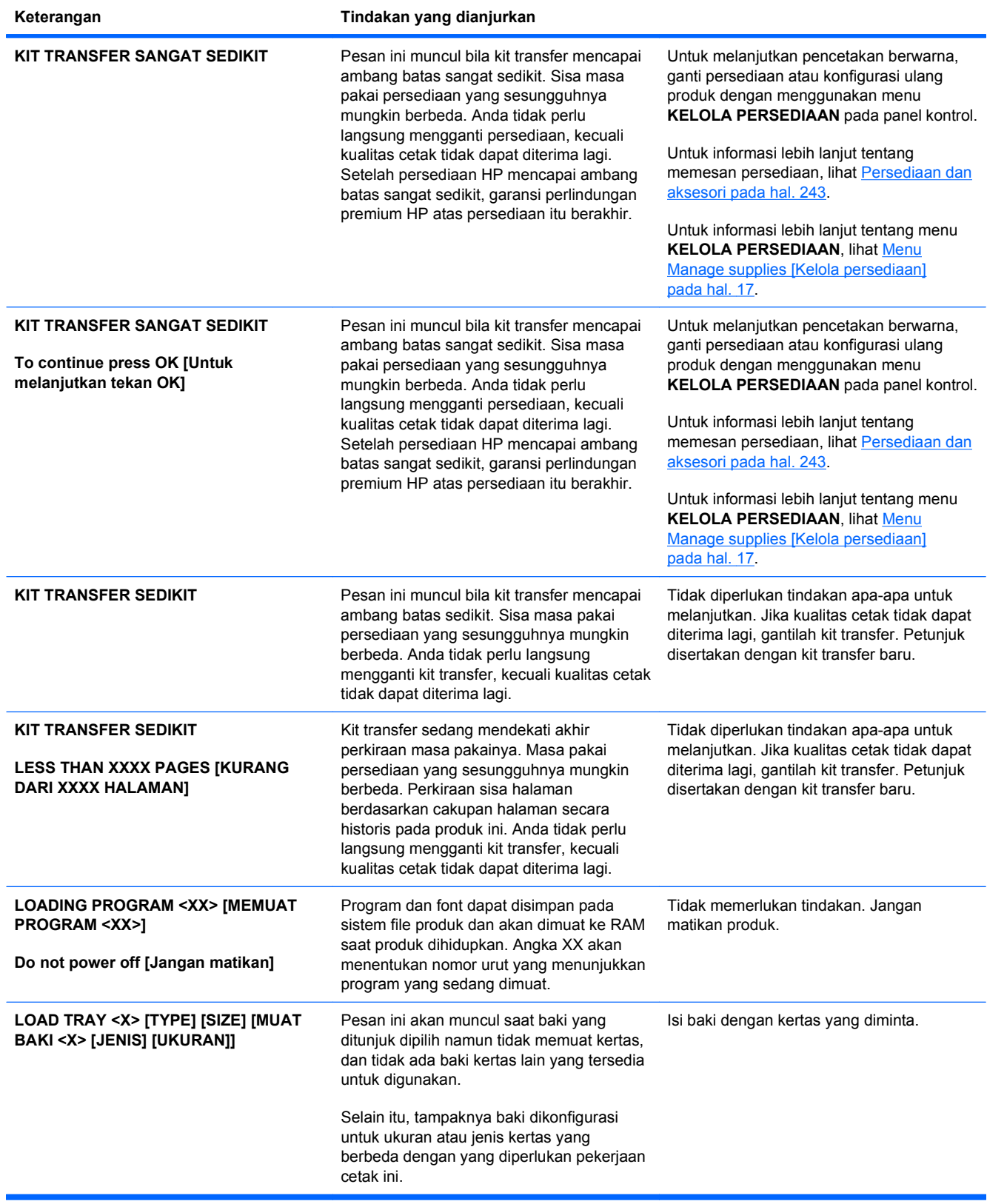

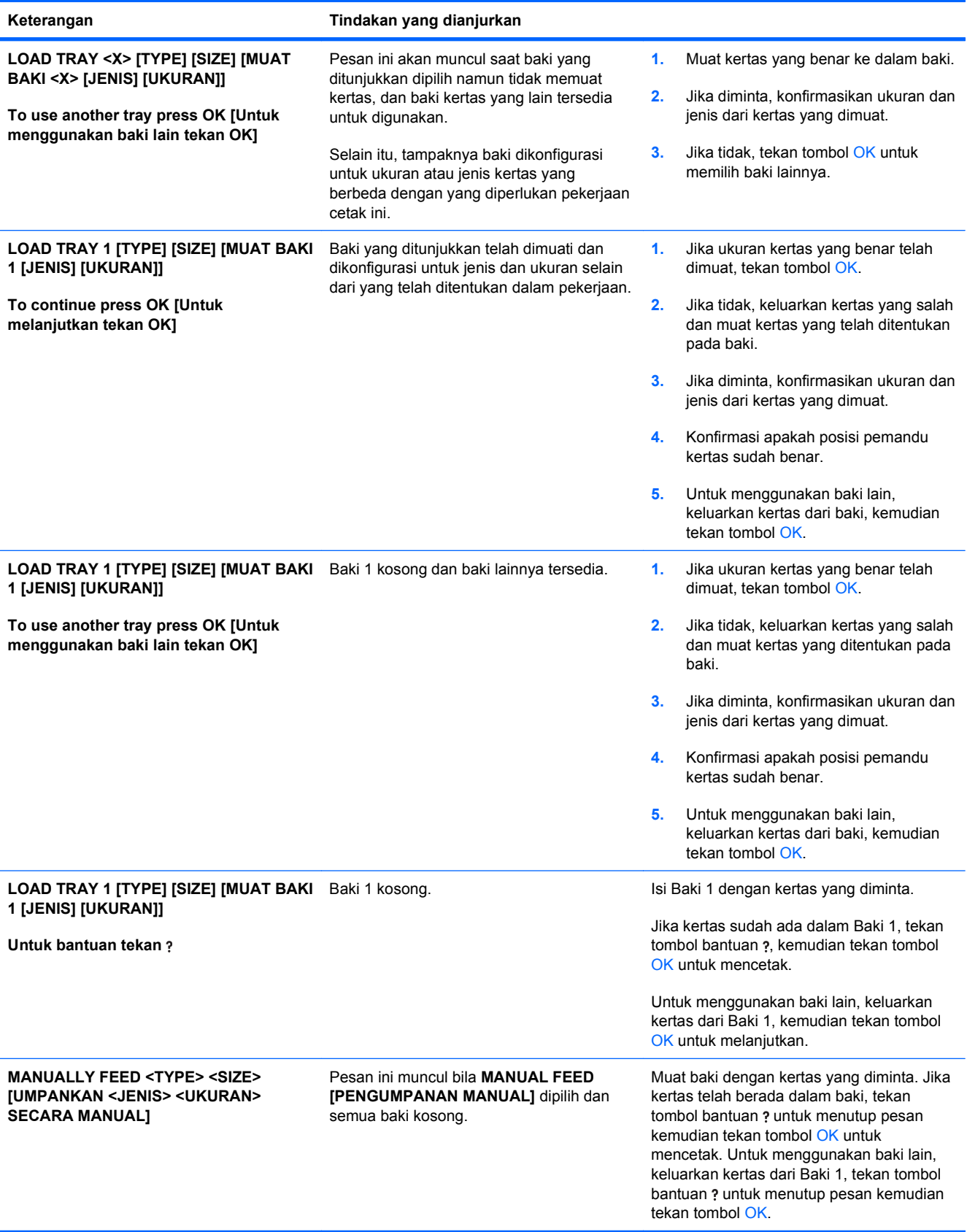

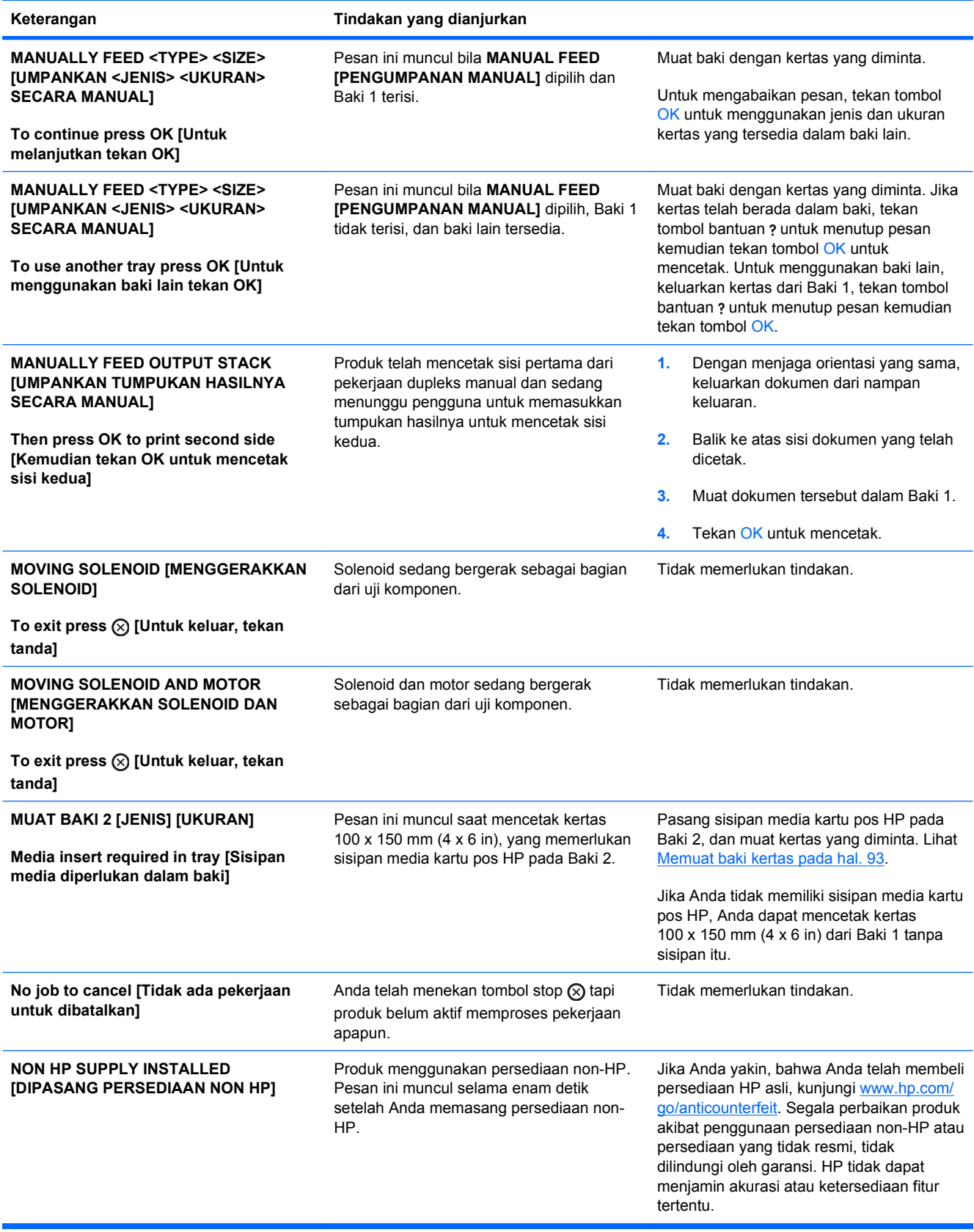

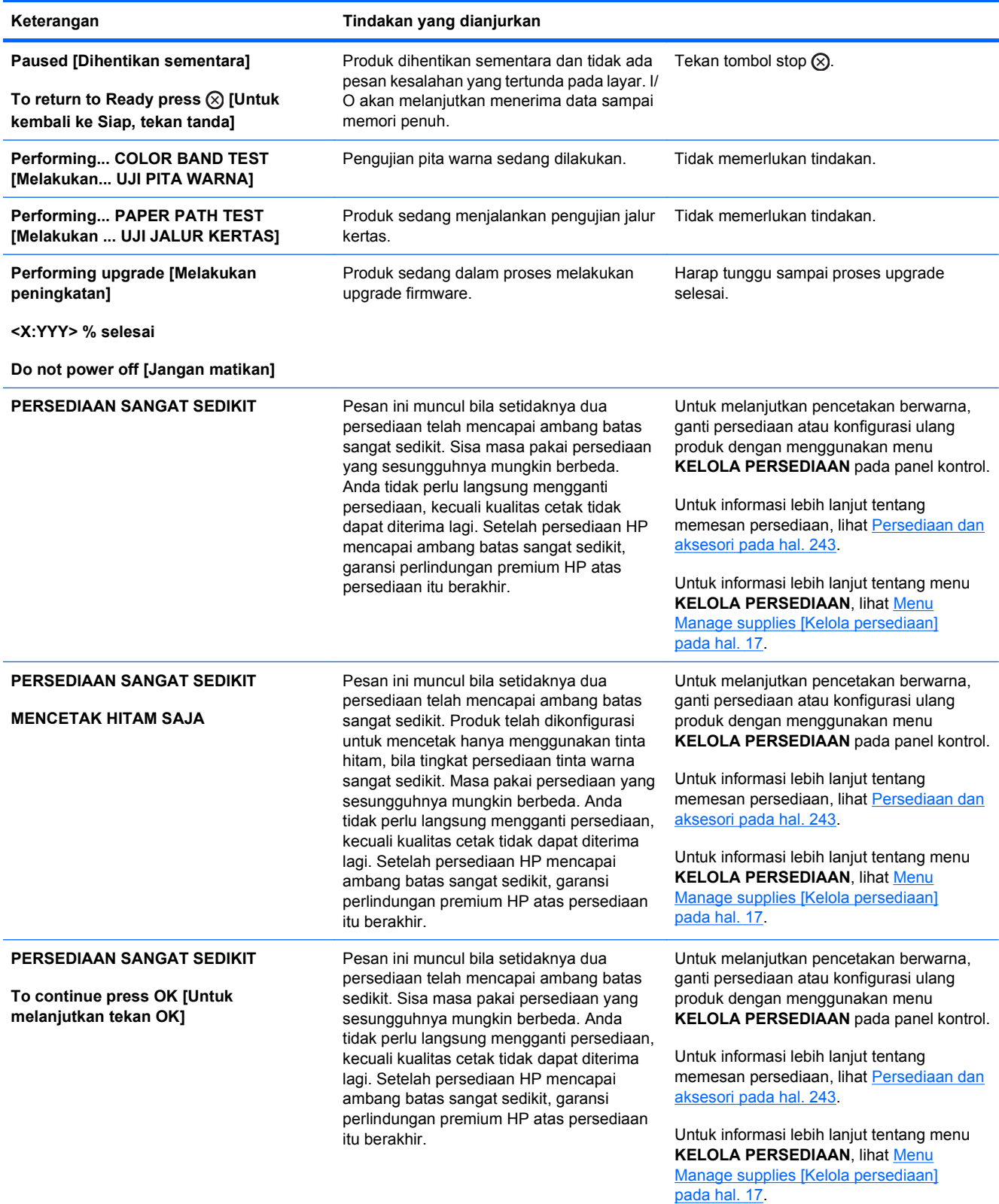

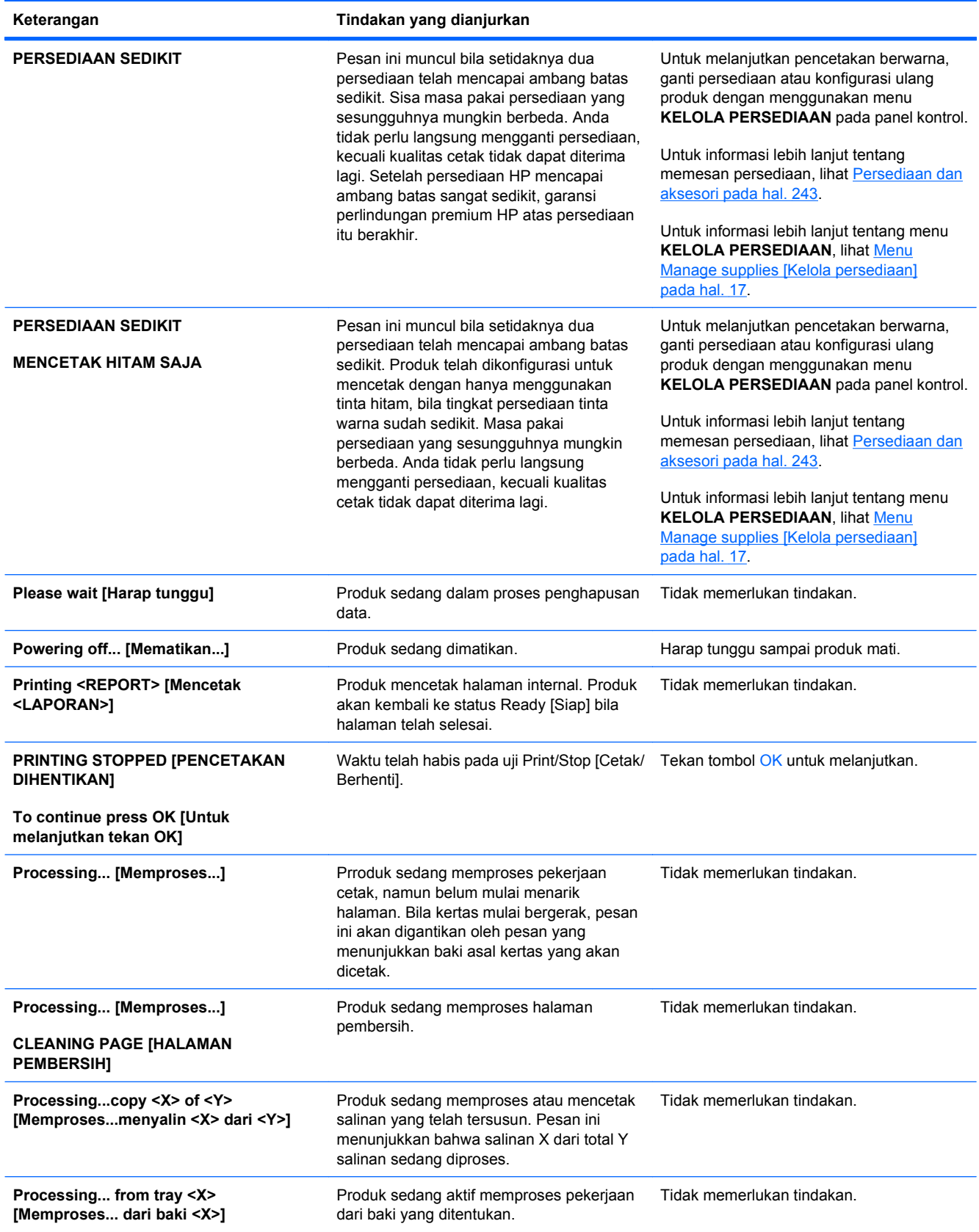

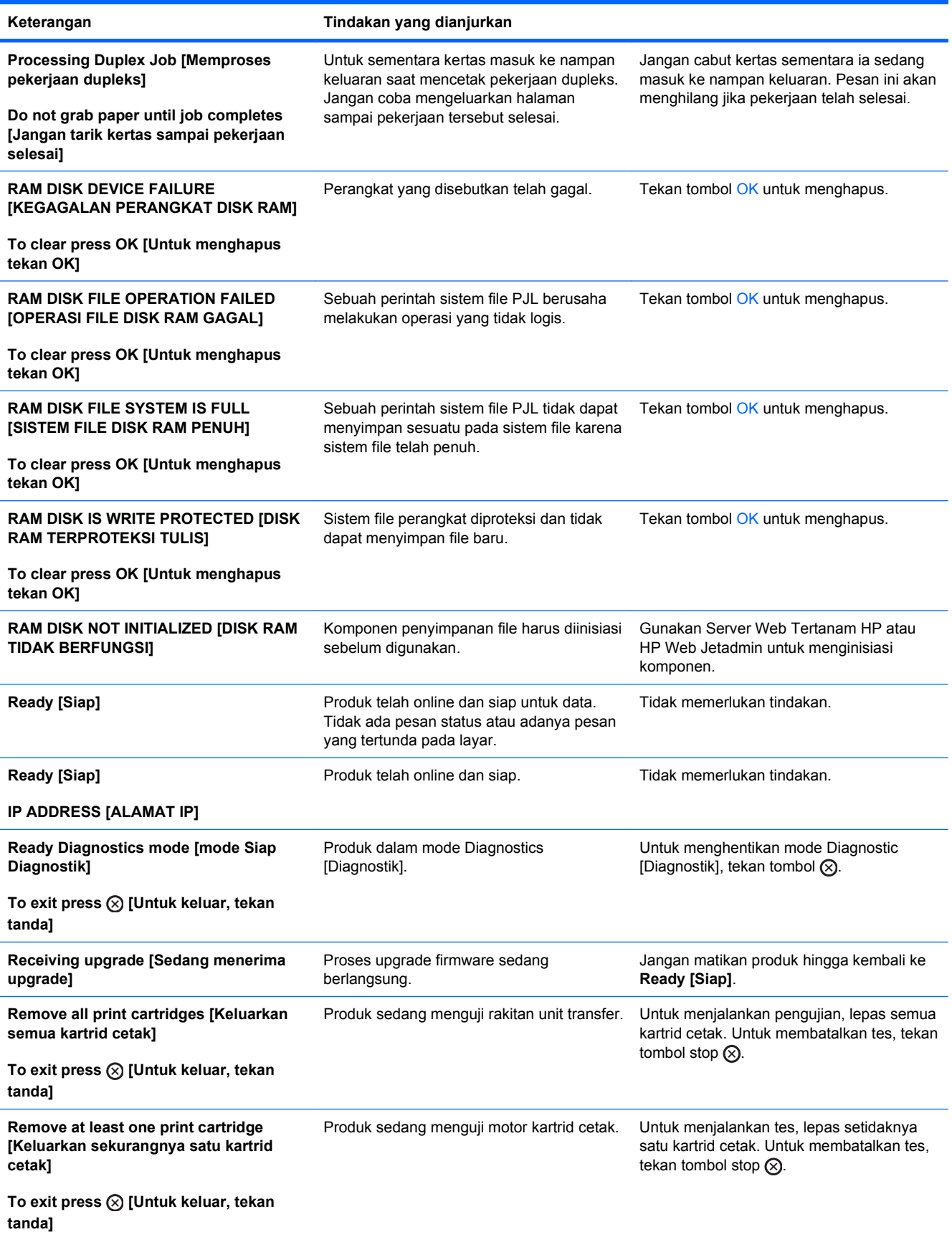

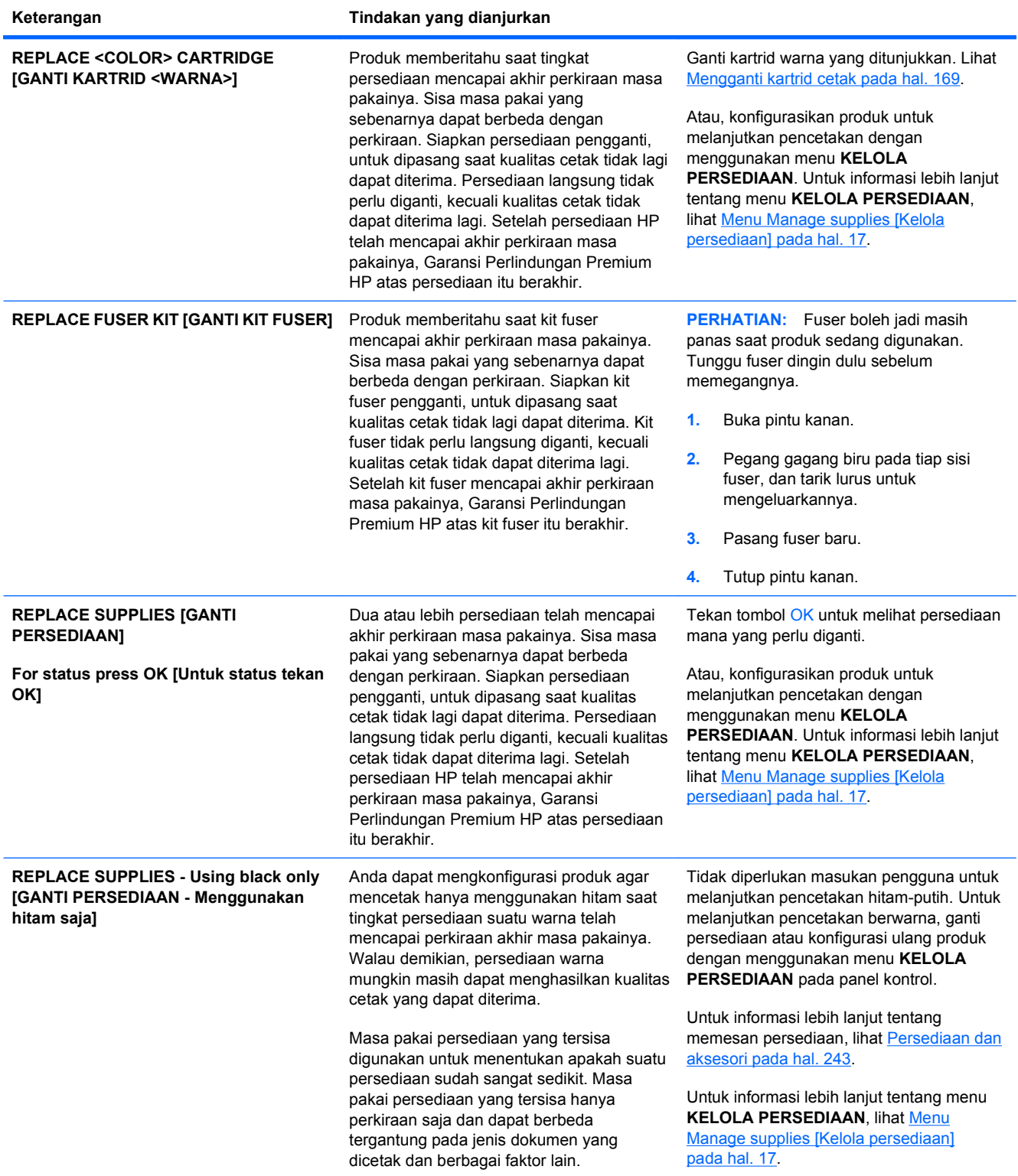

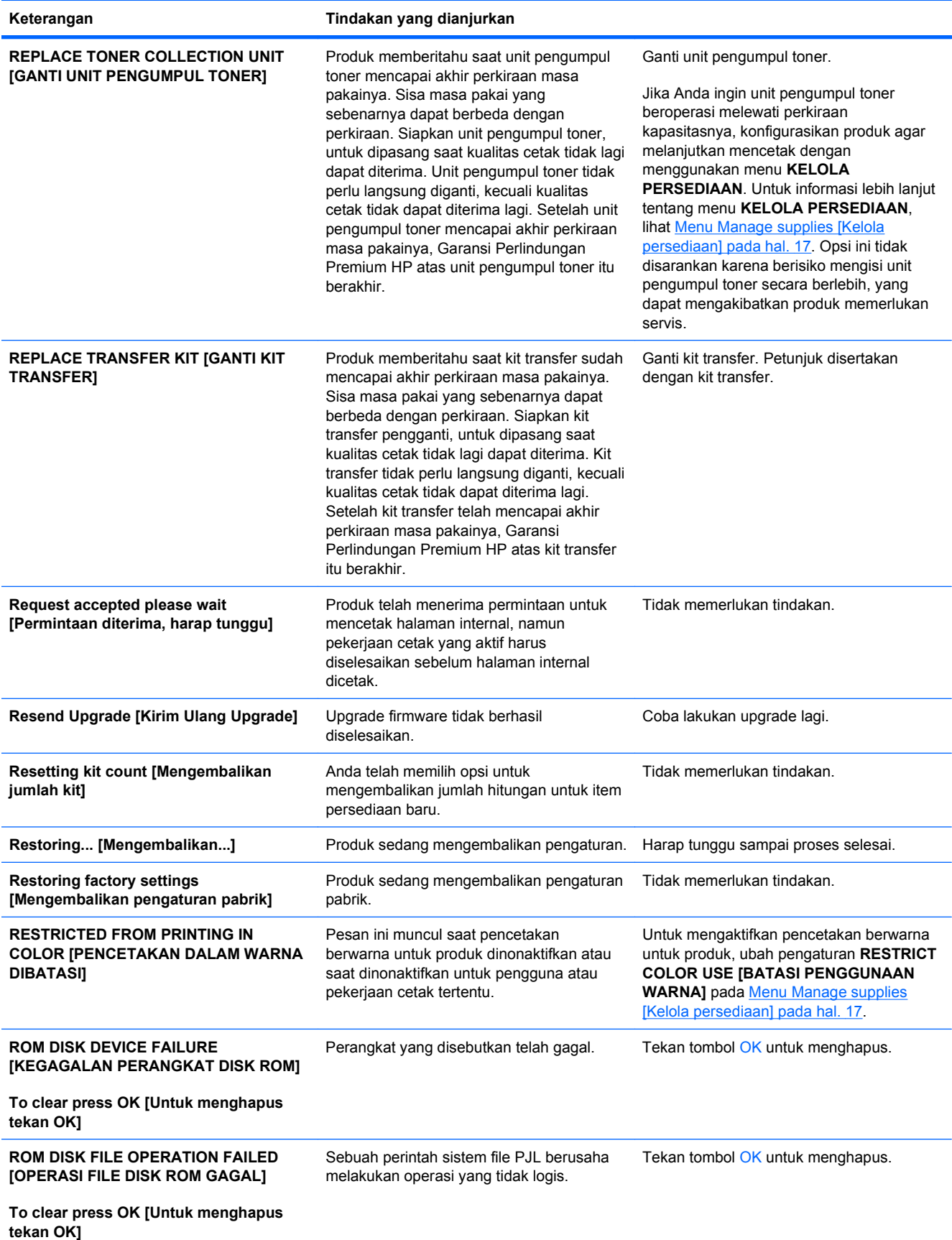

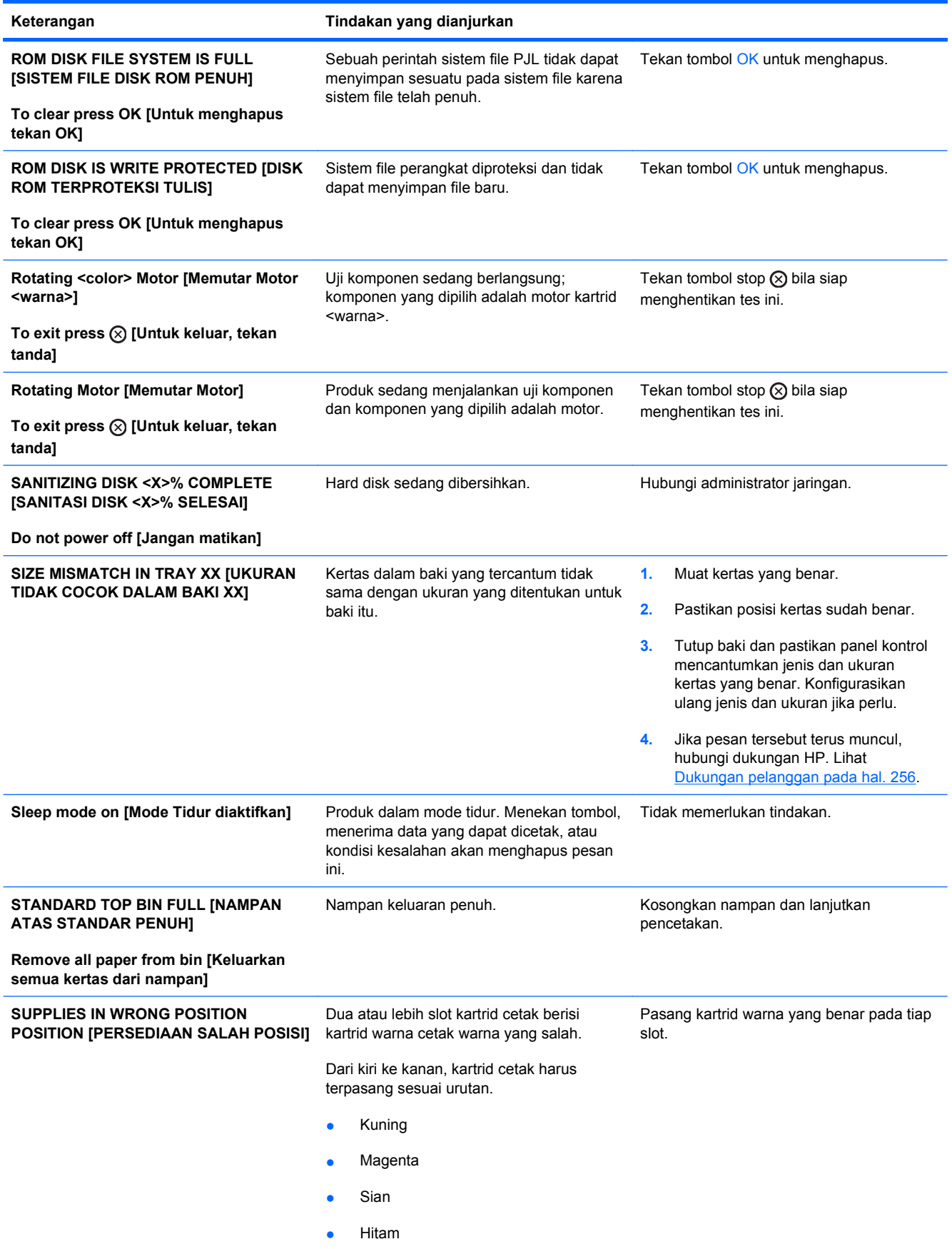

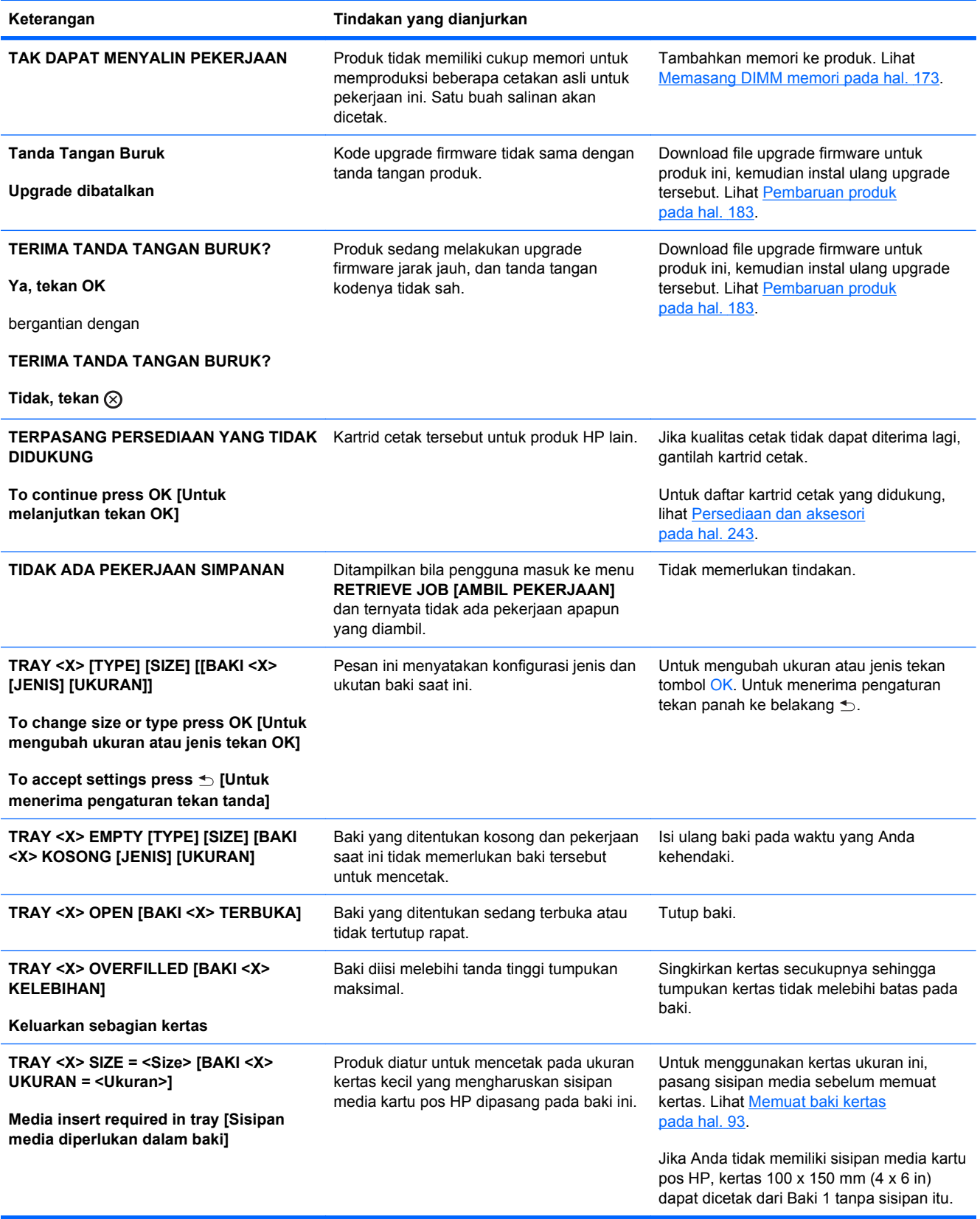

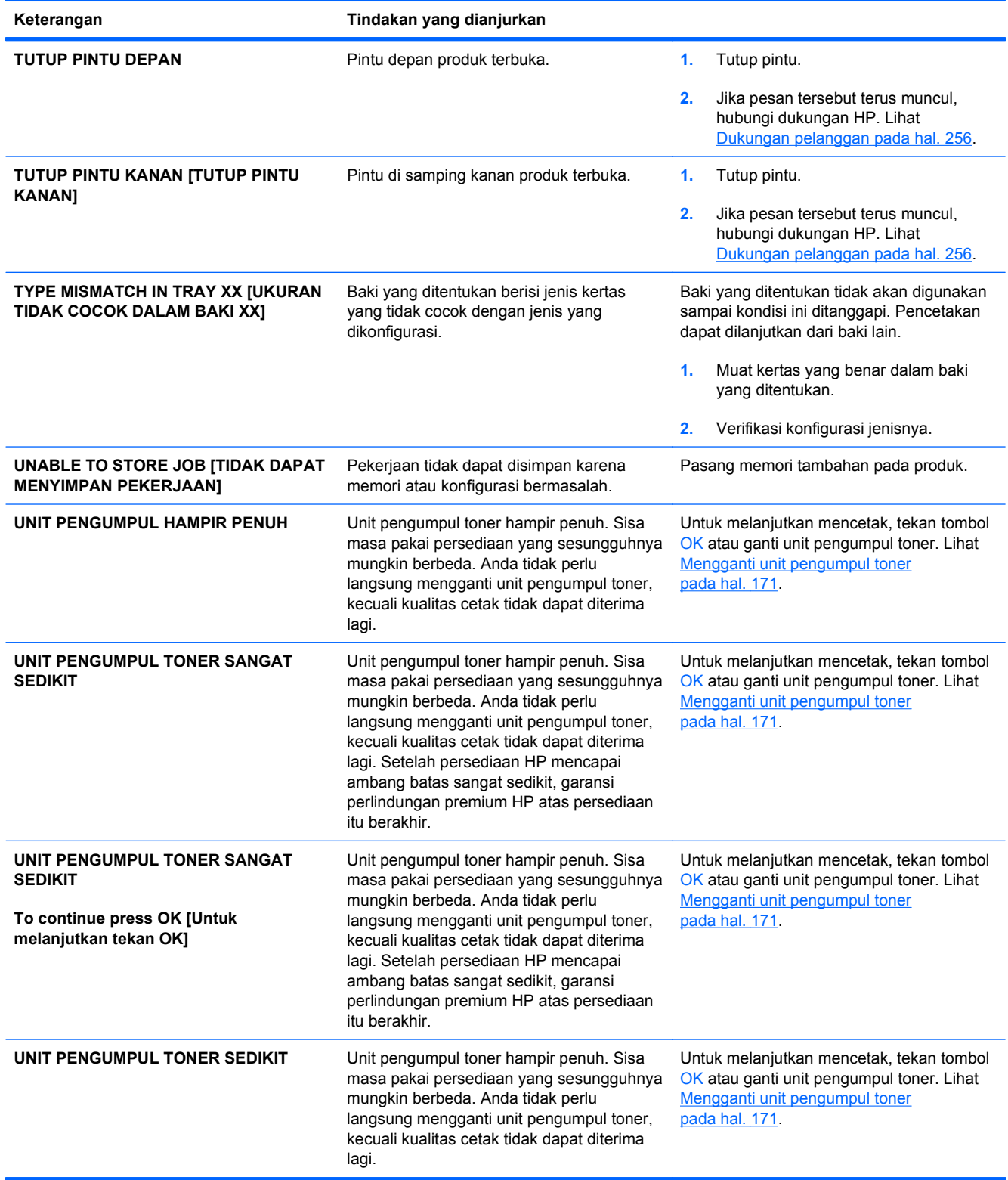

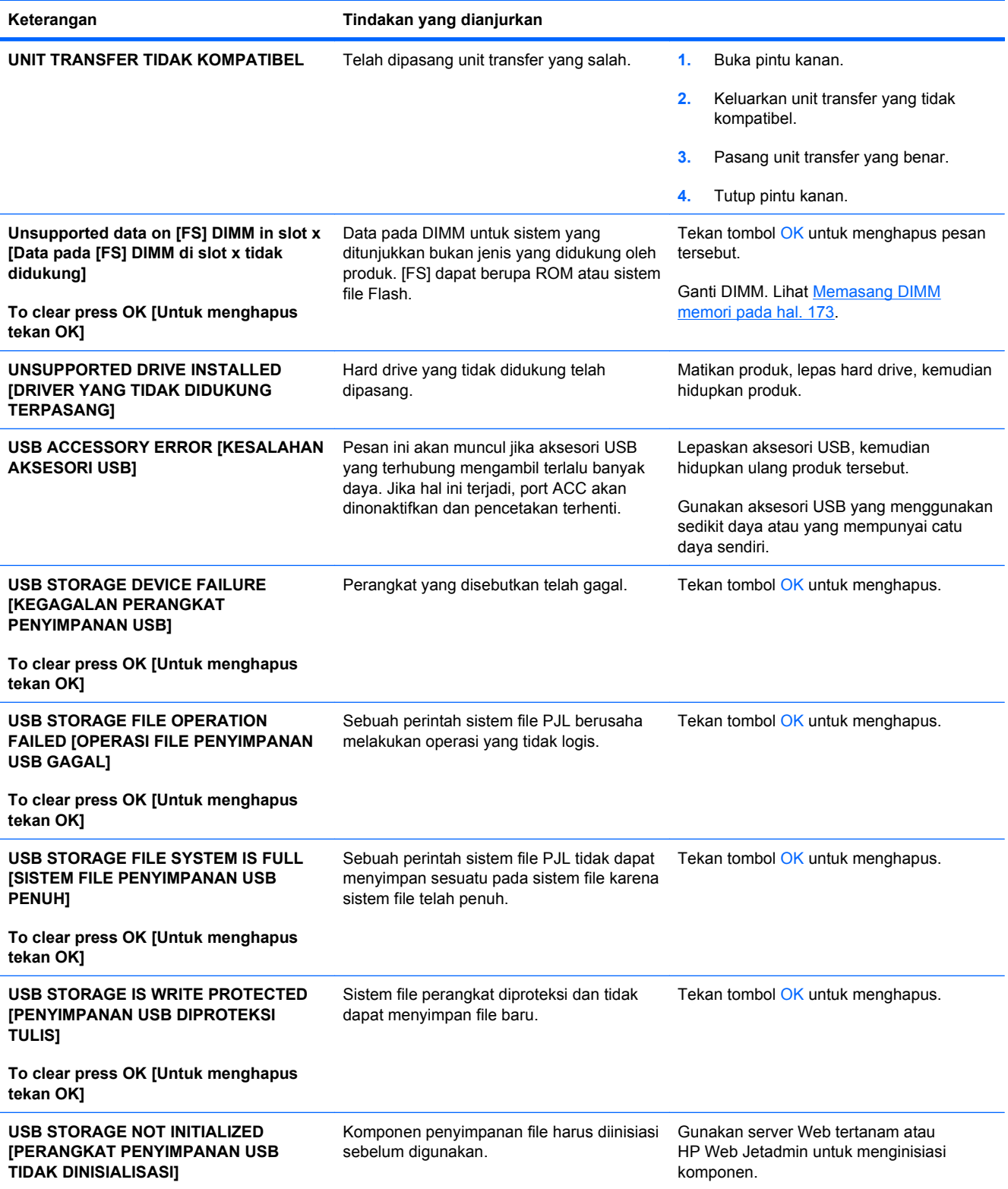

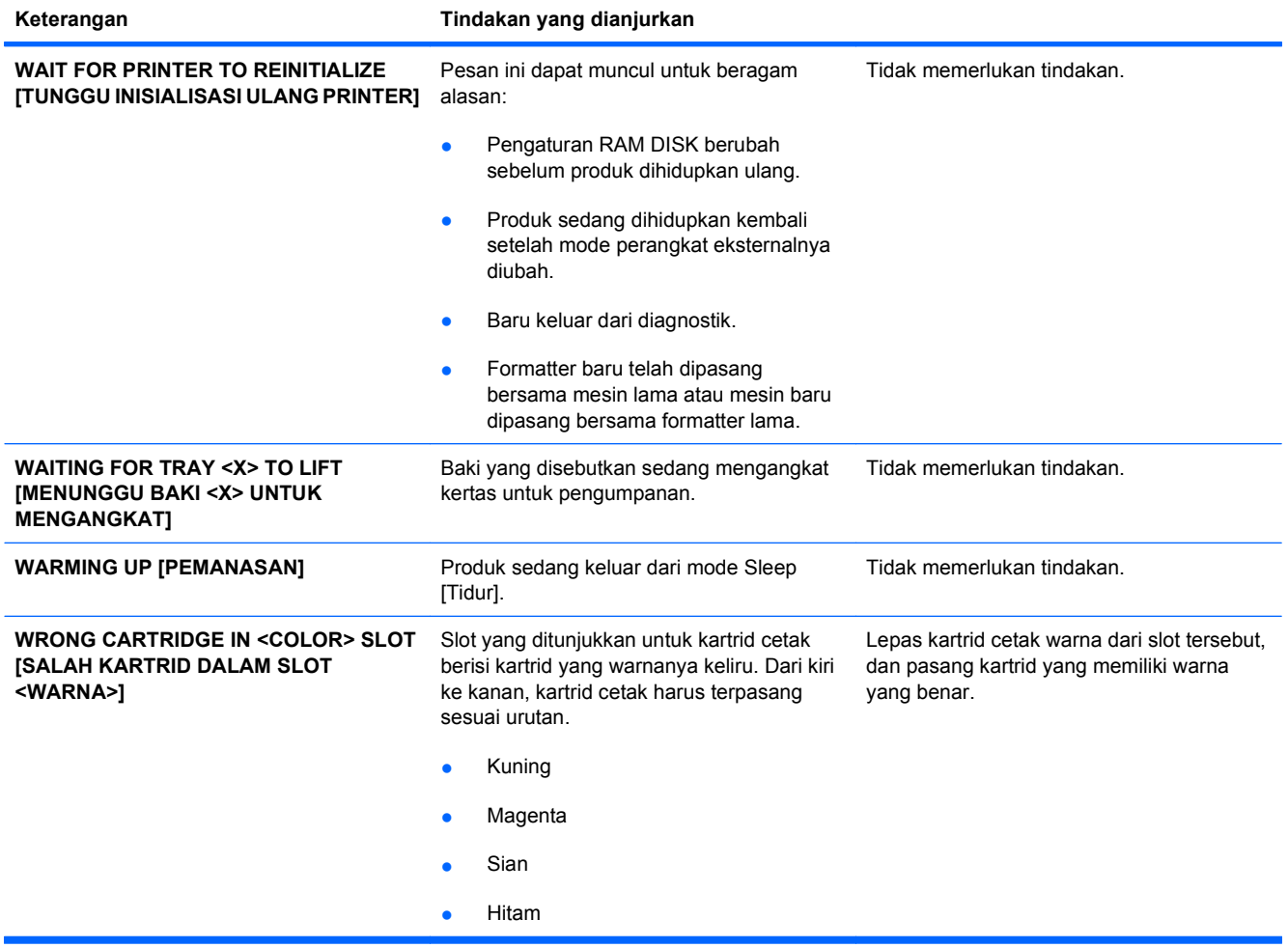

# <span id="page-230-0"></span>**Membebaskan kemacetan**

### **Penyebab umum kemacetan**

#### **Produk sedang macet.**

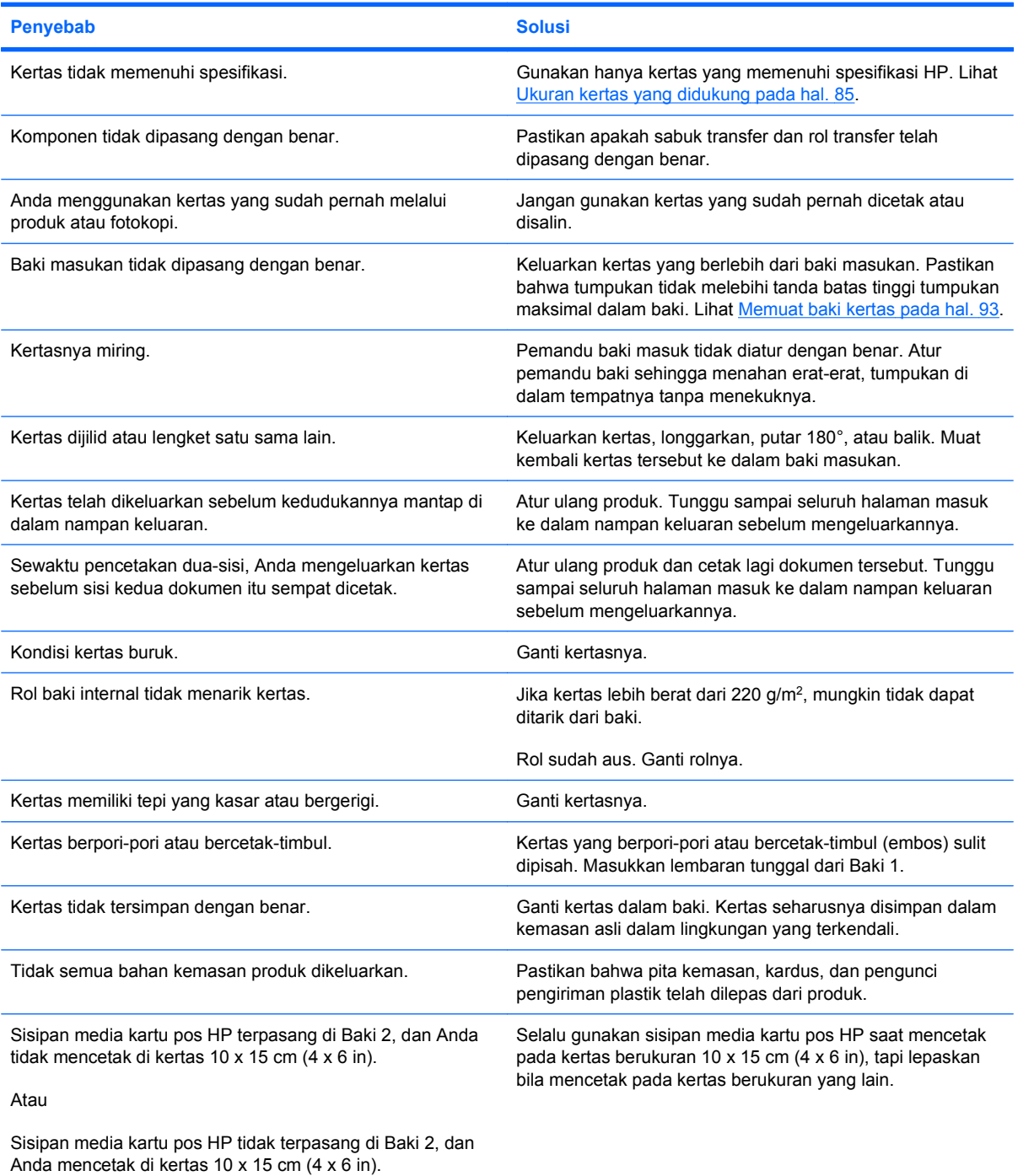

Jika produk masih macet, hubungi HP Customer Support [Dukungan Pelanggan HP] atau servis resmi HP.

### **Lokasi kemacetan**

Gunakan ilustrasi ini untuk mengetahui lokasi kemacetan. Selain itu, petunjuk akan muncul pada panel kontrol untuk mengarahkan Anda ke lokasi kertas yang macet dan cara membebaskannya.

**EY CATATAN:** Semua area internal produk yang mungkin perlu dibuka untuk membebaskan kemacetan dilengkapi dengan gagang atau label hijau.

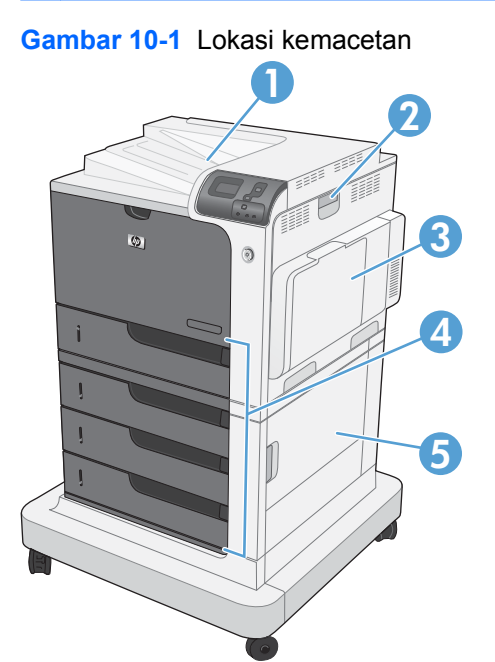

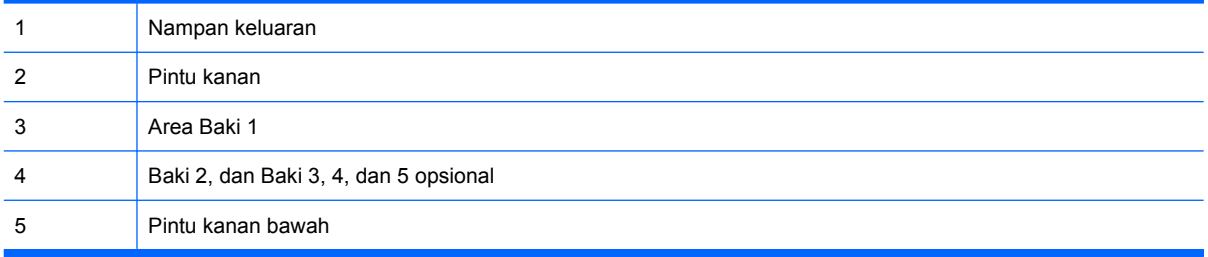

Bila terjadi kemacetan, sebuah pesan akan muncul pada layar panel kontrol yang menerangkan lokasi kemacetan tersebut. Tabel berikut berisi daftar pesan yang dapat muncul dan menyediakan link ke berbagai prosedur untuk membebaskan kemacetan.

**PERINGATAN!** Untuk menghindari sengatan listrik, lepaskan semua kalung, gelang, atau benada logam lainnya sebelum menjangkau ke dalam produk.

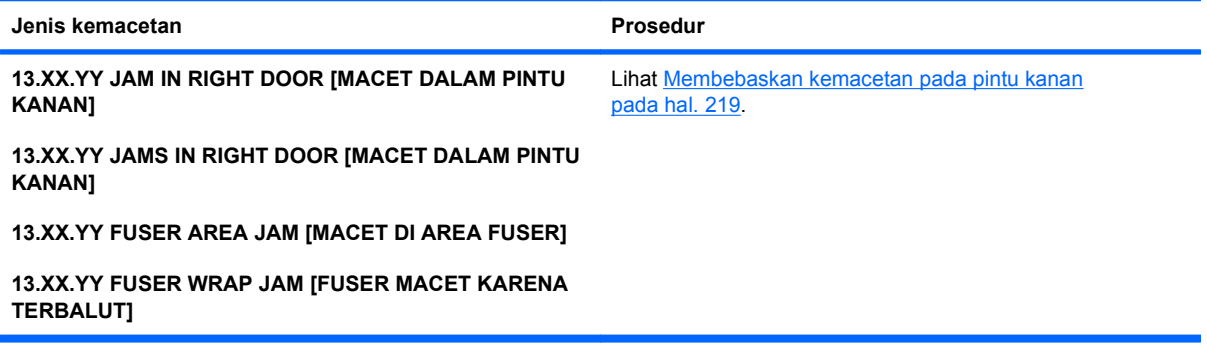

<span id="page-232-0"></span>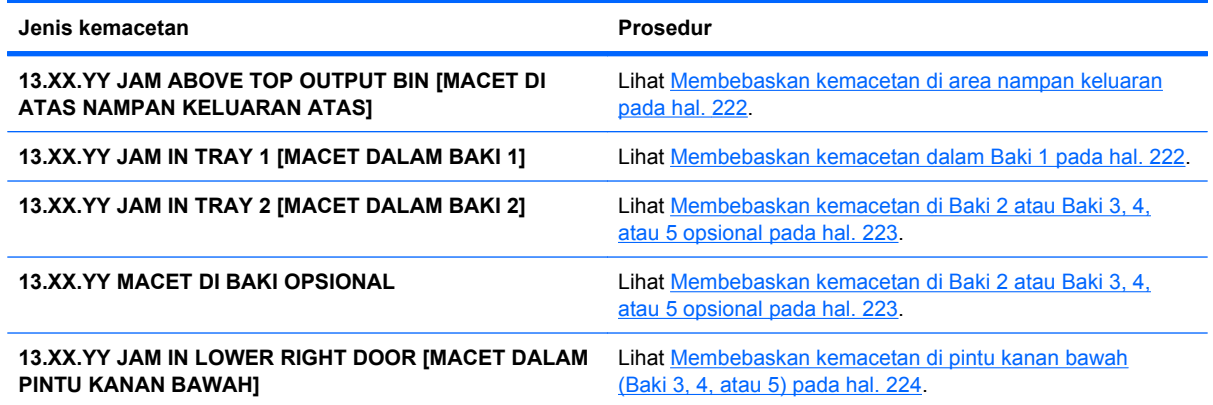

### **Membebaskan kemacetan pada pintu kanan**

- **PERHATIAN:** Fuser boleh jadi masih panas saat produk sedang digunakan. Tunggu fuser dingin dulu sebelum memegangnya.
- **1.** Buka pintu kanan.

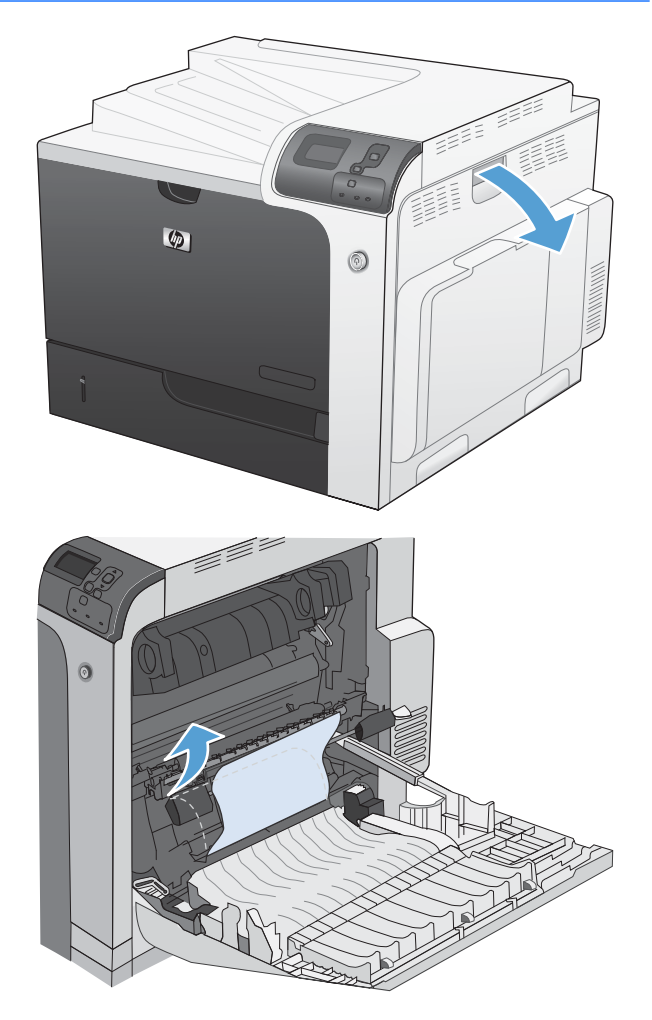

**2.** Tarik perlahan kertas yang macet dari area pengambilan.

**3.** Jika kertas terlihat sedang memasuki bagian bawah fuser, tarik perlahan untuk melepasnya.

**PERHATIAN:** Jangan sentuh rol pada rol transfer. Kontaminasi dapat mempengaruhi kualitas cetak.

**4.** Jika kertas macet saat masuk nampan keluaran, lepaskan fuser dan tarik kertas perlahan ke arah bawah untuk mengeluarkannya.

**5.** Kertas dapat macet di dalam fuser di mana kertas tidak akan dapat terlihat. Keluarkan fuser untuk memeriksa kertas yang macet di dalamnya.

**PERHATIAN:** Fuser boleh jadi masih panas saat produk sedang digunakan. Tunggu fuser dingin dulu sebelum memegangnya.

**6.** Pegang gagang fuser, angkat ke atas sedikit, dan tarik lurus untuk mengeluarkannya.

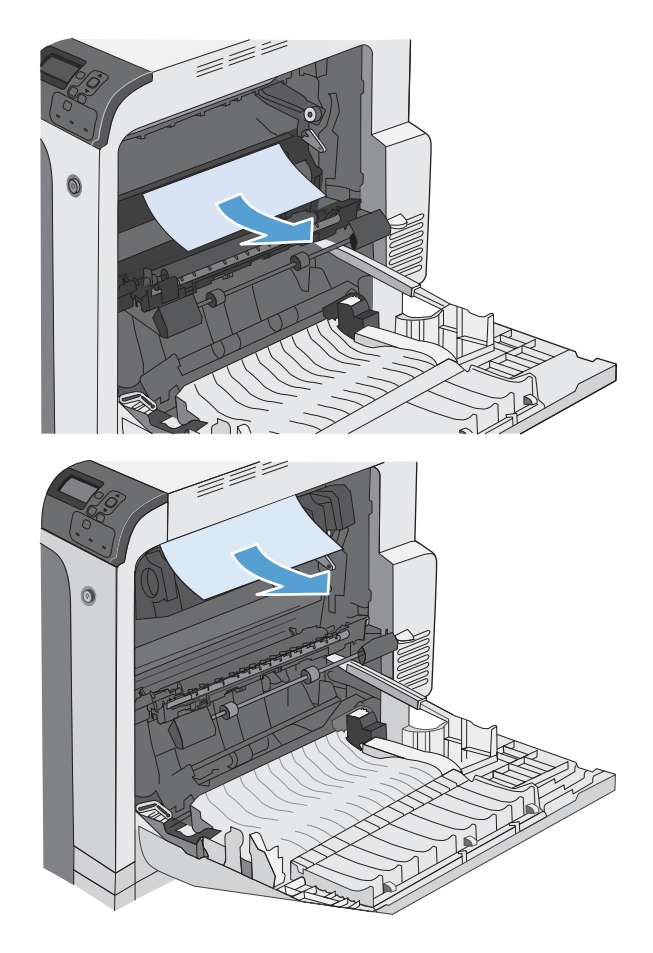

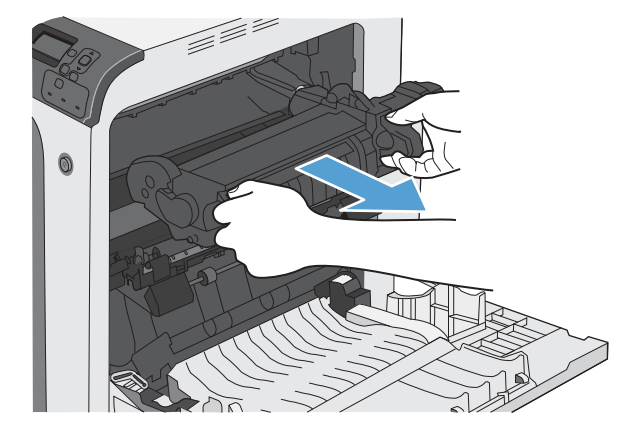

**7.** Buka pintu akses kemacetan. Jika kertas macet di dalam fuser, tarik perlahan ke atas untuk mengeluarkannya. Jika kertasnya robek, keluarkan semua serpih kertas.

**PERHATIAN:** Walaupun badan fuser telah dingin, rol yang ada di dalamnya mungkin masih panas. Jangan sentuh rol fuser hingga dingin dulu.

**8.** Tutup pintu akses kemacetan, dan dorong fuser ke dalam produk sampai sepenuhnya masuk.

**9.** Tutup pintu kanan.

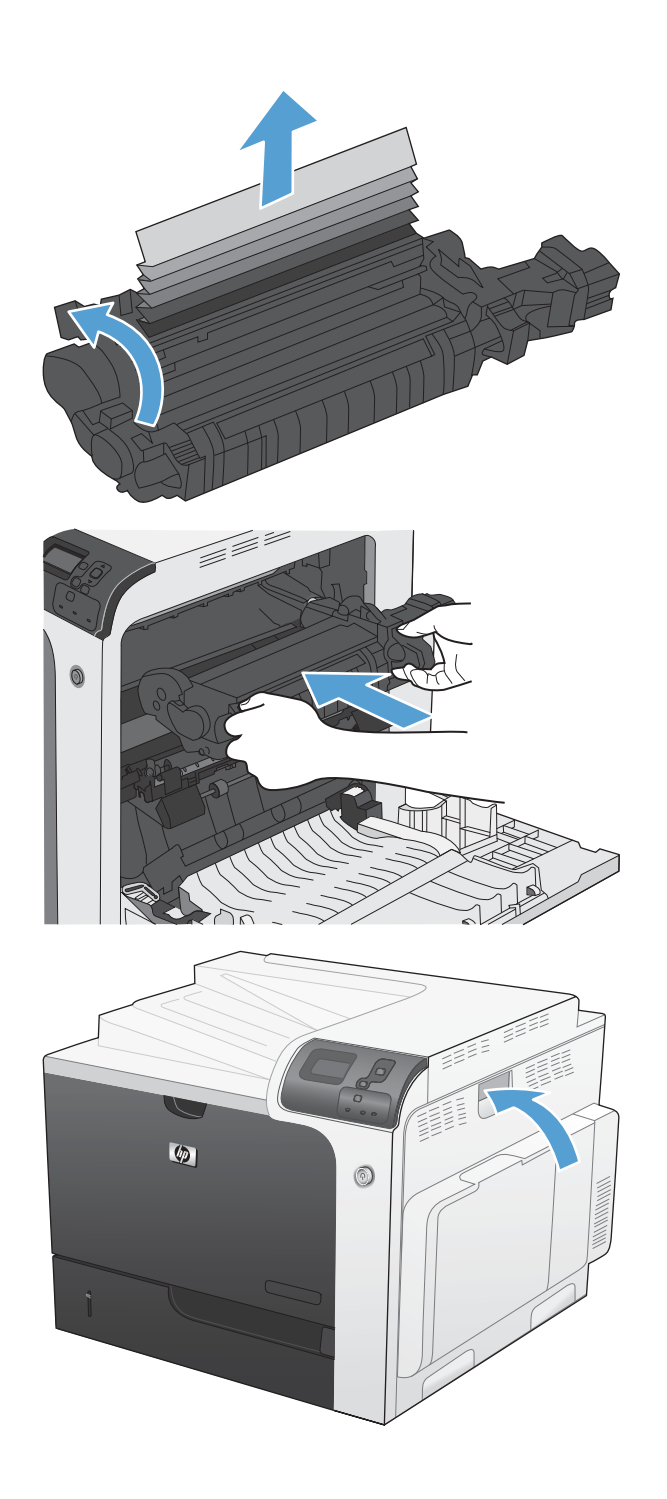

### <span id="page-235-0"></span>**Membebaskan kemacetan di area nampan keluaran**

**1.** Jika kertas terlihat dari nampan keluaran, pegang tepinya dan keluarkan.

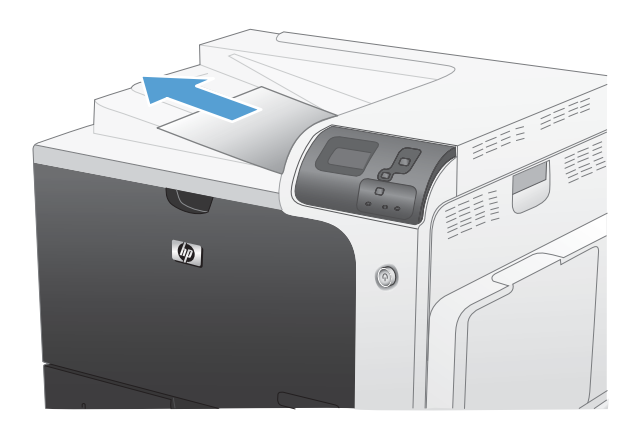

### **Membebaskan kemacetan dalam Baki 1**

**1.** Jika kertas yang macet terlihat pada Baki 1, bebaskan kemacetan dengan menarik perlahan kertasnya hingga keluar. Tekan tombol OK untuk menghapus pesan.

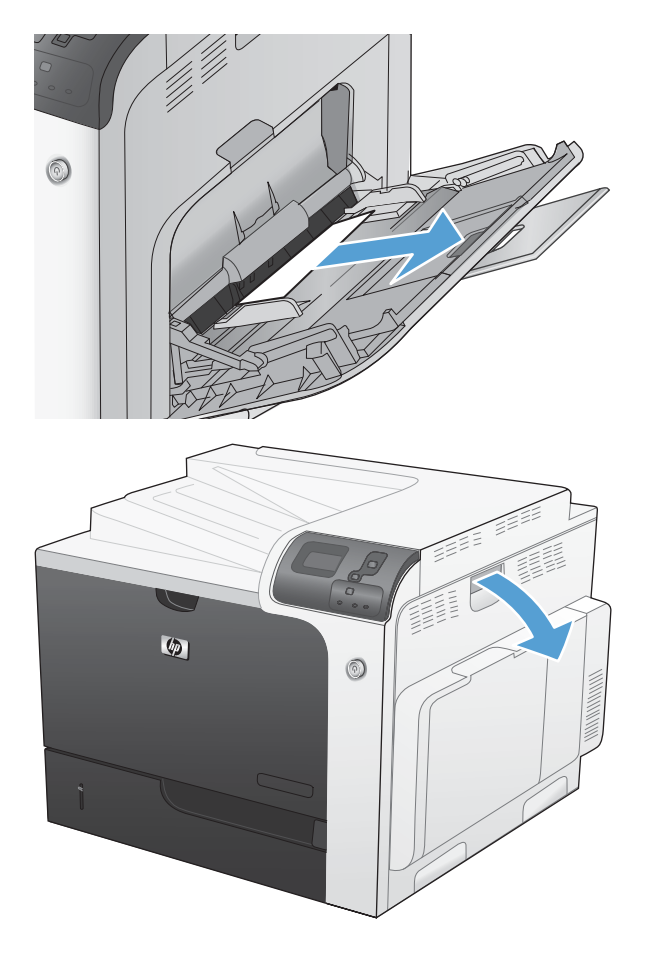

**2.** Jika Anda tidak dapat menarik kertas tersebut, atau jika kertas yang macet tidak terlihat pada Baki 1, tutup Baki 1 dan buka pintu kanan.

- <span id="page-236-0"></span>**3.** Tarik perlahan kertas yang macet dari area pengambilan.
- f fyl  $\odot$  $\bullet$  $^{\circledR}$

**4.** Tutup pintu kanan.

# **Membebaskan kemacetan di Baki 2 atau Baki 3, 4, atau 5 opsional**

**PERHATIAN:** Membuka baki saat kertas macet dapat menyebabkan kertas robek dan meninggalkan potongan kertas di dalam baki, yang dapat menyebabkan kemacetan lagi. Pastikan Anda telah membebaskan kemacetan sebelum membuka baki.

<span id="page-237-0"></span>**1.** Buka Baki 2 dan pastikan bahwa kertas telah ditumpuk dengan benar. Singkirkan semua kertas yang macet atau rusak. Untuk mengakses kertas macet dari ruang baki, lepaskan Baki 2 dari produk.

**2.** Tutup baki.

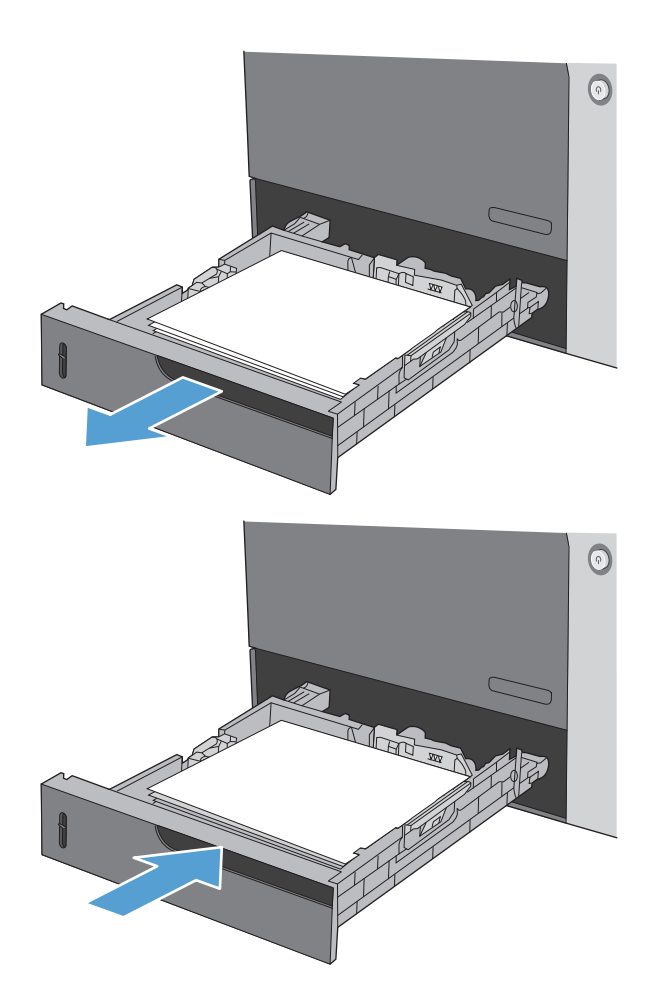

# **Membebaskan kemacetan di pintu kanan bawah (Baki 3, 4, atau 5)**

**1.** Buka pintu kanan bawah.

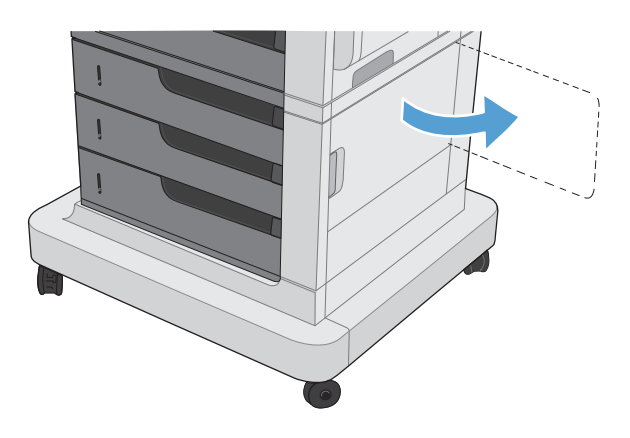

- **2.** Jika kertas terlihat, tarik perlahan kertas yang macet ke atas atau ke bawah untuk mengeluarkannya.
- 

# **3.** Tutup pintu kanan bawah.

### **Mengubah pemulihan kemacetan**

Produk ini menyediakan fitur pemulihan kemacetan yang akan mencetak ulang halaman yang macet.

**1.** Tekan tombol Awal  $\bigcap$ .

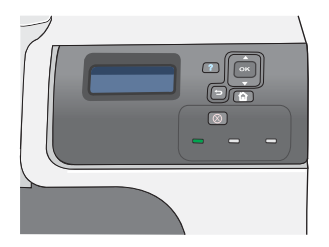

- **2.** Tekan panah ke bawah ▼ untuk menyorot menu **CONFIGURE DEVICE [KONFIGURASI PERANGKAT]**, kemudian tekan tombol OK.
- **3.** Tekan panah ke bawah **v** untuk menyorot menu **SYSTEM SETUP [PENGATURAN SISTEM]**, kemudian tekan tombol OK.
- **4.** Tekan panah ke bawah ▼ untuk menyorot menu **JAM RECOVERY [PEMULIHAN KEMACETAN]**, kemudian tekan tombol OK.
- **5.** Tekan panah ke bawah atau panah ke atas  $\overline{v}$ / untuk menyorot pengaturan yang sesuai, kemudian tekan tombol OK. Berikut adalah opsi yang tersedia:
	- **AUTO [OTOMATIS]** Produk berusaha mencetak ulang halaman yang macet bila tersedia cukup memori. Ini adalah pengaturan standar.
	- **OFF [MATI]** Produk tidak berusaha mencetak ulang halaman yang macet. Karena tidak ada memori yang digunakan untuk menyimpan halaman-halaman terkini, kinerja menjadi optimal.

**CATATAN:** Saat menggunakan opsi ini, jika produk kehabisan kertas dan pekerjaan sedang dicetak pada dua sisi, sebagian halaman dapat hilang.

- **ON [HIDUP]** Produk selalu mencetak ulang halaman yang macet. Memori tambahan dialokasikan untuk menyimpan beberapa halaman yang terakhir dicetak. Ini dapat menyebabkan penurunan kinerja secara keseluruhan.
- **6.** Tekan tombol Awal **for** untuk kembali ke status **Ready [Siap]**.

# **Mengatasi masalah penanganan kertas**

Gunakan hanya kertas yang memenuhi spesifikasi yang diuraikan dalam *Panduan Media Cetak Keluarga Printer HP LaserJet*. Selalu konfigurasi jenis kertas pada panel kontrol untuk mencocokkan jenis kertas yang dimuat pada baki.

### **Produk menarik beberapa lembar sekaligus**

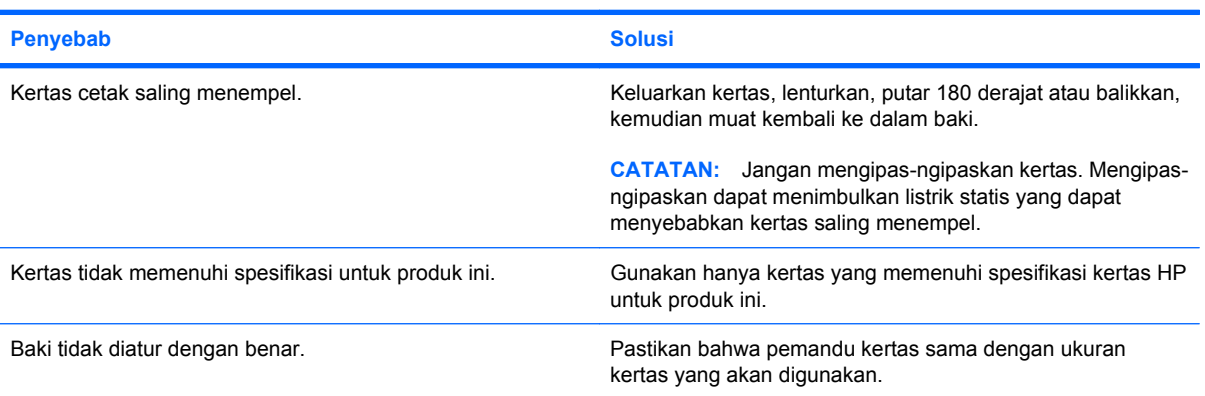

#### **Produk menarik beberapa lembar sekaligus**

### **Produk mengambil halaman yang berukuran salah**

#### **Produk mengambil halaman yang berukuran salah**

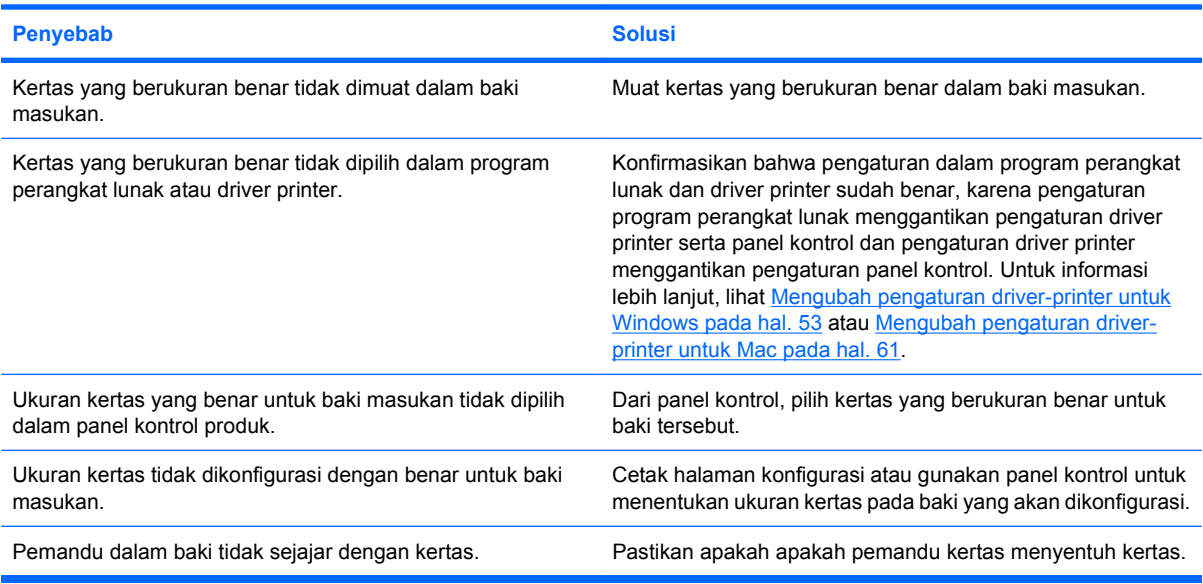

### **Produk menarik dari baki yang salah**

#### **Produk menarik dari baki yang salah**

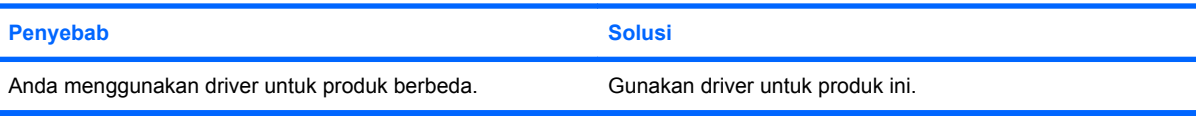

#### **Produk menarik dari baki yang salah**

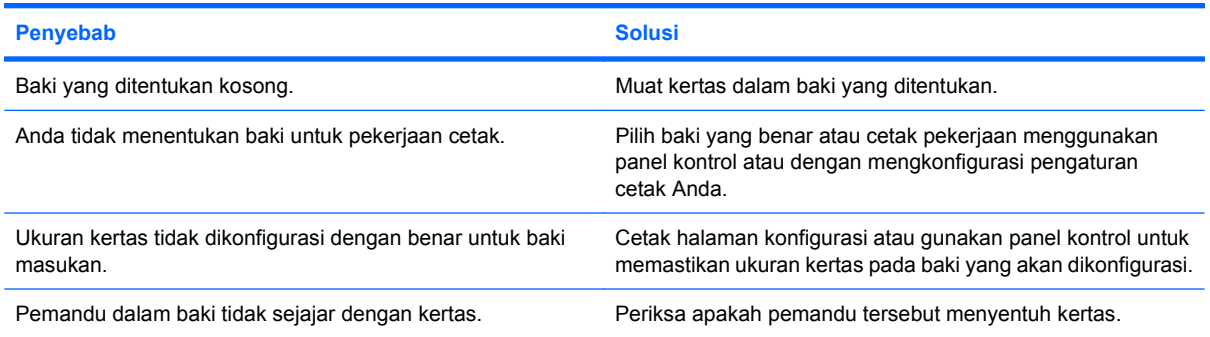

# **Kertas tidak diumpankan secara otomatis**

#### **Kertas tidak diumpankan secara otomatis**

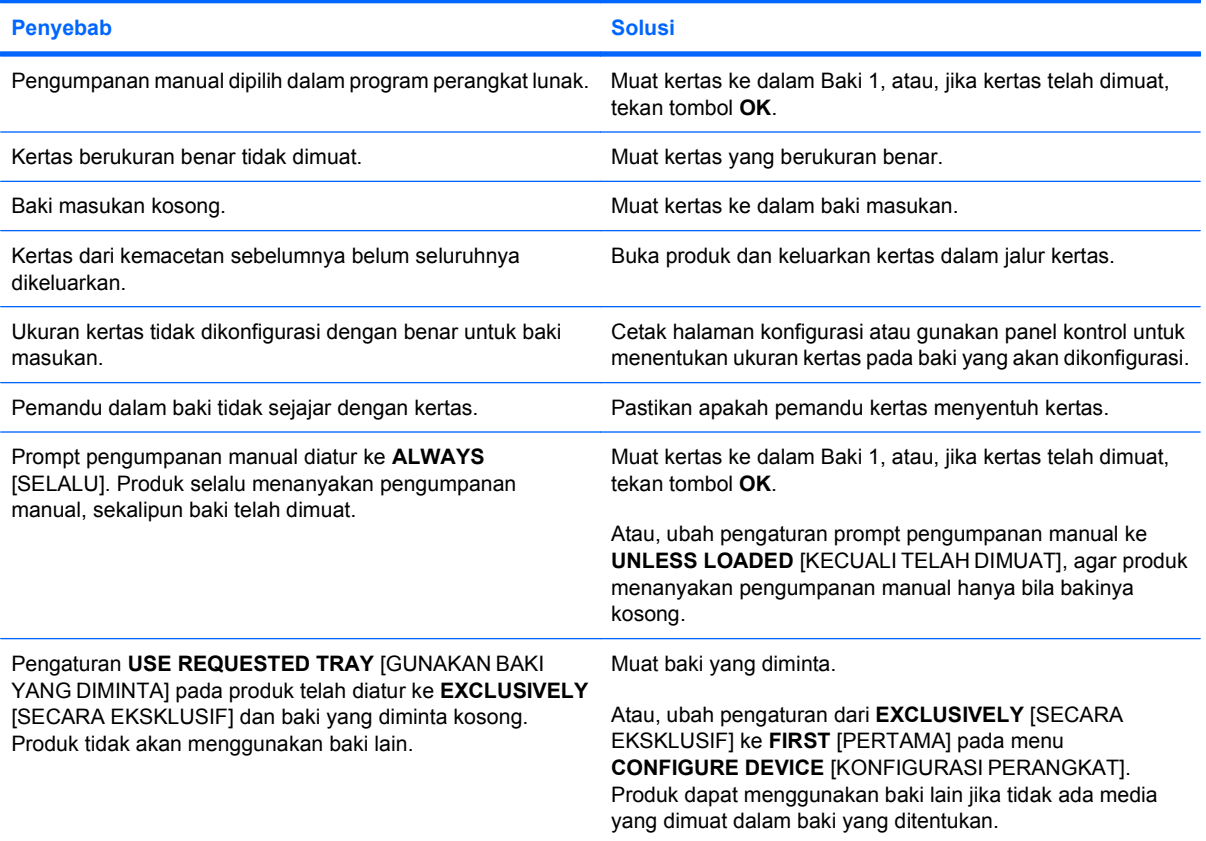

# **Kertas tidak diumpankan dari Baki 2, 3, 4, atau 5**

**Kertas tidak diumpankan dari Baki 2, 3, 4, atau 5**

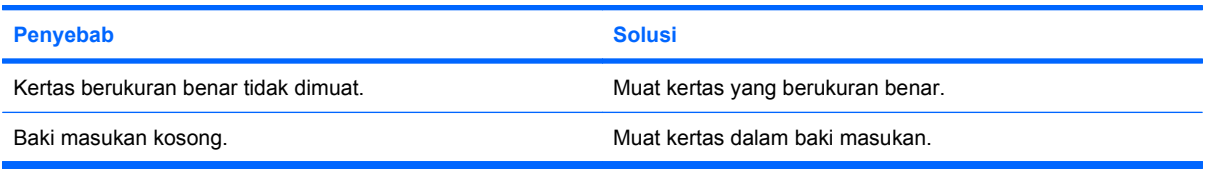

#### **Kertas tidak diumpankan dari Baki 2, 3, 4, atau 5**

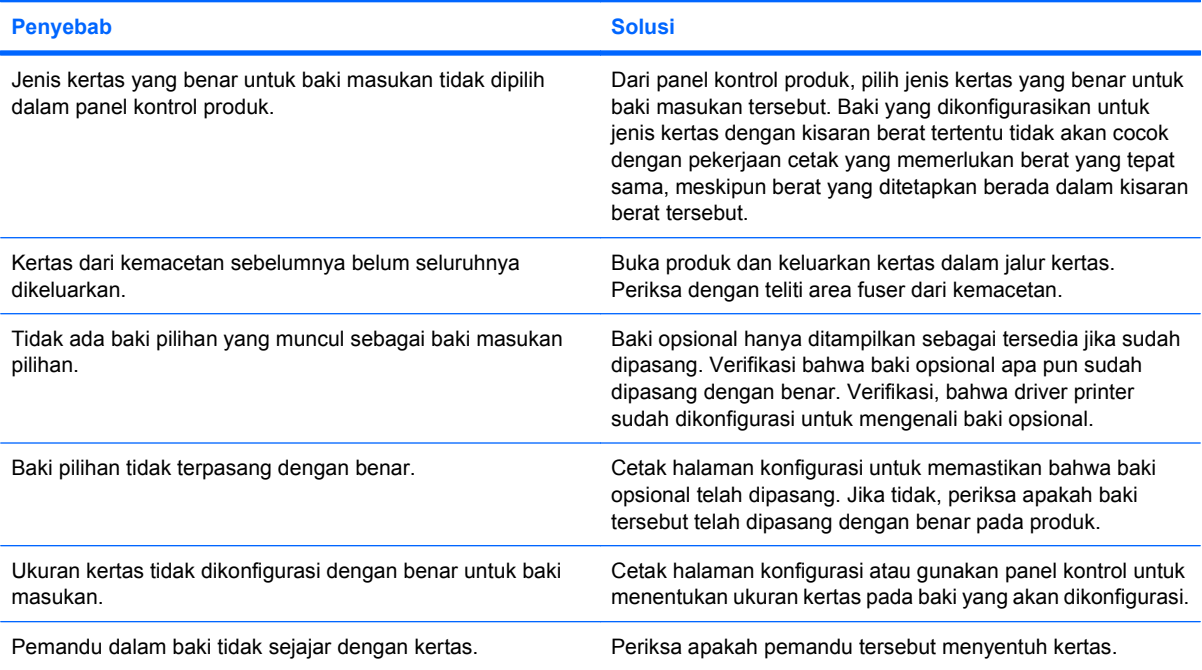

# **Transparansi atau kertas mengkilap tidak dapat masuk.**

**Transparansi atau kertas mengkilap tidak dapat masuk.**

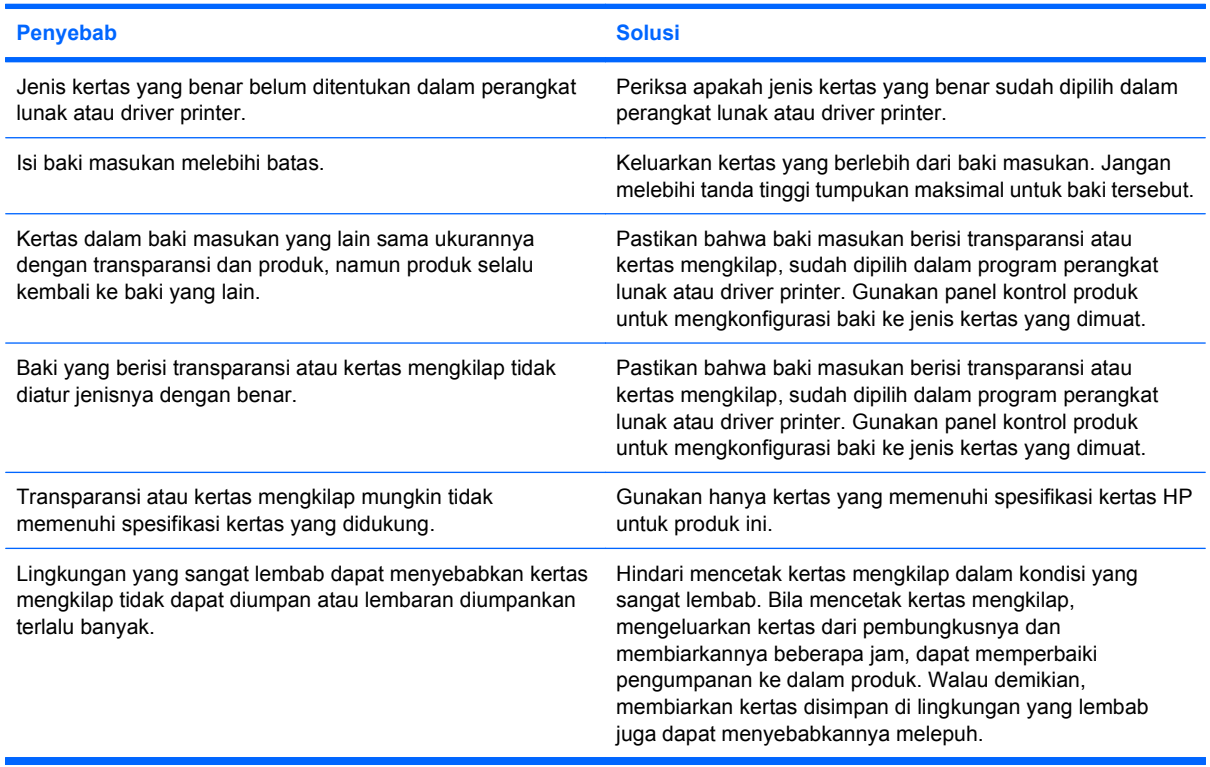

# **Amplop macet atau tidak diumpan ke produk**

**Amplop macet atau tidak diumpan ke produk**

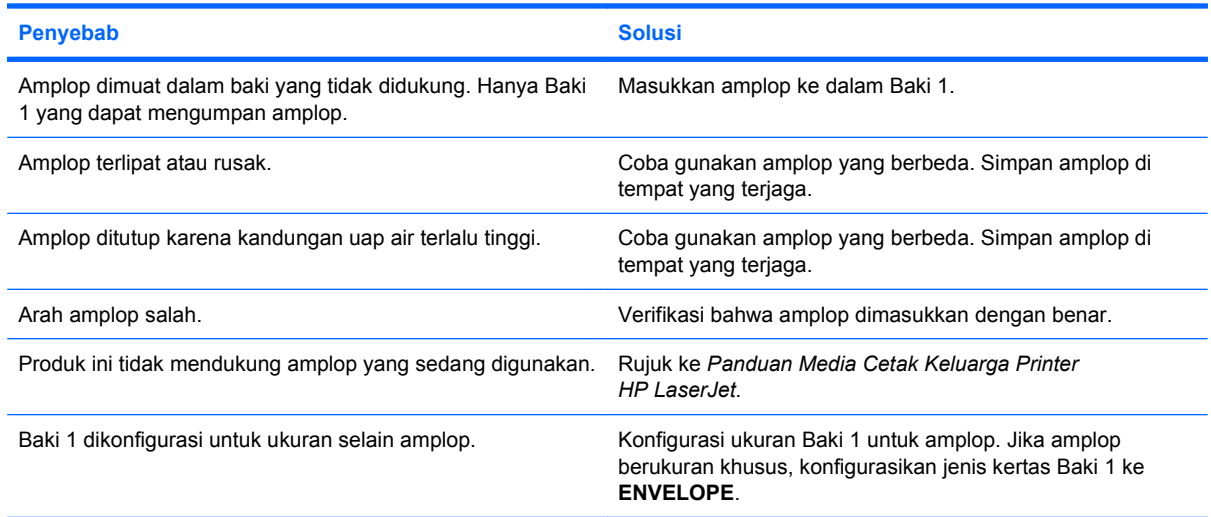

# **Hasil cetak berkerut atau terlipat**

#### **Hasil cetak berkerut atau terlipat**

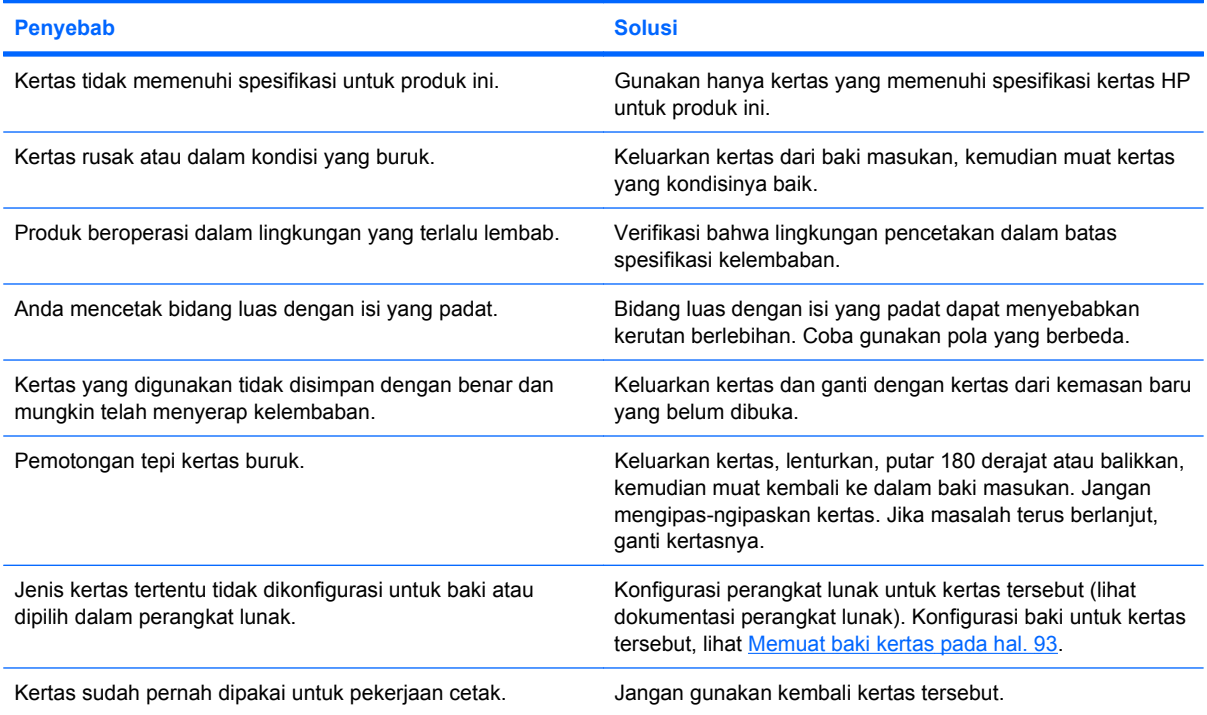

## **Produk tidak mencetak dua sisi atau mencetak dua sisi secara salah**

**Produk tidak melakukan dupleks (mencetak pekerjaan 2 sisi) atau salah melakukannya**

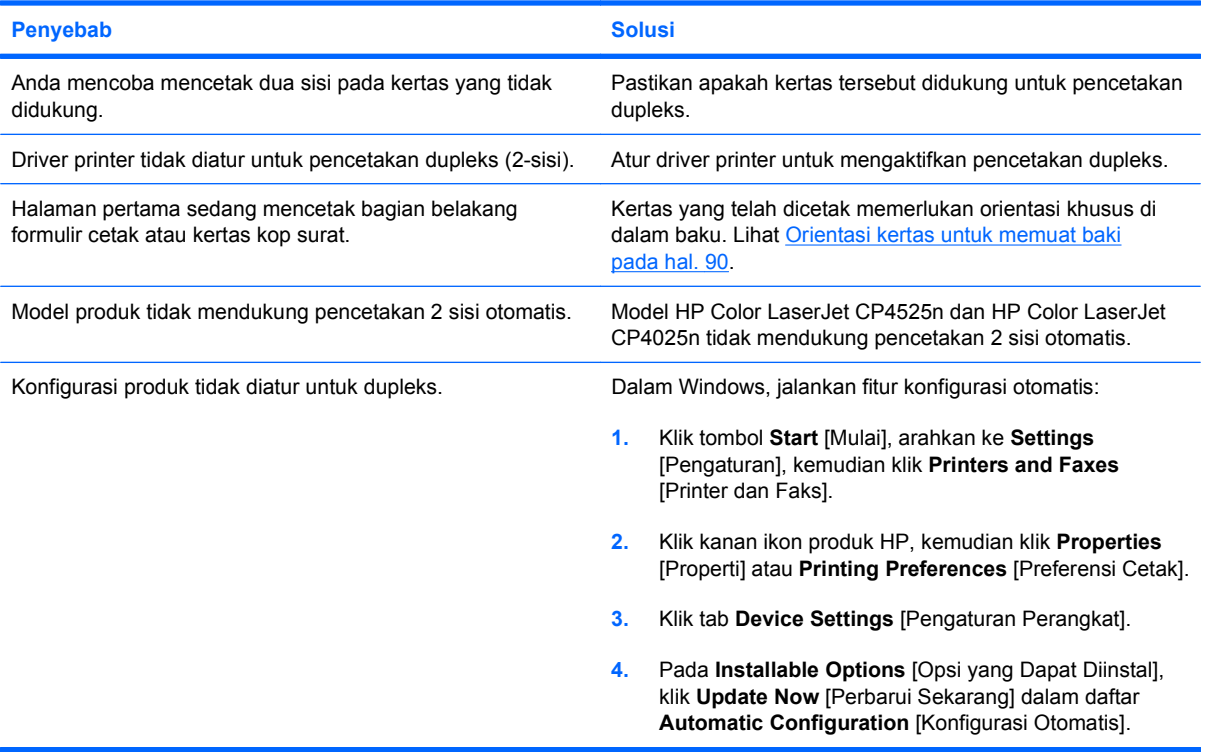

# **Menyelesaikan masalah kualitas gambar**

Anda dapat mencegah sebagian besar masalah kualitas cetak dengan mengikuti panduan berikut.

- **Konfigurasilah baki untuk pengaturan jenis kertas yang tepat. Lihat [Mengkonfigurasi baki](#page-114-0)** [pada hal. 101.](#page-114-0)
- Gunakan kertas yang memenuhi spesifikasi HP. Lihat [Kertas dan media cetak](#page-94-0) pada hal. 81.
- **Bersihkan produk bila perlu. Lihat [Membersihkan jalur kertas](#page-195-0) pada hal. 182.**

### **Contoh masalah kualitas cetak**

Sebagian masalah kualitas cetak disebabkan oleh kartrid atau persediaan lain yang tinggal sedikit atau hampir habis. Solusinya adalah mengganti persediaan yang tinggal sedikit atau hampir habis.

Beberapa masalah kualitas cetak timbul karena penggunaan kertas yang tidak sesuai.

- Gunakan kertas yang memenuhi spesifikasi kertas HP.
- Permukaan kertas terlalu kasar. Gunakan kertas yang memenuhi spesifikasi kertas HP.
- Pengaturan driver printer atau pengaturan baki kertas mungkin salah. Pastikan Anda telah mengkonfigurasi baki kertas di panel kontrol produk dan juga telah memilih pengaturan driver yang benar untuk kertas yang Anda gunakan.
- Modus cetak mungkin disetel keliru, atau kertas mungkin tidak memenuhi spesifikasi yang direkomendasikan.
- Transparansi yang Anda gunakan tidak dirancang untuk pelekatan toner yang sesuai. Gunakan transparansi yang khusus dibuat untuk produk HP Color LaserJet saja.
- Kandungan udara lembab pada kertas tidak merata, terlalu tinggi atau terlalu rendah. Gunakan kertas dari sumber yang berbeda atau dari rim kertas yang belum terbuka.
- Beberapa bidang pada kertas menolak toner. Gunakan kertas dari sumber yang berbeda atau dari rim kertas yang belum terbuka.
- Kertas kop surat yang Anda gunakan dicetak pada kertas kasar. Gunakan yang lebih licin, yaitu kertas xerografik. Jika ini mengatasi masalah Anda, pertimbangkan printer kertas kop surat Anda untuk memastikan bahwa kertas yang digunakan memenuhi spesifikasi produk ini.
- Sejumlah mode cetak yang dioptimalkan dapat digunakan untuk menangani masalah kualitas cetak. Lihat [Menu Print Quality \[Kualitas Cetak\] pada hal. 23.](#page-36-0)

Jika Anda mengalami masalah dengan bercak cahaya pada gambar, gunakan menu **INFORMATION [INFORMASI]** untuk mencetak halaman status persediaan. Jika tidak ada kartrid yang telah mencapai perkiraan akhir masa pakainya, lepas kartrid dari produk, dan pasang kembali. Produk memulai mekanisme pembersihan yang dapat memperbaiki bercak cahaya.

### **Pengukur cacat berulang**

Jika cacat berulang pada halaman dalam interval tertentu, gunakan pengukur ini untuk mengenali penyebab cacat. Letakkan bagian atas pengukur pada kerusakan pertama. Tanda yang muncul di samping cacat menunjukkan jenis komponen yang harus diganti.

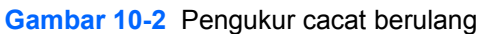

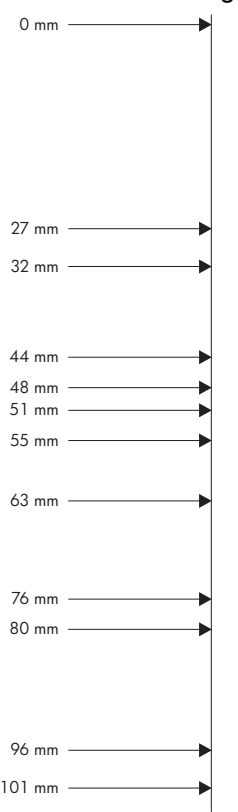

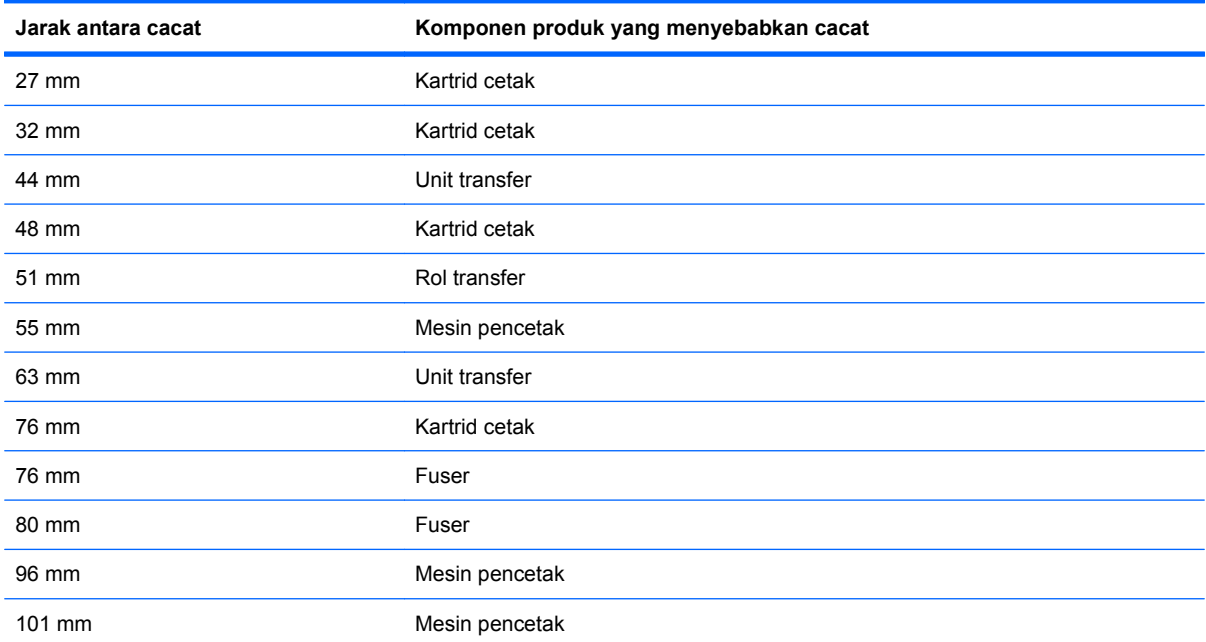

### **Mengoptimalkan dan meningkatkan kualitas citra**

#### **Halaman uji-kualitas-cetak internal**

Gunakan halaman pemecahan masalah kualitas cetak yang telah tersedia untuk membantu mendiagnosis dan mengatasi masalah kualitas cetak.

- **1.** Tekan tombol Awal **n**.
- **2.** Tekan panah ke bawah ▼ untuk menyorot menu **DIAGNOSTICS [DIAGNOSTIK]**, kemudian tekan tombol OK.
- **3.** Tekan panah ke bawah **v** untuk menyorot pengaturan **PQ TROUBLESHOOTING [PEMECAHAN MASALAH PQ]**, kemudian tekan tombol OK untuk mencetak halaman.

Produk kembali ke status **Ready [Siap]** setelah mencetak halaman pemecahan masalah kualitas cetak. Ikuti petunjuk pada halaman yang dicetak.

#### **Mengelola dan mengkonfigurasi driver printer**

Produk menggunakan pengaturan jenis kertas untuk menetapkan berbagai pengaturan internal yang mempengaruhi kualitas cetak. Selalu gunakan pengaturan jenis-kertas yang benar dalam driver printer dan di panel kontrol produk. Pastikan juga bahwa pengaturan lain pada tab **Paper/Quality [Kertas/Kualitas]** dalam driver printer sudah benar.

Untuk sistem operasi Windows, gunakan driver printer yang paling sesuai dengan kebutuhan pencetakan Anda.

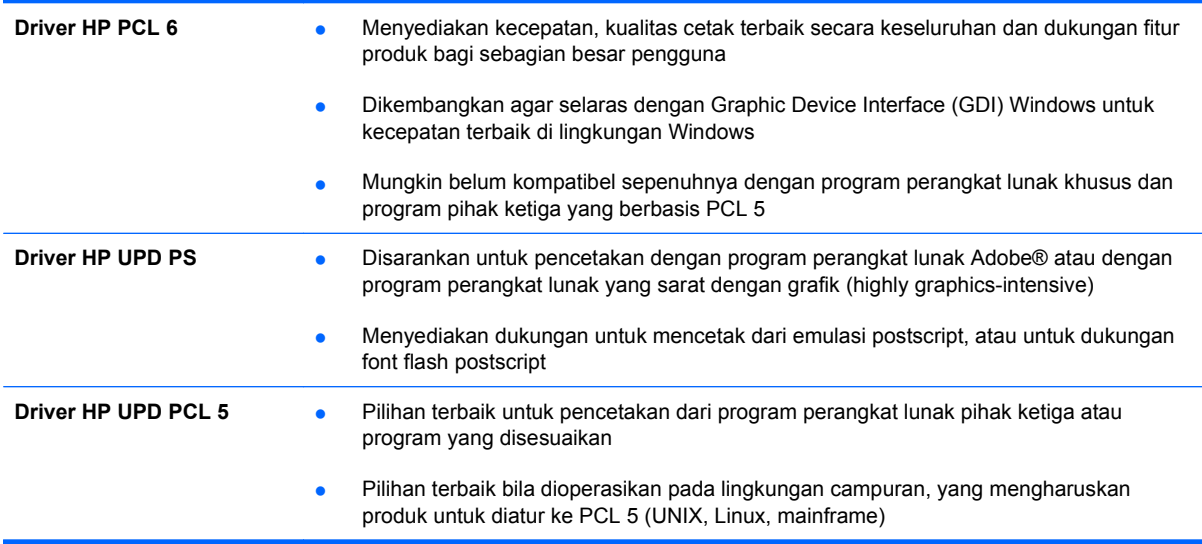

#### **Mengkalibrasi produk**

Kalibrasi adalah sebuah fungsi produk yang mengoptimalkan kualitas cetak. Jika Anda mengalami masalah kualitas citra, maka kalibrasi produk tersebut.

- **1.** Tekan tombol Awal **..**
- **2.** Tekan panah ke bawah ▼ untuk menyorot menu **CONFIGURE DEVICE [KONFIGURASI PERANGKAT**], kemudian tekan tombol OK.
- **3.** Tekan panah ke bawah  $\blacktriangledown$  untuk menyorot menu **PRINT QUALITY [KUALITAS CETAK]**, kemudian tekan tombol OK.
- **4.** Tekan panah ke bawah ▼ untuk menyorot pengaturan FULL CALIBRATE NOW [KALIBRASI PENUH SEKARANG], kemudian tekan tombol OK.

#### **Mengatur registrasi gambar**

Jika Anda mengalami masalah dengan perataan teks pada halaman, gunakan menu **SET REGISTRATION [ATUR REGISTRASI]** untuk mengatur registrasi gambar. Untuk petunjuk, lihat [Mengatur perataan dupleks](#page-154-0) pada hal. 141.

# **Mengatasi masalah kinerja**

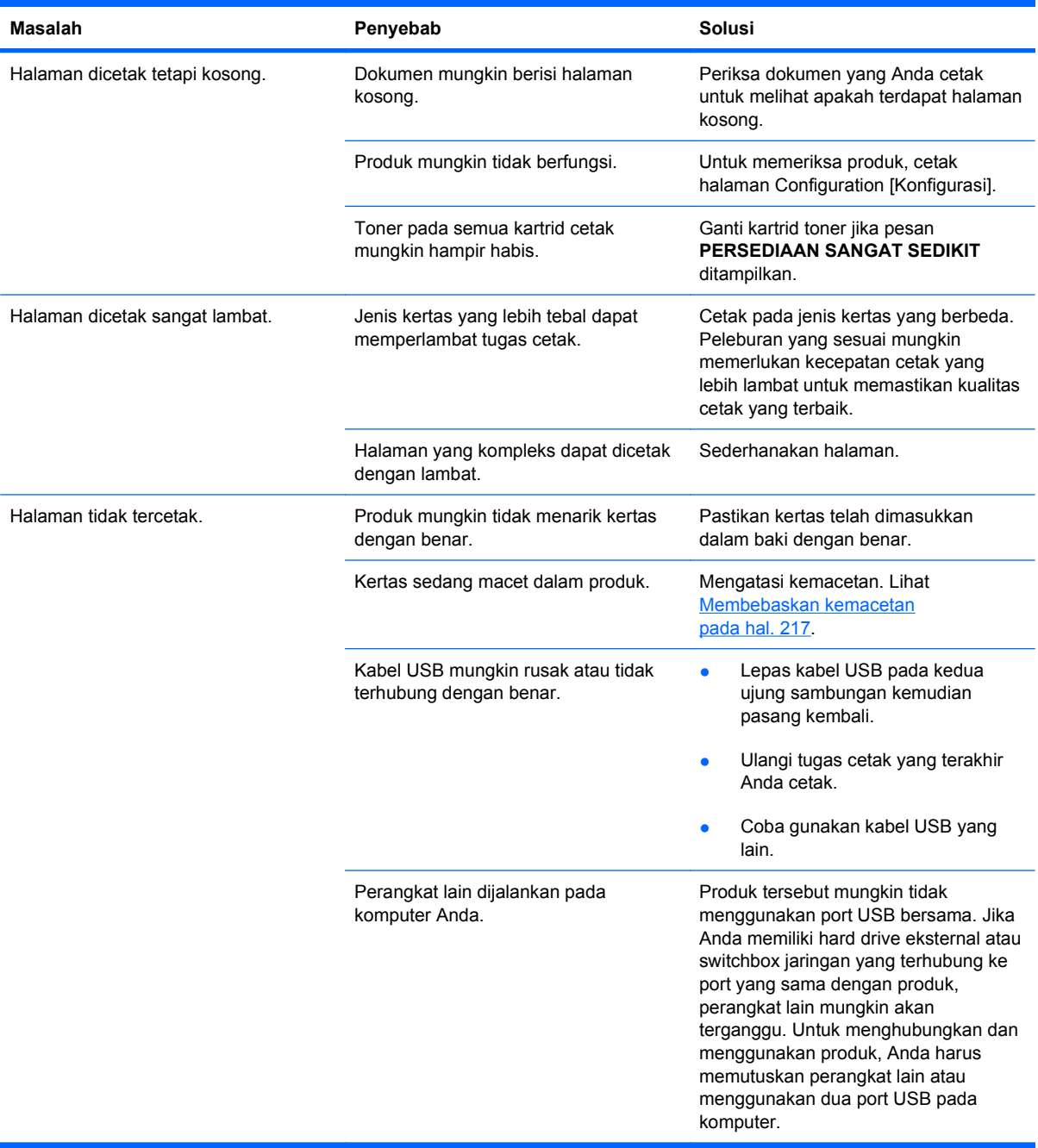

# **Mengatasi masalah konektivitas**

### **Mengatasi masalah hubungan langsung**

Jika Anda telah menghubungkan produk secara langsung ke komputer, periksa kabelnya.

- Pastikan apakah kabel telah terhubung ke komputer dan ke produk.
- Verifikasi bahwa kabel tidak lebih panjang dari 2 m. Ganti kabel bila perlu.
- Pastikan apakah kabel berfungsi dengan benar, dengan cara menghubungkannya ke produk lain. Jika perlu ganti kabelnya.

### **Mengatasi masalah jaringan**

Periksa item berikut ini untuk memastikan bahwa produk dapat berkomunikasi dengan jaringan. Sebelum mulai, cetak halaman konfigurasi. Lihat [Cetak halaman informasi](#page-165-0) pada hal. 152.

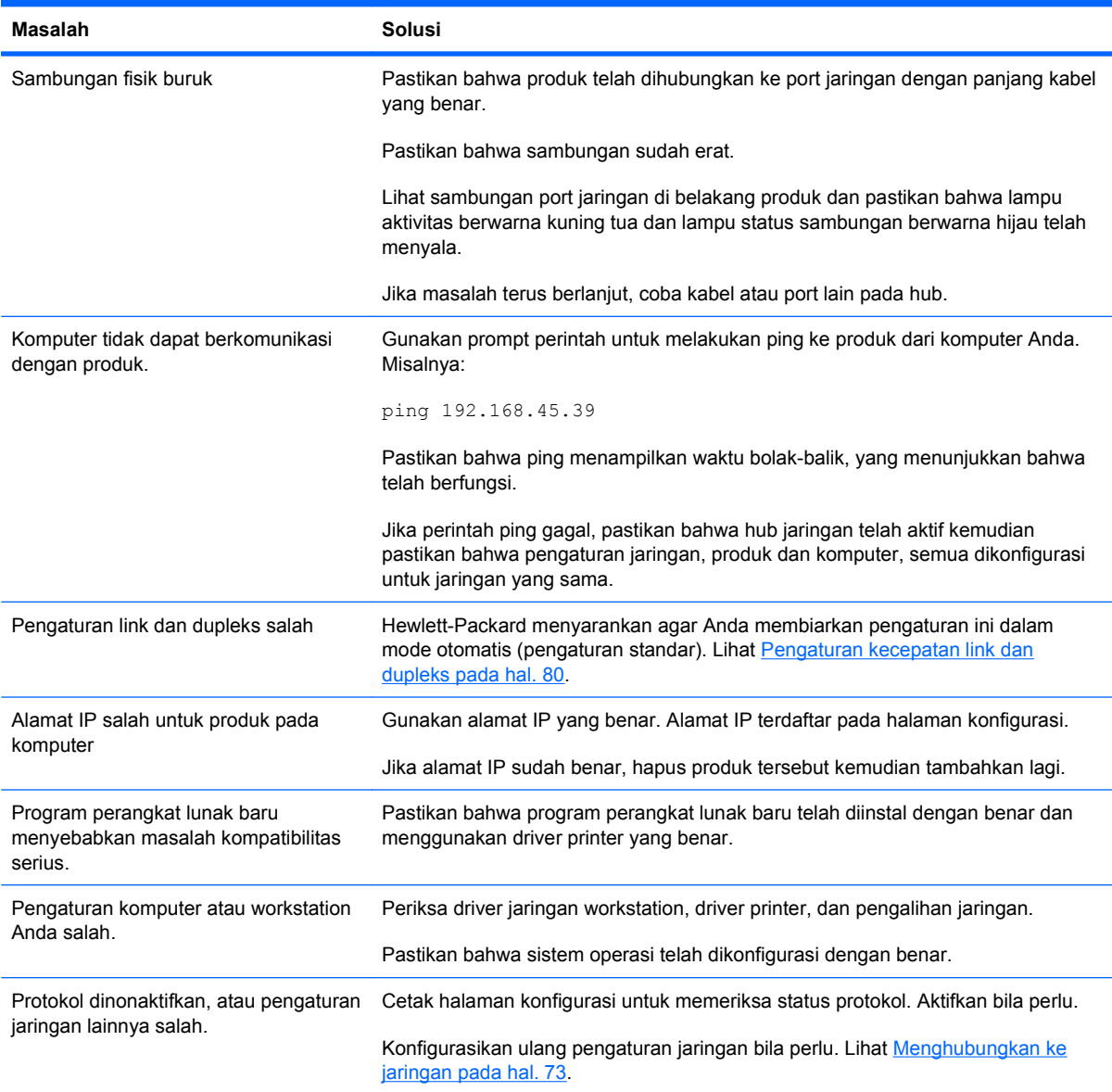

# **Masalah perangkat lunak produk**

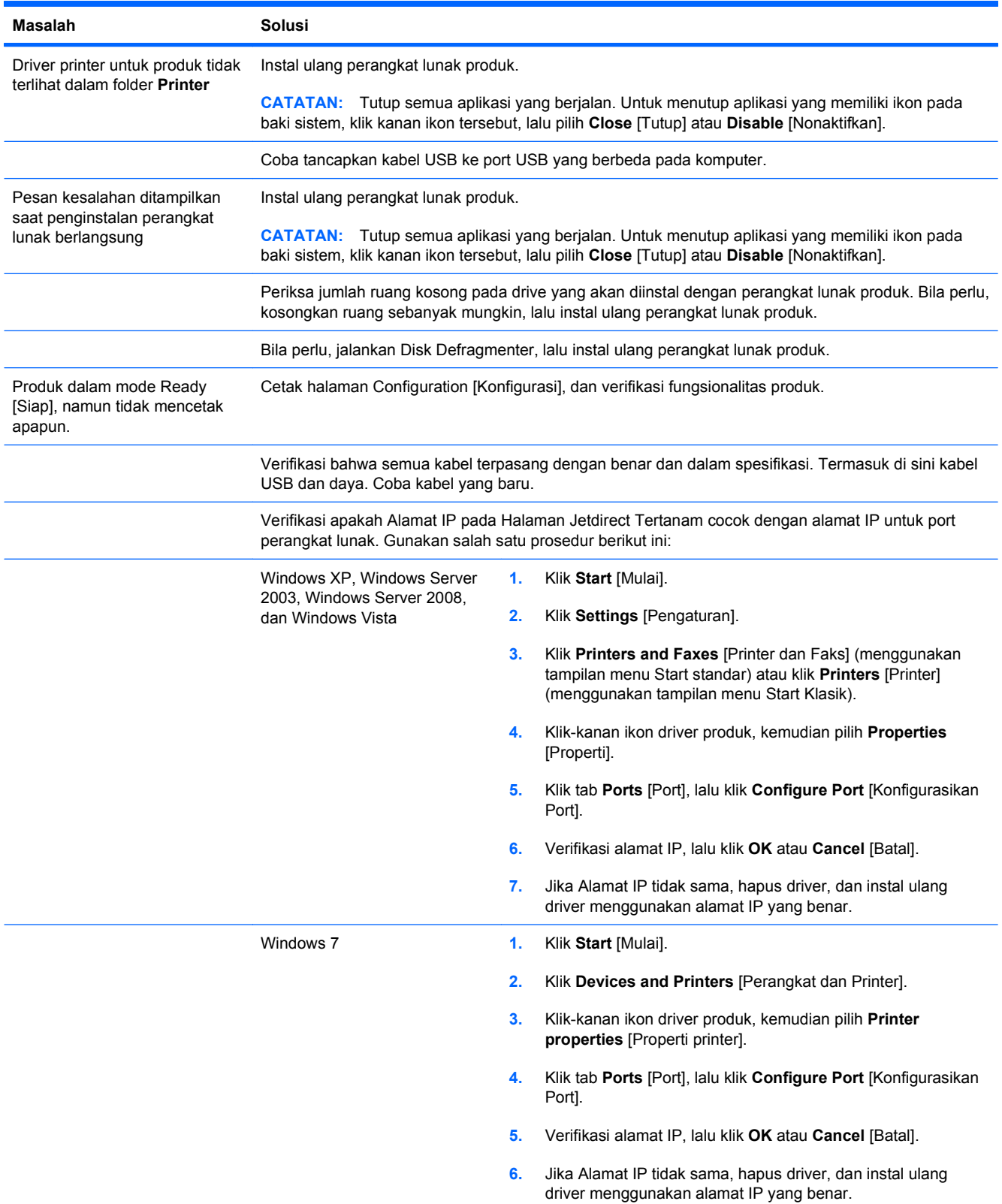
## **Memecahkan masalah Windows yang umum**

#### **Pesan kesalahan:**

**"(Nama program, misalnya, Internet Explorer) menemukan masalah dan perlu ditutup. Kami minta maaf atas ketidaknyamanan ini"**

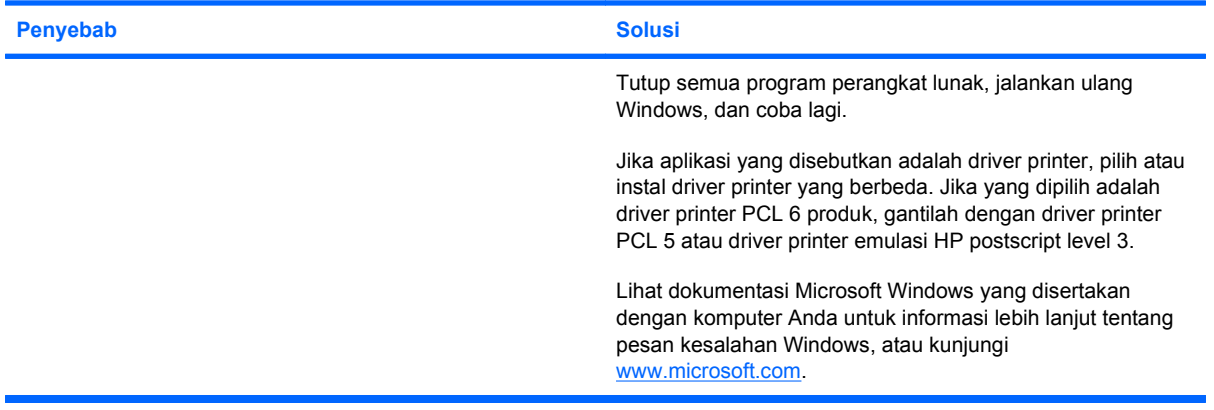

## <span id="page-253-0"></span>**Mengatasi masalah umum Mac**

**Driver printer tidak terdaftar dalam Printer Setup Utility [Kegunaan Penyiapan Printer] atau daftar Print & Fax [Cetak & Faks].**

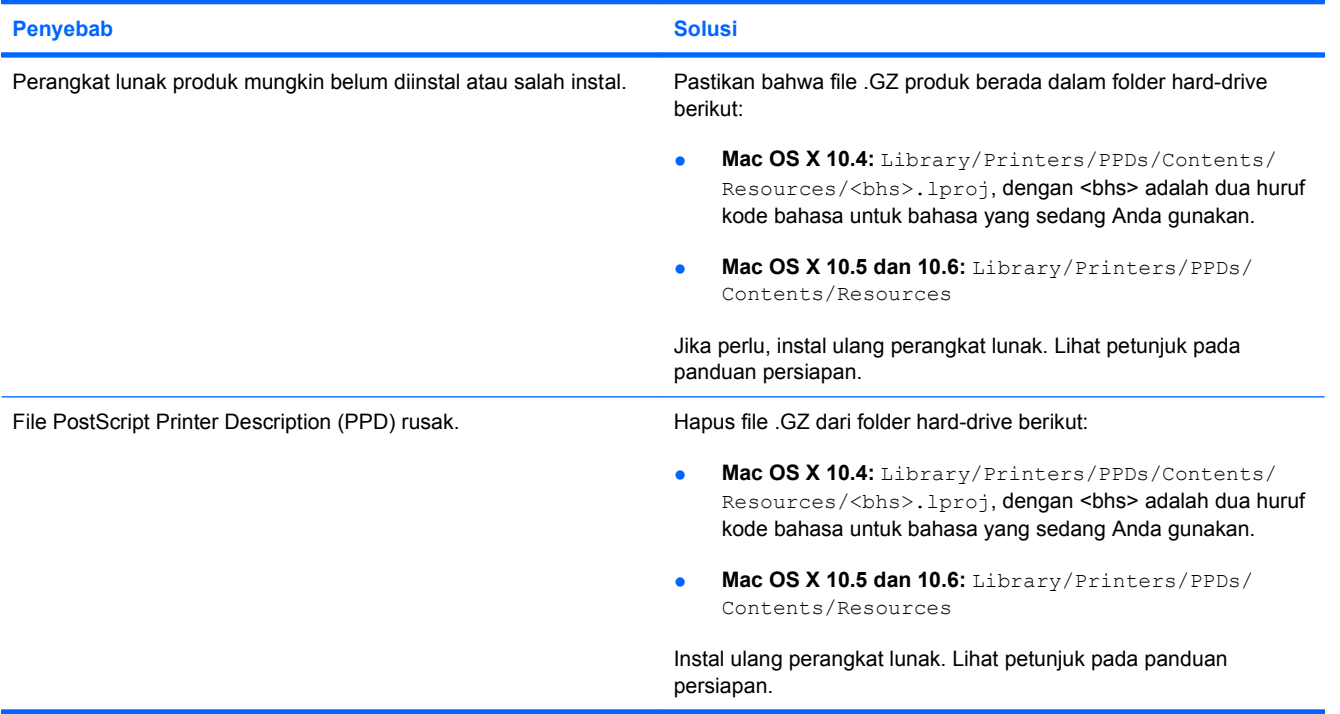

#### **Nama produk, alamat IP, atau nama host Bonjour tidak muncul dalam daftar pada Printer Setup Utility [Kegunaan Penyiapan Printer] atau daftar Print & Fax [Cetak & Faks].**

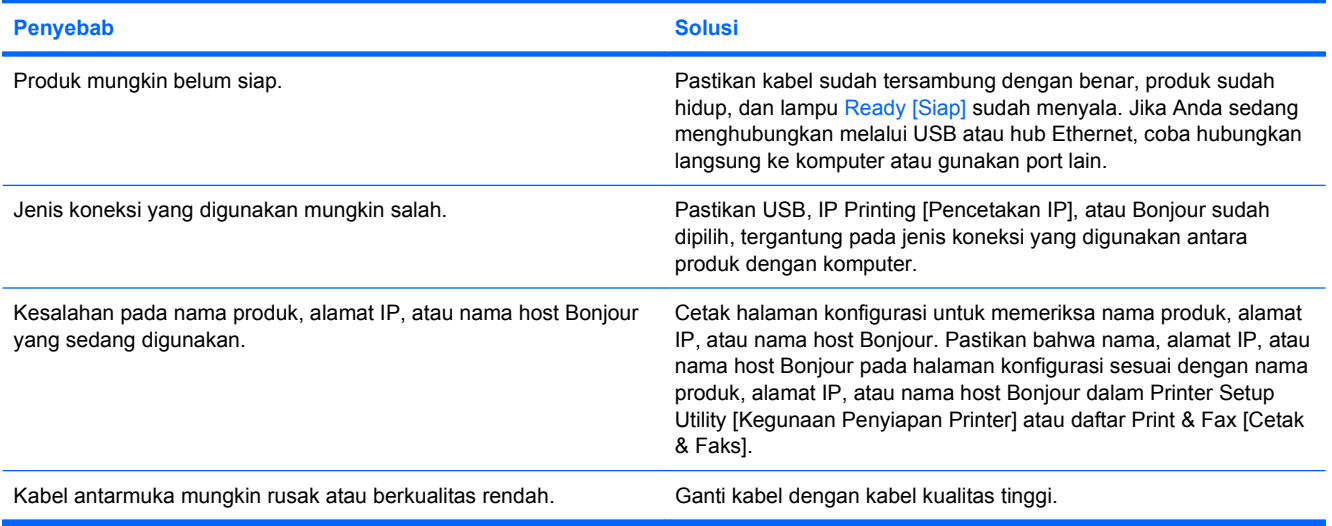

#### <span id="page-254-0"></span>**Driver printer tidak menyiapkan produk yang Anda pilih dalam Printer Setup Utility [Kegunaan Penyiapan Printer] atau daftar Print & Fax [Cetak & Faks] secara otomatis.**

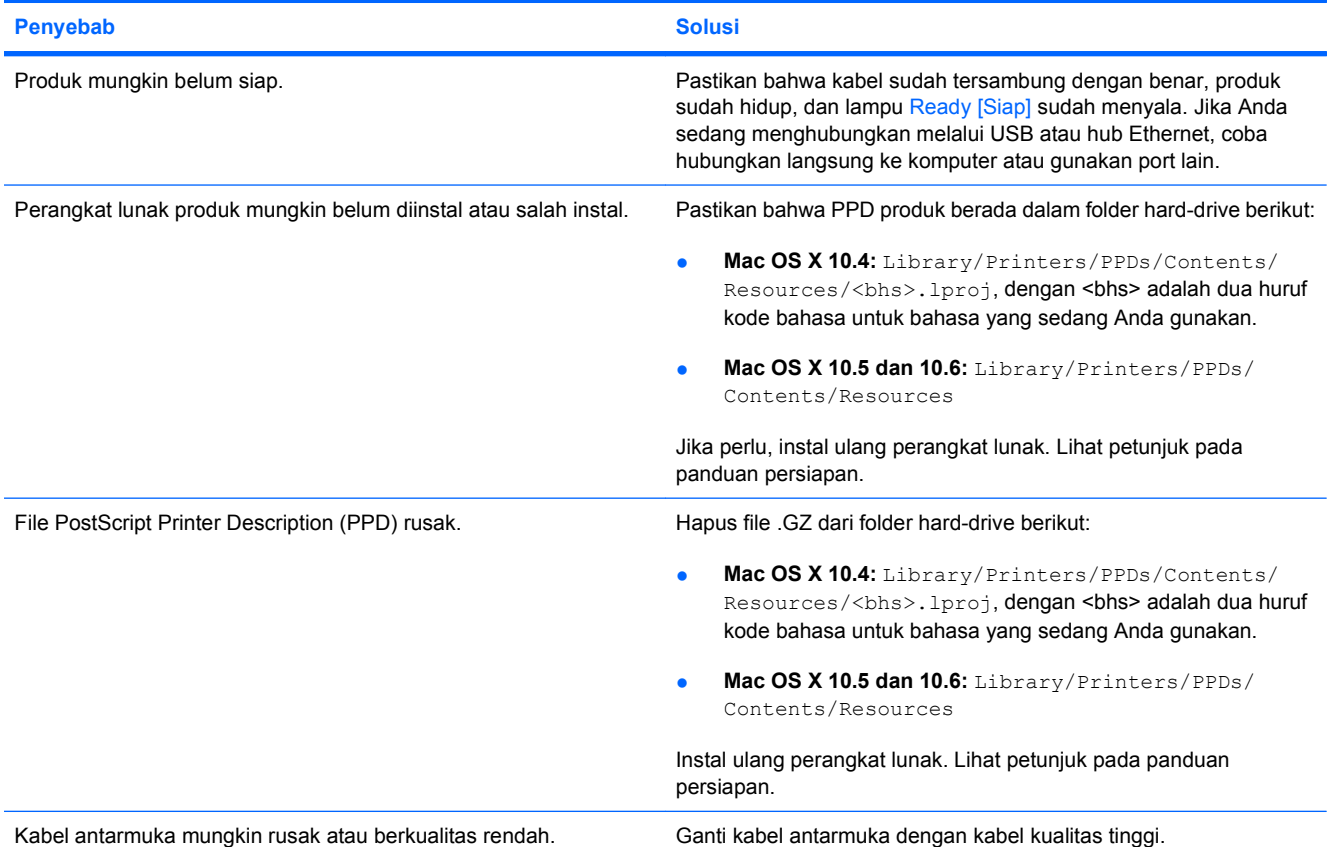

#### **Pekerjaan cetak tidak dikirim ke produk yang Anda inginkan.**

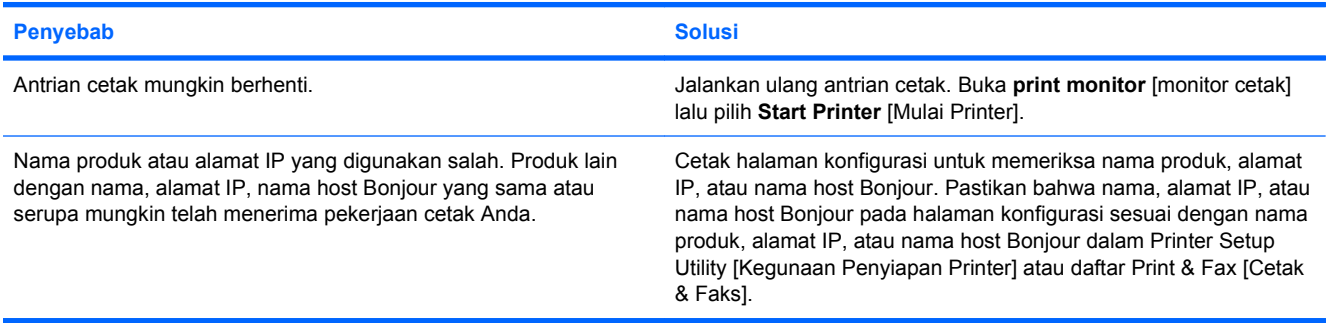

#### **File encapsulated PostScript (EPS) tidak dicetak dengan font yang benar.**

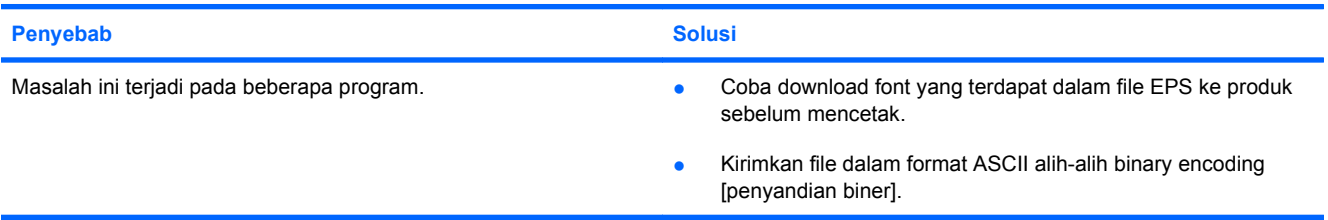

#### <span id="page-255-0"></span>**Anda tidak dapat mencetak dari kartu USB pihak-ketiga.**

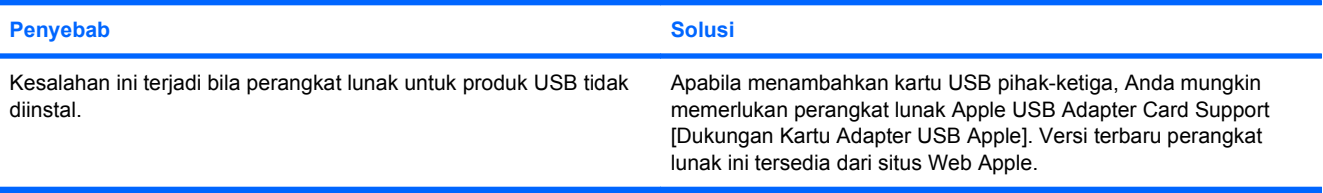

#### **Apabila terhubung dengan kabel USB, produk tidak ditampilkan dalam Printer Setup Utility [Kegunaan Penyiapan Printer] atau daftar Print & Fax [Cetak & Faks] setelah driver dipilih.**

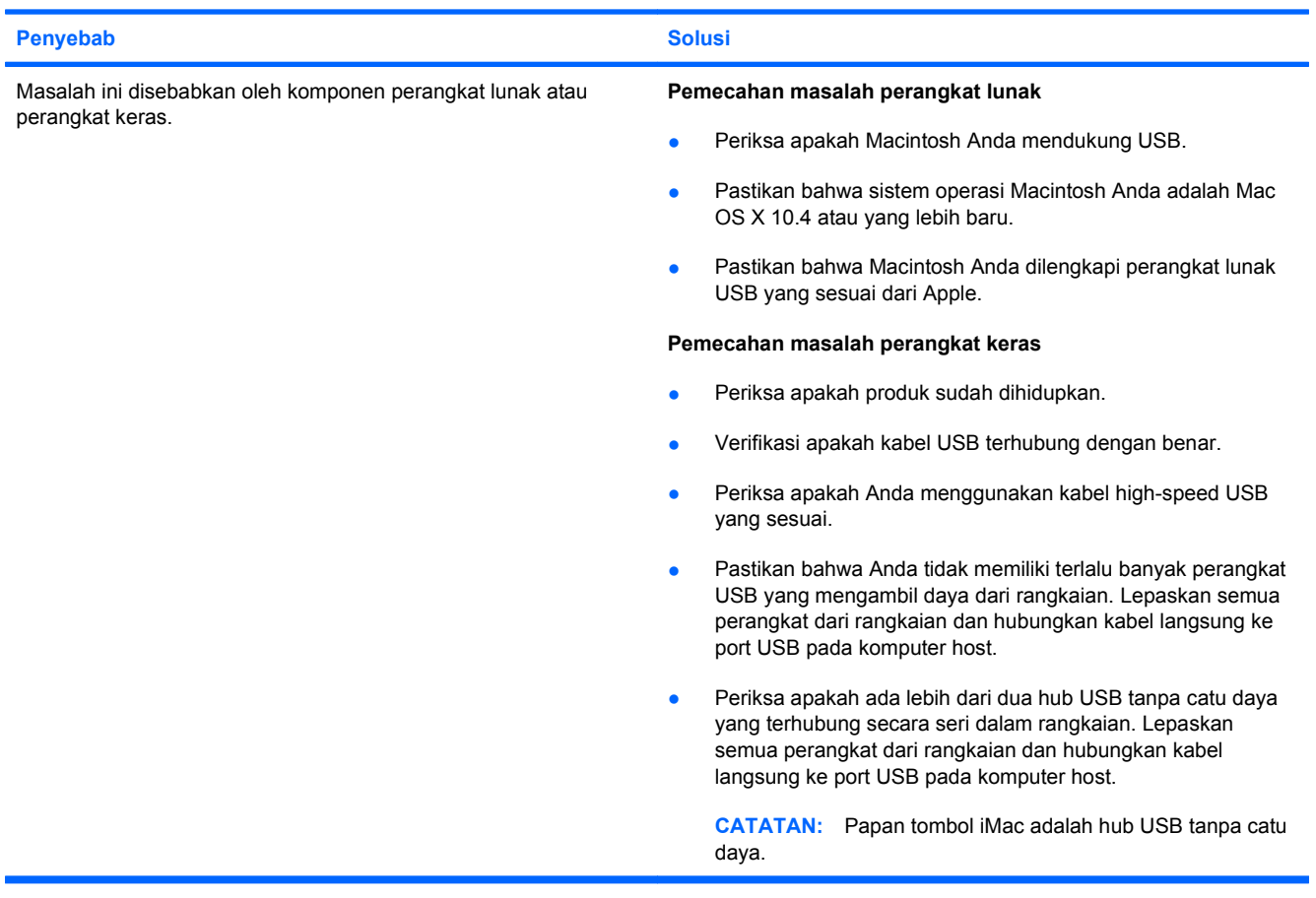

# **A Persediaan dan aksesori**

- [Memesan komponen, aksesori, dan persediaan](#page-257-0)
- [Nomor komponen](#page-258-0)

## <span id="page-257-0"></span>**Memesan komponen, aksesori, dan persediaan**

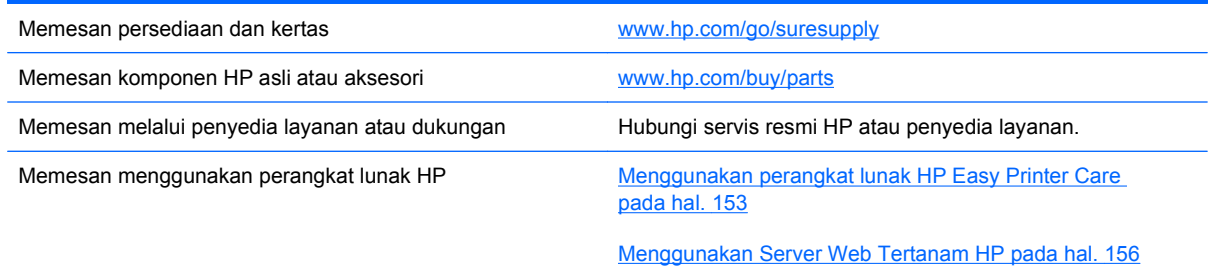

## <span id="page-258-0"></span>**Nomor komponen**

Informasi pemesanan dan ketersediaan dapat berubah selama masa pakai produk.

## **Aksesori**

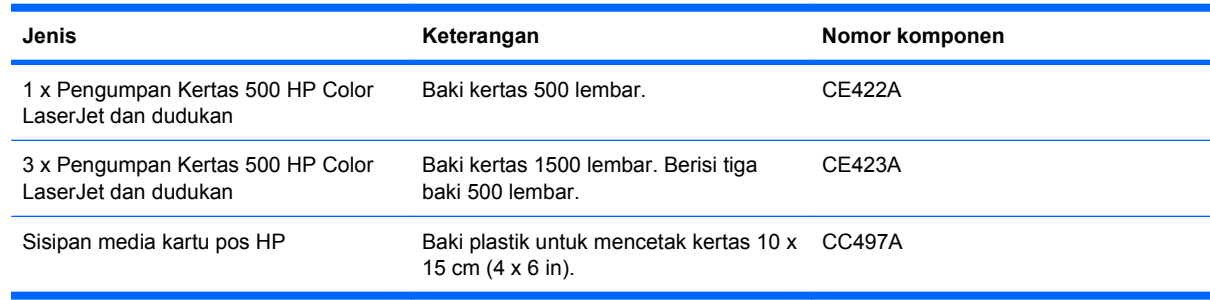

## **Kartrid cetak dan unit pengumpul toner**

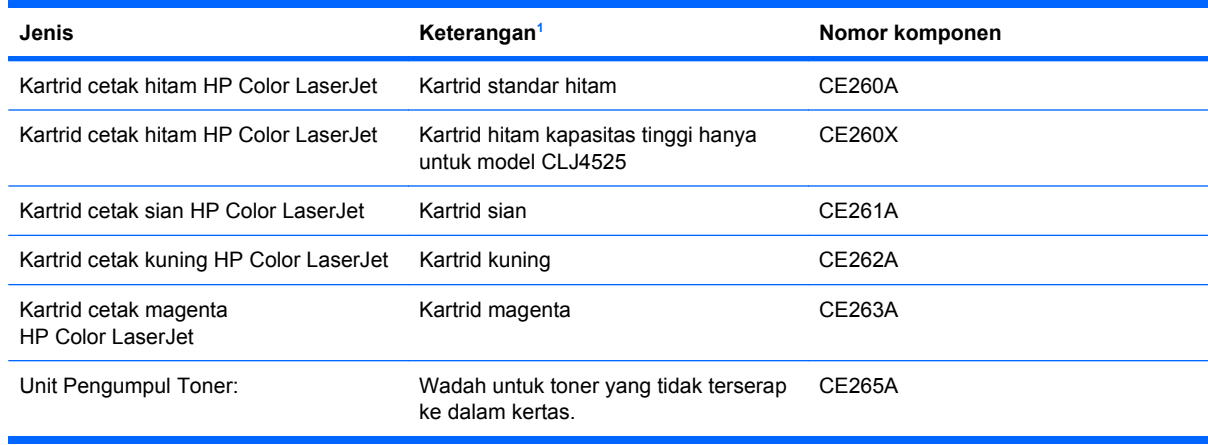

<sup>1</sup> Untuk informasi lebih lanjut, kunjungi [www.hp.com/go/learnaboutsupplies.](http://www.hp.com/go/learnaboutsupplies)

## **Memori**

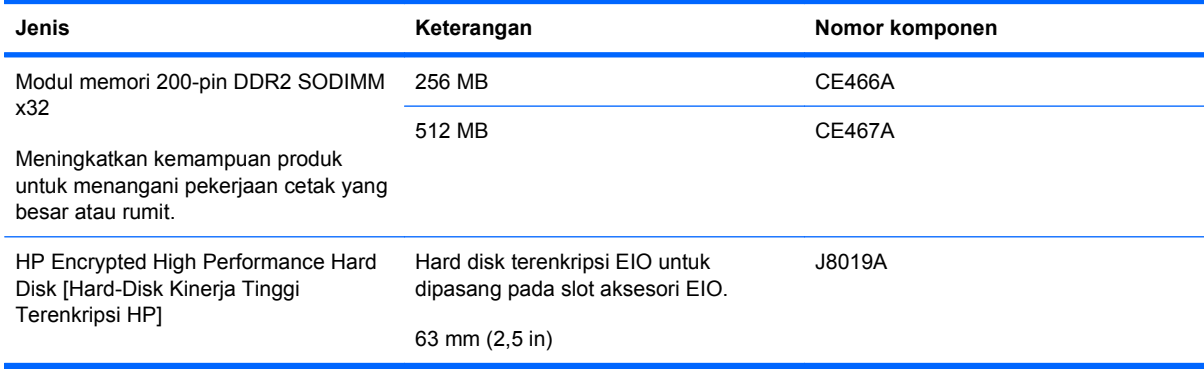

## <span id="page-259-0"></span>**Kabel dan interface**

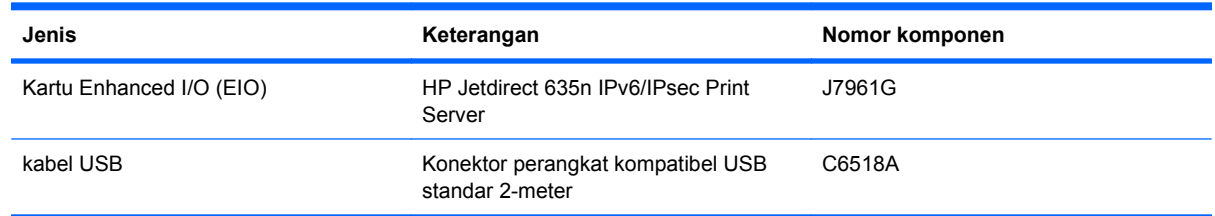

## **Kit pemeliharaan**

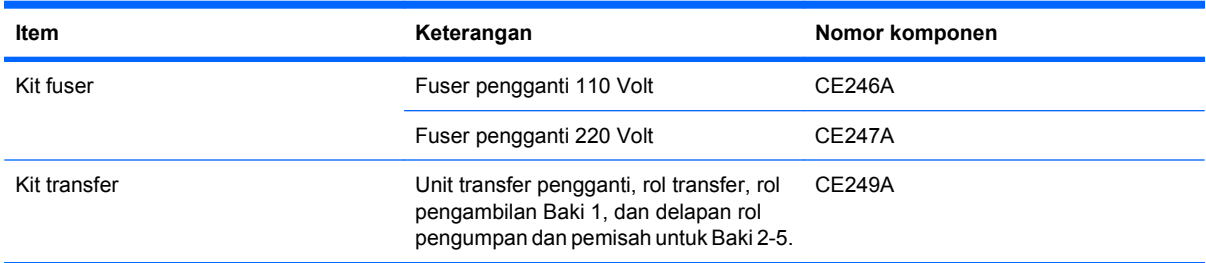

# **B Layanan dan dukungan**

- [Pernyataan garasi terbatas Hewlett-Packard](#page-261-0)
- **[HP Premium Protection Warranty \[Garansi Perlindungan Premium HP\]: Pernyataan garansi](#page-263-0)** [terbatas kartrid cetak LaserJet](#page-263-0)
- [Pernyataan Garansi Terbatas Kit Fuser LaserJet Warna dan Kit Transfer Citra](#page-264-0)
- [Perjanjian Lisensi Pengguna Akhir](#page-265-0)
- [Layanan garansi perbaikan sendiri oleh pelanggan](#page-268-0)
- [Dukungan pelanggan](#page-269-0)

## <span id="page-261-0"></span>**Pernyataan garasi terbatas Hewlett-Packard**

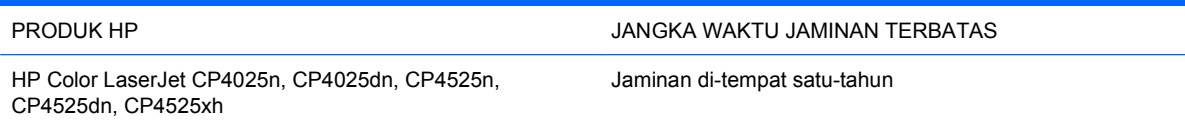

HP memberikan garansi kepada Anda, pelanggan pengguna akhir, bahwa perangkat keras dan aksesori HP akan bebas dari cacat bahan dan pembuatan setelah tanggal pembelian, selama jangka waktu tersebut di atas. Jika HP menerima keluhan atas kerusakan ini selama masa garansi, atas pilihannya, HP akan memperbaiki atau mengganti produk yang terbukti cacat. Penggantian produk dapat berupa produk baru atau yang kinerjanya setara dengan produk baru.

HP memberikan garansi kepada Anda bahwa perangkat lunak HP tidak akan gagal dalam menjalankan perintah pemrogramannya setelah tanggal pembelian, selama jangka waktu tersebut di atas, yang disebabkan oleh kerusakan bahan dan pembuatan selama produk tersebut diinstal dan digunakan dengan semestinya. Jika HP menerima pemberitahuan mengenai cacat tersebut selama masa garansi, HP akan mengganti perangkat lunak yang tidak dapat menjalankan perintah pemrograman akibat adanya cacat tersebut.

HP tidak menjamin bahwa pengoperasian produk HP tidak akan pernah gagal atau bebas kesalahan. Jika HP tidak dapat, dalam jangka waktu yang wajar, memperbaiki atau mengganti produk ke dalam kondisi sebagaimana yang dijaminkan, Anda berhak untuk mendapatkan pengembalian uang sesuai dengan harga pembelian segera setelah produk dikembalikan.

Produk-produk HP dapat terdiri dari bagian-bagian hasil produksi ulang yang setara dengan bagian yang baru dalam hal kinerja atau yang pernah digunakan secara insidentil.

Garansi tidak berlaku untuk kerusakan yang ditimbulkan dari (a) pemeliharaan atau kalibrasi yang tidak sesuai dan tidak memadai, (b) perangkat lunak, antarmuka, komponen atau pasokan yang tidak disediakan oleh HP, (c) modifikasi secara tidak sah atau penyalahgunaan, (d) pengoperasian di luar spesifikasi kondisi yang dipublikasikan untuk produk ini, atau (e) tempat pemasangan atau pemeliharaan yang tidak memadai.

SEJAUH DIIZINKAN OLEH HUKUM SETEMPAT, GARANSI DI ATAS BERSIFAT EKSKLUSIF DAN TIDAK ADA JAMINAN ATAU KETENTUAN LAIN, BAIK TERTULIS ATAU LISAN, TERSURAT ATAU TERSIRAT, DAN HP SECARA SPESIFIK MELEPASKAN TANGGUNG JAWAB TERHADAP JAMINAN ATAU KETENTUAN TERSIRAT MENGENAI KEMAMPUAN UNTUK DIPERDAGANGKAN, KUALITAS YANG MEMUASKAN, SERTA KESESUAIAN UNTUK TUJUAN TERTENTU. Beberapa negara/kawasan, negara bagian atau provinsi tidak mengizinkan pembatasan jangka waktu suatu garansi tersirat, sehingga pembatasan atau pengecualian di atas mungkin tidak berlaku bagi Anda. Gransi ini memberikan hak hukum tertentu kepada Anda dan mungkin Anda juga berhak atas hakhak lainnya yang mungkin berbeda dari satu negara/kawasan, negara bagian atau provinsi dengan negara/kawasan, negara bagian atau provinsi lainnya.

Garansi terbatas HP berlaku di negara/kawasan di mana HP memiliki fasilitas dukungan untuk produk ini dan di mana HP memasarkan produk ini. Tingkat layanan garansi yang Anda terima dapat berbeda tergantung pada standar setempat. HP tidak akan mengubah bentuk, kesesuaian atau fungsi produk ini agar membuatnya dapat beroperasi di negara/kawasan yang tidak pernah dimaksudkan untuk berfungsi demi alasan hukum atau ketentuan resmi.

SEJAUH DIPERBOLEHKAN OLEH HUKUM SETEMPAT, PERBAIKAN DALAM PERNYATAAN GARANSI INI ADALAH PERBAIKAN SATU-SATUNYA DAN BERSIFAT EKSKLUSIF UNTUK ANDA. KECUALI JIKA DIJELASKAN DI ATAS, DALAM SITUASI APAPUN HP ATAU PEMASOKNYA TIDAK BERTANGGUNG JAWAB ATAS HILANGNYA DATA ATAU KERUSAKAN LANGSUNG, KHUSUS,

INSIDENTAL, KONSEKUENSIAL (TERMASUK HILANGNYA KEUNTUNGAN ATAU DATA), ATAU KERUSAKAN LAIN, BAIK BERDASARKAN KONTRAK, WANPRESTASI, ATAU LAINNYA. Beberapa negara/kawasan, negara bagian atau provinsi tidak memperbolehkan pengecualian atau pembatasan kerusakan ringan atau berat, sehingga pembatasan atau pengecualian tersebut di atas mungkin tidak berlaku bagi Anda.

KETENTUAN JAMINAN DALAM PERNYATAAN INI, KECUALI SEPANJANG DIPERBOLEHKAN OLEH HUKUM DAN PERUNDANGAN YANG BERLAKU, TIDAK MENIADAKAN, MEMBATASI, ATAU MENGUBAH, DAN MERUPAKAN TAMBAHAN KEPADA HAK-HAK HUKUM WAJIB YANG BERLAKU TERHADAP PENJUALAN PRODUK INI KEPADA ANDA.

## <span id="page-263-0"></span>**HP Premium Protection Warranty [Garansi Perlindungan Premium HP]: Pernyataan garansi terbatas kartrid cetak LaserJet**

Produk HP ini dijamin bebas dari kesalahan bahan dan pembuatan.

Jaminan ini tidak berlaku untuk produk yang (a) sudah diisi-ulang, diganti komponennya, dibuatulang, atau diubah dengan cara apa pun, (b) mengalami masalah akibat salah penggunaan, penyimpanan yang tidak semestinya, atau pengoperasian di luar spesifikasi kondisi yang dipublikasikan untuk produk printer tersebut, atau (c) menunjukkan keausan akibat penggunaan normal.

Untuk mendapatkan servis jaminan, kembalikan produk ke tempat pembelian (disertai penjelasan tertulis mengenai masalahnya serta contoh hasil cetak) atau hubungi dukungan pelanggan HP. Atas opsi HP, HP akan mengganti produk yang terbukti cacat atau mengembalikan uang pembelian Anda.

SEPANJANG DIPERBOLEHKAN OLEH HUKUM SETEMPAT, JAMINAN DI ATAS ADALAH EKSKLUSIF (SATU-SATUNYA) DAN TIDAK ADA JAMINAN ATAU KETENTUAN LAIN, BAIK TERTULIS ATAU LISAN, TERSURAT ATAU TERSIRAT DAN HP SECARA KHUSUS AKAN MENGABAIKAN JAMINAN ATAU KETENTUAN TERSIRAT ATAS KEADAAN YANG DAPAT DIPERDAGANGKAN, KUALITAS YANG MEMUASKAN, DAN KESESUAIAN UNTUK TUJUAN TERTENTU.

SEPANJANG DIPERBOLEHKAN OLEH HUKUM SETEMPAT, DALAM KEADAAN APA PUN HP ATAU PEMASOKNYA TIDAK AKAN BERTANGGUNG JAWAB ATAS KERUSAKAN LANGSUNG, KHUSUS, INSIDENTAL, KONSEKUENSIAL (TERMASUK KEHILANGAN KEUNTUNGAN ATAU DATA) ATAU KERUSAKAN LAINNYA, BAIK BERDASARKAN KONTRAK, WANPRESTASI ATAU LAINNYA.

KETENTUAN JAMINAN DALAM PERNYATAAN INI, KECUALI SEPANJANG DIPERBOLEHKAN OLEH HUKUM, TIDAK MENIADAKAN, MEMBATASI ATAU MENGUBAH, DAN MERUPAKAN TAMBAHAN UNTUK HAK-HAK HUKUM WAJIB YANG BERLAKU TERHADAP PENJUALAN PRODUK INI KEPADA ANDA.

## <span id="page-264-0"></span>**Pernyataan Garansi Terbatas Kit Fuser LaserJet Warna dan Kit Transfer Citra**

Produk HP ini dijamin bebas dari kesalahan material dan pembuatan sampai printer memberikan indikasi masa pakai rendah pada panel kontrol.

Jaminan ini tidak berlaku untuk produk yang (a) sudah diganti komponennya, dibuat-ulang, atau diubah dalam cara apapun, (b) mengalami masalah akibat salah penggunaan, penyimpanan yang tidak semestinya, atau pengoperasian di luar spesifikasi kondisi yang dipublikasikan untuk produk printer tersebut, atau (c) menunjukkan keausan akibat penggunaan normal.

Untuk mendapatkan layanan jaminan, kembalikan produk ke tempat pembelian (disertai penjelasan tertulis tentang masalahnya dan contoh hasil cetak) atau hubungi dukungan pelanggan HP. Sesuai kebijakannya, HP akan mengganti produk yang terbukti rusak atau mengembalikan uang pembelian Anda.

SEJAUH DIPERBOLEHKAN OLEH PERATURAN HUKUM SETEMPAT, GARANSI DI ATAS BERSIFAT EKSKLUSIF DAN TIDAK ADA GARANSI LAIN, BAIK TERTULIS ATAU LISAN, YANG DINYATAKAN ATAU TERSIRAT DAN HP SECARA KHUSUS MENYANGGAH SEMUA GARANSI ATAU KONDISI TERSIRAT TENTANG KELAYAKAN JUAL, KUALITAS YANG MEMUASKAN, DAN KESESUAIAN UNTUK PENGGUNAAN TERTENTU.

SEJAUH DIPERBOLEHKAN OLEH HUKUM SETEMPAT, HP ATAU PENYALURNYA TIDAK BERTANGGUNG JAWAB ATAS KEHILANGAN DATA ATAU KERUSAKAN LANGSUNG, KHUSUS, KEBETULAN, SEBAGAI AKIBAT (TERMASUK KEHILANGAN KEUNTUNGAN ATAU DATA), ATAU KERUGIAN LAIN, BAIK BERDASARKAN KONTRAK, KERUGIAN HUKUM, ATAU LAIN-LAIN.

SYARAT-SYARAT GARANSI YANG TERCANTUM DALAM PERNYATAAN INI, KECUALI SEJAUH DIPERBOLEHKAN OLEH HUKUM YANG BERLAKU, TIDAK MENGHAPUSKAN, MEMBATASI ATAU MENGUBAH DAN BERLAKU SEBAGAI TAMBAHAN DARI HAK YANG DILINDUNGI HUKUM YANG BERLAKU ATAS PENJUALAN PRODUK INI KEPADA ANDA.

## <span id="page-265-0"></span>**Perjanjian Lisensi Pengguna Akhir**

BACALAH DENGAN SEKSAMA SEBELUM MENGGUNAKAN PRODUK PERANGKAT LUNAK INI: Perjanjian Lisensi Pengguna Akhir ("EULA") ini adalah kontrak antara (a) Anda (baik perorangan maupun lembaga yang Anda wakili) dan (b) Hewlett-Packard Company ("HP") yang mengatur penggunaan produk perangkat lunak ("Perangkat Lunak") oleh Anda. EULA ini tidak berlaku jika ada pernjanjian lisensi lain yang terpisah di antara Anda dan HP atau pemasoknya untuk Perangkat Lunak, termasuk perjanjian lisensi dalam dokumentasi online. Istilah "Perangkat Lunak" dapat mencakup (i) media yang terkait, (ii) petunjuk penggunaan dan materi cetakan lainnya, dan (iii) dokumentasi "online" atau elektronik (secara kolektif "Dokumentasi Pengguna").

HAK-HAK ATAS PERANGKAT LUNAK HANYA DIBERIKAN APABILA ANDA MENYETUJUI SEMUA PERSYARATAN DAN KETENTUAN DARI EULA INI. DENGAN MENGINSTAL, MENYALIN, MEN-DOWNLOAD, ATAU MENGGUNAKAN PERANGKAT LUNAK DENGAN CARA APA PUN LAINNYA, ANDA MENYETUJUI UNTUK MEMATUHI EULA INI. JIKA ANDA TIDAK MENYETUJUI EULA INI, JANGAN INSTAL, DOWNLOAD, ATAU GUNAKAN PERANGKAT LUNAK DENGAN CARA APA PUN LAINNYA. JIKA ANDA TELAH MEMBELI PERANGKAT LUNAK TETAPI TIDAK MENYETUJUI EULA INI, HARAP MENGEMBALIKAN PERANGKAT LUNAK KE TEMPAT PEMBELIAN ANDA DALAM WAKTU EMPAT BELAS HARI UNTUK MENERIMA PENGEMBALIAN UANG SENILAI HARGA PEMBELIAN, JIKA PERANGKAT LUNAK TERINSTAL ATAU DISEDIAKAN BERSAMA PRODUK HP LAINNYA, ANDA DAPAT MENGEMBALIKAN SEMUA PRODUK YANG TIDAK DIGUNAKAN.

1. PERANGKAT LUNAK PIHAK KETIGA. Perangkat Lunak mungkin berisi, selain perangkat lunak milik HP ("Perangkat Lunak HP"), perangkat lunak berdasarkan lisensi dari pihak ketiga ("Perangkat Lunak Pihak Ketiga" dan "Lisensi Pihak Ketiga"). Semua Perangkat Lunak Pihak Ketiga diberikan lisensinya kepada Anda sesuai dengan persyaratan dan ketentuan dari Lisensi Pihak Ketiga yang terkait. Pada umumnya, Lisensi Pihak Ketiga terdapat dalam file seperti license.txt; Anda harus menghubungi dukungan HP jika Anda tidak dapat menemukan Lisensi Pihak Ketiga tersebut. Jika Lisensi Pihak Ketiga mencakup lisensi yang memperbolehkan ketersediaan kode sumber (misalnya Lisensi Publik Umum GNU) dan kode sumber yang terkait tidak disertakan dengan Perangkat Lunak, kunjungi halaman dukungan produk di situs web HP (hp.com) untuk mengetahui cara memperoleh kode sumber tersebut.

2. HAK-HAK LISENSI. Anda akan memperoleh hak-hak berikut ini sepanjang Anda memenuhi semua persyaratan dan ketentuan dari EULA ini:

a. Menggunakan. HP memberi Anda lisensi untuk Menggunakan satu salinan Perangkat Lunak HP. "Menggunakan" berarti menginstal, menyalin, menyimpan, memuat, menjalankan, menampilkan, atau menggunakan Perangkat Lunak HP dengan cara apa pun lainnya. Anda tidak boleh mengubah Perangkat Lunak HP atau menonaktifkan fitur lisensi atau kontrol apa pun dari Perangkat Lunak HP. Jika Perangkat Lunak ini diberikan oleh HP untuk Menggunakan produk pengolahan gambar atau pencetakan (misalnya, jika Perangkat Lunak adalah driver printer, firmware, atau add-on), maka Perangkat Lunak HP hanya boleh digunakan dengan produk tersebut ("Produk HP"). Pembatasan tambahan untuk Menggunakan mungkin tercantum dalam Dokumentasi Pengguna. Anda tidak boleh memisahkan bagian komponen dari Perangkat Lunak HP untuk Menggunakan. Anda tidak berhak untuk mendistribusikan Perangkat Lunak HP.

b. Menyalin. Anda berhak untuk menyalin berarti Anda dapat membuat arsip atau salinan cadangan Perangkat Lunak HP, sepanjang setiap salinan berisi semua pernyataan kepemilikan Perangkat Lunak HP dan hanya digunakan untuk keperluan salinan cadangan.

3. PENINGKATAN. Untuk menggunakan Perangkat Lunak HP yang disediakan oleh HP sebagai peningkatan, pembaruan, atau pelengkap (secara kolektif "Peningkatan"), Anda harus terlebih dahulu memiliki lisensi untuk Perangkat Lunak HP asli yang diidentifikasi oleh HP sebagai yang berhak untuk menerima Peningkatan tersebut. Apabila Peningkatan menggantikan Perangkat Lunak HP asli, maka

Anda tidak boleh lagi menggunakan Perangkat Lunak tersebut. EULA ini berlaku untuk setiap Peningkatan kecuali jika HP memberikan persyaratan lain bersama Peningkatan tersebut. Jika terjadi konflik antara EULA ini dan persyaratan lain, persyaratan lain tersebut akan berlaku.

#### 4. PENGALIHAN.

a. Transfer Pihak Ketiga. Pengguna akhir pertama Perangkat Lunak HP dapat mengalihkan satu kali Perangkat Lunak HP ke pengguna akhir lainnya. Setiap pengalihan harus menyertakan semua bagian komponen, media, Dokumentasi Pengguna, EULA ini, dan jika berlaku, Sertifikat Keaslian. Pengalihan ini tidak dapat berupa pengalihan tidak langsung, misalnya sebagai penitipan. Sebelum pengalihan, pengguna akhir yang menerima pengalihan Perangkat Lunak harus menyetujui EULA ini. Setelah pengalihan Perangkat Lunak HP, lisensi Anda akan berakhir secara otomatis.

b. Batasan. Anda tidak boleh menyewakan, menyewa-belikan atau meminjamkan Perangkat Lunak HP atau Menggunakan Perangkat Lunak HP untuk penggunaan berbagi waktu atau kelompok secara komersial. Anda tidak boleh melisensikan kembali, menetapkan atau mengalihkan dengan cara apa pun lainnya Perangkat Lunak HP kecuali yang dinyatakan secara tertulis dalam EULA ini.

5. HAK KEPEMILIKAN. Semua hak kekayaan intelektual dalam Perangkat Lunak dan Dokumentasi Pengguna dimiliki oleh HP atau pemasoknya dan dilindungi oleh undang-undang, termasuk undangundang hak cipta, rahasia perdagangan, paten, dan merek dagang. Anda tidak boleh melepaskan identifikasi produk, pernyataan hak cipta, atau batasan kepemilikan apa pun dari Perangkat Lunak.

6. BATASAN MENGENAI REKAYASA BALIK. Anda tidak boleh merekayasa balik, membuka kompilasi, atau membongkar Perangkat Lunak HP, kecuali dan hanya sepanjang yang diperbolehkan oleh hukum yang berlaku.

7. PERSETUJUAN UNTUK PENGGUNAAN DATA. HP dan afiliasinya mungkin akan mengumpulkan dan menggunakan informasi teknis yang Anda berikan dalam hubungannya dengan (i) Penggunaan Perangkat Lunak atau Produk HP oleh Anda, atau (ii) penyediaan layanan dukungan yang terkait dengan Perangkat Lunak atau Produk HP. Semua informasi tersebut akan digunakan sesuai dengan kebijakan kerahasiaan pribadi HP. HP tidak akan menggunakan informasi tersebut dengan cara apa pun yang dapat digunakan untuk mengenali Anda kecuali sepanjang untuk menyempurnakan Penggunaan oleh Anda atau memberikan layanan dukungan.

8. BATASAN PERTANGGUNG JAWABAN. Terlepas dari kerusakan apa pun yang mungkin terjadi, seluruh pertanggung jawaban HP dan pemasoknya berdasarkan EULA ini dan satu-satunya penggantian kerugian bagi Anda berdasarkan EULA ini akan dibatasi hingga jumlah yang sebenarnya Anda bayarkan untuk Produk ini atau U.S. \$5.00, mana yang lebih besar. SEJAUH YANG DIPERBOLEHKAN OLEH HUKUM YANG BERLAKU, DALAM KEADAAN APA PUN HP ATAU PEMASOKNYA TIDAK AKAN BERTANGGUNG JAWAB ATAS KERUSAKAN APA PUN YANG BERSIFAT KHUSUS, KEBETULAN, TIDAK LANGSUNG, ATAU SEBAGAI AKIBAT DARINYA (TERMASUK KERUGIAN HILANGNYA KEUNTUNGAN, HILANGNYA DATA, TERPUTUSNYA BISNIS, CEDERA PRIBADI ATAU HILANGNYA KERAHASIAAN PRIBADI) YANG TERKAIT SECARA APA PUN DENGAN PENGGUNAAN ATAU KETIDAKMAMPUAN UNTUK MENGGUNAKAN PERANGKAT LUNAK, MESKIPUN JIKA HP ATAU SALAH SATU PEMASOKNYA TELAH MENERIMA PEMBERITAHUAN TENTANG KEMUNGKINAN KERUSAKAN TERSEBUT DAN BAHKAN JIKA PENGGANTIAN KERUGIAN TERSEBUT DI ATAS TIDAK DAPAT MEMENUHI TUJUAN UTAMANYA. Beberapa negara bagian atau yuridiksi lainnya tidak memperbolehkan pengecualian atau pembatasan kerusakan insidental atau konsekuensial, sehingga pembatasan atau pengecualian di atas mungkin tidak berlaku bagi Anda.

9. PELANGGAN PEMERINTAH A.S. Jika Anda warna negara Pemerintah A.S., maka sesuai dengan ketentuan FAR 12.211 dan FAR 12.212, Perangkat Lunak Komputer Komersial, Dokumentasi Perangkat Lunak Komputer, dan Data Teknis untuk Item Komersial diberikan lisensinya berdasarkan perjanjian lisensi komersial HP yang berlaku.

10. KEPATUHAN PADA HUKUM EKSPOR. Anda akan memenuhi semua undang-undang, peraturan, dan regulasi (i) yang berlaku untuk ekspor atau impor Perangkat Lunak, atau (ii) yang membatasi Penggunaan Perangkat Lunak, termasuk semua larangan penyebaran senjata nuklir, kimia, atau biologis.

11. KEPEMILIKAN HAK. HP dan pemasoknya tetap memiliki semua hak yang tidak diberikan secara tertulis kepada Anda dalam EULA ini.

(c) 2007 Hewlett-Packard Development Company, L.P.

Rev. 11/06

## <span id="page-268-0"></span>**Layanan garansi perbaikan sendiri oleh pelanggan**

Produk HP dirancang dengan banyak komponen Customer Self Repair (CSR) [Perbaikan Sendiri oleh Pelanggan] untuk meminimalkan waktu perbaikan dan memberikan lebih banyak kelonggaran dalam melakukan penggantian suku cadang yang cacat. Jika selama masa diagnosis, HP mengindikasikan, bahwa perbaikan dapat dilakukan dengan menggunakan komponen CSR, HP akan mengirimkannya langsung kepada Anda untuk penggantian. Ada dua kategori komponen CSR: 1) Komponen yang perbaikannya harus dilakukan sendiri oleh pelanggan. Jika Anda meminta HP untuk mengganti komponen ini, Anda akan dikenakan biaya perjalanan dan upah tenaga kerja untuk servis ini. 2) Komponen yang perbaikannya oleh pelanggan adalah bersifat opsional. Komponen ini juga dirancang untuk Customer Self Repair [Perbaikan Sendiri oleh Pelanggan]. Namun, jika Anda meminta agar HP menggantinya untuk Anda, ini dapat dikerjakan tanpa biaya tambahan sesuai jenis servis garansi yang ditetapkan untuk produk Anda.

Berdasarkan ketersediaan dan jika memungkinkan secara geografis, komponen CSR akan dikirim pada hari kerja berikutnya. Pengiriman pada hari yang sama atau dalam waktu empat jam, ditawarkan dengan biaya tambahan jika secara geografis memungkinkan. Jika diperlukan bantuan, Anda dapat menghubungi HP Technical Support Center [Pusat Dukungan Teknis HP] dan seorang teknisi akan membantu Anda melalui telepon. HP menentukan di dalam materi yang dikirim beserta komponen CSR pengganti, apakah suku cadang yang cacat harus dikembalikan ke HP atau tidak. Dalam hal, di mana komponen cacat harus dikembalikan ke HP, Anda harus mengirimnya ke HP dalam jangka waktu tertentu, bisanya lima (5) hari kerja. Komponen cacat harus dikembalikan bersama dokumentasi terkait dalam material pengiriman yang disediakan. Tidak dikembalikannya komponen cacat dapat mengakibatkan HP membebankan biaya pada Anda untuk komponen pengganti. Dengan perbaikan sendiri oleh pelanggan, HP akan membayar semua ongkos kirim dan pengembalian komponen serta menentukan kurir/pembawa yang digunakan.

## <span id="page-269-0"></span>**Dukungan pelanggan**

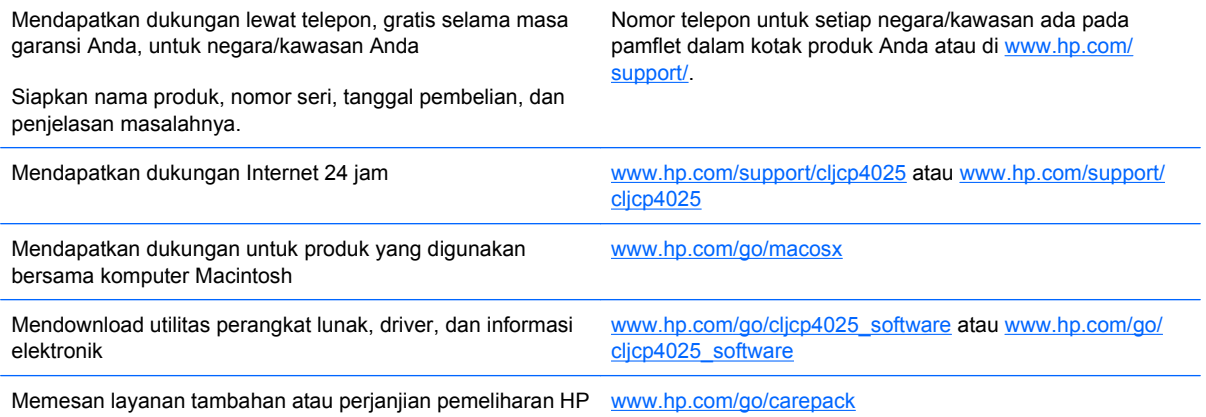

# **C Spesifikasi produk**

- [Spesifikasi fisik](#page-271-0)
- [Konsumsi daya, spesifikasi kelistrikan, dan emisi akustik](#page-272-0)
- [Spesifikasi lingkungan](#page-273-0)

## <span id="page-271-0"></span>**Spesifikasi fisik**

#### **Tabel C-1 Dimensi produk**

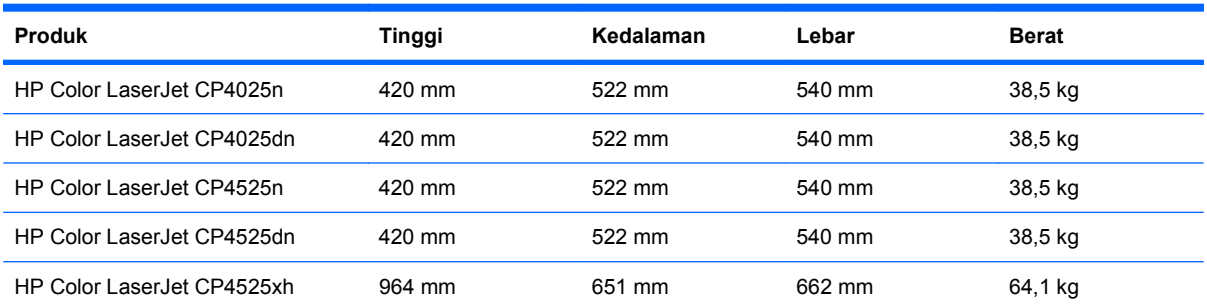

#### **Tabel C-2 Dimensi produk, dengan semua pintu dan baki terbuka lebar**

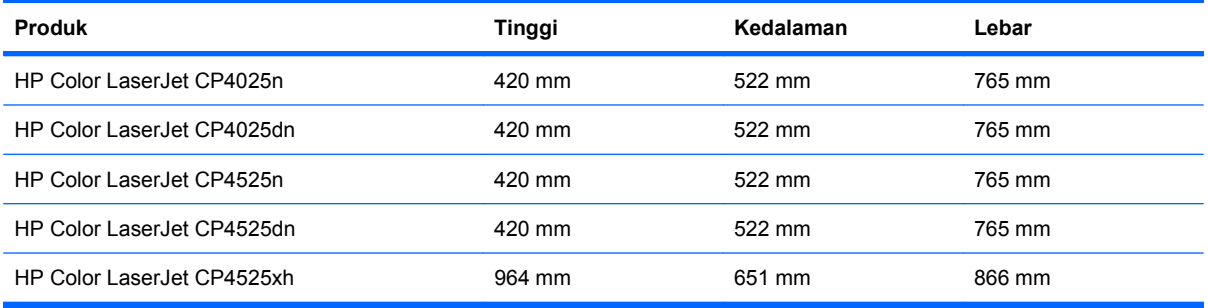

## <span id="page-272-0"></span>**Konsumsi daya, spesifikasi kelistrikan, dan emisi akustik**

Lihat [www.hp.com/go/cljcp4025\\_regulatory](http://www.hp.com/go/cljcp4025_regulatory) atau [www.hp.com/go/cljcp4025\\_regulatory](http://www.hp.com/go/cljcp4525_regulatory) untuk informasi yang sekarang.

## <span id="page-273-0"></span>**Spesifikasi lingkungan**

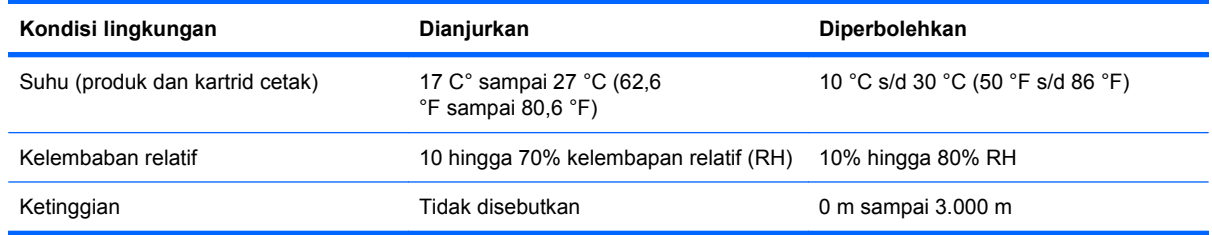

# **D Informasi peraturan**

- **[Peraturan FCC](#page-275-0)**
- [Program penyelenggaraan produk ramah lingkungan](#page-276-0)
- [Pernyataan Kesesuaian](#page-280-0)
- [Pernyataan tentang keselamatan](#page-281-0)

## <span id="page-275-0"></span>**Peraturan FCC**

Peralatan ini sudah diuji dan ternyata memenuhi standar batasan untuk perangkat digital Kelas A, sesuai dengan pasal 15 peraturan FCC. Batasan ini dirancang untuk memberikan perlindungan yang wajar terhadap gangguan yang merugikan pada instalasi pemukiman. Peralatan ini menghasilkan, menggunakan, dan dapat memancarkan energi frekuensi radio, dan jika tidak dipasang dan digunakan sesuai dengan petunjuk, dapat menyebabkan gangguan yang merugikan pada komunikasi radio. Pengoperasian alat ini di area pemukiman mungkin saja menyebabkan gangguan yang merugikan di mana dalam hal ini pengguna harus memperbaiki gangguan tersebut atas biaya sendiri.

**EX CATATAN:** Perubahan atau modifikasi apa pun pada printer yang tidak secara tegas disetujui oleh Hewlett-Packard dapat membatalkan wewenang pengguna untuk mengoperasikan peralatan ini .

Kabel antarmuka berpelindung harus digunakan agar memenuhi batasan-batasan Kelas A Pasal 15 peraturan FCC.

## <span id="page-276-0"></span>**Program penyelenggaraan produk ramah lingkungan**

### **Pelestarian lingkungan**

Hewlett-Packard Company senantiasa menghasilkan produk berkualitas yang ramah lingkungan. Produk ini telah dirancang dengan beberapa atribut untuk meminimalkan pengaruh buruk terhadap lingkungan.

### **Produksi Ozon**

Produk ini praktis tidak mengeluarkan gas ozon  $(O_3)$ .

### **Pemakaian daya**

Pemakaian daya akan berkurang secara signifikan selama mode Ready [Siap] dan Sleep [Tidur], yang menghemat sumber daya listrik dan biaya tanpa mempengaruhi kinerja tinggi dari produk ini. Untuk menentukan status kualifikasi ENERGY STAR® bagi produk ini, lihat Product Data Sheet [Lembar Data Produk] atau Specifications Sheet [Lembar Spesifikasi]. Produk yang memenuhi syarat juga dicantumkan pada:

[www.hp.com/go/energystar](http://www.hp.com/go/energystar)

### **Penggunaan kertas**

Fitur dupleks otomatis opsional pada produk ini (pencetakan dua sisi) dan kemampuan mencetak Nup (beberapa halaman dicetak pada satu halaman), dapat mengurangi pemakaian kertas dan kebutuhan terhadap sumber daya alam.

### **Plastik**

Komponen plastik lebih dari 25 gram diberi tanda sesuai dengan standar internasional guna meningkatkan kemampuan mengidentifikasi plastik untuk tujuan daur ulang di akhir masa pakai produk.

### **Persediaan cetak HP LaserJet**

Anda dapat dengan mudah mengembalikan dan mendaur ulang kartrid cetak HP LaserJet setelah penggunaan—bebas biaya—pada HP Planet Partners. Informasi dan petunjuk program dalam beberapa bahasa telah disertakan dalam setiap paket kartrid cetak dan persediaan HP LaserJet baru. Anda membantu mengurangi beban lingkungan bila Anda mengembalikan beberapa kartrid daripada secara terpisah.

HP berkomitmen untuk menghasilkan produk dan layanan inovatif dan berkualitas tinggi yang ramah lingkungan, mulai dari rancangan produk, proses produksi, hingga distibusi, serta selama penggunaan hingga daur ulang. Bila Anda berpartisipasi dalam program HP Planet Partners, kami jamin kartrid cetak HP LaserJet Anda akan didaur ulang dengan benar, diproses menjadi produk plastik dan logam baru, serta menguraikan jutaan sampah dari kandungan tanah. Karena kartrid ini didaur ulang dan digunakan dalam materi baru, maka tidak akan dikembalikan kepada Anda. Terima kasih untuk turut serta menjaga lingkungan!

**EY CATATAN:** Gunakan label pengembalian hanya untuk mengembalikan kartrid cetak HP LaserJet asli. Jangan gunakan label ini untuk mengembalikan kartrid HP inkjet, kartrid non-HP, kartrid isi ulang atau produksi ulang, atau jaminan. Untuk informasi tentang daur ulang kartrid HP inkjet Anda, kunjungi [http://www.hp.com/recycle.](http://www.hp.com/recycle)

### **Petunjuk tentang pengembalian dan daur ulang**

#### **Amerika Serikat dan Puerto Rico**

Label yang terdapat pada kotak kartrid toner HP LaserJet digunakan untuk mengembalikan dan mendaur ulang satu atau beberapa kartrid cetak HP LaserJet setelah digunakan. Ikuti petunjuk yang berlaku di bawah ini.

#### **Beberapa pengembalian sekaligus (lebih dari satu kartrid)**

- **1.** Kemas setiap kartrid cetak HP LaserJet dalam kotak dan kantung aslinya.
- **2.** Ikat semua kotak tersebut jadi satu dengan menggunakan pita pengikat atau lak ban. Kemasan tersebut dapat seberat 31 kg (70 lb).
- **3.** Gunakan satu label pengiriman prabayar.

#### **ATAU**

- **1.** Gunakan kotak yang sesuai, atau mintalah kotak pengumpul buangan gratis dari [www.hp.com/](http://www.hp.com/recycle) [recycle](http://www.hp.com/recycle) atau 1-800-340-2445 (menampung hingga 31 kg (70 lb) kartrid cetak HP LaserJet).
- **2.** Gunakan satu label pengiriman prabayar.

#### **Satu pengembalian**

- **1.** Kemas kartrid cetak HP LaserJet dalam kantung dan kotak aslinya.
- **2.** Letakkan label pengiriman di bagian depan kotak.

#### **Pengiriman**

Untuk semua pengembalian daur ulang kartrid cetak HP LaserJet, berikan paket tersebut pada UPS sewaktu pengiriman atau penjemputan berikutnya, atau antarlah ke pusat penyerahan UPS resmi. Untuk pusat penyerahan UPS di tempat Anda, hubungi 1-800-PICKUPS atau kunjungi [www.ups.com](http://www.ups.com). Jika Anda mengembalikan lewat label USPS, serahkan paket tersebut pada pengangkut atau tempat penyerahan barang U.S. Postal Service [Dinas Pos A.S.] di U.S. Postal Service Office [Kantor Pos A.S.]. Untuk informasi lebih lanjut, atau untuk memesan label atau kotak tambahan untuk pengembalian barang bekas, kunjungi [www.hp.com/recycle](http://www.hp.com/recycle) atau hubungi 1-800-340-2445. Permintaan jemputan UPS akan dikenakan tarif jemput normal. Informasi dapat berubah sewaktuwaktu tanpa pemberitahuan.

#### **Penduduk Alaska dan Hawai**

Jangan gunakan label UPS. Hubungi 1-800-340-2445 untuk informasi dan petunjuk. Kantor Pos A.S. menyediakan layanan transportasi pengembalian kartrid gratis bekerja sama dengan HP untuk Alaska dan Hawai.

#### **Pengembalian di luar AS**

Untuk berpartisipasi dalam program pengembalian dan daur ulang HP Planet Partners [Mitra Planet HP], ikuti saja petunjuk sederhana dalam panduan daur ulang (ada di dalam kemasan item pasokan produk baru) atau kunjungi [www.hp.com/recycle](http://www.hp.com/recycle). Pilih negara/kawasan Anda untuk informasi tentang cara mengembalikan pasokan cetak HP LaserJet Anda.

### <span id="page-278-0"></span>**Kertas**

Produk ini dapat digunakan dengan kertas daur ulang, jika kertas tersebut memenuhi pedoman yang tercantum pada *Panduan Media Cetak Keluarga Printer HP LaserJet*. Produk ini dapat digunakan dengan kertas daur ulang sesuai dengan standar EN12281:2002.

#### **Batasan materi**

Produk HP ini tidak mengandung merkuri.

Produk HP ini mengandung baterai yang mungkin memerlukan penanganan khusus pada akhir masa pakainya. Baterai yang disertakan atau disediakan oleh Hewlett-Packard untuk produk ini, antara lain:

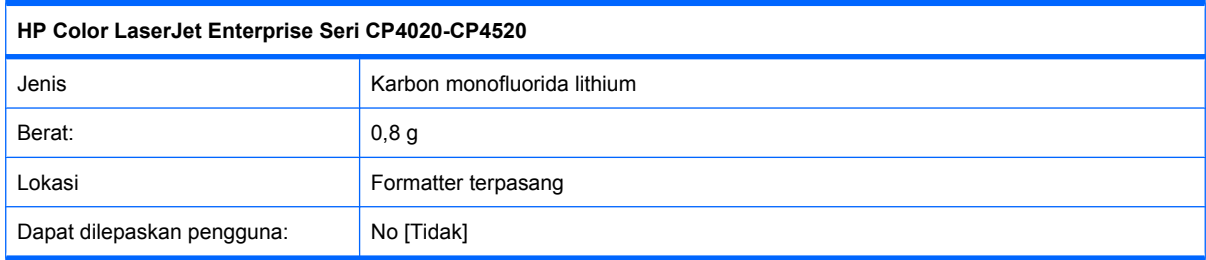

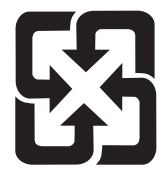

## 廢電池請回收

Untuk mendapatkan informasi mengenai daur ulang, kunjungi [www.hp.com/recycle,](http://www.hp.com/recycle) atau hubungi pihak berwenang di wilayah Anda atau Aliansi Industri Elektronik: [www.eiae.org.](http://www.eiae.org)

### **Pembuangan limbah peralatan oleh pengguna di rumah tangga di Uni Eropa**

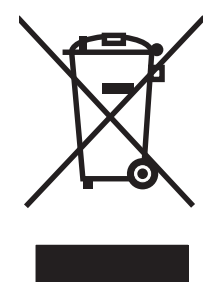

Simbol ini pada produk atau pada kemasannya menunjukkan, bahwa produk ini tidak boleh dibuang dengan limbah rumah-tangga lainnya. Alih-alih, Andalah yang bertanggung jawab untuk membuang peralatan limbah Anda dengan menyerahkannya ke pusat pengumpulan limbah yang ditunjuk untuk mendaur ulang peralatan listrik dan elektronik limbah. Pemisahan pengumpulan dan pendaur-ulangan peralatan limbah Anda pada saat pembuangan akan membantu melestarikan sumber daya alam dan menjamin, bahwa limbah tersebut didaur-ulang dengan cara yang melindungi kesehatan manusia dan lingkungan. Untuk informasi lebih lanjut mengenai tempat di mana Anda dapat membuang peralatan limbah untuk pendaur-ulangan, silakan menghubungi kantor dinas kota di tempat Anda, layanan pembuangan limbah rumah-tangga atau toko tempat Anda membeli produk.

### **Bahan kimia**

HP berkomitmen untuk memberikan informasi kepada pelanggan kami mengenai bahan kimia di dalam produk kami yang diperlukan agar sesuai dengan ketentuan hukum seperti REACH (Peraturan EC No 1907/2006 Parlemen Eropa dan Dewan). Laporan informasi kimiawi untuk produk ini dapat ditemukan di: [www.hp.com/go/reach](http://www.hp.com/go/reach).

### <span id="page-279-0"></span>**Material Safety Data Sheet [Lembar Data Keamanan Bahan] (MSDS)**

Material Safety Data Sheets [Lembar Data Keamanan Bahan] (MSDS) untuk persediaan yang mengandung zat kimia (misalnya, toner) dapat diperoleh dengan mengakses situs Web HP di [www.hp.com/go/msds](http://www.hp.com/go/msds) atau [www.hp.com/hpinfo/community/environment/productinfo/safety.](http://www.hp.com/hpinfo/community/environment/productinfo/safety)

### **Untuk informasi lebih lanjut**

Untuk memperoleh informasi lebih lanjut tentang topik lingkungan ini:

- Lembar profil produk ramah lingkungan untuk produk ini dan produk HP lainnya
- Komitmen HP terhadap pelestarian lingkungan
- Sistem manajemen lingkungan HP
- Pengembalian produk yang habis masa pakainya dan program daur ulang HP
- Material Safety Data Sheets [Lembar Data Keamanan Bahan]

Kunjungi [www.hp.com/go/environment](http://www.hp.com/go/environment) atau [www.hp.com/hpinfo/globalcitizenship/environment.](http://www.hp.com/hpinfo/globalcitizenship/environment)

## <span id="page-280-0"></span>**Pernyataan Kesesuaian**

#### **Pernyataan Kesesuaian**

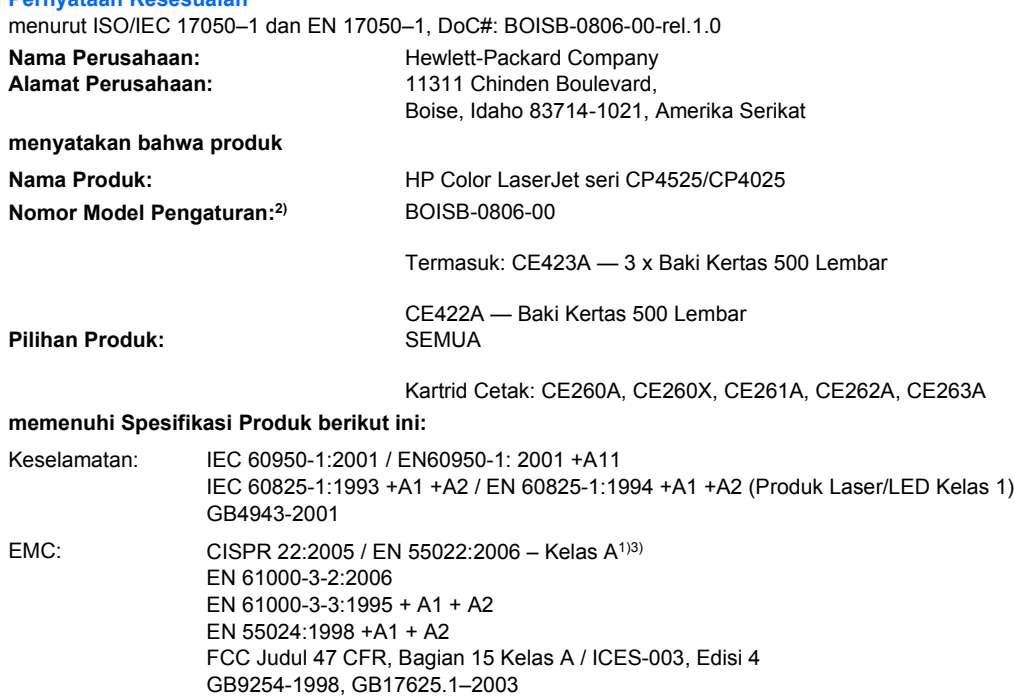

#### **Informasi Pelengkap:**

Produk ini memenuhi persyaratan Petunjuk EMC 2004/108/EC dan Petunjuk Tegangan Rendah 2006/95/EC, dan karenanya diberi tanda  $CE$   $E$ 

Perangkat ini sesuai dengan Bagian 15 pada Peraturan FCC. Pengoperasiannya harus sesuai dengan dua Syarat berikut: (1) perangkat ini tidak akan menimbulkan interferensi yang berbahaya, dan (2) perangkat ini harus menerima interferensi yang diterima, termasuk interferensi yang dapat menimbulkan pengoperasian yang tidak diinginkan.

1) Produk ini diuji dalam konfigurasi biasa dengan Sistem Komputer Pribadi Hewlett-Packard.

2) Untuk tujuan peraturan, produk ini dilengkapi Nomor model Peraturan. Nomor ini tidak boleh dirancukan dengan nama produk atau nomor produk.

3) Produk ini memenuhi persyaratan EN55022 & CNS13438 Kelas A sehingga hal-hal berikut ini berlaku: "Peringatan – Ini adalah produk kelas A. Di lingkungan perumahan produk ini dapat menyebabkan gangguan radio di mana dalam hal ini pengguna mungkin perlu mengambil langkah perbaikan yang memadai."

Boise, Idaho , Amerika Serikat

#### **Oktober 2009**

#### **Hanya untuk pembahasan hukum:**

Kontak Eropa: Kantor Penjualan dan Layanan Hewlett-Packard terdekat atau Hewlett-Packard Gmbh, Departemen HQ-TRE / Standar Eropa, Herrenberger Straße 140, D-71034 Böblingen, Jerman, (FAKS: +49-7031-14-3143), [http://www.hp.com/](http://www.hp.com/go/certificates) [go/certificates](http://www.hp.com/go/certificates)

Kontak Amerika Serikat: Product Regulations Manager, Hewlett-Packard Company, PO Box 15, Mail Stop 160, Boise, Idaho 83707-0015, Amerika Serikat, (Telepon: 208-396-6000)

## <span id="page-281-0"></span>**Pernyataan tentang keselamatan**

### **Keamanan Laser**

Pusat Kesehatan untuk Perangkat dan Radiologi (CDRH) dari Badan Makanan dan Obat-obatan (FDA) A.S. telah menerapkan berbagai peraturan untuk produk laser yang diproduksi sejak 1 Agustus, 1976. Produk-produk yang dipasarkan di Amerika Serikat wajib mematuhi peraturan tersebut. Perangkat ini dinyatakan sebagai produk laser "Kelas 1" menurut Standar Kinerja Radiasi dari Departemen Layanan Kesehatan dan Kemanusiaan (DHHS) sesuai Undang-undang Kontrol Radiasi untuk Kesehatan dan Keamanan tahun 1968. Karena radiasi yang dipancarkan dari dalam perangkat dibatasi sepenuhnya oleh pelindung dan penutup luar, sinar laser tidak akan keluar selama pengoperasian normal oleh pengguna.

**PERINGATAN!** Melakukan kontrol, membuat penyesuaian, atau mengikuti prosedur yang tidak tercakup dalam panduan pengguna ini dapat menimbulkan paparan radiasi yang membahayakan.

#### **Peraturan DOC Kanada**

Complies with Canadian EMC Class A requirements.

« Conforme à la classe A des normes canadiennes de compatibilité électromagnétiques. « CEM ». »

### **Pernyataan VCCI (Jepang)**

この装置は、クラスA情報技術装置です。この装置を家庭 環境で使用すると電波妨害を引き起こすことがあります。 この場合には使用者は適切な対策を講ずるよう要求される ことがあります。 **VCCI-A** 

#### **Petunjuk kabel daya**

Pastikan catu daya sesuai dengan tingkat tegangan produk. Tingkat tegangan terdapat pada label produk. Produk ini menggunakan 100-127 Vac atau 220-240 Vac dan 50/60 Hz.

Sambungkan kabel daya antara produk dan stopkontak AC diarde.

**PERHATIAN:** Untuk mencegah kerusakan produk, gunakan hanya kabel daya yang disertakan dengan produk.

### **Pernyataan tentang kabel listrik (Jepang)**

製品には、同梱された電源コードをお使い下さい。 同梱された電源コードは、他の製品では使用出来ません。

## <span id="page-282-0"></span>**Pernyataan EMC (Cina)**

此为A级产品, 在生活环境中, 该 产品可能会造成无线电干扰。在这种情况下,可能需要用户对其干扰采取切实 可行的措施。

### **Pernyataan EMC (Korea)**

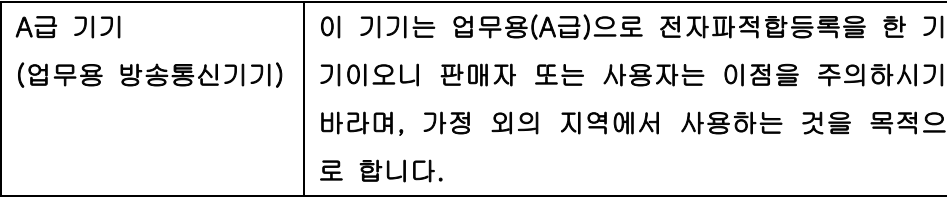

### **Pernyataan EMI (Taiwan)**

警告使用者:

這是甲類的資訊產品,在居住的環境中使用時,可能會造成射頻 干擾,在這種情況下,使用者會被要求採取某些適當的對策。

### **Keterangan tentang laser untuk Finlandia**

#### **Luokan 1 laserlaite**

Klass 1 Laser Apparat

HP Color LaserJet CP4025n, CP4025dn, CP4525n, CP4525dn, CP4525xh, laserkirjoitin on käyttäjän kannalta turvallinen luokan 1 laserlaite. Normaalissa käytössä kirjoittimen suojakotelointi estää lasersäteen pääsyn laitteen ulkopuolelle. Laitteen turvallisuusluokka on määritetty standardin EN 60825-1 (1994) mukaisesti.

#### **VAROITUS !**

Laitteen käyttäminen muulla kuin käyttöohjeessa mainitulla tavalla saattaa altistaa käyttäjän turvallisuusluokan 1 ylittävälle näkymättömälle lasersäteilylle.

#### **VARNING !**

Om apparaten används på annat sätt än i bruksanvisning specificerats, kan användaren utsättas för osynlig laserstrålning, som överskrider gränsen för laserklass 1.

#### **HUOLTO**

HP Color LaserJet CP4025n, CP4025dn, CP4525n, CP4525dn, CP4525xh - kirjoittimen sisällä ei ole käyttäjän huollettavissa olevia kohteita. Laitteen saa avata ja huoltaa ainoastaan sen huoltamiseen koulutettu henkilö. Tällaiseksi huoltotoimenpiteeksi ei katsota väriainekasetin vaihtamista, paperiradan puhdistusta tai muita käyttäjän käsikirjassa lueteltuja, käyttäjän tehtäväksi tarkoitettuja ylläpitotoimia, jotka voidaan suorittaa ilman erikoistyökaluja.

#### **VARO !**

Mikäli kirjoittimen suojakotelo avataan, olet alttiina näkymättömällelasersäteilylle laitteen ollessa toiminnassa. Älä katso säteeseen.

#### **VARNING !**

Om laserprinterns skyddshölje öppnas då apparaten är i funktion, utsättas användaren för osynlig laserstrålning. Betrakta ej strålen. Tiedot laitteessa käytettävän laserdiodin säteilyominaisuuksista: Aallonpituus 775-795 nm Teho 5 m W Luokan 3B laser.

## **Tabel Substansi (Cina)**

## 有毒有害物质表

根据中国电子信息产品污染控制管理办法的要求而出台

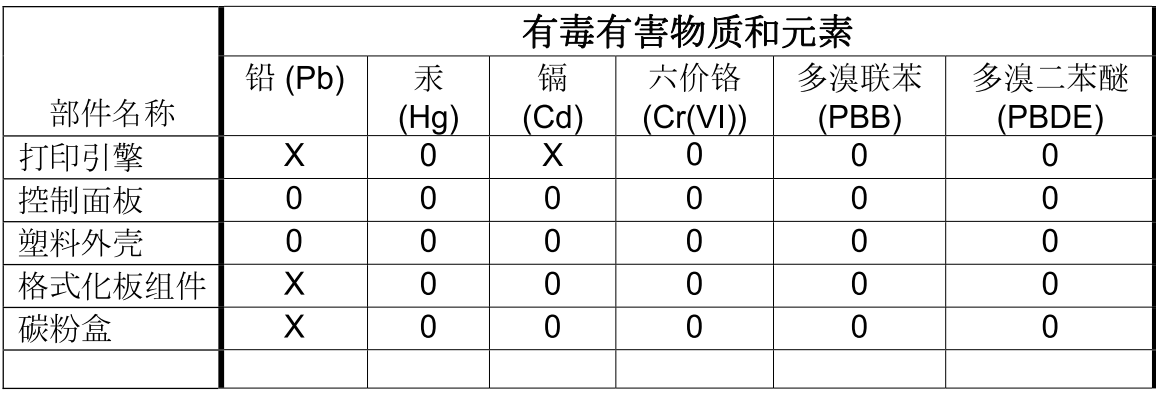

3685

0: 表示在此部件所用的所有同类材料中, 所含的此有毒或有害物质均低于 SJ/T11363-2006 的限制要求。

X: 表示在此部件所用的所有同类材料中, 至少一种所含的此有毒或有害物质高于 SJ/T11363-2006 的限制要求。

注:引用的"环保使用期限"是根据在正常温度和湿度条件下操作使用产品而确定的。

## **Indeks**

#### **A**

akhir masa pakai kartrid cetak, mencetak saat mencapai [167](#page-180-0) aksesori memesan [244](#page-257-0) nomor komponen [245](#page-258-0) alamat, printer Macintosh, pemecahan masalah [240](#page-253-0) alamat IP Macintosh, pemecahan masalah [240](#page-253-0) mengkonfigurasi [75](#page-88-0) alamat IPv4 [76](#page-89-0) alamat IPv6 [76](#page-89-0) amplop kemacetan [230](#page-243-0) memuat Baki 1 [93](#page-106-0) orientasi pemuatan [90](#page-103-0) awas [iii](#page-4-0)

#### **B**

bahasa, printer [5](#page-18-0) bahasa printer [5](#page-18-0) baki disertakan [2](#page-15-0) kapasitas [89](#page-102-0) memilih (Windows) [113](#page-126-0) memuat [93](#page-106-0) menemukan [7](#page-20-0) mengkonfigurasi [101](#page-114-0) menu Tunjukkan Caranya [12](#page-25-0) orientasi kertas [90](#page-103-0) pencetakan bolak-balik [66](#page-79-0) pengaturan Macintosh [62](#page-75-0) baki, status HP Easy Printer Care [153](#page-166-0) Baki 1 deteksi kertas otomatis [102](#page-115-0)

kapasitas [89](#page-102-0) kemacetan [191](#page-204-0) pencetakan bolak-balik [66](#page-79-0) Baki 2 kapasitas [89](#page-102-0) kemacetan [191](#page-204-0) Baki 3 kemacetan [190](#page-203-0) baki masukan mengkonfigurasi [16](#page-29-0) bantuan menu Tunjukkan Caranya [12](#page-25-0) opsi pencetakan (Windows) [108](#page-121-0) batasan materi [265](#page-278-0) beberapa halaman per lembar mencetak (Windows) [129](#page-142-0) bentuk huruf disertakan [5](#page-18-0) berbagai fitur lingkungan [3](#page-16-0) berikut baterai [265](#page-278-0) bisnis, grafik mencetak [140](#page-153-0) buklet membuat (Windows) [126](#page-139-0)

### **C**

catatan [iii](#page-4-0) cetak membatalkan pekerjaan [106](#page-119-0) pengaturan (Windows) [107](#page-120-0) cetak, kartrid status Macintosh [68](#page-81-0) cetak, pekerjaan menyimpan salinan permanen (Windows) [136](#page-149-0) menyimpan salinan pribadi permanen (Windows) [136](#page-149-0)

menyimpan salinan sementara (Windows) [136](#page-149-0) menyimpan sementara (Windows) [135](#page-148-0)

#### **D**

daur ulang Program lingkungan dan pengembalian persediaan cetak HP [167](#page-180-0) daur-ulang [3](#page-16-0) daya konsumsi [259](#page-272-0) deteksi kertas otomatis [102](#page-115-0) DHCP [37](#page-50-0) diagnostik jaringan [40](#page-53-0) DIMM memverifikasi instalasi [178](#page-191-0) DIMM (Dual Inline Memory Module) nomor komponen [245](#page-258-0) DIMM (Dual Inline Memory Modules) memasang [173](#page-186-0) DIMM memori keamanan [163](#page-176-0) DLC/LLC [39](#page-52-0) driver memilih (Windows) [234](#page-247-0) mengubah pengaturan (Mac) [61](#page-74-0) mengubah pengaturan (Windows) [53](#page-66-0) mengubah ukuran dan jenis kertas [84](#page-97-0) pemecahan masalah (Mac) [240](#page-253-0) pengaturan [52](#page-65-0) pengaturan (Mac) [64](#page-77-0) pengaturan (Windows) [107](#page-120-0)

preset (Mac) [64](#page-77-0) universal [50](#page-63-0) yang didukung (Windows) [49](#page-62-0) driver cetak universal [50](#page-63-0) Driver Emulasi PS [49](#page-62-0) driver PCL universal [50](#page-63-0) Driver PCL [49](#page-62-0) driver printer (Mac) mengubah pengaturan [61](#page-74-0) pengaturan [64](#page-77-0) driver printer (Windows) memilih [234](#page-247-0) mengubah pengaturan [53](#page-66-0) pengaturan [107](#page-120-0) yang didukung [49](#page-62-0) dua sisi, mencetak pada mengaktifkan (Mac) [62](#page-75-0) dukungan halaman Kegunaan Printer HP [62](#page-75-0) link Server Web tertanam HP [159](#page-172-0) online [157](#page-170-0) dukungan online [157](#page-170-0) dukungan pelanggan halaman Kegunaan Printer HP [62](#page-75-0) link Server Web tertanam HP [159](#page-172-0) online [157](#page-170-0) dukungan teknis online [157](#page-170-0)

#### **E**

e-mail, peringatan [62](#page-75-0) Explorer, versi yang didukung Server Web Tertanam HP [156](#page-169-0)

#### **F**

file EPS, memecahkan masalah [241](#page-254-0) File PostScript Printer Description (PPD) disertakan [61](#page-74-0) File Upload [Upload File], Macintosh [62](#page-75-0) firmware, mendownload baru [183](#page-196-0) fitur [2](#page-15-0), [4](#page-17-0)

fitur aksesibilitas [6](#page-19-0) fitur keamanan [6,](#page-19-0) [74](#page-87-0) font disertakan [5](#page-18-0) file EPS, memecahkan masalah [241](#page-254-0) sumber daya permanen [178](#page-191-0) Upload Macintosh [62](#page-75-0) Font TrueType disertakan [5](#page-18-0) formatter keamanan [163](#page-176-0) formulir mencetak (Windows) [114](#page-127-0) fuser kemacetan [190](#page-203-0)

#### **G**

garansi kartrid cetak [250](#page-263-0) perbaikan sendiri oleh pelanggan [255](#page-268-0) produk [248](#page-261-0) gateway, pengaturan standar [76](#page-89-0) gateway standar, pengaturan [76](#page-89-0) grafik bisnis mencetak [140](#page-153-0)

### **H**

halaman kosong [236](#page-249-0) pencetakan lambat [236](#page-249-0) tidak mencetak [236](#page-249-0) halaman informasi [55](#page-68-0) halaman kosong pemecahan masalah [236](#page-249-0) halaman penggunaan keterangan [15](#page-28-0), [152](#page-165-0) halaman per lembar memilih (Windows) [129](#page-142-0) halaman pertama mencetak di kertas berbeda (Windows) [119](#page-132-0) menggunakan kertas berbeda [64](#page-77-0) halaman sampul mencetak (Mac) [64](#page-77-0) mencetak di kertas berbeda (Windows) [119](#page-132-0) halaman status persediaan keterangan [15](#page-28-0), [152](#page-165-0)

halaman terakhir mencetak di kertas berbeda (Windows) [119](#page-132-0) hard disk memesan [245](#page-258-0) nomor komponen [245](#page-258-0) terenkripsi [161](#page-174-0) hotline kasus pemalsuan [167](#page-180-0) Hotline kasus pemalsuan HP [167](#page-180-0) HP Customer Care [Peduli Pelanggan HP] [157](#page-170-0) HP Easy Color menggunakan [145](#page-158-0) menonaktifkan [145](#page-158-0) HP Easy Printer Care browser yang didukung [55](#page-68-0) keterangan [55](#page-68-0) membuka [153](#page-166-0) mendownload [55](#page-68-0) menggunakan [56](#page-69-0) Opsi [153](#page-166-0) sistem operasi yang didukung [55](#page-68-0) HP Printer Utility [62](#page-75-0) HP Universal Print Driver [Driver Cetak Universal HP] [50](#page-63-0) HP Utility [62](#page-75-0) HP Utility, Macintosh [61](#page-74-0) HP Web Jetadmin [55,](#page-68-0) [160](#page-173-0)

### **I**

info produk [1](#page-14-0) informasi mengenai peraturan program penyelenggaraan produk ramah lingkungan [263](#page-276-0) instal produk pada jaringan kabel [75](#page-88-0) Internet Explorer, versi yang didukung Server Web Tertanam HP [156](#page-169-0) IPsec [161](#page-174-0) IP Security [Keamanan IP] [161](#page-174-0)

### **J**

jam pesan kesalahan [190](#page-203-0) jam, waktu-riil mengatur [165](#page-178-0) jaminan lisensi [252](#page-265-0) jam waktu, mengatur riil- [165](#page-178-0) jam waktu-riil [165](#page-178-0) jaringan alamat IP [74](#page-87-0) alamat IPv4 [76](#page-89-0) alamat IPv6 [76](#page-89-0) diagnostik [40](#page-53-0) fitur konektivitas [5](#page-18-0) gateway standar [76](#page-89-0) HP Web Jetadmin [160](#page-173-0) kata sandi, mengatur [78](#page-91-0) kata sandi, mengubah [78](#page-91-0) keamanan [35,](#page-48-0) [74](#page-87-0) memasang kartu EIO [179](#page-192-0) mengkonfigurasi [73](#page-86-0) penemuan perangkat [73](#page-86-0) pengaturan [35](#page-48-0) pengaturan, melihat [78](#page-91-0) pengaturan, mengubah [78](#page-91-0) pengaturan kecepatan link [43](#page-56-0) protokol [35](#page-48-0) protokol terdukung [73](#page-86-0) server cetak disertakan [2](#page-15-0) sistem operasi yang didukung [70](#page-83-0) subnet mask [76](#page-89-0) jaringan, kabel menginstal produk [75](#page-88-0) jenis kertas didukung [5](#page-18-0) memilih [113](#page-126-0) Jetadmin, HP Web [55,](#page-68-0) [160](#page-173-0)

#### **K**

kabel, USB nomor komponen [246](#page-259-0) pemecahan masalah [236](#page-249-0) kapasitas nampan keluaran [5](#page-18-0) kartrid garansi [250](#page-263-0) mencetak pada perkiraan akhir masa pakai [167](#page-180-0) mendaur-ulang [263](#page-276-0) non-HP [167](#page-180-0) penyimpanan [167](#page-180-0)

kartrid,cetak nomor komponen [245](#page-258-0) kartrid, cetak memesan melalui Server Web tertanam HP [159](#page-172-0) pesan kesalahan [199](#page-212-0) kartrid cetak garansi [250](#page-263-0) memesan melalui Server Web tertanam HP [159](#page-172-0) mencetak pada perkiraan akhir masa pakai [167](#page-180-0) mendaur-ulang [263](#page-276-0) mengelola [167](#page-180-0) mengganti [167](#page-180-0) nomor komponen [245](#page-258-0) non-HP [167](#page-180-0) penyimpanan [167](#page-180-0) pesan kesalahan [199](#page-212-0) status Macintosh [68](#page-81-0) tag memori [168](#page-181-0) kartrid toner. *Lihat* kartrid cetak kartu Enhanced I/O (EIO) memasang [179](#page-192-0) pengaturan [34](#page-47-0) penyangga melimpah [191](#page-204-0) Kartu Enhanced I/O (EIO) nomorkomponen [246](#page-259-0) nomor komponen [246](#page-259-0) kartu Ethernet [5](#page-18-0) kartu server cetak memasang [179](#page-192-0) keamanan hard disk terenkripsi [161](#page-174-0) pengaturan [35](#page-48-0) kecepatan prosesor [4](#page-17-0) kedua sisi, mencetak pada menu Tunjukkan Caranya [12](#page-25-0) keluaran, nampan kapasitas [5](#page-18-0) menemukan [7](#page-20-0) kemacetan amplop [230](#page-243-0) Baki 1 [191](#page-204-0) Baki 2 [191](#page-204-0) Baki 3 [190](#page-203-0) fuser [190](#page-203-0) membebaskan [218](#page-231-0) nampan keluaran [190](#page-203-0) pemulihan [225](#page-238-0)

penyebab umum [217](#page-230-0) pintu kanan [190](#page-203-0) pintu kanan bawah [190](#page-203-0) kemacetan kertas membebaskan [218](#page-231-0) kertas halaman per lembar [65](#page-78-0) halaman pertama [64](#page-77-0) halaman pertama dan terakhir, menggunakan kertas berbeda [119](#page-132-0) mencetak pada formulir atau kop surat bercetak (Windows) [114](#page-127-0) menu Tunjukkan Caranya [12](#page-25-0) muat [93](#page-106-0) orientasi pemuatan [90](#page-103-0) sampul, menggunakan kertas berbeda [119](#page-132-0) ukuran khusus, pengaturan Macintosh [64](#page-77-0) kertas, jenis mengubah [84](#page-97-0) kertas, memesan [244](#page-257-0) kertas, ukuran mengubah [84](#page-97-0) kertas 10 x 15 cm mencetak (Windows) [128](#page-141-0) kertas 4 x 6 inci mencetak (Windows) [128](#page-141-0) kertas bercetak mencetak (Windows) [114](#page-127-0) kertas khusus mencetak (Windows) [116](#page-129-0) pedoman [82](#page-95-0) kertas kuat [141](#page-154-0) kertas kuat HP [141](#page-154-0) kertas mengkilap, yang didukung [140](#page-153-0) kertas per menit [4](#page-17-0) kertas ukuran kecil mencetak (Windows) [128](#page-141-0) kertas yang didukung [5](#page-18-0) kerusakan, berulang [233](#page-246-0) kerusakan berulang, mengatasi masalah [233](#page-246-0) kesalahan perangkat lunak [238](#page-251-0) kesalahan jam internal [190](#page-203-0) kesalahan NVRAM [195](#page-208-0)

kesalahan penyangga melimpah [191](#page-204-0) kesalahan penyimpanan permanen [195](#page-208-0) kesepakatan, dokumen [iii](#page-4-0) kesepakatan dokumen [iii](#page-4-0) keterangan tentang keamanan [268](#page-281-0), [269](#page-282-0) keterangan tentang keamanan laser [268](#page-281-0), [269](#page-282-0) Keterangan tentang keamanan laser sebagai produk jadi [269](#page-282-0) konektivitas fitur [5](#page-18-0) mengatasi masalah [237](#page-250-0) USB [71](#page-84-0) konektor LAN [5](#page-18-0) konfigurasi, model [2](#page-15-0) Konfigurasi USB [71](#page-84-0) Kontrol Tepi [145](#page-158-0) kop surat mencetak (Windows) [114](#page-127-0) kualitas pemecahan masalah [232](#page-245-0) kualitas cetak meningkatkan (Windows) [112](#page-125-0) pemecahan masalah [232](#page-245-0) kualitas keluaran pemecahan masalah [232](#page-245-0) kunci, panel kontrol menemukan [10](#page-23-0)

### **L**

label mencetak (Windows) [116](#page-129-0) lampu panel kontrol [10](#page-23-0) lampu Data menemukan [10](#page-23-0) lampu Perhatian menemukan [10](#page-23-0) lampu Siap menemukan [10](#page-23-0) lingkungan, spesifikasi [260](#page-273-0) lisensi, perangkat lunak [252](#page-265-0) listrik mengatasi masalah [186](#page-199-0)

#### **M**

Mac menghapus perangkat lunak [60](#page-73-0) menginstal perangkat lunak [71](#page-84-0), [76](#page-89-0) mengubah ukuran dan jenis kertas [84](#page-97-0) pengaturan driver [61,](#page-74-0) [64](#page-77-0) perangkat lunak [61](#page-74-0) sistem operasi yang didukung [60](#page-73-0) macet menu Tunjukkan Caranya [12](#page-25-0) Macintosh dukungan [256](#page-269-0) HP Printer Utility [62](#page-75-0) kartu USB, pemecahan masalah [242](#page-255-0) masalah, memecahkan masalah [240](#page-253-0) mengubah ukuran dokumen [64](#page-77-0) Material Safety Data Sheet [Lembar Data Keamanan Bahan] (MSDS) [266](#page-279-0) materi pemasaran mencetak [140](#page-153-0) media halaman per lembar [65](#page-78-0) halaman pertama [64](#page-77-0) menuTunjukkan Caranya [12](#page-25-0) ukuran khusus, pengaturan Macintosh [64](#page-77-0) ukuran yang didukung [5](#page-18-0) media cetak memuat Baki 1 [93](#page-106-0) media khusus pedoman [82](#page-95-0) memasang DIMM [173](#page-186-0) kartrid cetak [167](#page-180-0) kartu EIO [179](#page-192-0) unit pengumpul toner [171](#page-184-0) membatalkan pekerjaan cetak [106](#page-119-0) membersihkan produk [182](#page-195-0) membuka driver printer (Windows) [107](#page-120-0)

memecahkan masalah file EPS [241](#page-254-0) menu Tunjukkan Caranya [12](#page-25-0) pesan panel kontrol, numerik [178](#page-191-0) memesan nomor komponen untuk [245](#page-258-0) persediaan dan aksesori [244](#page-257-0) persediaan melalui Server Web tertanam HP [159](#page-172-0) memori disertakan [2,](#page-15-0) [61](#page-74-0) fitur<sub>[4](#page-17-0)</sub> kesalahan persediaan [190](#page-203-0) memverifikasi instalasi [178](#page-191-0) nomor komponen [245](#page-258-0) pesan kesalahan penyimpanan permanen [195](#page-208-0) sumber daya permanen [178](#page-191-0) tidak cukup [191](#page-204-0), [200](#page-213-0) memori tidak cukup [191](#page-204-0), [200](#page-213-0) memuat Baki 1 [93](#page-106-0) Baki 2 [95](#page-108-0), [96](#page-109-0), [98](#page-111-0) Baki 3, 4, dan 5 [95,](#page-108-0) [96](#page-109-0) memuat ukuran kecil [98](#page-111-0) menu Tunjukkan Caranya [12](#page-25-0) memuat kertas [93](#page-106-0) mencetak pekerjaan tersimpan [134](#page-147-0) mencetak di kedua sisi pengaturan (Windows) [123](#page-136-0) mencetak dua sisi pengaturan (Windows) [123](#page-136-0) mencetak dupleks (dua sisi) pengaturan (Windows) [123](#page-136-0) mencetak n-ke atas memilih (Windows) [129](#page-142-0) mendaur-ulang [263](#page-276-0) mengatasi masalah hubungan langsung [237](#page-250-0) masalah jaringan [237](#page-250-0) mengatasi masalah daftar periksa [186](#page-199-0) jaringan [40](#page-53-0) kerusakan berulang [233](#page-246-0) peringatan e-mail [62](#page-75-0) transparansi [229](#page-242-0) mengelola jaringan [78](#page-91-0)
menghapus pekerjaan tersimpan [135](#page-148-0) menghapus instalasi perangkat lunak Mac [60](#page-73-0) menghapus perangkat lunak Mac [60](#page-73-0) menghapus perangkat lunak Windows [54](#page-67-0) menghemat sumber daya, memori [178](#page-191-0) menghentikan pekerjaan cetak [106](#page-119-0) menginstal perangkat lunak, jaringan kabel [76](#page-89-0) perangkat lunak, koneksi USB [71](#page-84-0) mengkonfigurasi alamat IP [75](#page-88-0) mengontrol pekerjaan cetak [102](#page-115-0) mengoptimalkan kecepatan atau penggunaan energi [164](#page-177-0) mengubah ukuran dokumen Macintosh [64](#page-77-0) Windows [121](#page-134-0) menskalakan dokumen Macintosh [64](#page-77-0) Windows [121](#page-134-0) menu atur sistem [28](#page-41-0) configure device (konfigurasi perangkat) [20](#page-33-0) diagnostik [44](#page-57-0) information [15](#page-28-0) mencetak [20](#page-33-0) Menu I/O (input/output) [34](#page-47-0) paper handling (penanganan kertas) [16](#page-29-0) reset [43](#page-56-0) menu, panel kontrol ambil pekerjaan [12](#page-25-0) kelola persediaan [17](#page-30-0) menu I/O [34](#page-47-0) Tunjukkan Caranya [12](#page-25-0) menu ambil pekerjaan [12](#page-25-0) menu configure device (konfigurasi perangkat) [20](#page-33-0) menu diagnostik [44](#page-57-0) Menu I/O [34](#page-47-0) Menu I/O (input/output) [34](#page-47-0)

menu information [15](#page-28-0) menu kelola persediaan [17](#page-30-0) menu konfigurasi perangkat [20](#page-33-0) menu panel kontrol ambil pekerjaan [12](#page-25-0) kelola persediaan [17](#page-30-0) menu paper handling [16](#page-29-0) menu printing [20](#page-33-0) menu reset [43](#page-56-0) menu system setup (atur sistem) [28](#page-41-0) Menu Tunjukkan Caranya [12](#page-25-0) menyelesaikan masalah pesan, jenis [189](#page-202-0) menyimpan kartrid cetak [167](#page-180-0) menyimpan pekerjaan bukti cetak dan tahan (Windows) [135](#page-148-0) dengan Windows [132](#page-145-0) opsi pengaturan (Windows) [135](#page-148-0) pekerjaan pribadi sementara (Windows) [135](#page-148-0) salinan permanen (Windows) [136](#page-149-0) salinan pribadi permanen (Windows) [136](#page-149-0) salinan sementara (Windows) [136](#page-149-0) model, fitur [2](#page-15-0)

# **N**

nama, pekerjaan menentukan (Windows) [137](#page-150-0) nama pengguna mengatur untuk pekerjaan tersimpan (Windows) [137](#page-150-0) nampan, keluaran kapasitas [89](#page-102-0) nampan keluaran kapasitas [5](#page-18-0) kemacetan [190](#page-203-0) menemukan [7](#page-20-0) nampan keluaran standar kapasitas [5](#page-18-0) Netscape Navigator, versi yang didukung Server Web tertanam HP [156](#page-169-0) Neutral Grays [Abu-Abu Netral] [145](#page-158-0) nomor komponen hard disk [245](#page-258-0) kartrid cetak [245](#page-258-0) memori [245](#page-258-0)

# **O**

opsi warna HP EasyColor (Windows) [145](#page-158-0) mengatur (Windows) [138](#page-151-0) orientasi kertas, saat memuat [90](#page-103-0) memilih, Windows [130](#page-143-0) orientasi lanskap memilih, Windows [130](#page-143-0) orientasi potret memilih, Windows [130](#page-143-0)

## **P**

panel kontrol halaman pembersihan, mencetak [182](#page-195-0) keamanan [162](#page-175-0) lampu [10](#page-23-0) menemukan [7](#page-20-0) menu [12](#page-25-0) menu I/O [34](#page-47-0) menu Tunjukkan Caranya [12](#page-25-0) pengaturan [52,](#page-65-0) [60](#page-73-0) pesan, berdasarkan abjad [190](#page-203-0) pesan, daftar numerik [178](#page-191-0), [190](#page-203-0) pesan, jenis [189](#page-202-0) tombol [10](#page-23-0) pekerjaan pengaturan Macintosh [62](#page-75-0) pekerjaan, pengingat opsi pengaturan (Windows) [135](#page-148-0) pekerjaan, penyimpanan mode yang tersedia [132](#page-145-0) opsi pengaturan (Windows) [135](#page-148-0) pekerjaan cetak menyimpan salinan permanen (Windows) [136](#page-149-0) menyimpan salinan pribadi permanen (Windows) [136](#page-149-0)

menyimpan salinan sementara (Windows) [136](#page-149-0) menyimpan sementara (Windows) [135](#page-148-0) pekerjaan pribadi menyimpan secara permanen (Windows) [136](#page-149-0) menyimpan sementara (Windows) [135](#page-148-0) pekerjaan salin cepat menyimpan (Windows) [136](#page-149-0) pekerjaan tersimpan keamanan [162](#page-175-0) membuat (Windows) [132](#page-145-0) mencetak [134](#page-147-0) menentukan nama (Windows) [137](#page-150-0) menerima pemberitahuan bila dicetak (Windows) [137](#page-150-0) mengatur nama pengguna (Windows) [137](#page-150-0) menghapus [135](#page-148-0) pelebur pesan kesalahan [193](#page-206-0) pembaruan, mendownload produk [183](#page-196-0) pembuangan, habis-pakai [265](#page-278-0) pembuangan produk habis pakai [265](#page-278-0) pemecahan masalah halaman kosong [236](#page-249-0) kabel USB [236](#page-249-0) kualitas [232](#page-245-0) masalah hubungan langsung [237](#page-250-0) masalah jaringan [237](#page-250-0) masalah Macintosh [240](#page-253-0) masalah penanganan kertas [227](#page-240-0) masalah Windows [239](#page-252-0) pemrosesan dupleks [231](#page-244-0) pesan kesalahan, daftar berdasarkan abjad [190](#page-203-0) pesan kesalahan, daftar numerik [190](#page-203-0) pemindaian spesifikasi kecepatan [4](#page-17-0)

penanganan masalah halaman tidak tercetak [236](#page-249-0) pencetakan halaman sangat lambat [236](#page-249-0) pencetakan penanganan masalah [236](#page-249-0) pengaturan (Mac) [64](#page-77-0) spesifikasi kecepatan [4](#page-17-0) pencetakan dua sisi mengaktifkan (Mac) [62](#page-75-0) menu Tunjukkan Caranya [12](#page-25-0) pencetakan dua sisi (dupleks) Mac<sub>66</sub> memuat kertas [90](#page-103-0) mengaktifkan (Mac) [62](#page-75-0) menu Tunjukkan Caranya [12](#page-25-0) pencetakan dupleks (dua sisi) mengaktifkan (Mac) [62](#page-75-0) menu Tunjukkan Caranya [12](#page-25-0) pencetakan dupleks (dua-sisi) memuat kertas [90](#page-103-0) pencetakan n-up [65](#page-78-0) pencetakan skala abu-abu [144](#page-157-0) penemuan perangkat [73](#page-86-0) pengalamatan IP [74](#page-87-0) pengaturan driver [53](#page-66-0) driver (Mac) [61](#page-74-0) preset driver (Mac) [64](#page-77-0) prioritas [52,](#page-65-0) [60](#page-73-0) warna [149](#page-162-0) pengaturan cetak tersuai (Windows) [109](#page-122-0) pengaturan DNS [37](#page-50-0) pengaturan driver Macintosh kertas ukuran khusus [64](#page-77-0) Penyimpanan Pekerjaan [66](#page-79-0) tab Services [Layanan] [68](#page-81-0) tanda air [65](#page-78-0) pengaturan dupleks, mengubah [80](#page-93-0) pengaturan ekonomis [164](#page-177-0) pengaturan IPV6 [37](#page-50-0) pengaturan IPX/SPX [39](#page-52-0) pengaturan kecepatan link [43,](#page-56-0) [80](#page-93-0) pengaturan printer mengkonfigurasi [20](#page-33-0) Pengaturan Proxy Server [38](#page-51-0) Pengaturan RGB [150](#page-163-0)

pengaturan sRGB [150](#page-163-0) Pengaturan tab warna [67](#page-80-0) pengaturan TCP/IP [35](#page-48-0) pengaturan ukuran kertas khusus Macintosh [64](#page-77-0) Penggunaan warna, Macintosh [62](#page-75-0) penghematan sumber daya [178](#page-191-0) pengingat, pekerjaan mode yang tersedia [132](#page-145-0) pengingat pekerjaan opsi pengaturan (Windows) [135](#page-148-0) pengujian jaringan [40](#page-53-0) pengukur, cacat berulang [233](#page-246-0) penundaan tidur mengaktifkan [164](#page-177-0) menonaktifkan [164](#page-177-0) penyimpanan, pekerjaan pengaturan Macintosh [62](#page-75-0), [66](#page-79-0) penyimpanan pekerjaan mode yang tersedia [132](#page-145-0) opsi pengaturan (Windows) [135](#page-148-0) pengaturan Macintosh [66](#page-79-0) perangkat lunak HP Easy Printer Care [55,](#page-68-0) [153](#page-166-0) HP Printer Utility [62](#page-75-0) HP Web Jetadmin [55](#page-68-0) Mac [61](#page-74-0) masalah [238](#page-251-0) menghapus instalasi Mac [60](#page-73-0) menghapus instalasi untuk Windows [54](#page-67-0) menginstal, jaringan kabel [76](#page-89-0) menginstal, koneksi USB [71](#page-84-0) pengaturan [52,](#page-65-0) [60](#page-73-0) perjanjian lisensi perangkat lunak [252](#page-265-0) server Web terpadu [55](#page-68-0) sistem operasi yang didukung [48,](#page-61-0) [60](#page-73-0) Perangkat lunak HP-UX [57](#page-70-0) Perangkat lunak Linux [57](#page-70-0) Perangkat lunak Solaris [57](#page-70-0) Perangkat lunak UNIX [57](#page-70-0)

perataan dupleks mengatur [141](#page-154-0) Peraturan DOC Kanada [268](#page-281-0) Peraturan FCC [262](#page-275-0) periksa dan simpan memilih (Windows) [135](#page-148-0) peringatan [iii](#page-4-0) peringatan e-mail [62](#page-75-0) Pernyataan EMC Korea [269](#page-282-0) Pernyataan EMI Taiwan [269](#page-282-0) Pernyataan Kesesuaian [267](#page-280-0) pernyataan pengaturan Pernyataan Kesesuaian [267](#page-280-0) Pernyataan VCCI Jepang [268](#page-281-0) persediaan kesalahan memori [190](#page-203-0) memesan [244](#page-257-0) memesan melalui Server Web tertanam HP [159](#page-172-0) mendaur-ulang [263](#page-276-0) mengelola [17](#page-30-0) mengganti [169](#page-182-0) nomor komponen [245](#page-258-0) non-HP [167](#page-180-0) palsu [167](#page-180-0) status, melihat dengan HP Utility [62](#page-75-0) status, menampilkan dengan Server Web Tertanam HP [63](#page-76-0) persediaan, status HP Easy Printer Care [153](#page-166-0) persediaan anti-palsu [167](#page-180-0) persediaan non-HP [167](#page-180-0) persediaan palsu [167](#page-180-0) personalitas yang dipilih tidak tersedia [197](#page-210-0) persyaratan browser Server Web tertanam HP [156](#page-169-0) persyaratan browser Web Server Web Tertanam HP [156](#page-169-0) persyaratan kelembaban [260](#page-273-0) persyaratan sistem Server Web Tertanam HP [156](#page-169-0) persyaratan temperatur [260](#page-273-0) pesan daftar berdasarkan abjad [190](#page-203-0) daftar numerik [178,](#page-191-0) [190](#page-203-0)

jenis [189](#page-202-0) peringatan e-mail [62](#page-75-0) pesan kesalahan daftar berdasarkan abjad [190](#page-203-0) daftar numerik [178,](#page-191-0) [190](#page-203-0) jenis [189](#page-202-0) peringatan e-mail [62](#page-75-0) pesan kesalahan pasang kartrid [199](#page-212-0) pesan persediaan mengkonfigurasi [17](#page-30-0) peta, mencetak [141](#page-154-0) peta menu keterangan [15](#page-28-0), [152](#page-165-0) pintasan (Windows) membuat [110](#page-123-0) menggunakan [109](#page-122-0) pintu kanan kemacetan [190](#page-203-0) pintu kanan bawah kemacetan [190](#page-203-0) port disertakan [5](#page-18-0) menemukan [9](#page-22-0) pemecahan masalah Macintosh [242](#page-255-0) port antarmuka disertakan [5](#page-18-0) menemukan [8,](#page-21-0) [9](#page-22-0) port USB pemecahan masalah Macintosh [242](#page-255-0) **PPD** disertakan [61](#page-74-0) preset (Mac) [64](#page-77-0) printer, driver (Mac) pemecahan masalah [240](#page-253-0) prioritas, pengaturan [52,](#page-65-0) [60](#page-73-0) produk bebas-merkuri [265](#page-278-0) Program Penyelenggaraan Produk Ramah Lingkungan [263](#page-276-0) protokol, jaringan [35,](#page-48-0) [73](#page-86-0)

## **R**

resolusi memecahkan masalah kualitas [232](#page-245-0) memilih (Windows) [113](#page-126-0) spesifikasi [4](#page-17-0)

#### **S**

sakelar daya, menemukan [7](#page-20-0) salinan mengubah jumlah (Windows) [108](#page-121-0) sambungan daya menemukan [8](#page-21-0) saran [iii](#page-4-0) server cetak HP Jetdirect memasang [179](#page-192-0) model mencakup [2](#page-15-0) server cetak Jetdirect memasang [179](#page-192-0) model mencakup [2](#page-15-0) Server Web Tertanam (EWS) fitur [156](#page-169-0) menetapkan kata sandi [161](#page-174-0) Server Web Tertanam HP [55](#page-68-0) siklus kerja [4](#page-17-0) siklus kerja bulanan [4](#page-17-0) sistem operasi, jaringan [70](#page-83-0) sistem operasi yang didukung [48,](#page-61-0) [60](#page-73-0) situs sites Material Safety Data Sheet (MSDS) [266](#page-279-0) situs Web driver cetak universal [50](#page-63-0) dukungan pelanggan [157](#page-170-0) dukungan pelanggan Macintosh [256](#page-269-0) HP Web Jetadmin, mendownload [160](#page-173-0) laporan pemalsuan [167](#page-180-0) skala abu-abu mencetak (Windows) [108](#page-121-0) slot pengaman menemukan [9](#page-22-0) spesifikasi fitur [4](#page-17-0) kelistrikan dan akustik [259](#page-272-0) lingkungan pengoperasian [260](#page-273-0) spesifikasi akustik [259](#page-272-0) spesifikasi kecepatan [4](#page-17-0) spesifikasi kelistrikan [259](#page-272-0) spesifikasi lingkungan pengoperasian [260](#page-273-0) status HP Easy Printer Care [153](#page-166-0)

HP Utility, Macintosh [62](#page-75-0) pesan, jenis [189](#page-202-0) Server Web Tertanam HP [63](#page-76-0) tab Services [Layanan] Macintosh [68](#page-81-0) status perangkat tab Services [Layanan] Macintosh [68](#page-81-0) status persediaan, tab Services [Layanan] Macintosh [68](#page-81-0) status produk HP Easy Printer Care [153](#page-166-0) subnet mask [76](#page-89-0) sumber daya permanen [178](#page-191-0)

## **T**

Tab Informasi, Server Web tertanam HP [157](#page-170-0) tab Jaringan, Server Web tertanam HP [158](#page-171-0) tab Pengaturan, Server Web tertanam HP [157](#page-170-0) tab Services [Layanan] Macintosh [68](#page-81-0) tag memori keterangan [168](#page-181-0) menemukan [170](#page-183-0) tampilan grafik dan teks, panel kontrol [10](#page-23-0) tanda, mencetak [141](#page-154-0) tanda air menambahkan (Windows) [123](#page-136-0) tanggal, mengatur [165](#page-178-0) TCP/IP konfigurasi parameter IPv4 secara manual [76](#page-89-0) mengkonfigurasi parameter IPv6 secara manual [76](#page-89-0) sistem operasi yang didukung [70](#page-83-0) tersimpan, pekerjaan membuat (Windows) [132](#page-145-0) mencetak [134](#page-147-0) menentukan nama (Windows) [137](#page-150-0) menerima pemberitahuan bila dicetak (Windows) [137](#page-150-0)

mengatur nama pengguna (Windows) [137](#page-150-0) menghapus [135](#page-148-0) tombol, panel kontrol menemukan [10](#page-23-0) tombol hidup/mati, menemukan [7](#page-20-0) tombol Home [Awal] [10](#page-23-0) tombol Stop [10](#page-23-0) transparansi deteksi otomatis [102](#page-115-0) mencetak (Windows) [116](#page-129-0) trapping [145](#page-158-0) tugas cetak [105](#page-118-0) tutup, menemukan [7](#page-20-0)

### **U**

ukuran halaman menskalakan dokumen agar muat (Windows) [121](#page-134-0) ukuran kertas didukung [5](#page-18-0) memilih [112](#page-125-0) memilih tersuai [113](#page-126-0) Uni Eropa, pembuangan limbah [265](#page-278-0) unit pengumpul toner mengganti [171](#page-184-0) USB, port pemecahan masalah [236](#page-249-0)

#### **W**

waktu bangun mengatur [165](#page-178-0) mengubah [165](#page-178-0) warna cetakan vs. monitor [147](#page-160-0) Edge Control [Kontrol Tepi] [145](#page-158-0) HP ImageREt 3600 [149](#page-162-0) mencetak dalam skala abuabu [144](#page-157-0) mencetak dalam skala abu-abu (Windows) [108](#page-121-0) mencocokkan [147](#page-160-0) mengelola [143,](#page-156-0) [144](#page-157-0) menggunakan [143](#page-156-0) menyesuaikan [144](#page-157-0) Neutral Grays [Abu-Abu Netral] [145](#page-158-0) Pantone® Matching [148](#page-161-0)

Pencocokan buku contoh [147](#page-160-0) pengaturan halftone [144](#page-157-0) sampel warna cetak [148](#page-161-0) sRGB [150](#page-163-0) Windows driver cetak universal [50](#page-63-0) driver yang didukung [49](#page-62-0) menginstal perangkat lunak [71](#page-84-0), [76](#page-89-0) mengubah ukuran dan jenis kertas [84](#page-97-0) pemecahan masalah masalah [239](#page-252-0) pengaturan driver [53](#page-66-0) sistem operasi yang didukung [48](#page-61-0)

© 2009 Hewlett-Packard Development Company, L.P.

www.hp.com

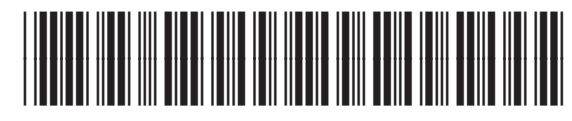

CC489-90902

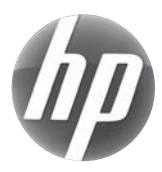